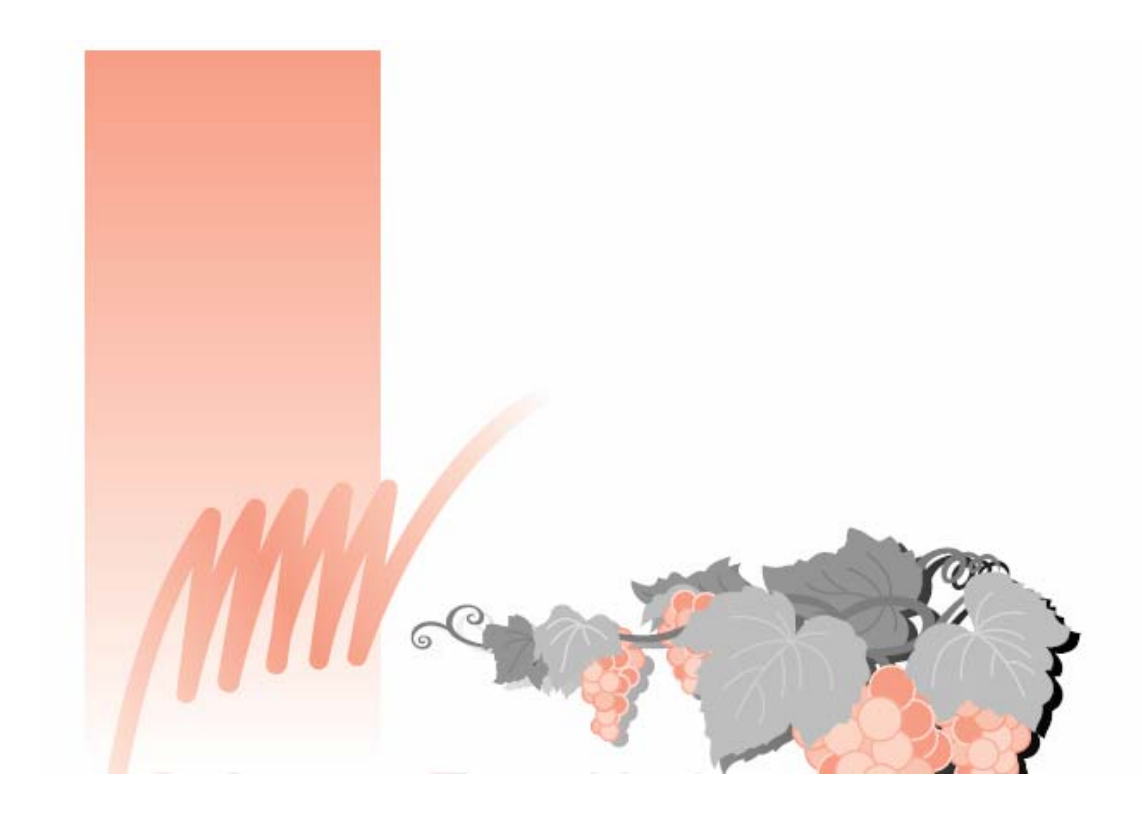

 $\overline{\phantom{a}}$ 

# **INSTRUKCJA OBSŁUGI**

# **BROTHER PE-DESIGN Ver. 6.0**

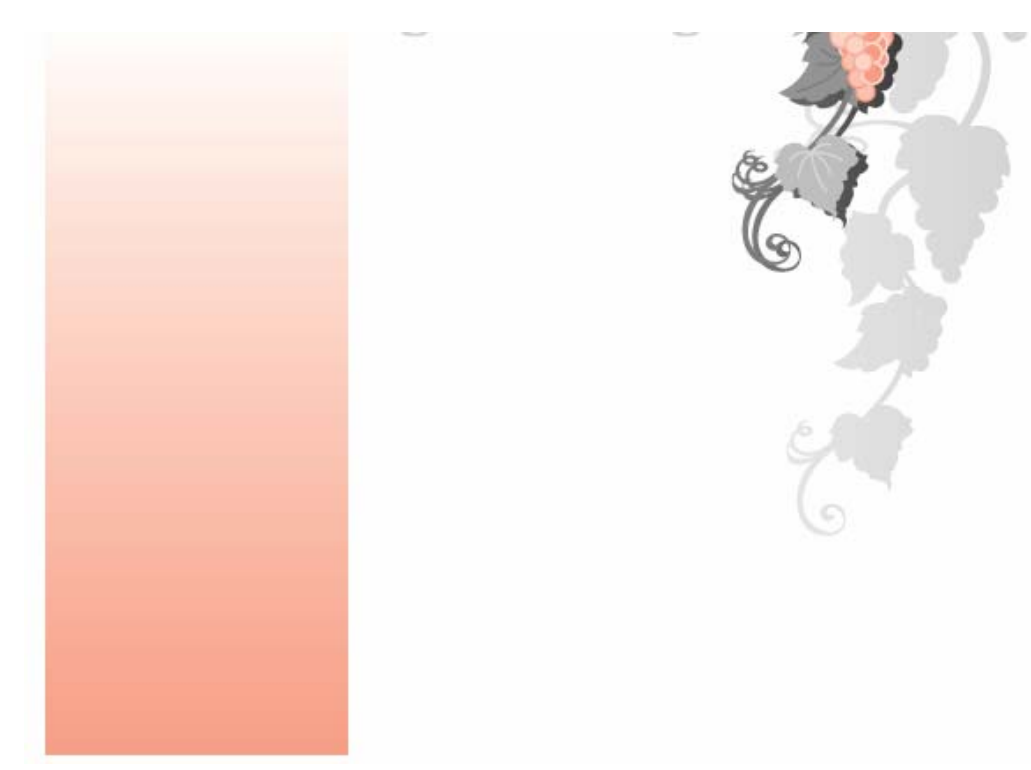

# **Dziękujemy za zakup oprogramowania do projektowania wzorów haftów**

Aby w pełni być zadowolonym z możliwości, jakie oferuje oprogramowanie, zalecamy przeczytanie niniejszej instrukcji.

### PRZECZYTAJ UWAŻNIE PONIŻSZE WSKAZÓWKI PRZED ZASTOSOWANIEM **OPROGRAMOWANIA**

### Projektowanie niepowtarzalnych wzorów

• Przy pomocy tego oprogramowania możesz stworzyć niepowtarzalne projekty przystąpisz do haftowania na właściwym materiale, zalecamy wykonać najpierw próbkę haftu. haftów. Pomoże Ci w tym wielość możliwości (szerokość ściegu, długość ściegu itp.). Efekt końcowy zależeć będzie jednak także od modelu Twojej hafciarki. Zanim

### **Wskazówki dot. bezpiecznego użytkowania**

- Zwróć uwagę, aby w urządzeniu, jak i otworze na kartę nie znajdowały się igły, przewody lub inne metalowe przedmioty.
- Nie przechowuj w urządzeniu żadnych przedmiotów.

### **Wskazówki dot. dłuższej żywotności**

- Przechowuj urządzenie z dala od bezpośredniego światła słonecznego i dużej wilgotności. Nie przechowuj urządzenia w pobliżu piecyka, żelazka lub innych podobnych przedmiotów.
- Wszelkie upadki i wstrząsy mogą spowodować uszkodzenie urządzenia.

### **skazówki dot. serwisu W**

W przypadku nieprawidłowego działania funkcji zwróć się do autoryzowanego punktu serwisowego.

### **UWAGA**

przeczytać w instrukcji obsługi Windows. Niniejsza instrukcja nie zawiera instrukcji zastosowania Windows. O tym możesz

### **[Copyright](#page-8-0)**

M S-DOS i Windows są zastrzeż[onymi markami Microsoft Corp. IBM jest zastrze](#page-8-0)żoną mark ą [International Business Machine Corporation.](#page-8-0) 

### **WAŻ [NE](#page-9-0)**

Użyc ie tego urzą[dzenia w celu powielania zabronionych danych z kartrid](#page-9-0)ży z wzorami, dz ienników [i czasopism do celów komercyjnych stanowi naruszenie praw autorskich i](#page-10-0)  może grozić karą [zgodnie z prawem.](#page-10-0) 

### **Środ ki [bezpiecze](#page-12-0)ństwa**

Opro [gramowanie zawarte w tym](#page-12-0) produkcie jest chronione prawem autorskim. Op [rogramowanie to mo](#page-13-0)że być uż[ywane lub powielane wy](#page-13-0)łącznie w zgodzie z prze pisami [o prawie autorskim.](#page-13-0) 

### **INSTUKCJĘ OBSŁUGI PRZECHOWYWAĆ [W BEZPIECZNYM MIEJSCU.](#page-14-0)  Urzą[dzenie przeznaczone jest do u](#page-16-0)żytku domowego.**

**Dod [atkowe informacje o produkcie oraz aktualizacje znajdziesz na naszej stronie](#page-19-0) inter netowej [www.brother.com.](#page-19-0)** 

# **SPIS TREŚCI**

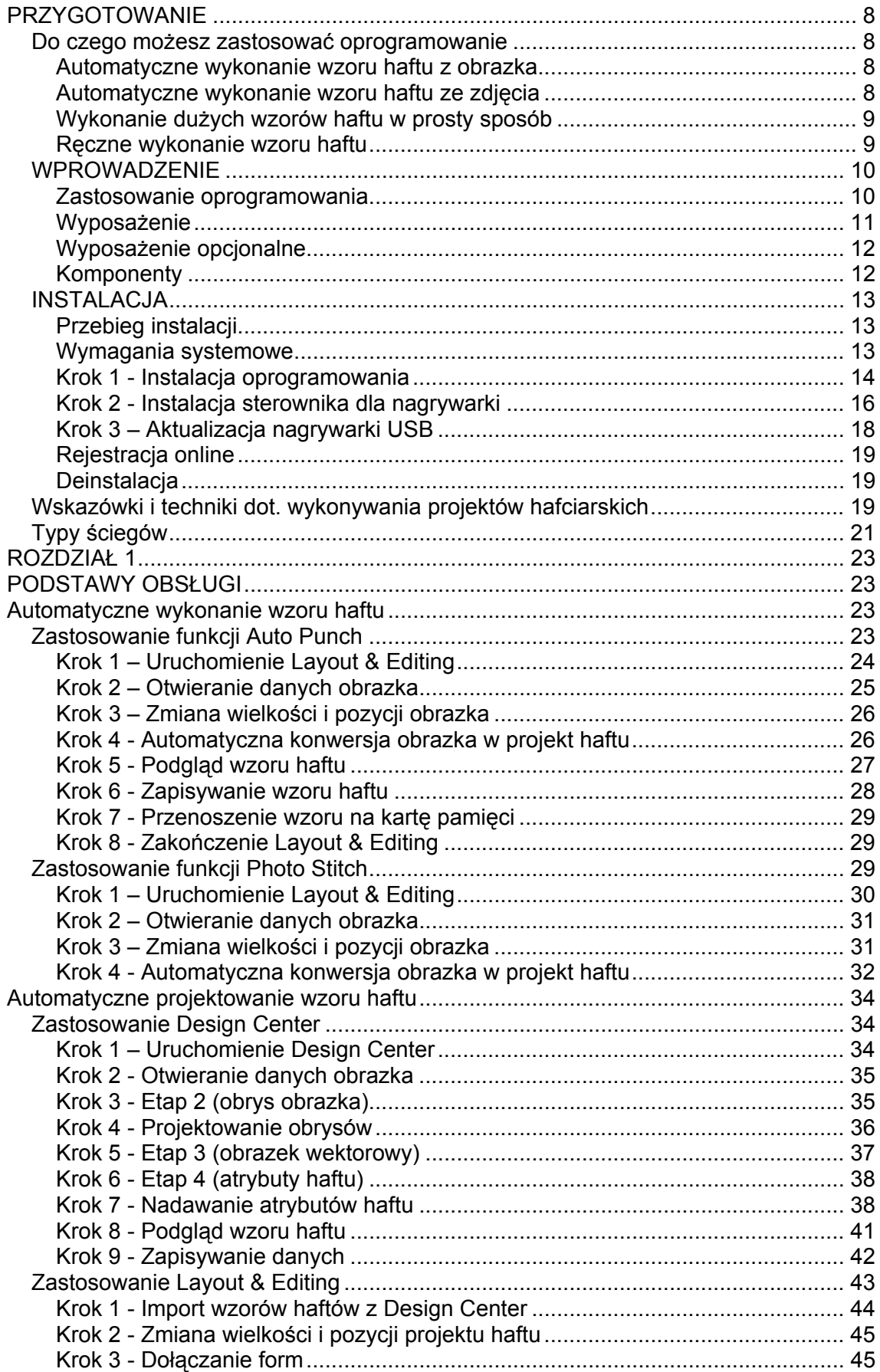

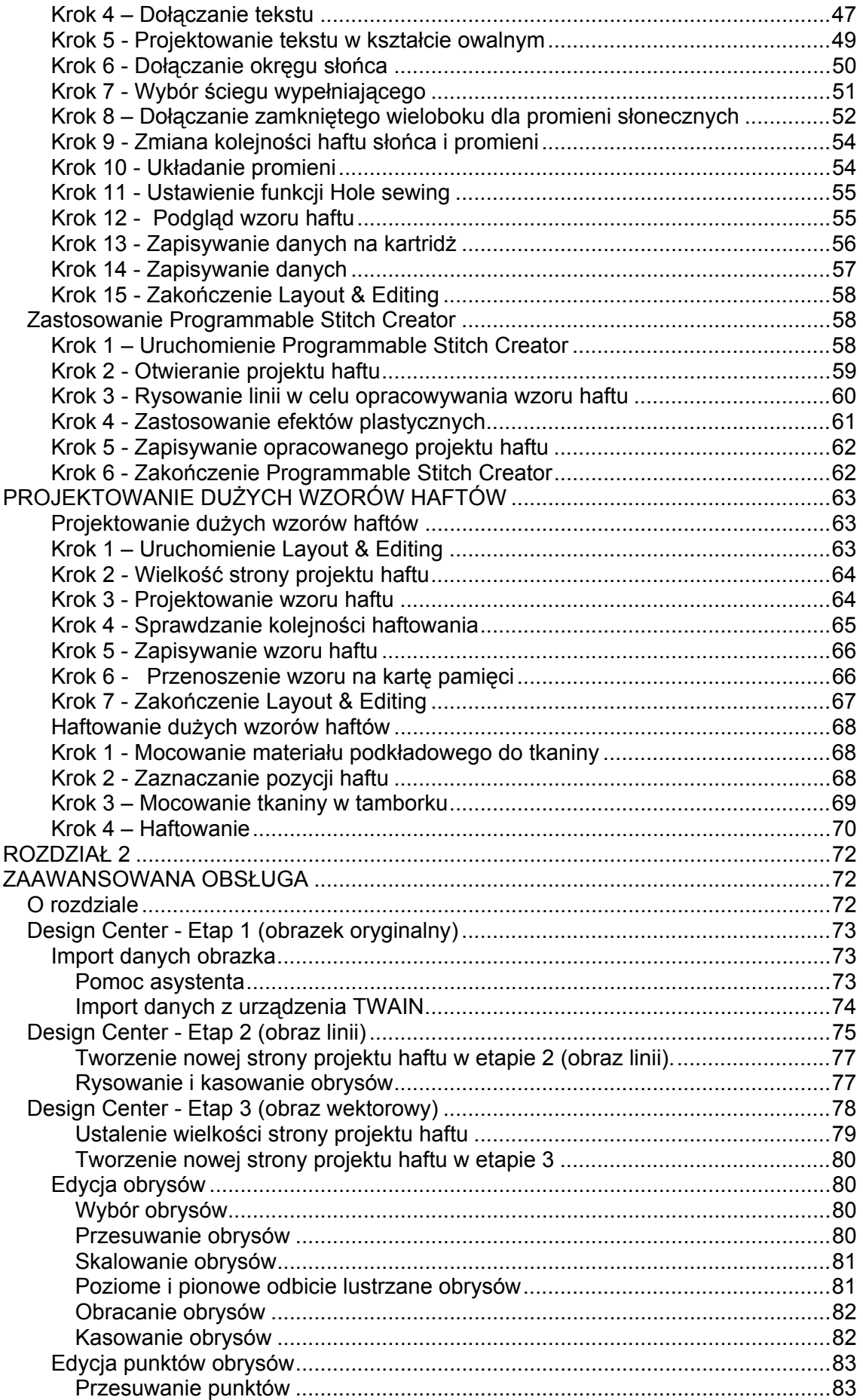

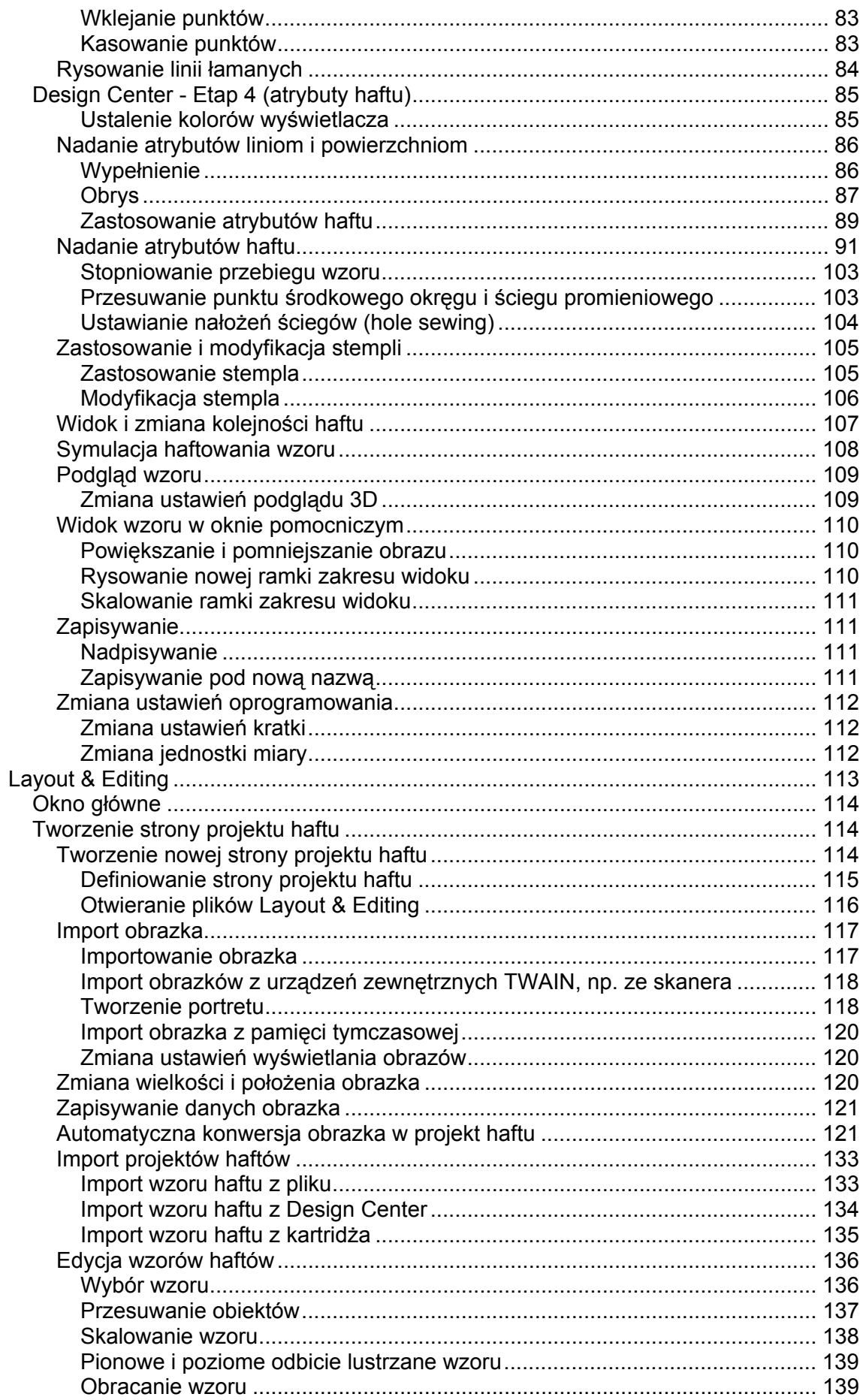

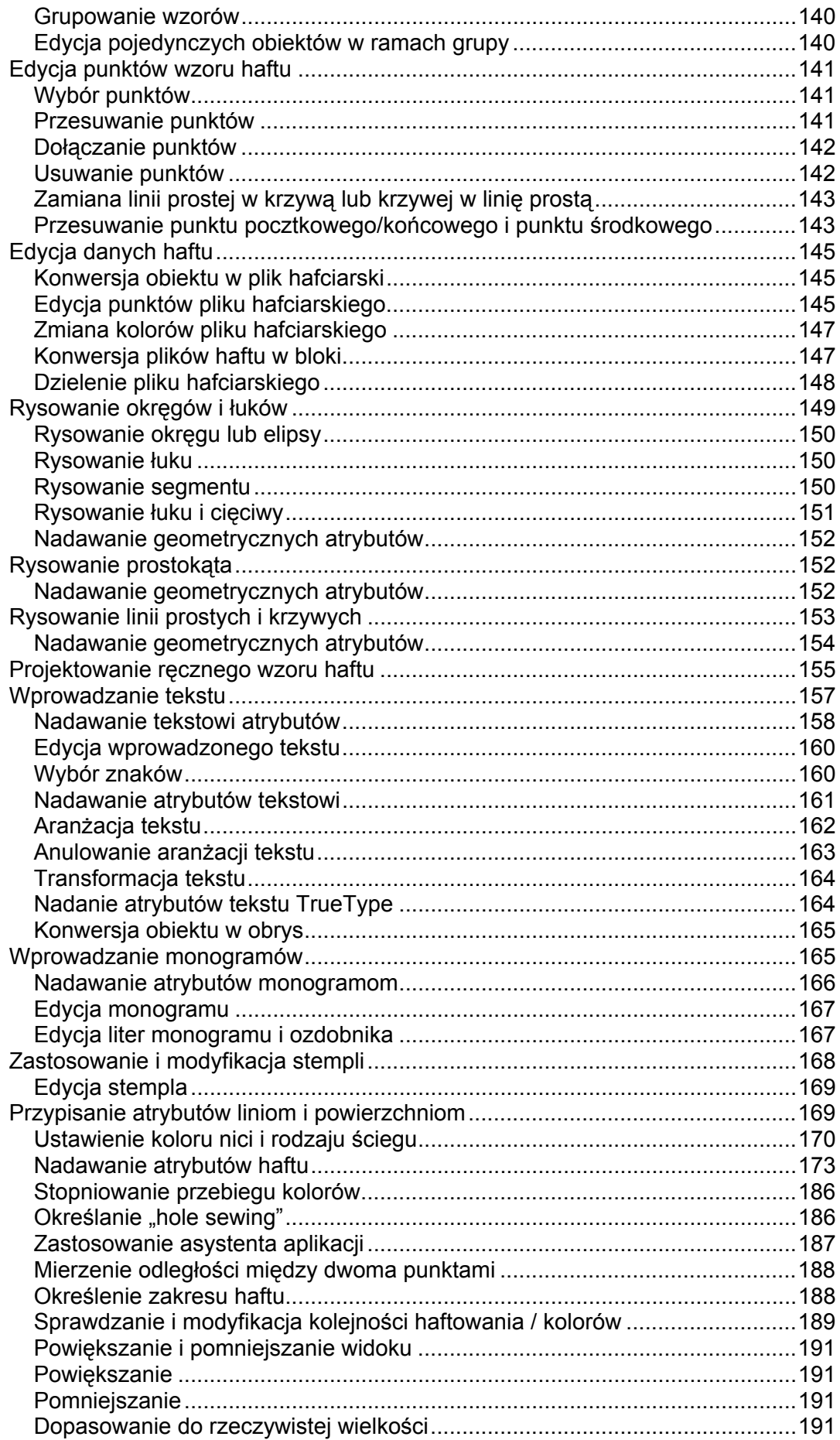

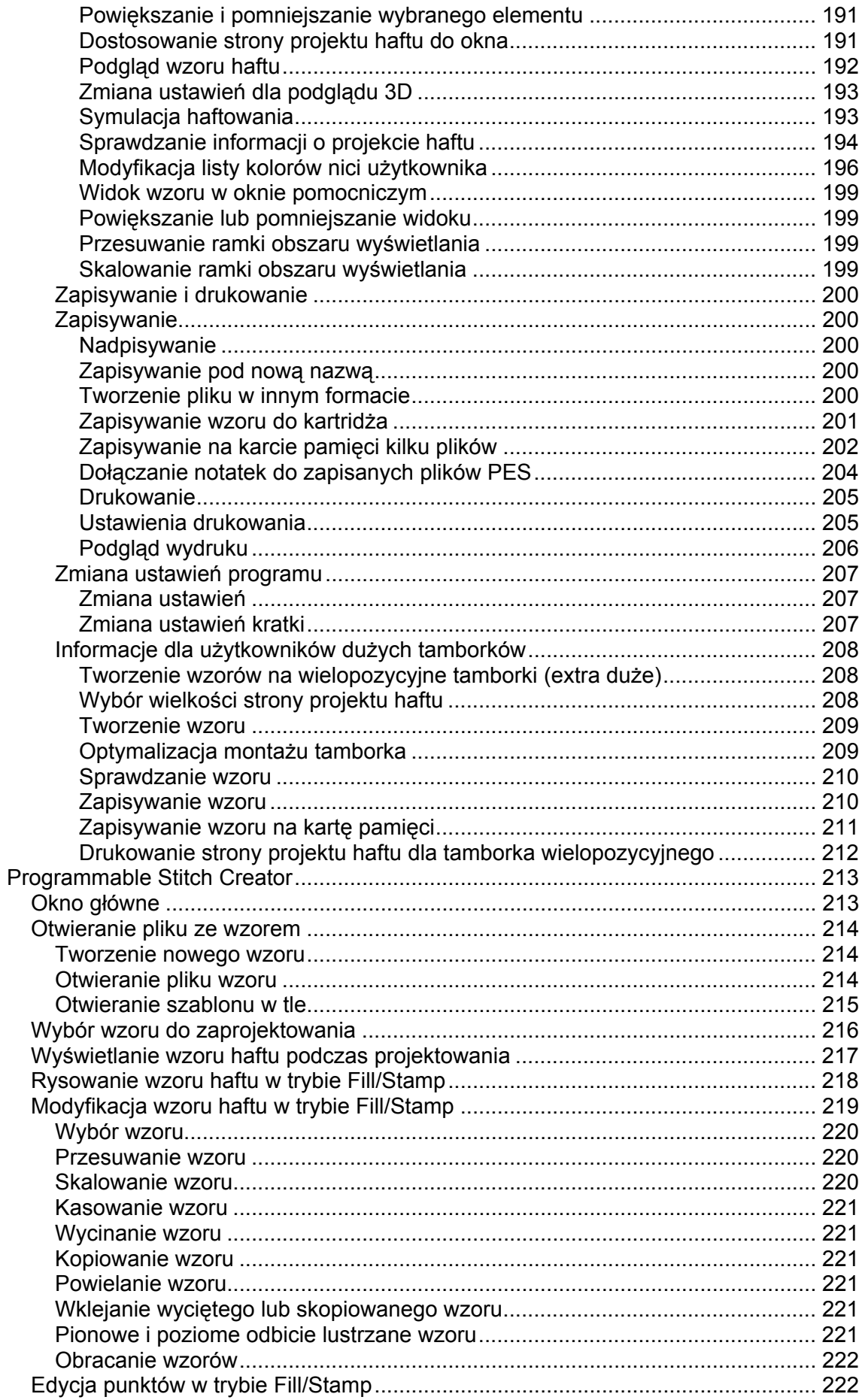

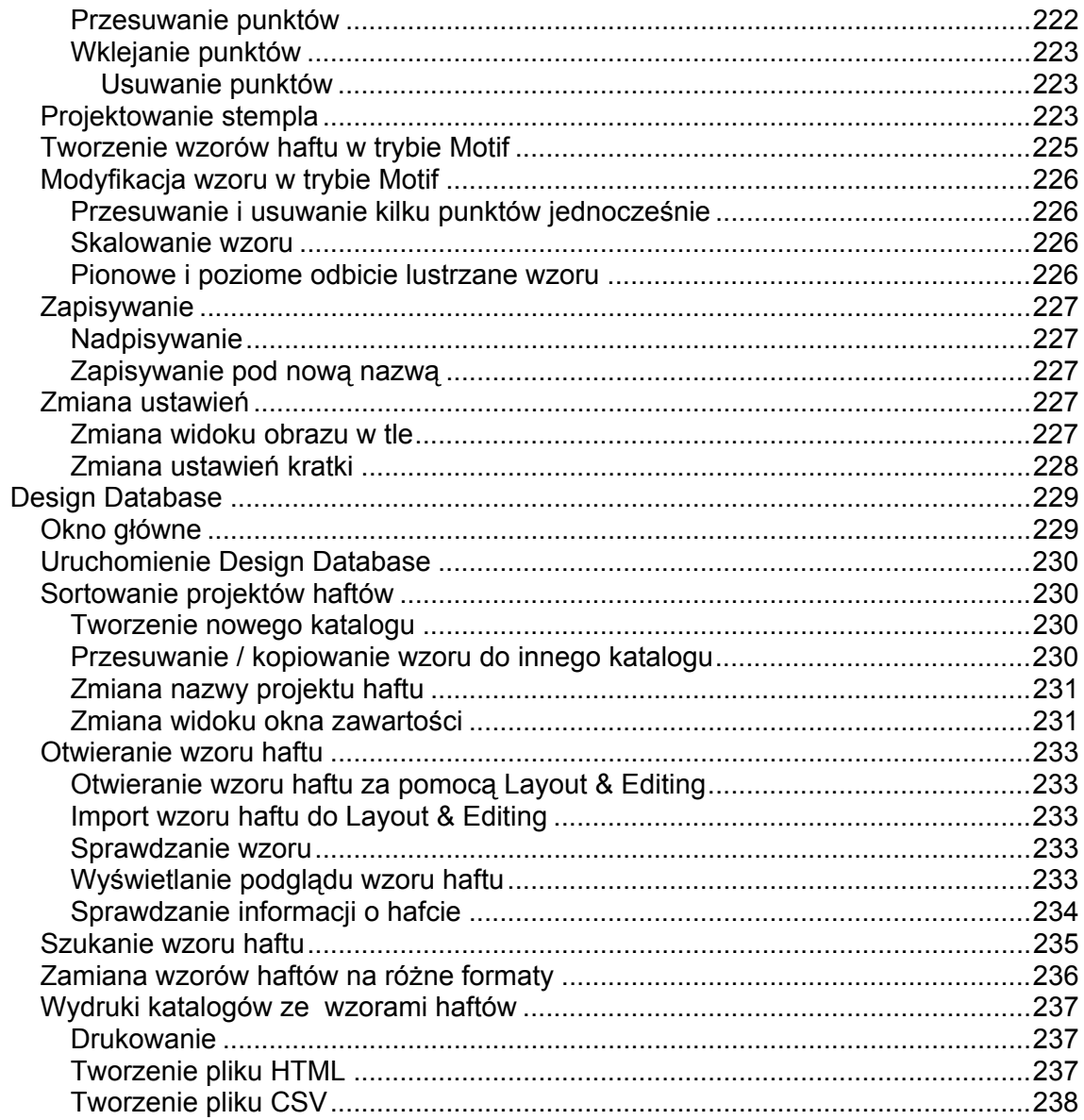

# <span id="page-8-0"></span>**PRZYGOTOWANIE**

# **Do czego możesz zastosować oprogramowanie**

Oprogramowanie to zawiera wielorakie funkcje, umożliwiające stworzenie oryginalnych wzorów haftów. Możesz zamienić obrazek, zdjęcie lub litery w prosty sposób na wzór haftu.

# **Automatyczne wykonanie wzoru haftu z obrazka**

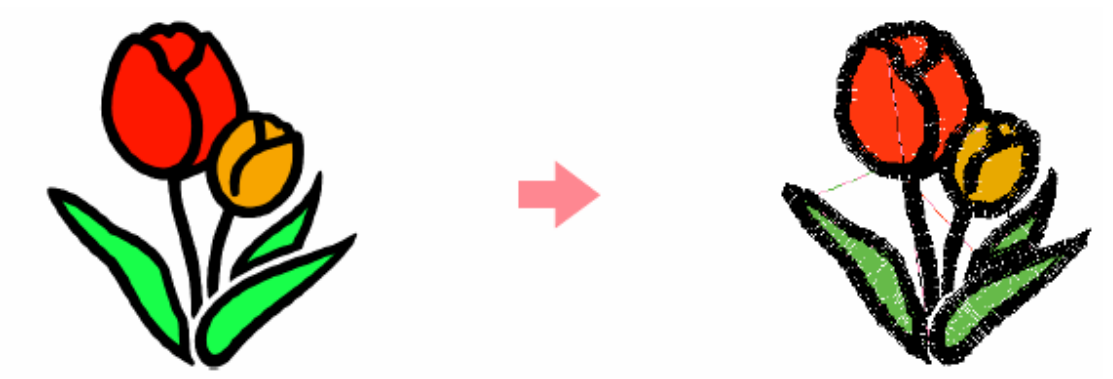

Bliższe informacje znajdziesz w rozdziale "Zastosowanie funkcji Auto Punch".

# **Automatyczne wykonanie wzoru haftu ze zdjęcia**

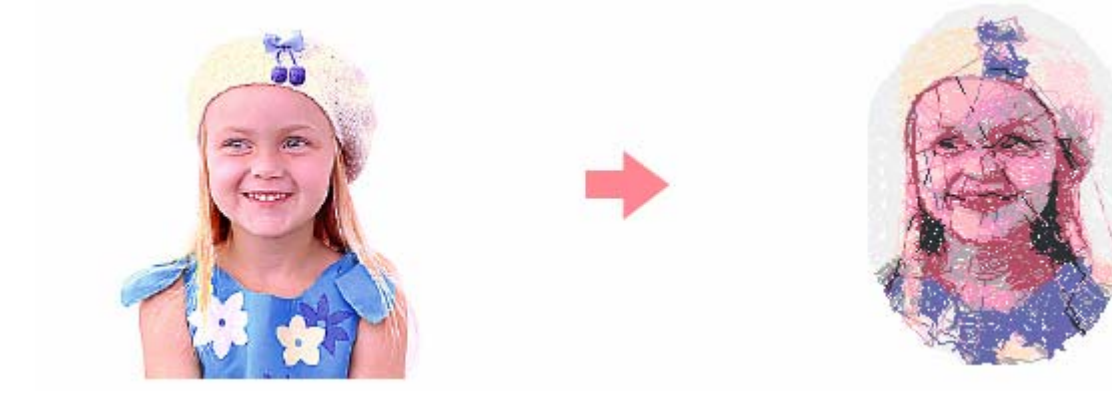

Bliższe informacje znajdziesz w rozdziale "Zastosowanie funkcji Foto".

# <span id="page-9-0"></span>**Wykonanie dużych wzorów haftu w prosty sposób**

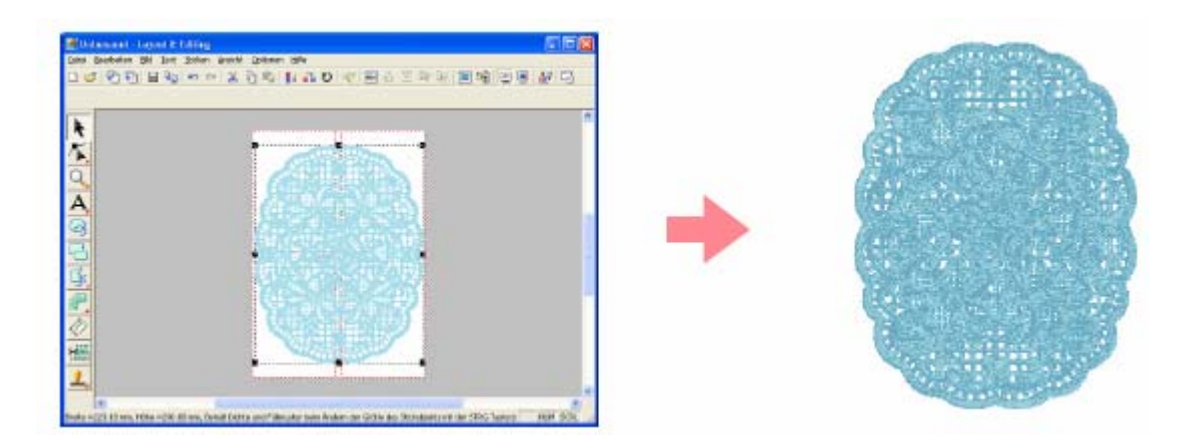

Bliższe informacje znajdziesz w rozdziale "Automatyczne wykonanie dużych wzorów haftów".

# **Ręczne wykonanie wzoru haftu**

Możesz łączyć wzory lub ściegu na rysunku oraz zastosować tekst. Poza tym możesz stworzyć wiele różnych wzorów haftów, wykorzystując wiele dostępnych rodzajów ściegów.

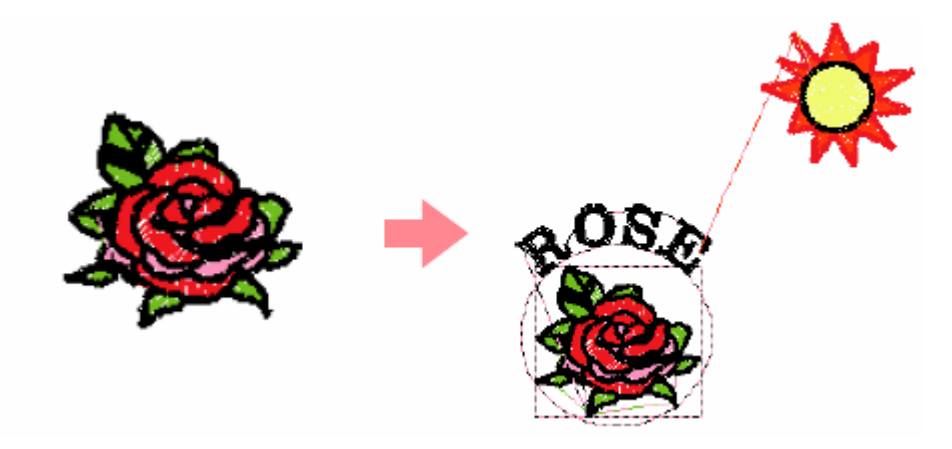

Bliższe informacje znajdziesz w rozdziale "Automatyczne wykonanie i opracowanie projektu haftu".

Wykonanie projektu możliwe jest dzięki trzem aplikacjom

- **Design Center**
- **Layout & Editing**
- **Programmable Stitch Creator.**

# <span id="page-10-0"></span>**WPROWADZENIE**

# **Zastosowanie oprogramowania**

Zestaw zawiera cztery aplikacje

### **Design Center**

Design Center służy do ręcznego stworzenia projektu na podstawie obrazka. Obrazek możesz wykorzystać np. jako scan. Rozszerzenie pliku z obrazkiem musi mieć postać automatycznie obrysy obrazka i zastępuje je przerywaną linią, abyś mógł je opracować i przypisać mu atrybuty haftu. .bmp, .tif, .jpg, .j2k, .pcx, .wmf, .png, .eps, .pcd lub .pfx. Design Center rozpoznaje

Przebieg jest podzielony na cztery etapy:

- **Etap 1 (obrazek oryginalny):** otwórz plik, a następnie wybierz jeden lub kilka • kolorów, za pomocą których wykonasz obrys
- obrazek czarno-biały (wybrane w stopniu 1 (obrazek oryginalny) kolory będą czarne, wszystkie inne kolory białe). Obrazek ten możesz opracowywać za pomocą ołówka lub długopisu różnej grubości. (Możesz również rozpocząć od tego stopnia i • **Etap 2 (obraz linii):** Oryginalny obrazek kolorowy zostanie zastapiony przez narysować kompletny obrazek czarno-biały). Jeżeli obrazek jest już gotowy, rozpocznij automatyczne wektorowe przekształcanie.
- przerywane, przesuwając, wstawiając lub kasując punkty. • **Etap 3 (obrazek wektorowy):** obrazek czarno-biały zostanie zastąpiony przez zestaw obrysów w postaci linii przerywanej. Możesz opracowywać te linie
- Etap 4 (atrybuty haftu): w ostatnim kroku zastosuj do obrysów i powierzchni wewnętrznych atrybuty haftu (np. kolor nici i rodzaj ściegu).

Możesz zapisać każdy etap swojej pracy, aby później móc kontynuować projektowanie. W etapie 1 (obrazek oryginalny) i etapie 2 (obraz linii) dane są zapisywane z rozszerzeniem .pel. W etapie 3 (obrazek wektorowy) i etapie 4 (atrybuty haftu) dane są zapisywane jako plik z rozszerzeniem .pem. Jeżeli zaimportowany obrazek nie został jeszcze zapisany, możesz go zapamiętać jako plik z rozszerzeniem .bmp.

Stopniowe zapisywanie każdego etapu Twojej pracy pomoże Ci, jeżeli po wprowadzeniu zmian chcesz ponownie wrócić do oryginału.

Jeżeli Twój obrazek osiągnął już etap 4 (atrybuty haftu), możesz go zaimportować do "Layout & Editing", gdzie możesz przesuwać lub określać skalę obrazka jako obiektu.

### **Layout & Editing**

Layout & Editing jest wykorzystywany w celu automatycznego tworzenia projektów haftów z obrazka lub łączenia obrazka i tekstu w celu stworzenia projektu, które mogą być zapisane na karcie pamięci. Obrazki mogą być wykonane za pomocą programu np. Paint® lub poprzez zeskanowanie. Plik musi mieć rozszerzenie .bmp, .tif, .jpg, .j2k, pcx, wmf, png, eps, pcd lub pfx. Ponadto następujące rodzaje projektów haftów mogą być włączone do projektu haftu.

Wzór haftu, który został zaprojektowany za pomocą Design Center.

Wzory haftów z kartridży z wzorami, dostępnych w autoryzowanych punktach sprzedaży (niektóre wzory mogą nie zostać wczytane).

Wzory o formatach Tajima (.dst), Melco (.exp), Pfaff (.pcs), Husquarna (.hus) oraz maszyn do haftu (.phc).

Wzory zaprojektowane przy pomocy Layout & Editing (wzory te zawierają tekst, koła, prostokąty, wieloboki, krzywe oraz ręczne wzory\_.

Po zestawieniu różnych elementów swojego wzoru za pomocą funkcji Layout'u możesz korygować każdą pozycję, wielkość, umiejscowienie.

Jeżeli projekt haftu jest kompletny, możesz go zapisać (rozszerzenie pliku pes) na zystym kartridżu. Następnie zapisany kartridż możesz włożyć do maszyny w celu c wyhaftowania wzoru.

### **EXECUTE:** Programmable Stitch Creator

Za pomocą Programmable Stitch Creator możesz stworzyć, edytować i zapisać wzory ze ściegami fill/stamp/motif stitch, które mogą zostać zastosowane w Design Center i Layout & Editing jako zaprogramowany fill stitch, motif stitch lub jako stamp stitch na dołączonej powierzchni wzoru. Fill/stamp stitch jest zapisywany jako plik .pas, motif stitch jako .pmf.

### **Design Database**   $\blacksquare$

Za pomocą Design Database możesz przeglądać wzory na komputerze, aby znaleźć wybrany wzór haftu, który może być otwarty lub importowany za pomocą Layout & Editing. Za pomocą Design Database możesz również przekształcać pliki w inne formaty (.pes, . dst, .exp, .pcs lub .hus), drukować lub umieszczać jako pliki wzorów HTML w wybranym folderze. Poza tym możesz umieszczać informacje o ściegach dla projektu haftu w wybranym folderze jako plik CSV w celu wykorzystania w innej aplikacji baz danych.

# **yposażenie W**

Sprawdź proszę, czy opakowanie zawiera wszystkie elementy. W przypadku braku lub uszkodzenia któregokolwiek zwróć się do sprzedawcy, u którego nabyłeś produkt.

### **Wersja 6.0 lub Upgrade wersji 6.0 dla wersji od 1.0 do 4.0**

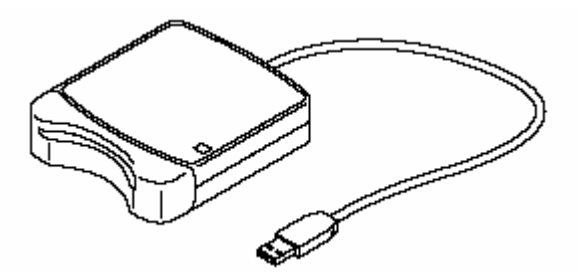

Nagrywarka do kartridży z kablem USB

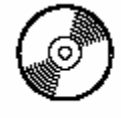

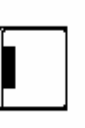

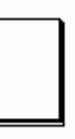

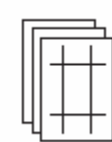

CD-ROM czysty kartridż instrukcja obsługi szablony

# <span id="page-12-0"></span>**Upgrade wersji 6.0 dla wersji 5.0:**

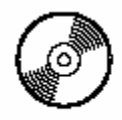

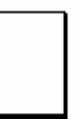

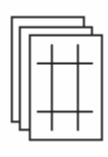

CD-ROM instrukcja obsługi szablony

### **UWAGA:**

Upgrade do aktualizacji wersji 5.o nie zawiera urządzenia do kartridży oraz czystego kartridża.

# **Wyposażenie opcjonalne**

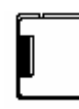

czysty kartridż

UWAGA Tylko oryginalne kartridże mogą być używane z urządzeniem.

# **Komponenty**

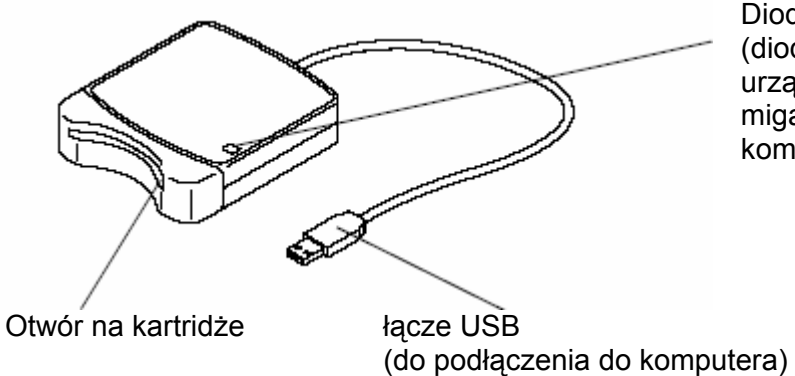

Dioda (dioda ta świeci się, gdy urządzenie jest włączone, miga, jeżeli urządzenie komunikuje się z komputerem)

## **UWAGA**

- Ponieważ podłączenie do prądu urządzenia odbywa się poprzez podłączenie USB . do komputera, urządzenie nie posiada kabla zasilającego ani wyłącznika
- Kartridże powinny być przechowywane z dala od bezpośredniego światła słonecznego, wysokiej wilgotności powietrza. Nie zginaj kartridży.

# <span id="page-13-0"></span>**INSTALACJA**

# **Przebieg instalacji**

Przebieg instalacji pełnej wersji programu ró żni się od przebiegu instalacji upgrad'u p rogramu.

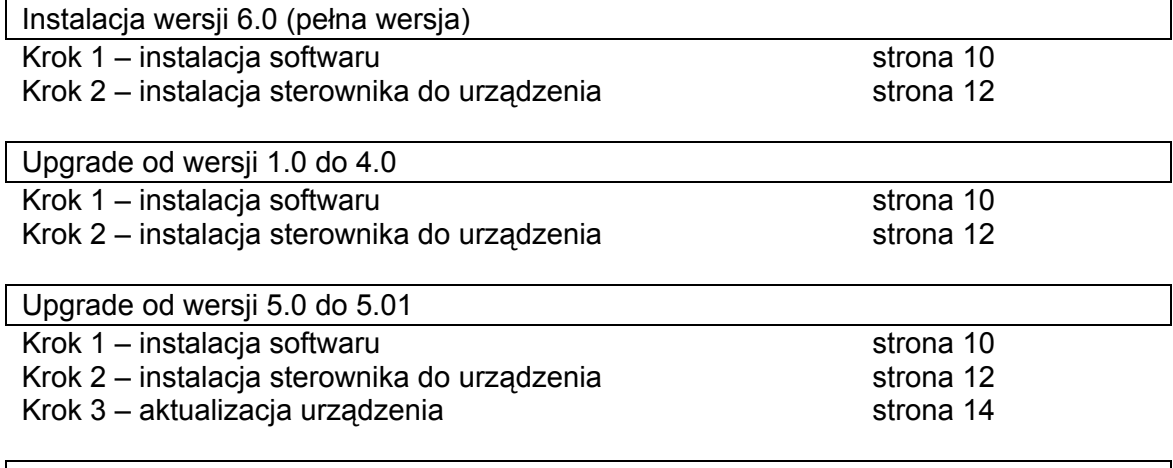

Upgrde wersji 5.02 i wyższych Krok 1 – instalacia softwaru

strona 10

UWAGA

Jeżeli aktualizujesz wersję 5.02 lub wyższą, nie jest wymagany Krok 2.

Krok 3 – aktualizacja urządzenia

strona 14

# UWAGA

- Jeżeli instalacja zostanie przerwana lub przeprowadzona niezgodnie ze wskazówkami, program może działać nieprawidłowo
- **Zanim włączysz komputer, musisz odłączyć nagrywarkę od komputera. W przypadku włączenia komputera, podczas gdy nagrywarka jest podłączona kablem USB, instalacja może odbyć się nieprawidłowo przy aktualizacji wersji 5.0 lub 5.01.**

• Aby zaktualizować nagrywarkę, potrzebujesz dostęp do internetu.

# **Wymagania systemowe**

Zanim zainstalujesz na swoim komputerze nowy program, sprawdź, czy Twój system spełnia poniższe wymagania:

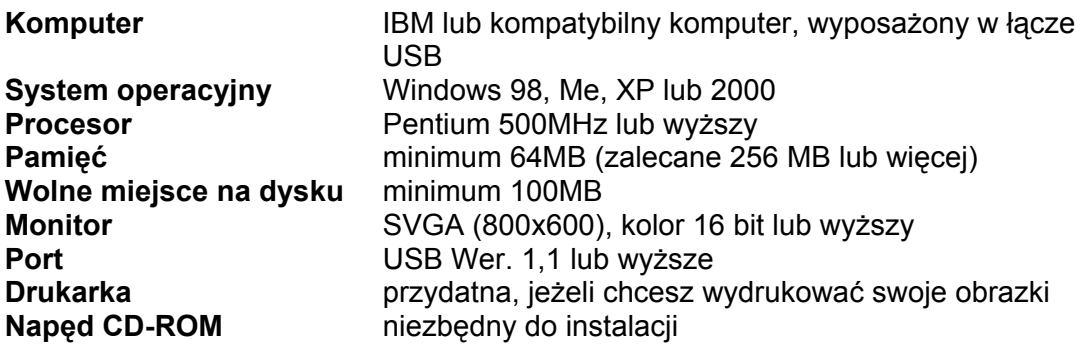

### <span id="page-14-0"></span>**Wskazówka**

Może się zdarzyć, że produkt ten nie będzie prawidłowo pracował z określonymi komputerami i kartami rozszerzeń USB.

# **Krok 1 - Instalacja oprogramowania**

### **Ws kazówka**

Jeżeli instalacja zostanie przerwana lub przeprowadzona niezgodnie ze wskazówkami, program zostanie zainstalowany nieprawidłowo.

Zanim włączysz komputer, odłącz nagrywarkę od komputera.

### **UWAGA**

Poniższy przebieg instalacyjny zawiera komendy i pola dialogowe dla Windows XP. Przebieg instalacji i okna dialogowe dla innych systemów operacyjnych mogą się nie znacznie różnić.

**1.** Włóż dołączony CD-ROM do napędu CD-ROM komputera.

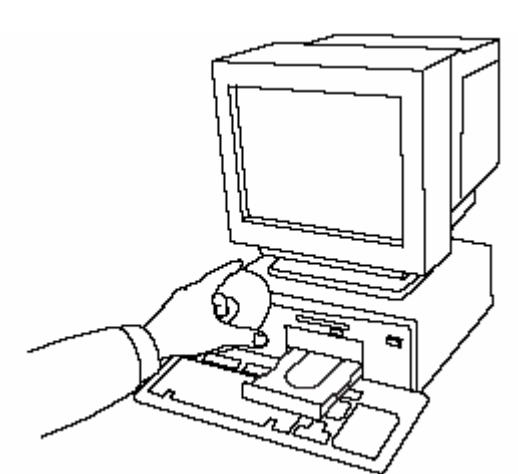

Po krótkiej chwili pojawi się okno dialogowe **Choose Setup Language** (Wybierz język).

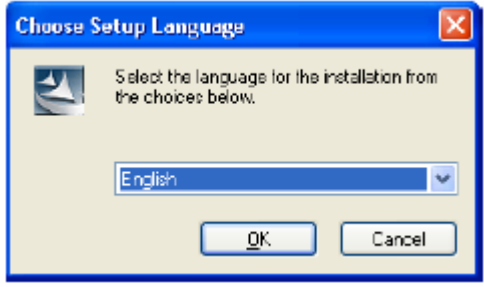

### **UWAGA**

Jeżeli program instalacyjny nie wystartuje automatycznie:

- 1) Naciśnij przycisk **Start**.
- 2) Naciśnij **Run**

Pojawi się okno Run

3) Napisz pełną ścieżkę dla programu instalacyjnego, a następnie naciśnij **OK** w celu wystartowania programu.

Przykład: D:\setup.exe (gdzie "D:" jest oznaczeniem napędu CD-ROM).

**2.** Wybierz wybrany język i naciśnij **OK**.

Wystartuje asystent ustawień i pojawi się pierwsze okno dialogowe.

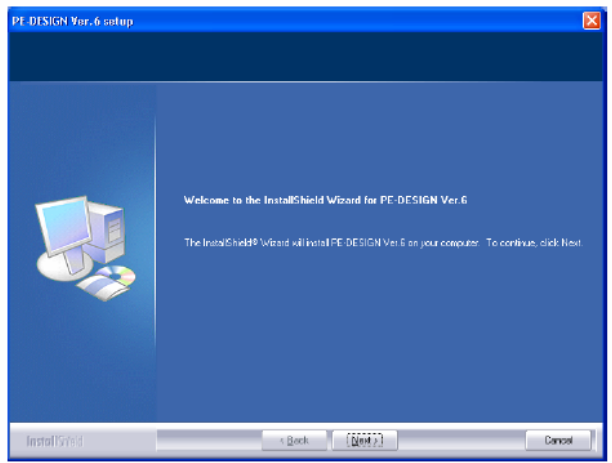

**3.**  ins talację.

Po jawi się okno dialogowe, w którym mo żesz wybrać folder dla instalacji pro gramu.

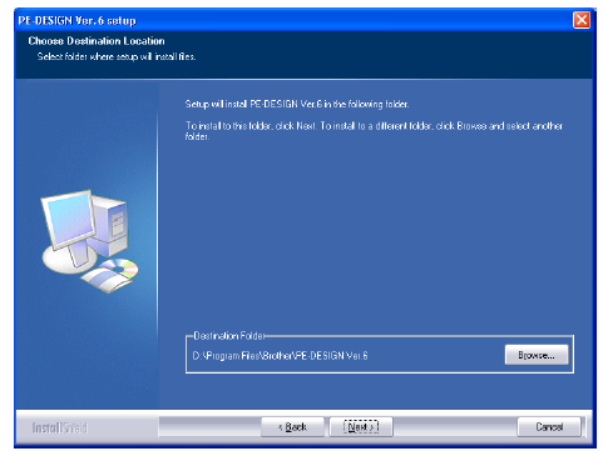

# **UWAGA**

Aby zainstalować aplikacie w innym folderze:

- 1) Naciśnij **Browse**
- 2) Wybierz w oknie dialogowym **Choose folder** napęd oraz folder. Jeżeli jest konieczne, wpisz nazwę nowego folderu.
- 3) Naciśnij **OK**.

Location asystenta ustawień pokaże wybrany folder. Okno dialogowe **Choose Destination**

4) Naciśnij **Next**, aby zainstalować program w wybranym folderze.

Aby powrócić do poprzedniego kroku, naciśnij **Back**.

Aby przerwać instalację, naciśnij **Cancel**.

**4.** Naciśnij **Next**, aby zainstalować software w folderze standardowym.

Po zakończeniu instalacji, pojawi się poniższe okno dialogowe.

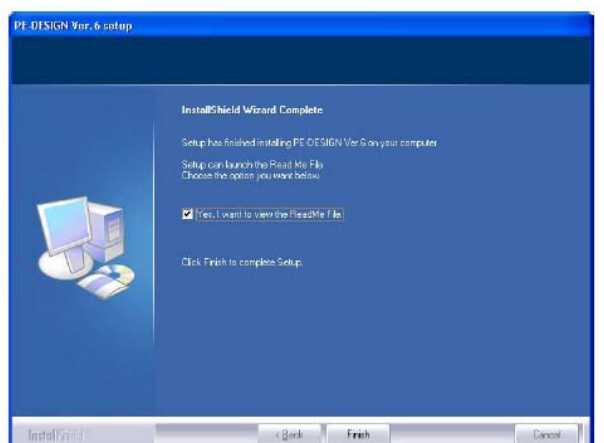

Naciśnij **Next**, aby kontynuować **5.** Naciśnij **Finish**, aby zakończyć instalację programu.

### **UWAGA**

Po zakończeniu instalacji nie wyjmuj CD-ROM'u z napędu komputera.

# <span id="page-16-0"></span>**Krok 2 - Instalacja sterownika dla nagrywarki**

### **Wskazówka**

Jeżeli aktualizujesz wersję 5.02 lub wyższą, opuść ten rozdział i zastosuj się do wskazówek z rozdziału 3 "Aktualizacja nagrywarki USB".

**1.** Włóż wtyczkę USB do gniazdka USB w Wybierz **Search removable media** (dyskietka, komputerze. CD-ROM), a następnie naciśnij **Next**.

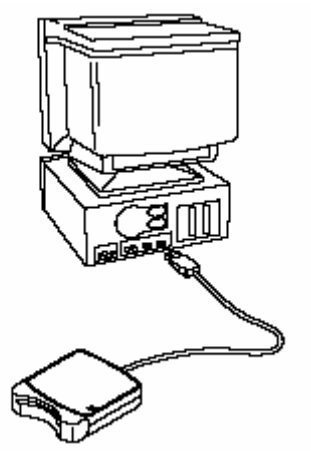

Dla użytkowników Windows XP bez Service Pack 2 z dostepem do Internetu:

• Instalacja sterownika odbywa się automatycznie

Dla wszystkich innych użytkowników:

- Po krótkim czasie pojawi się asystent **und New** okna dialogowego (**Fo Hardware Wizard**) dla wyszukiwania nowego sprzętu (lub asystent sprzętu -**Add New Hardware Wizard**).
- **2.** Dla użytkowników Windows XP z service Pack 2 i dostępem do Internetu: Wybierz **Install from a list or specific location (Advanced)**, a następnie naciśnij "Next".

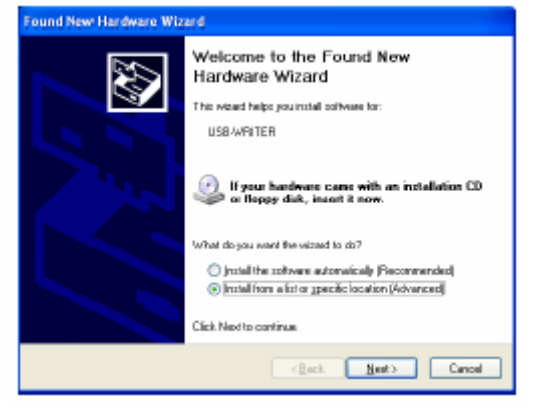

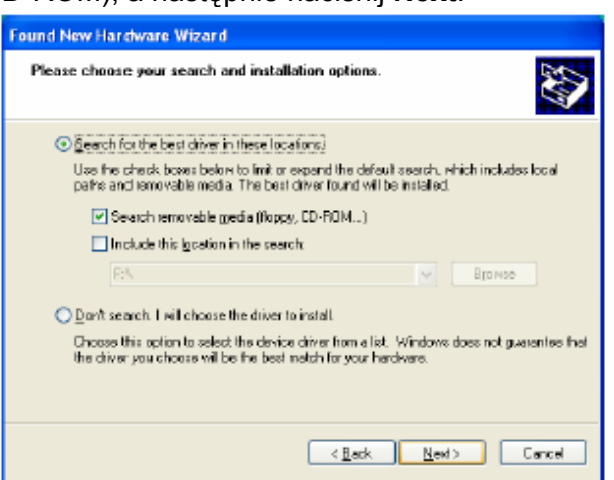

**Dla użytkowników Windows 98:** Wybierz **Search for the best driver for your device (Recommended)**, a nstępnie naciśnij **Next**.

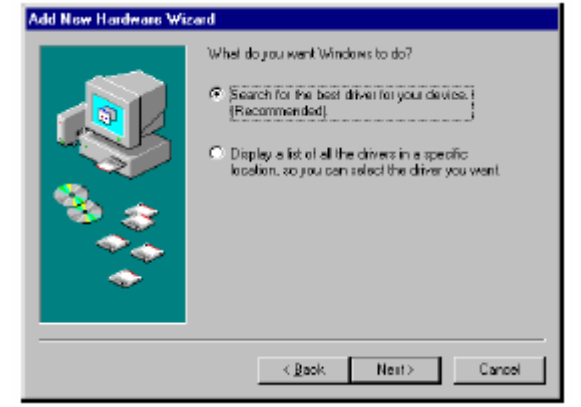

Wybierz **CD-ROM driver** (napęd CD-ROM), a następnie naciśnij **Next**.

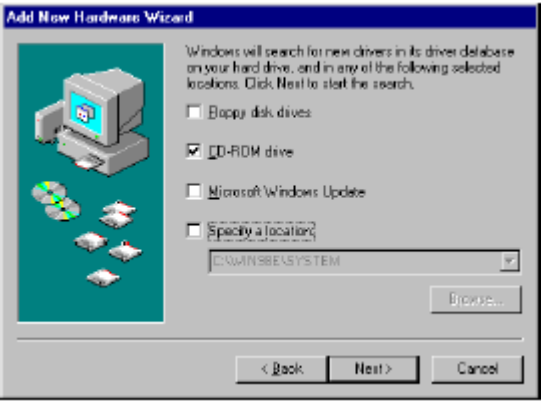

Dla użytkowników Windows Me: Wybierz **Specifity the location of the driver (Advanced)**, a następnie naciśnij **Next**.

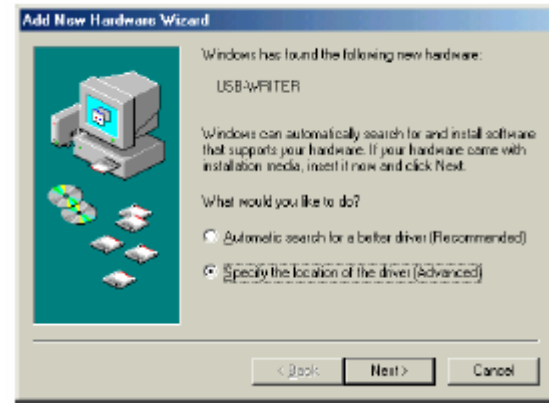

Wybierz **Removable Media (Floppy, CD-ROM...)**, a następnie naciśnij **Next**.

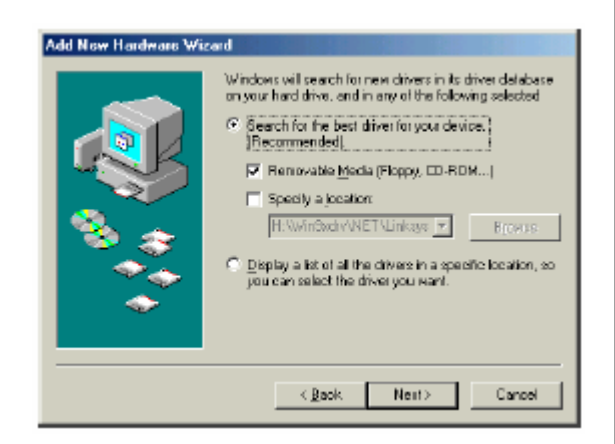

Dla użytkowników Windows 2000: Wybierz **Search for a suitable driver for my device (recommended)**, a następnie naciśnij **Next**.

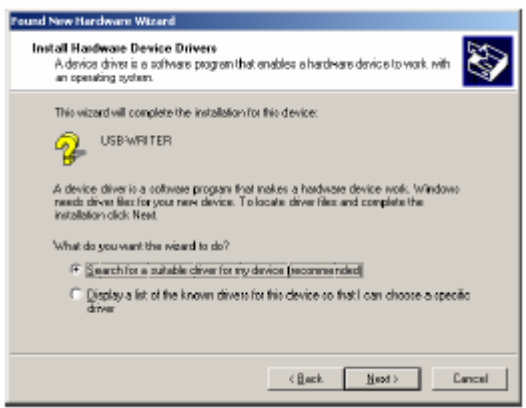

Wy r bie z **CD-ROM drives**, a następnie naciśnij **Next**.

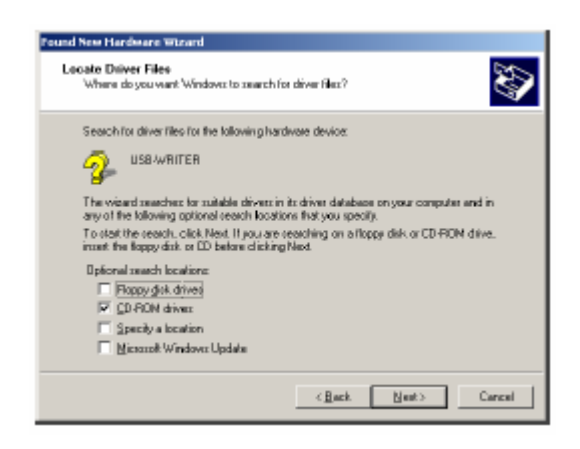

- **3.** Postępuj zgodnie ze wskazówkami asystenta do wyszukiawania nowego sprzętu (Hardware Wizard), aby zakończyć instalację sterownika.
- **4.** Wyjmij płytę CD-ROM z napędu CD-ROM komputera.

# <span id="page-18-0"></span>**Krok 3 – Aktualizacja nagrywarki USB**

### **Wskazówka**

- Jeżeli nagrywarka kart USB nie zostanie zaktualizowana, po wykorzystaniu podanej ilości użytkowań demonstracyjnych nie będziesz mógł używać więcej Design Center i Layout & Editing Ver. 6.
- Aby zaktualizować nagrywarkę kart USB, potrzebujesz dostępu do Internetu. Jeżeli nie masz dostępu do Internetu, zwróć się do przedstawiciela handlowego Brother'a.
- **1.** Rozpocznij Layout & Editing.

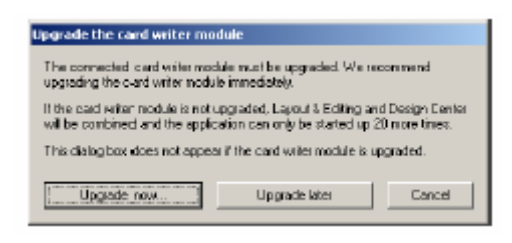

**2.** Aby rozpocząć aktualizację, naciśnij **Upgrade now**.

Uaktywni się asystent, a następnie pojawi się pierwsze okno dialogowe.

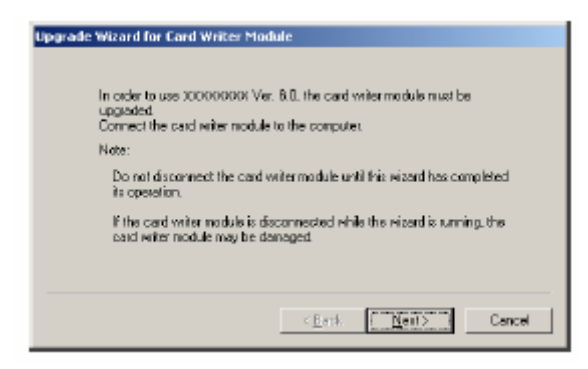

**3.** Naciśnij **Next**.

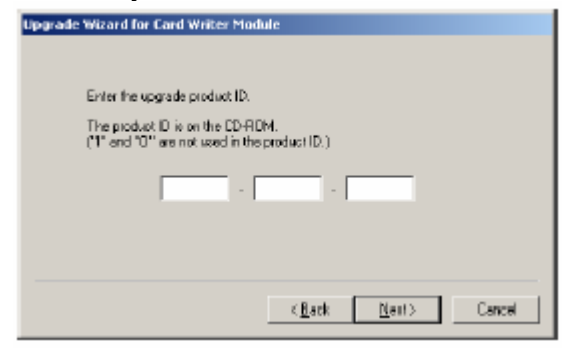

Pojawi się poniższe okno. The control character and a ROM, a następnie na **4.** Wpisz 15-cyfrowy numer ID produktu, który znajdziesz na naklejce na opakowaniu CD-ROM. a nastepnie naciśnii **Next**.

> Ukaże się automatycznie podany numer produktu ID wraz z numerem seryjnym nagrywarki.

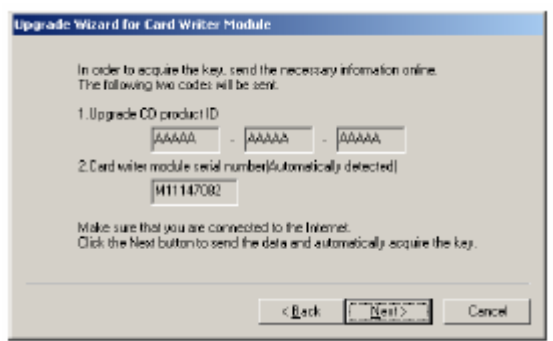

**5** Naciśnij **Next**, aby połączyć się z naszym **.** serwerem poprzez Internet i wywołać klucz aktualizacji.

Pojawi się poniższe okno dialogowe.

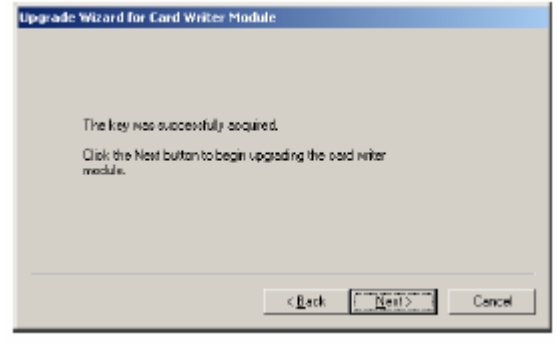

**6.** Naciśnij **Next**, aby rozpocząć aktualizacj ę nagrywarki.

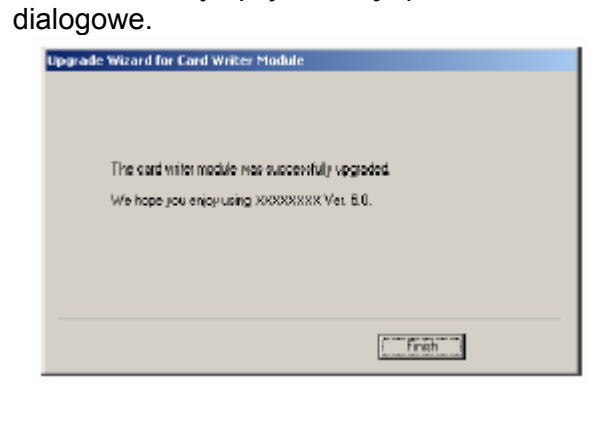

<span id="page-19-0"></span>Po aktualizacji pojawi się poniższe okno **Wskazówka**

W przypadku pojawienia się komunikatu ostrzegawczego, postępuj zgodnie z wyświetlonymi wskazówkami.

# **Rejestracja online**

Jeżeli chcesz być informowany o upgrade'ach i przyszyłych aktualizacjach produktów, możesz zarejestrować swój produkt w poniżej opisany sposób.

Naciśnij na **Online Registration** w menu **Help** w Layout & Editing, aby rozpocząć instalację Web browser i otworzyć stronę Online Registration na naszej stronie internetowej.

### **Wskazówka**

Rejestracja online nie jest możliwa w niektórych krajach.

# **einstalacja D**

- **1.** Włącz komputer i uruchom Windows.
- **2.** Naciśnij **Start** na liście symboli, a następnie naciśnij **Panel Sterowania** (Control Panel).
- **3.** W **Panelu Sterowania** naciśnij **Dodaj lub usuń programy**.
- **4.** Wybierz program, który chcesz usunąć, a następnie naciśnij **Usuń**.

# **skazówki i techniki dot. wykonywania projektów hafciarskich W**

### **•** Haftowanie dużych powierzchni

Jeżeli dla dużych powierzchni zastosujesz ścieg satynowy, po wyhaftowaniu wzór może odbiegać od rzeczywistego wzoru. Jeżeli tak się stanie, zastosuj się do wskazówki. Wybierz ścieg wypełniający (Fill stitch) i wzmocnij tkaninę materiałem podkładowy (flizelina).

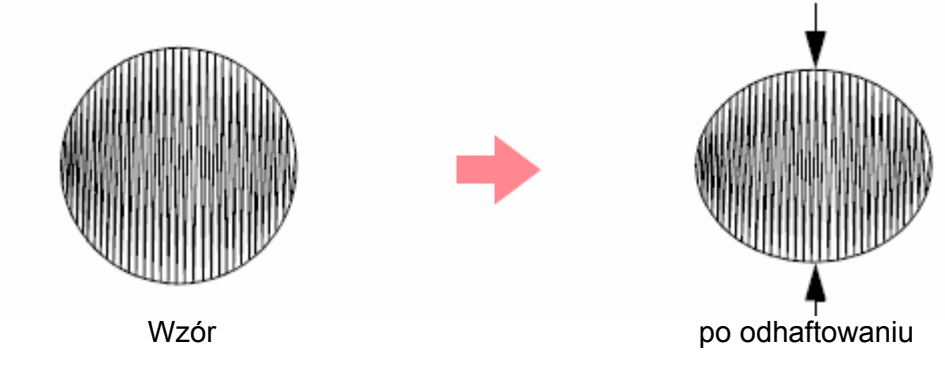

## **Wskazówka**

Przy zastosowaniu ściegu satynowego dla dużej powierzchni w niektórych maszynach igła może się przesunąć od właściwej pozycji o ok. 10 mm. Aby tego uniknąć, zastosuj w/w sposób alternatywny.

## • **Kierunek ściegu**

W celu uniknięcia zbiegania się nitek zmień kierunek ściegu na pionowy w stosunku do większych krawędzi wzoru.

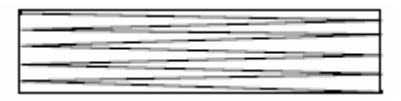

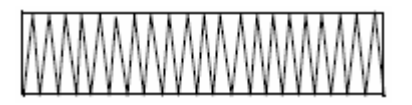

Zbieganie się wzoru bardzo prawdopodobne Zbieganie się wzoru mniej prawdopodobne

# • **Kolejność haftowania**

Po zaprojektowaniu wzoru haftu składającego się z różnych części (w Design Center lub w Layout & Editing) sprawdź kolejność haftowania.

W Design Center kolejność haftowania następuje w kolejności wynikającej z przypisania atrybutów.

W Layout&Editing kolejność haftowania wynika z kolejności zaznaczenia elementów.

### • **Zwiększanie/zmniejszanie wzorów**

Istnieje wiele możliwości powiększania lub pomniejszania w Layout & Editing zaimportowanych wzorów. Sam możesz zdecydować, czy zeskalować wzór za pomocą myszy, czy zastosować polecenie Sew-Stitch to Block, a następnie zeskalować.

Jeżeli w normalny sposób zeskalujesz zaimportowany wzór, liczba ściegów pozostanie bez zmian, przez co przy znacznej zmianie wielkości jakość wzoru znacznie ulegnie zmianie. Jeżeli jednak przytrzymasz wciśnięty przycisk Ctrl podczas skalowania importowanego wzoru, możesz uzyskać oryginalną jakość wzoru, ponieważ gęstość ściegów i wzór zostaną dopasowane automatycznie do nowej wielkości.

Aby uzyskać oryginalną jakość wzoru, możesz również wybrać polecenie **Sew-Stitch to Block** i na zakończenie zeskalować. Jeżeli wzór ma być tylko nieznacznie zeskalowany, nie jest wskazane zastosowanie funkcji Sew-Stitch to Block.

Za pomocą tego oprogramowania możesz wykonywać przeróżne wzory i przypisywać im różne atrybuty (gęstość ściegu, wielkość itp.). Efekt końcowy zależy również od Twojej maszyny. Zalecamy wykonanie najpierw haftu próbnego, zanim zaczniesz haftować na właściwym materiale. Zwróć uwagę, aby haft próbny wykonać na podobnym materiale, tą samą igłą i tą samą nitką.

# **Typy ów ścieg**

Dla każdego typu ściegów są ustawione standardowe atrybuty. Możesz jednak zmienić te parametry.

**zygzakowy ścieg ścieg prosty** • **Ściegi użytkowe ścieg ozdobny ścieg E/V**  • **Ściegi powierzchniowe**  ścieg satynowy ścieg wypełniający

21

# **zaprogramowany ścieg wypełniający ścieg ozdobny**

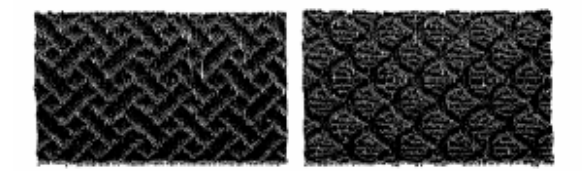

# **ścieg krzyżykowy ścieg kołowy**

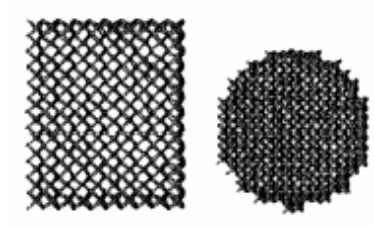

# **ścieg promieniowy ścieg spiralny**

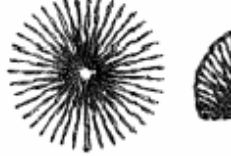

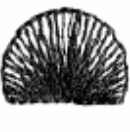

**ścieg tunelowy**

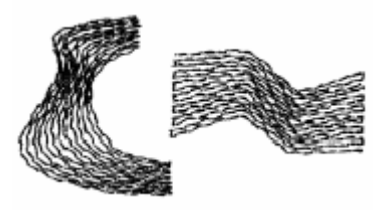

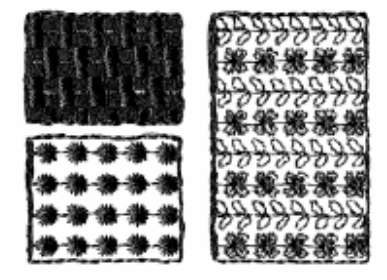

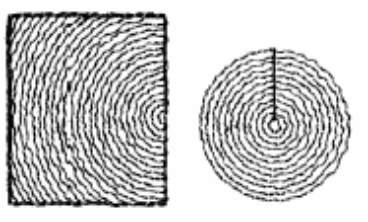

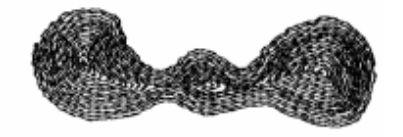

# <span id="page-23-0"></span>**ROZDZIAŁ 1**

# **PODSTAWY OBSŁUGI**

# **Automatyczne wykonanie wzoru haf tu**

# **Zastosowanie funkcji Auto Punch**

W rozdziale tym opisane jest, jak wykonać auto matycznie z obrazka projekt haftu.

Postępuj zgodnie ze wskazówkami opisanymi w tym rozdziale. Jeżeli z jakichkolwiek przyczyn musisz przerwać swoje ćwiczenie, moż esz w każdej chwili zapisać swój projekt, aby w przyszłości móc kontynuować projektowanie wzoru.

Cały proces projektowania wzoru haftu składa się z poniższych kroków.

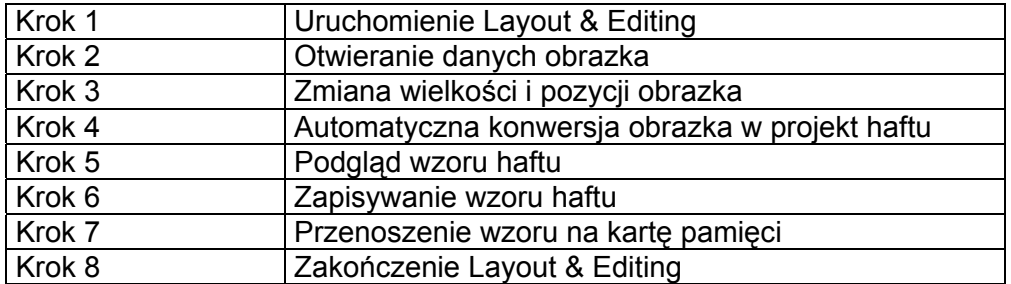

<span id="page-24-0"></span>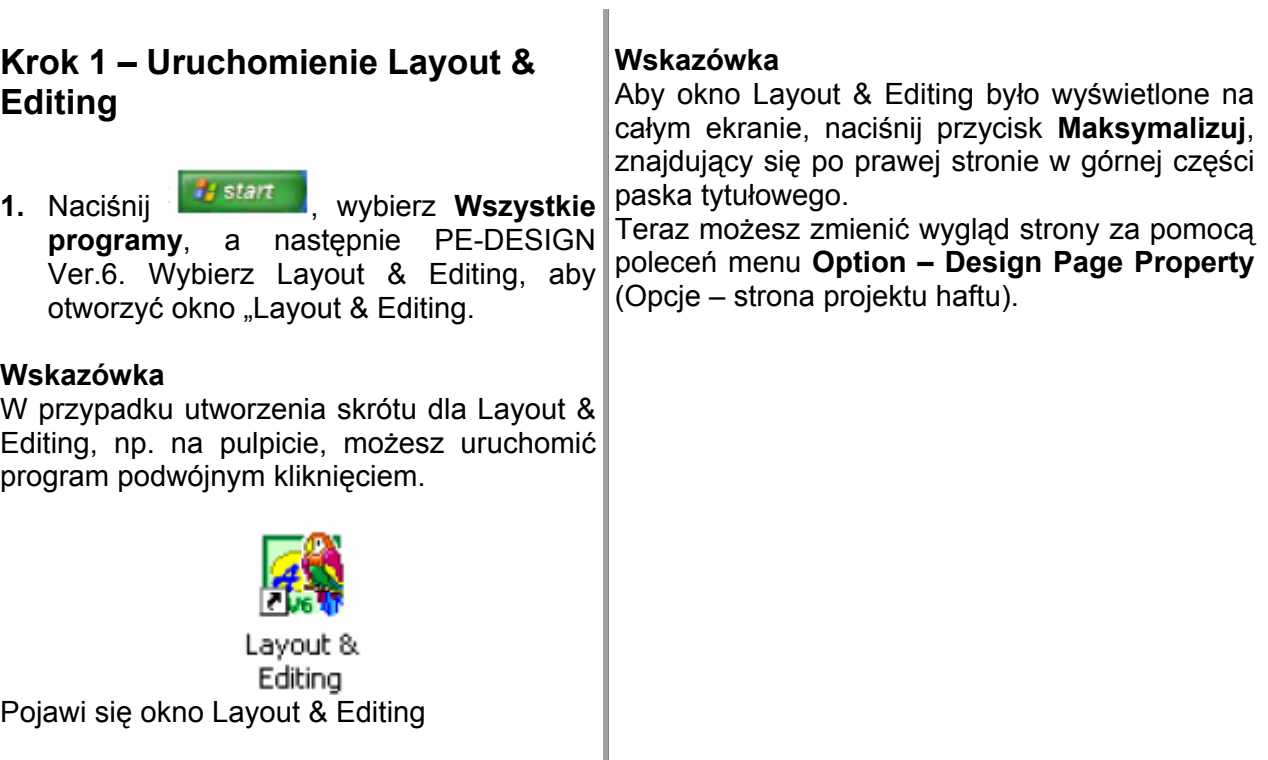

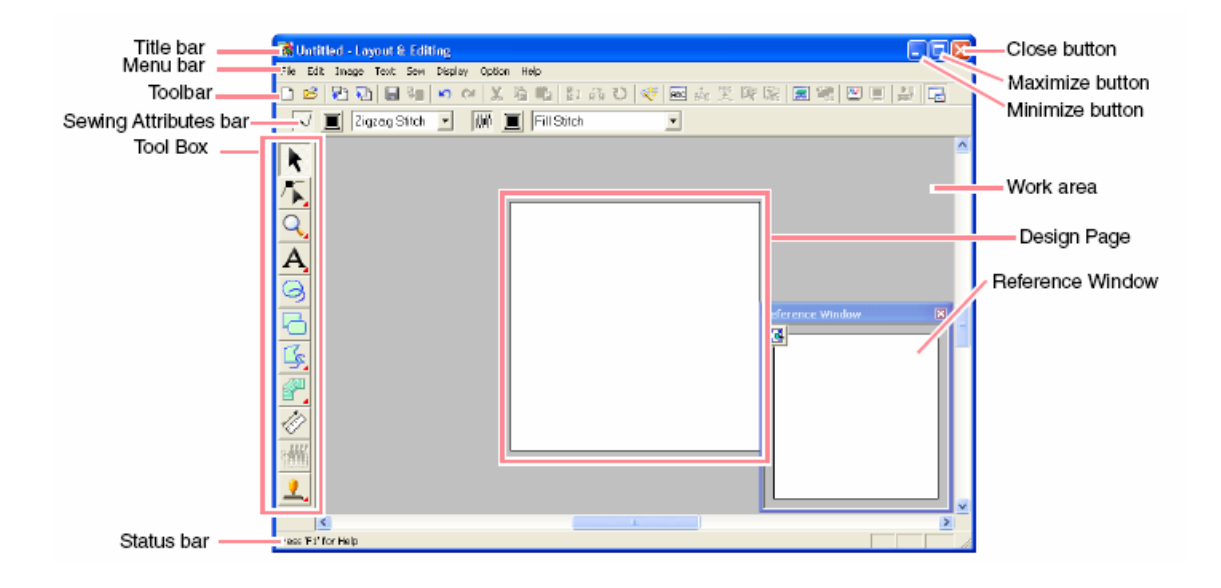

Title bar Pasek tytułowy Close button Przycisk Zamknij Menu bar Lista menu Maximize button Przycisk Maksymalizuj Pasek narzędzi **Minimize button Przycisk Minimalizuj**<br>Atrybuty ściegu **Minimize Button Przycisk Minimalizuj**<br>
Work area Doszar roboczy Sewing attributes bar Atrybuty ściegu vork area boszar roboczy<br>
Tool box Basek narzędzi (symbole) Design Page Strona projektu haftu Tool box Pasek narzędzi (symbole) Design Page Strona projektu haftu

Reference window

# <span id="page-25-0"></span>**Krok 2 – Otwieranie danych obrazka** (patrz rysunek poniżej)

być zamieniony w projekt haftu. Najpierw musisz otworzyć obrazek, który ma

**age** na pasku narzędzi, wskaż **1.** Wybierz **Im Input**, a następnie rozwiń na **from File** w podmenu.

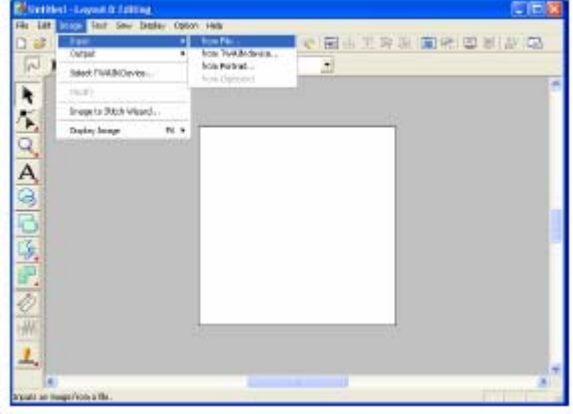

Pojawi się okno dialogowe **Open an image** file

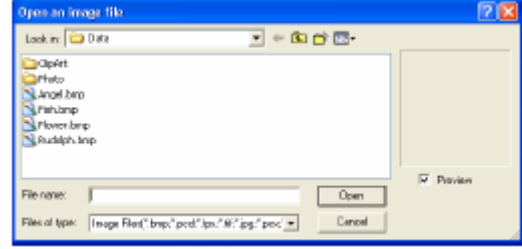

- **2.** Kliknij dwukrotnie na folder **ClipArt**, aby go otworzyć.
- **.** Wybierz przykładowy plik **tulip.bmp** w **3** folderze **ClipArt**.

### **Ws kazówka**

Po aktywacji okna **Preview** wyświetli się zawartość wybranego pliku w oknie podglądu.

okno dialogowe. **4.** Wybierz **Open**, aby otworzyć plik i zamknąć

### <span id="page-26-0"></span>**Wskazówka**

Jeżeli klikniesz podwójnie na nazwę pliku, obrazek zostanie dołączony do obszaru roboczego, a okno dialogowe zamknięte.

Obrazek ukaże się w obszarze roboczym.

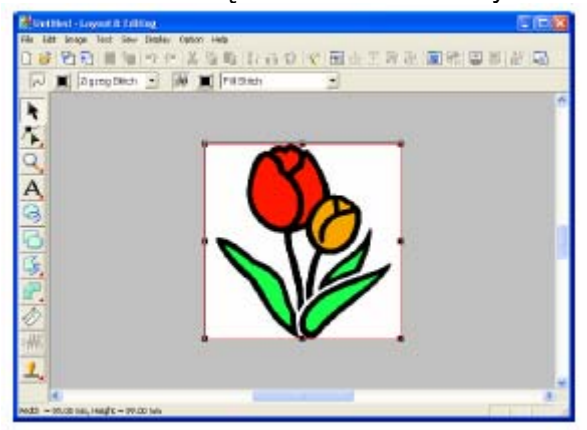

# **Krok 3 – Zmiana wielkości i pozycji obrazka**

**1.** Wybierz **Image** na pasku menu, a następnie **Modify**.

Wokół obrazka pojawią się punkty brzegowe.

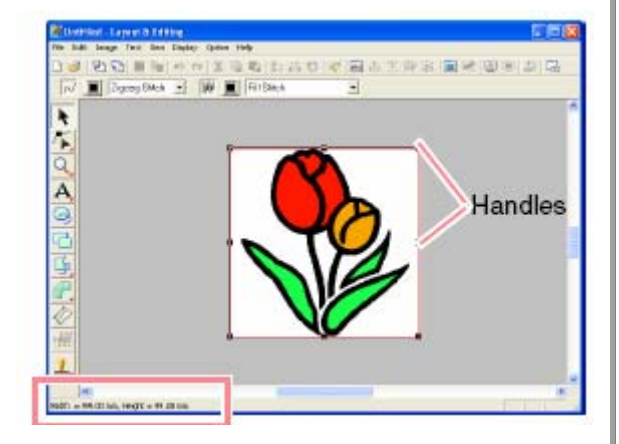

pasek statusowy

### **Wskazówka**

Pasek statusowy pokazuje wymiary (szerokość i wysokość) obrazka.

**2.** Przesuń punkty brzegowe za pomocą kursora myszy.

Kształt kursora myszy zmieni się w

 $\bigcup$  w zależności od tego, na którym punkcie brzegowym znajduje się kursor myszy.

## **skazówka W**

- . ↔ służy do skalowania szerokości
	- służy do skalowania wysokości

służą do skalowania obydwu wymiarów równocześnie.

- **3.** Przesuń punkty brzegowe, aby dopasować wielkość wybranego obrazka.
- **4.** Przesuń kursor myszy nad obrazek.

Kształt kursora myszy zmieni się w  $\bigoplus$ 

**5.** Przeciągnij obrazek w wybrane położenie.

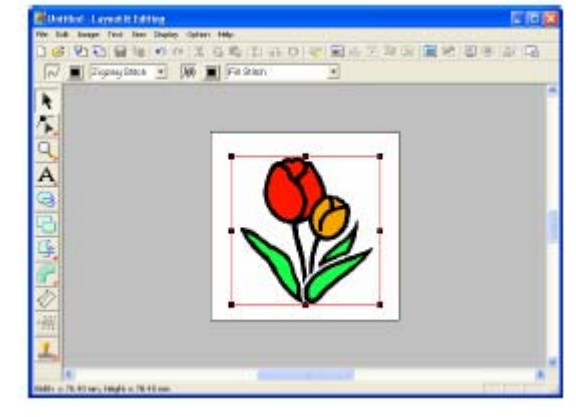

# **Krok 4 - Automatyczna konwersja obrazka w projekt haftu**

**1.** Naciśnij na **Image** na pasku menu, a następnie wybierz **Image to Stitch Wizard**.

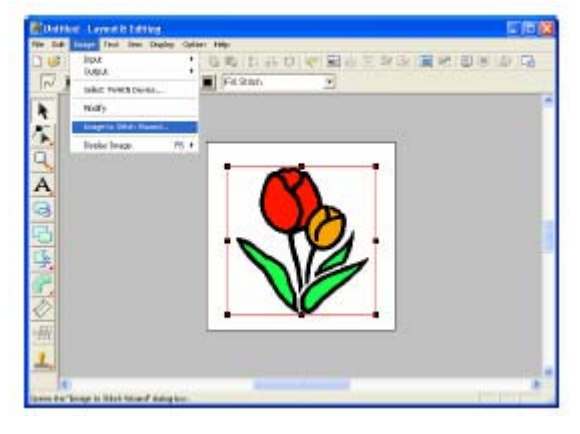

<span id="page-27-0"></span>Możesz również alternatywnie kliknąć na **Wskazówka** ikonę na pasku narzędzi (patrz rysunek).

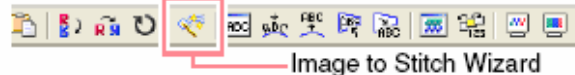

Pojawi się okno dialogowe **Select Stitch thod for Image** (ustal metodę ściegu dla **Me** obrazka).

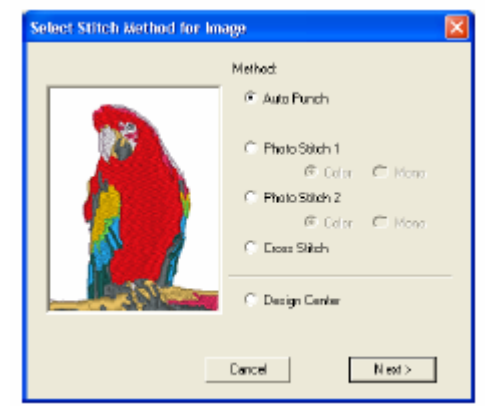

**2.** Wybierz **Auto Punch** (Automatyczne haftowanie), a następnie kliknij **Next**. Obrazek zostanie przeanalizowany, a wynik wyświetlony w oknie dialogowym **Image** . **Analysis**

# **Wskazówka**

Do wyboru są następujące metody:

- monochromatyczny) • Photo-Stitch 1 (kolorowy i
- Photo-Stitch 2 (kolorowy monochromatyczny) •
- Ścieg krzyżykowy
- Design Center

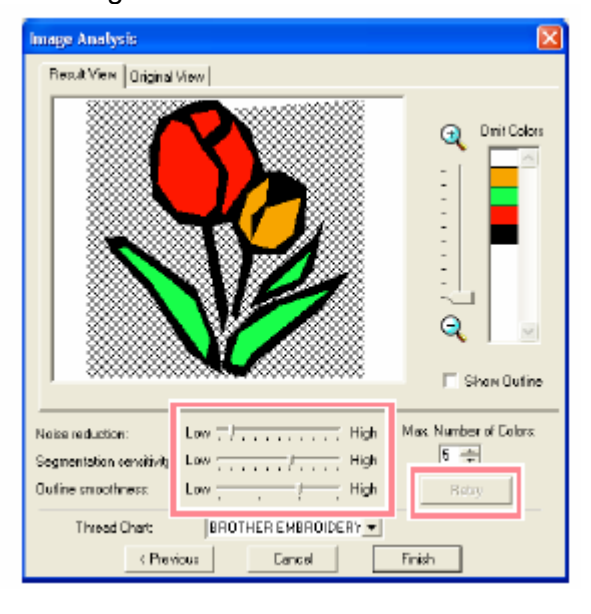

Do konwersji obrazka w projekt haftu masz do dyspozycji wiele ustawień. Po zmianie ustawień kliknij **Retry**, aby wyświetlić obrazek z nowymi ustawieniami

wyświetlony w zakreskowanym wzorze. Kliknij każdorazowo obszar, aby ustalić konwersję każdego zakresu. Obszar obrazka, który nie uległ konwersji w projekt haftu, zostanie

# **3.** Kliknij **Finish**.

Obrazek zostanie zamieniony w projekt haftu, który pojawi się na stronie projektu haftu.

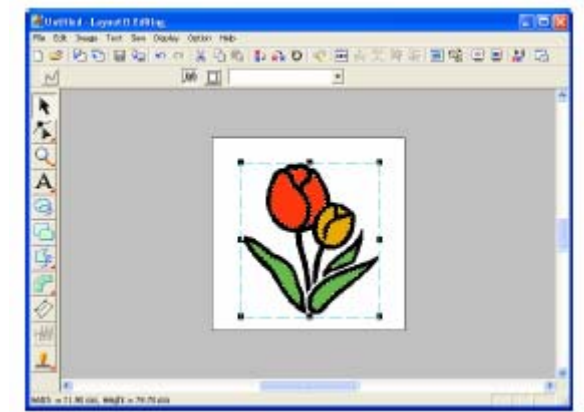

# **Krok 5 - Podgląd w zoru haftu**

Możesz wyświetlić swój projekt haftu podglądzie, aby zobaczyć połączenia między ściegami lub możesz wyświetlić podgląd 3D, aby zobaczyć, jak będzie wyglądał wzór po wyhaftowaniu.

**1.** Wybierz **Display** z paska menu, a następnie **Preview**.

Możesz również alternatywnie kliknąć na ikonę na pasku narzędzi (patrz rysunek).

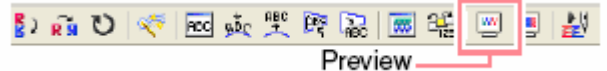

Pojawi się podgląd wzoru haftu.

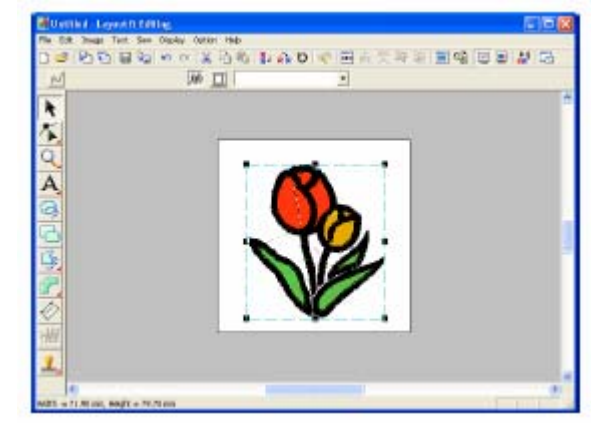

## <span id="page-28-0"></span>**Wskazówka**

- Aby zwiększyć lub zmniejszyć okno podglądu, kliknij na q lub q na pasku narzędzi, a następnie na wybrany obszar wzoru haftu.
- Aby wyświetlić obrazek, ukryć go lub wyświetlić przygaszoną kopię oryginalnego obrazka, pozostającego w obszarze roboczym, wybierz **Image** z listy menu, a następnie **Display Image**, a na zakończenie wybrane ustawienie.
	- o Kliknij **ON**, aby wywołać oryginalny obrazek
	- o Kliknij **Faded**, aby wyświetlić przygaszoną kopię obrazka
	- o Kliknij **OFF**, aby ukryć oryginalny obrazek.
	- **2.** Aby uzyskać podgląd 3D całego projektu haftu, wybierz **Display** z listy menu, a następnie **Realistic Preview**.

Mo żesz również kliknąć na ikonę na pasku nar zędzi (patrz: poniższy rysunek).

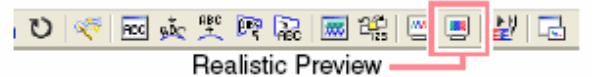

Pojawi się rzeczywisty wygląd projektu haftu.

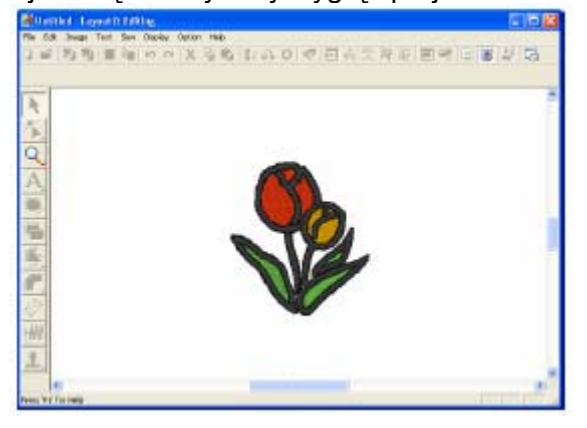

### **Wskazówka**

• Aby zwiększyć lub zmniejszyć podgląd,

kliknij na Q lub q na pasku narzędzi, a następnie na wybrany zakres wzoru haftu.

# **Uwaga**

Wzór haftu nie może być modyfikowany w funkcji podglądu 3D.

**3.** Jeżeli chcesz edytować wzór w **Realistic Preview,** powtórz krok 2. lub naciśnij przycisk (Esc)

# **Krok 6 - Zapisywanie wzoru haftu**

Po wykonaniu projektu haftu możesz go zapamiętać, by w przyszłości móc go wywołać z pamięci.

**1.** Wybierz **File** z listy menu, a następnie **Save (Zapisz)**.

Możesz również alternatywnie kliknąć na ikonę na pasku narzędzi (patrz: rysunek poniżej).

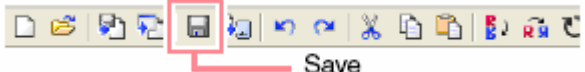

Jeżeli projekt haftu był już wcześniej zapisywany, dane zostaną zapisane natychmiast.

### **Wskazówka**

Aby zapisać dane pod inną nazwą, wybierz polecenie menu **File – Save As (Zapisz jako)**.

Jeżeli nie została podana nazwa projektu lub ro p jekt nie może być znaleziony, pojawi się okno dia logowe **Save As**.

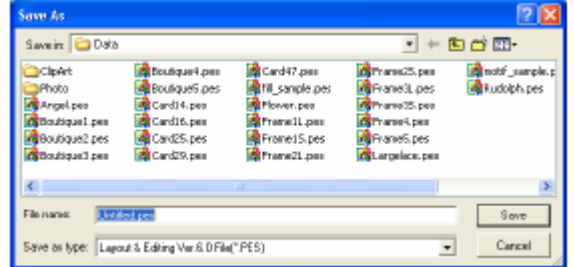

- **2.** Wybierz nośnik pamięci oraz folder, a następnie wpisz nazwę pliku.
- **3.** Kliknij **Save (Zapisz)** w celu zapisania projektu haftu.

### **Wskazówka**

- Kliknij **Cancel (Anuluj)**, jeżeli chcesz przerwać proces.
- Jeżeli istnieje już w oknie dialogowym plik o podanej przez Ciebie nazwie, pojawi się poniższy komunikat.

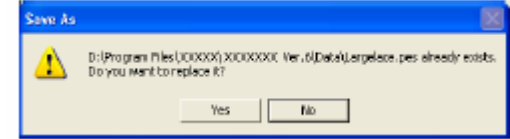

- <span id="page-29-0"></span>• Wybierz Yes (Tak), aby nadpisać Uwaga dane. Nowa nazwa pliku pojawi się na pasku tytułowym okna Layout & Editing.
- Możesz wpisać inną nazwę pliku. • Wybierz **No (Nie)**, jeżeli nie chcesz nadpisywać istniejącego pliku.

# **kartę pamięci Krok 7 - Przenoszenie wzoru na**

będziesz mógł wyhaftować lub za pomocą kabla USB. W naszym przykładzie opisujemy przeniesienie wzoru haftu na kartridż. Zanim b zaprojektowany wzór, musisz go najpierw przenieść do maszyny. Możesz go zapisać na kartę pamięci, dyskietkę, CompactFlash

- 1. Włóż kartridż do nagrywarki.
- **Current Design** z submenu. **2.** Wybierz **File** z listy menu, następnie **Write to Card**, a na zakończenie

Możesz również kliknąć na ikonę (patrz: rysunek poniżej).

### 口齿的利日如 Write to Card Pojawi się poniższy komunikat.

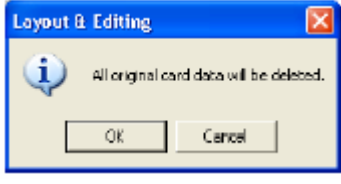

Jeżeli kartridż jest już częściowo zapełniony, upewnij się, czy możesz zrezygnować ze wszystkich wzorów, które są zapisane na karcie.

**3.** Kliknij **OK**.

Pojawi się poniższy komunikat.

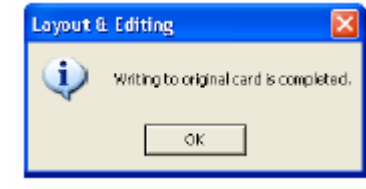

# **Wskazówka**

Kliknij **Cancel**, aby przerwać proces.

# **Uwaga**

nieprawidłowo podłączona lub nie jest włączona, lub kartridż nie jest prawidłowo włożony lub uszkodzony, pojawi Jeżeli nagrywarka jest się komunikat o błędzie.

4. Kliknij OK, aby zamknąć okno.

# **zenie Layout & Editing Krok 8 - Zakońc**

1. Wybierz File z listy menu, a następnie **Exit**.

Okno L ayout & Editing zostanie zamknięte.

### **skazó W wka**

Możesz również zamknąć Layout & Editing, klikając na symbol **Zamknij (x)** z prawej strony na pasku tytułowym.

# **Zastosowanie funkcji Photo Stitch**

Rozdział ten opisuje, w jaki sposób automatycznie uzyskać projekt haftu ze zdjęcia.

Postępuj zgodnie ze wskazówkami opisanymi w tym rozdziale. Jeżeli z jakichkolwiek przyczyn musisz przerwać swoje ćwiczenie, możesz w każdej chwili zapisać swój projekt, aby w przyszłości móc kontynuować projektowanie wzoru.

<span id="page-30-0"></span>Cały proces projektowania wzoru haftu składa się z poniższych kroków.

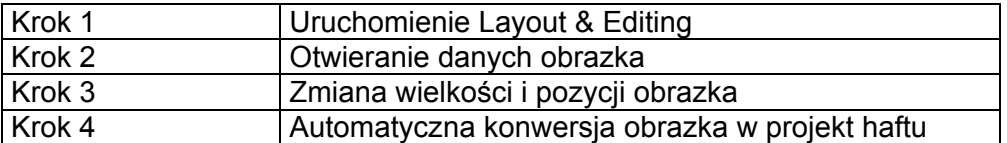

# **Krok 1 – Uruchomienie Layout & Editing**

**Wskazówka**

Aby okno Layout & Editing było wyświetlone na całym ekranie, naciśnij przycisk **Maksymalizuj**, znajdujący się po prawej stronie w górnej części paska tytułowego.

**1.** Naciśnij **interestant**, wybierz **Wszystkie programy**, a następnie PE-DESIGN Ver.6. Wybierz Layout & Editing, aby otworzyć okno "Layout & Editing.

### **Ws kazówka**

W przypadku utworzenia skrótu dla Layout & Editing, np. na pulpicie, możesz uruchomić program podwójnym kliknięciem.

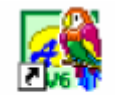

Lavout & Editina Pojawi się okno Layout & Editing

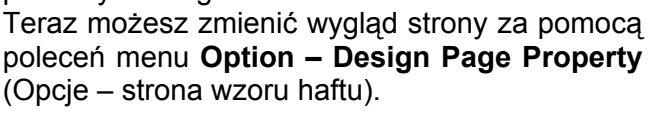

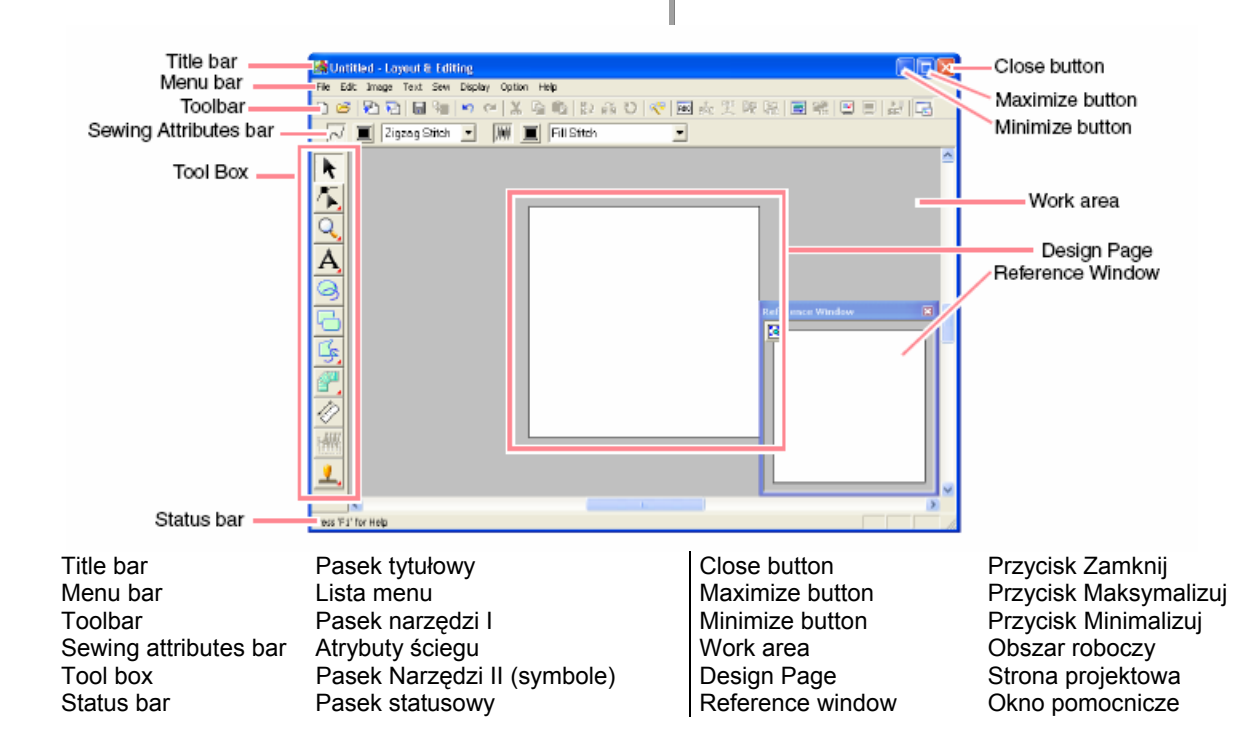

# <span id="page-31-0"></span>**Krok 2 – Otwieranie danych obrazka**

Najpierw musisz otworzyć obrazek, który ma być zamieniony w projekt haftu.

**1.** Wybierz **Image** na pasku narzędzi, wskaż **Input**, a następnie **from File**.

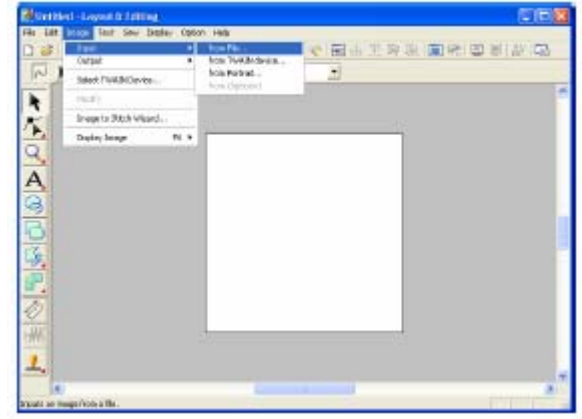

Pojawi się okno dialogowe **Open an image** file (patrz rysunek poniżej)

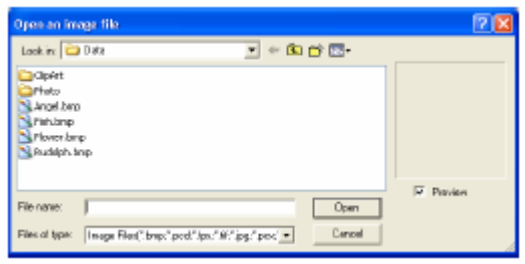

- **2.** Kliknij dwukrotnie na folder **Photo**, aby go otworzyć.
- **3.** Wybierz przykładowy plik **girl.bmp** w folderze **Photo**.

### **Wskazówka**

Po aktywacji okna Preview wyświetli się zawartość wybranego pliku w oknie podglądu.

**4.** Wybierz **Open**, aby otworzyć plik i zamknąć okno dialogowe.

### **Wskazówka**

Jeżeli klikniesz podwójnie na nazwę pliku, obrazek zostanie dołączony do zakresu roboczego, a okno dialogowe zamknięte.

Obrazek ukaże się w obszarze roboczym.

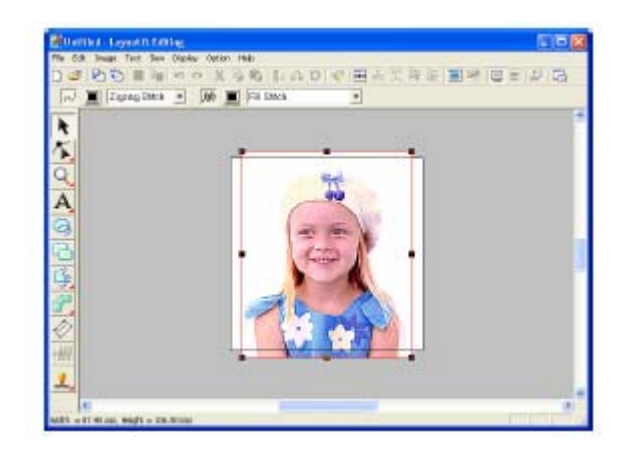

# **Krok 3 – Zmiana wielkości i pozycji obrazka**

**1.** Wybierz **Image** na pasku menu, a następnie **Modify**.

Wokół obrazka pojawią się punkty brzegowe.

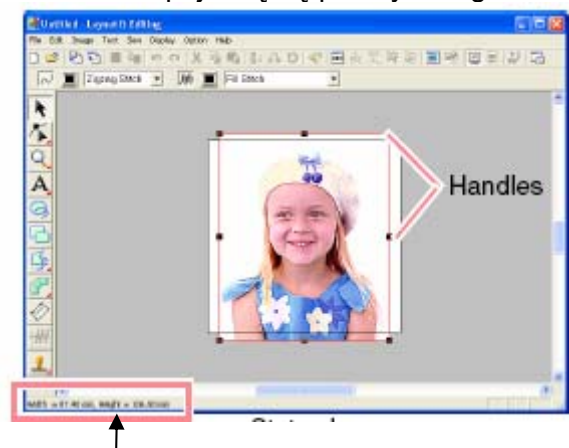

pasek statusowy

### **Wskazówka**

Pasek statusowy pokazuje wymiary (szerokość i wysokość) obrazka.

**2.** Wybierz wielkość dla wybranego obrazka i przesuń go do wybranej pozycji.

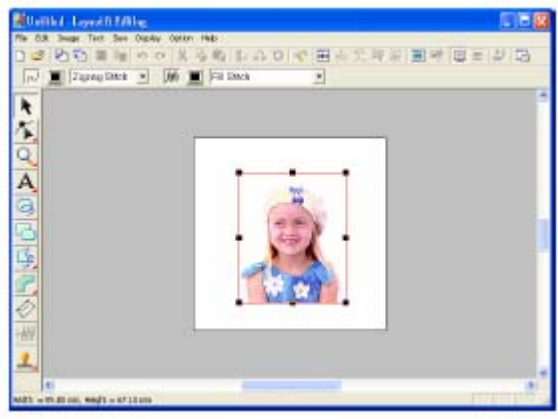

# <span id="page-32-0"></span>**Krok 4 - Automatyczna konwersja obrazka w projekt haftu**

**1.** Naciśnij na **Image** na pasku menu, a następnie wybierz **Image to Stitch Wizard**.

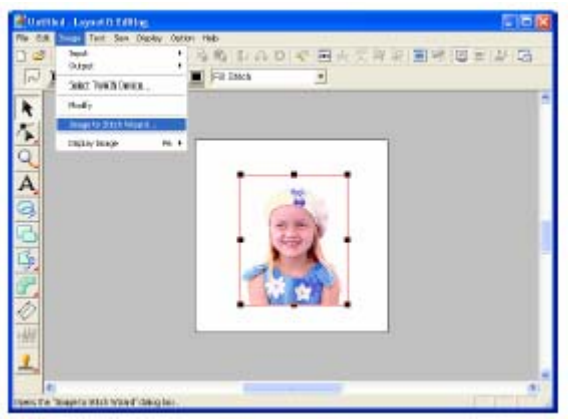

Możesz również alternatywnie kliknąć na ikonę na pasku narzędzi (patrz rysunek).

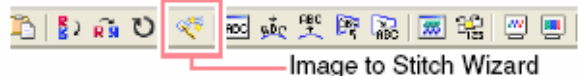

Pojawi się okno dialogowe **Select Stitch Method for Image** (ustal metodę ściegu dla obrazka).

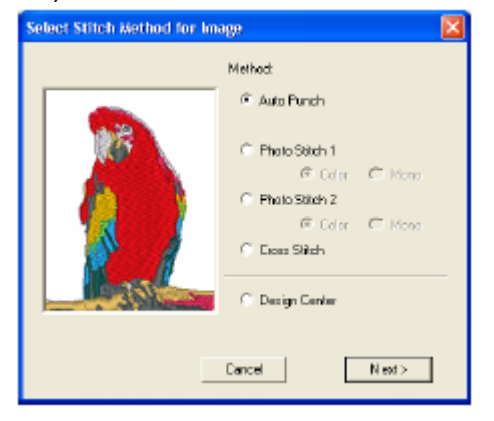

**2.** Wybierz **Photo-Stitch 1**, **Color**, a następnie kliknij **Next**.

Pojawi się okno dialogowe Select Mask **ybierz maskę)**. **(W**

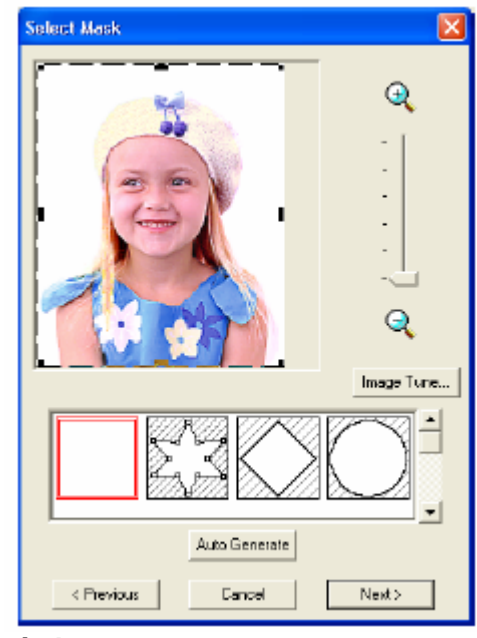

# **Wskazówka**

Do wyboru są następujące metody:

- Auto Punch (Automatyczny projekt)
- Photo-Stitch 1 (monochromatyczny)
- Photo-Stitch 2 (kolorowy i monochromatyczny)
- Ścieg krzyżykowy
- Design Center •
	- **3.** Wybierz z listy pod oknem dialogowym wybraną metodę dla obrazka.
	- **4.** W oknie podglądowym przesuwaj punkty brzegowe maski aż do ukazania się wybranej części obrazka, która ma być zamieniona w projekt haftu.

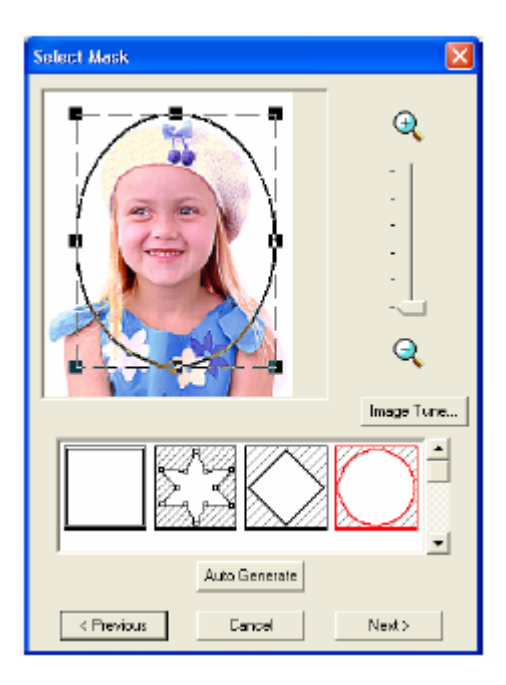

### **Wskazówka**

zostaną zamienione w projekt haftu.

**5.** Wybierz **Next**.

następnie pojawi się okno dialogowe Check **Mask Shape (Sprawdź formę maski).** Obrazek zostanie przeanalizowany, a

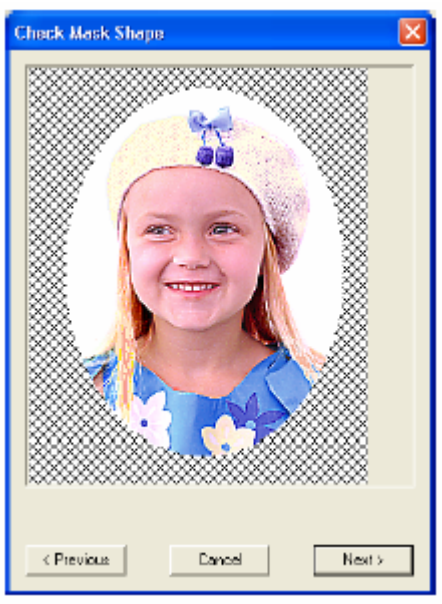

**6.** Po ustawieniu właściwej formy i pozycji maski, naciśnij **Next**.

Poj awi się okno dialogowe **Photo Stitch 1 Par ameters**.

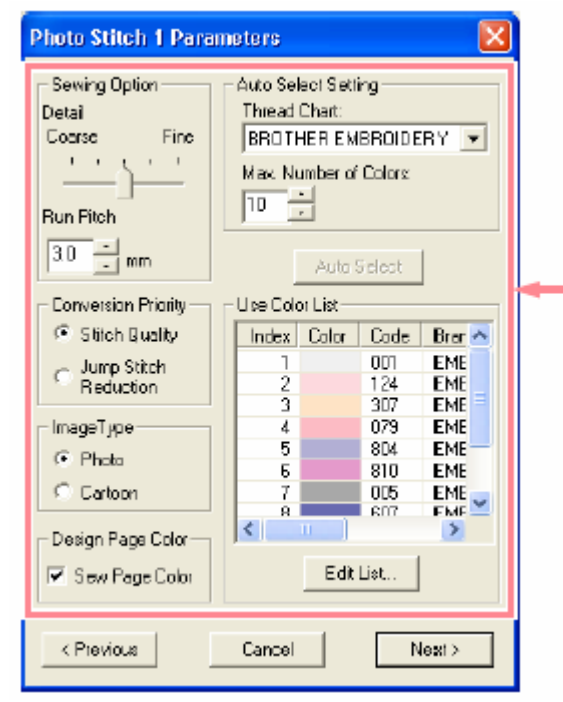

## **Wskazówka**

Wszystkie części obrazka spoza maski nie Do konwersji obrazka w projekt haftu masz do dyspozycji wiele ustawień.

**7.** Kliknij **Next**.

Obrazek zostanie zamieniony w projekt haftu, który pojawi się w oknie dialogowym **Preview** (**Podgląd**).

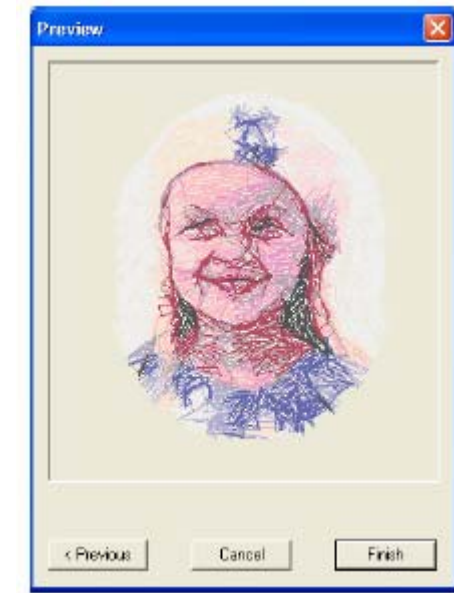

**8.** Kliknij **Finish**.

Projekt haftu pojawi się na stronie projektu haftu.

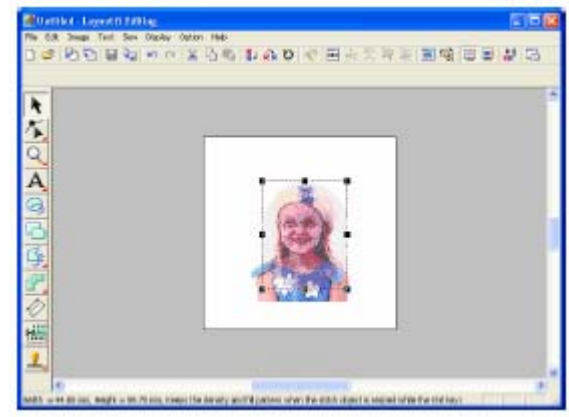

# <span id="page-34-0"></span>**Automatyczne projektowanie wzoru haftu**

# **Zastosowanie Design Center**

W rozdziale tym opisane jest, jak wykonać ręcznie z obrazka projekt haftu.

Postępuj zgodnie ze wskazówkami opisanymi w tym rozdziale. Jeżeli z jakichkolwiek przyczyn musisz przerwać swoje ćwiczenie, możesz w każdej chwili zapisać swój projekt, aby w przyszłości móc kontynuować projektowanie wzoru.

Cały proces projektowania wzoru haftu składa się z poniższych kroków.

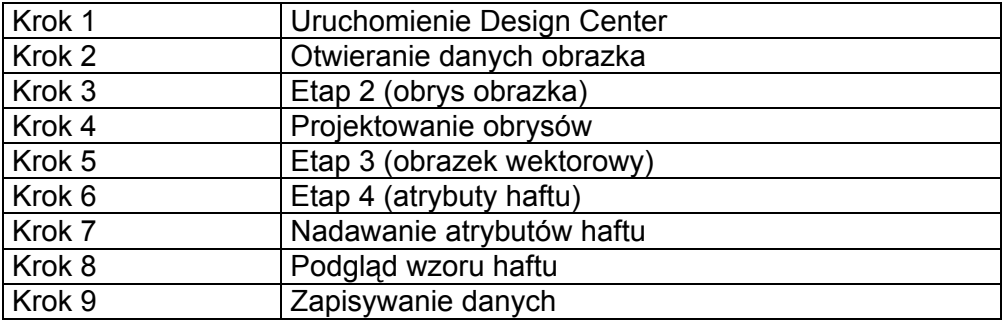

# **Krok 1 – Uruchomienie Design Center**

**2.** Naciśnij **intervalista interventia wszystkie programy**, a następnie **PE-DESIGN Ver.6**. Wybierz **Design Center**, aby otworzyć okno "Design Center".

# **Wskazówka**

W przypadku utworzenia skrótu dla Design Center, np. na pulpicie, możesz uruchomić program podwójnym kliknięciem.

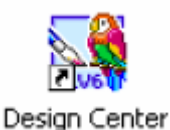

Pojawi się okno Design Center

Pojawi się okno dialogowe **How do you want to produce embroidery?** (Jak chcesz wykonać swój projekt haftu?) oraz okno Design Center.

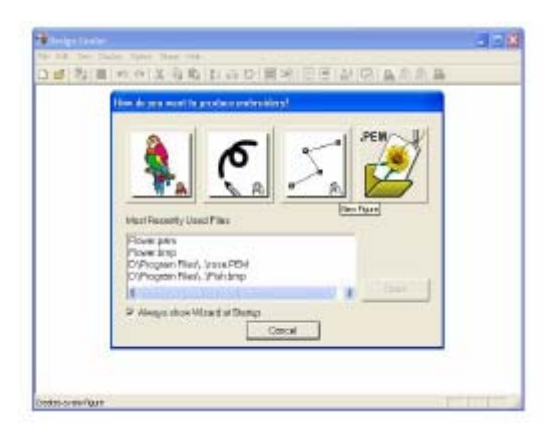

# <span id="page-35-0"></span>**Krok 2 - Otwieranie danych obrazka**

Najpierw musisz otworzyć obrazek, który ma Ci posłużyć do wykonania projektu haftu.

**1.** Kliknij na **w kliknij na w oknie dialogowym How do you want to produce embroidery?**

### Pojawi się okno dialogowe **From Image.**

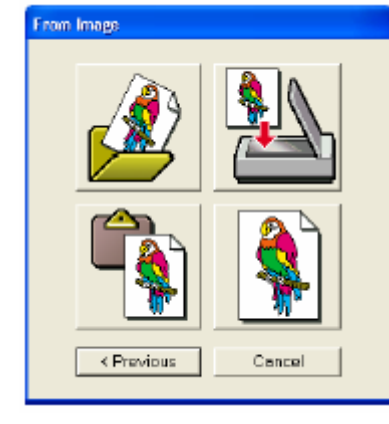

**2.** Kliknij na .

Pojawi się okno dialogowe **Open** (Otwórz).

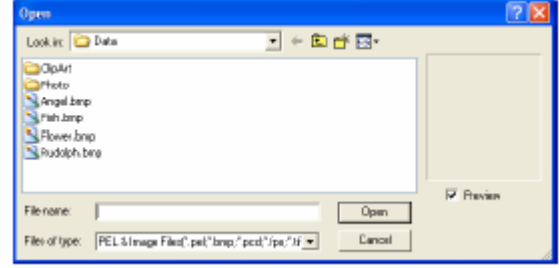

### **Wskazówka**

Możesz również wyświetlić okno dialogowe **Open**, wybierając polecenie menu w Design Center **Open – File**.

**3.** Wybierz przykładowy plik **Flower.bmp** z folderu **Data**.

## **Wskazówka**

Po aktywacji okna Preview wyświetli się zawartość wybranego pliku w oknie podglądu.

**4.** Wybierz **Open (Otwórz)**, aby otworzyć plik i zamknąć okno dialogowe.

### **Wskazówka**

Jeżeli klikniesz podwójnie na nazwę pliku, obrazek zostanie dołączony do zakresu roboczego, a okno dialogowe zamknięte.

Obrazek zostanie wyświetlony na stronie projektu haftu w oknie dialogowym **Cut out to Line Image**.

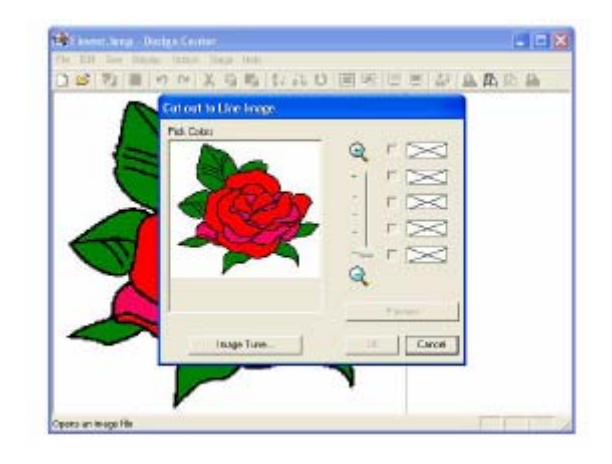

# **Krok 3 - Etap 2 (obrys obrazka)**

Po otwarciu obrazka wybierz kolor(-y) obrysu obrazka.

Jeż eli nie korzystasz z pomocy asystenta, kliknij na **Sta ge** na liście menu**,** a następnie na **To Line Image**  (Obrys).

Możesz również alternatywnie kliknąć na ikonę na pasku narzędzi (patrz rysunek).

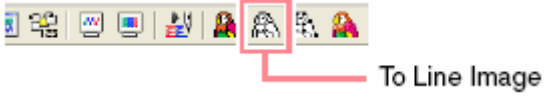

**1.** Przesuń kursor myszy nad obrazek w oknie dialogowym **Cut out to Line Image**.

Kursor przybierze wygląd
Aby wyświetlić obrazek powiększony (lub haftu. pomniejszony), przesuń regulator przesuwu różnych elementów (regulacja pod obrazem). **ZOOM** do góry (lub do dołu). Powiększony obraz możesz przewijać w celu wyświetlenia

2. Kliknij na wybraną część obrysu.

Wybrany kolor wyświetli się w górnej części okna pod **Pick Colors**, a obok okienka kontrolnego pojawi się V, oznaczający, że ten kolor został wybrany.

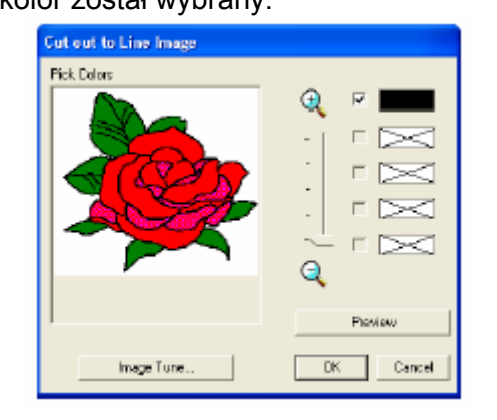

#### **Wskazówka**

- **1.** Jeżeli obrazek posiada obrysy w różnych kolorach, możesz powtórzyć krok 2, a wybrać możesz maksymalnie 5 kolorów. Jeżeli wybierzesz więcej niż 5 kolorów, pozostaną tylko ostatnio wybrane 5 kolorów.
- **2.** Jeżeli chcesz anulować jakiś kolor, deaktywuj odpowiednie okienko kontrolne.
- **3.** Aby dopasować odcień i zmniejszyć zniekształcenie obrazka, kliknij na **Image Tune**.
	- **Preview 3.** Kliknij **Preview** (podgląd), aby wyświetlić obrys obrazka na stronie projektu haftu.

#### **Wskazówka**

Kliknij **Cancel**, jeżeli chcesz przerwać proces i powrócić do etapu 1 (obrazek oryginalny).

**4.** Jeżeli wyświetli się obrys obrazka, kliknij **OK**.

Obrys obrazka pojawi się na stronie projektu

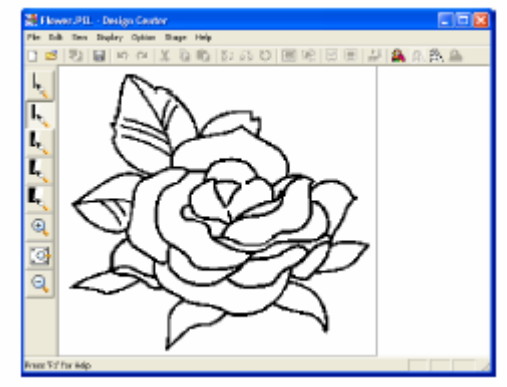

#### **s zówka W ka**

Teraz możesz zapisać wzór jako plik \*.pel-.

# **rok 4 - Projektowanie obrysów K**

Na tym etapie prawdopodobnie konieczne jest skorygowanie kilku linii obrysu obrazka. W każdym przypadku powinieneś się upewnić, że powierzchnie zamknięte są obrysowane za pomoc ą zamkniętych linii lub linii skrzyżowanych. Być może chcesz edy tować obrysy obrazka i gumki. dołączyć lub wykasować jakieś detale. To możesz teraz wykonać za pomocą ołówka i

W naszym przykładzie wyświetlisz powiększony obraz, który ułatwi Ci wykonywanie wszelkich zmian. Możesz usuwać za pomocą gumki niepotrzebne linie obrysu.

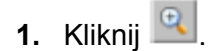

Jeżeli kursor myszy przesuniesz nad zakresem

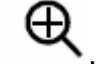

roboczym, przybierze on kształt **2.** Kliknij na obrys.

#### **Wskazówka**

- Aby zwiększyć bardziej obrys obrazka, powtórz krok 2. •
- Aby zwiększyć określony zakres, przeciągnij kursor myszy w pobliże wybranego zakresu, a na zakończenie przeciągnij go po zostanie (wykropkowana zwo lnieniu przycisku myszy wybrany przez Ciebie zakres zostanie powiększony. przekątnej wybranego obszaru. Twój wybór zaznaczony w prostokącie linia prostokata). Po

<span id="page-37-0"></span>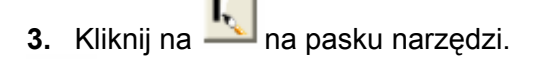

Po przesunięciu kursora myszy nad obszarem roboczym przybierze on formę

**4.** Przeciągnij kursor nad linią, którą skasować i przytrzymaj wciśnięty prawy przycisk myszy. chcesz

Kursor przybierze wygląd  $\blacksquare$ 

.

 $\mathbf{L}$  $L$ L.,

 $\sqrt{2}$ 

- **5.** Przesuwaj kursor myszy ostrożnie, aby wykasować linie.
- **6.** Powtórz kroki 4 i 5, aby wykasować kilka liści.

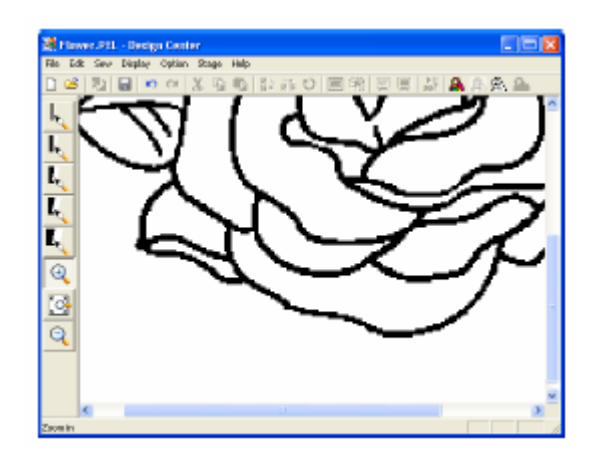

## **Wskazówka**

Po nieumyślnym wykasowaniu części obrysu musisz narysować ewentualnie kilka nowych linii. Przytrzymaj wciśnięty lewy przycisk myszy i narysuj linie.

Jeżeli nie jesteś zadowolony ze swojego projektu, wybierz polecenie menu **Stage – To Original Image**, aby powrócić do etapu 1 (obrazek oryginalny). Wykonaj obrys obrazka i rozpocznij ponownie projektowanie.

7. Po modyfikacji obrysu obrazka kliknij na na pasku narzędzi, aby wyświetlić w

Strona projektu haftu zostanie wyświetlona w oknie Design Center.

oknie cały obrys .

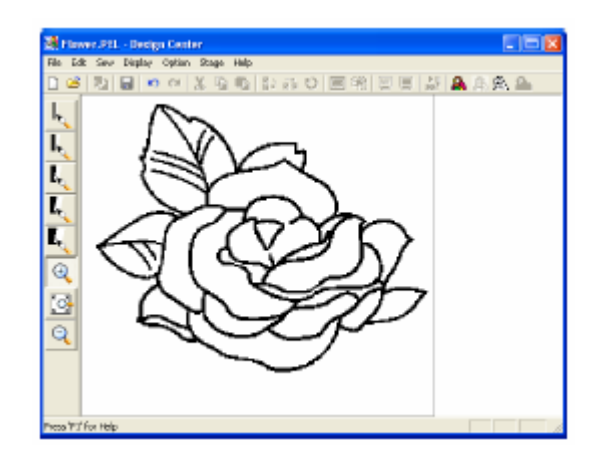

#### **Wskazówka**

Aby zmniejszyć obrys obrazka wybierz:

1) kliknij **na pasku narzędzi**.

Jeżeli kursor myszy przesuniesz nad zakresem roboczym, przybierze on kształt Q .

2) Kliknij na stronę projektu haftu.

3) Aby zmniejszyć bardziej obrys obrazka, powtórz krok 2.

# **rok 5 - Etap 3 (obrazek wektorowy) K**

W etapie 2 (obrys obrazka) obraz składa się tylko z ułożonych punktów (lub pikseli). Projektowanie w etapie 2 oznacza więc dołącza nie lub kasowanie czarnych punktów. W etapie 3 (obrazek wektorowy) punkty zostaną automatycznie połączone w celu uzyskania linii, które mogą być następnie korygowane.

**1.** Wybierz **Stage** z listy menu, następnie To **Figure Handle**.

Możes z również alternatywnie kliknąć na ikonę na pasku narzędzi (patrz rysunek).

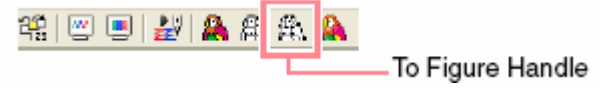

<span id="page-38-0"></span>Pojawi się okno dialogowe Figure Object **Conversion Setting**.

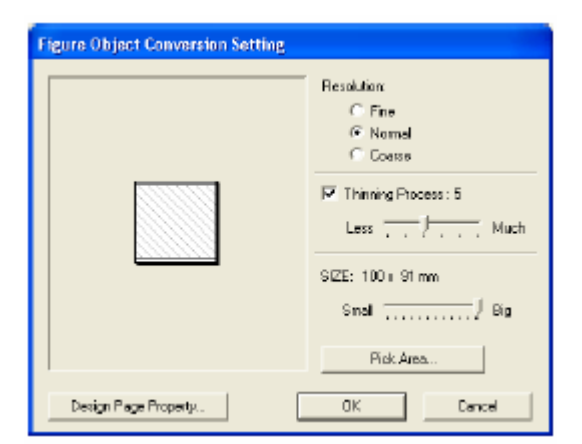

#### **Wskazówka**

Do konwersji obrysu obrazka w obraz wektorowy masz do dyspozycji wiele ustawień. W tym oknie dialogowym możesz poza tym w oknie podglądowym zobaczyć, jak duży jest obrazek na aktualnej stronie projektu haftu (wielkość pola haftu).

**2.** Kliknij **OK**.

Obrys obrazka zostanie zamieniony w obraz wektorowy, który zostanie następnie wyświetlony na stronie projektu haftu.

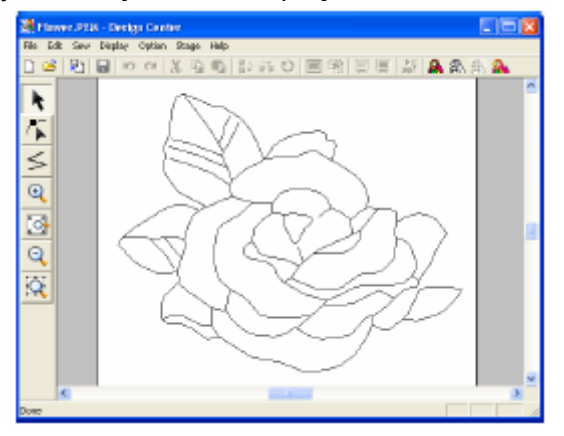

# **Wskazówka**

- Pasek narzędzi w etapie 3 (obrazek lub dołączania punktów, jak również zm ieniania wielkości. wektorowy) zawiera różne narzędzia do rysowania linii, przesuwania, kasowania
- Teraz możesz zmienić atrybuty wzoru haftu przy pomocy poleceń menu **Option – Design Page Property**.

# **Krok 6 - Etap 4 (atrybuty haftu)**

**1.** Wybierz **Stage** z paska menu, a następnie **To Sew Setting**.

Mo żesz również alternatywnie kliknąć na ikonę na pasku narzędzi (patrz rysunek).

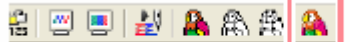

- To Sew Setting Pojawi się pasek narzędzi dla etapu 4 (atrybuty haftu).

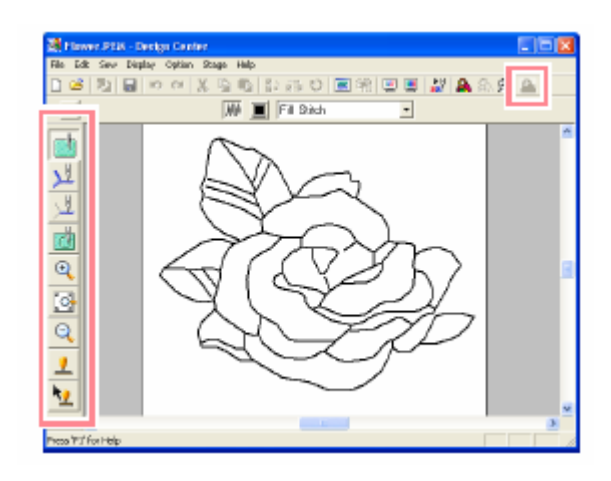

W tym etapie możesz ustawić atrybuty haftu dla każdego elementu wzoru. Możesz całkowicie otoczyć mniejsze powierzchnie, aby uniknąć podwójnego haftowania tej samej powierzchni. Do zmiany wielkości masz do dyspozycji dod atkowe narzędzia.

#### **Wskazówka**

Aby zwiększyć lub zmniejszyć, kliknij na •

lub **q** na pasku narzędzi, a następnie na wybrany zakres wzoru haftu, tak jak w etapie 3 (obrazek wektorowy).

wielkości okna, kliknij na **l≌i**l na pasku • Aby dopasować stronę projektu haftu do narzędzi.

# **Krok 7 - Nadawanie atrybutów haftu**

Możesz przypisać tu różnym elementom wzoru kilka atrybutów haftu.

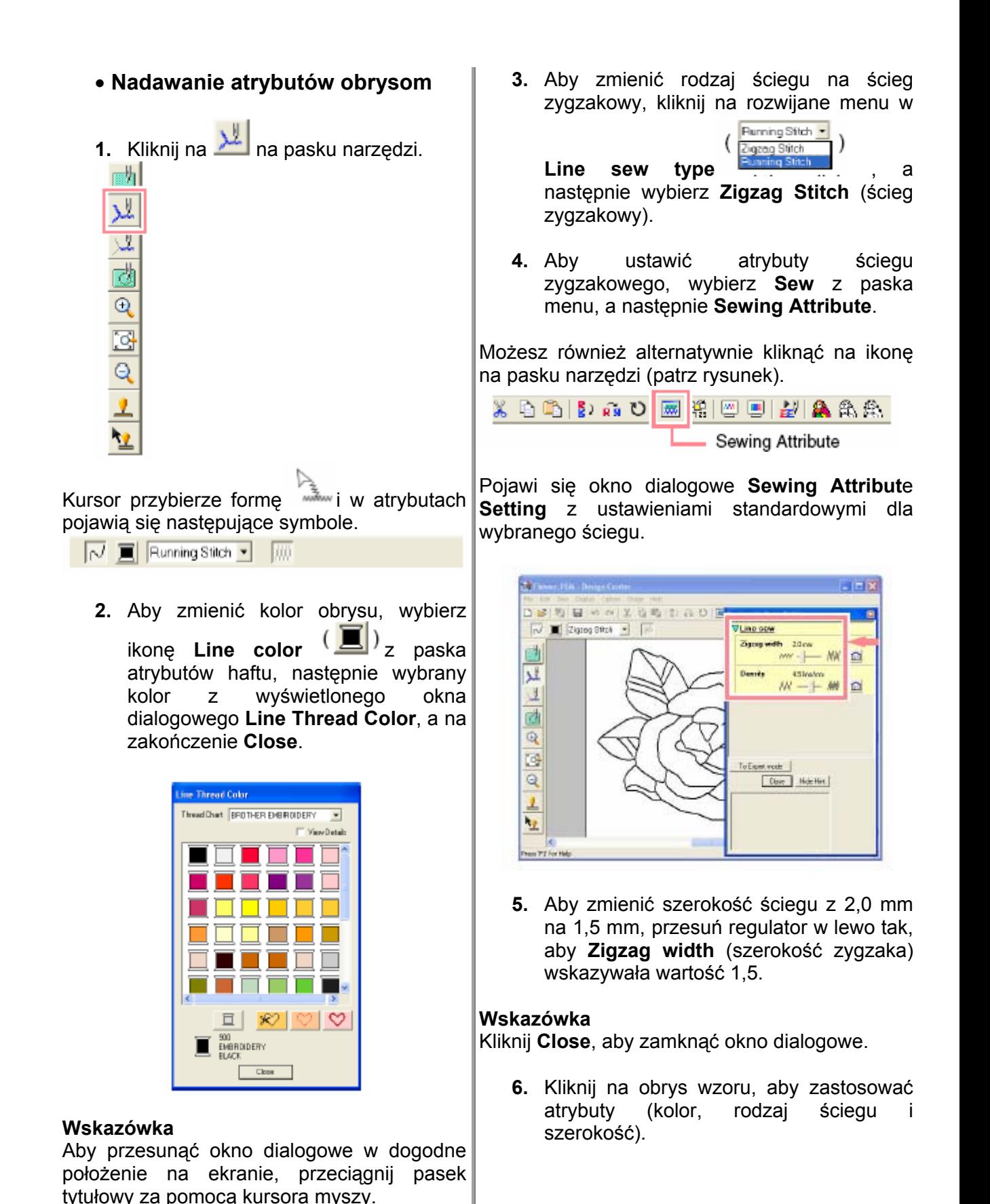

Ikona **Line color**  $\left(\frac{1}{n}\right)$  w atrybutach haftu zostanie wyświetlona w wybranym kolorze.

Pojawi się poniższy obrazek z aktualnymi liniami wzdłuż obrysu.

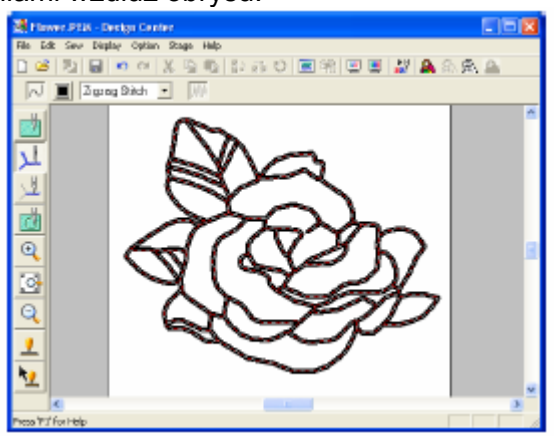

#### **Wskazówka**

Jeżeli uważasz, że szerokość obrysu w dalszym ciągu jest za gruba, możesz ją ponownie zmienić. Aby zmienić grubość obrysu, powtórz krok 5 i na zakończenie kliknij na obrys, aby zastosować nowe ustawienia. Jeżeli nie pojawi się okno dialogowe **Sewing Attribute Setting**, kliknij prawym klawiszem myszy na obrys.

- **Nadawanie atrybutów powierzchniom**
- **1.** Kliknij na na pasku narzędzi.

Kursor przybierze forme  $\overline{a}$  i pojawią się poniższe atrybuty haftu.

**MA I** Fill Stich **IN** 

**Dla liści:** 

2. Kliknij Region color (**UD**), następnie **LEAF GREEN** w oknie dialogowym **Region Thread Color** (kolor nici powierzchni), a na zakończenie **Close**.

Ikona **Region color** (**BI**)<sub>W</sub> atrybutach haftu zostanie wyświetlona w wybranym kolorze.

**3.** Kliknij na rozwijane menu **Region sew type**  $(\overline{F1 \text{ Sitch}} - \overline{r})$ atrybutach haftu, a następnie wybierz **Fill Stitch** (ścieg wypełniający)

**4.** Aby zmienić atrybuty ściegu wypełniającego, wybierz **Sew** z paska menu i wybierz **Sewing Attribute**.

Możesz również alternatywnie kliknąć na ikonę na pasku narzędzi (patrz rysunek).

$$
\begin{array}{|c|c|c|c|c|}\n\hline\n\hline\n\text{A} & \text{B} & \text{B} & \text{B} & \text{B} \\
\hline\n\end{array}
$$
\n
$$
\begin{array}{|c|c|c|c|c|}\n\hline\n\text{S} & \text{B} & \text{B} & \text{B} \\
\hline\n\end{array}
$$
\n
$$
\begin{array}{|c|c|c|c|}\n\hline\n\text{S} & \text{B} & \text{B} & \text{B} \\
\hline\n\end{array}
$$

Pojawi się okno dialogowe **Sewing Attribute Setting** z ustawieniami standardowymi dla wybranego ściegu.

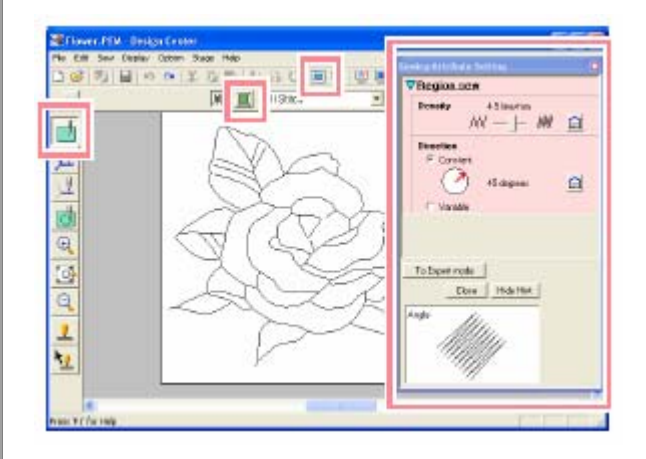

**5.** Aby zmienić kierunek ściegu wypełniającego, kliknij **Constant** w **Direction**, ustaw czerwoną strzałkę w obrębie okręgu za pomocą kursora myszy pod wybranym kątem.

#### **Wskazówka**

 $\mathbf{F}$ 

Podczas przesuwania czerwonej strzałki kursor

przybierze wygląd  $\mathbb{C}$ .

Stosując różne kąty dla różnych elementów możesz dodać kontrast i poprawić wygląd wzoru haftu.

Kat 45°

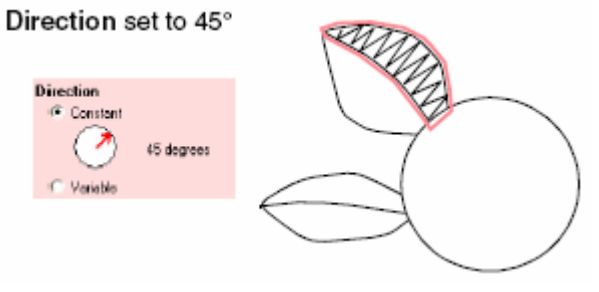

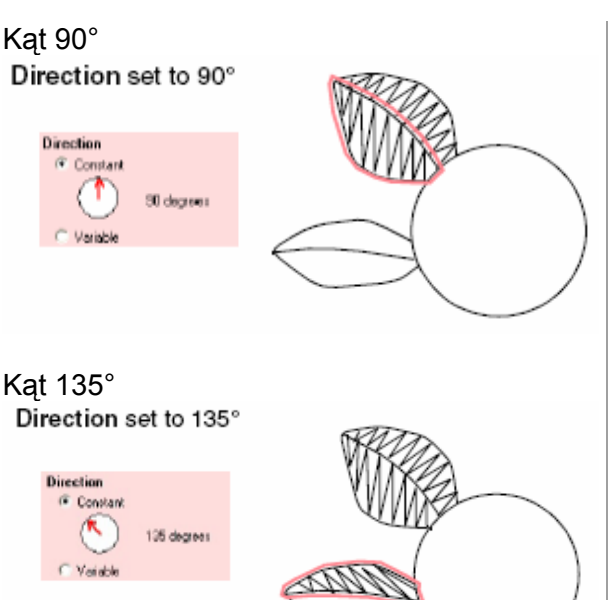

**6.** Kliknij na elementy liści, którym chcesz nadać atrybuty.

"Ak tualne linie" zostaną wyświetlone wokół **Dla innych płatków:** wyb ranych elementów.

7. Powtarzaj kroki 5 i 6, aż do nadania atrybutów wszystkim liściom.

#### **Wskazówka**

Atrybuty haftu nie mogą być zastosowane na powierzchniach, które nie są w pełni zamknięte (patrz rys.).

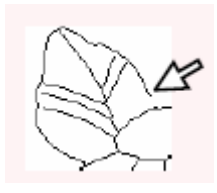

nie możesz nadać atrybutów powierzchniom, wróć do etapu 3 (obrazek wektorowy) i upewnij się, że wszystkie powierzchnie są zamknięte. Zaprojektuj amane linie za pomocą **Jeżeli** wszystkie właściwych narzędzi.

Po nadaniu atrybutów liściom Twój obrazek wyglądać powinien, jak poniżej.

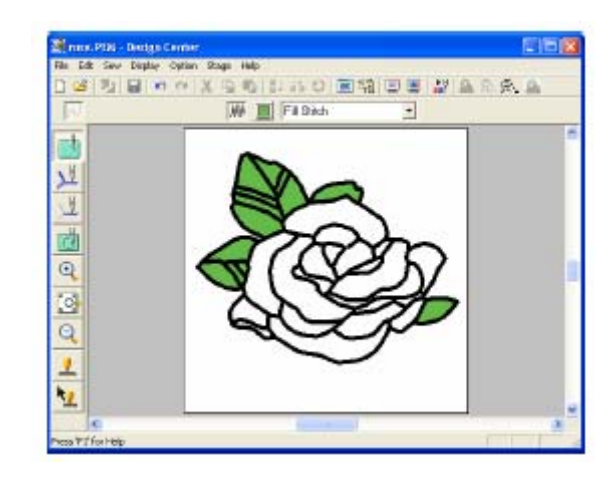

# **Dla niektórych płatków:**

8. Wybierz kolor **CARMINE** (czerwień karminowa) i ustaw kierunek ściegu. Następnie klikaj na każdy obszar, którym chcesz nadać atrybuty.

**9.** Wybierz kolor **RED** (czerwony) i ustaw kierunek ściegu. Następnie klikaj na każdy obszar, którym chcesz nadać atrybuty.

# **Krok 8 - Podgląd wzoru haftu**

Możesz wyświetlić swój projekt haftu w podglądzie, aby zobaczyć połączenia między ściegami lub możesz wyświetlić podgląd 3D, aby wyhaftowaniu. Podgląd wzoru haftu możliwy jest zobaczyć, jak będzie wyglądał wzór po tylko w etapie 4 (atrybuty haftu).

**1.** Kliknij na **Display** na pasku menu, a następnie na **Preview**.

Możesz również alternatywnie kliknąć na ikonę na pasku narzędzi (patrz rysunek).

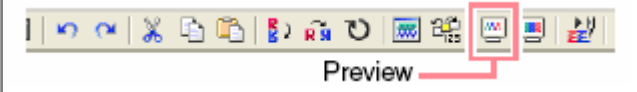

## <span id="page-42-0"></span>Pojawi się podgląd wzoru haftu **Wskazówka**

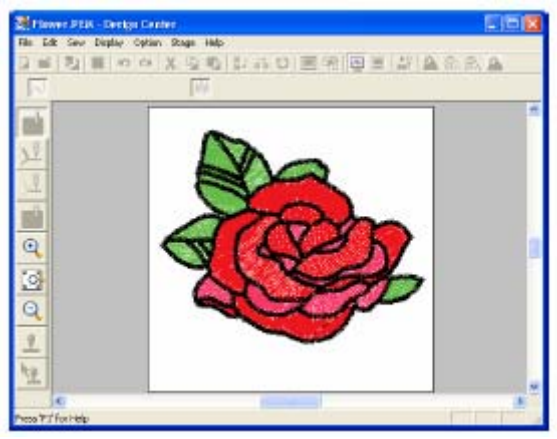

## **Wskazówka**

- Aby zwiększyć lub zmniejszyć okno podglądu, kliknij na **q** lub q na zakres wzoru haftu. pasku narzędzi, a następnie na wybrany
	- podgląd wzoru, powtórz krok 1. lub naciśnij przycisk (د الاستفاد ال **2.** Jeżeli chcesz wyświetlić ponownie

#### **Wskazó w ka**

Wzór haftu nie może być projektowany w oknie podglądu .

**3.** Aby uzyskać podgląd 3D całego projektu haftu, wybierz **Display** z listy menu, a następnie **Realistic Preview**.

Możesz również kliknąć na ikonę na pasku narzędzi (patrz: poniższy rysunek).

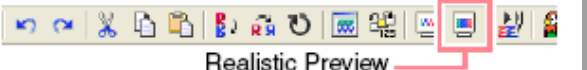

Pojawi się rzeczywisty wygląd projektu haftu.

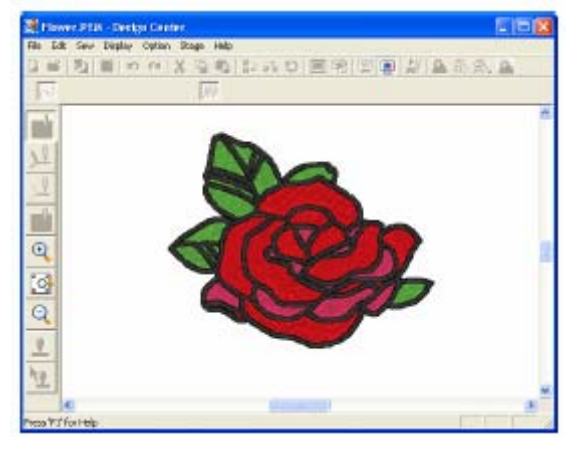

- Aby zwiększyć lub zmniejszyć podgląd, kliknij na Q lub **Q** na pasku narzędzi, a następnie na wybrany zakres wzoru haftu.
	- naciśnij przycisk . **4.** Jeżeli chcesz ponownie edytować wzór w **Realistic Preview,** powtórz krok 3 lub

#### **Uwaga**

- Wzór haftu nie może być projektowany, jeżeli jest edytowany za pomocą funkcji rzeczywistego podglądu.
- Funkcja rzeczywistego podglądu może nie dawać czystego podglądu wzoru, jeżeli monitor jest ustawiony na 256 lub mniej kolorów. Monitor powinien posiadać co najmniej 16-Bit High Color (65536 kolorów)

# **ok 9 - Zapisywanie danych Kr**

Zanim ten projekt będzie użyty jako podstawa złożonego wzoru, musisz go bardziei zapamiętać.

1. Wybierz File z listy menu, a następnie **Save**.

#### Pojawi się okno dialogowe **Save As**.

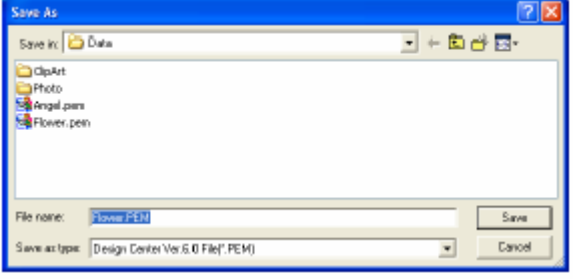

#### **Wskazówka**

Aby zapisać istniejący plik w istniejącym folderze, wybierz polecenie menu **File – Save**.

- **2.** Wyświetli się domyślna nazwa **Flower.pem**.
- 3. Jeżeli konieczne, zmień napęd i folder.
- **4.** Kliknij **Save**, aby zapisać dane.

#### **Wskazówka**

Dane w formacie \*-.pem nie mogą być zapisane na oryginalnym kartridżu. Zaimportuj je najpierw do Layout & Editing.

# **Zastosowanie Layout & Editing**

W rozdziale tym opisane jest, jak zakończyć proces projektowania wzoru, łącząc wzór zaimportowany z Design Center z obiektem, wykonanym w Layout & Editing.

Postępuj zgodnie ze wskazówkami opisanymi w tym rozdziale. Jeżeli z jakichkolwiek przyczyn musisz przerwać swoje ćwiczenie, możesz w każdej chwili zapisać swój projekt, aby w przyszłości móc kontynuować projektowanie wzoru.

Cały proces projektowania wzoru haftu składa się z poniższych kroków w Layout & Editing.

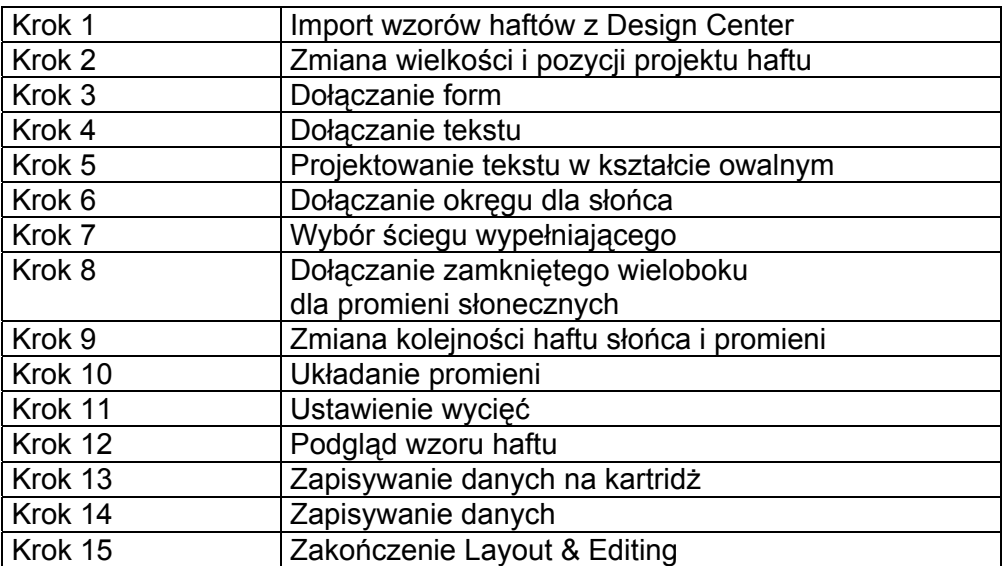

Na koniec tego etapu Twój projekt haftu wygląda, jak poniżej

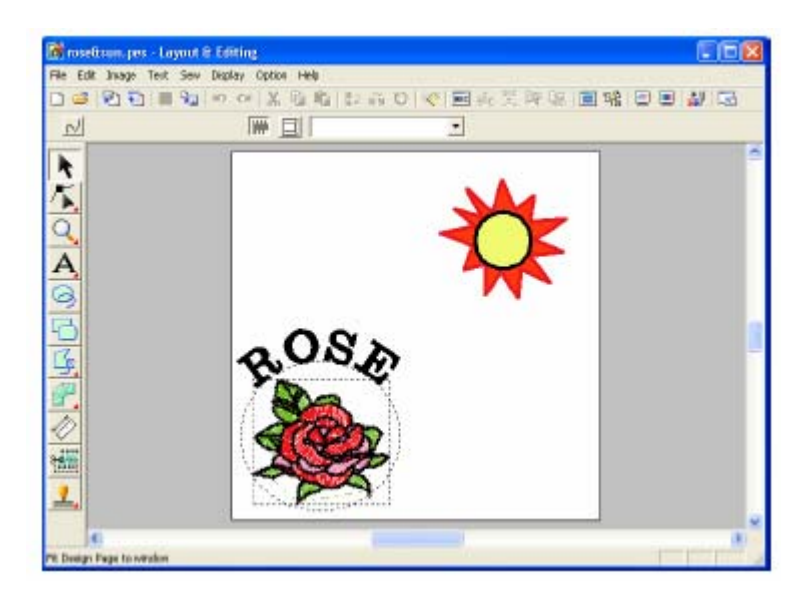

# <span id="page-44-0"></span>**Kr 1 ok - Import wzorów haftów z Desi gn Center**

Pierwszym obiektem jest plik Flower.pem, utworzony w Design Center. Aby zaimportować projekt haftu z Design Center do strony projektu haftu w Layout & Editing, plik .p em musi zostać otwarty w Design Center .

#### **skazówka W**

przeczytaj rozdział "Uruchomienie Design Center". Jeżeli nie został otwarty Design Center,

menu, a następnie **Open**. **1.** W Design Center wybierz **File** z paska

Pojawi się okno dialogowe **Open** (przykład poniżej).

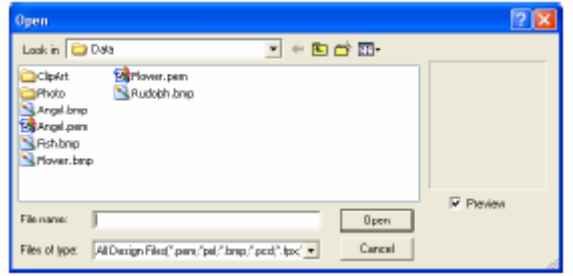

**2.** Wybierz **Design Center PEM File** (\*.PEM) w polu dialogowym Files of type folderze **Data**. Na zakończenie kliknij **Open (Otwórz)**. **(Pliki typu)**, następnie przykładowy plik **Flower.pem** w

#### **Ws kazówka**

Po wybraniu okna kontrolnego **Preview** pojawi się zawartość wybranego pliku w oknie p odglądowym.

#### **Uwaga**

Upewnij się, że wybrałeś plik \*-pem, który pliki w formacie \*-pem. zapisałeś w etapie 4 (atrybuty haftu). Z Design Center możesz zaimportować tylko

Poj awi się projekt haftu na stronie projektu haftu D esign Center.

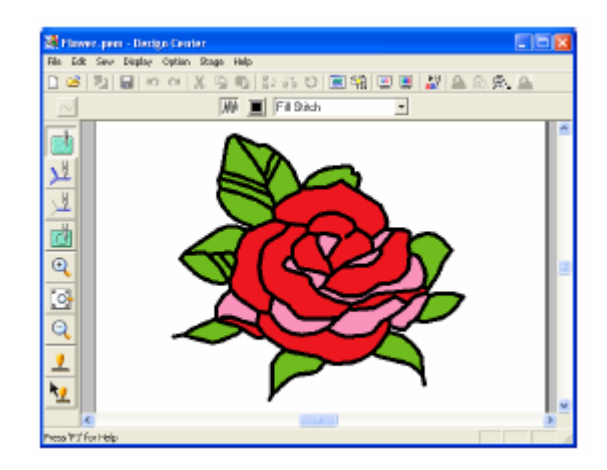

- **3.** Wybierz **Option** z paska menu, następnie **Layout & Editing**, aby wyświetlić okno Layout & Editing.
- **4.** W Layout & Editing wybierz **File** z paska menu, następnie **Import,** a następnie **from Design Center** z submenu.

Możesz również alternatywnie kliknąć na ikonę na pasku narzędzi (patrz rysunek).

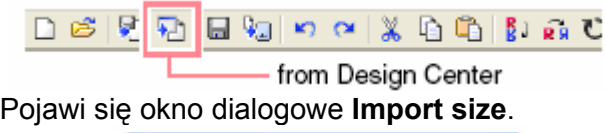

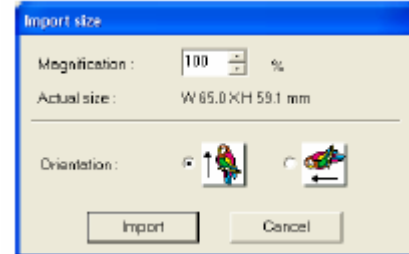

**5.** W oknie dialogowym **Magnification**, wpisz wartość **70%** (lub wybierz ją), a następnie kliknij **Import**.

Wzór zostanie zaimportowany na stronę projektu haftu w Layout & Editing.

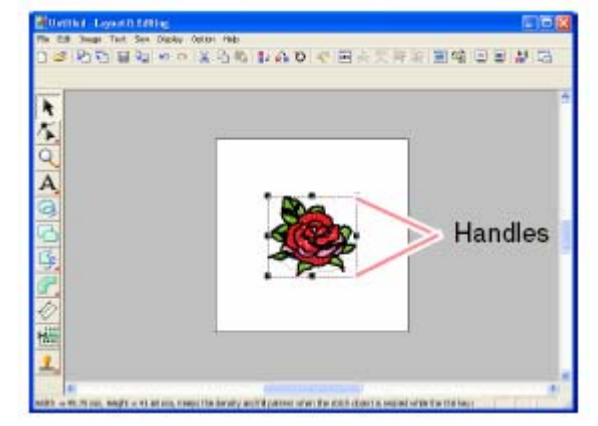

- Wypunktowana linia i punkty brzegowe wyb rany. • wokół projektu oznaczają, że wzór został
- Pasek statusowy pokazuje wymiary • (szerokość i wysokość) wybranego wzoru.

# **rok 2 - Zmiana wielkości i pozycji K rojektu haftu p**

Po zaimportowaniu wzoru z Design Center, wielkość zaimportowanego wzoru oraz prz esunąć go w inne położenie. Layout & Editing wypozycjonuje wzór na środku strony projektu haftu. Możesz zmienić

**1.** Kliknij na  $\overline{\mathbf{A}}$ na pasku narzędzi.

Kursor myszy przybierze kształt

2. Przesuń punkty brzegowe za pomocą kursora myszy.

kursora myszy zmieni się w Kształt

∿, ∠',  $\bigcup_{\text{lab}} \leftarrow \bigcup_{\text{w}}$  zależności od tego, na którym punkcie brzegowym znajduje się kursor myszy.

# **skazówka W**

 $\leftrightarrow$  służy do skalowania szerokości

służy do skalowania wysokości

służą do skalowania obydwu wymiarów równocześnie.

brzegowe, aby wielkość wybranego **3.** Przesuń punkty dopasować wzoru.

#### **ka Wskazów**

Aby zachować gęstość ściegu i wypełniony projekt, przytrzymaj wciśnięty przycisk **(Ctrl)** przy przesuwaniu punktu brzegowego.

**4.** Przeciągnij kursor myszy na wybrany wzór.

Kształt kursora myszy zmieni się w  $\mathcal{P}$ .

**5.** Przeciągnij wzór w wybrane położenie.

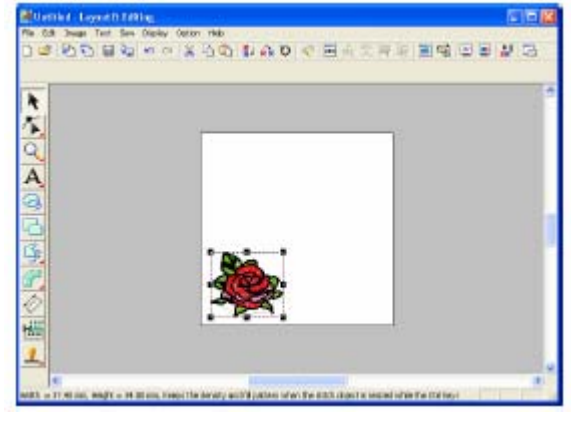

# **Krok 3 - Dołączanie form**

Następnym obiektem, który dołączysz do wzoru haftu, jest owal. Ponieważ owal ten służyć Ci będzie tylko do umieszczenia tekstu, który później dołączysz, musisz go tak ustawić, aby nie został wyhaftowany.

# • **Dołączanie owalu:**

**1.** Kliknij na pasku narzędzi.

Kursor myszy przybierze formę · i wyświetlą się następujące atrybuty haftu.

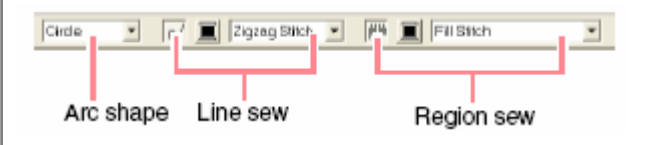

Arc shape - kształt Line sew - ścieg Region sew – wypełnienie obszaru

Jeżeli przez chwilę przytrzymasz kursor myszy na ikonie lub rozwijanym menu, pojawi się pole z naz wą symbolu na pasku statusowym.

# **Wskazówka**

Za pomocą narzędzia **Arc shape** (kształt) możesz wybrać kształt. Kształt **Circle** jest np. wykorzystywany do projektowania okręgów i owa li.

Atrybuty Line sew (ścieg) i Region sew (wypełnienie obszaru) są stosowane w celu wyboru typu ściegu i koloru nici dla obrysu oraz powierzchni wewnętrznych.

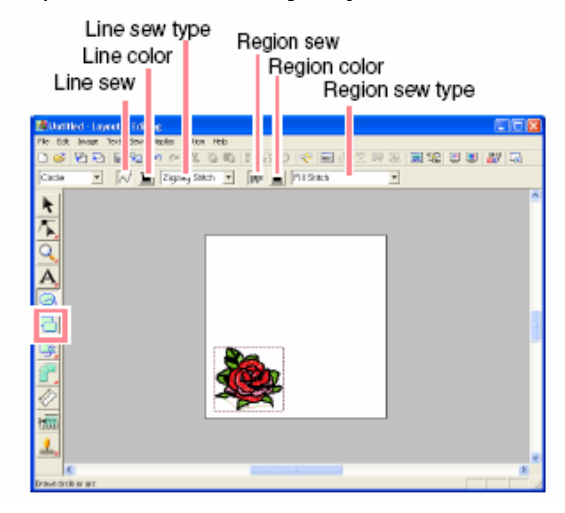

Line sew type – rodzaj ściegu dla obrysu Line color – kolor obrysu Line sew – ścieg obrysu Region sew – w ypełnienie powierzchni Region color – kolor wypełnionej powierzchni Region sew type – rodzaj ściegu dla wypełnienia

**2.**  Aby zmienić formę obiektu, rozwiń menu **Arc shape** i wybierz wybraną formę.

# **ówka Wskaz**

Jeżeli chcesz narysować okrąg lub inną formę, musisz najpierw wybrać w rozwijanym menu kształt, a następnie narysować.

**3.** Aby wykasować linię obrysu, kliknij na ikonę Line sew.

Ikony Line color (kolor obrysu) oraz rozwijalne menu **Line sew type** (rodzaj ście gu obrysu) znikną.

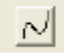

# **Wskazówka**

Jeżeli klikniesz na ikonę Line sew, znikną ikony Line color i Line sew type. Obrys nie wyhaftowany. Jeżeli chcesz yhaftować obrys, kliknij ponownie na ikony w Line sew, aby wywołać ikony Line color i **ine sew type**. **L** zostanie

**4.** Aby wykasować wypełnienie elementu, kliknij na ikonę Region sew (wypełnienie powierzchni).

Ikony Region sew (wypełnienie powierzchni) i **egion sew type** (rodzaj ściegu wypełnienia) **R** znikną.

颇性

**5.** Aby narysować owalną formę, przeciągnij kursor myszy na stronę projektu haftu.

Owal (obrys i wypełnienie) pojawi się, jak tylko zwolnisz przycisk myszy.

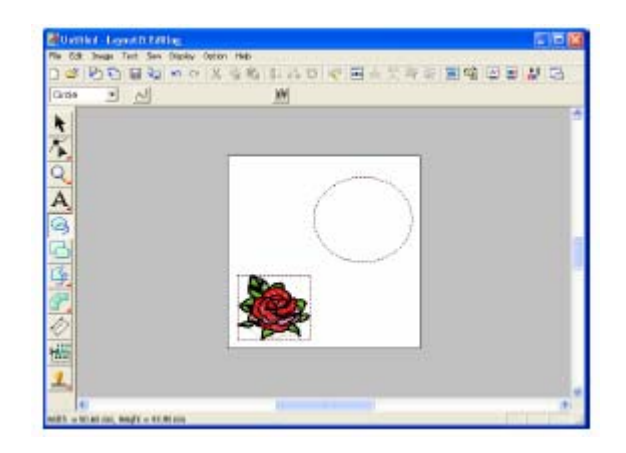

#### Wskazówka

•

Jeżeli chcesz wykasować owal, kliknij na

 na pasku narzędzi, następnie na owal, a na zakończenie klawisz (Delete) lub wybierz polecenie menu **Edit – Delete**.

• Jeżeli po narysowaniu chcesz zmienić kolor

lub rodzaj ściegu dla owalu, kliknij **t** na pasku narzędzi, następnie na ikonę Line sew (ścieg obrysu) lub Region sew (wypełnienie powierzchni). Wyświetlą się aktualne atrybuty dla owalu, które możesz zmienić.

# • **Zmiana wielkości owalu**

Jeżeli Twój owal różni się znacznie od tego pokazanego poniżej, zmień jego wielkość, jak opisano poniżej.

1. Kliknij **1.** na pasku narzędzi.

Kursor przybierze kształt

- **2.** Kliknij na owal.
- **3.** Przesuń kursor myszy na jeden z punktów brzegowych owalu

Kształt kursora myszy zmieni się w

 $\bigcup_{\text{lab}} \leftarrow \bigcup_{\text{w}}$  zależności od tego, na którym punkcie brzegowym znajduje się kursor myszy.

# **Wskazówka**

- $\leftrightarrow$  służy do skalowania szerokości
- służy do skalowania wysokości

służą do skalowania obydwu wymiarów równocześnie.

**4.** Przesuwaj punkt brzegowy tak, aby dopasować wielkość wybranego wzoru.

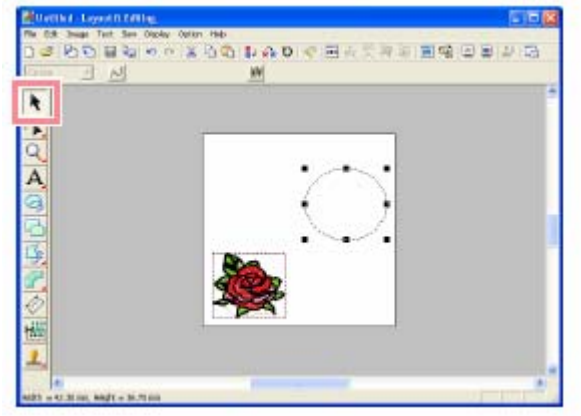

• **Wypośrodkowywanie wzoru kwiatowego w owalu**

Jeżeli wzór kwiatowy nie jest wypośrodkowany w owalu, przesuń owal, jak opisano poniżej.

1. Kliknij **1.** na pasku narzędzi.

Kursor przybierze kształt <sup>. W</sup>

**2.** Kliknij na owal.

Kursor przybierze kształt W

# Przesuń owal do wybranej pozycji.

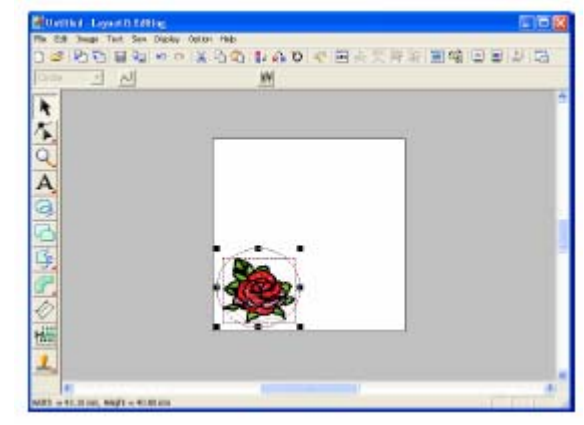

# **Krok 4 – Dołączanie tekstu**

Następnym obiektem, który będzie dołączony do Twojego wzoru haftu, jest tekst.

- **1.** Kliknij na **na na pasku narzędzi**, a następnie na . Kursor przybierze kształt  $\lambda$ i pojawią się poniższe atrybuty haftu. 01 ABC SEDIES  $\sqrt{100}$   $\sqrt{mm}$ Satin Stight  $\blacksquare$ Text body color Font Text Size Text body sew type
	- **2.** Aby zmienić rodzaj czcionki, kliknij na rozwijane menu **Font** i wybierz wybraną czcionkę.

W naszym przykładzie została wybrana czcionka **01**.

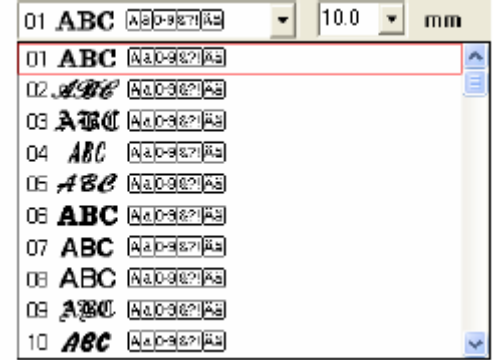

na rozwijane menu **Text Size** na pasku narzędzi i wybierz wybraną wielkość.

W naszym przykładzie została wybrana wielkość czcionki 10,0 mm.

## **Wskazówka**

Wartość wskazuje wysokość litery.

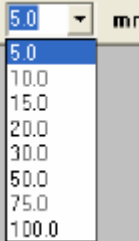

**4.** Aby zmienić kolor tekstu, kliknij na

ikonę **Text body color** (Alleman pasku narzędzi, następnie na wybrany kolor wyświetlony w oknie dialogowym **Region Thread Color**, a na zakończenie **Close**.

W naszym przykładzie został wybrany kolor **BLACK** (czarny).

**5.** Aby zmienić rodzaj ściegu tekstu, kliknij na rozwijana menu **Text body** ściegu dla tekstu.

W naszym przykładzie został zastosowany **Satin stitch** (ścieg satynowy).

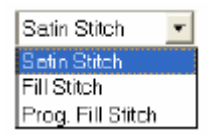

**6.** Aby wpisać tekst, kliknij na stronę projektu haftu.

Ponieważ tekst po zaprojektowaniu może zostać przesunięty, możesz kliknąć w dowolne miejsce na stronie projektu haftu.

**3.** Aby zmienić wielkość czcionki, kliknij Pojawi się okno dialogowe **Edit Text Letters**.

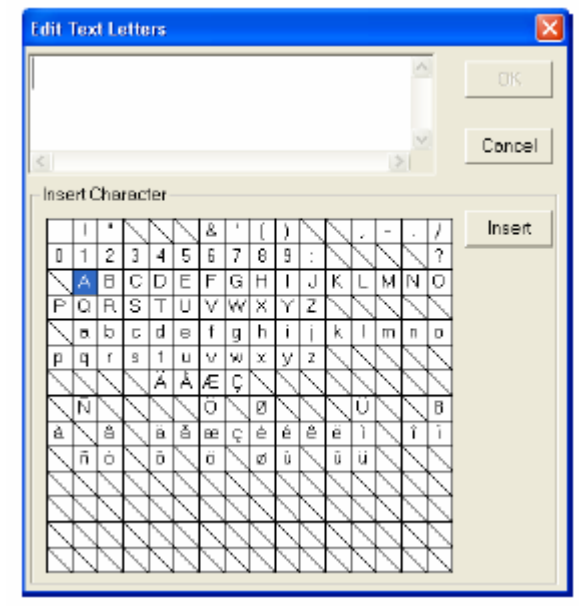

**7.** Wpisz swój tekst (np. ROSE).

## **Wskazówka**

Możesz również wprowadzić znaki, wybierając najpierw znaki z tabeli, a następnie klikając na **Insert** lub klikając dwa razy na literę. To jes t s zczególnie przydatne, jeżeli nie ma litery lub znaku na klawiaturze.

Kliknij **Cancel**, aby przerwać proces.

**8.** Kliknij **OK**.

sew type i wybierz wybrany rodzaj Tekst pojawi się na stronie projektu haftu.

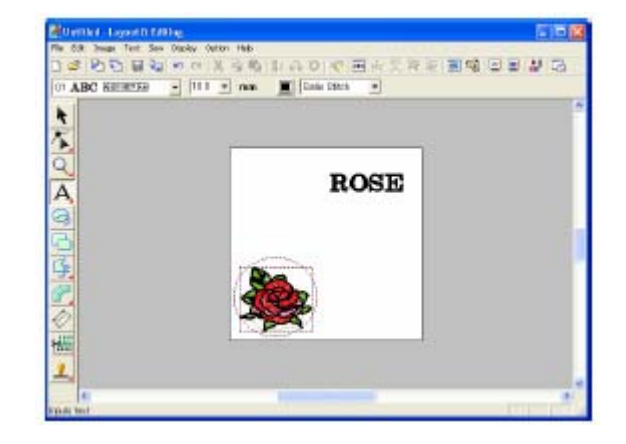

. • Jeżeli chcesz obrobić wprowadzony tekst, **Attribute Setting**

kliknij na na pasku narzędzi, następnie na tekst i wybierz polecenie w w yświetlonym oknie dialogowym **Edit Text Letters**. menu Text – Edit Letters. Opracowuj tekst

- Jeżeli chc esz wykasować tekst, zaznacz go i naciśnij klawisz (<del>Delete)</del> .
- Jeżeli po wprowadzeniu tekstu chcesz zmienić rodzaj czcionki lub inne atrybuty,

kliknij **na pasku narzędzi**, następnie na tekst i zmień ustawienia w atrybutach haftu.

# **Kro k 5 - Projektowanie tekstu w kształ cie owalnym**

**1.** Kliknij **na pasku narzędzi**.

Kursor przybierze kształt

- 2. Kliknij na tekst **ROSE**
- **3.** Naciśnij i przytrzymaj klawisz (Ctrl) kliknij na owal.

Zarówno owal, jak również tekst zostały wybrane.

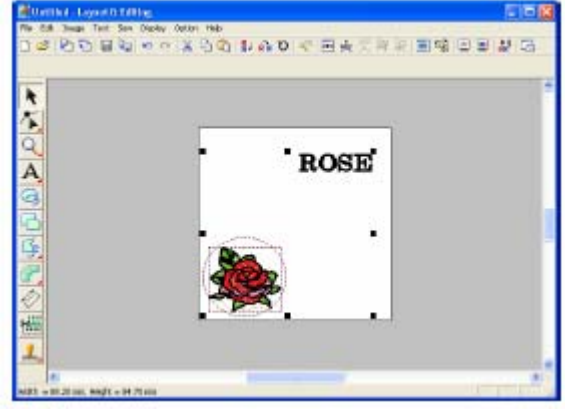

**4.** Wybierz **Text** z paska menu, następnie **Fit Text to Path Setting**.

Możesz również alternatywnie kliknąć na ikonę na pasku narzędzi (patrz rysunek).

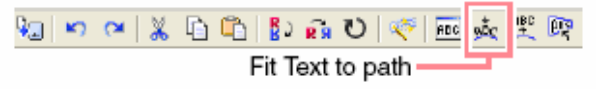

Pojawi się okno dialogowe **Fit Text to Path**

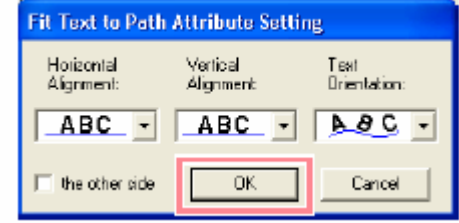

**5.** Kliknij **OK**, nie zmieniając ustawień.

Tekst przebiegał będzie dokładnie po owalu.

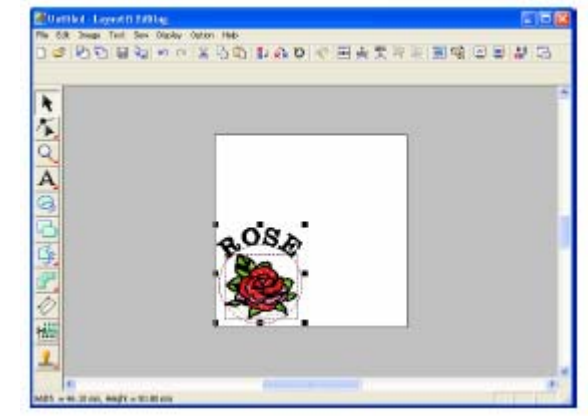

# **Wskazówka**

# **Przesuwanie owalu i tekstu:**

Możesz przesuwać tekst i owal jako grupę bez zmiany pozycji każdego z elementów. Możesz również przesunąć tylko położenie tekstu na owalu.

Przesuwanie obydwu wzorów jako grupy:

1) Kliknij na **1** na pasku narzędzi, a nastepnie na owal.

Kursor przybierze kształt . 2) Przesuń owal

Tekst zostanie przesunięty razem z owalem.

# Przesuwanie tekstu wzdłuż owalu:

1) Kliknij na **ha** na pasku narzedzi, a następnie na tekst.

Kursor przybierze kształt .

2) Przesuwaj tekst wzdłuż owalu.

# **Krok 6 - Dołączanie okręgu słońca**

Następnym dołączanym obiektem jest słońce. Najpierw narysuj okrąg, a następnie zmień kolor, rodzaj ściegu i szerokość obrysu, jak również kolor i rodzaj ściegu dla powierzchni wewnętrznej.

**1.** Aby narysować okrąg, przytrzymaj wciśniety klawisz (Shift) podczas rysowania okręgu.

#### **Wskazówka**

Jeżeli chcesz zmienić wielkość okręgu, zaznacz go i przesuń w jeden z punktów narożnych.

- **2.** Kliknij **1** na pasku narzędzi, a nastepnie na okrag.
- **3.** Aby zmienić kolor i rodzaj ściegu obrysu, kliknij na ikonę **Line sew**

, aby wyświetlić ikonę **Line** 

**color** i rozwijane menu **Line sew type**  $(\begin{array}{ccc} \boxed{2ig\log n} & \end{array})$  Na zakończenie wybierz kolor ściegu obrysu i rodzaj ściegu.

W naszym przykładzie został wybrany kolor **BLACK** (czarny) i rodzaj ściegu **Zigzag Stitch** (ścieg zygzakowy).

**4.** Aby zmienić atrybuty dla obrysu, **Sewing Attribute Setting**.

ikonę na pasku narzędzi (patrz rysunek).

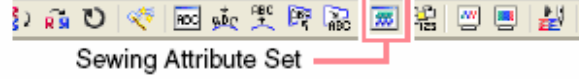

Poj awi się okno dialogowe **Sewing Attribute Set ting**.

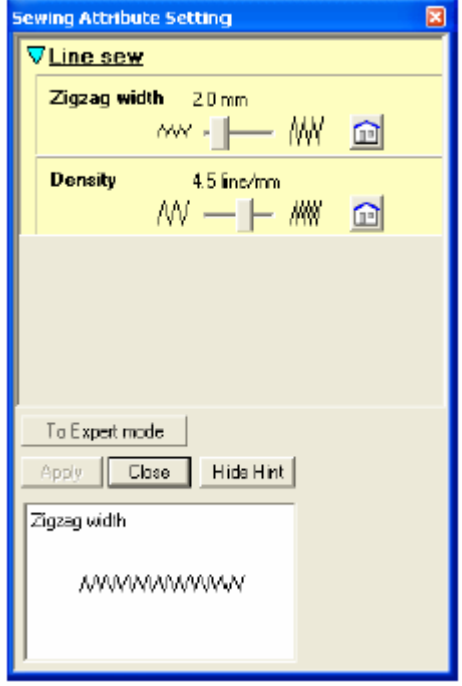

- **5.** Aby zmienić szerokość ścieg u 2,0 mm, ustaw **Zigzag width** (szerokoś ć zygzaka) na wartość **1,0**, a następnie kliknij Apply (zastosuj).
- ikonę **Region sew \ .........** /, aby wyświetlić **6.** Aby zmienić kolor wypełnienia, kliknij na ikony **Region color** i **Region sew**  type (Fill stuch **T)**, a następnie wybierz kolor wypełnienia.

wybierz Sew z paska menu i wybierz W naszym przykładzie został wybrany kolor **LEMON YELLOW**.

Możesz również alternatywnie kliknąć na Projekt haftu zostanie wyświetlony, jak poniżej.

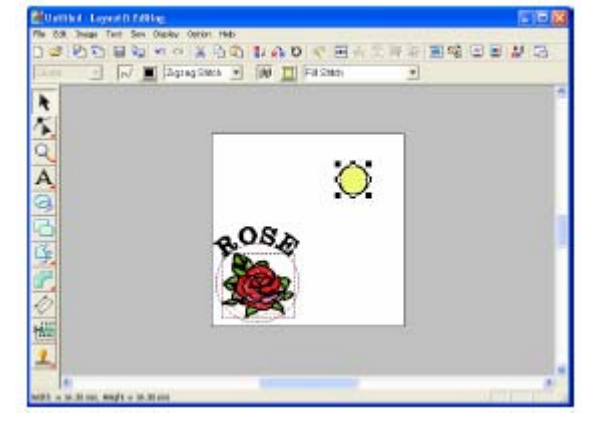

# <span id="page-51-0"></span>**Krok 7 - Wybór ściegu wypełniającego**

Jako krok następny wybierz określony wzór ściegu wypełniającego dla powierzchni wewnętrznej słońca i zmień ustawienia. Wzór ściegu wypełniającego, który może być zaprojektowany w Programmable Stitch Creator, zostanie zaaranżowany w obrębie wybranej powierzchni w formie kafli. Dzięki temu powstanie bardziej ozdobny wzór haftu.

#### **Wskazówka**

Upewnij się, że okrąg jest wybrany.

- **1.** Wybierz **Prog. Fill Stitch** w rozwijanym menu **Region sew type** (Fill Stitch  $\vert \cdot \vert$ ).
- **2.** Wybierz **Sew** z paska menu, a następnie **Sewing Attribute Setting**.

Możesz również alternatywnie kliknąć na ikonę na pasku narzędzi (patrz rysunek).

| 塩||四国||関係||国際||国||型||ロミド Sewing Attribute Set -

Pojawi się okno dialogowe **Sewing Attribute Setting.** 

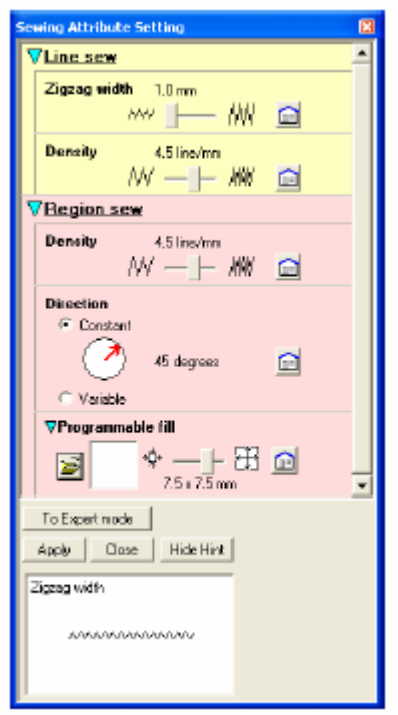

**3.** Kliknij na **W** w Programmable fill.

W wyświetlonym oknie dialogowym **Browse** możesz wyświetlić dostępne wzory wypełnień i podejrzeć ich wygląd.

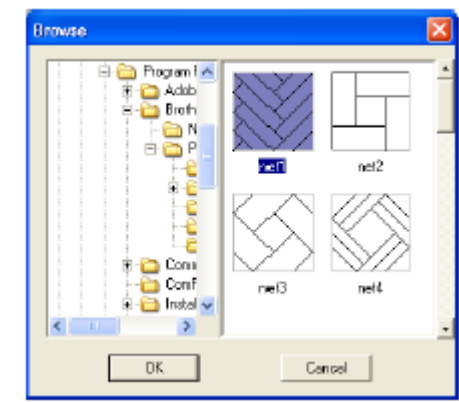

## **Uwaga**

Wymienione są tylko pliki ze ściegami wypełniającymi o rozszerzeniu .pas.

4. Z listy przykładowych ściegów kliknij na **pat 07**, a następnie **OK**.

Okno dialogowe zostanie zamknięte, a podgląd wybranego ściegu wypełniającego wyświetli się poniżej w oknie dialogowym **Sewing Attribute Setting.** 

### **Wskazówka**

Podwójne kliknięcie na wzór zaznaczy wzór i zamknie okno dialogowe.

5. Aby zmienić wielkość zaprogramowanego wzoru wypełniającego, ustaw wielkość na **10 x 10 mm**.

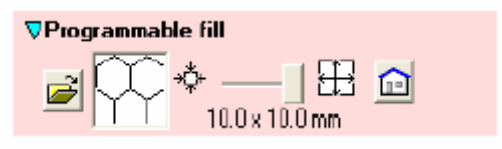

Pojawi się okno dialogowe Sewing Attribute | Pojawi się okno dialogowe Sewing Attribute **Setting**, jak poniżej. **etting**, jak poniżej. **S**

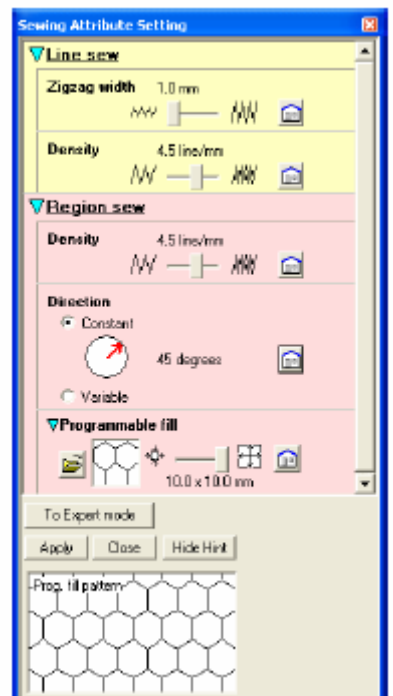

## **Wskazówka**

Podgląd wzoru na dole w oknie dialogowym zmieni się po zmianie przez Ciebie ustawień. Mo żesz każdorazowo wyświetlić efekt każdeg o ustawienia.

**6.** Abv **6.** Aby zmienić kierunek ściegu wype łniającego, kliknij **Constant** poniżej Direction. cze rwoną strzałką po okręgu aż do wyb rania wartości **340 degrees** (340 sto pni). **ection**, przesuwaj kursor nad

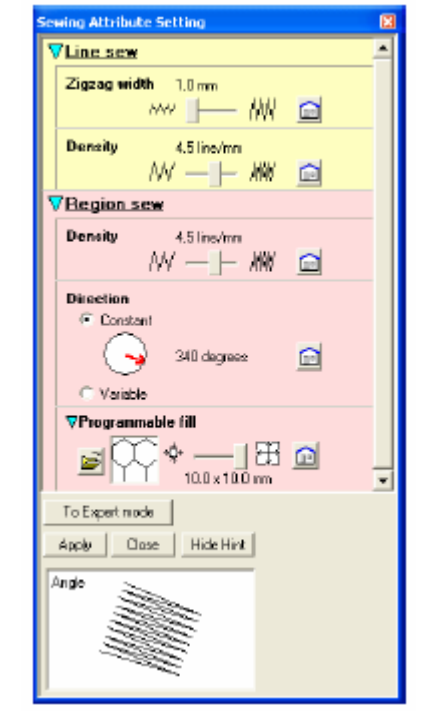

**7.** Kliknij **Apply** (Zastosuj)**.** 

Ścieg i jego ustawienia zostaną zastosowane dla powierzchni wewnętrznej wybranego okręgu.

#### **Uwaga**

Wybrane atrybuty zostaną zastosowane dla każdego narysowanego obiektu, chyba że atrybuty te zostaną zmienione.

# **Krok 8 – Dołączanie zamkniętego eloboku dla promieni słonecznych wi**

Narysuj tylko kilka promieni słonecznych. Istnieje oczywiście wiele możliwości, aby to wykonać. Możesz np. narysować oddzielną prostą linię dla każdego promienia. W naszym przykładzie do narysowania wszystkich promieni słonecznych jako wzoru w kształcie gwiazdy zastosowaliśmy zamkniętą linię wieloboczną (linię przerywaną).

**1.** Kliknij na pasku narzędzi, a nastepnie <sub>-</sub>

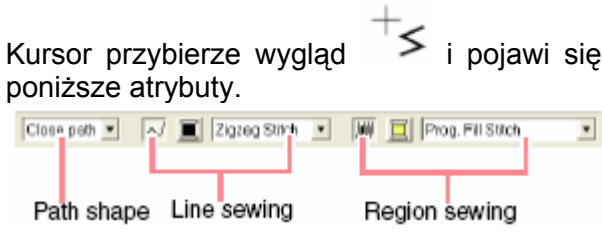

**2.** Upewnij się, że wybrana jest funkcja **Close path** w rozwijanym menu.

## **Wskazówka**

rysowanie zamkniętej ścieżki atrybuty. Przy otwartej ścieżce linia jest przerwana (pierwszy i ostatni punkt nie są ze sobą połączone). Ponieważ wzór taki nie posiada powierzchni, atrybuty możesz nadać Podczas pierwszy punkt zostanie automatycznie połączony z punktem ostatnim. Wzór haftu posiada obrys oraz powierzchnię wewnętrzną, którym możesz nadać różne tylko obrysowi.

**3.**  Aby zmienić kolor i rodzaj ściegu obrysu, kliknij na ikonę **Line sew**  $\sim$ , aby wyświetlić ikonę **Line color** i rozwijane menu **Line**

**sew type**  $(\sqrt{2\log n} \sinh \sqrt{2\log n})$  Na zakończenie wybierz kolor ściegu obrysu i rodzaj ściegu.

W naszym przykładzie został wybrany kolor **ED** (czerwony) i rodzaj ściegu **Zigzag R Stitch** (ścieg zygzakowy).

**4.** Aby zmienić kolor wypełnienia, kliknij

na ikonę **Region sew** (MML), aby wyświetlić ikony **Region color**

i Region sew type  $\left($  Fill Stich  $\left($   $\frac{1}{2}$   $\right)$   $\frac{1}{2}$ a następnie wybierz kolor wypełnienia.

W naszym przykładzie został wybrany kolor • **VERMILION.**

5. Aby narysować promienie wokół okręgu, wykorzystując okręg jako linię prowadzącą, kliknij na stronę projektu haftu, aby wybrać punkt startowy  $\mathbb{U}$ . aby wskazać następne narożniki (<sup>②</sup> do Klikaj następnie na stronie projektu haftu,  $\mathcal{O}_1$ ) i zakończ podwójnym kliknięciem.

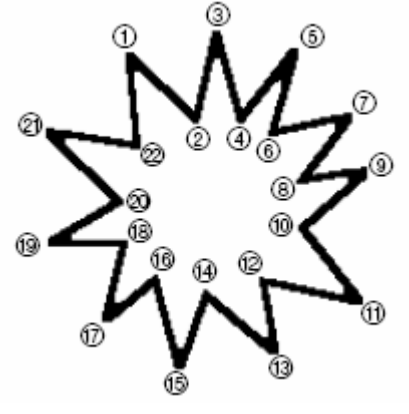

# **skazówka W**

Aby wykasować ostatnio wprowadzony punkt, klik nij prawym klawiszem myszy.

## Poj awi się projekt haftu.

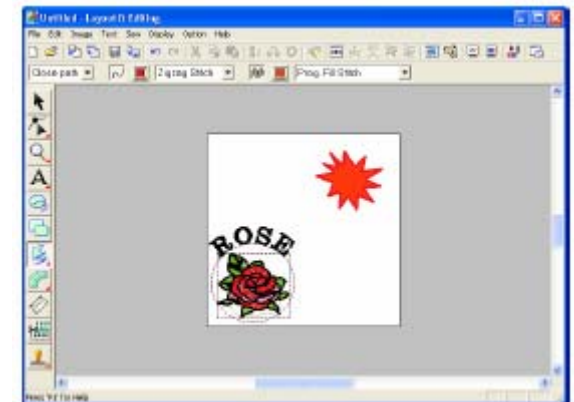

# **Wskazówka**

- Aby wykasować wzór, kliknij na pasku narzędzi, następnie na wzór i naciśnij klawisz **Delete)** ub wybierz polecenie paska menu **Edit – Delete**.
	- Jeżeli po narysowaniu chcesz zmienić formę

wzoru, kolor lub rodzaj ściegu, kliknij **1** na pasku narzędzi, następnie na wzór i zmień ustawienia w atrybutach haftu lub w polu dialogowym **Sewing Attribute Setting**.

# <span id="page-54-0"></span>**Krok 9 - Zmiana kolejności haftu słońca i promieni**

narysowałeś zamkniętą przerywaną linię dla romieni słonecznych, promienie słoneczne p znajdują się na okręgu. Musisz ustawić kolejność haftu tak, aby słońce (okrę) został wyhaftowany na promieniach słonecznych. Ponieważ po narysowaniu okręgu

**1.** Wybierz **Sew** z paska menu, a następnie **Sewing Order/Color**.

Możesz również alternatywnie kliknąć na ikonę na pasku narzędzi (patrz rysunek).

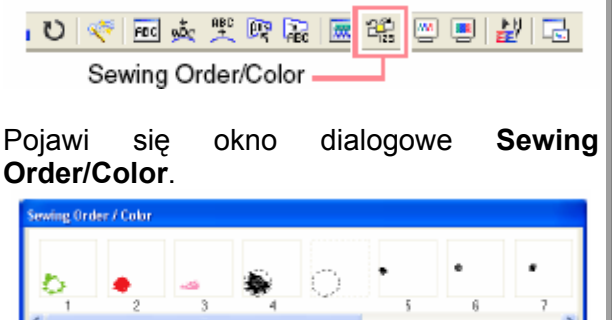

**2.** Kliknij na ramki, która zawiera powierzchnię promieni słonecznych. Przeciągnij ramkę na lewą stronę okręgu słońca. Ten element będzie haftowany jako pierwszy.

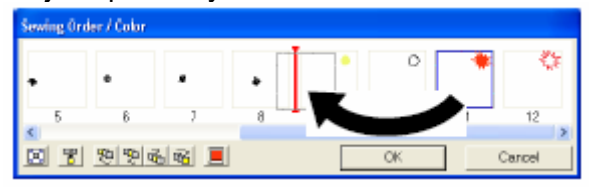

#### **Wskazówka**

**B 전 전 전 전 조 (S)** 

Po wybraniu ramki w oknie dialogowym ietlone ożesz również zmieniać kolejność haftu wybranego elemen tu wzoru za pomocą tych ikon. Sewing Order/Color zostaną wyśw ikony pod oknem dialogowym. M

**.** Kliknij na ramkę zawierającą obrys dla **3** promieni słonecznych. Przeciągnij wybraną ramkę między powierzchnię dla promieni słonecznych i okręgu dla słońca.

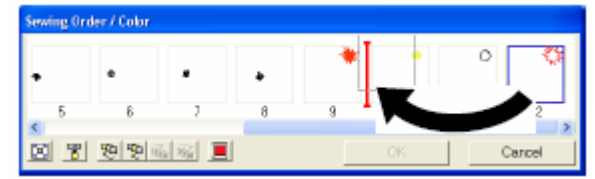

**4.** Kliknij **OK**.

Promienie słoneczne zostaną wyhaftowane przed słońcem (okręgiem).

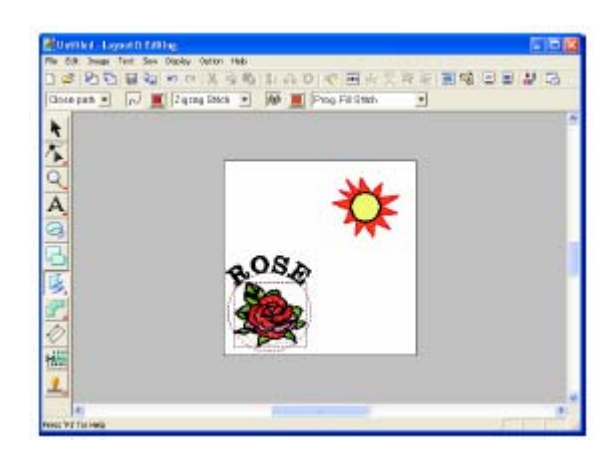

# **Krok 10 - Układanie promieni**

W tym etapie możesz zmieniać promienie. przesuwając punkty zamkniętego wzory wielobocznego, kasując lub Możesz to uczynić, dołaczając.

**1.** Kliknij na pasku narzędzi, a nastepnie

Kursor przybierze wygląd  $\triangleright$ 

- 
- **2.** Kliknij na promienie słoneczne.

Punkty we wzorze zostaną wyświetlone jako małe puste prostokąty.

3. Kliknij na punkt, który chcesz przesunąć.

Wybrany punkt zostanie wyświetlony jako mały czarny prostokąt.

**4.** Przesuń punkt do nowej pozycji.

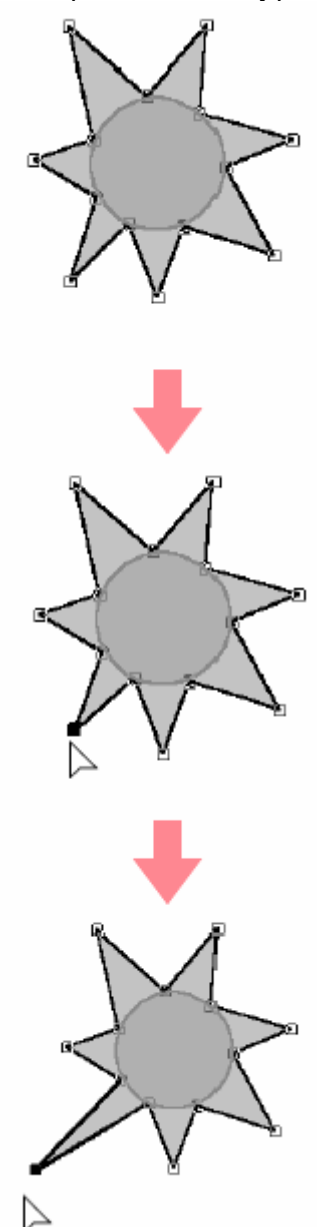

# **Krok 11 - Ustawienie funkcji Hole sewing**

Zgo dnie z aktualnymi ustawieniami najpierw będą haftowane promienie słoneczne, a następnie słońce (okrąg). Aby ta sama powierzchnia nie by ła haftowana podwójnie, możesz nadać funkcję **Hole sewing** dla większych powierzchni, które zawierają mniejsze. Po uruchomieniu tej funkcji elementy promieni słonecznych poza okręgiem nie będą haftowane.

- **1.** Kliknij na pasku narzędzi, a następnie na okrąg słońca.
- **2.** Przytrzymaj wciśnięty klawisz (Ctrl) i kliknij na promienie słoneczne.

Zostaną wybrane okręg i zamknięty wielobok.

**3.** Wybierz **Sew** z paska menu, a następnie **Hole Sewin Set g**.

Pojawi się poniższy komunikat.

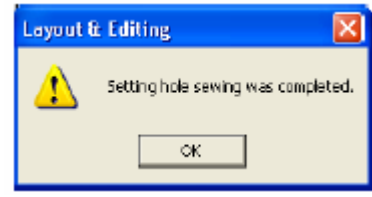

# **Uwaga**

Funkcja Hole Sewing nie może być zastosowana, jeżeli jeden ze wzorów nie zawiera się w całości w innym wzorze.

**4.** Kliknij **OK**, aby zamknąć komunikat.

# **Uwaga**

Wzory z aktywowaną funkcją Hole Sewing nie mogą być przesuwane oddzielnie. Aby zmienić

pozycję każdego wzoru, kliknij **kulici** na pasku narzędzi, wybierz jeden ze wzorów i wyłącz funkcję Hole Sewing, wybierając polecenie menu **w – Cancel Hole Sewing**. **Se**

# **Wskazówka**

Punkty na obrysie mogą być projektowane niezależnie za pomocą narzędzi opracowywania punktów. Szczegóły w "Przesuwanie punktów".

# **rok 12 - Podgląd wzoru haftu K**

podglądzie, aby zobaczyć połączenia między ściegami lub możesz wyświetlić podgląd 3D, aby zobaczyć, jak będzie wyglądał wzór po Możesz wyświetlić swój projekt haftu w wyhaftowaniu.

**1.** Kliknij na **Display** na pasku menu, a Pojawi się rzeczywisty podgląd projektu haftu. następnie na **Preview**.

Możesz również alternatywnie kliknąć na ikonę na pasku narzędzi (patrz rysunek).

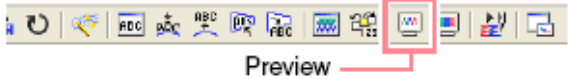

Pojawi się podgląd Twojego projektu haftu.

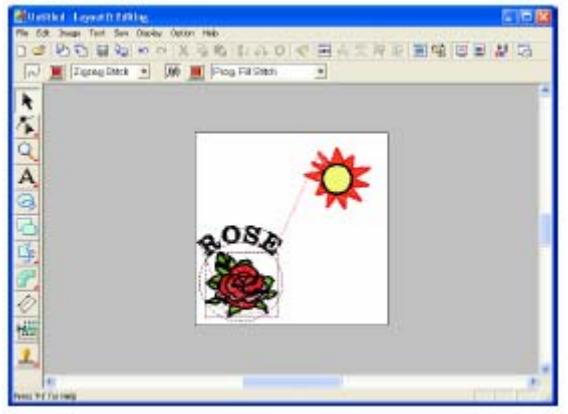

#### **Wskazówka**

Aby zwiększyć lub zmniejszyć okno podglądu, kliknij na vel na pasku narzędzi, a następnie na  $\frac{Q}{\sqrt{Q}}$  lub  $\frac{Q}{\sqrt{Q}}$  na pasku narzędzi, i na wybrany zakres wzoru haftu.

wszystkie elementy wzoru, klikając na pusty obszar strony projektu haftu. **2.** Aby uzyskać rzeczywisty podgląd całego projektu haftu, wybierz

Aby uzyskać rzeczywisty podgląd jednego z elementów lub grupy elementów, wybierz element lub elementy.

**3.** Wybierz **Display** z paska menu, a następnie **Realistic Preview**.

Możesz również alternatywnie kliknąć na ikonę na pasku narzędzi (patrz rysunek).

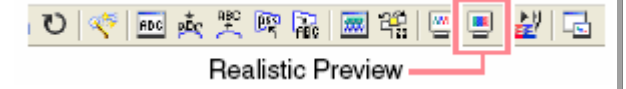

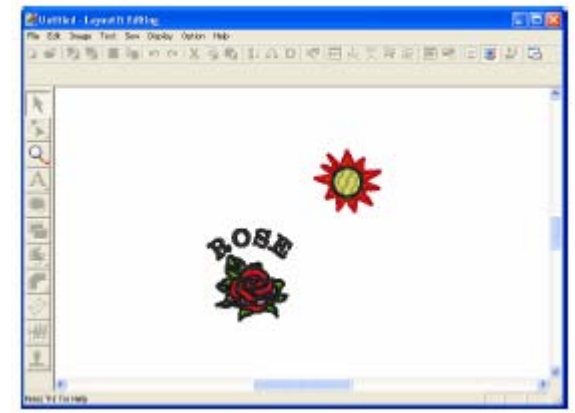

# **skazówka W**

Aby zwiększyć lub zmniejszyć okno podglądu, kliknij na **wilady na pasku narzędzi, a następnie na**  $\boxed{e}$  lub  $\boxed{e}$  na pasku narzędzi, i na wybrany zakres wzoru haftu.

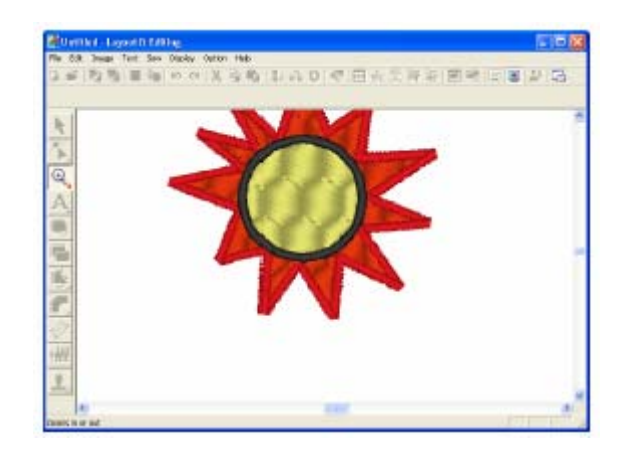

**4.** Aby powrócić do poprzedniego podglądu, powtórz krok 3 lub naciśnij klawisz (Esc)

# **a Krok 13 - Zapisywanie danych n kartridż**

Aby móc swój projekt haftu wyhaftować na maszynie do haftu, musisz go przenieść do maszyny. Możesz go zapisać na kartę pamięci, dyskietkę, CompactFlash lub za pomocą kabla USB. W naszym przykładzie opisujemy przeniesienie wzoru haftu na kartridż.

- **1.**  Włóż kartridż do nagrywarki.
- 2. Wybierz File z listy menu, następnie **Write to Card**, a na zakończenie **Current Design** z submenu.

Możesz również kliknąć na ikonę (patrz: rysunek poniżej).

口片圆石石  $\mathfrak{m} \propto \mid \mathbb{X} \mid \mathbb{D} \cap \mathbb{E} \mid \mathbb{E} \text{ is } \mathbb{O}$ Write to Card

Pojawi się poniższy komunikat.

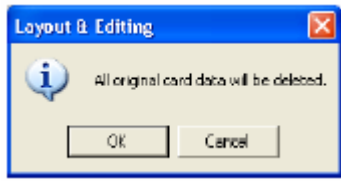

## **Uwaga**

Jeżeli kartridż jest już częściowo zapełniony, upewnij się, czy możesz zrezygnować ze wszystkich wzorów, które są zapisane na karcie.

**3.** Kliknij **OK**.

Pojawi się poniższy komunikat.

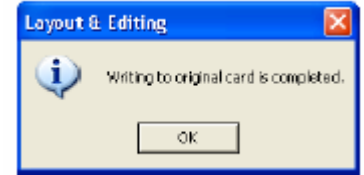

# **Wskazówka**

Kliknij na **Cancel**, aby przerwać proces.

# **waga U**

nagrywarka jest nieprawidłowo podłączona lub nie jest włączona, lub kartridż nie jest prawidłowo włożony lub uszkodzony, poja wi się komunikat o błędzie. Jeżeli

**4.**  Kliknij **OK**, aby zamknąć okno.

# **Krok 14 - Zapisywanie danych** tytuł[owym okna Layout & Editing.](#page-21-0)

[P](#page-8-0)o zaprojektowaniu wzoru możesz go [z](#page-8-0)apisać, aby móc go w przyszłości wywołać.

1. Wybierz File z listy menu, a następnie **Save**.

Możesz również alternatywnie kliknąć na ikonę na pasku narzędzi (patrz rysunek).

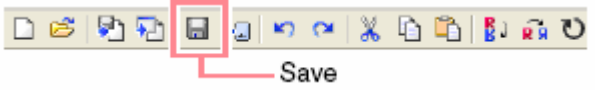

Jeżeli projekt haftu był już wcześniej zapisywany, dan e zostaną zapisane natychmiast.

#### **skaz ówka W**

Aby zapisać dane pod inną nazwą, wybierz polecenie menu **File – Save As**.

Jeżeli nie została podana nazwa projektu lub projekt nie może być znaleziony, pojawi się okno dialogowe **Save As**.

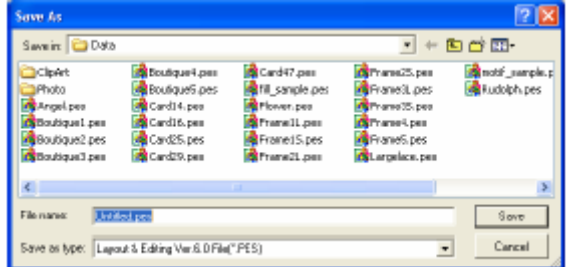

- **2.** Wybierz nośnik pamięci oraz folder, a następnie wpisz nazwę pliku.
- **3.**  Kliknij **Save** w celu zapisania projektu haftu.

#### **Wskazówka**

- **ancel**, jeżeli chcesz przerwać **2.** Kliknij **C** proces.
- **3.** Jeżeli istnieje już w oknie dialogowym plik o podanej przez Ciebie nazwie, pojawi się poniższy komunikat.

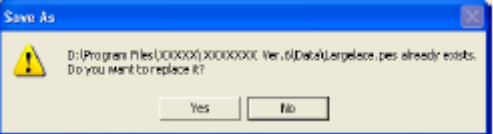

- [nazwa](#page-19-0) pliku pojawi się na pasku • [Wybierz](#page-19-0) **Yes**[, aby nadpisa](#page-19-0)ć dane. Nowa
- istnieją[cego pliku. Mo](#page-21-0)żesz wpisać inną nazwę pliku. [Wybierz](#page-21-0) **No**, jeż[eli nie chcesz nadpisywa](#page-21-0)ć

# <span id="page-58-0"></span>**Krok 15 - Zakoń[czenie Layout &](#page-9-0)  [Editing](#page-9-0)**

**1.** Wybierz **File** [z listy menu, a nast](#page-9-0)ępnie **[Exit](#page-9-0)**.

Okn o [Layout & Editing zostanie zamkni](#page-10-0)ęte.

## **[Wskazówka](#page-12-0)**

Moż[esz równie](#page-12-0)ż zamknąć Layout & Editing, klikając na symbol **Zamknij (x)** z prawej strony na pasku tytułowym.

# **Zastosowanie Programmable Stitch Cre [ator](#page-29-0)**

[Z](#page-13-0)a p[o](#page-12-0)mocą Programmable Stitch Creator możesz tworzyć [projekty haftów ze](#page-29-0) ściegami [wype](#page-13-0)łniającymi lub ozdobnymi, które możesz zastosować w formie zaprogramowanego ściegu wypełniającego lub ściegu ozdobnego w Design Center i Layout & [Editing.](#page-29-0) Tym sposobem otrzymasz dekoracyjny projekt haftu.

Rozdział ten opisuje opracowywanie istniejącego już [projektu](#page-29-0) haftu i zastosowanie efektów plastycznych.

Postępuj zgodnie ze wskazówkami opisanymi w tym rozdziale. Jeż[eli z jakichkolwiek](#page-31-0) przyczyn musisz przerwać swoje ćwiczenie, możesz w każ[dej chwili zapisa](#page-31-0)ć swój projekt, aby w przyszłości móc kontynuować pr [o](#page-32-0)[jektowanie](#page-31-0) wzoru.

Cały proce[s](#page-34-0) projektowania wzoru haftu składa się z poniższych kroków.

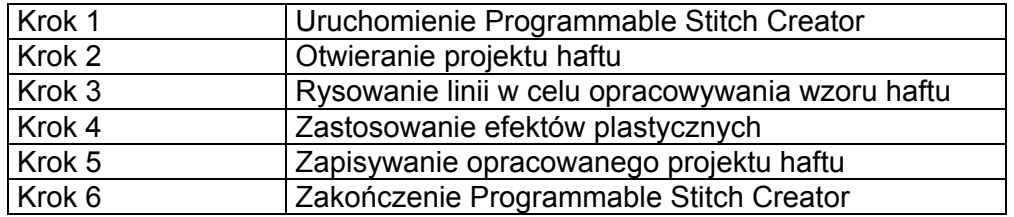

# **[K](#page-38-0)rok 1 – [Uruchomienie](#page-38-0)  [Programmable Stitch Creator](#page-38-0)**

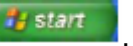

1. Naciśnij królem wybierz **[Wszystkie programy](#page-42-0)**, a następnie **[PE-DESIGN Ver.6](#page-42-0)**. Wybierz **[Programmable Stitch Creator](#page-44-0)**.

#### **Wskazówka**

[Programmable Stitch Creator,](#page-38-0) np. na p ulpicie, moż[esz uruchomi](#page-38-0)ć program kliknię[ciem.](#page-38-0) W przypadku utworzenia skrótu dla podwójnym

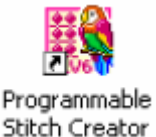

[Pojawi](#page-54-0) [si](#page-51-0)ę okno Programmable Stitch Creator

<span id="page-59-0"></span>Aby okno [Layout &](#page-59-0) Editing było wyś[wietlone](#page-60-0) na cał[ym](#page-62-0) ekranie, naciś[nij przycisk](#page-62-0) **Maksymalizuj**[, znajduj](#page-63-0)ący się po prawej stroni e w [górn](#page-64-0)ej częś[ci pas](#page-63-0)ka tytuł[owego.](#page-64-0) 

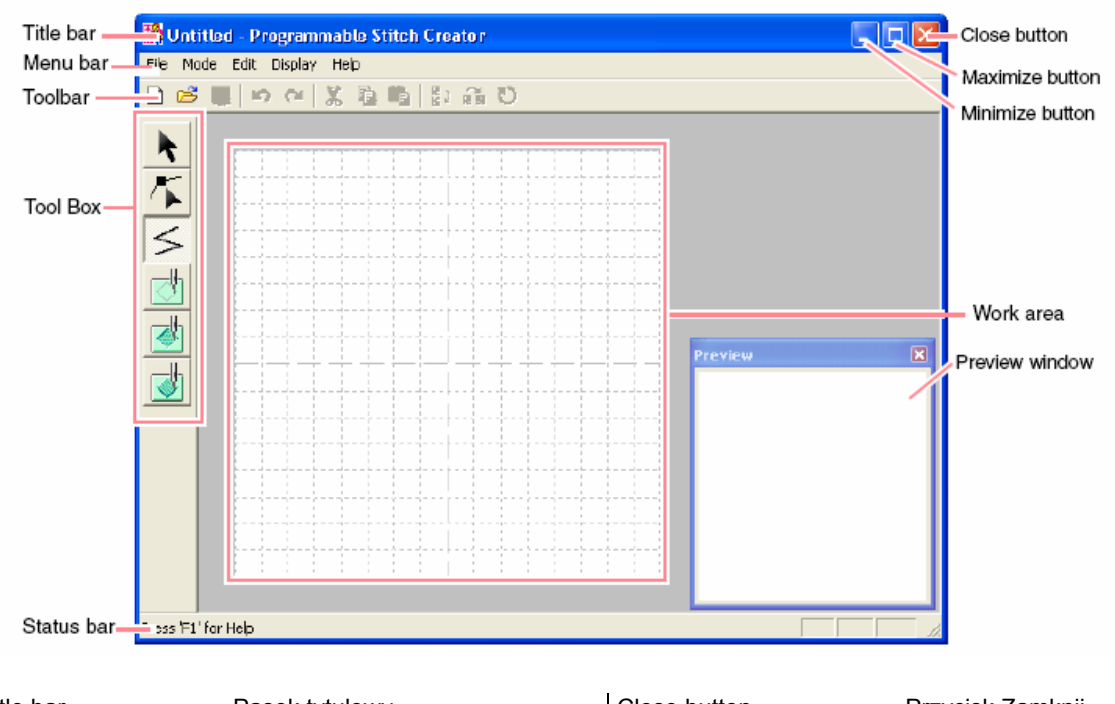

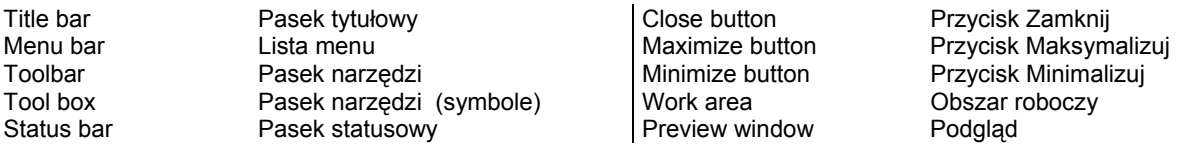

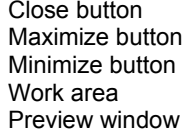

Przycisk Minimalizuj

# **Krok 2 - Otwieranie projektu haftu**

To ćwiczenie umożliwi Ci opracowanie wzoru ściegu wypełniającego (podlegającego zaprogramowaniu), który zawiera program.

**1.** Wybierz **File** z paska menu, a następnie **Open**.

Możesz również alternatywnie kliknąć na ikonę na pasku narzędzi (patrz rysunek).

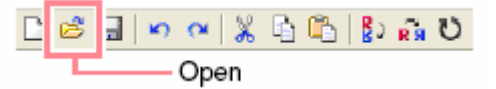

Pojawi się okno dialogowe Open.

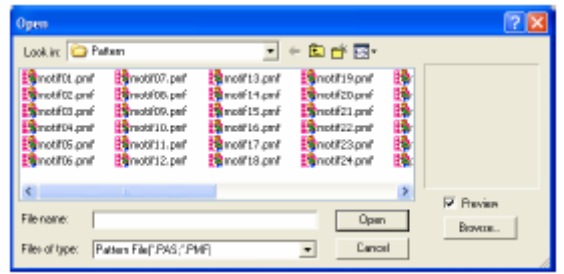

**2.** Wybierz plik wzoru **wave1.pas** w folderze **Pattern**.

<span id="page-60-0"></span>Po aktywacji okna Preview wyświetli się zawartość wybranego pliku w oknie podglądu.

**3.** Wybierz **Open**, aby otworzyć plik i zamknąć okno dialogowe.

## **Wskazówka**

- Jeżeli klikniesz podwójnie na nazwę pliku, obrazek zostanie dołączony do zakresu roboczego, a okno dialogowe zamknięte.
- Aby podejrzeć dostępne pliki w formacie \*pas w wybranym folderze, kliknij **Browse**.

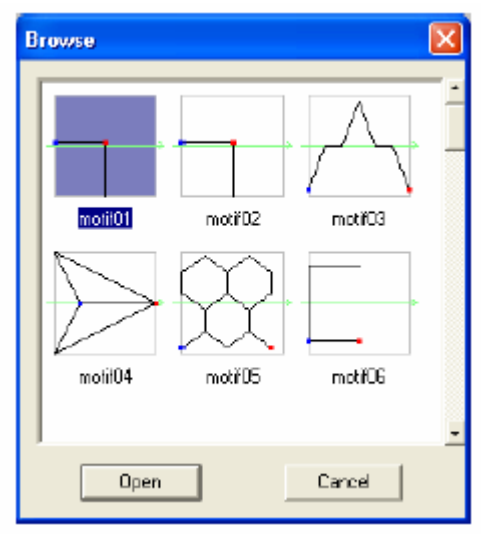

W oknie dialogowym **Browse** kliknij na wzór, który chcesz wybrać, a następnie klawiszem myszy na wzór) w celu otwarcia pliku i zamknięcia okien dialogowych **Open** i **Browse**. na **Open** (lub podwójnie kliknij prawym

Po otwarciu **pliku** (programowalnego rodzaj wzoru, który masz • wypełniającego) zostanie wybrany automatycznie moduł **Motif**. Aby zmienić opracować, wybierz polecenie menu **Mode**.

Wzór haftu wyświetli się z obszarze roboczym programu Programmable Stitch Creator.

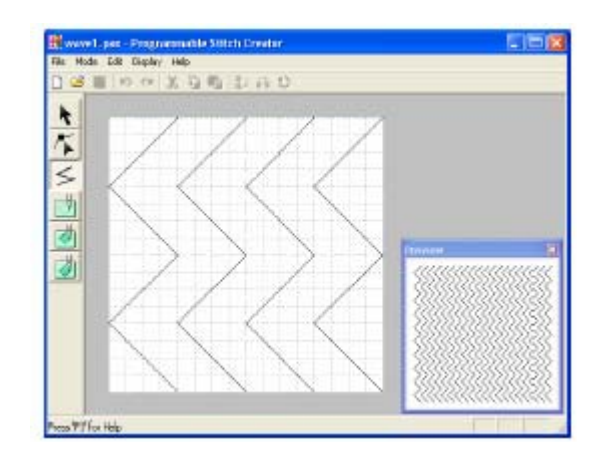

# **skazówka W**

Możesz zobaczyć podgląd wzoru w oknie Preview.

# **ro anie linii w celu K k 3 - Rysow p wzoru haftu o racowywania**

Narysuj linie między wyświetlonymi liniami i skorzystaj z narzędzi dostępnych na pasku narzędzi.

## **Wskazówka**

od tego, jak szczegółowo chcesz rysować. Wybierz ustawienie kratki **Narrow** w celu zaprojektowania bardziej szczegółowych ściegów lub **Wide** w celu zaprojektowania prostszych ściegów. Dla tego przykładu zastosujemy ustawienie kratki **Medium**. Wybierz ustawienie kratki w zależności

1. Kliknij na **ilom** na pasku narzędzi.

Przeciągnij kursor myszy nad obszarem ściegu roboczym.

zamiar Kursor przybierze wygląd

**2.** Przeciągnij kursor myszy nad drugą najbardziej położonej na lewo osi, a pionową linię kratki po prawej stronie następnie kliknij na górną krawędź zakresu roboczego.

Linie poziome i pionowe, które rysujesz w obszarze roboczym, zawsze trzymają się i oziomych linii kratki, dzięki czemu możesz p rysować także linie przekątne. Niezależnie gdzie klikniesz, punkt automatycznie zostanie wprowadzony w najbliżej leżącym punkcie przeciecia się kratki. kratki. Punkty, które tworzysz poprzez kliknięcie myszą, zostaną wprowadzone w punktach przecięcia się pionowych

**3.** Przesuń kursor myszy równolegle do osi, a następnie kliknij na drugą pionową linię kratki na prawo obok narożnika w najdalej na lewo Kursor przybierze wygląd położonej osi.

#### **Wskazówka**

Aby wykasować ostatnio wprowadzony punkt, kliknij prawym klawiszem myszy.

- osi, a następnie kliknij podwójnie na dolną krawędź zakresu roboczego. **4.** Powtarzaj krok 3 aż do zakończenia
- **5.** Powtarzaj kroki 2 do 4, aby dołączyć następne osie między najdalej położoną na prawo osią.

Wzór zostanie wyświetlony, jak poniżej.

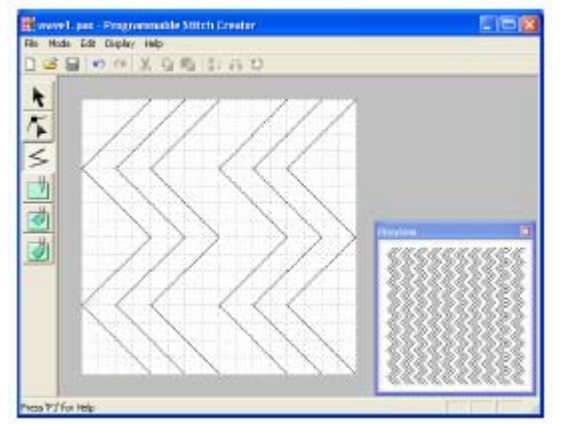

Aby modyfikować punkty we wzorze (tzn. przesuwać, dołączać lub je kasować), kliknij  $na \leq$ 

# **Krok 4 - Zastosowanie efektów plastycznych**

**Dzieki** wyp ełniającym, ściegiem satynowym lub ście giem podstawowym możesz uzyskiwać przeróżne efekty plastyczne wzoru. wypełnianiu wzorów ściegiem

**1.** Kliknij na **S** na pasku narzedzi.

.

- **2.** Kliknij na górny lewy narożnik obszaru roboczego.
- **3.** Przesuń kursor myszy wzdłuż górnej krawędzi zakresu roboczego i kliknij podwójnie na prawy górny narożnik, aby narysować linię wzdłuż górnej krawędzi.
- 4. Kliknij na dolną lewą krawędź zakresu roboczego.
- krawędzi zakresu roboczego i kliknij podwójnie na prawy dolny narożnik, aby narysować linię wzdłuż dolnej krawędzi. **5.** Przesuń kursor myszy wzdłuż dolnej

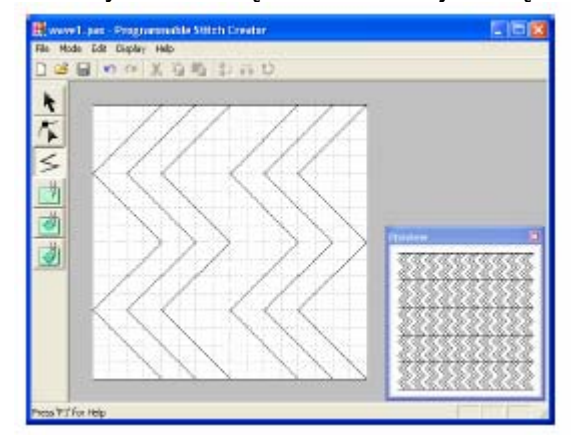

**Wskazów 6.** Kliknij na **ka** (wypełnienie w formie graweru) na pasku narzędzi, a następnie na pierwszą i czwartą powierzchnię osi.

> Powierzchnie te będą pokazane na czerwono i haftowane krótkimi ściegami w celu osiągnięcia efektu graweru.

<span id="page-62-0"></span>**7.** Kliknij na <u>Will</u> (wypełnienie w formie piątą reliefu) na pasku narzędzi, a następnie na drugą i powierzchnię osi.

Powierzchnie te będą pokazane na niebiesko i haftowane ciągłymi ściegami w celu osiągnięcia efektu reliefu.

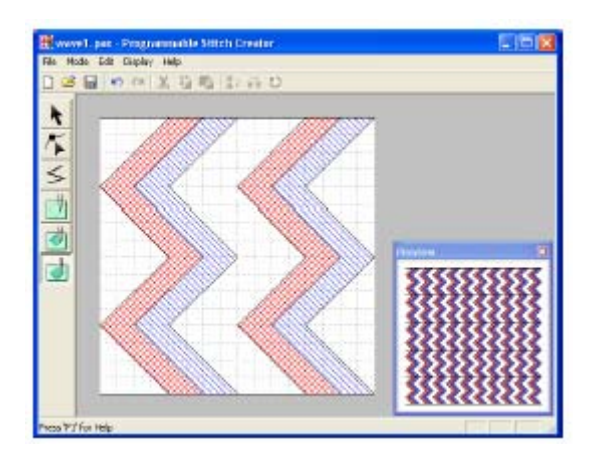

# **opracowanego projektu haftu Krok 5 - Zapisywanie**

Aby zastosować opracowany wzór w Layout & Editing lub Design Center jako programowalne ściegi wypełniające lub jako stemple na powierzchni, musisz go najpierw zapamiętać jako plik \*pas.

**1.** Wybierz File z paska menu, a następnie **Save As**.

. Pojawi się okno dialogowe **Save As**

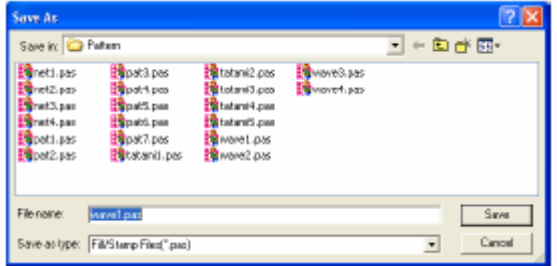

# **Wskazówka**

Aby nadpisać oryginalny plik, wybierz $\Vert$ strony na pas polecenie menu **File – Save**.

- **2.** Wybierz napęd i katalog, a następnie wpisz nazwę pliku.
- **3.** Kliknij **Save**, aby zapisać projekt haftu.

## **Wskazówka**

- **4.** Kliknij **Cancel**, jeżeli chcesz przerwać proces.
- **5.** Jeżeli istnieje już w oknie dialogowym plik o podanej przez Ciebie nazwie, pojawi się poniższy komunikat.

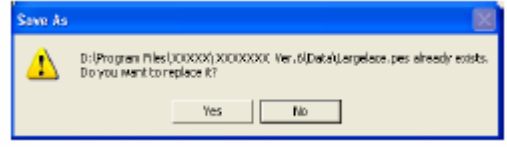

- Wybierz **Yes**, aby nadpisać dane. Nowa nazwa pliku pojawi się na pasku tytułowym okna Programmable Stitch Creator.
- Wybierz **No**, jeżeli nie chcesz nadpisywać istniejącego pliku. Możesz wpisać inną nazwę pliku.

# **Krok 6 - Zakończenie Programmable Stitch Creator**

- Po wykonaniu projektu haftu w Programmable Stitch Creator możesz zamknąć program.
- **1.** Wybierz **File** z paska menu, a następnie **Exit**.
- Kreator zostanie natychmiast zamknięte. • Jeżeli zapisałeś swój plik, jak opisano w kroku 5, okno Programmable Stitch
- Jeżeli po ostatnim zapisaniu pliku wprowadzałeś jeszcze jakieś zmiany we wzorze, pojawi się pytanie, czy chcesz zapisać zmiany. Kliknij **Yes** i postępuj zgodnie ze wskazówkami opisanymi w Kroku 5.

# **skazówka W**

Możesz również zamknąć Programmable Stitch Cre ator, klikając na symbol **Zamknij (x)** z prawej strony na pasku tytułowym.

# <span id="page-63-0"></span>**PROJEKTOWANIE DUŻYCH WZORÓW HAFTÓW**

Możesz zaprojektować duży wzór haftu, podając wielkość wzoru, projektując go, a astępnie dzieląc go na elementy, które będą mogły być wyhaftowane. Możesz n również w estetyczny sposób wyhaftować lekko nachodzące złączenia poszczególnych elementów.

Postępuj zgodnie ze wskazówkami opisanymi w tym rozdziale. Jeżeli z jakichkolwiek przyczyn musisz przerwać swoje ćwiczenie, możesz w każdej chwili zapisać swój projekt, aby w przyszłości móc kontynuować projektowanie wzoru.

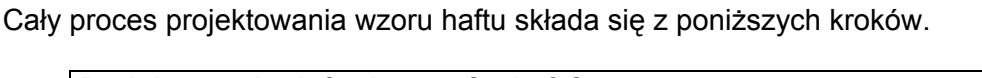

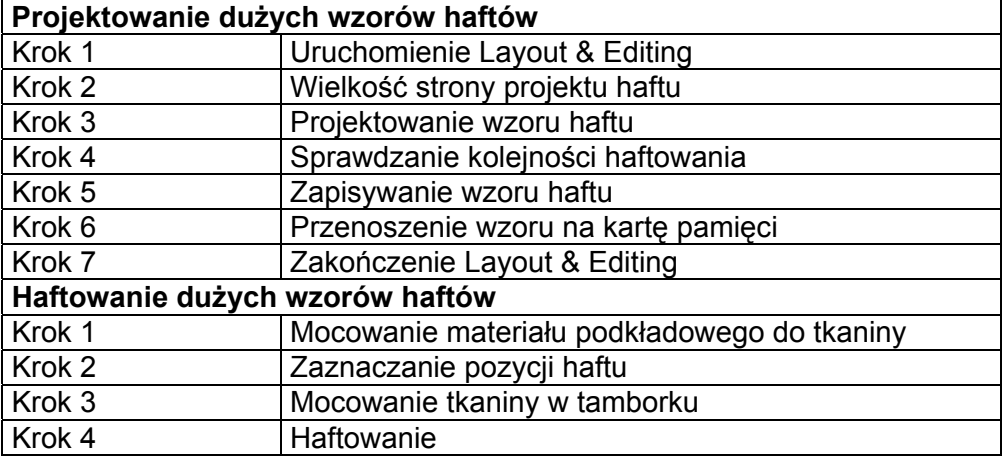

# **Projektowanie dużych wzorów haftów**

# **Krok 1 – Uruchomienie Layout & Editing**

1. Naciśnij **Filipina II.**, wybierz Wszystkie **programy**, a następnie PE-DESIGN Ver.6. Wybierz Layout & Editing, aby otworzyć okno "Layout & Editing.

#### **Wskazówka**

W przypadku utworzenia skrótu dla Layout & Editing, np. na pulpicie, możesz uruchomić program podwójnym kliknięciem.

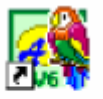

Lavout & Editina Pojawi się okno Layout & Editing

#### **Wskazówka**

Aby okno Layout & Editing było wyświetlone na całym ekranie, naciśnij przycisk **Maksymalizuj**, znajdujący się po prawej stronie w górnej części paska tytułowego.

<span id="page-64-0"></span>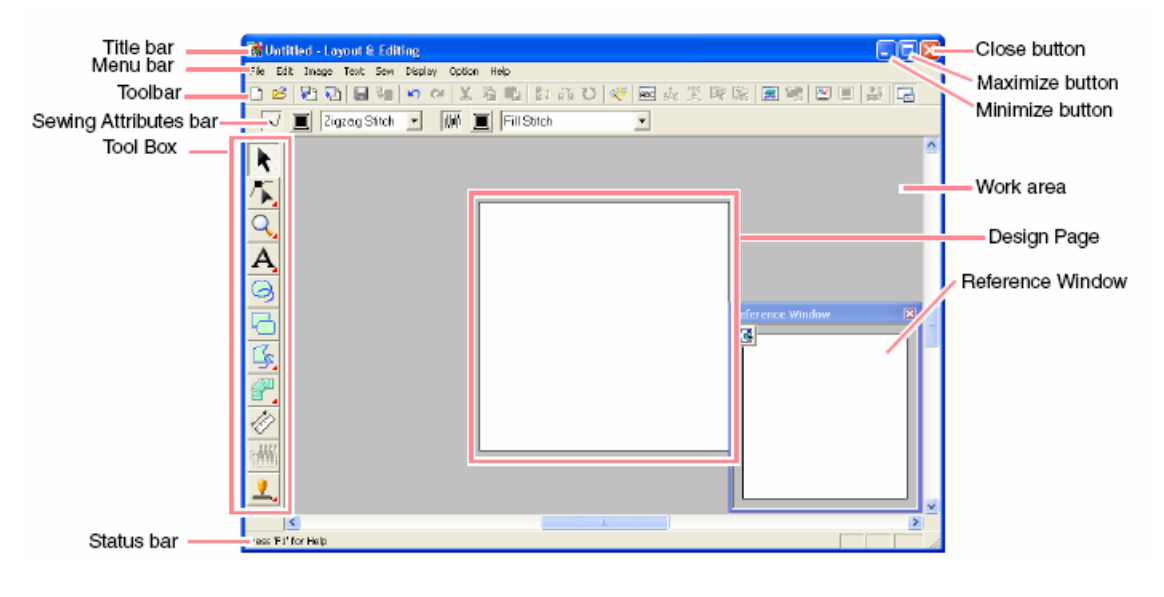

Title bar **Pasek tytułowy Pasek tytułowy Prasek tytułowy P**Close button Przycisk Zamknij Menu bar Lista menu Maximize button Przycisk Maksymalizuj Toolbar Pasek narzędzi Minimize button Przycisk Minimalizuj Sewing attributes bar Atrybuty ściegu / Work area / Work area / Obszar roboczy<br>Tool box / Pasek narzędzi (symbole) / Design Page / Strona projektu haftu Tool box Pasek narzędzi (symbole) | Design Page Status bar **Pasek statusowy** Reference window Okno pomocnicze

# **Krok 2 - Wielkość strony projektu haftu**

Najpierw musisz podać odpowiednią wielkość całego wzoru haftu.

**1.** Kliknij **Option**, następnie **Design Page Property.** 

Pojawi się okno dialogowe Design Page **Property**.

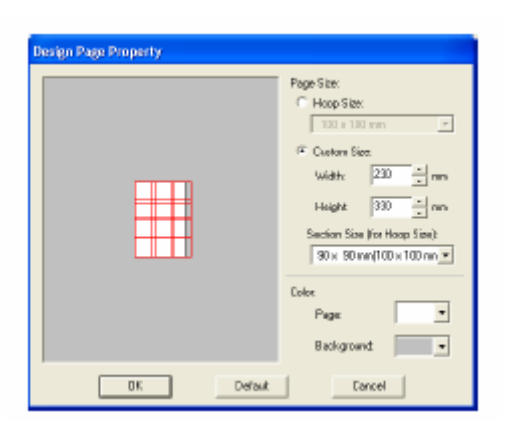

- **2.** Wybierz Custom Size, a następnie wpisz Height (wysokość) na 330 mm. lub wybierz szerokość i wysokość Twojego wzoru. Wpisz wymiary między 100 a 1000 mm. Dla naszego przykładu ustaw **Width** (szerokość) na **230 mm** i
- **3.** Kliknij na rozwijane menu **Section Size (for Hoop Size)**, a następnie wybierz wielkość obszaru haftu (dla Twojego tamborka). Dla przykładu wybierz **120 x 170 mm (130 x 180 mm)**.

#### **Wskazówka**

Ustaw szerokość i wysokość wzoru haftu o 10 mm mniejsze niż rozmiary tamborka.

**4.** Kliknij **OK**.

# **Krok 3 - Projektowanie wzoru haftu**

W naszym przykładzie posłużymy się jednym ze wzorów, który jest zawarty w programie.

**1.** Wybierz **File** z paska menu, wskaż **Import**, a następnie wybierz z submenu **from File**.

Możesz również alternatywnie kliknąć na ikonę na pasku narzędzi (patrz rysunek).

$$
\begin{array}{|c|c|c|c|c|}\n \hline\n \multicolumn{3}{|c|}{\text{D}} & \multicolumn{3}{|c|}{\text{D}} & \multicolumn{3}{|c|}{\text{D}} & \multicolumn{3}{|c|}{\text{D}} & \multicolumn{3}{|c|}{\text{D}} & \multicolumn{3}{|c|}{\text{D}} & \multicolumn{3}{|c|}{\text{D}} & \multicolumn{3}{|c|}{\text{D}} & \multicolumn{3}{|c|}{\text{D}} & \multicolumn{3}{|c|}{\text{D}} & \multicolumn{3}{|c|}{\text{D}} & \multicolumn{3}{|c|}{\text{D}} & \multicolumn{3}{|c|}{\text{D}} & \multicolumn{3}{|c|}{\text{D}} & \multicolumn{3}{|c|}{\text{D}} & \multicolumn{3}{|c|}{\text{D}} & \multicolumn{3}{|c|}{\text{D}} & \multicolumn{3}{|c|}{\text{D}} & \multicolumn{3}{|c|}{\text{D}} & \multicolumn{3}{|c|}{\text{D}} & \multicolumn{3}{|c|}{\text{D}} & \multicolumn{3}{|c|}{\text{D}} & \multicolumn{3}{|c|}{\text{D}} & \multicolumn{3}{|c|}{\text{D}} & \multicolumn{3}{|c|}{\text{D}} & \multicolumn{3}{|c|}{\text{D}} & \multicolumn{3}{|c|}{\text{D}} & \multicolumn{3}{|c|}{\text{D}} & \multicolumn{3}{|c|}{\text{D}} & \multicolumn{3}{|c|}{\text{D}} & \multicolumn{3}{|c|}{\text{D}} & \multicolumn{3}{|c|}{\text{D}} & \multicolumn{3}{|c|}{\text{D}} & \multicolumn{3}{|c|}{\text{D}} & \multicolumn{3}{|c|}{\text{D}} & \multicolumn{3}{|c|}{\text{D}} & \multicolumn{3}{|c|}{\text{D}} & \multicolumn{3}{|c|}{\text{D}} & \multicolumn{3}{|c|}{\text{D}} & \multicolumn{3}{|c|}{\text{D}} & \multicolumn{3}{|c|}{\text{D}} & \multicolumn{3}{|c|}{\text{D}} & \multicolumn{3}{|c|}{\text{D}} & \multicolumn{3}{
$$

Pojawi się okno dialogowe **Import from File**.

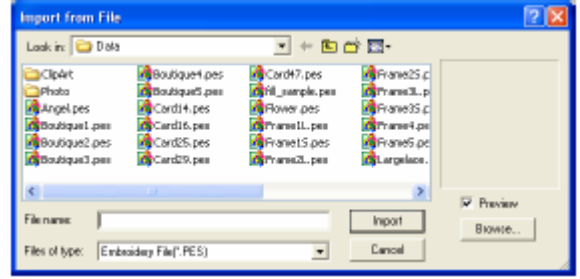

**2.** Wybierz plik **Largelace.pes** z katalogu **Data**.

#### **Wskazówka**

Po aktywacji okna **Preview** wyświetli się zawartość wybranego pliku w oknie podglądu.

**3.** Kliknij **Import**, aby zaimportować plik i zamknąć okno dialogowe.

#### **Wskazówka**

Po podwójnym kliknięciu na nazwę pliku wzór **Uwaga** zostanie zaimportowany na stronę projektu haftu, a okno dialogowe zamknięte.

wybierz polecenie menu Edit – Center). Wzór haftu pojawi się na stronie projektu haftu (Aby wypośrodkować wzór na stronie,

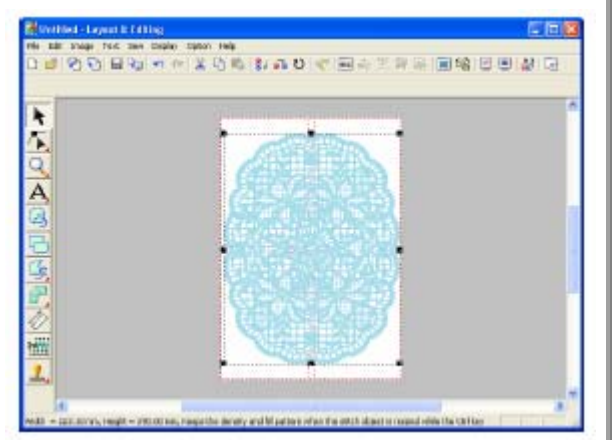

# **ejności Krok 4 - Sprawdzanie kol ha ftowania**

części tkaniny powinny być umocowane w tamborku. Zanim Twój projekt zostanie wyhaftowany, sprawdź kolejność haftowania i upewnij się, które

Sekcje wzoru są haftowane w kolejności od lewej do prawej i z góry do dołu.

**1.** Wybierz **Option** z paska menu, a następnie **Design Property**.

Pojawi się okno dialogowe **Design Property** Pierwsza (do haftowania) sekcja wzoru ukaże się na stronie projektu haftu w czerwonej ramce.

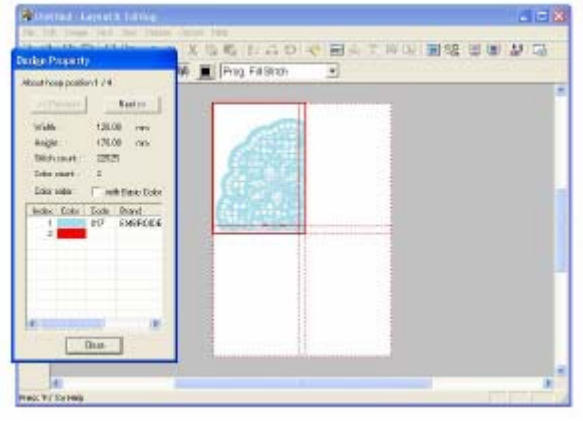

Przed zapisaniem wzoru lub przeniesieniem go na kartę pamięci do brzegów sekcji wzoru zostaną dołączone ściegi proste tak, aby sekcje wzoru w prosty sposób mogły być wyrównane podczas haftowania. Ściegi te wyświetlone zostaną w kolorze **NOT DEFINED** i nie mogą być edytowane.

#### **Wskazówka**

- Kolejność haftowania nie może być sprawdzona, jeżeli wzór jest wybrany. Upewnij się więc, że nie jest wybrany wzór, zanim wybierzesz polecenie menu **Option – Design Property**.
- Strona projektu haftu zostanie automatycznie powiększona lub pomniejszona w celu dopasowania do całego okna. Położenie wyświetlonego segmentu wzoru pojawi się na górze w oknie dialogowym
- Aby wyświetlić inne segmenty wzoru, kliknij **Previous** lub **Next**.
- Segmenty wzoru, które nie zawierają żadnych ściegów, nie zostaną wyświetlone.

dialogowe.

# **Krok 5 - Zapisywanie wzoru haftu**

Po wykonaniu projektu haftu możesz go zapamiętać, by w przyszłości móc go ywołać z pamięci. w

**1.** Wybierz **File** z listy menu, a następnie **Save**.

Możesz również alternatywnie kliknąć na ikonę na pasku narzędzi (patrz: rysunek poniżej).

$$
\begin{array}{|c|c|c|c|c|}\n \hline\n \multicolumn{3}{c|}{\text{B}} & \multicolumn{3}{c|}{\text{C}} \\
 \hline\n \multicolumn{3}{c|}{\text{C}} & \multicolumn{3}{c|}{\text{C}} \\
 \multicolumn{3}{c|}{\text{D}} & \multicolumn{3}{c|}{\text{C}} \\
 \multicolumn{3}{c|}{\text{C}} & \multicolumn{3}{c|}{\text{Save}} \\
 \multicolumn{3}{c|}{\text{Save}} \\
 \multicolumn{3}{c|}{\text{C}} & \multicolumn{3}{c|}{\text{C}} \\
 \multicolumn{3}{c|}{\text{C}} & \multicolumn{3}{c|}{\text{C}} \\
 \multicolumn{3}{c|}{\text{C}} & \multicolumn{3}{c|}{\text{C}} \\
 \multicolumn{3}{c|}{\text{C}} & \multicolumn{3}{c|}{\text{C}} \\
 \multicolumn{3}{c|}{\text{C}} & \multicolumn{3}{c|}{\text{C}} \\
 \multicolumn{3}{c|}{\text{C}} & \multicolumn{3}{c|}{\text{C}} \\
 \multicolumn{3}{c|}{\text{C}} & \multicolumn{3}{c|}{\text{C}} \\
 \multicolumn{3}{c|}{\text{C}} & \multicolumn{3}{c|}{\text{C}} \\
 \multicolumn{3}{c|}{\text{C}} & \multicolumn{3}{c|}{\text{C}} \\
 \multicolumn{3}{c|}{\text{C}} & \multicolumn{3}{c|}{\text{C}} \\
 \multicolumn{3}{c|}{\text{C}} & \multicolumn{3}{c|}{\text{C}} \\
 \multicolumn{3}{c|}{\text{C}} & \multicolumn{3}{c|}{\text{C}} \\
 \multicolumn{3}{c|}{\text{C}} & \multicolumn{3}{c|}{\text{C}} \\
 \multicolumn{3}{c|}{\text{C}} & \multicolumn{3}{c|}{\text{C}} \\
 \multicolumn{3}{c|}{\text{C}} & \multicolumn{3}{c|}{\text{C}} \\
 \multicolumn{3}{c|}{\text{C}} & \multicolumn{3}{c|}{\text{C}} \\
 \multicolumn{3}{c|}{\text{C}} & \multicolumn{3}{c|}{\text{C}} \\
 \multicolumn{3}{c|}{\text{C}} & \multicolumn{3}{c|}{\text{C}} \\
 \multicolumn{3}{c|}{\text
$$

Jeżeli projekt haftu był już wcześniej zapisywany, dane zostaną zapisane natychmiast.

## **Wskazówka**

Aby zapisać dane pod inną nazwą, wybierz polecenie menu File - Save As.

Jeżeli nie została podana nazwa projektu lub projekt nie może być znaleziony, pojawi się okno dialogowe **Save As**.

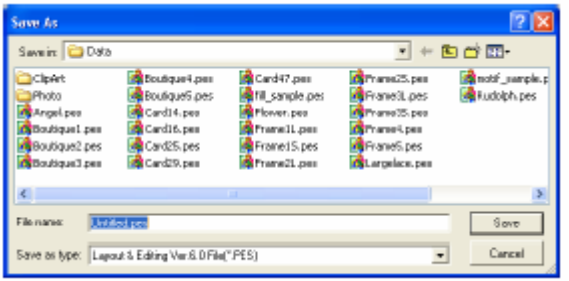

- **2.** Wybierz nośnik pamięci oraz folde r, a następnie wpisz nazwę pliku.
- **3.** Kliknij **Save** w celu zapisania projektu haftu.

#### **skazówka W**

- Wszystkie wzory są zapisywane w formacie \*pes (Ver. 6).
- Zapisywane są tylko te sekcje, które posiadają ściegi.
- 2. Kliknij Close, aby zamknąć okno<sup></sup> 1) Kliknij Cancel, jeżeli chcesz przerwać proces.
	- **2)** Jeżeli istnieje już w oknie dialogowym plik o podanej przez Ciebie nazwie, pojawi się poniższy komunikat.

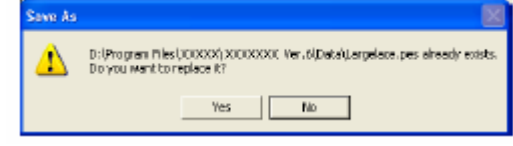

- Wybierz **Yes**, aby nadpisać dane. Nowa nazwa pliku pojawi się na pasku tytułowym okna Layout & Editing.
- Wybierz **No**, jeżeli nie chcesz nadpisywać istniejącego pliku. Możesz wpisać inną nazwę pliku.

#### **aga Uw**

sekcja wzoru haftu przekracza dopuszczalną wielkość dla ilości ściegów lub zapisać wzór. Jeżeli wzór haftu przekracza wie lkość strony projektu haftu, pojawi się komunikat z zapytaniem, czy wzór ma być tego zapisany. Jeżeli wówczas **Jeżeli** ilości kolorów, pojawi się komunikat, opisujący ograniczenia oraz z zapytaniem, czy chcesz pomimo zapiszesz wzór, musisz go modyfikować przed wyhaftowaniem.

# **enie wzoru na kartę Krok 6 - Przenosz amięci p**

prz enieść do maszyny. Możesz go zapisać na pom ocą kabla USB. W naszym przykładzie opi sujemy przeniesienie wzoru haftu na kartridż. **Zanim** zap rojektowany wzór, musisz go najpierw przenieść do maszyny. Możesz go zapisać na opisujemy przeniesienie wzoru haftu na kartridż. Zanim będziesz mógł wyhaftować zaprojektowany wzór, musisz go najpierw kartę pamięci, dyskietkę, CompactFlash lub za bedziesz mógł wyhaftować kartę pamięci, dyskietkę, CompactFlash lub za pomocą kabla USB. W naszym przykładzie

- **1.** Włóż kartridż do nagrywarki.
- **2.** Wybierz **File** z listy menu, następnie **Write to Card**, a na zakończenie **Current Design** z submenu.

rysunek poniżej).

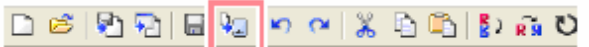

Write to Card Pojawi się poniższy komunikat.

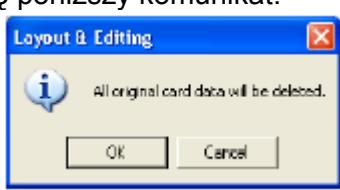

# **Uwaga**

Jeżeli na kartridżu są już zapisane wzory, zostaną one skasowane.

**3.** Kliknij **OK**.

Pojawi się poniższy komunikat.

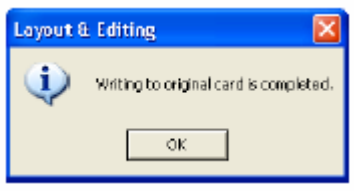

# **skazówka W**

 Każdy segment wzoru zostanie zapisany na karcie pamięci jako oddzielny wzór. Wzory wyświetlone na wyświetlaczu maszyny, zawierają dwie litery w prawym dolnym rogu, które podają położenie segmentów w całym wzorze. Duża litera wskazuje wiersz, mała litera – kolumnę. •

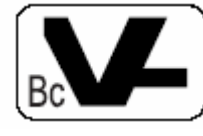

Np. dla sekcji wzoru oznaczonej poniżej na czerwono, wzór wyświetli się z "Bc" w celu wskazania jego położenia.

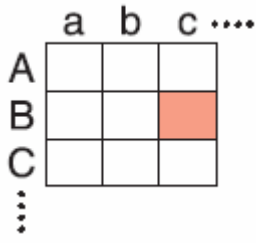

Możesz również kliknąć na ikonę (patrz: W przykładzie tym duży wzór haftu zostanie zapisany jako 9 małych wzorów z oznaczeniami: "Aa", "Ab", "Ac", "Ba", "Bb", "Bc", "Ca", Cb" i "Cc"

• Kliknij **Cancel**, aby przerwać proces.

## **Uwaga**

Jeżeli nagrywarka jest nieprawidłowo podłączona lub nie jest włączona, lub kartridż nie jest prawidłowo włożony lub uszkodzony, pojawi się komunikat o błędzie.

Jeżeli sekcja wzoru przekracza maksymalną dozwoloną wielkość, pojawi się komunikat zawierający ograniczenia. Wzór nie zostanie zapisany na karcie pamięci. Jeżeli wzór jest zbyt duży do zapisania na karcie pamięci, musisz wybrać segmenty, które chcesz zapisać.

**4.** Kliknij **OK**, aby zamknąć komunikat.

# **Krok 7 - Zakończenie Layout & Editing**

**1.** Wybierz **File** z listy menu, a następnie **Exit**.

Okno Layout & Editing zostanie zamknięte.

# **Wskazówka**

Możesz również zamknąć Layout & Editing, klikając na symbol **Zamknij (x)** z prawej strony na pasku tytułowym.

# **Haftowanie dużych wzorów haftów**

# **Krok 1 - Mocowanie materiału** | każdym otworze. **kaniny podkładowego do t**

częścia procesu tworzenia sta bilizującego. Ważna atrakcyjnego haftu jest użycie materiału

## **Ws kazówka**

Do cienkich materiałów (np. organzy) i ma teriałów z włosami (np. ręczniki) polecamy sto sowanie hydrofolii, rozpuszczalnej w wod zie.

# **UWAGA!**

- Do haftowanie używaj zawsze materiału podkładowego. J
- materiału i przyprasuj żelazkiem. • Jeżeli używasz materiału podkładowego z klejem, połóż go stroną z klejem do
- Przygotuj kawałek stabilizatora (np.flizelinę) trochę większy niż tkanina, na której ma być haftowany wzór.

# **Krok 2 - Zaznaczanie pozycji haftu**

Do zaznaczania na tkaninie pozycji haftu wykorzystaj szablon odpowiedni do wielkości tamborka.

#### **Wskazówka**

- Szablony możesz zakupić wraz z tamborkiem.
- Szablony możesz również wydrukować, znajdują się w katalogu Template. •
- strzałek na szablonie.

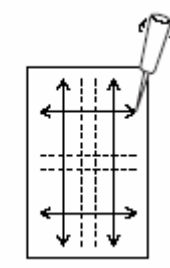

**2.** Połóż szablon na tkaninie i zaznacz punkt w

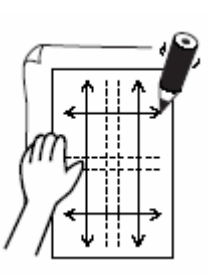

**3.** Połącz punkty zaznaczone na tkaninie w celu naryso wania linii.

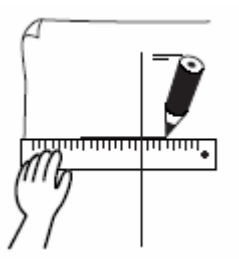

Przy dużych wzorach haftu pozycjonuj szablony na nowo w celu narysowania pozycji haftu dla każdego segmentu wzoru.

**1.** Połóż szablon na tkaninie i zaznacz punkty A, B, C i D.

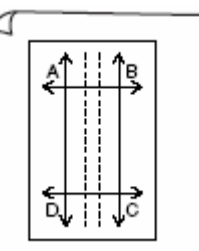

**1.** Wykonaj otwór w miejscach zakończeń **2.** Aby zaznaczyć obszar na prawo od wcześniej zaznaczonego obszaru, wyrównaj punkty A i D na szablonie z oznaczeniami B i C na tkaninie.

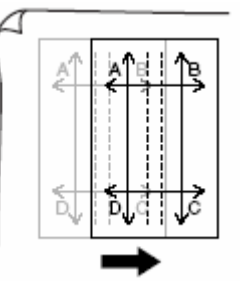

Aby zaznaczyć obszar poniżej od wcześniej 2. Włóż szablon w wewnętrzną ramkę. zaznaczonego obszaru, wyrównaj punkty A i B na szablonie z oznaczeniami C i D na tkaninie.

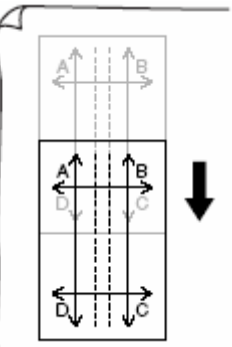

## **Wskazówka**

- Punkt przecięcia pionowej i poziomej linii wskazuje środek tamborka.
- Przemyśl, jak umocować tkaninę w tamborku, połóż szablon na tkaninie i narysuj linie, aby wskazać pozycję haftu. Ponieważ przy dużych tamborkach nie można narysować na szablonie wszystkich obszarów haftu, zwróć uwagę, aby zakres haftu nie przekraczał zakresu zaznaczonego na tkaninie (patrz poniżej).

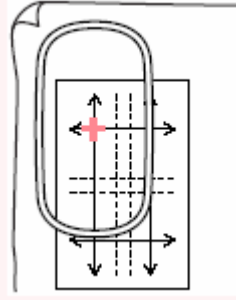

# **Krok 3 – Mocowanie tkaniny w tamborku**

Tkanina powinna być napięta w tamborku. Jeżeli materiał jest upięty za luźno, może to spowodować pogorszoną jakość haftu. Użyj odpowiedniego tamborka (średni, mały, duży, extra duży).

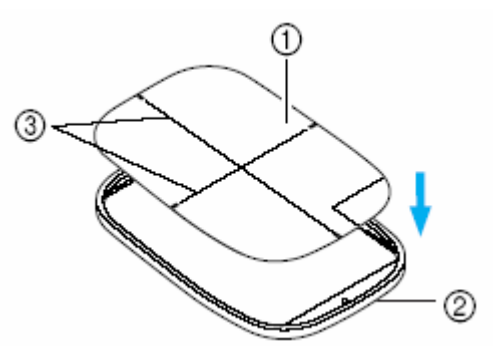

- **1.** szablon
- **2.** wewnętrzna ramka
- **3.** linie główne szablonu
- **.** Zrównaj linie szablonu ze znaczkiem na **2** materiale.

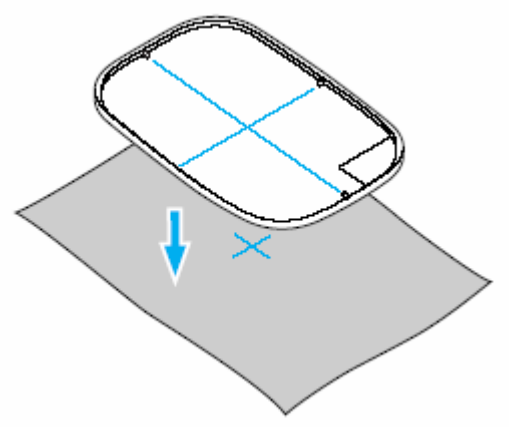

- **3.** Włóż wewnętrzną ramkę z materiałem do ramki zewnętrznej i napnij materiał.
- **4.** Zdejmij szablon.

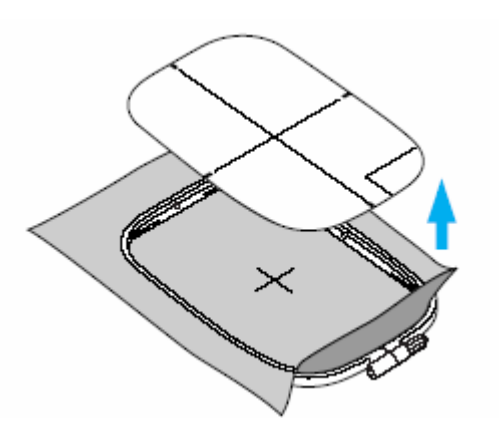

# **Krok 4 – Haftowanie**

Teraz możesz rozpocząć haftowanie swojego wzoru.

1. Po przeniesieniu dużego wzoru haftu do maszyny, wzór ten wyświetli się na ekranie maszyny, jak poniżej. Wybierz pierwszy segment wzoru.

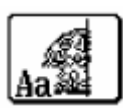

#### **Wskazówka**

Jeżeli w sekcji Aa nie ma żadnych ściegów, wybierz pierwszą sekcję zawierającą ściegi. Wybierz polecenie menu **Option – Design Property**, aby sprawdzić kolejność haftu.

- **2.** Umocuj tamborek w maszynie i za pomocą funkcji kontrolnej Layout wyrównaj pozycję igły z punktem przecięcia linii narysowanych na tkaninie.
- **.** Wyhaftuj wybrany wzór. **3**
- **.** Wyjmij tamborek z maszyny, a następnie **4** tkaninę z tamborka.

#### **Ws kazówka**

Przed zapisaniem wzoru lub przeniesieniem zostaną dołączone ściegi proste tak, aby sekcje wzoru w prosty sposób mogły być go na kartę pamięci do brzegów sekcji wzoru wyrównane w podczas haftowania. Ściegi te yświetlone zostaną w kolorze **NOT**  w **DEFINED** i nie mogą być edytowane. (ściegi proste są wyświetlane w oknie drukowania i zostaną wydrukowane w kolorze czerwonym).

Przykład: plik Largelace.pes (znajduje się w katalogu Data):

**1.** Wyhaftuj górny lewy segment wzoru.

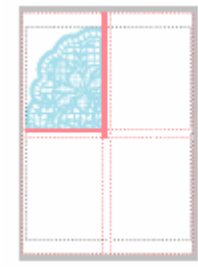

Ścieg prosty zostanie wyhaftowany wzdłuż dolnego i prawego boku wzoru haftu.

była wyrównana ze ściegami prostymi prawej strony segmentu wzoru, który haftowałeś w etapie 1. Te ściegi proste muszą być zgodne etapie 1. Po wyhaftowaniu tego segmentu wzoru, ściegi proste zostaną wyhaftowane na **2.** Umocuj tkaninę dla górnego prawego segmentu wzoru tak, aby lewa strona ramki ze ściegami prostymi wyhaftowanymi w dole segmentu wzoru haftu.

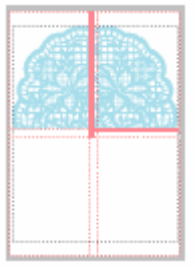

**3.** Umocuj tkaninę dla dolnego lewego segmentu wzoru tak, aby górna strona ramki była wyrównana ze ściegami prostymi dolnej strony segmentu wzoru, który haftowałeś w etapie 1. Wyhaftuj ten element wzoru.

wyhaftowaniu tego segmentu wzoru, ściegi segmentu wzoru haftu. Te ściegi proste muszą być zgodne ze ściegami prostymi wyhaftowanymi w etapie 1. Po proste zostaną wyhaftowane po prawej stronie

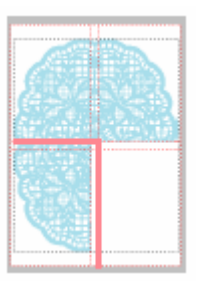

**4.** Umocuj tkaninę dla dolnego prawego segmentu wzoru tak, aby lewa strona ramki była wyrównana ze ściegami prostymi prawej strony segmentu wzoru, który haftowałeś w etapie 3, oraz górna strona ramki ze ściegami prostymi dolnej strony segmentu wzoru, który haftowałeś w etapie 2. Wyhaftuj ten element wzoru.

ściegi proste muszą być zgodne ze ściegami Te prostymi wyhaftowanymi w etapie 2 i 3.

Te ściegi proste muszą być zgodne ze ściegami prostymi wyhaftowanymi w etapie 2 i 3.

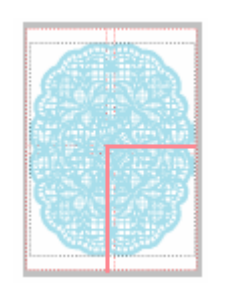

**5.** Umocuj tkaninę w tamborku i haftuj wzór tak długo, aż cały wzór haftu zostanie wyhaftowany.
# **ROZDZIAŁ 2**

# **ZAAWANSOWANA OBSŁUGA**

### **O rozdziale**

### **Design Center**

Design Center jest pomocny, kiedy chcemy ręcznie wykonać projekt haftu w 4 etapach.

- **brazek oryginalny):** otwórz plik, a następnie wybierz jeden lub kilka **Etap 1 (o** kolorów, za pomocą których wykonasz obrys
- Etap 2 (obraz linii): Oryginalny obrazek kolorowy zostanie zastąpiony przez obrazek czarno-biały (wybrane w stopniu 1 (obrazek oryginalny) kolory będą czarne, wszystkie inne kolory białe). Obrazek ten możesz opracowywać za pomocą ołówka lub długopisu różnej grubości. (Możesz również rozpocząć od tego stopnia i narysować kompletny obrazek czarno-biały). Jeżeli obrazek jest już gotowy, rozpocznij automatyczne wektorowe przekształcanie.
- **k wektorowy):** obrazek czarno-biały zostanie zastąpiony przez **Etap 3 (obraze** zestaw obrysów w postaci linii przerywanej. Możesz opracowywać te linie przerywane, przesuwając, wstawiając lub kasując punkty.
- Etap 4 (atrybuty haftu): w ostatnim kroku zastosuj do obrysów i powierzchni wewnętrznych atrybuty haftu (np. kolor nici i rodzaj ściegu).

### Layout & Editing

Layout & Editing jest wykorzystywany w celu automatycznego tworzenia projektów haftów z obrazka lub łaczenia obrazka i tekstu w celu stworzenia projektu.

- Wprowadzanie obrazków i wzorów haftów
- Edycja wzorów haftów
- Sprawdzanie wzorów haftów
- Zapisywanie i drukowanie
- Zmiana ustawień oprogramowania
- Informacje dla użytkowników dużych tamborków

### **Programmable Stitch Creator**

Za pomocą Programmable Stitch Creator możesz stworzyć, modyfikować i zapisać wzory ze ściegami fill/stamp/motif stitch.

### **Design Database**

Za pomocą Design Database możesz przeglądać wzory na komputerze, aby znaleźć wybrany wzór haftu.

### Okno główne

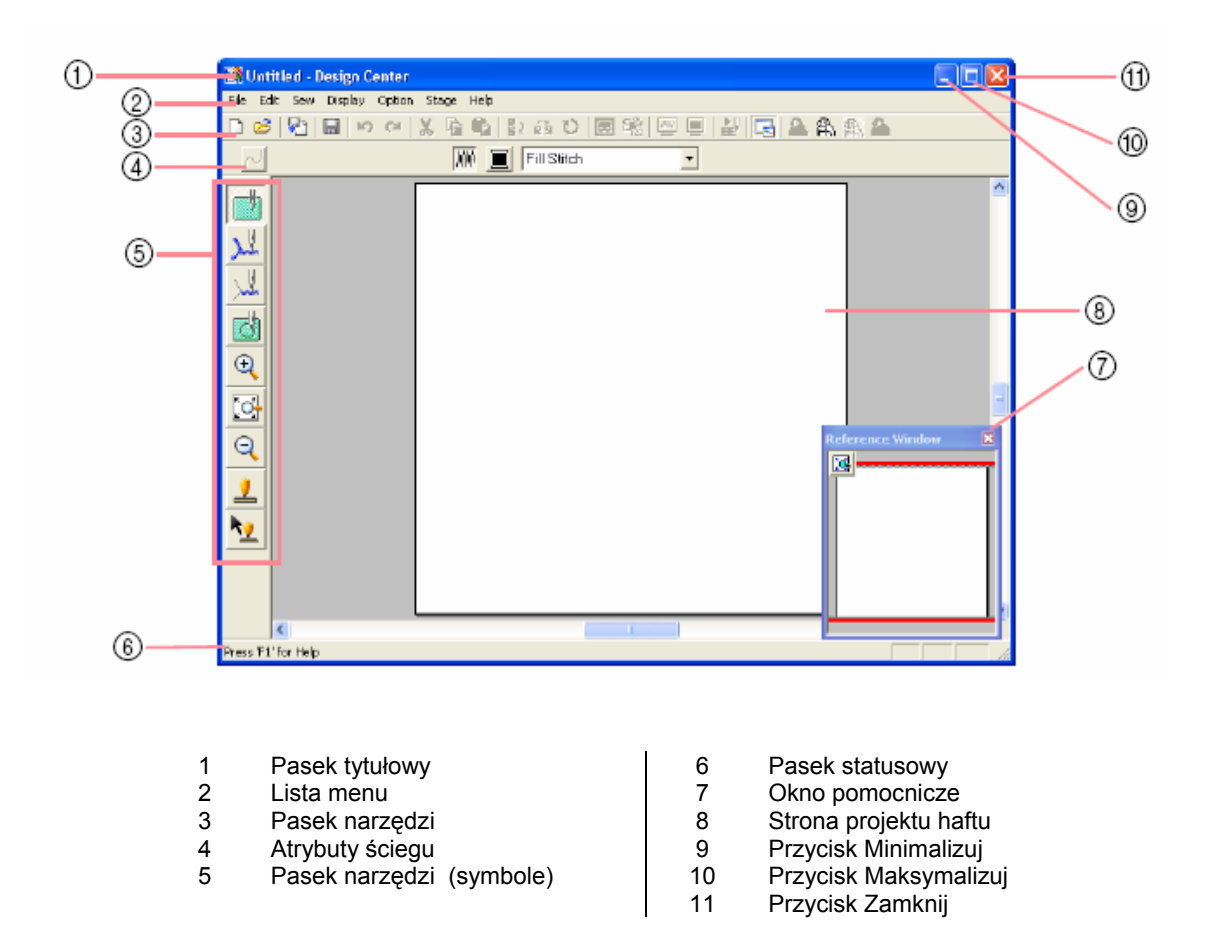

### **Design Center - Etap 1 (obrazek oryginalny)**

### **obrazka Import danych**

### **Pomoc** asystenta

Asystent poprowadzi Cię krok po kroku podczas projektowania wzoru haftu. Jeżeli najedziesz kursorem myszy na ikonę, pojawi się nazwa wybranej funkcji.

### **1.** Wybierz **File**, następnie **Wizard**.

Pojawi się okno dialogowe **How do you want to produce embroidery?**

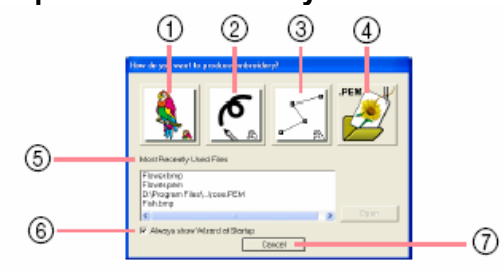

Ikony:

### ) **From Image** 1

Wybierz tę ikonę, jeżeli chcesz wykonać projekt haftu na podstawie obrazka. Po kliknięciu tej ikony pojawi się okno dialogowe **From Image** i instrukcja dot. zaprojektowania wzoru.

### **2) New Line Image**

Naciskając tę ikonę zostanie otworzona strona projektu haftu w etapie 2 (obraz linii).

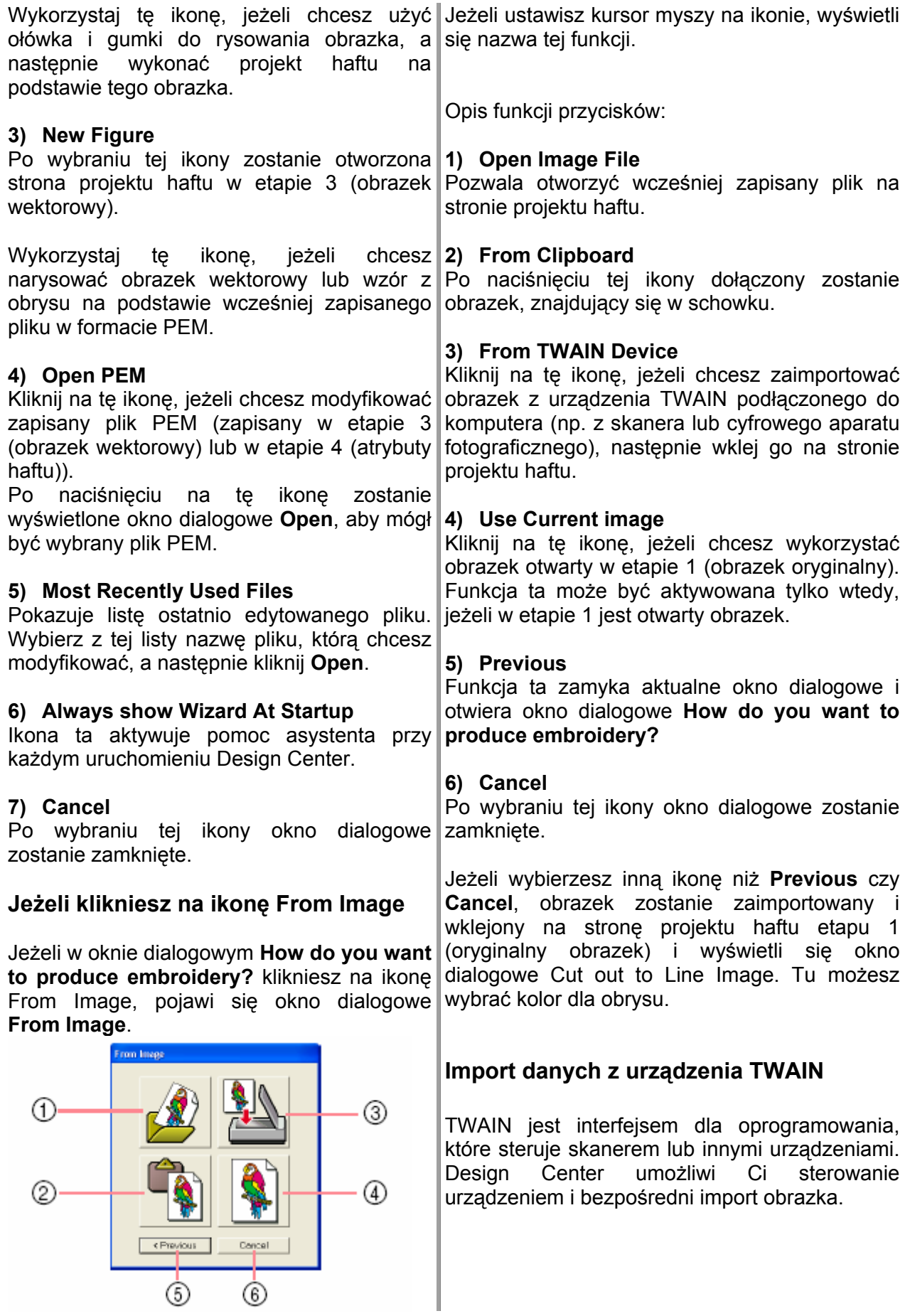

- 1. Upewnij się, że skaner lub inne TWAIN iest urządzenie podłączone do komputera.
- **2.** Wybierz **File**, a następnie **Select TWAIN device**.

Pojawi się okno dialogowe **Select Source**.

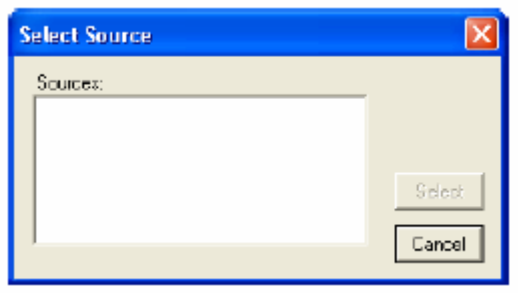

- **3.** Z listy **Sources** wybierz wybrane urządzenie.
	- **Select**, aby potwierdzić wybór urządzenia i zamknąć okno dialogowe. **4**
	- **5.** Kliknij **File**, następnie **Input from TWAIN device**.

W oknie dialogowym Select Source pojawi się interfejs sterownika.

**6.**  Poczyń niezbędne ustawienia dla importu obrazka, a następnie zaimportuj obrazek.

Po zakończeniu transferu zaimportowany obraz zos tanie wklejony na stronę projektu haftu etapu 1 (o brazek oryginalny).

### **Design Center - Etap 2 (obraz linii)**

Po otwarciu obrazka kontynuuj etap 2 (obraz linii), w którym wybierzesz kolor (-y) obrysu obrazka. W etapie 2 możesz modyfikować obrazek przy pomocy ołówka i gumki. Wykorzystaj symbol powiększenia, jeż eli chcesz powiększyć lub pomniejszyć obraz.

# **Symbol na pasku narzędzi:**

**1.** Kliknij na lub **Stage**, a następnie na **To Line Image**.

Pojawi się okno dialogowe **Cut out to Line Image**.

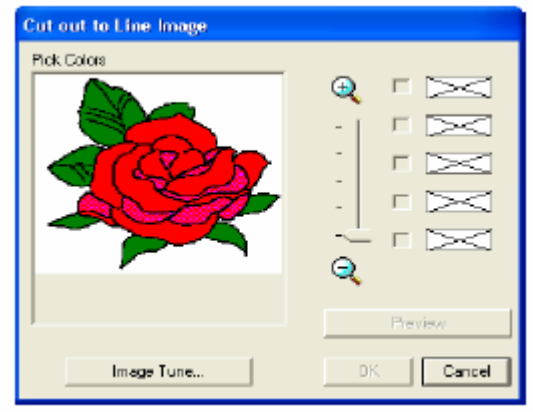

Jeżeli jesteś w etapie 3, wróć do etapu 2, o ile przypadku pojawi się komunikat z zapytaniem, czy chcesz zrezygnować ze zmian poczynionych w etapie 3. nie zmieniłeś obrazka w etapie 3. W takim

### **Ws kazówka**

Aby wyświetlić obrazek powiększony (lub **ZO OM** do góry (lub do dołu). Jeżeli powiększysz obr azek, możesz go przewijać, aby wyświetlać róż ne elementy. pomniejszony), przesuń regulator przesuwu

### **waga U**

Po rozpoczęciu etapu 3 (obraz wektorowy) nie możesz kontynuować etapu 2.

**.** Wybierz kolor obrysu, który chcesz zastąpić **2** kolorem czarnym.

Kursor przybierze wygląd

pod Pick Colors i **V** pojawi się w okienku Wybrany kolor pojawi się na górze w okienku kontrolnym w celu potwierdzenia wyboru tego koloru.

### **Wskazówka**

- Możesz powtarzać krok 2 aż do wybrania do 5 kolorów. Jeżeli wybierzesz więcej niż ostatnich kolorów. 5 kolorów, na liście pozostanie tylko 5
- Aby wyłączyć wybór jednego koloru, deaktywuj właściwe okienko kontrolne.
- **4.** Aby dopasować odcień i zmniejszyć zniekształcenie obrazka, kliknij na **Image Tune**.
- **.** Kliknij **Preview** (podgląd), aby wyświetlić **3** obrys obrazka na stronie projektu haftu.
- **.** Jeżeli wyświetli się obrys obrazka, kliknij **4 OK**.

wybrane kolory zostana zamienione w czarny obrys, który pojawi się Wszystkie na stronie projektu haftu etapu 2.

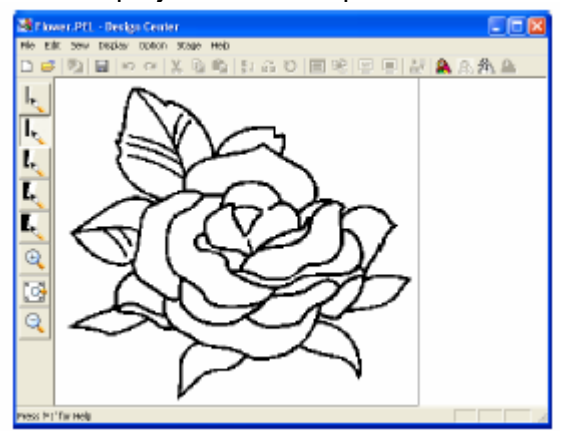

### **Wskazówka**

Aby zakończyć proces i powrócić do etapu 1, kliknij **Cancel**.

Jeżeli nie podoba Ci się efekt, wybierz polecenie menu **Stage – To Original Image**, aby powrócić do etapu 1 i na nowo narysować obrys.

### **ontrola obrazka K**

Klikając na ikonę Image Tune w polu **ut to Line Image**, pojawi dialogowym **Cut o** się okno dialogowe **Image Tune** (patrz rysunek).

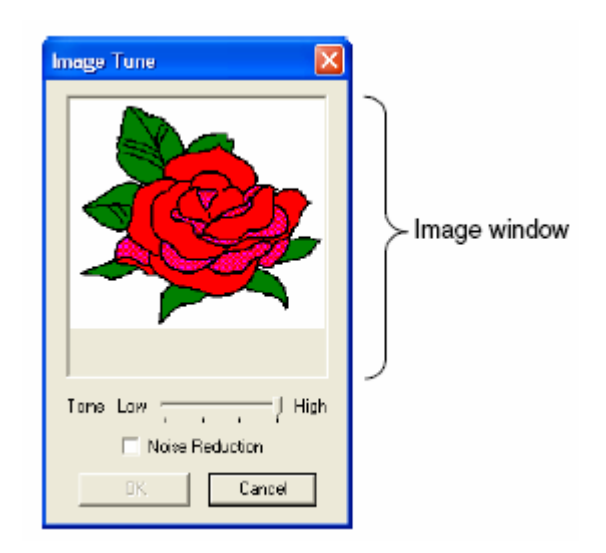

W tym oknie dialogowym możesz zmniejszać nasycenie kolorów obrazka. Jest to możliwe nawet dla danych obrazka pochodzącego ze skanera lub innego urządzenia i nie posiadających wyraźnych obrysów.

- 1) Okno obrazka wyświetli się zgodnie z Twoimi ustawieniami.
- 2) Za pomocą regulacji **Tone** możesz określić stopień redukcji koloru. Ustawienie High wyświetla obrazek oryginalny. Ustawienie **Low** zwiększa redukcję koloru.
- Reduction, zostaną usunięte mniejsze 3) Jeżeli zaznaczysz okienko kontrolne **Noise** obszary.
- 4) Kliknij **OK**, aby wyświetlić skorygowany obrazek w oknie pola dialogowego **Cut out to Line Image** oraz zamknąć okno dialogowe.

### **skazówka W**

Kliknij **Cancel**, aby zamknąć okno dialogowe bez wprowadzenia zmian w ustawieniach.

### **waga U**

**age** Ustawienia wybrane w oknie dialogowym **Im Tune** mają zastosowanie tylko w oknie dialogowym **Cut out to Line Image**.

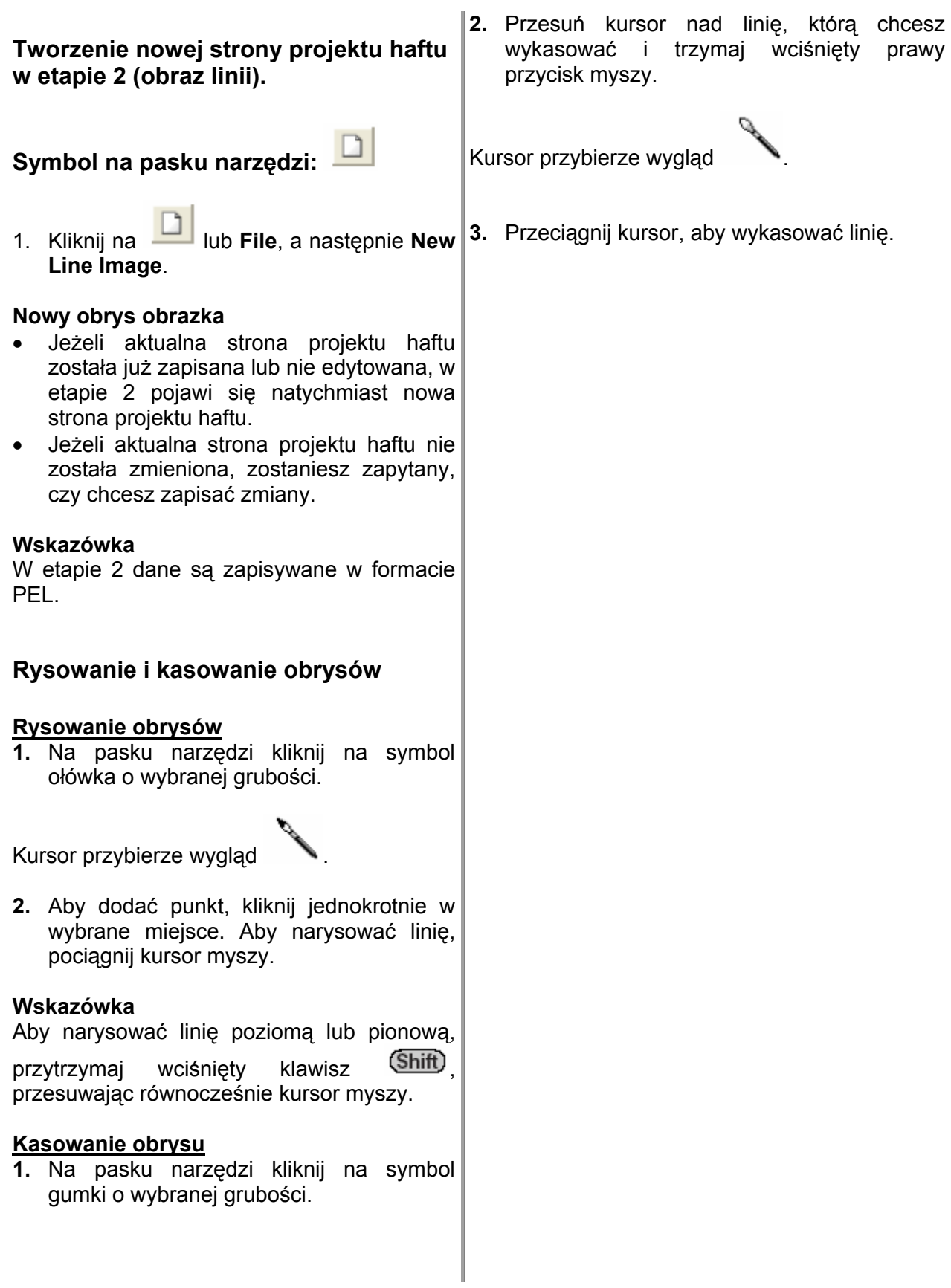

### **- Etap 3 (obraz wekt Design Center orowy)**

łączone w linię, którą możesz modyfikować. W etapie 3 możesz wykorzystać narzędzia umożliwiające rzesuwanie, kasowania i wklejanie punktów. Możesz również użyć narzędzia do Po wykonaniu obrysu w etapie 2, składające go się ze zbioru punktów (lub pikseli) przejdź do etapu 3, w którym punkty zostaną automatycznie po esz modyfikować. W etapie 3 mo esuwanie, kasowania i wkle korzystać n przesuwanie, kasowania i wklejanie punktów. Możesz równie ry sowania linii.

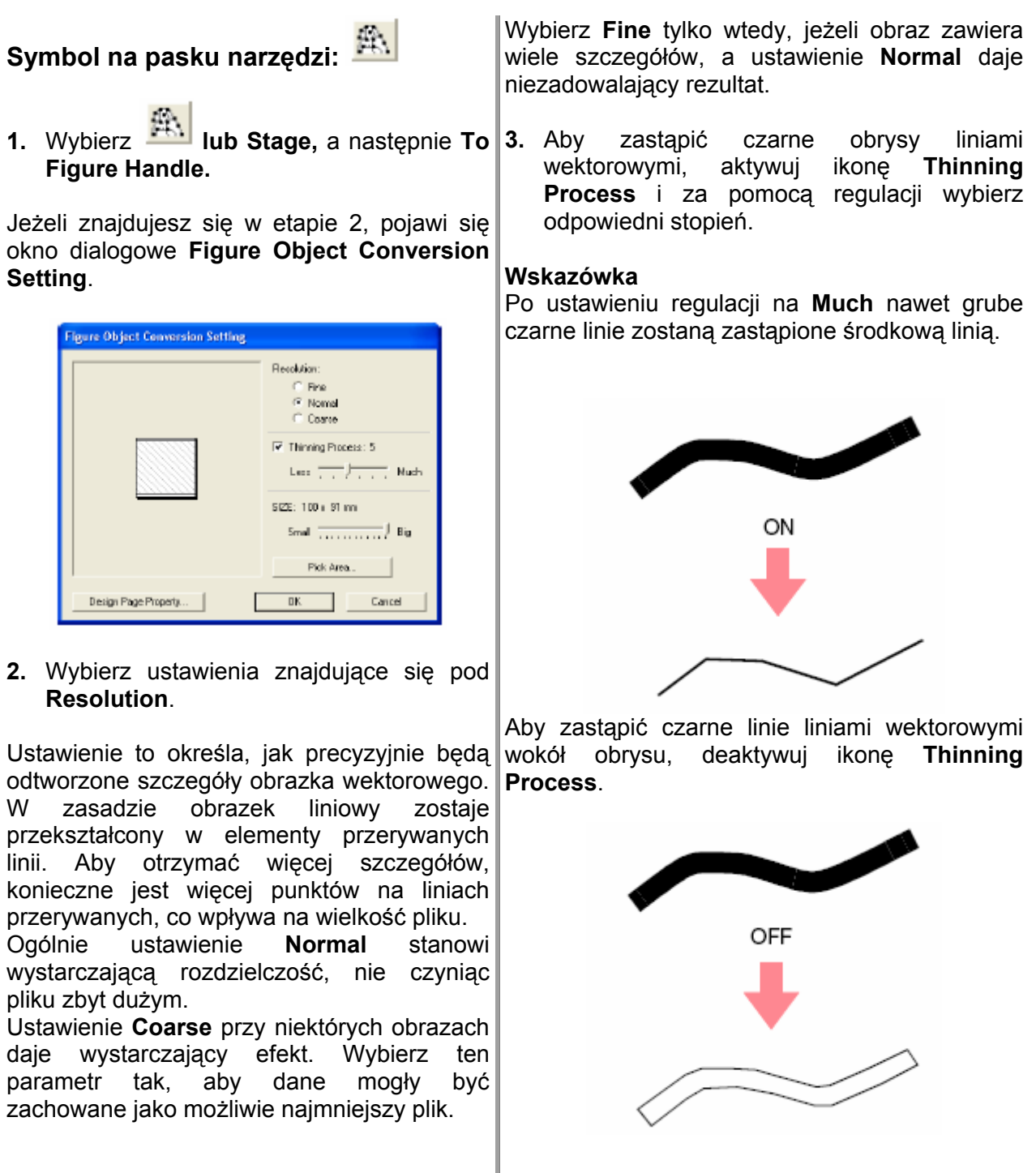

**4.** Za pomoca regulacji **SIZE** wielkość.

#### **skazówka W**

Nie możesz powiększyć obrazka poza stronę projektu haftu. Jeżeli jest to konieczne, kliknij na Design Page Property i w wyświetlonym pro jektu haftu. polu dialogowym zmień wielkość strony

**5.** Aby wybrać wybrany fragment obrazka, kliknij na **Pick Area** i ustaw kursor myszy

na obrazku na stronie projektu haftu, aby wybrać wybrany fragment.

#### **Wskazówka**

Po zwolnieniu przycisku myszy pojawi się ponownie okno dialogowe **Figure Object Conversion Setting**.

#### **6.** Kliknij **OK**.

Pojawi się obrazek wektorowy na stronie projektu haftu stopnia 3 (obrazek wektorowy).

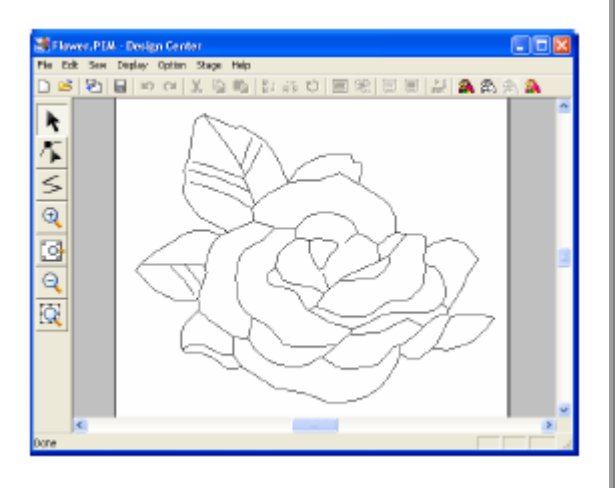

### **Ustalenie wielkości strony proje ktu haftu**

wybrać wielkość dla strony projektu haftu odpowiedniej do wielkości tamborka. Możesz W etapie 3 (obrazek wektorowy) możesz również dopasować tak wielkość strony, żeby pasowała do większego wzoru haftu.

**1.** Kliknij **Option**, następnie **Design Page Property**.

Pojawi się okno dialogowe **Design Page Property**.

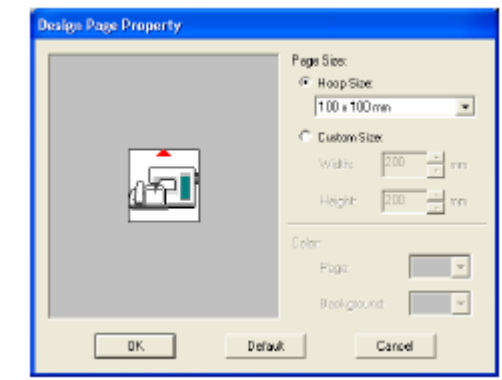

**2.** Wybierz wielkość strony projektu haftu. Aby ustawić właściwą wielkość strony dla wielkości tamborka, wybierz **Hoop Size**, a projektu haftu, wybierz **Custom Size** i wpisz szerokość i wysokość dla strony, ewentualnie wybierz ją (zakres ustawień jest od 100 do następnie wybraną wielkość tamborka. Aby ustawić zdefiniowaną wielkość dla strony 1.000 mm).

#### **Wskazówka**

Jeżeli wybierzesz Hoop Size, obrazek maszyny haftu wskaże kierunek strony projektu (tamborek) w stosunku do maszyny.

**3.** Kliknij **OK**.

#### **Wskazówka**

powrócić do ustawień standardowych (**Hoop Size 100 x 100 mm**), Aby ponownie kliknij **Default**.

Kliknij **Cancel**, aby zamknąć okno dialogowe bez wprowadzenia zmian w ustawieniach.

### **waga U**

- Nie można zapisać zdefiniowanych ustawień strony dla wersii 5 wcześniejszych. wielkości
- wielkość strony będzie wprowadzisz zmian w ustawieniach. Wybrana wykorzystywana dla każdej nowej strony projektu haftu tak długo, dopóki nie

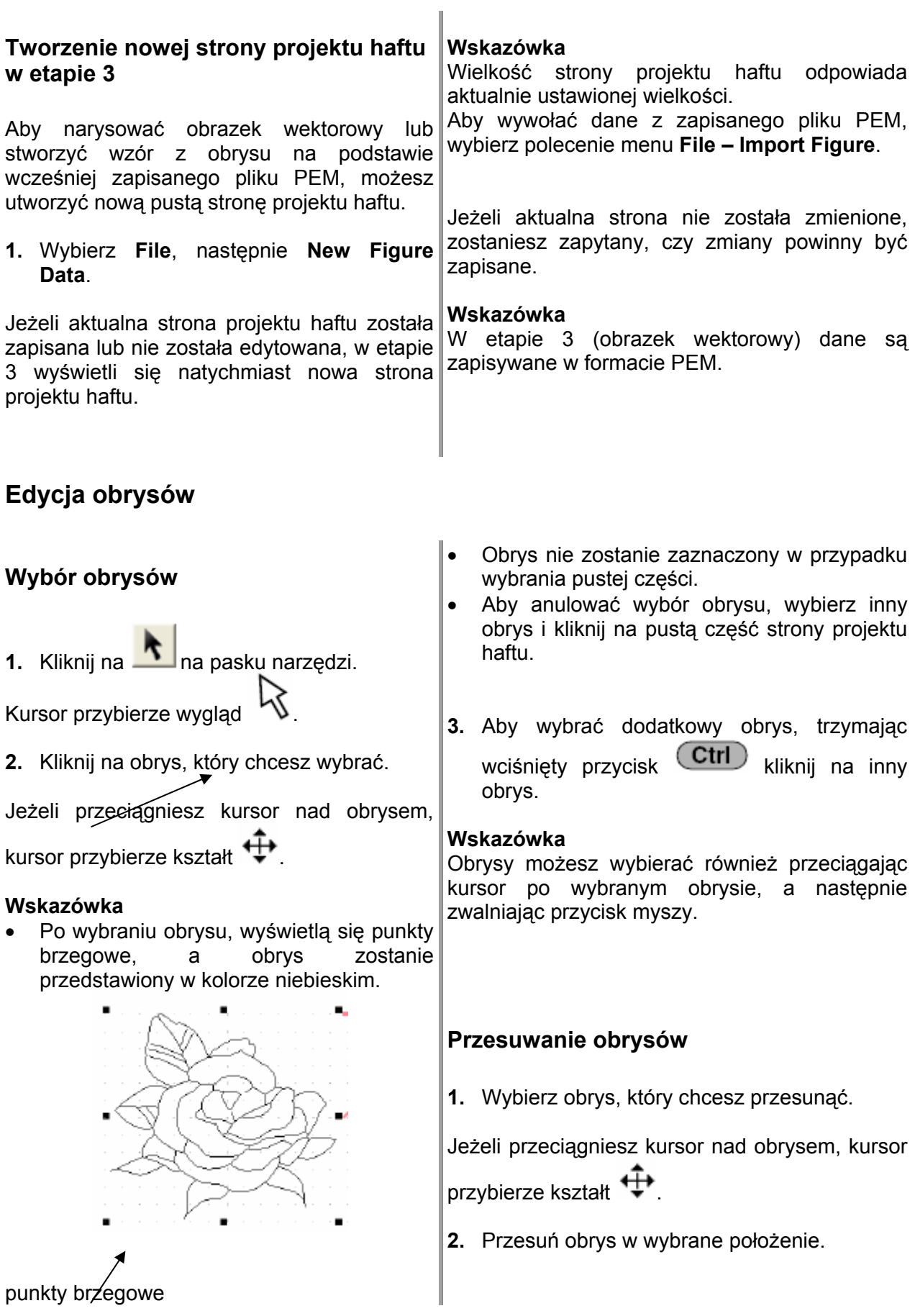

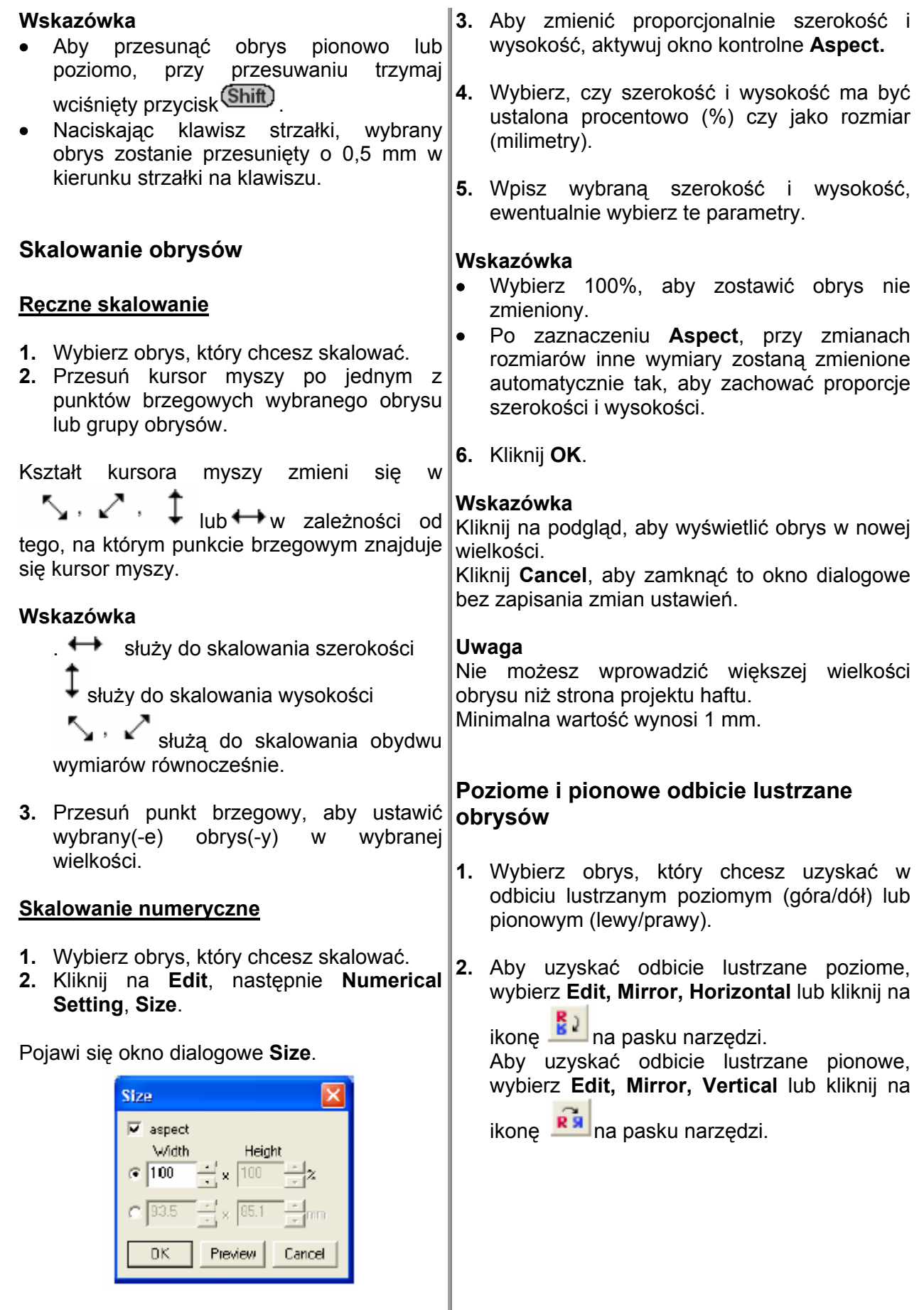

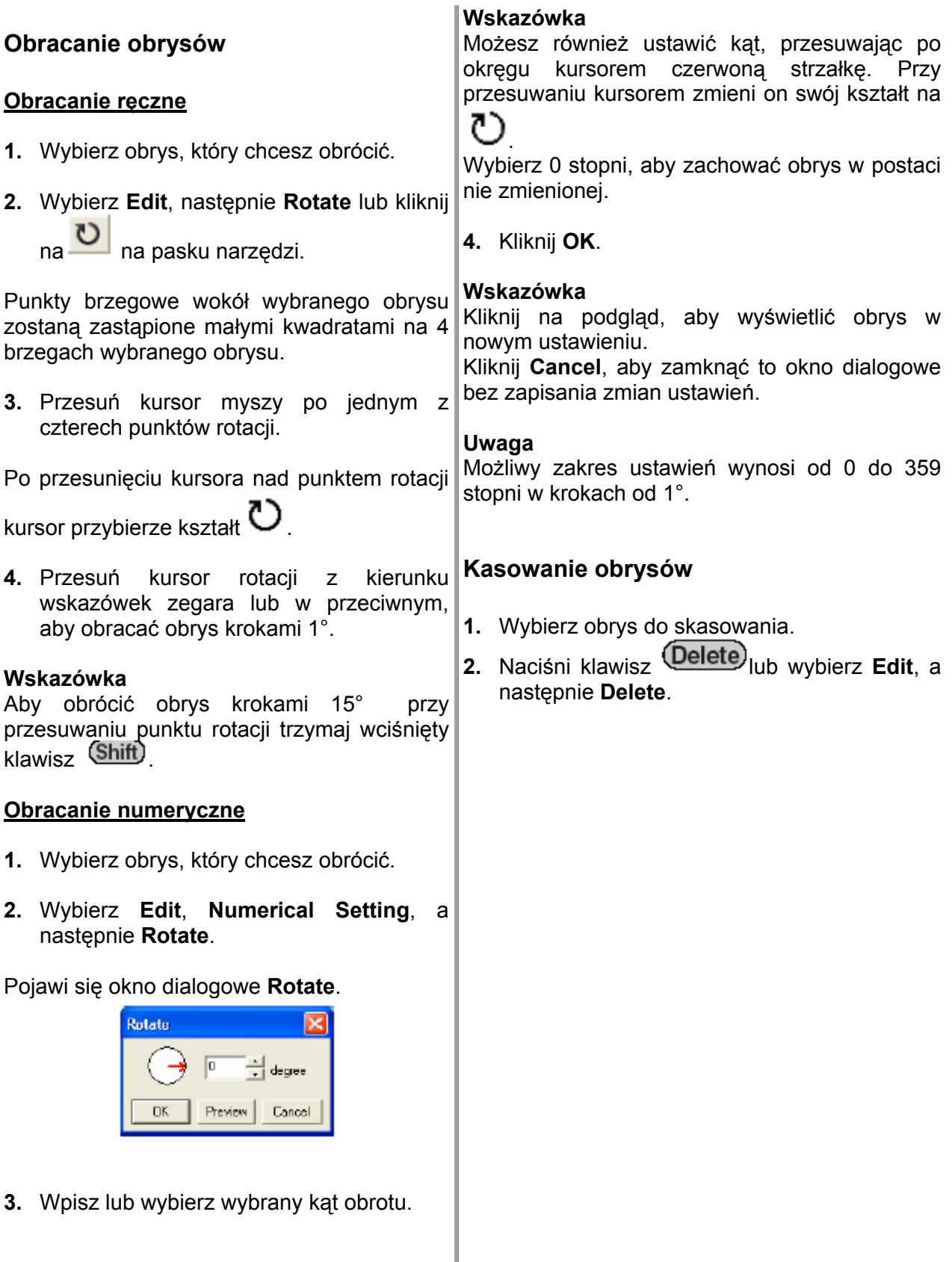

### **Edycja punktów obrysów**

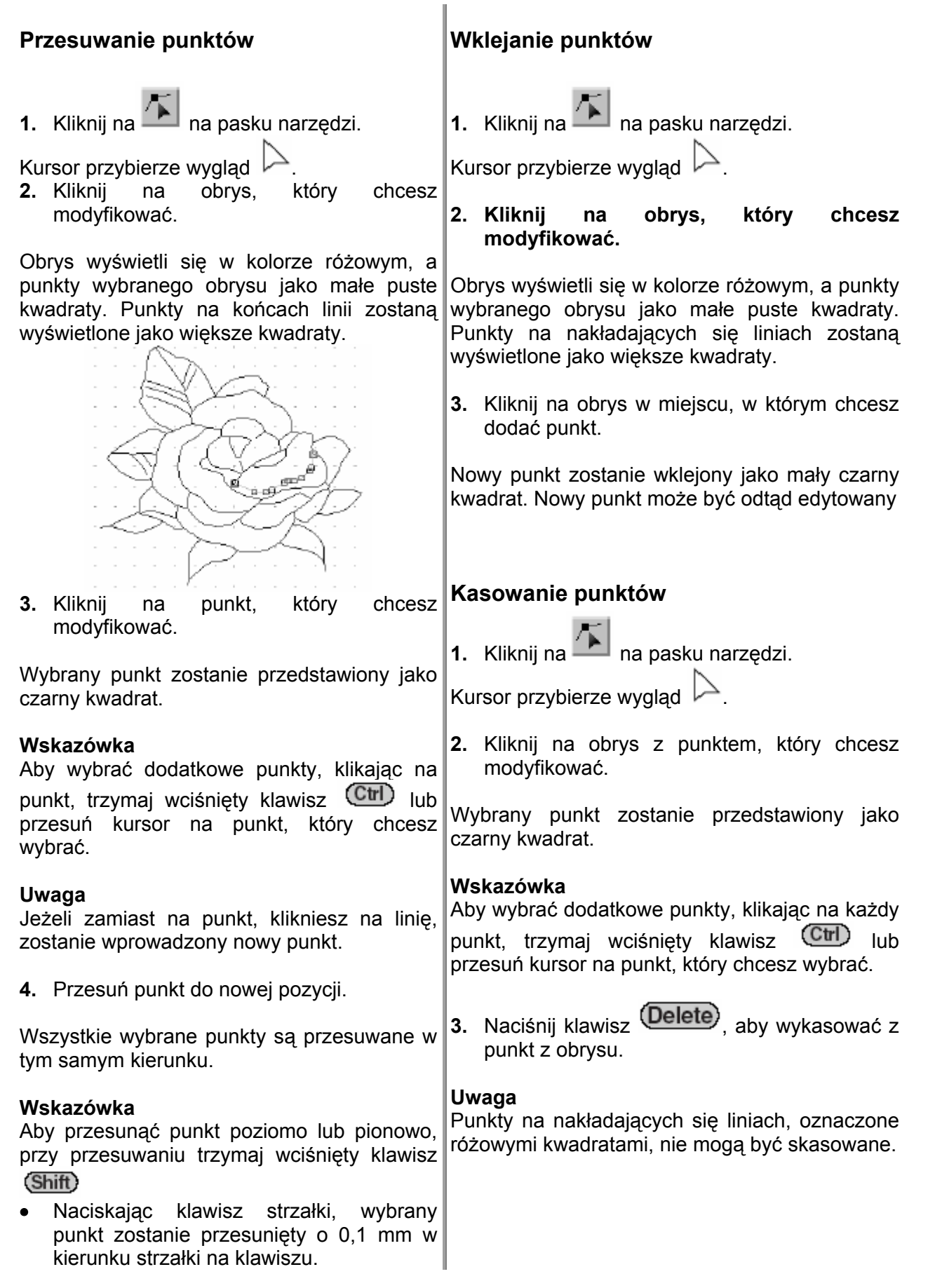

### **Rysowanie linii łamanych**

W trybie rysowania linii możes z do swojego projektu dołączyć linię łamaną. Linia ł amana składa się z kilku prostych linii, gdzie punkt końcowy jednej prostej linii tworzy punkt początkowy linii następnej.

Jeżeli narysowana linia łamana nie tworzy zamkniętego obiektu, stanowi ona prosty obrys i możesz nadać linii tylko atrybuty w etapie 4 (atrybuty haftu).

Jeżeli linia łamana stanowi zamknięty obiekt, możesz jej przypisać w etapie 4 zarówno obrys, jak również wypełnienie.

Jeżeli poprowadzisz linię przez istniejącą powierzchnię, co spowoduje powstanie dwóch oddzielnych powierzchni, możesz nadać atrybuty dla obu zakresów, jak również oddzielnie dla linii dzielącej.

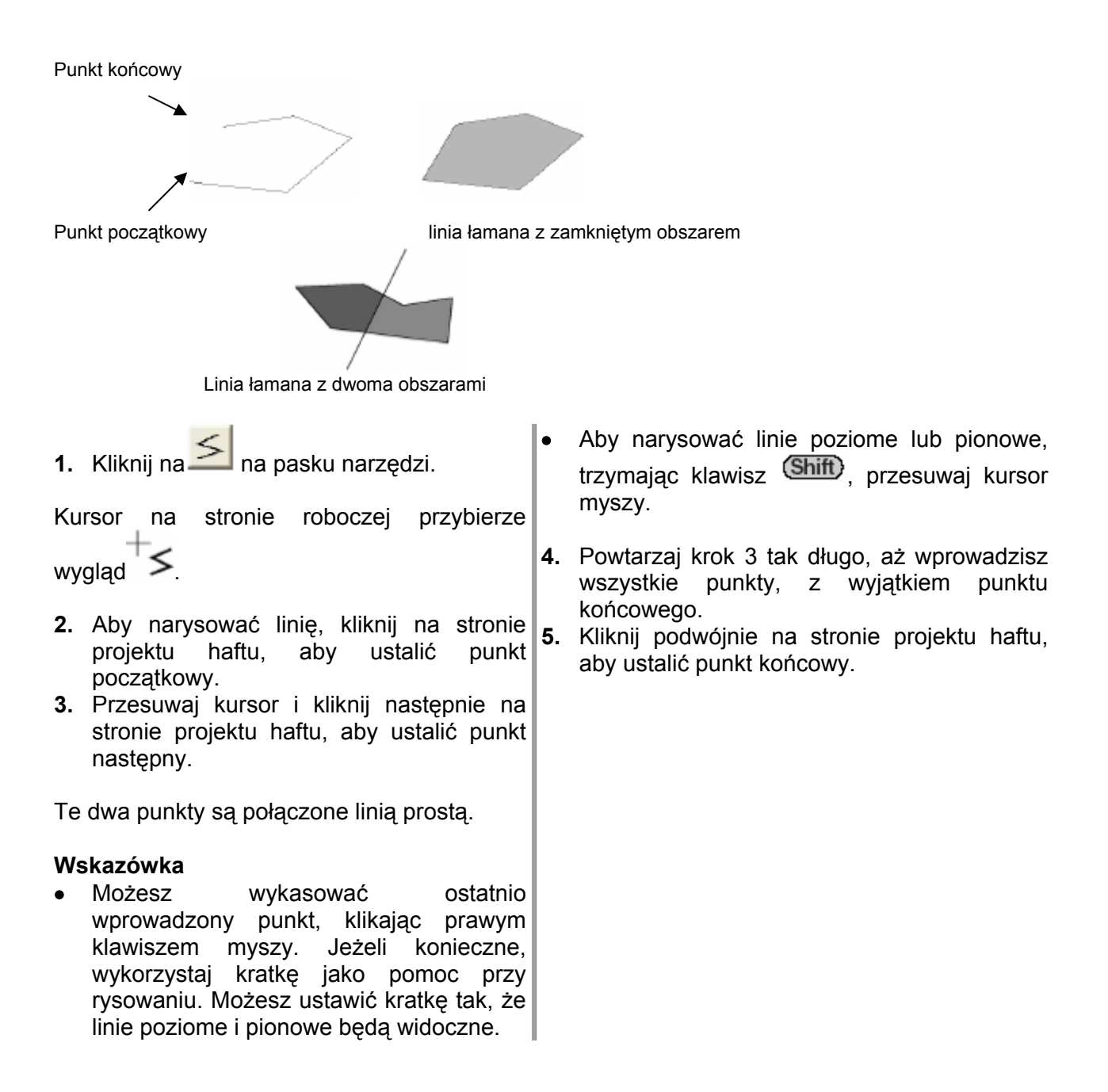

### **Design Center - Etap 4 (atrybuty haftu)**

Po edycji obrysu w etapie 3 (obrazek wektorow y) przejdź do etapu 4 (atrybuty haftu), który umożliwi Ci nadanie atrybutów. Wykorzys taj funkcję Zoom do powiększania lub pomniejszania obrazka.

**Symbol na pasku narzędzi:** 

**1.** Kliknij na lub **Stage**, a następnie na **To Sew Setting**.

Wzór pojawi się na stronie projektu haftu etapu 4.

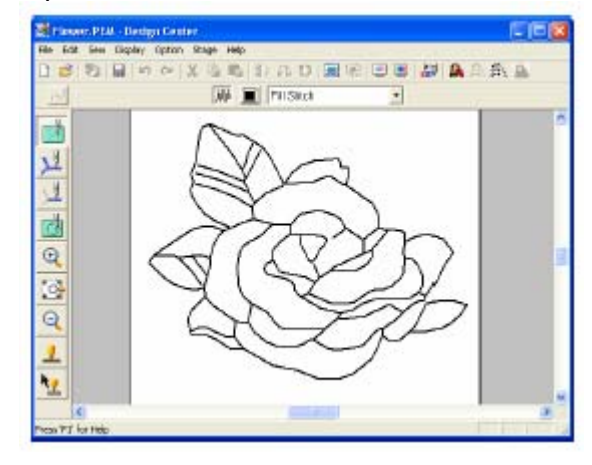

### **Ustalenie kolorów wyświetlacza**

W etapie 4 możesz ustalić kolor strony projektu haftu jako kolor tkaniny, a tło - jako inny kolor dla kontrastu.

**.** Wybierz **Option**, a następnie **Design 1 Page Property**.

Pojawi się okno dialogowe Design Page **Property**.

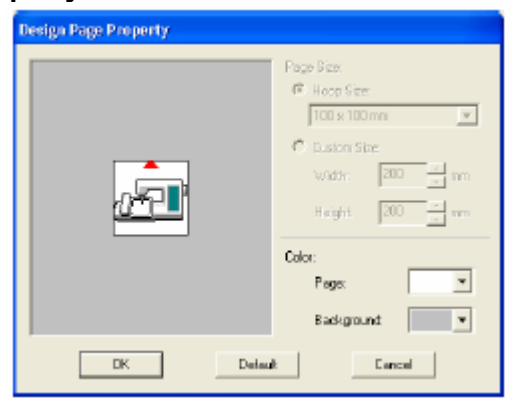

- 2. Rozwiń rozwijane menu Page, a następnie wybierz wybrany kolor dla strony projektu.
- 3. W rozwijanym menu Background wybierz wybrany kolor dla tła.

### **Wskazówka**

W oknie podglądowym możesz sprawdzić wybrane kolory.

**4.** Kliknij **OK**.

### **Wskazówka**

- kliknij **Default**. • Aby powrócić do ustawień standardowych,
- Kliknij **Cancel**, aby zamknąć okno dialogowe • bez wprowadzonych zmian.

### **Nadanie atrybutów liniom i powierzchniom**

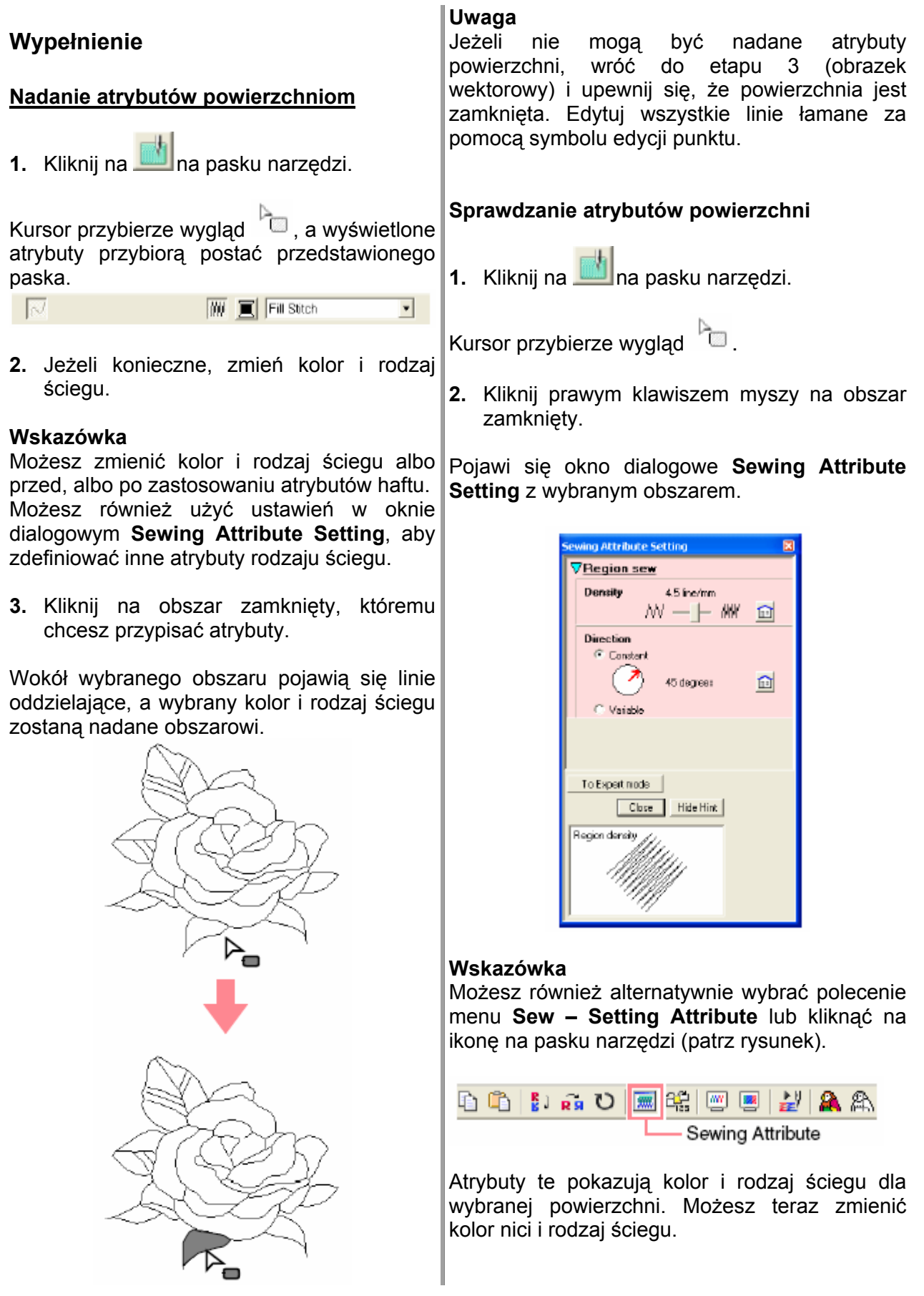

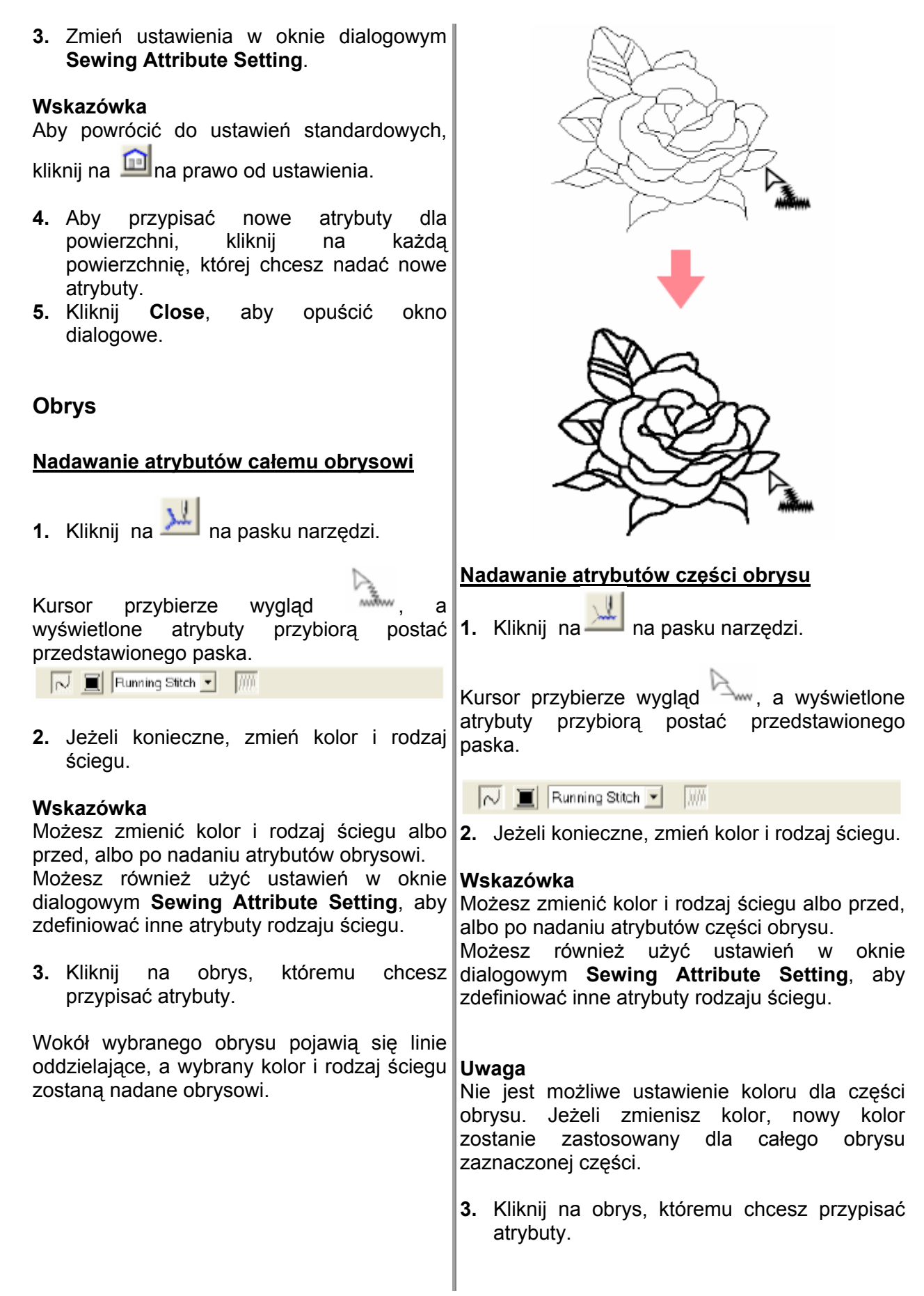

Wokół wybranej części obrysu pojawią się linie oddzielające, a wybrany rodzaj ściegu zostanie nadany części obrysu.

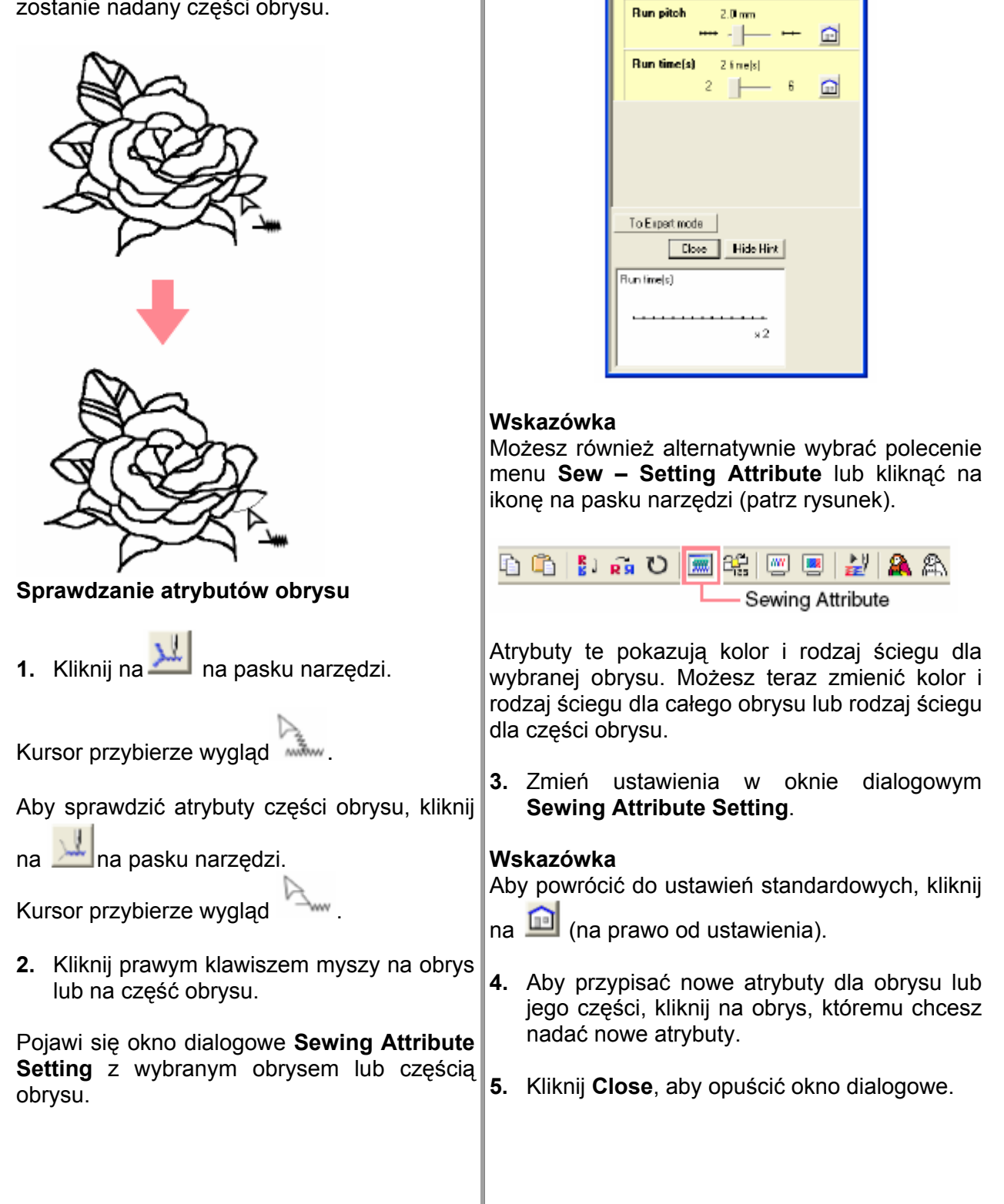

ewing Attribute Setting

**VLine sew** 

 $\blacksquare$ 

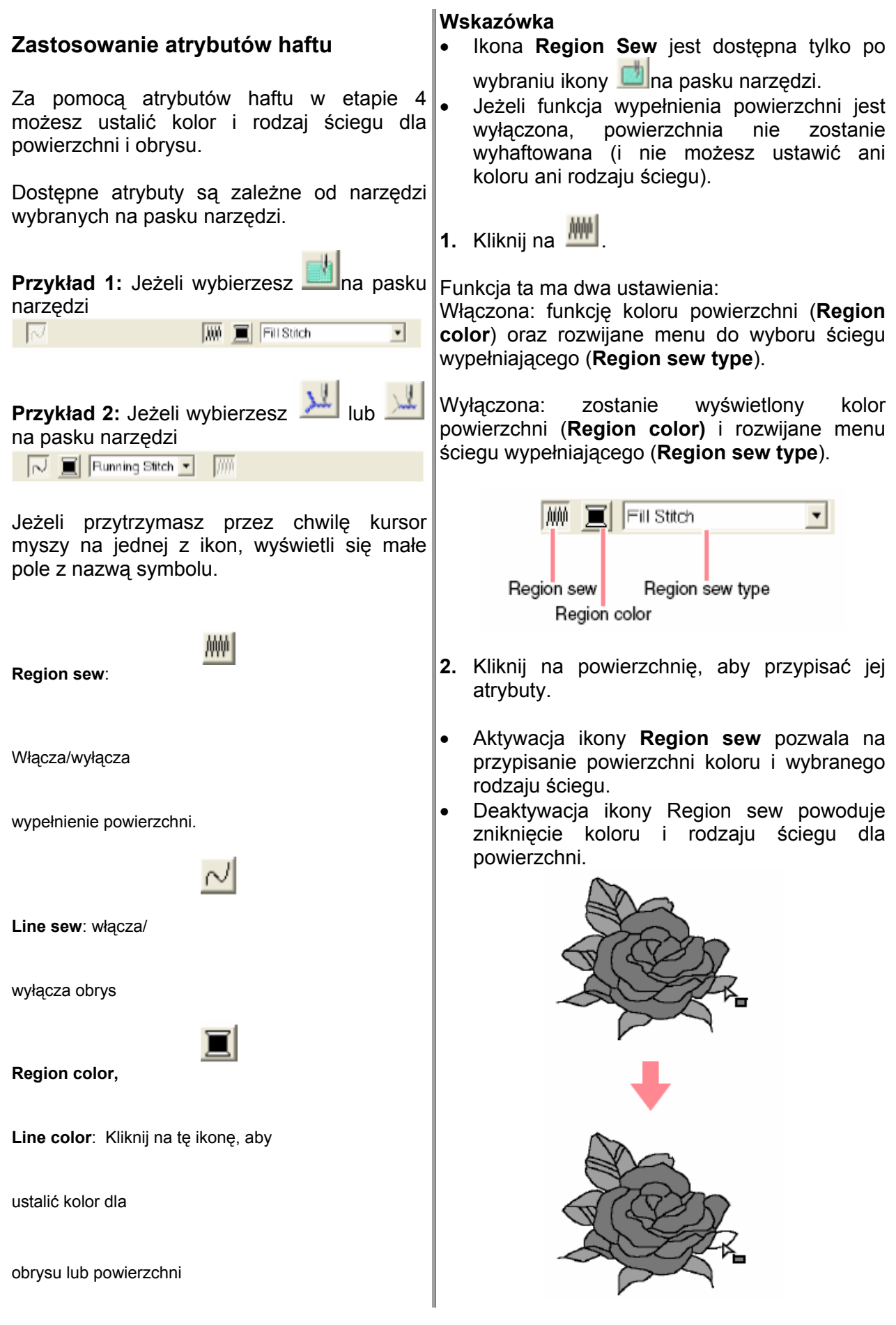

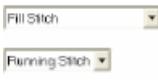

**Region sew type,**

**Line sew type:**  za pomocą tego rozwijan ego menu możesz ustalić rodzaj ściegu dla obrysu i powierzchni

**e powier Wypełnieni zchni** 

Kliknij na tę ikonę, a by włączyć lub wyłączyć funkcję wypełnienia powierzchni.

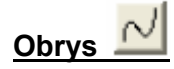

Kliknij na tę ikonę , a by włączyć lub wyłączyć obrys.

### **Wskazówka**

- **1.** Ikona Line sew (obrys) jest możliwa po wybraniu **Alub na pasku narzędzi**.
- **2.** Po wyłączeniu tej funkcji, obrys nie zostanie wyszyty (i nie możesz ustawić ani koloru, ani rodzaju ściegu).

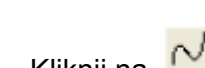

**1.** Kliknij na <u>III</u>.

Funkcja ta ma dwa u stawienia:

Włączona: funkcję koloru obrysu (Line color) oraz rozwijane menu do wyboru ściegu obrysu (**Line sew type**).

Wyłączona: zostanie wyświetlony kolor obrysu (Line color) i rozwijane menu ściegu obrysu (**Line sew type**).

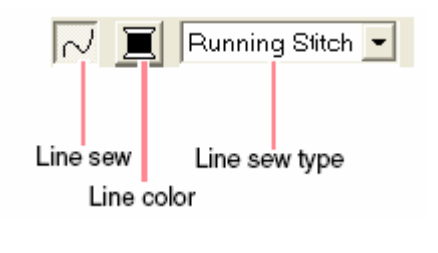

2. Kliknij na obrys, aby przypisać mu atrybuty.

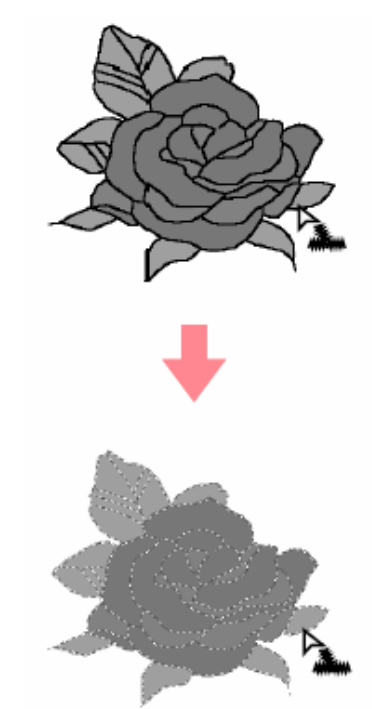

### **Uwaga**

Kolor nie może być zmieniony dla części obrysu. Jeżeli zmienisz kolor, nowy kolor zostanie zastosowany dla całego obrysu.

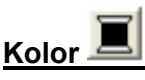

Wybierz tę ikonę w celu ustalenia kolo ru dla obrysu i wypełnienia.

**Wskazówka**

Ikona **Color** pojawi się po aktywacji ikon **Re gion**

**sew**  $\frac{m}{2}$  lub **Line** sew  $\frac{1}{2}$ .

1. Wybierz przycisk **Color**.

- Aktywacja ikony Line sew pozwala na Pojawi się okno dialogowe Line Thread Color przypisanie obrysowi koloru i wybranego (patrz rysunek). rodzaju ściegu.
- Deaktywacja ikony **Line sew** powodu je zastąpienie obrysu przez punktowaną linię, obrys ten nie zostanie wyszyty.

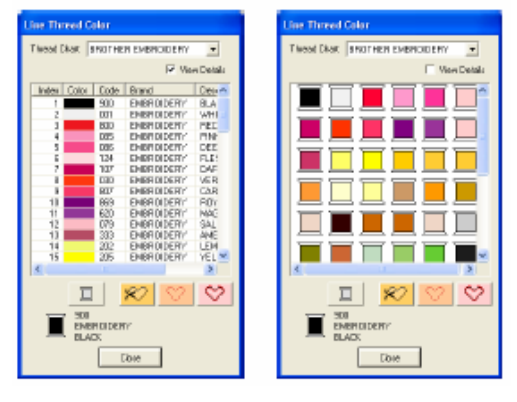

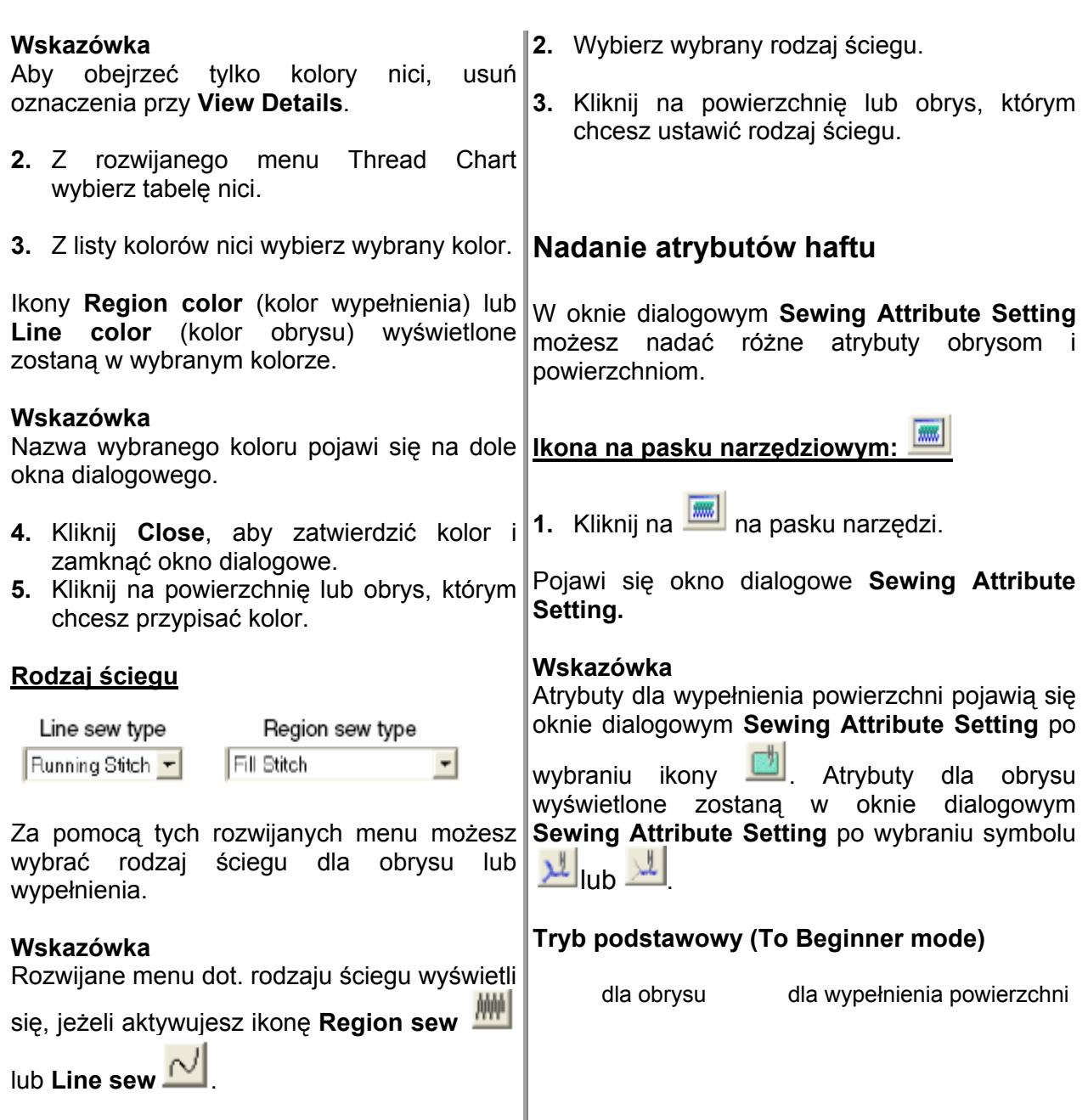

**1.** Kliknij w rozwijane menu.

Pojawią się dostępne ustawienia

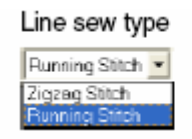

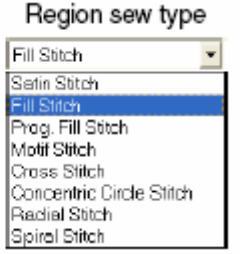

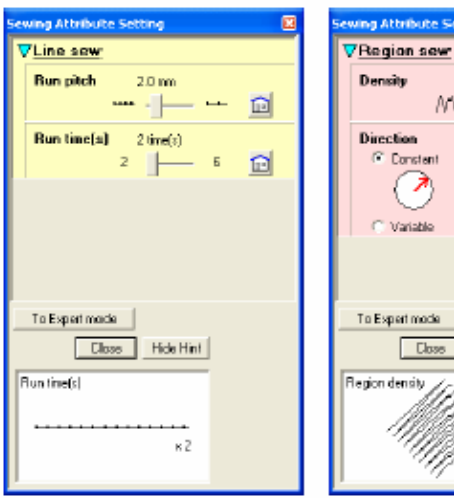

4.5 Ine/nm  $NV - \models MW$ 

45 degrees

loss | Hide Hint

.<br>Na

 $\Omega$ 

≏

### **Tryb zaawansowany (To Expert mode):**

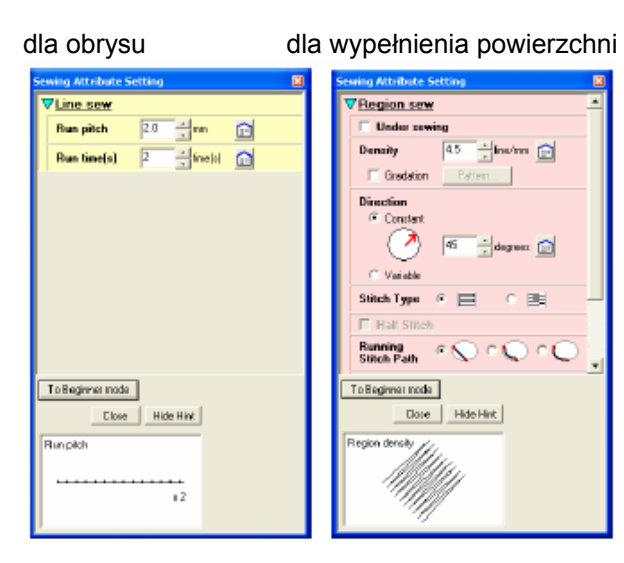

### **Wskazówka**

- Możesz również alternatywnie wybrać polecenie menu **Sew – Setting Attribu te** lub kliknąć prawym klawiszem myszy na wypełnienie lub obrys.
- Wyświetlone w polu dialogowym atrybuty haftu zależą od wybranego rodza ju ściegu.
- **2.**  Aby wyświetlić tylko podstawowe atrybu ty i prostsze ustawienia, kliknij **To Beginn er mode**. Aby wyświetlić wszystkie atrybuty dla wybranego rodzaju ściegu, kliknij **To**

**Expert mode**.

### **Wskazówka**

Ustawienia, które nie mogą być wybrane w trybie **Expert Mode**, zostaną przejęte z wcześniejszego ustawienia w Expert mode. Aby ukryć pole podglądu, kliknij **Hide Hint**. Aby wyświetlić pole podglądu, kliknij na **Show Hint**.

- **3.** Zmień ewentualnie atrybuty pokaza ne poniżej **Line Sew** lub **Region Sew**.
- **4.** Po wyświetleniu atrybutów dla obrysu kliknij na obrys, aby przypisać atrybuty obrysowi. Po wyświetleniu atrybutów dla wypełnienia kliknij na powierzchnię, aby przypisać atrybuty powierzchni w obrysie.
- 5. Kliknij Close, aby zamknąć okno dialogowe.

### **Atrybuty dla obrysu (Line sewing attributes)**

Dostępne atrybuty zależą od wybranego rodza ju ściegu. W trybie Beginner mode nie są wyświetlone wszystkie z poniższych atrybutów.

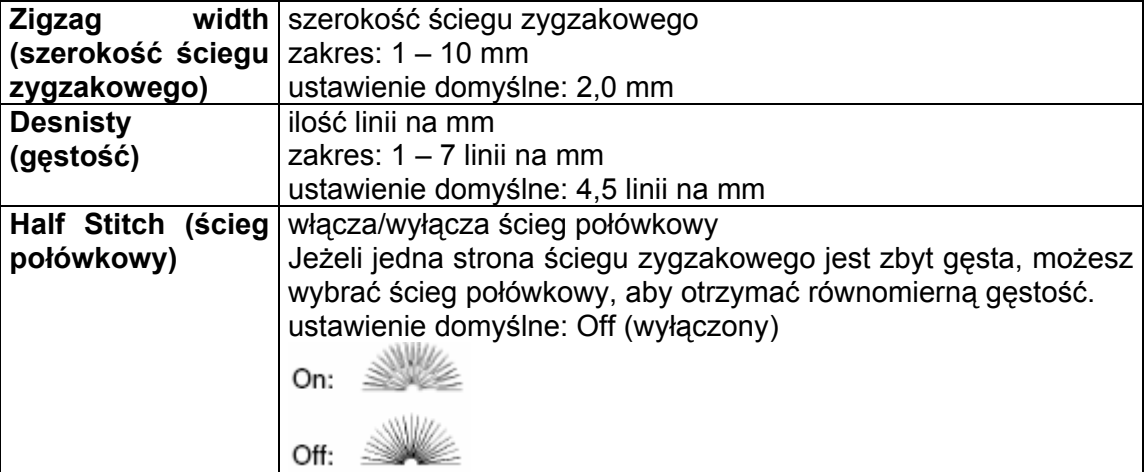

### **Ścieg zygzakowy (Zigzag stitch)**

### **Ścieg stebnówkowy (Running stitch)**

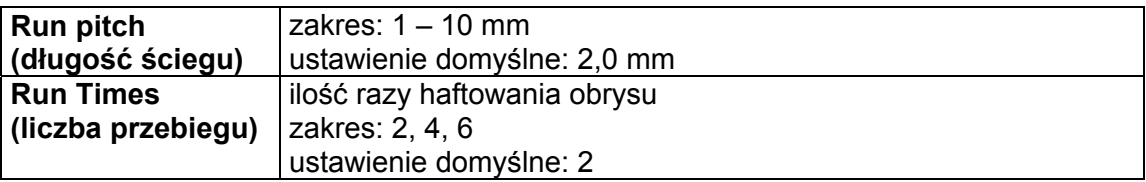

### **Atrybuty dla powierzchni (Region sewing attributes)**

Dostępne atrybuty zależą od wybranego rodzaju ściegu. W trybie Beginner mode nie są wyświetlone wszystkie z poniższych atrybutów.

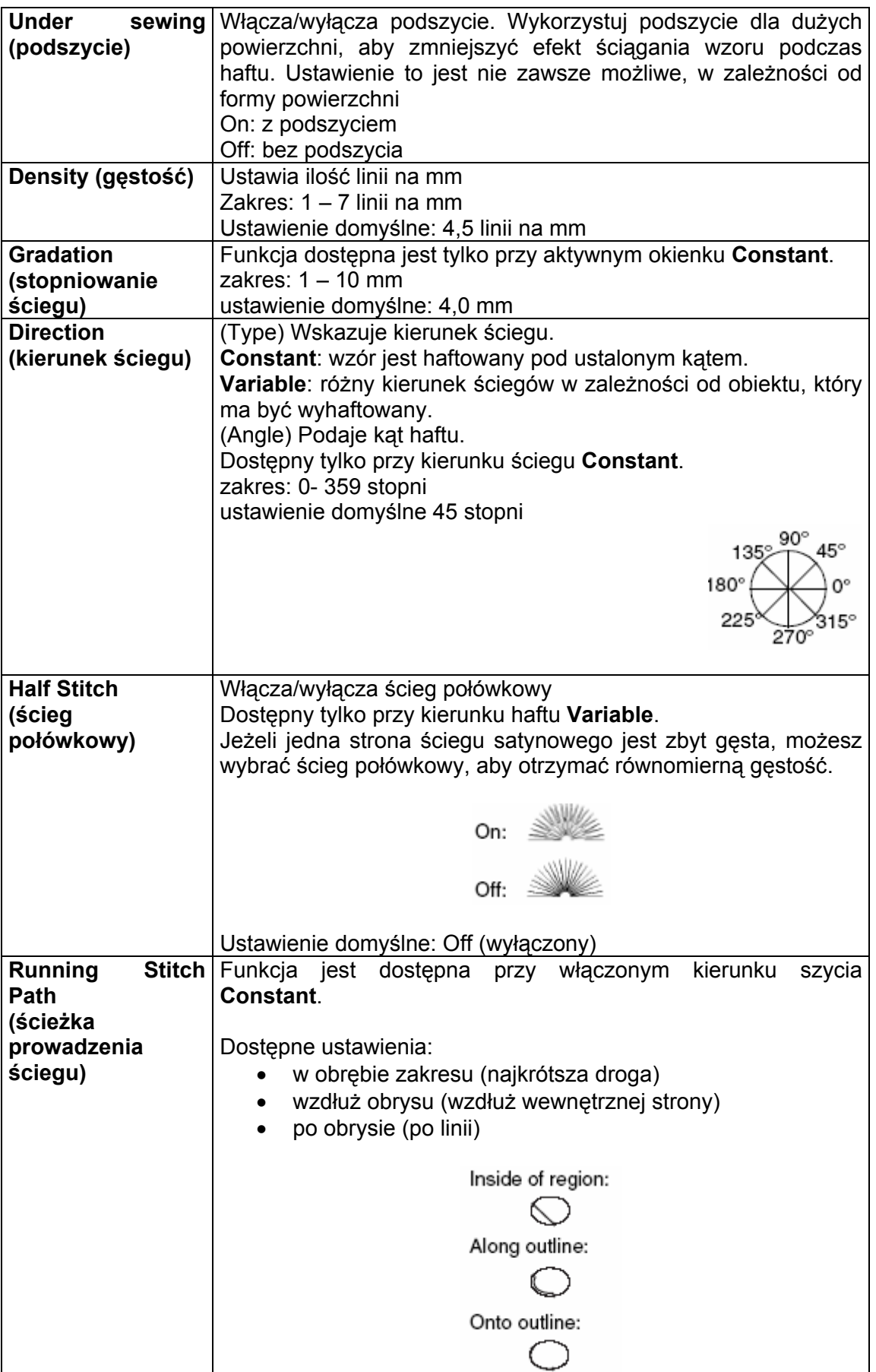

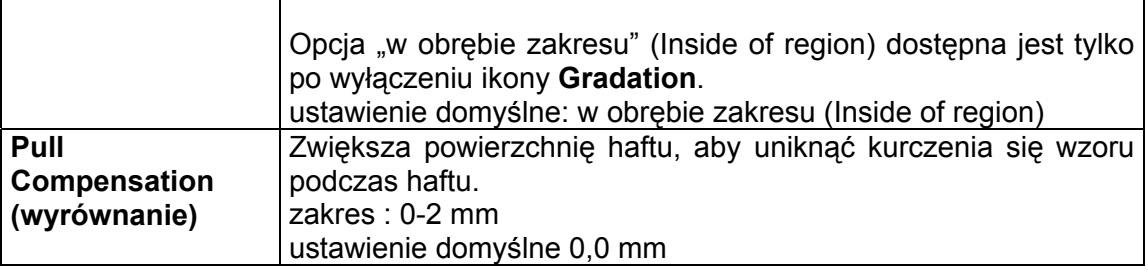

# **Ścieg wypełniający (Fill stitch)**

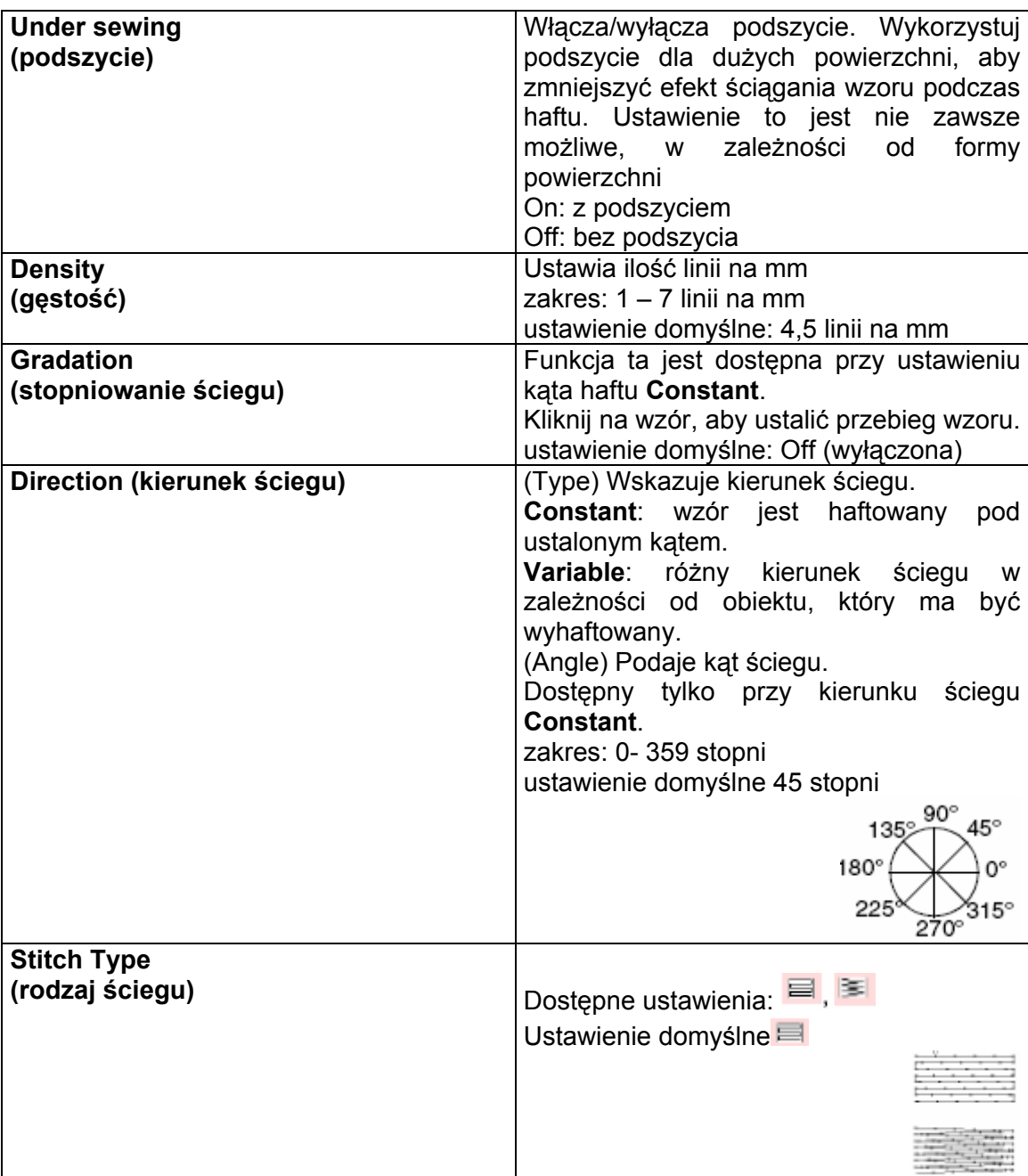

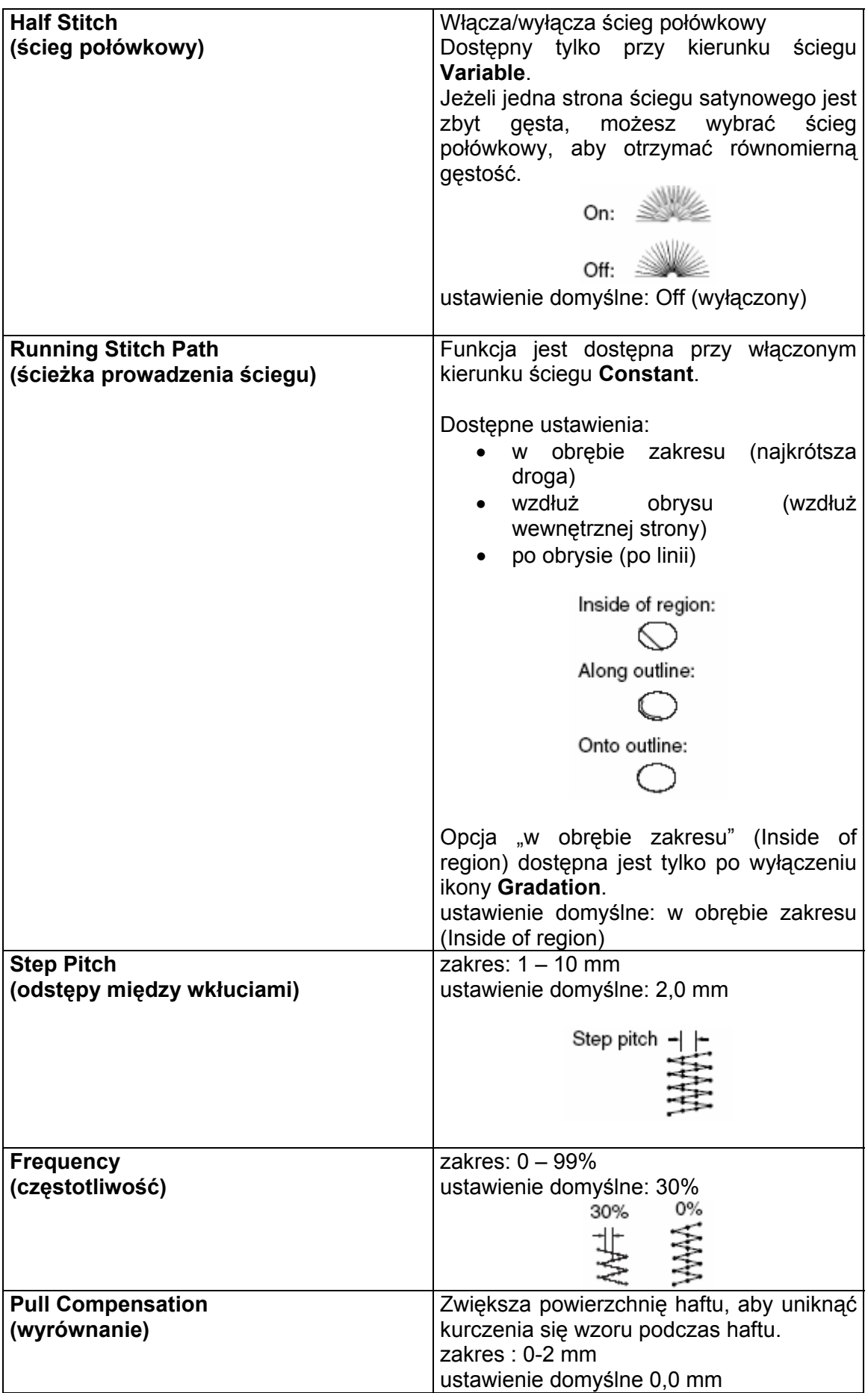

## **Zaprogramowany ścieg wypełniający (Programmable fill stitch)**

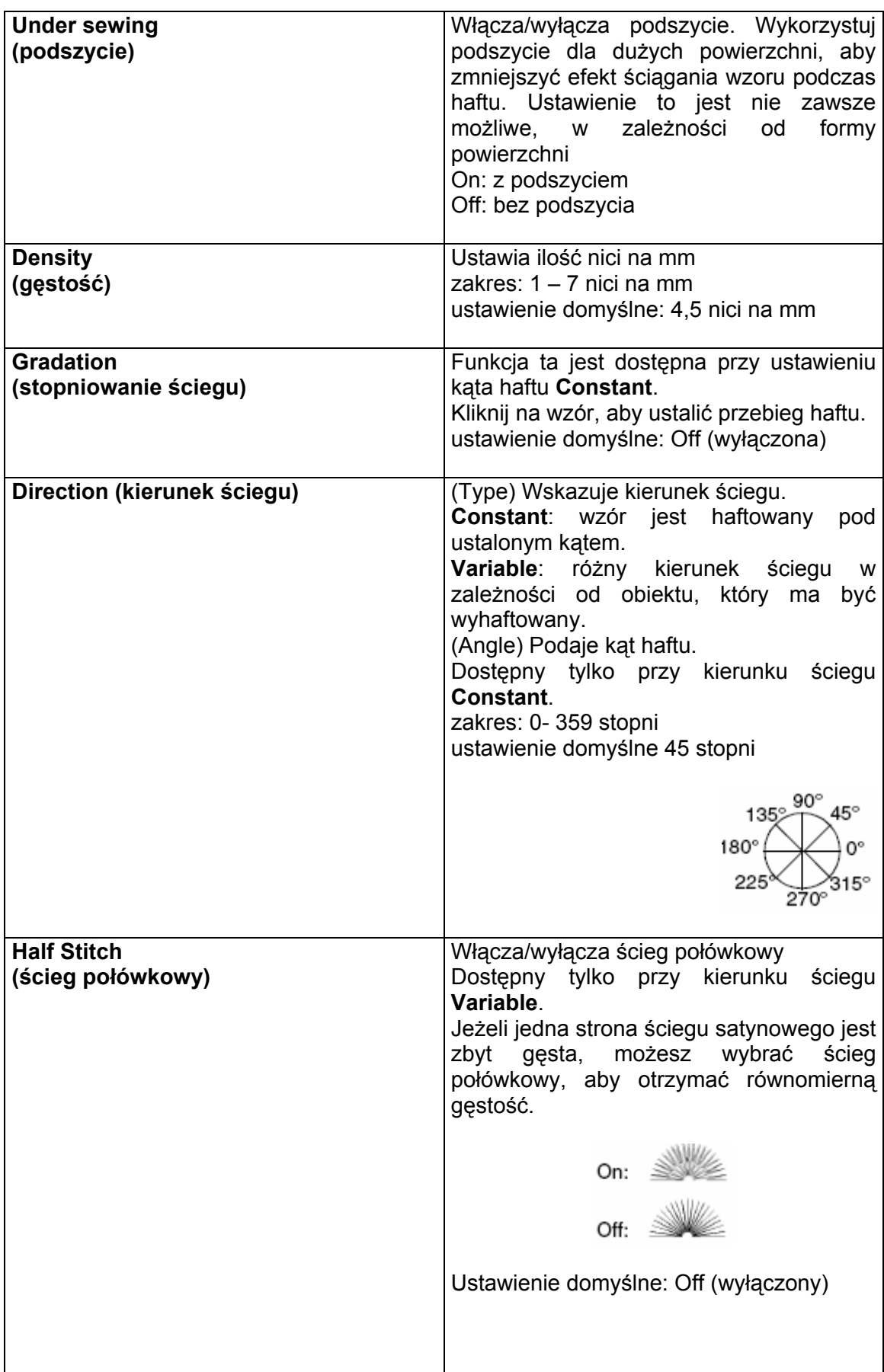

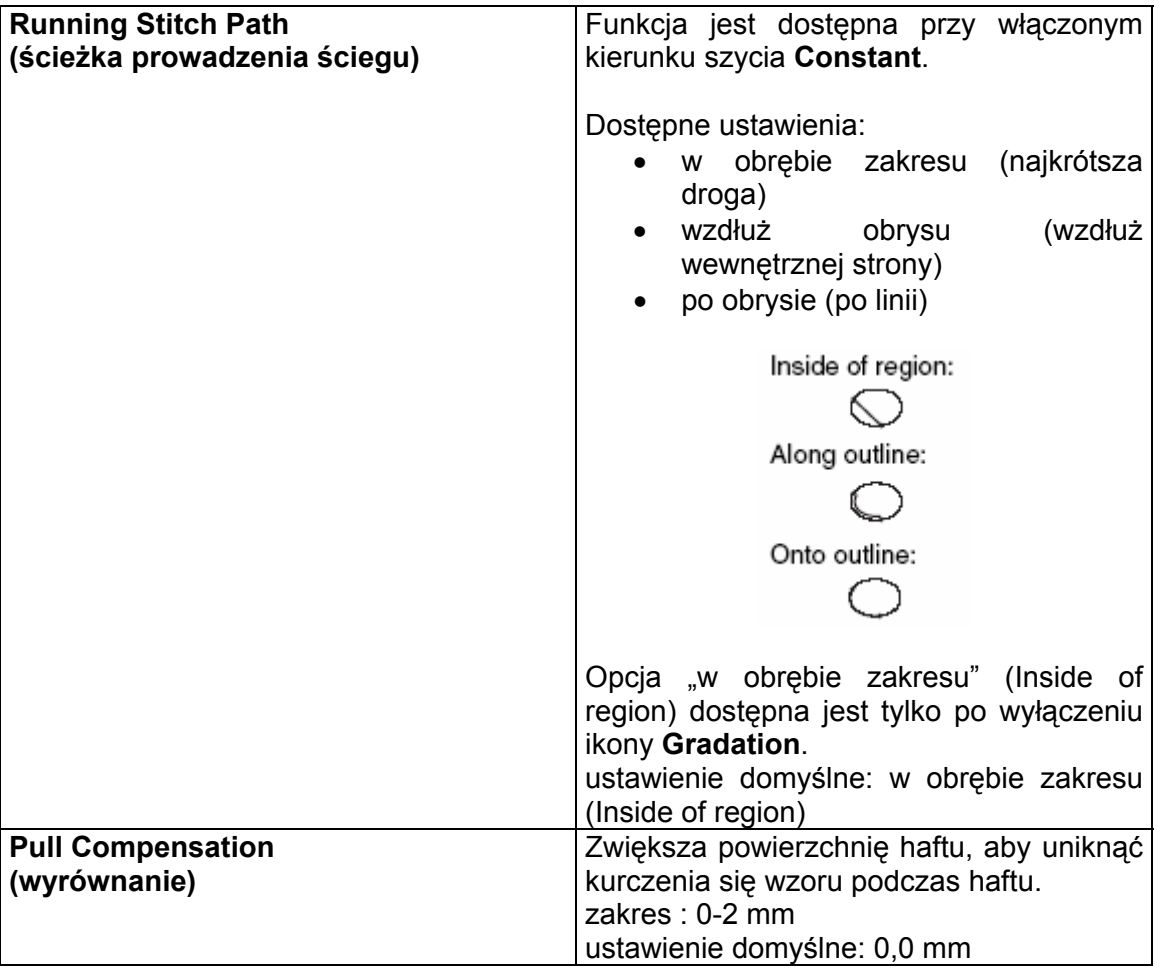

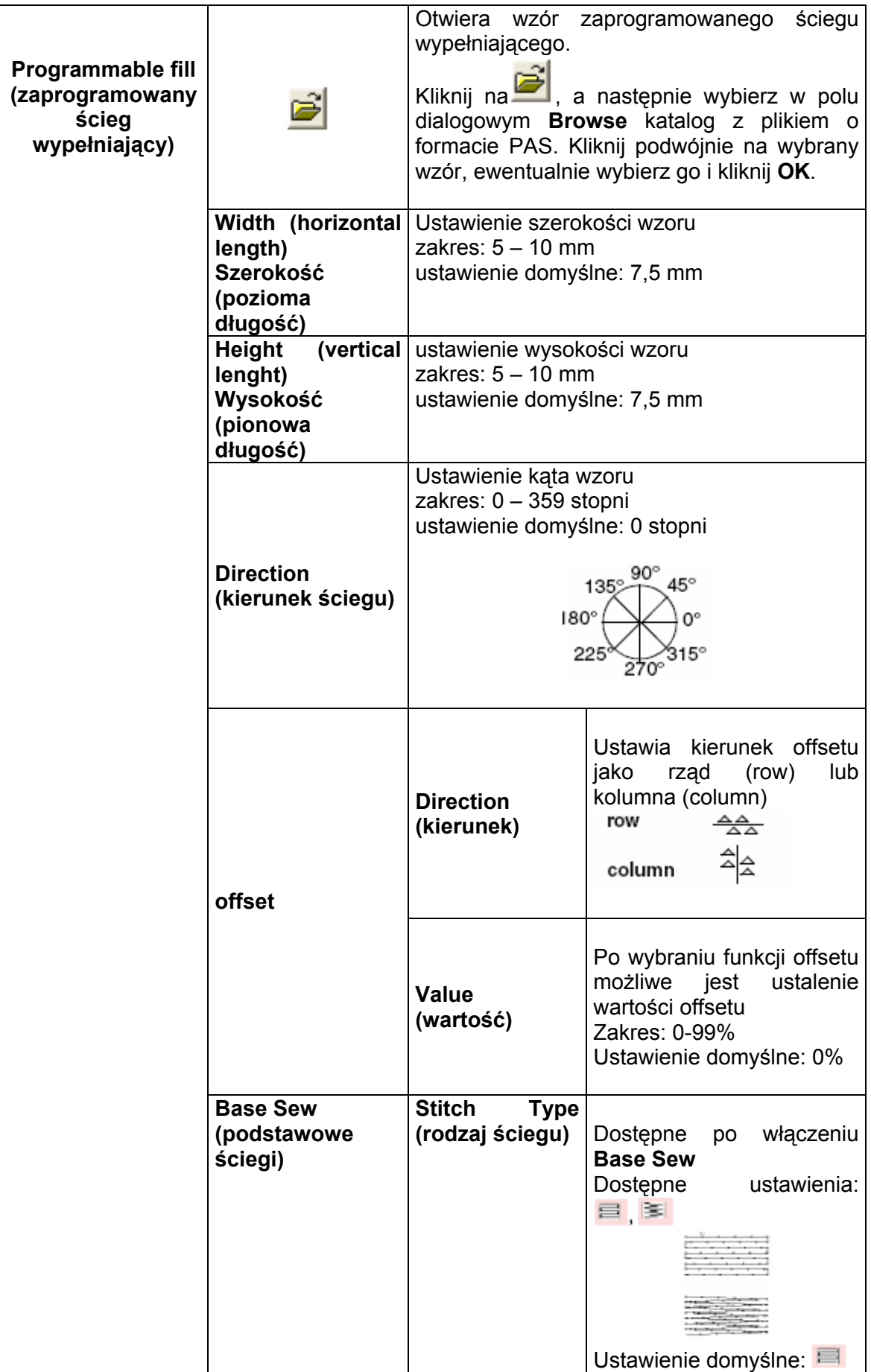

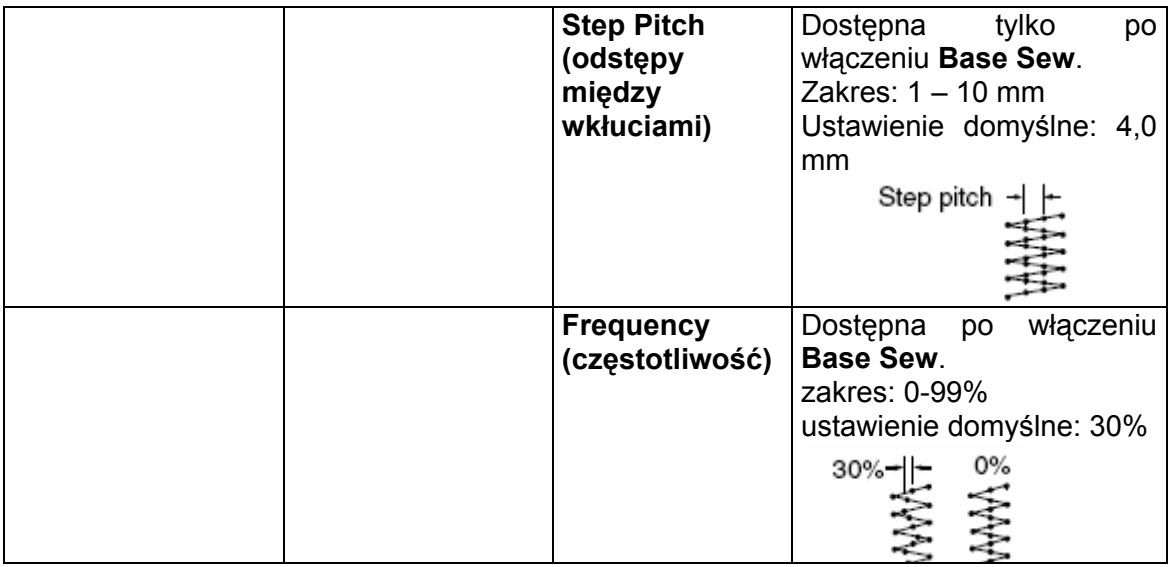

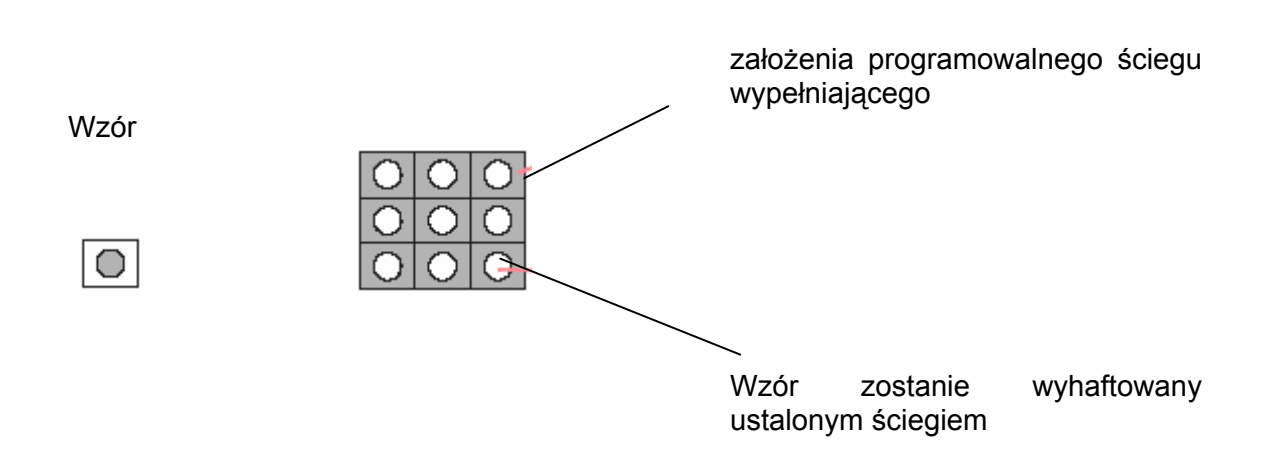

# **Ścieg ozdobny (Motif stitch)**

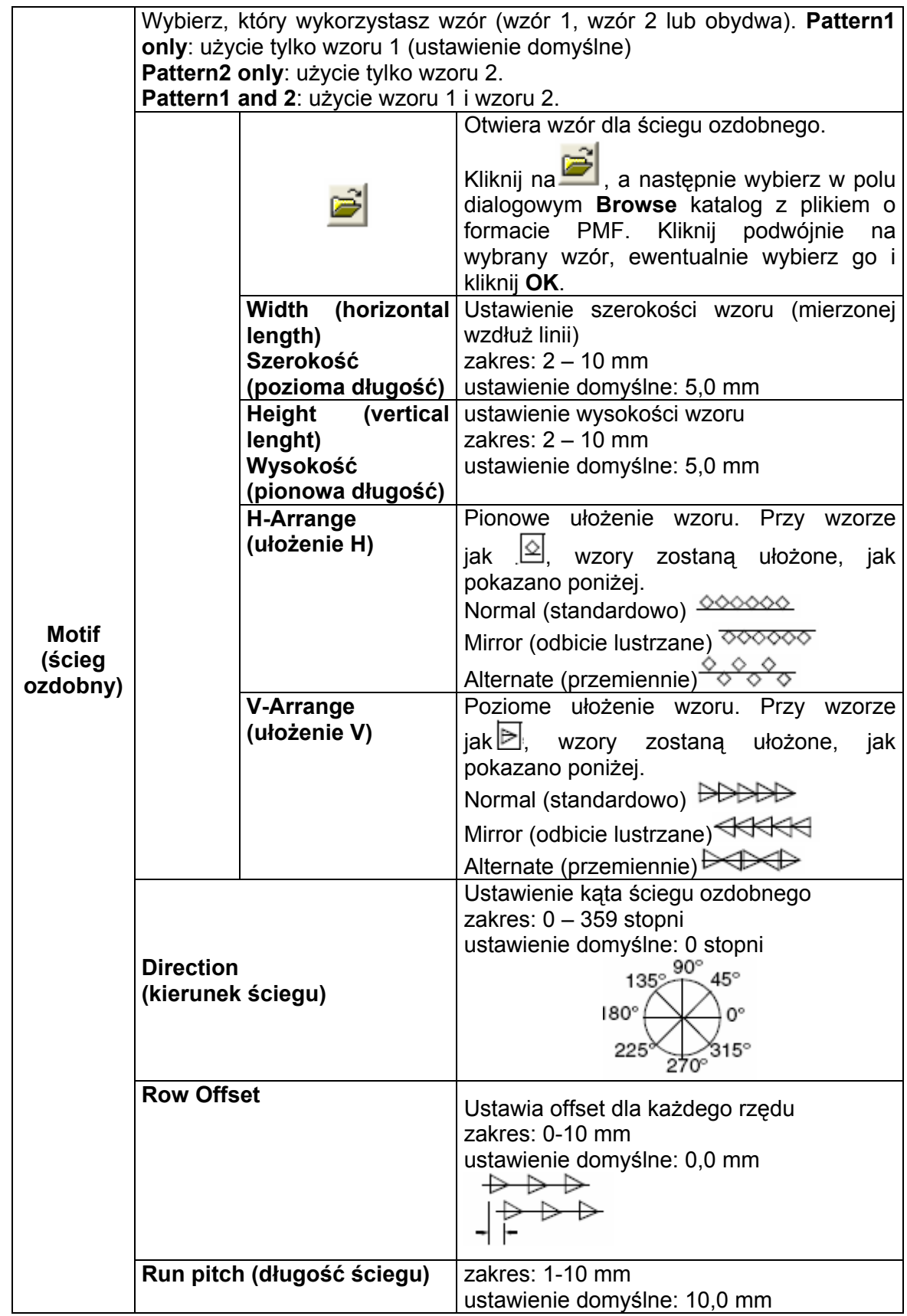

### **Ścieg krzyżykowy (Cross stitch)**

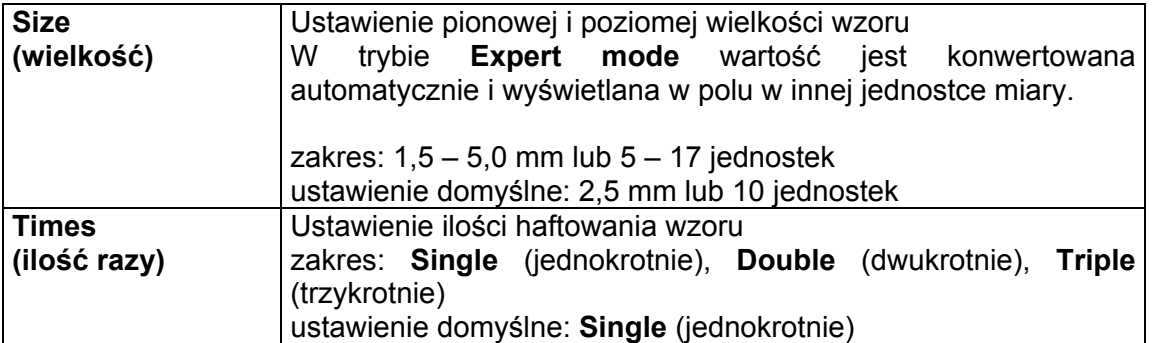

### **Okrąg, ścieg promieniowy i spiralny (Concentric circle stitch, radial stitch, spiral stitch)**

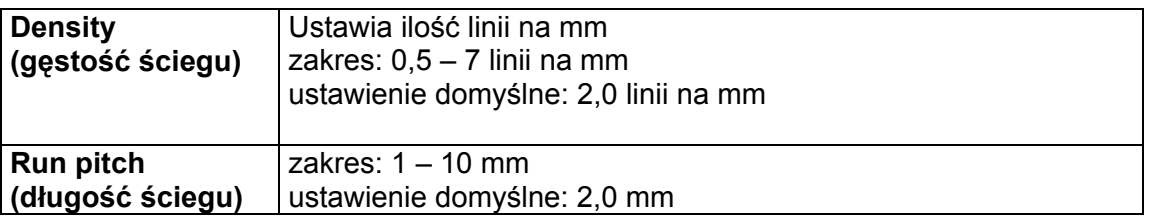

### **Wskazówki dot. zaprogramowanego**  Przykład 2 **ściegu wypełniającego**

Podczas ustawiania typu ściegu dla obrysu i zaprogramowanego wypełnienia musisz pamiętać, aby nie był haftowany obrys przy zgodności typu ściegu wypełnienia ze ściegiem obrysu.

Wykorzystaj funkcję podglądu, aby sprawdzić, jak będzie haftowany wzór i ustaw kierunek ściegu i wzoru odpowiednio do wybranego ściegu lub w zależności od tego, jaki efekt chcesz uzyskać. Dla pewności odhaftuj próbnie swój wzór haftu.

Przykłady zaprogramowanych ściegów wypełniających:

Przykład 1

Kierunek ściegu: 45° (ustawienie domyślne)

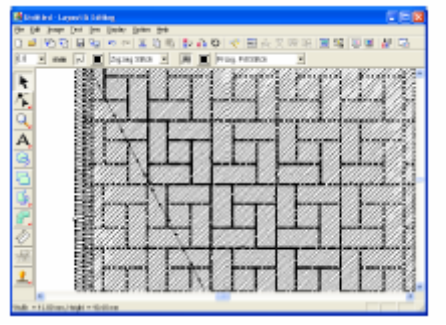

Kierunek ściegu: 90°

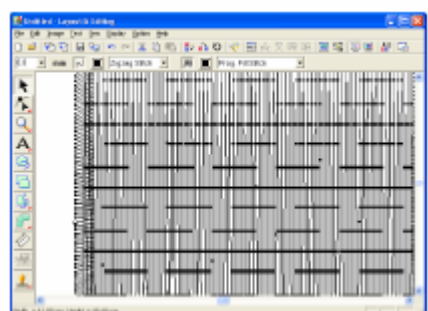

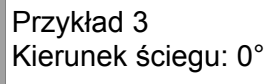

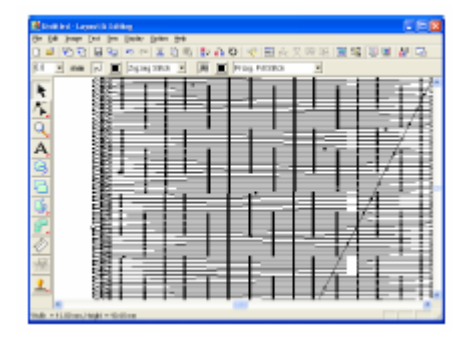

### **Stopniowanie przebiegu wzoru**

Przy ściegu satynowym, ściegu wypełniającym lub zaprogramowanym ściegu wypełniającym możesz przypisać różnym powierzchniom inną gęstość haftu.

- 1. W "Expert mode" w oknie dialogowym wybierz okienko kontrolne Gradation. **Sewing Attribute**
- **2.** Kliknij na wzór.

**P attern Setting**. Pojawi się okno dialogowe **Gradation**

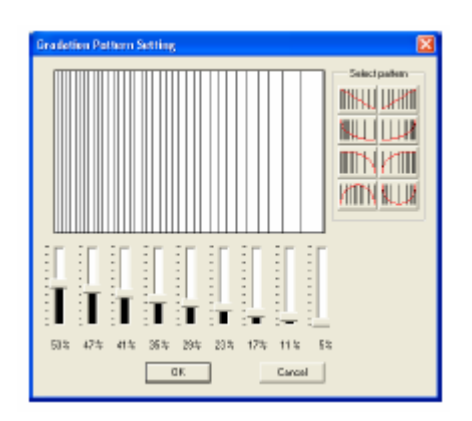

- **3.** Aby wybrać wzór stopniowania, kliknij na wybrany wzór pod **Select pattern**.
- **4.** Za pomocą regulatora ustaw gęstość wzoru.

### **skazówka W**

Obszar podglądu pokazuje Ci Twoje zmiany.

**.** Kliknij **OK**. **5**

### **Wskazówka**

Kliknij **Cancel**, aby zamknąć okno dialogowe bez wprowadzenia zmian w ustawieniach.

### **Przesuwanie punktu środkowego kręgu i ściegu promieniowego o**

Aby uzyskać efekt ozdobny, możesz przesunąć punkt środkowy powierzchni, dla której jest ustawiony ścieg promieniowy lub okręg.

**1.** Kliknij na na pasku narzędzi.

Kursor przybierze wygląd .

- **2.** Wybierz wybrany kolor i rodzaj ściegu (**Concentric Circle Stitch** - okrąg lub **Radial Stitch** - ścieg promieniowy).
- **3.** Kliknij na powierzchnię.

Punkt środkowy wyświetli się jako .

**4.** Przesuń punkt środkowy w wybrane położenie.

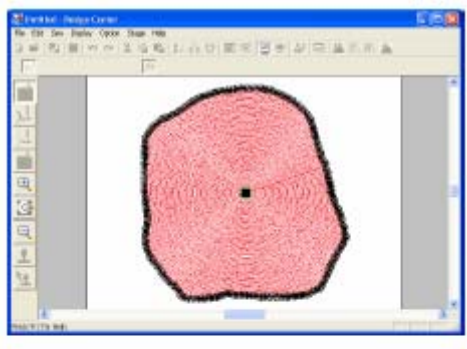

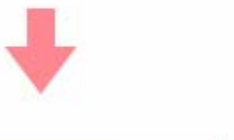

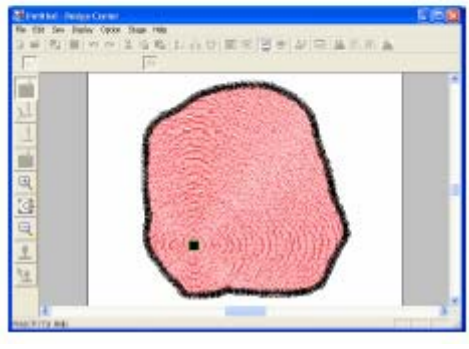

### **Wskazówka**

Aby przesunąć punkt środkowy później, kliknij na

 oraz na powierzchnię, dla której ma być zastosowany okrąg lub ścieg promieniowy. Zostanie wyświetlony punkt środkowy, który możesz przesunąć.

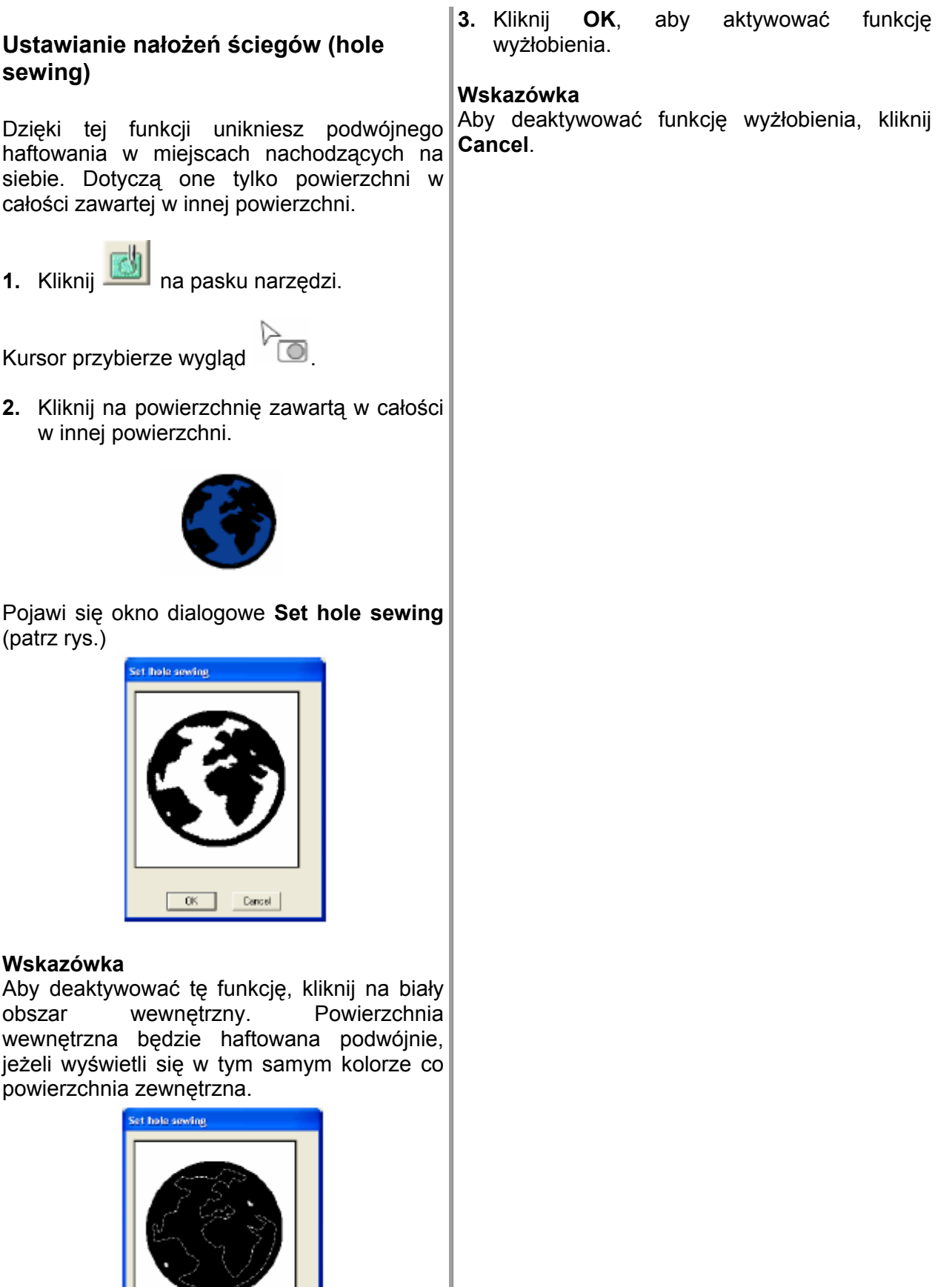

**EXECUTE Cancel** 

### **Zastosowanie i modyfikacja stempli**

Możesz zastosować stempel, stworzony za pomocą Programmable Stitch Creator, na powierzchniach w etapie 4 (atrybuty haftu) Design Center. W programie tym masz do dyspozycji kilka wzorów. Za pomocą Programmable Stitch Creator'a możesz modyfikować te wzory lub stworzyć własne.

### **Zastosowanie stempla**

**1.** Kliknij na **ina na pasku narzędzi**.

Kursor przybierze wygląd i pojawi się okno dialogowe **Stamp Attribute Setting**.

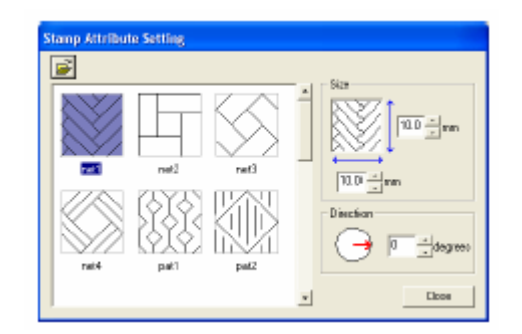

**2.** W polu dialogowym wybierz wzór.

### **Wskazówka**

- Forma graweru i reliefu dla stempli zostanie wyświetlona jako czerwone i niebieskie powierzchnie.
- Aby wybrać inny katalog, kliknij .

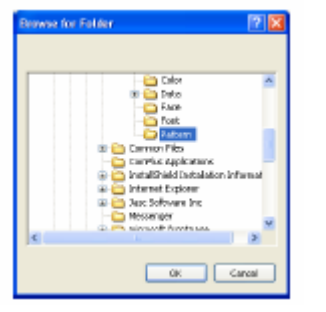

W wyświetlonym oknie dialogowym **Browse for Folder** wybierz wybrany katalog, a następnie kliknij **OK** (lub lewym klawiszem myszy kliknij dwukrotnie na wybrany katalog), aby zamknąć okno dialogowe **Browse for Folder** i wyświetlić stempel z wybranego katalogu.

- wybraną wielkość (od 1 do 100 mm) wpisz (lub wybierz ją) pod **Size** w oknie **3.** Aby zmienić szerokość i wysokość stempla, dialogowym **Stamp Attribute Setting.**
- **4.** Aby skorygować stempel, przesuń czerwoną strzałkę po okręgu za pomocą kursora myszy pod **Direction**.

### **skazówka W**

- Kliknij na **Close**, aby zamknąć okno dialogowe.
- kliknij Aby ponownie otworzyć okno dialogowe, .
- **5.** Za pomocą myszy zaznacz powierzchnię, na której chcesz zastosować stempel.
	- wygląd , jeżeli znajdzie się ona na ¾ Wokół wybranej powierzchni pojawią się "linie graniczne", a kursor przybierze wybranej powierzchni.
- **6.** Kliknij na punkty w obrębie powierzchni, na których ma być użyty stempel.
	- ¾ Stempel wyświetli się na powierzchni jako wypunktowana linia.

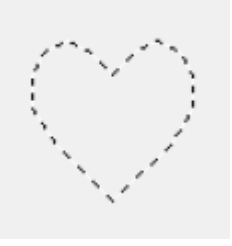

### **Wskazówka**

• Stempel zostanie w całości wyświetlony także wtedy, jeżeli jest on większy niż powierzchnia, której został on przypisany. Zostaną wyhaftowane tylko części, które znajdują się w obrębie powierzchni.

- powierzchni, która ma przypisany ścieg satynowy, ścieg wypełniający lub programowalny ścieg wypełniający.
- Aby zastosować kilka stempli dla tej samej powierzchni, klikaj jednokrotnie na powierzchnię dla każdego stempla.
- wyświetli się dopiero po wybraniu ikony. • Okno dialogowe **Stamp Attribute Setting**
- Stempel zostanie wyhaftowany tylko w powierzchni, której został obrebie przypisany.
- Możesz zmienić wielkość stempla, jeżeli zaimportujesz go do Layout & Editing i jeśli zostanie zmieniona wielkość projektu za pomocą ustawienia **Magnification** w oknie dialogowym **Import size**.

### **Modyfikacja stempla**

**1.** Kliknij **in** na pasku narzędzi.

Kursor przybierze wygląd  $\mathbb{Z}$ , pojawi się zastosowany stempel wyświetli się w różowej wypunktowanej linii. okno dialogowe **Stamp Attribute Setting**, a

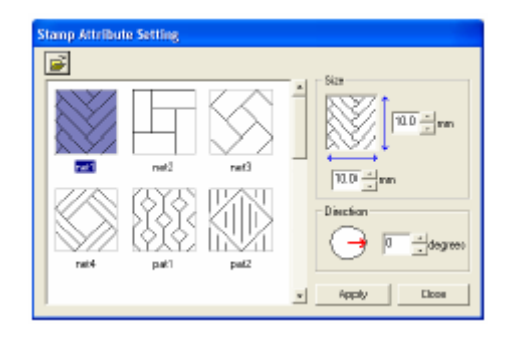

### **Wskazówka**

Po wybraniu powierzchni pojawią się wokół niej "linie graniczne", a stempel ukaże się w wypunktowanej linii.

**2.** Kliknij na powierzchnię ze stemplem, który chcesz modyfikować.

Wokół wybranej powierzchni pojawią się "linie graniczne".

**3.** Kliknij na stemple, który chcesz modyfikować.

• Stempel może być zastosowany tylko dla Wokół stempla pojawią się okrągłe punkty, a na górze stempla – punkt rotacji.

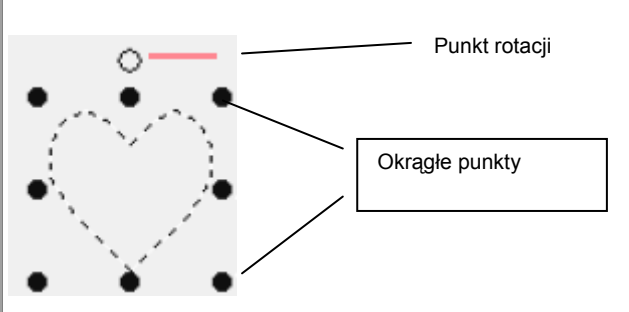

### **UWAGA**

Każdorazowo może być wybrany tylko jeden poprzedniego stempla zostanie dezaktywowany. stempel. Jeżeli zaznaczyć inny stempel, wybór

**4.** Aby zmienić stempel, wybierz inny wzór w oknie dialogowym **Stamp Attribute Setting**, a następnie kliknij na **Apply**.

Aby zmienić wielkość i kierunek stempla, ustaw wybrane ustawienia w oknie dialogowym **Stamp Attribute Setting** lub dopasuj je, przesuwając punkty brzegowe lub punkt rotacji.

Aby przesunąć stempel, przesuń go w inne ołożenie w obrębie powierzchni lub w obrębie p części powierzchni.

Aby wykasować stempel, wybierz polecenie menu **Edit – Delete** lub naciśnij klawisz (Delete)

### **Wskazówka**

- Stempel zostanie wyświetlony dopiero po wybraniu ikony stempla.
- Stempel zostanie wyhaftowany tylko w obrębie powierzchni, której został przypisany.
- Kliknij na **Close**, aby zamknąć okno dialogowe. •

### **Widok i zmiana kolejności haftu**

Możesz sprawdzić lub zmienić kolejność haftowania kolorów lub kolejność haftowania obiektów tego samego koloru (funkcja ta jest dostępna tylko w etapie 4 (atrybuty haftu).

### **Ikona na pasku narzędzi:**

**1.** Kliknij na lub wybierz **Sew**, a następnie **Sewing Order**.

dialogowym **Sewing Order** (patrz: rysunek Pojawi się tablica kolorów w oknie poniżej).

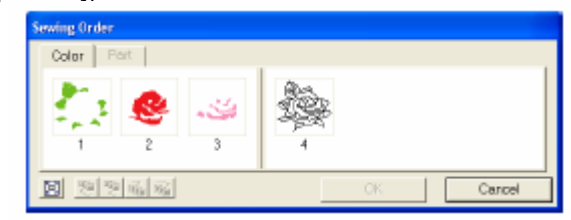

### **Wskazówka**

- Ramki zawierające powierzchnie są oddzielone od ramek zawierających obrysy grubą pionową linią.
- Wzór będzie haftowany w wyświetlonej kolejność, od lewej strony do prawej. Powierzchnie z zasady są haftowane przed obrysami.
- Aby powiększyć widok wzoru, kliknij **19**
- **2.** Aby zmienić kolejność haftu koloru, wybierz ramkę z elementem, który chcesz przesunąć, i przesuń ramkę do wybranej pozycji.

Pojawi się czerwona linia, która wskaże pozycję, do której zostanie przesunięta ramka.

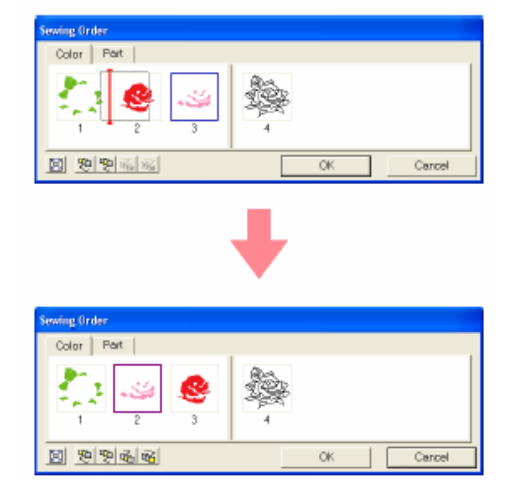

### **Wskazówka**

- Aby wybrać dodatkowe ramki, trzymaj wciśnięty klawisz<sup>conin</sup>/ lub C<sup>rri</sup>/podczas wyboru ramek.
- Na stronie haftu zostaną wyświetlone "linie graniczne" wokół wybranej powierzchni lub wzdłuż wybranego obrysu.
- **3.** Aby wyświetlić kolejność haftu kilku wzorów o tym samym kolorze, wybierz ramkę, którą chcesz wyświetlić, a następnie kliknij na tablicę **Part**.

W różnych ramkach wyświetlone zostaną pojedyncze elementy o tym samym kolorze.

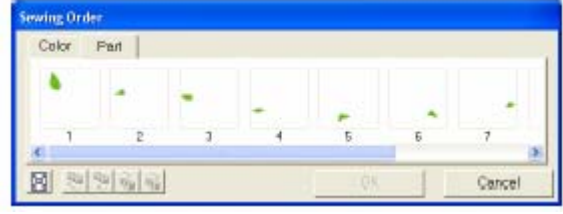

**4.** Aby zmienić kolejność haftu wzoru, wybierz ramkę z elementem do przesunięcia, a następnie przeciągnij ramkę w wybraną pozycję.

Pojawi się czerwona linia, która wskaże pozycję, do której zostanie przesunięta ramka.

### **Wskazówka**

- Aby wybrać dodatkowe ramki, trzymaj wciśnięty klawisz (Shift) lub Ctrl) podczas wyboru ramek.
- Na stronie haftu zostaną wyświetlone "linie graniczne" wokół wybranej powierzchni lub wzdłuż wybranego obrysu.
- **5.** Kliknij **OK**, aby zastosować zmiany i zamknąć okno dialogowe.

### **Wskazówka**

Kliknij **Cancel**, aby zamknąć okno dialogowe bez wprowadzania zmian w ustawieniach kolejności haftu.
## **Symulacja haftowania wzoru**

Za pomocą symulatora haftu możesz wyświetlić haft (funkcja ta jest dostępna tylko w etapie 4 (atrybuty haftu).

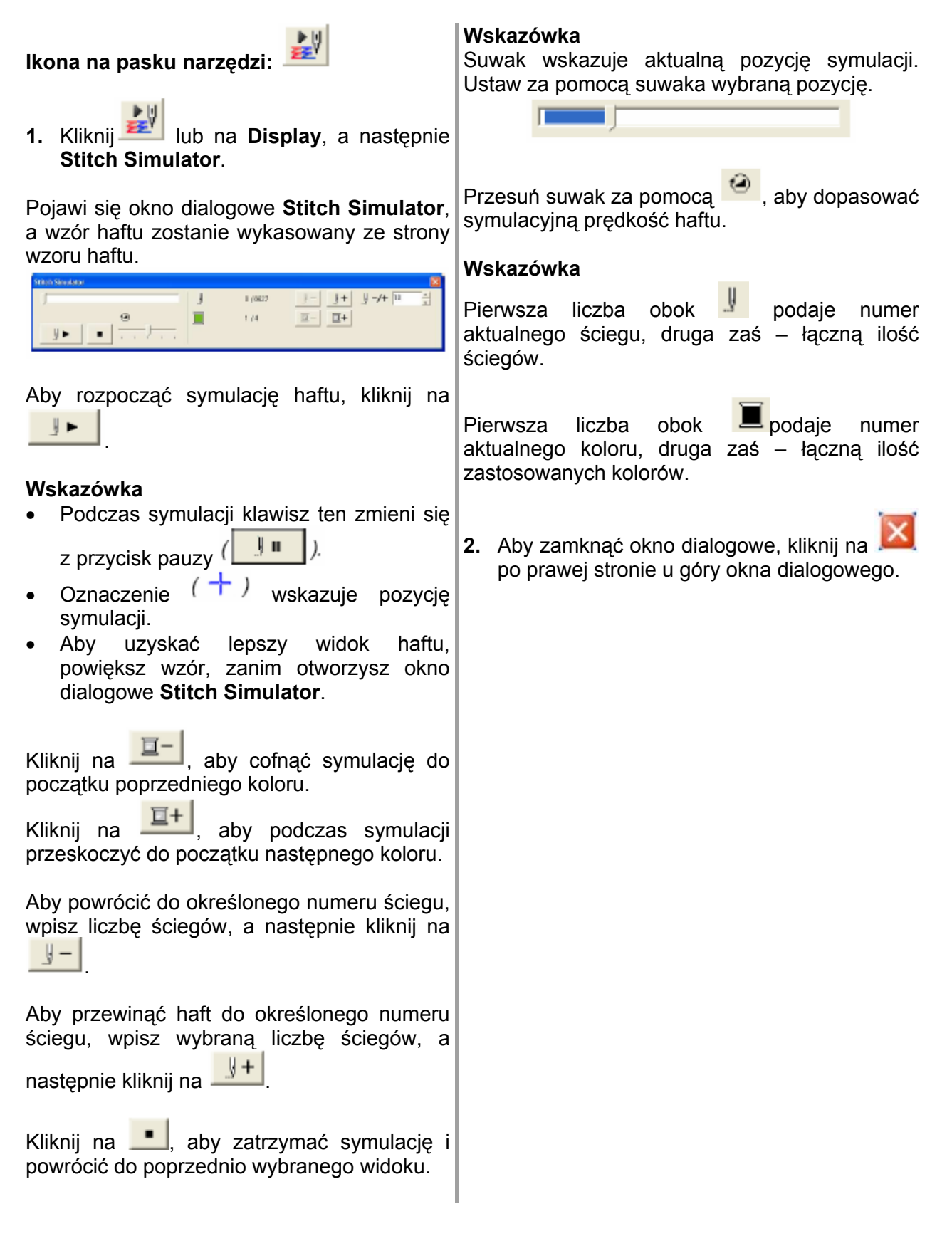

## **Podgląd wzoru**

Po zakończeniu projektowania wzoru lub podczas projektowania możesz obejrzeć w podglądzie ściegi wzoru. Możesz również wyświetlić rzeczywisty widok wzoru. (Funkcja ta jest dostępna tylko w etapie 4 (atrybuty haftu)).

1. Aby wyświetlić podgląd wzoru, wybierz Wyświetli się realistyczny podgląd Twojego **Display** z listy menu, a następnie wzoru haftu. **Preview**.

Możesz również alternatywnie kliknąć na ikonę na pasku narzędzi (patrz rysunek).

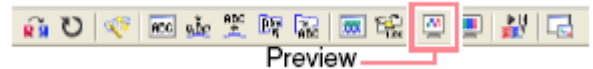

Pojawi się podgląd Twojego wzoru haftu.

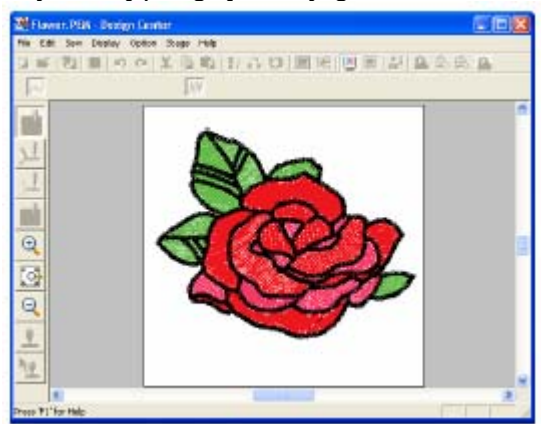

#### **Wskazówka**

Aby powiększyć (lub zmniejszyć) klik nij na (lub ) na pasku narzędzi. Następnie kliknij na wybraną powierzchnię wzoru.

**. 2** Aby zamknąć funkcję podglądu, powtórz krok 1. lub naciśnij klawisz (Esc)

#### **UWAGA**

pod glądu. Wzór nie może być edytowany w oknie

**3.**  Aby wyświetlić rzeczywisty obraz wzoru, wybierz **Display** z paska narzędzi, a następnie **Realistic Preview**.

Możesz również alternatywnie kliknąć na ikonę na pasku narzędzi (patrz rysunek).

@ 이卡 ■ 의 의 의 의 약 약 하 ■ 수 I 어 @ Realistic Preview -

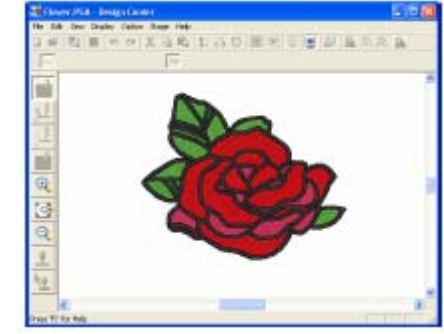

#### **Wskazówka**

Aby powiększyć (lub zmniejszyć) kliknij na (lub \, ) na pasku narzędzi. Następnie kliknij na wybraną powierzchnię wzoru.

**4.** Aby zamknąć funkcję realistycznego podglądu, powtórz krok 3. lub naciśnij klawisz <u>\LSC</u>}

#### **UWAGA**

- Wzór nie może być edytowany w oknie realistycznego podglądu. •
- Funkcja realistycznego podglądu nie wyświetla klarownego obrazu projektu przy ustawionym monitorze na 256 kolorów lub najmniej 16-bit High Color (65536 kolorów). mniej. Monitor powinien być ustawiony na co

## **Zmiana ustawień podglądu 3D**

Mo żesz zmienić ustawienia dla podglądu 3D, aby móc wyświetlić rzeczywisty obraz wzoru. (Funkcja ta jest dostępna tylko w etapie 4 (atrybuty haftu)).

**1.** Kliknij na **Display**, a następnie **Realistic Preview Attribute Setting**.

**ttribute Setting**. **A**

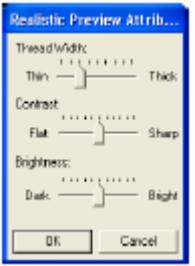

- ustawić grubość nici.
- kontrast widoku. **3.** Za pomocą **Contrast** możesz ustawić
- **4.** Za pomocą Brightness możesz ustawić jaskrawość widoku wzoru.

## **Widok wzoru w oknie pomocniczym**

Wszystkie obrysu i wzory na stronie projektu haftu są wyświetlane w oknie pomocniczym, dzięki czemu masz widok kompletny podczas edycji określonego zakresu wzoru. Ramka podglądu (czerwony kw adrat) pokazuje część wzoru.

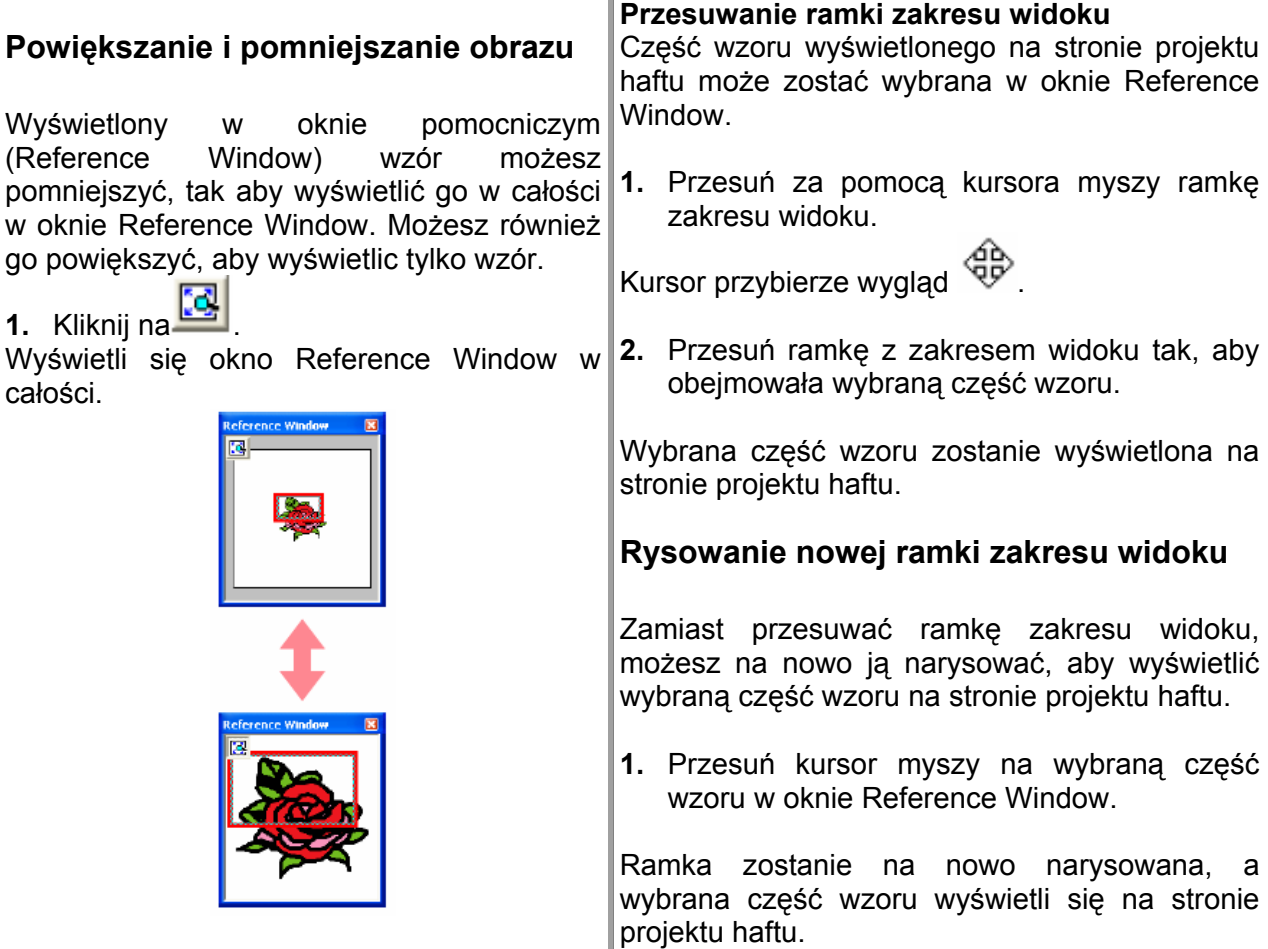

**iew** Pojawi się okno dialogowe **Realistic Prev 5.**  Kliknij **Apply**, aby wyświetlić podgląd 3D z nowymi ustawieniami (jeżeli jest wyświetlony realistyczny podgląd).

> Możesz również kliknąć OK, aby zapisać ustawienia dla następnego wyboru funkcji wyś wietlony). podglądu 3D (jeżeli podgląd 3D nie jest

#### **Wskazówka**

**2.** Za pomocą **Thread Width** możesz dia logowe bez zastosowania zmian ustawień. Klik nij **Close** lub **Cancel**, aby zamknąć okno

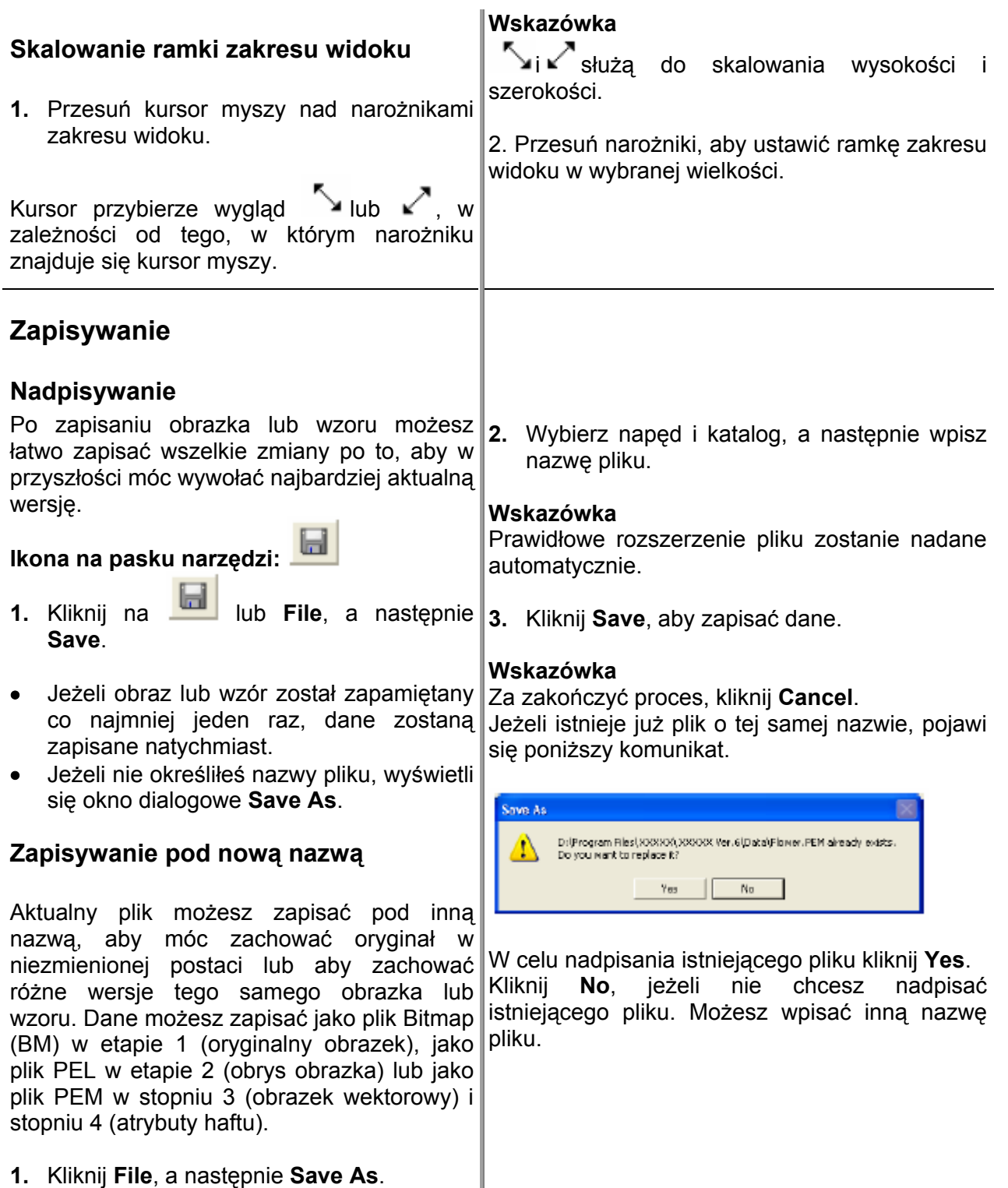

ojawi się okno dialogowe Save As, podobne do poniższego. P

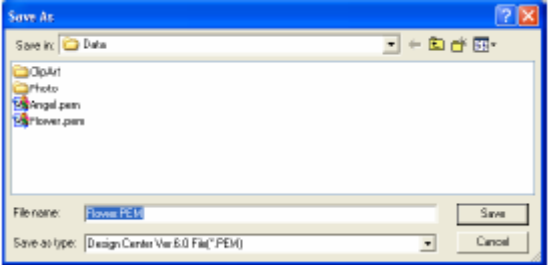

# **Zmiana ustawień oprogramowania**

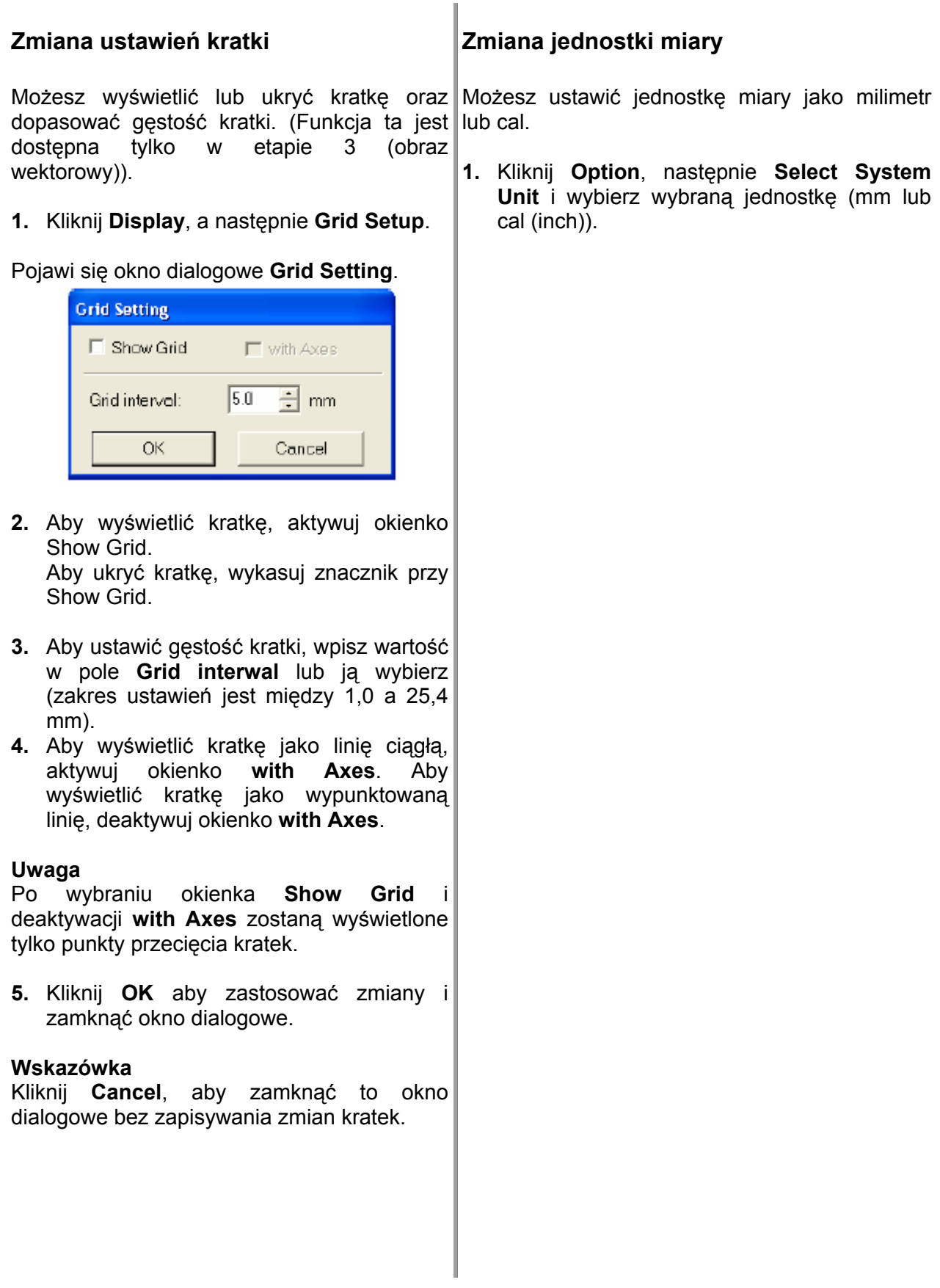

# **La yout & Editing**

złoż one obiekty mogą być zamieniane na pliki cyfrowe w Design Center i importowane do strony projektu haftu lub konwertowane z obrazka w projekt haftu w Layout & Editing przy pomocy asystenta. Poza tym możesz dołączyć teksty i monogramy, kwadraty, okręgi, przerywane linie, krzywe oraz definiować atrybuty (kolor nici i rodzaj ściegu, włącznie ze wzorami, stworzonymi w Programmable Stitch Creator dla różnych elementów projektu haftu. Możesz przesuwać wszystkie wzory w celu osiągania lepszego rozmieszczenia, oddzielać od wzoru haftu różne elementy. Layout & Editing służy do łączenia różnych ob iektów w jeden wzór haftu. Najbardziej

Po wykonaniu projektu haftu możesz zapisać w swoim komputerze, wydrukować lub przenieść na kartridż (lub na inny nośnik, który wykorzystuje Twoja maszyna do haftu).

#### **Wprowadzanie obrazków i wzorów hafci arskich**

Możesz importować do Layout & Editing zdjęcia z istniejących plików (takich jak ClipArt), portrety lub obrazki z urządzeń zewnętrznych (np. skanera). Obrazki te mogą być kopiowane lub przy pomocy asystenta zastosowane do automatycznego tworzenia wzoru haftu. Ponadto wzory, które zostały stworzone w Design Centerm lub wzory haftów z kartridża, mogą być importowane na stronę projektu haftu Layout & Editing.

#### . **Edycja wzorów haftów**

Wzory haftów mogą być modyfikowane na stronie projektu haftu poprzez dołączanie tekstu lub innych zaznaczonych elementów.

#### **Sprawdzanie wzoru haftu**

Po stworzeniu wzoru haftu możesz go obejrzeć w podglądzie. Możesz wyświetlić ściego. Realistycznych podgląd pokazuje wygląd wzoru haftu po wyhaftowaniu. Ponadto możesz wyświetlić kolejność haftowania dla każdego elementu wzoru.

#### **Zapisywanie i drukowanie**

Po wykonaniu wzoru haftu możesz go zapisać w swoim komputerze w różnych formatach (.pes, .dst, .hus, .exp lub .pcs). Za pomocą nagrywarki możesz zapisać wzór na kartridżu, na dyskietce lub innym nośniku wykorzystywanym przez Twoją maszynę, np. CompactFlash lub nośnikach USB. Możesz również wydrukować swój projekt.

#### **Zmiana ustawień oprogramowania**

Możesz zmienić ustawienia kratki dla strony projektu haftu lub jednostkę miary.

#### **Informacja dla użytkowników opcjonalnego dużego tamborka**  .

Specjalnie dla bardzo dużych tamborków mogą być stworzone łączone wzory haftów.

## **Okno główne**

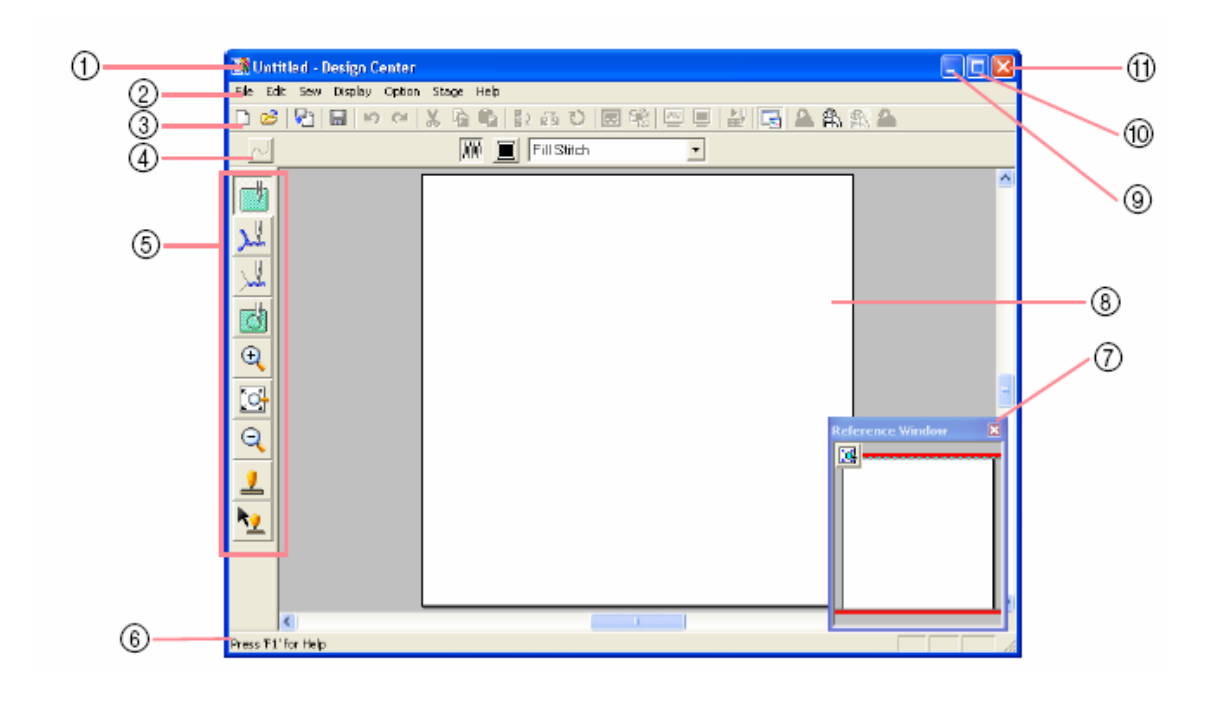

- 1 Pasek tytułowy<br>2 Lista menu
- 
- 
- 
- Pasek narzędzi (symbole)

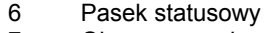

- 7 Okno pomocnicze
- 3 Pasek narzędzi 8 Strona projektu haftu
- 4 Atrybuty ściegu 9 Przycisk Minimalizuj
	- 11 Przycisk Zamknij

## **Tworzenie strony projektu haftu**

# **Tworzenie nowej strony projektu haftu Ikona na pasku narzędzi:**

- **1.** Kliknij lub wybierz **File**, a następnie **New**.
- Jeżeli aktualna strona projektu haftu już została zapisana lub nie została edytowana, pojawi się natychmiast nowa strona projektu haftu.
- Jeżeli aktualna strona projektu haftu nie została zmieniona, zostaniesz zapytany, czy powinny zostać zapamiętane zmiany.

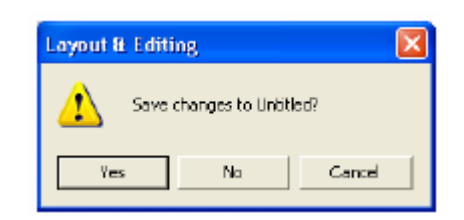

#### **Wskazówka**

- Wybierz **Yes**, aby zapamiętać stronę projektu haftu.
- Wybierz **No**, aby opuścić stronę projektu haftu.
- Wybierz **Cancel**, aby powrócić do strony projektu, jeżeli np. chcesz zmienić zakres roboczy lub zapamiętać dane pod inną nazwą.

## **Definiowanie strony projektu haftu**

Oprócz zmiany koloru tła możesz zmienić również kolor i wielkość strony projektu. Możesz ustawić wielkość strony odpowiednio dopasowanie strony dla wzoru podzielonego do wielkości tamborka. Poza tym możliwe jest na sekcje.

**1.**  Kliknij na **Option**, następnie **Deseign**  Page Property.

Poj awi się okno dialogowe **Deseign Page**  Property.

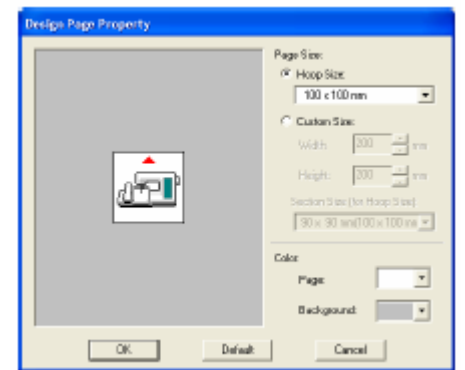

**2.** Wybierz wielkość strony projektu haftu.

Aby ustawić wielkość strony odpowiedniej do wielkości tamborka, wybierz **Hoop Size**, a następnie wybraną wielkość tamborka.

Aby ustawić własną wielkość dla strony projektu, wybierz **Custom Size**, a następnie wpisz szerokość i wysokość dla strony projektu, ewentualnie wybierz odpowiednie (zakres ustawień: między 100 a 1.000 mm).

Możesz również wybrać wielkość strony rojektu z rozwijanego menu **Section Size**  p (for Hoop Size). Rozmiary strony są mniejsze o 10 mm od normalnego tamborka. (Funkcja ta służy tylko dla haftów przy użyciu extra dużych tamborków).

#### **Wskazówka**

- Obszar podglądu pokazuje Twoje zmiany.
- Po wybraniu opcji **Hoop Size** obrazek maszyny pokazuje kierunek strony pro jektu (tamborek) w stosunku do maszyny.
- **3.** Z rozwijanego menu wybierz dla **Page** dla wybrany kolor dla strony, zaś **Background** – wybrany kolor tła.
- **4.** Kliknij **OK**.

#### **skazówka W**

- j (100 x 100 mm (4"x4") w **Hoop Size**), klikni • Aby powrócić do ustawień standardowych **Default**.
- Zanim wzór haftu zaprojektowany na brzegów sekcji wzoru zostaną dołączone mogły w prosty sposób mogły być Zanim zdefiniowanej stronie projektu haftu zostanie zapisany lub przeniesiony na kartridż, do ściegi stebnówkowe tak, aby brzegi wzorów wyrównane podczas haftowania. Te ściegi stebnówkowe wyświetlane są w kolorze **NOT DEFINED**.
- Kliknij na **Cancel**, aby zamknąć to okno dialogowe bez zapamiętywania zmian w ustawieniach.

#### **UWAGA**

- Wielkości stron projektu 130x300 mm, 300 x 130 mm, 100 x 172 mm i 172 x 100 mm oznaczone "\*" są stosowane do haftowania wzorów wielopozycyjnych, dla których posiadasz taki wielopozycyjny tamborek i czy takie specjalny tamborek jest mocowany w trzech pozycjach instalacyjnych. Sprawdź, czy Twoja maszyna może haftować szczególnie duże wzory.
- Nie wybieraj wielkości tamborka większego niż największy tamborek, który może być użyty dla Twojej maszyny.
- Chociaż możliwe jest zdefiniowanie strony projektu haftu, pojawi się komunikat, że obraz jest zbyt duży do konwersji, jeżeli sz erokość i wysokość przekracza 500 mm. Oznacza to, że konwersja trwałaby zbyt ługo przy wyjątkowo dużym wzorze d Po zamknięciu komunikatu, zdjęcie zostanie wybrane automatycznie i może być przesunięte lub pomniejszone. tworzonym za pomocą funkcji Photo-Stitch.

## **Otwieranie plików Layout & Editing**

Wzór, który został zapisany jako plik Layout & Editing, może zostać otwarty.

**Ikona na pasku narzędzi:** 

**1.** Kliknij na lub wybierz **File,** a następnie **Open**.

Pojawi się okno dialogowe File Open (patrz rysunek poniżej).

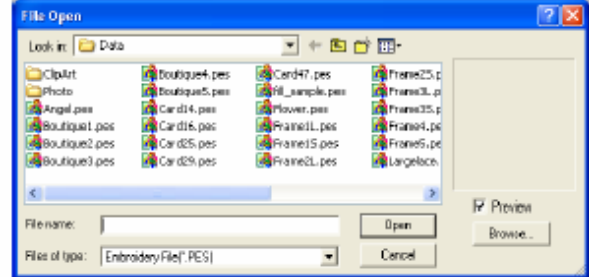

#### **Wskazówka**

pomniejszyć, tak by móc lepiej zobaczyć zawartość katalogów. To okno dialogowe możesz powiększyć lub

**2.** Wybierz napęd lub katalog.

#### **Ws kazówka**

Po aktywacji okienka kontrolnego **Preview** zob aczysz zawartość wybranego pliku w oknie podglądu **Preview**.

Kliknij **Cancel**, aby przerwać proces i zamknąć okno dialogowe.

#### **UWAGA**

Zwróć uwagę, aby wybrać katalog, zawierający pliki .pes.

**. 3** Aby wyświetlić zawartość pliku .pes w aktualnie wybranym katalogu, kliknij na **Browse**.

Pojawi się okno dialogowe **Browse**.

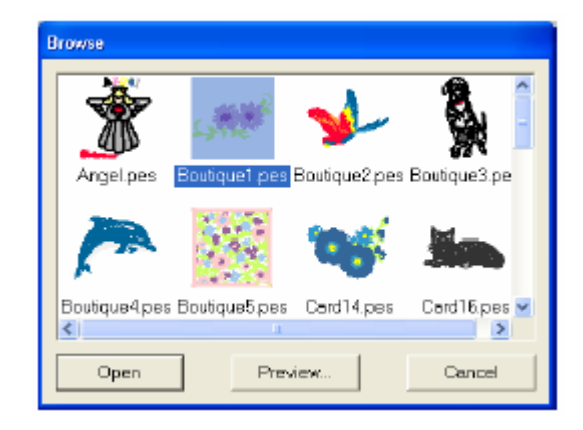

#### **Wskazówka**

Aby powrócić do okna dialogowe **File Open**, liknij **Cancel**. k

wzoru, wybierz plik i naciśnij na **Preview**. Pojawi się okno dialogowe **Preview**. Aby zobaczyć bardziej szczegółowy obrazek

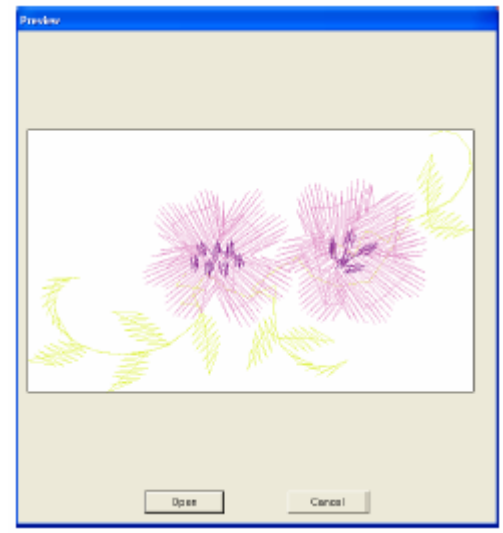

- Kliknij **Open**, aby otworzyć plik.
- Aby powrócić do okna dialogowe **Browse**, kliknij **Cancel**.
- **4.** Aby otworzyć plik, wybierz go, a następnie **Open** lub kliknij podwójnie na ikonę kliknij pliku.

Jeżeli aktualna strona projektu została już zapisana lub nie była modyfikowana, pojawi się natychmiast zawartość wybranego pliku w obszarze roboczym.

Jeżeli aktualna strona projektu nie została zapisana, zostaniesz zapytany, czy zmiany mają być zapamiętane.

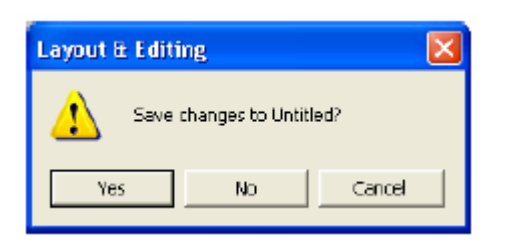

#### **Wskazówka**

Wybierz **Yes,** aby zapisać stronę projektu haftu.

Wybierz **No**, aby opuścić stronę projektu. Wybierz **Cancel**, aby powrócić do strony projektu, jeżeli chcesz wprowadzić jakieś zmiany lub zapisać pod inną nazwą.

## **Import obrazka**

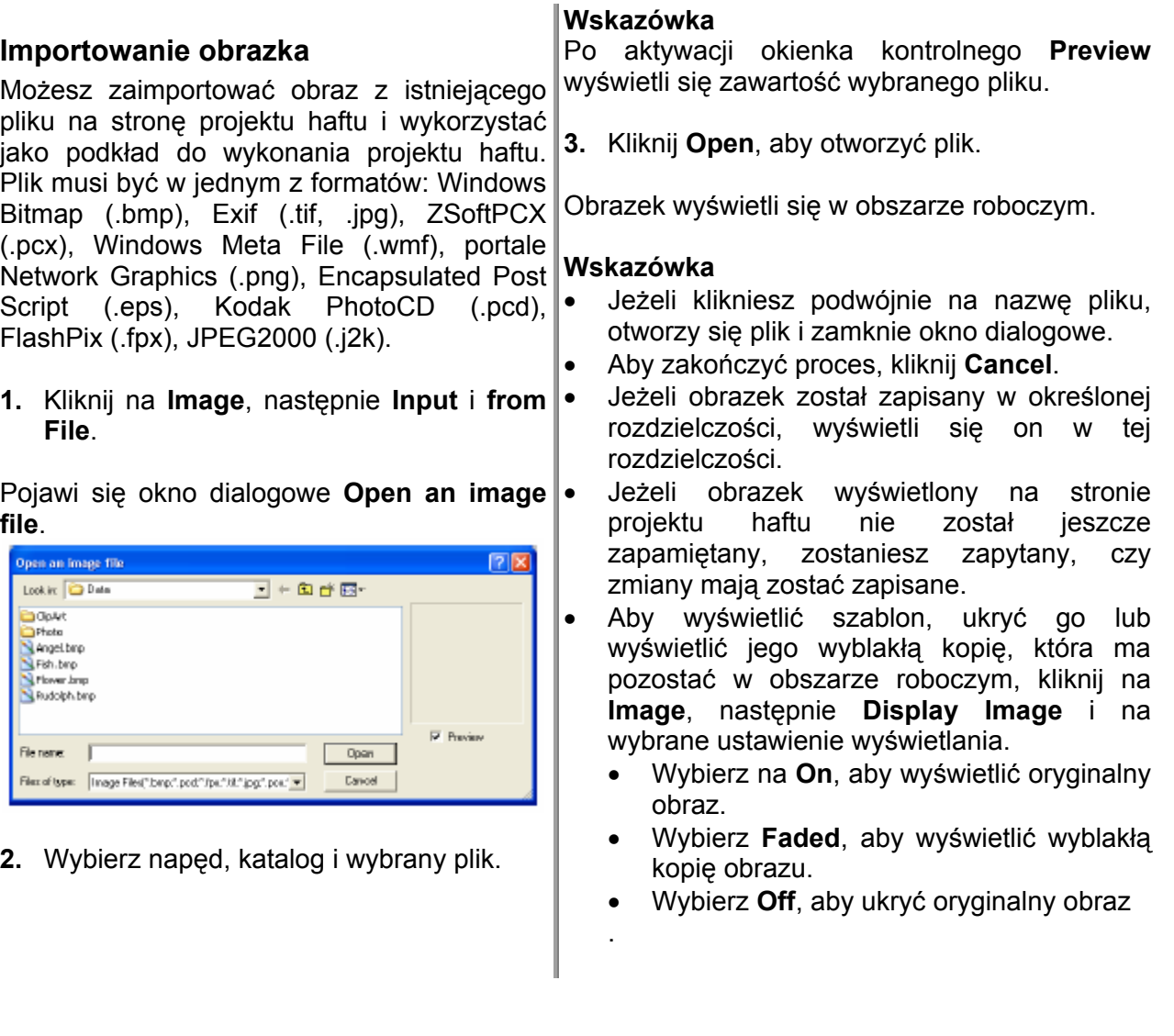

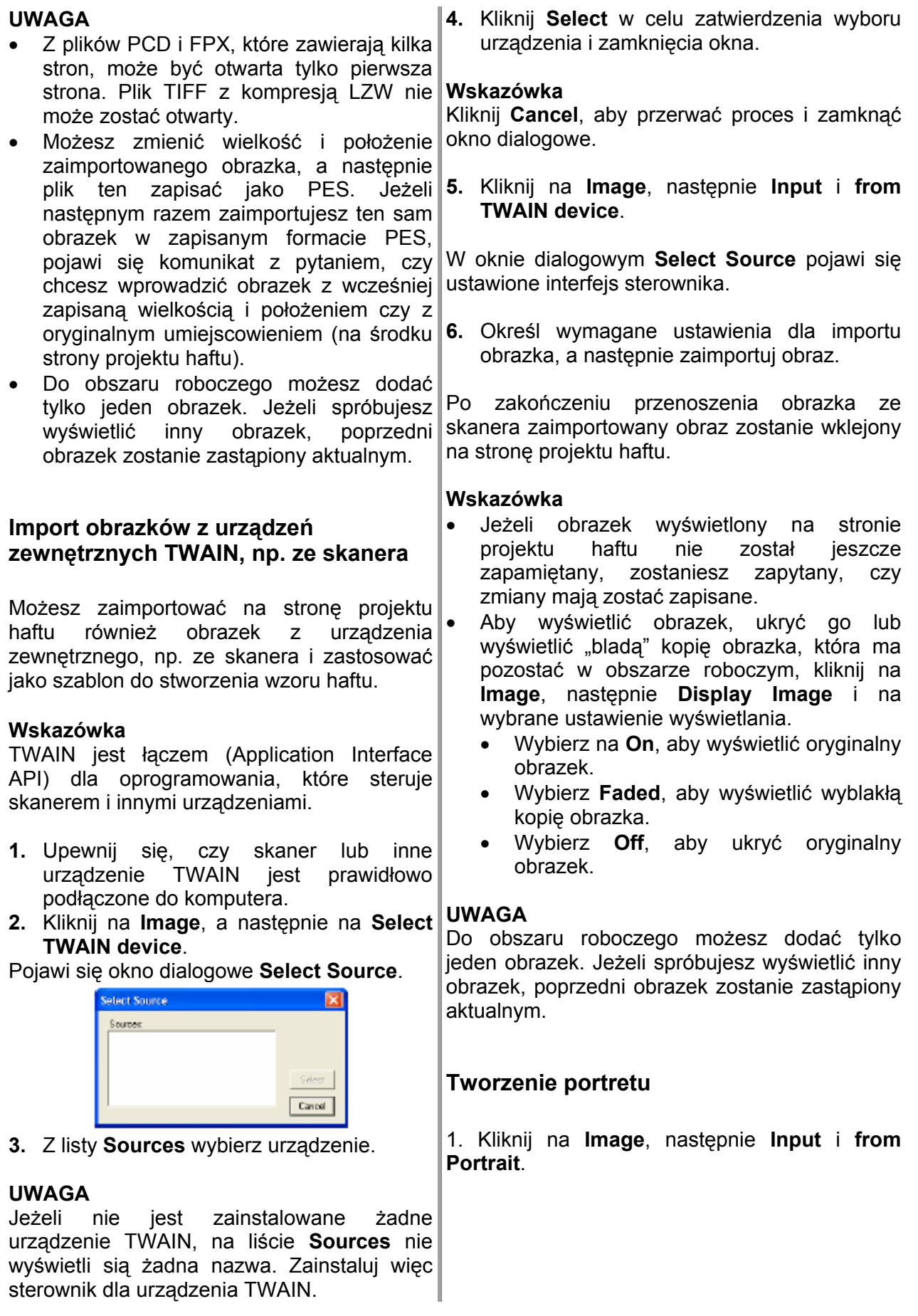

Pojawi się okno dialogowe **Portrait Properties**. sie

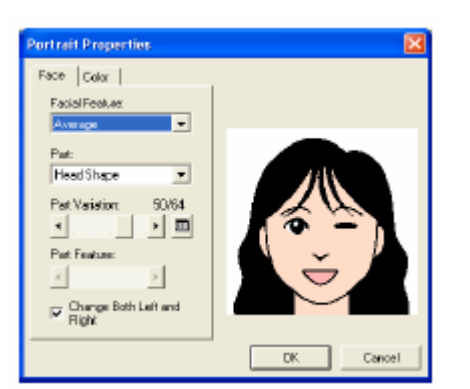

**2.** Wybierz z rozwijanej listy menu **Facial Feature** cały kontur (wygląd) portretu (np. waski, szeroki lub dzieciecy)

#### **Wskazówka**

Okno podglądu wyświetla Twoje zmiany.

**3.** Z rozwijanej listy **Part** wybierz obszar portretu, który ma zostać zmieniony.

#### **Wskazówka**

Obszar portretu, który chcesz zmienić, możesz wybrać również klikając podwójnie w oknie podglądu.

**4.** Przesuwaj regulator **Part Variation**, aby wybrać właściwy kształt.

#### **Wskazówka**

- Zaznacz okienko kontrolne **Change Both Left and Right**, aby zmienić równocześnie obydwie strony obszaru.
- Wybrana rodzaj zostanie wyświetlony w przykładowym obrazku.
- Kliknij na $\Box$ , aby wyświetlić wszystkie kształty wybranego obszaru.

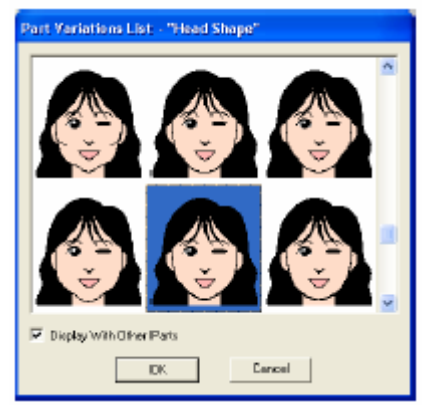

- Aby wyświetlić obrazki wszystkich rodzajów, zaznacz okienko kontrolne **Display With Other Parts** w oknie dialogowym **Part Variations List**.
- Wybierz jeden kształt z listy, a następnie kliknij **OK**.
- **.** Aby wybrać rodzaj (np. wielkość trochę większy, trochę mniejszy, szerszy, wyższy), przesuń **5** standardową, regulator **Part Feature**, jeżeli jest dostępny.
- 6. W celu zmiany koloru obszaru kliknij na zakładkę Color, a tam z rozwijanego menu wybierz kolor, który chcesz zmienić.

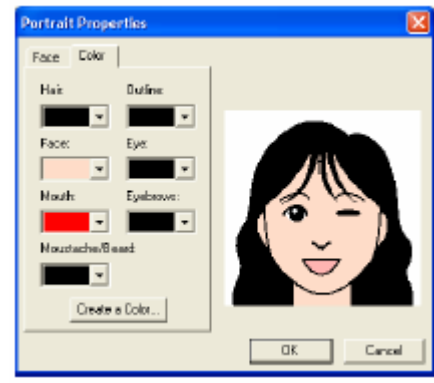

#### **7.** Kliknij **OK**.

Twój portret wyświetli się na stronie projektu haftu.

#### **skazówka W**

- Jeżeli obrazek wyświetlony na stronie projektu haftu nie został jeszcze zapamiętany, zostaniesz zapytany, czy zmiany mają zostać zapisane. •
	- Aby wyświetlić obrazek, ukryć go lub wyświetlić wyblakłą kopię obrazka, która ma a pozostać w obszarze roboczym, kliknij n wybrane ustawienie wyświetlania. **Image**, następnie **Display Image** i na
		- Wybierz na On, aby wyświetlić oryginalny obrazek.
		- Wybierz **Faded**, aby wyświetlić wyblakłą kopię obrazka.
		- Wybierz **Off**, aby ukryć oryginalny obrazek.

#### **UWAGA**

poprzedni obrazek zostanie zastąpiony obrazek, Do obszaru roboczego możesz dodać tylko jeden obrazek. Jeżeli spróbujesz wyświetlić inny aktualnym.

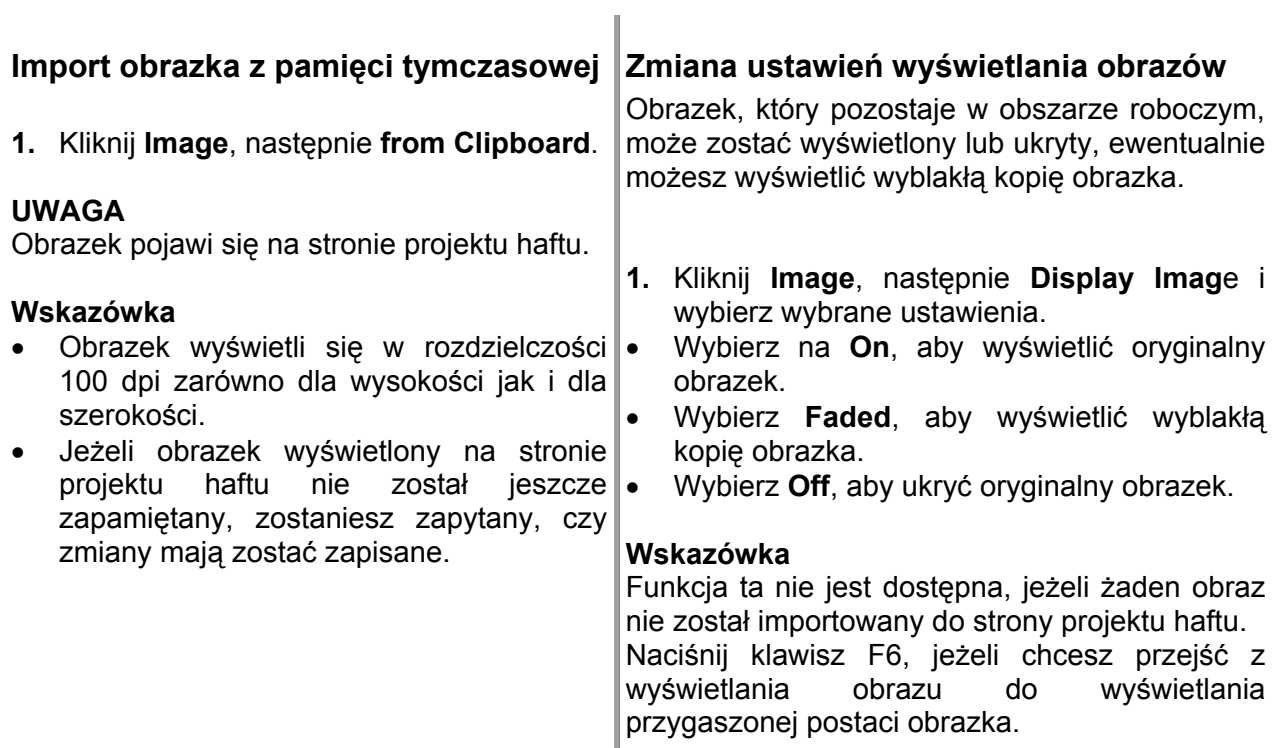

# **Zmiana wielkości i położenia obrazka**

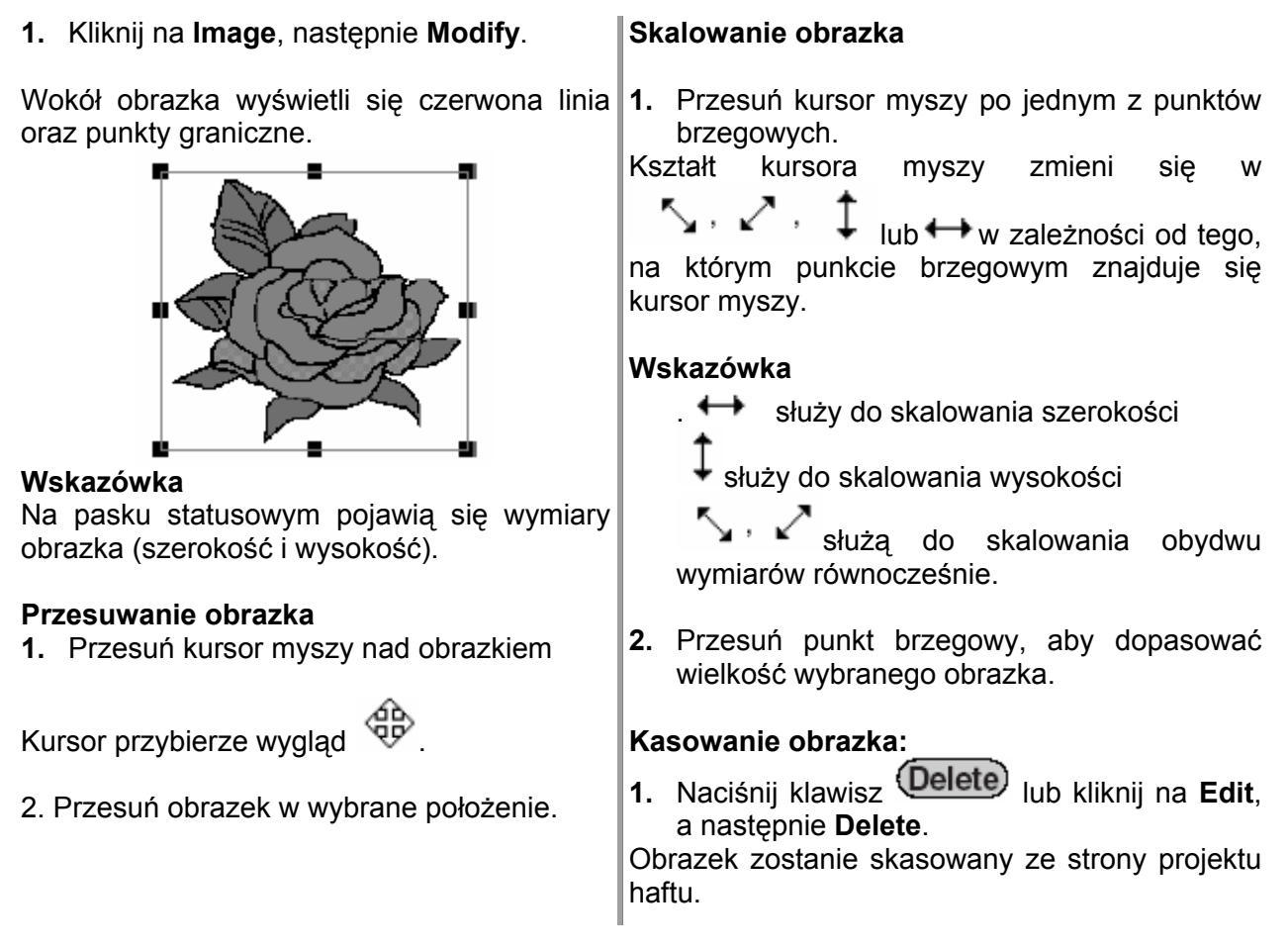

## **Zapisywanie danych obrazka**

Pojawi się okno dialogowe podobne do

**2.** Wybierz napęd, katalog i format, w jakim

ma być zapisany obrazek.

**3.** Wpisz nazwę pliku.

**File.**

poniższego.

Save an limage file

Savein: Data

Photo<br>Strishbrip<br>Strishbrip<br>Strishbrip<br>Stribhbrip<br>Strishbrip

**Chatalog** 

File name:

Save as type: (Bitmap File(".bmp)

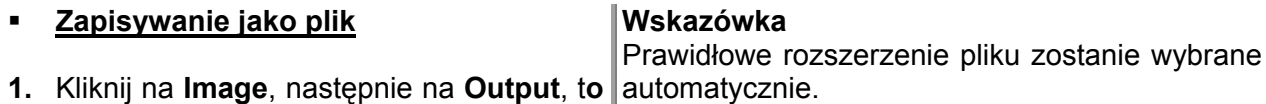

 $\overline{\mathbb{E}}$  and  $\overline{\mathbb{E}}$ 

 $\overline{\phantom{0}}$ 

 $2x$ 

Save

Cancel

Dane obrazka mogą zostać zapisane w jednym z następujących formatów: Windows BMP (\*.bmp), Exif (\*.jpg).

**4.** Kliknij na **Save**, aby zapisać dane.

#### Wskazówka

Aby zakończyć proces, kliknij na **Cancel**.

- **Zapisywanie w pamięci tymczasowej**
- **1.** Kliknij na **Image**, następnie **Output**, **to Clipboard**.

Dane obrazu zostaną skopiowane do pamięci tymczasowej.

## **Automatyczna konwersja obrazka w projekt haftu**

## **Ikona na pasku narzędzi:**

- 1. Jeżeli na stronie projektu haftu nie jest wyświetlony żaden obraz, zastosuj jedno z poleceń w submenu **Input** w menu **Image**, aby wyświetlić obraz, który ma zostać zmieniony we wzór haftu.
- 2. Kliknij na **Image**, następnie **Modify** i zmień wielkość i położenie obrazka w celu stworzenie wzoru haftu.
- 3. Kliknij na **lub na obraz**, a następnie na Image to **Stitch Wizard**.

Pojawi się poniższe okno dialogowe.

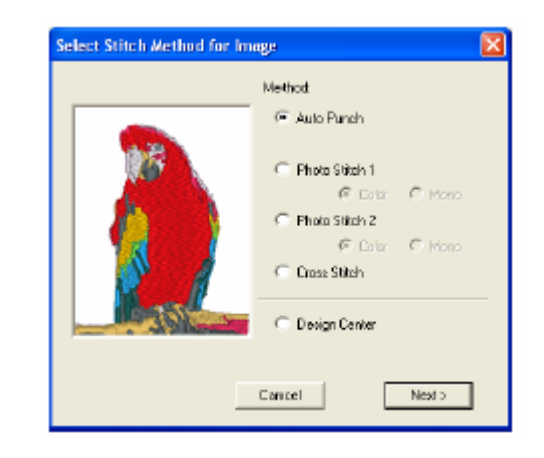

#### **UWAGA**

Okno dialogowe się nie wyświetli, jeżeli nie ma żadnego obrazu na stronie projektu haftu.

4. Wybierz rodzaj haftu, który chcesz wykonać, a następnie kliknij **Next**.

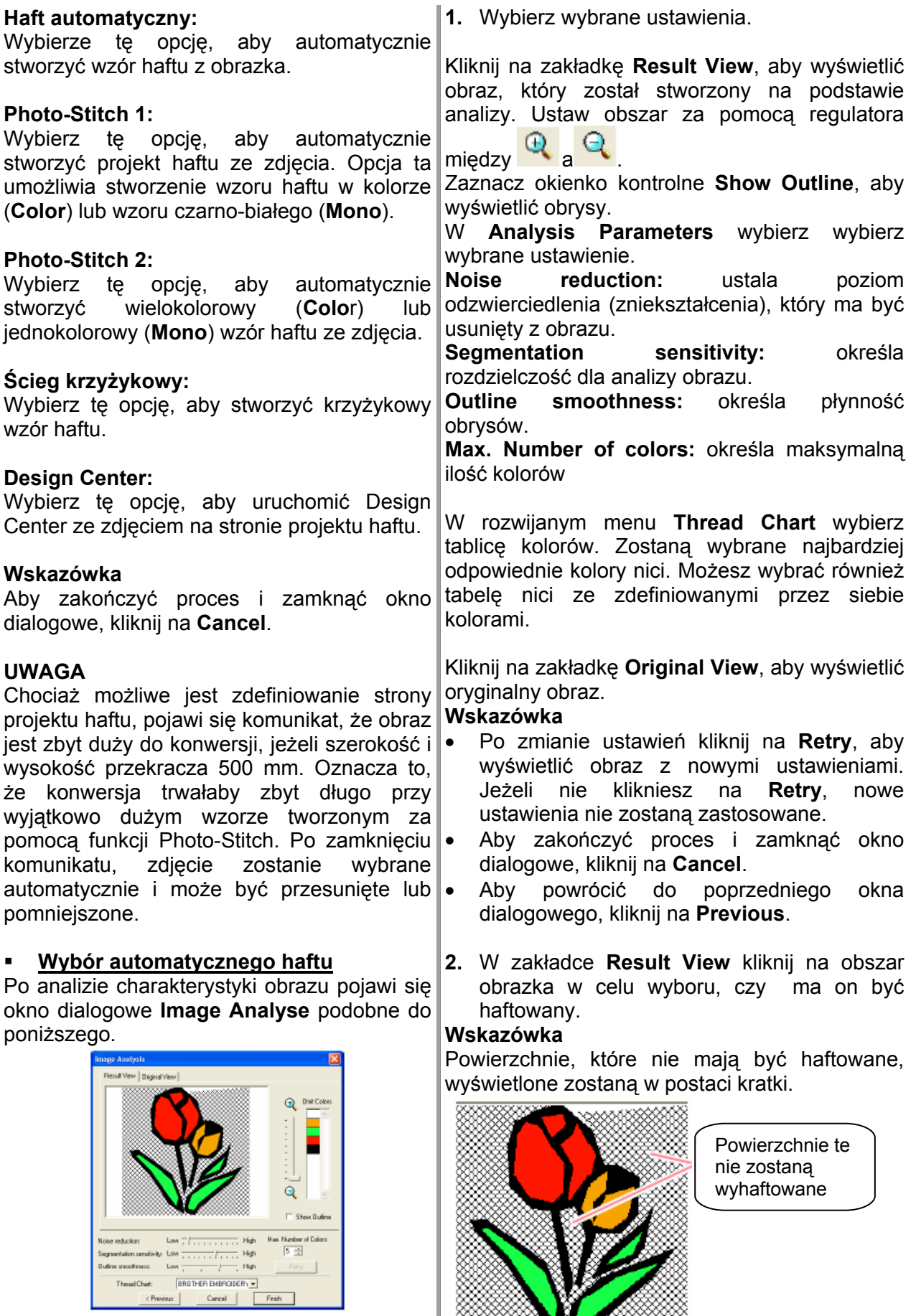

Noise ter

**3.** W liście **Omit Colors** kliknij (jeżeli to konieczne) na wybrany kolor.

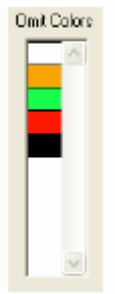

#### **skazówka W**

Kolory przekreślone nie wyhaftowane.

**.** Po wybraniu ustawień kliknij na **Finish**. **4**

zastosowanych kolorów i ustawień haftu, a haf tu. Wzór haftu zostanie stworzony na podstawie dane zostaną wyświetlone na stronie projektu

**F** Wybór Photo-Stitch 1 (Color):

Pojawi się okno dialogowe **Select Mask** (patrz rysunek poniżej).

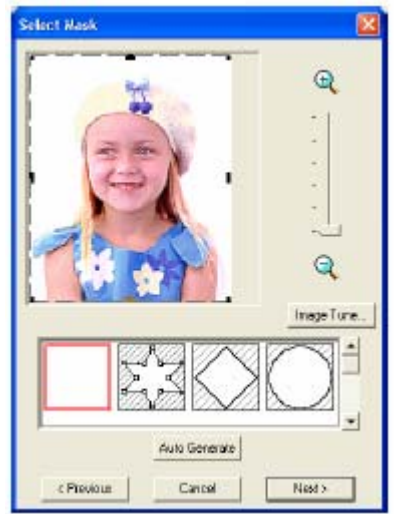

#### **UWAGA**

Jeżeli szerokość i wysokość obrazka przekracza 500 mm, funkcja Photo-Stitch może nie zostać zastosowana.

#### **Wskazówka**

- Aby zakończyć proces i zamknąć okno dialogowe, kliknij na **Cancel**.
- Aby powrócić do poprzedniego okna dialogowego, kliknij na **Previous**.

listy znajdującej się pod oknem dialogowym wybierz kształt dla obrazka (maskę).

#### **Wskazówka**

Aby automatycznie ustawić maskę tak, żeby tło było odcięte, kliknij na **Auto Generate**.

**2.** Przesuń punkty brzegowe maski obejmujące wybrane części obrazka do wybranego widoku.

#### **Wskazówka**

n Aby wyświetlić okno dialogowe **Image Tune**, które pozwoli Ci dopasowanie obrazu, kliknij na **Image Tune**.

Aby powiększyć obrazek (lub pomniejszyć), przesuń regulator ZOOM do góry (lub do dołu).

Kwadratowa maska została wybrana, jeżeli wyświetli się okno dialogowe.

Aby stworzyć ulubiony kształt maski, wybierz

i przesuń punkty, wstaw je lub wykasuj, aby dopasować kształt. Aby wstawić punkty, kliknij na obrys maski. Aby usunąć punkty,

wybierz punkt i naciśnij klawisz <sup>(Delete)</sup>

Jeżeli klikniesz na **Auto Generate**, zostanie N. wybrany **in 1999**; punkty obrysu maski nie mogą być ani przesuwane, wstawiane ani kasowane.

Wzór haftu z okrągłą maską

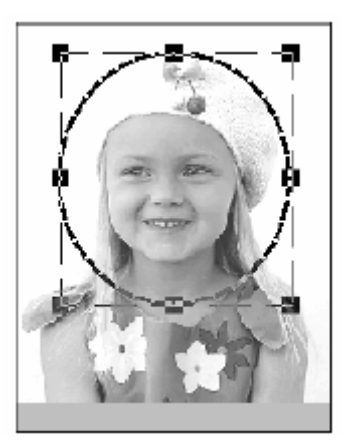

Wzór haftu z opracowaną maską

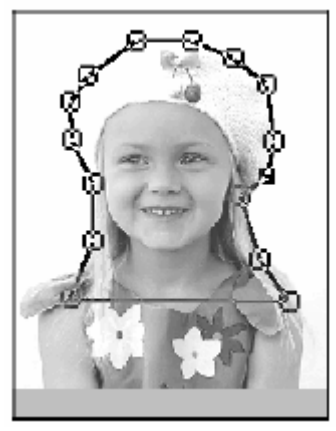

#### **Regulacja obrazu**

Naciskając na przycisk **Image Tune** w oknie dialogowym **Select Mask** pojawi się okno dialogowe **Image Tune**, podobne do poniższego.

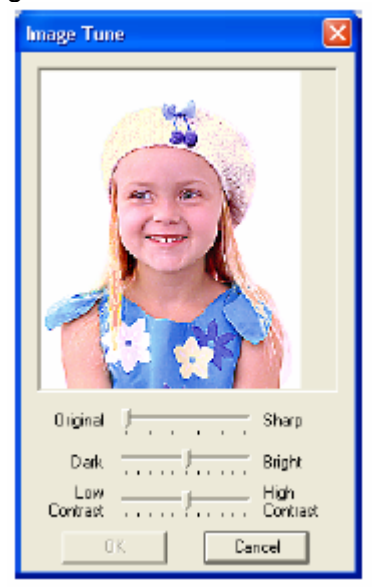

W oknie obrazka wyświetli się obrazek zgodny z Twoimi ustawieniami.

Aby dopasować ostrość obrazka, przesuń w wybrane położenie regulator **Original – Sharp**. Ustawienie w kierunku **Sharp** stworzy kontrastowe przejście między jasnymi i ciemnymi powierzchniami.

Aby ustawić jasność obrazu, wykorzystaj **Dark – Wright**.

Aby ustawić kontrast obrazka, wykorzystaj **Contrast Low – High.** 

Kliknij na OK, aby wyświetlić obraz z nowymi ustawieniami w oknie dialogowym Select **Mask** i zamknąć to okno.

## **skazów a W k**

Kliknij **Cancel**, aby zamknąć okno dialogowe bez wprowadzenia zmian w ustawieniach.

polu dialogowym **Select Mask** kliknij **Next**. **3.** W

Obraz zostanie przeanalizowany i wyświetli się okno dialogowe Mask Shape.

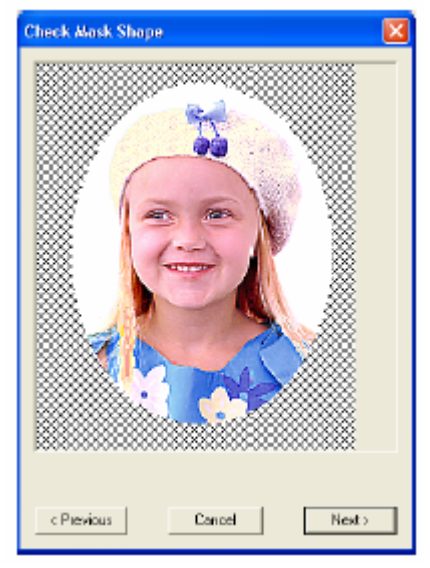

#### **Wskazówka**

Powierzchnie, które nie mają być haftowane, wyświetlone zostaną w postaci kratki.

**.** Kliknij **Next**. **4**

Pojawi się okno dialogowe Photo-Stitch 1 . **Parameters**

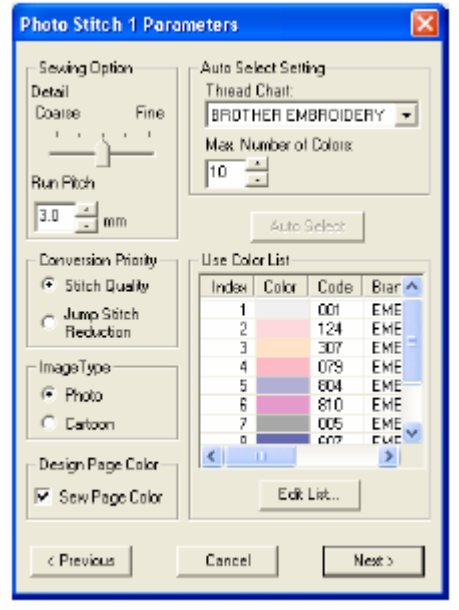

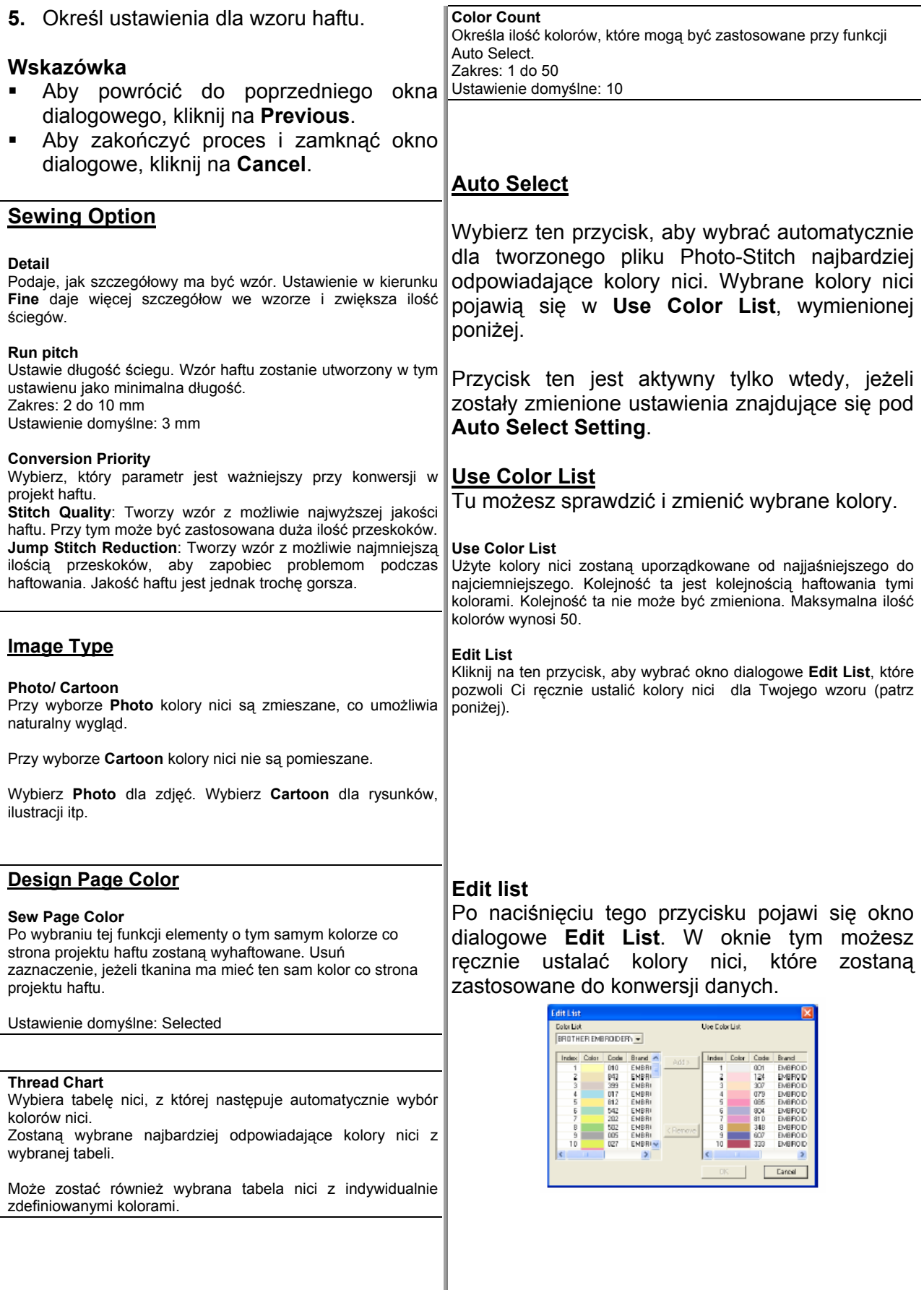

Aby przesunąć wybrany w **Color List** kolor **Wskazówka** do **Use Color List**, kliknij na **Add**. Jeżeli nie wybierzesz żadnego koloru lub jeśli w **Use Color List** jest już 50 kolorów, przycisk ten nie jest aktywny.

Aby usunąć wybrany w **Color List** kolor do **Use Color List**, kliknij na **Remove**. Jeżeli nie wybierzesz żadnego koloru w **Use Color List**  przycisk ten nie jest aktywny.

#### **Wskazówka**

- W **Color List** i **Use Color List** kolory nici są uporządkowane w kolejności od najjaśniejszego. Kolejność ta jest kolejnością haftowania i nie może być zmieniona.
- **-** Do Use Color List możesz dołączyć maksymalnie 50 kolorów.
- Kolory wyświetlone w Use Color List nie zostaną wyświetlone w Color List.
- Aby wybrać kilka kolorów, trzymaj wciśnięty klawisz (Shift) (aby wybrać kolory znajdujące się obok siebie) lub klawisz C**url**) (aby wybrać kolory nie znajdujące się obok siebie). Następnie wybierz kolory.

Aby zastosować zmiany w liście i zamknąć **arameters**. Jeżeli **Use Photo-Stitch 1 P** okno dialogowe, kliknij **OK**. Zmienione ustawienia pojawią się w oknie dialogowym **Color List** jest pusta, przycisk ten jest nieaktywny.

#### **skazówka W**

**Cancel**, aby zamknąć okno dialogowe Kliknij bez wprowadzenia zmian w ustawieniach.

**6.** W oknie dialogowym **Photo-Stitch 1 Parameters** wybierz **Next**.

Pojawi się okno dialogowe **Preview** podglądem stworzonego wzoru haftu.

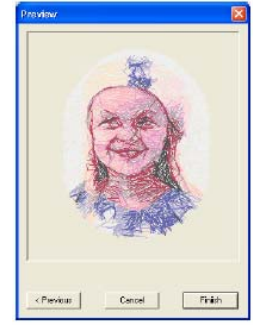

Aby powrócić do poprzedniego okna dialogowego, wybierz **Previous**.

Aby zakończyć proces i zamknąć okno dialogowe, kliknij **Cancel**.

#### **7.** Kliknij na **Finish**.

Wzór haftu zostanie stworzony i wyświetlony na stronie projektu haftu.

#### **Wybór Photo-Stitch 1 (Mono):**

Pojawi się okno dialogowe **Select Mask** (patrz rysunek poniżej).

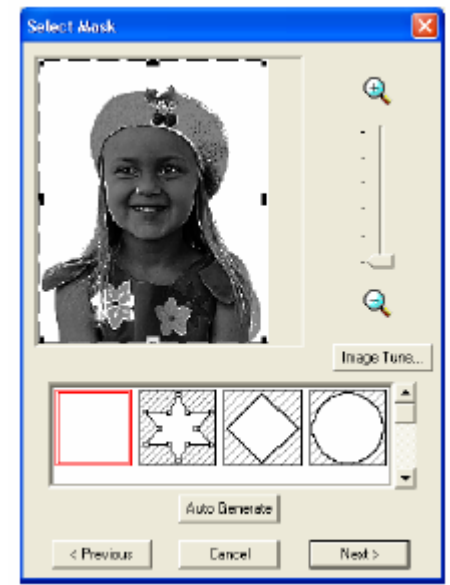

#### **UWAGA**

Jeżeli szerokość i wysokość obrazka przekracza 500 mm, funkcja Photo-Stitch może nie zostać zastosowana.

dialogowym wybierz kształt dla obrazka (maskę). **1.** Z listy znajdującej się pod oknem

#### **Wskazówka**

Aby automatycznie ustawić maskę tak, żeby tło było odcięte, kliknij na **Auto Generate**.

- **2.** Przesuń punkty brzegowe maski obejmujące wybrane części obrazka do wybranego widoku.
- **3.** W polu dialogowym **Select Mask** kliknij **Next**.

Pojawi się okno dialogowe **Gray Balance**.

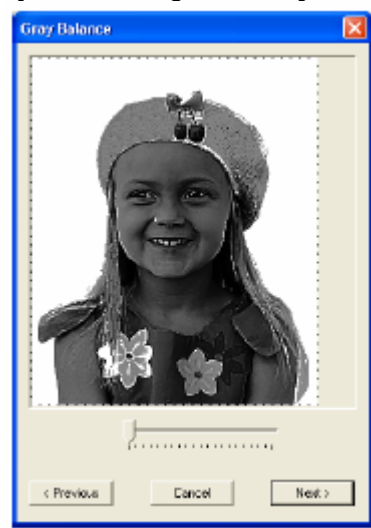

**4.** Przesuń regulator, aby określić, dla których części obrazka ma być wykonany projekt haftu.

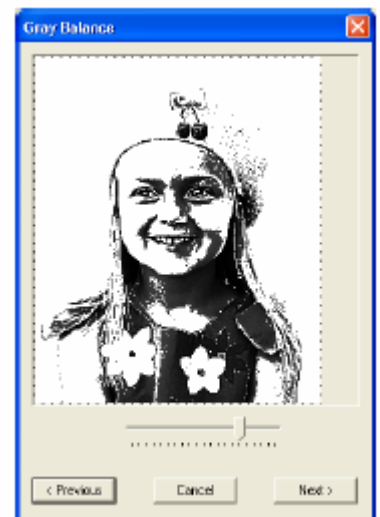

#### **UWAGA**

- Powierzchnie, które nie będą haftowane, wyświetlone zostaną w postaci kratki. .
- Dla wszystkich powierzchni w kolorze czarnym zostanie wykonany projekt haftu.  $\blacksquare$
- Aby powrócić do poprzedniego okna dialogowego, wybierz **Previous**.
- Aby zakończyć proces i zamknąć okno dialogowego, kliknij **Cancel**.
- **5.** W oknie dialogowym **Gray Balance** wybierz **Next**.

Poj awi się okno dialogowe **Photo Stitch 1 Par ameters**.

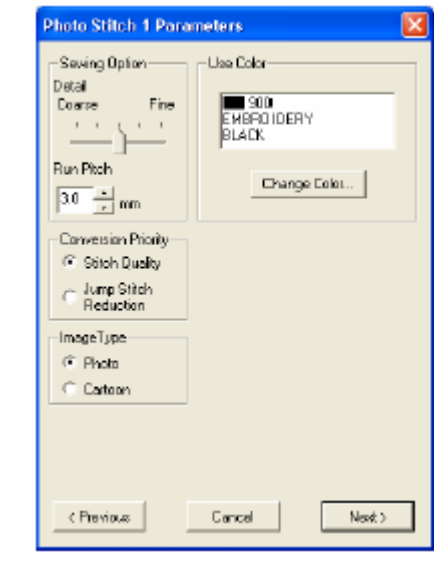

**6.** Określ ustawienia dla Twojego wzoru.

## **Sewing Option**

#### **Detail**

Podaje, jak szczegółowy ma być wzór. Ustawienie w kierunku Fine aje więcej szczegółow we wzorze i zwiększa ilość ściegów. d

#### **Run pitch**

Ustawie długość ściegu. Wzór haftu zostanie utworzony w tym ustawienu jako minimalna długość. Zakres: 2 do 10 mm Ustawienie domyślne: 3 mm

#### **Conversion Priority**

Wybierz, który parametr jest ważniejszy przy konwersji w projekt haftu.

Stitch Quality: Tworzy wzór z możliwie najwyższej jakości haftu. Przy tym może być zastosowana duża ilość przeskoków. **Jump Stitch Reduction**: Tworzy wzór z możliwie najmniejszą ilością przeskoków, aby zapobiec problemom podczas haftowania. Jakość haftu jest jednak trochę gorsza.

#### **Image Type**

#### **Photo/ Cartoon**

Przy wyborze **Photo** kolory nici są zmieszane, co umożliwia naturalny wygląd.

Przy wyborze **Cartoon** kolory nici nie są pomieszane.

Wybierz **Photo** dla zdjęć. Wybierz **Cartoon** dla rysunków, ilustracji itp.

#### **Use Color**

Określa kolor nici zastosowanej dla wzoru haftu.

Ustawieniem domyślnym jest najciemniejszy kolor z aktualnej tabeli kolorów nici.

Z listy wybierz kolor, który chcesz zmienić i naciśnij na ten przycisk, aby otworzyć okno dialogowe **Thread Color**, które umożliwi Ci zmianę koloru zastosowanego we wzorze haftu.

**Chan ge Color** 

#### **.** W oknie dialogowym **Photo-Stitch 1 7 Parameters** wybierz **Next**.

Pojawi się okno dialogowe **Preview** z podglądem zaprojektowanego wzoru haftu.

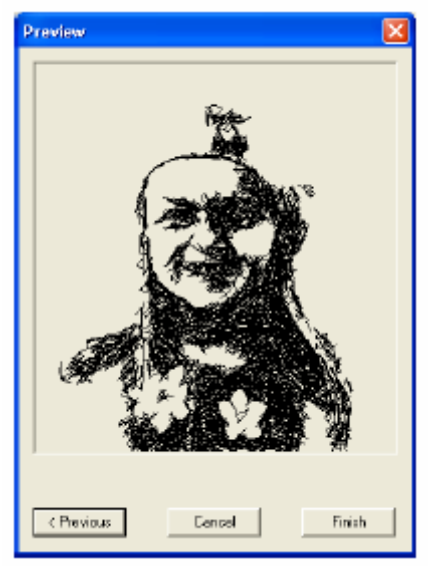

#### **Wskazówka**

- Aby powrócić do poprzedniego okna dialogowego, wybierz **Previous**.
- Aby zakończyć proces i zamknąć okno dialogowe, kliknij na **Cancel**.
- **8.** Kliknij na **Finish**.

Wzór haftu zostanie stworzony i wyświetlony na stronie projektu haftu.

**Wybór Photo-Stitch 2 (Color):**

Pojawi się okno dialogowe **Select Mask**.

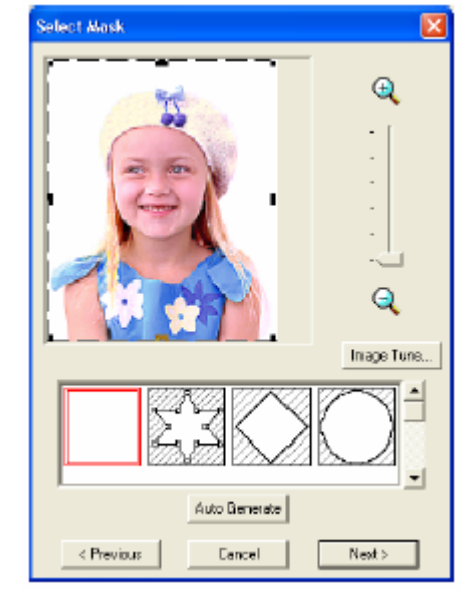

## **UWAGA**

Jeżeli szerokość i wysokość obrazka przekracza 500 mm, funkcja Photo-Stitch może nie zostać zastosowana.

**1.** Z listy znajdującej się pod oknem dialogowym wybierz kształt dla obrazka (maskę).

#### **ka Wskazów**

Aby automatycznie ustawić maskę tak, żeby tło było odcięte, kliknij na **Auto Generate**.

- **2.** Przesuń punkty brzegowe maski obejmujące wybrane części obrazka do wybranego widoku.
- W polu dialogowym **Select Mask** kliknij **Next**. **3.**

okn o dialogowe **Check Mask Shape**. Obraz zostanie przeanalizowany i wyświetli się

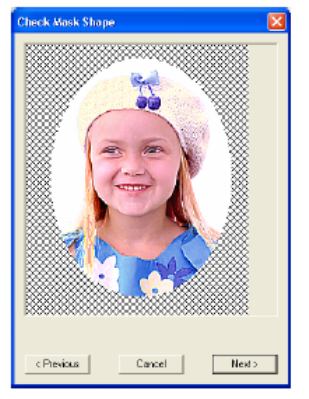

#### **UWAGA**

Powierzchnie, które nie będą haftowane, wyświetlone zostaną w postaci kratki.

**4.** Kliknij **Next**.

Pojawi się okno dialogowe **Photo Stitch 2 Parameters**.

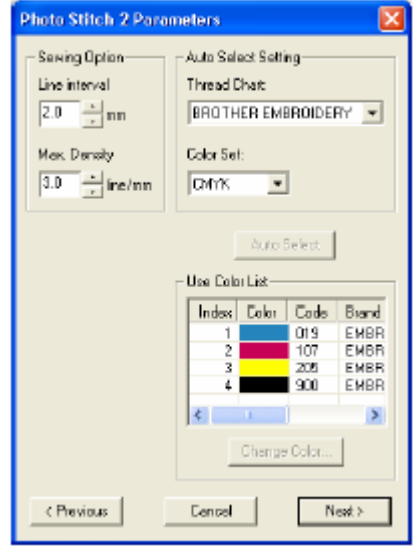

**5.** Określ ustawienia dla wzoru.

#### **Wskazówka**

- Aby powrócić do poprzedniego okna dialogowego, wybierz **Previous**.
- Aby zakończyć proces i zamknąć okno dialogowe, kliknij na **Cancel**.

#### **Sewing Option**

#### **Line Interval**

Określa odstęp między równoległymi liniami, z których składają się wzory haftów. Zakres: 1.2 do 5 mm (0.05 to 0.2 cala) Ustawienie domyślne: 2 mm (0.08 cala)

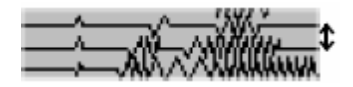

↕ odstęp między liniami

#### **Max. Density**

Określa maksymalną gęstość dla powierzchni wzoru haftowanej zygzakiem. Wzór haftu zostanie wyhaftowany z gęstością mniejszą niż z ustawioną tu wartością. Zakres: 2.5 do 5 linii / mm Ustawienie domyślne: 3 linie / mm

#### **Auto Select Setting**

#### **Thre ad Chart**

Określa tabelę nici, z której następuje automatycznie wybór Zostaną wybrane najbardziej odpowiadające kolory nici z wybranej tabeli. kolorów nici.

Może zostać również wybrana tabela nici z indywidualnie zdefiniowanymi kolorami.

#### **Color Set**

Określa zestaw czterech kolorów użytych do stworzenia wzoru haftu.

Wybór kolorów to: cyan (C), mag enta (M), yellow (Y), black (K), red (R), green (G) i blue (B). Wybierz jeden z zestawów: CMYK, RGBK, CRYK, BMYK

#### **Auto Select**

Wybierz ten przycisk, aby dla tworzonego pliku hoto-Stitch wybrać automatycznie z 4 kolorów P wybranego zestawu najbardziej odpowiadające kolory nici. Wybrane kolory nici pojawią się w **Use Color List**, wymienionej poniżej.

Przycisk ten jest aktywny tylko wtedy, jeżeli zostały zmienione ustawienia znajdujące się pod **Auto Select Setting**.

#### **Use Color List**

Tu możesz sprawdzić i zmienić wybrane kolory.

**or List Use Col** Pokazuje cztery wybrane kolory nic i

#### **Change Color**

Wybierz z listy kolor, który chcesz zmienić, a następnie naciśnij ten przycisk, aby otworzyć okno dialogowe **Thread Color**, w którym możesz zmienić użyty we wzorze kolor.

#### **Photo-Stitch 2 6.** W oknie dialogowym **Parameters** kliknij na **Next**.

Pojawi się okno dialogowe **Preview**.

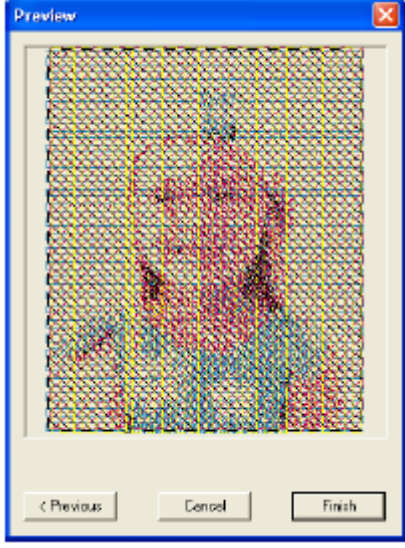

#### **Wskazówka**

- Aby powrócić do poprzedniego okna dialogowego, wybierz **Previous**.
- Aby zakończyć proces i zamknąć okno dialogowe, kliknij na **Cancel**.
- **7.** Kliknij na **Finish**.

Wzór haftu zostanie stworzony i wyświetlony na stronie projektu haftu.

#### **Wybór Photo-Stitch 2 (Mono):**

Pojawi się okno dialogowe **Select Mask**.

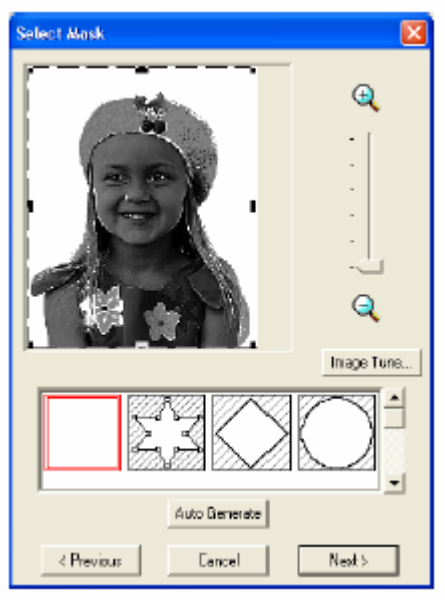

#### **UWAGA**

Jeżeli szerokość i wysokość obrazka przekracza 500 mm, funkcja Photo-Stitch może nie zostać zastosowana.

**1.** Z listy znajdującej się pod oknem dialogowym wybierz kształt dla obrazka (maskę).

#### **skazówka W**

Aby automatycznie ustawić maskę tak, żeby tło było odcięte, kliknij na **Auto Generate**.

- **2.** Przesuń punkty brzegowe maski obejmujące wybrane części obrazka do wybranego widoku.
- **3.** W polu dialogowym **Select Mask** kliknij **Next**.

Pojaw i się okno dialogowe **Gray Balance**.

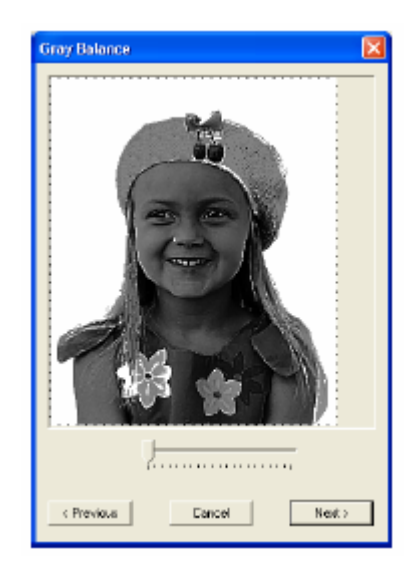

**4.** Przesuń regulator, aby określić, dla których części obrazka ma być wykonany projekt haftu.

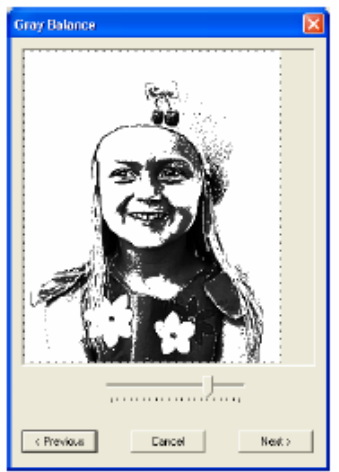

#### **Wskazówka**

- · Dla wszystkich powierzchni w kolorze czarnym zostanie wykonany projekt haftu.
- Aby powrócić do poprzedniego okna dialogowego, wybierz **Previous**.
- Aby zakończyć proces i zamknąć okno dialogowego, kliknij **Cancel**.
- **5.** W oknie dialogowym **Gray Balance** wybierz **Next**.

Pojawi się okno dialogowe **Photo Stitch 2 Parameters**.

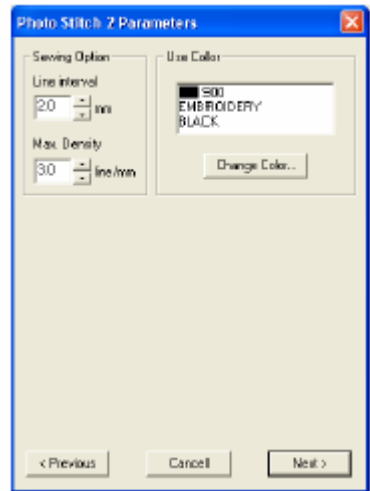

#### **6.** Określ ustawienia dla Twojego wzoru. **Sewing Option**

#### **Line Interval**

Określa odstęp między równoległymi liniami, z których składają się wzory haftów.

Zakres: 1.2 do 5 mm (0.05 to 0.2 cala) Ustawienie domyślne: 2 mm (0.08 cala)

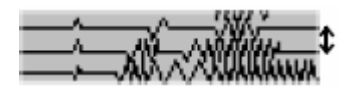

↕ odstęp między liniami

Określa maksymalną gęstość dla powierzchni wzoru okiesia inaksymanią gęstość dla powierzcinii wzóru z stronie projektu haftu.<br>haftowanej zygzakiem. Wzór haftu zostanie wyhaftowany z stronie projektu haftu. Zakres: 2.5 do 5 linii / mm Ustawienie domyślne: 3 linie / mm gęstością mniejszą niż z ustawioną tu wartością.

#### **se Color U**

Określa kolor nici zastosowanej dla wzoru haftu.

Ustawieniem domyślnym jest najciemniejszy kolor z aktualnej tabeli kolorów nici.

#### **Change Color**

Z listy wybierz kolor, który chcesz zmienić i naciśnij na ten przycisk, aby otworzyć okno dialogowe **Thread Color**, które umożliwi Ci zmianę koloru zastosowanego we wzorze haftu.

**oknie dialogowym Photo-Stitch 2 7 Parameters** wybierz **Next**.

Pojawi się okno dialogowe **Preview** z podglądem zaprojektowanego wzoru haftu.

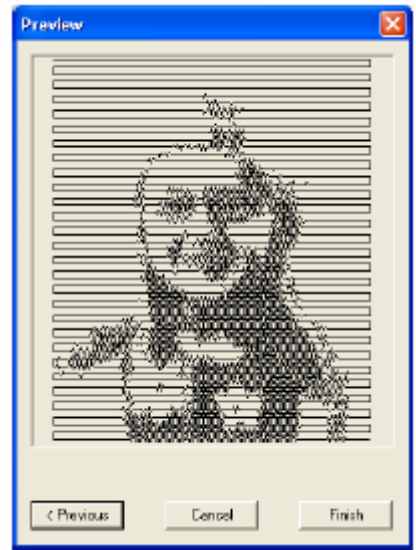

#### **Wskazówka**

- Aby powrócić do poprzedniego okna dialogowego, wybierz **Previous**.
- Aby zakończyć proces i zamknąć okno dialogowe, kliknij **Cancel**.
- **8.** Kliknij na **Finish**.

Wzór haftu zostanie stworzony i wyświetlony na

#### **Wybór ściegu krzyżykowego:**

Pojawi się okno dialogowe **Cross Stitch Attributes**.

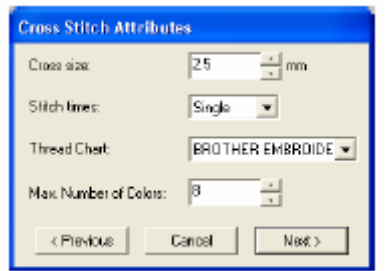

**1.** Określ ustawienia.

#### **Wskazówka**

- Aby powrócić do poprzedniego okna dialogowego, wybierz **Previous**.
- Aby zakończyć proces i zamknąć okno dialogowe, kliknij na **Cancel**.

Ustawienie domyślne: 2.5 mm Określa poziomą i pionową wielkość wzoru. Zakres: 1.5 do 5 mm

#### **Stitch times**

Określa, jak często ma być haftowany wzór. Przeszywa dwa wzory jednocześnie. (potrójny) Zakres: Single (pojedynczy), Double (podwójny), Triple Ustawienie domyślne: Single (pojedynczy)

#### **Thread Chart**

kolor ów nici. Określa tabelę nici, z której następuje automatycznie wybór

Zost aną wybrane najbardziej odpowiadające kolory nici z wybr anej tabeli.

Moż e zostać również wybrana tabela nici z indywidualnie zdefiniowanymi kolorami.

#### **Max. Number of Colors**

Określa ilość kolorów, która ma być zastosowana we wzorze.

Zakres:2 do 50 Ustawienie domyślne: 8

#### **2.** Kliknij na **Next**.

Pojawi się okno dialogowe **Cross Stitch etting**. **S**

Pojawi się okno dialogowe **Cross Stitch Setting**.

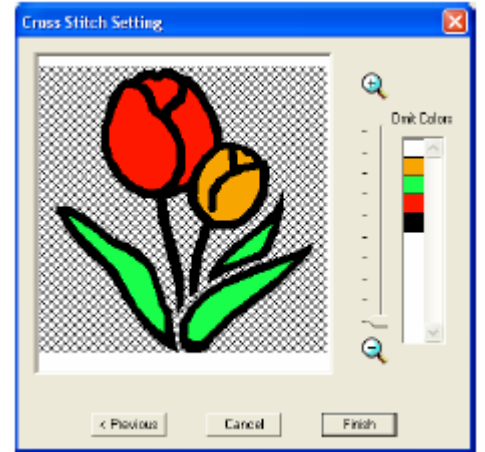

**.** W oknie dialogowym kliknij na obszar **3** ma on być haftowany. obrazka w celu wyboru, czy

#### **Wskazówka**

• Powierzchnie, które nie mają być haftowane, Cross size<br>Określa pozioma i pionowa wielkość wzoru **byłosu wyświetlone zostaną w postaci kratki.** 

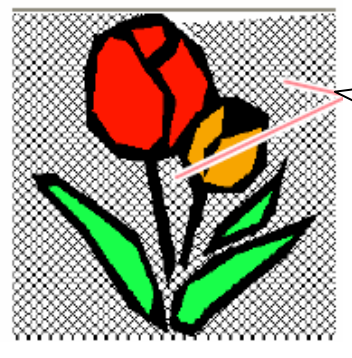

Powierzchnie te nie zostaną wyhaftowane

- Ustaw zakres za pomocą regulatora między  $\mathbf{d}$ Q.
- Aby powrócić do poprzedniego okna dialogowego, kliknij na **Previous**.
- **5.** W liście **Omit Colors** kliknij (jeżeli to konieczne) na wybrany kolor.

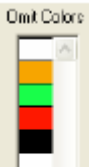

#### **Wskazówka**

wyhaftowane. Kolory przekreślon

**5.** Po wybraniu ustawień kliknij na Finish.

Wzór haftu zostanie stworzony i wyświetlony na stronie projektu haftu.

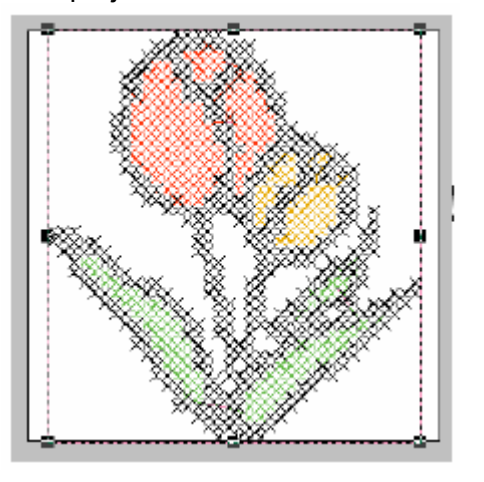

## **Import projektów haftów**

#### **Import wzoru haftu z pliku**

Do aktualnej strony projektu haftu możesz zaimportować i dodać wzory z kartridży (.pec), pliki Tajima (.dst), Melco (.exp), Pfaff (.cs), Husquarna (.hus), jak również formaty dla maszyn do haftu (.phc).

Za pomocą tej funkcji możesz również dodać do strony projektu haftu pliki .pes, co umożliwi Ci łączenie różnych danych.

## **Iko na na pasku narzędzi: Wskazówka**

**1.** Kliknij na Kliknij **C** lub wybierz **File**, **Import**, **from File**.

#### **Wybór Design Center:**

nie zostana Zostanie uruchomiony Design Center yświetlona strona projektu haftu zawierające w Center"). zaimportowany obrazek (Szczegóły w "Design

Pojawi się okno dialogowe **Import from File**.

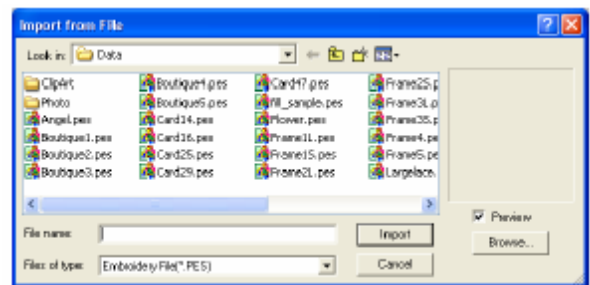

**2.** Wybierz napęd i katalog.

Po aktywacji okienka kontrolnego **Preview** zobaczysz zawartość wybranego pliku w oknie podglądu **Preview**.

**ancel**, aby przerwać proces i zamknąć okno dialogowe.

3. Aby wyświetlić zawartość pliku w aktualnie wybranym katalogu, kliknij na **Browse**.

Pojawi się okno dialogowe **Brose**.

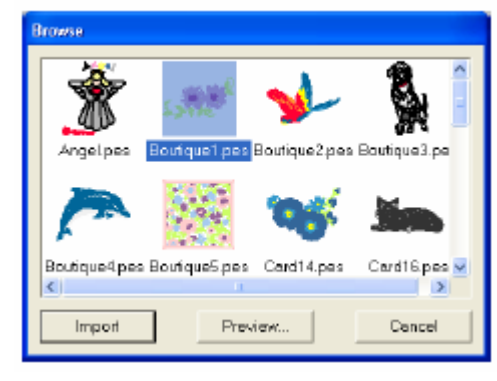

#### **Wskazówka**

- To okno dialogowe możesz powiększyć lub pomniejszyć, tak by móc lepiej zobaczyć zawartość katalogów.
- Aby powrócić do okna dialogowe **Import from File**, kliknij **Cancel**.
- Aby zobaczyć szczegóły wzoru, wybierz plik i naciśnij **Preview**. Pojawi się okno dialogowe **Preview**.

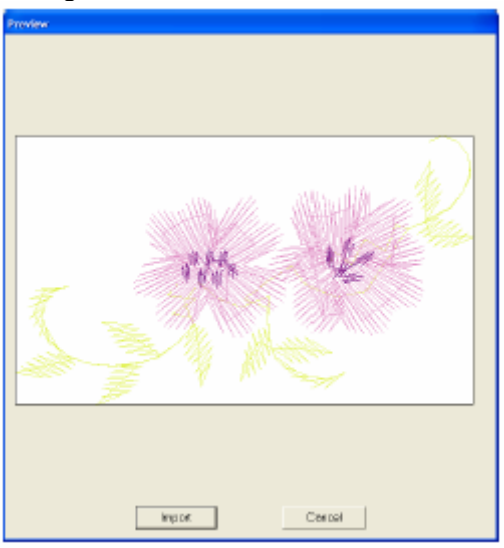

- Kliknij na Import, aby zaimportować wyświetlony plik.
- Aby powrócić do okna dialogowego **Browse**, kliknij **Cancel**.

**4.**  Aby zaimportować wzór, wybierz i kliknij na **Import** (lub kliknij podwójnie na ikonę pliku).

Pojawi się okno dialogowe strony projektu haftu.

#### **UWAGA**

Kolory wzorów importowanych z .dst (Tajima), xp (Melco), .pcs (Pfaff) i .hus (Husquarna) .e różnią się nieznacznie. W takim przypadku możesz zmienić kolory za pomocą komendy Sew - Sewing Order/Color.

#### Wskazówka

- Podczas importu pliku .pec z kartridża pojawi takim przypadku wybierz właściwą wielkość, a następnie kliknij **OK**, aby zaimportować się okno dialogowe **Select Import size**. W wzór.
- Aby zamknąć proces i zamknąć okno dialogowe, kliknij na **Cancel**.

#### **port wzoru haftu z Design Center Im**

**Ikona na pasku narzędzi:** 

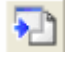

- **1.** Otwórz Design Center, a następnie plik, który chcesz zaimportować do Layout & Editing.
- **2.** Kliknij na <sup>1</sup> lub wybierz **File**, następnie **Import** oraz **from Design Center**.

#### Pojawi się okno dialogowe **Import size**.

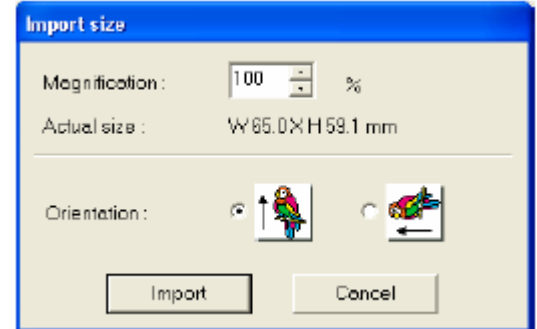

**3.** W polu **Magnification** wpisz lub wybierz procent powiększenia.

#### **UWAGA**

- Wzór haftu nie może być powiększony do formatu przekraczającego stronę projektu haftu.
- Stopień powiększenia nie może być mniejszy niż 25%.
- **4.** Przy **Orientation** wybierz kierunek.
- **5.** Kliknij na **Import**, aby zaimportować wzór haftu.

#### **Wskazówka**

Aby zakończyć proces i zamknąć okno dialogowe, kliknij **Cancel**.

Jeżeli nie uruchomisz Design Center, nie otworzysz żadnego pliku .pem lub jeżeli Design Center nie znajduje się w etapie 4 (atrybuty haftu), pojawi się jeden z poniższych komunikatów.

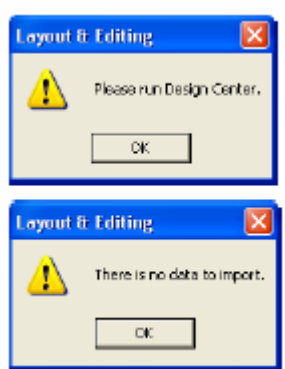

Kliknij **OK**, otwórz Design Center i plik .pem.

## **port wzoru haftu z kartridża Im**

Możesz zaimportować wzór haftu z kartridża znajdującego się w nagrywarce.

**1.** Wybierz **File**, następnie **Import** i **from Card**.

Jeżeli nagrywarka jest podłączona i włożony jest do niej kartridż, pojawi się poniższy komunikat, a wzór zostanie odczytany z kartridża.

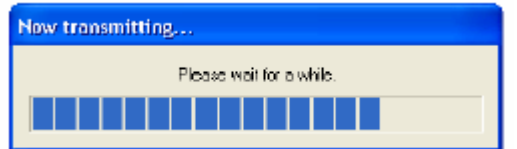

#### **UWAGA**

W przypadku podłączenia nagrywarki przy braku w nim kartridża pojawi się poniższy komunikat. • Kliknij **Import**, aby zaimportować

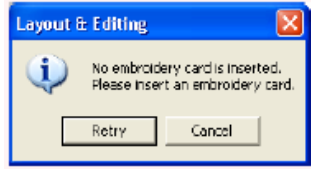

- Włóż kartridż i kliknij **Retry**.
	- Aby przerwać proces, kliknij **Cancel**.
- **2.** Po przeczytaniu kartridża pojawi się okno dialogowe (patrz rys. poniżej).

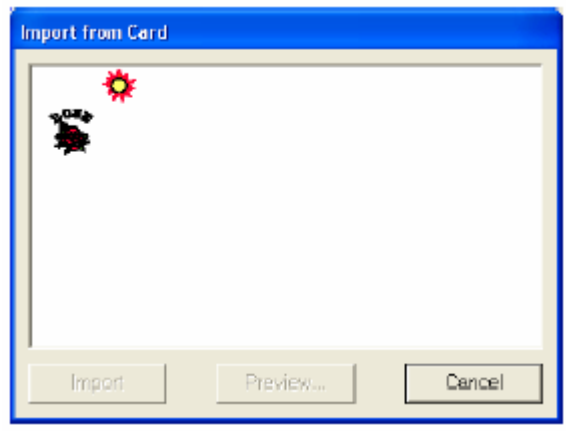

#### **Wskazówka**

To okno dialogowe możesz powiększyć lub pomniejszyć, tak by móc lepiej zobaczyć zawartość katalogów.

**.** Kliknij na wybrany wzór. **3**

#### **skazówka W**

Aby zobaczyć bardziej szczegółowy obrazek wzoru, wybierz wzór i naciśnij na **Preview**. Pojawi się okno dialogowe **Preview**.

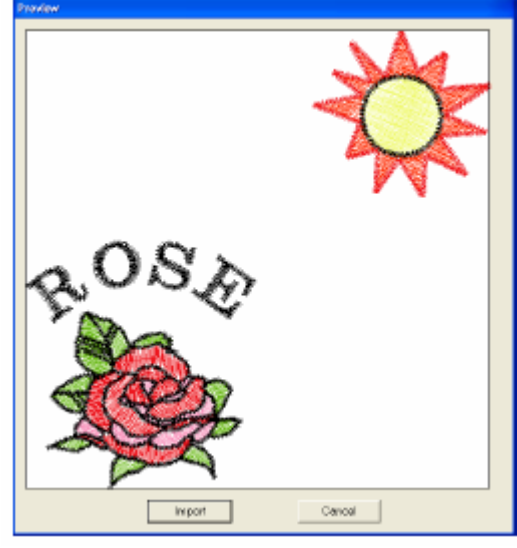

- wyświetlony wzór.
- Aby powrócić do okna dialogowego **Browse**, kliknij **Cancel**.
- Aby zakończyć proces, kliknij **Cancel**.

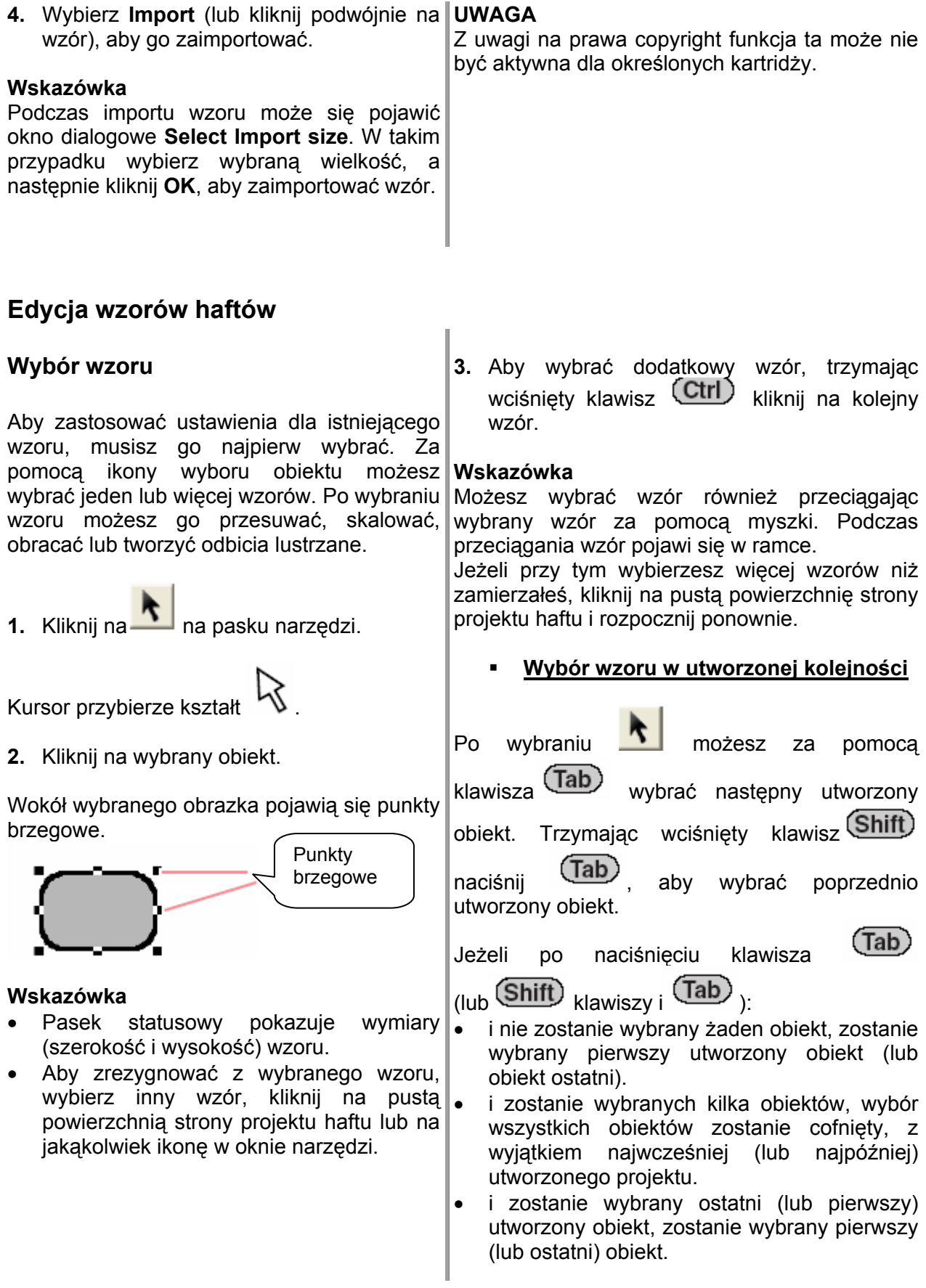

#### **Wybór wszystkich wzorów**

W prosty sposób możesz wybrać wszystkie wzory.

- **1.** Upewnij się, że masz aktywną ikonę .
- **2.** Wybierz **Edit**, a następnie **Select All**.

#### **Prz esuwanie obiektów**

1. Przesuń mysz na wybrany wzór lub grupę wzorów.

Kursor przybierze kształt .

**2.** Przesuń wzór w wybrane miejsce.

#### **Wskazówka**

podczas przesuwania trzymaj wciśnięty Aby przesunąć wzór pionowo lub poziomo, klawisz<sup>(Shift)</sup>

Naciskając klawisz strzałki, wybrany wzór zostanie przesunięty o 0,5 mm w kierunku strzałki z klawisza.

na klawisz strzałki przesunie wzór o kratkę w kierunku strzałki z klawisza. Po wybraniu **Snap to Grid**, każde naciśnięcie

Klawisze strzałek nie mają zastosowania do p ścieżce, jeżeli wybrany zostanie tylko tekst. Musi być również wybrana ścieżka, aby możliwe było przesunięcie za pomocą klawisza strzałki. przesuwania tekstu po

#### **Przesuwanie wzoru w położenie**  $\blacksquare$ **środkowe**

Wybrany wzór możesz w prosty sposób przesunąć na środeki strony projektu haftu.

- . Wybierz jeden lub kilka wzorów haftów. 1
- 2. Kliknij **Edit**, a następnie **Center**.

#### **Pozycjonowanie wzorów haftów**  $\blacksquare$

- 1. Wybierz jeden lub kilka wzorów haftów.
- . Wybierz **Edit**, następnie **Align,** a później 2 **Left** (w lewo), **Center** (w środku), **Righ**t (na prawo), **Top** (na górze), **Middle** (po środku) lub **Bottom** (na dole), w zależności, gdzie chcesz umiejscowić wzór.

Wybrany wzór zostanie przemieszczony (patrz rysunek).

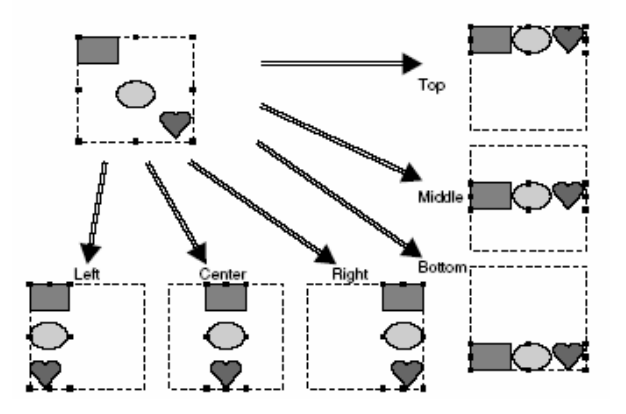

#### **Wskazówka**

Aby zmienić kierunek, wybierz polecenie menu **Edit – Undo** i powtórz krok 2.

#### **Tekst na ścieżce**

Tekst na ścieżce może być uszeregowany wraz z innymi obiektami.

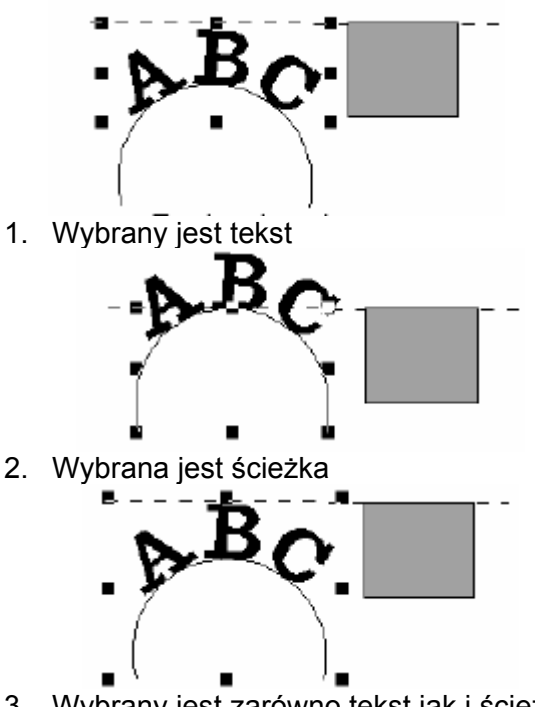

3. Wybrany jest zarówno tekst jak i ścieżka

#### **z aktywną funkcją Hole Sewing Wzory**

Jeżeli wybrałeś tylko powierzchnię wewnętrzną wzoru, wzór zostanie wyrównany do obrysu powierzchni wewnętrznej. Jeżeli dodatkowo wybierzesz obrys wzoru haftu, wzór zostanie wyrównany do zewnętrznej krawędzi obrysu.

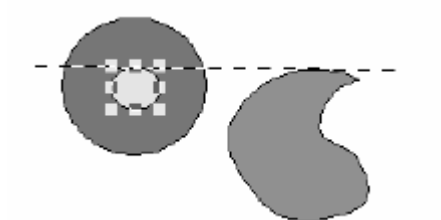

**1.** Wybrana jest powierzchnia wewnętrzna.

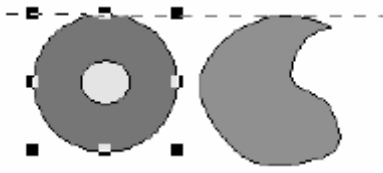

**2.** Wybrane jest obramowanie.

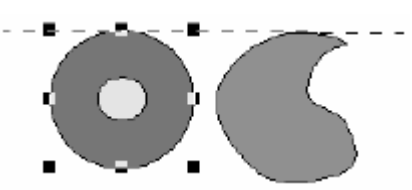

**3.** Wybrana jest zarówno powierzchnia wewnętrzna, jak i obramowanie.

#### **Skalowanie wzoru**

#### **Ręczne skalowanie**

- **1.** Wybierz wzór lub wzory, których wielkość chcesz zmienić.
- **2.** Za pomocą kursora myszy przesuń punkty brzegowe wybranego wzoru lub grupy wzorów.

Kursor przybierze kształty

 $\updownarrow$ ,  $\searrow$  lub  $\swarrow$ , w zalezności od  $\leftrightarrow$ . tego, na którym punkcie brzegowym znajduje się kursor.

#### **Wskazówka**

. ↔ służy do skalowania szerokości

 $\mathfrak l$  służy do skalowania wysokości

służą do skalowania obydwu wymiarów równocześnie.

**3.** Przesuń punkty brzegowe, aby określić wielko ść wybranego obrazka.

#### **Wskazówka**

Aktualna wielkość jest pokazana na pasku statusowym.

Dla dokładniejszej zmiany wielkości wybierz polecenie menu Edit - Numerical Setting -**Size.**

#### **UWAGA**

- Niektóre wzory z kartridży nie mogą być skalowane.
- Podczas skalowania wzoru ilość ściegów pozostaje bez zmian, co wpływa negatywnie na jakość ściegu. Aby zachować gęstość ściegów i jakość wzoru, podczas skalowania trzymaj wciśniety klawisz (Ctrl)

#### **Skalowanie numeryczne**

- **1.** Wybierz wzór lub wzory, które chcesz zeskalować.
- **2.** Kliknij na **Edit**, a następnie na **Numerical Setting, Size.**

#### Pojawi się okno dialogowe **Size**.

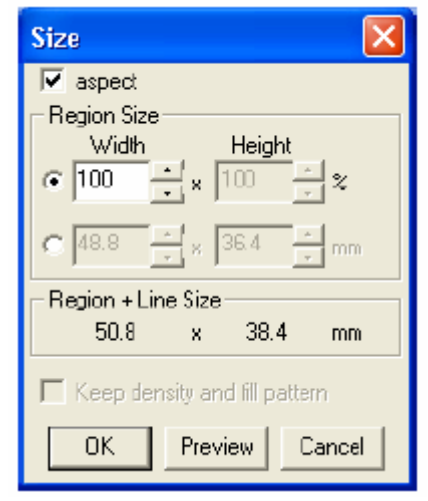

- **3.** Aby zmienić proporcjonalnie szerokość i wysokość, aktywuj okienko kontrolne aspect.
- ustalana jako stawka procentowa (%), czy w mm. **4.** Wybierz, czy szerokość i wysokość ma być
- **5.** Wpisz lub wybierz szerokość i wysokość.

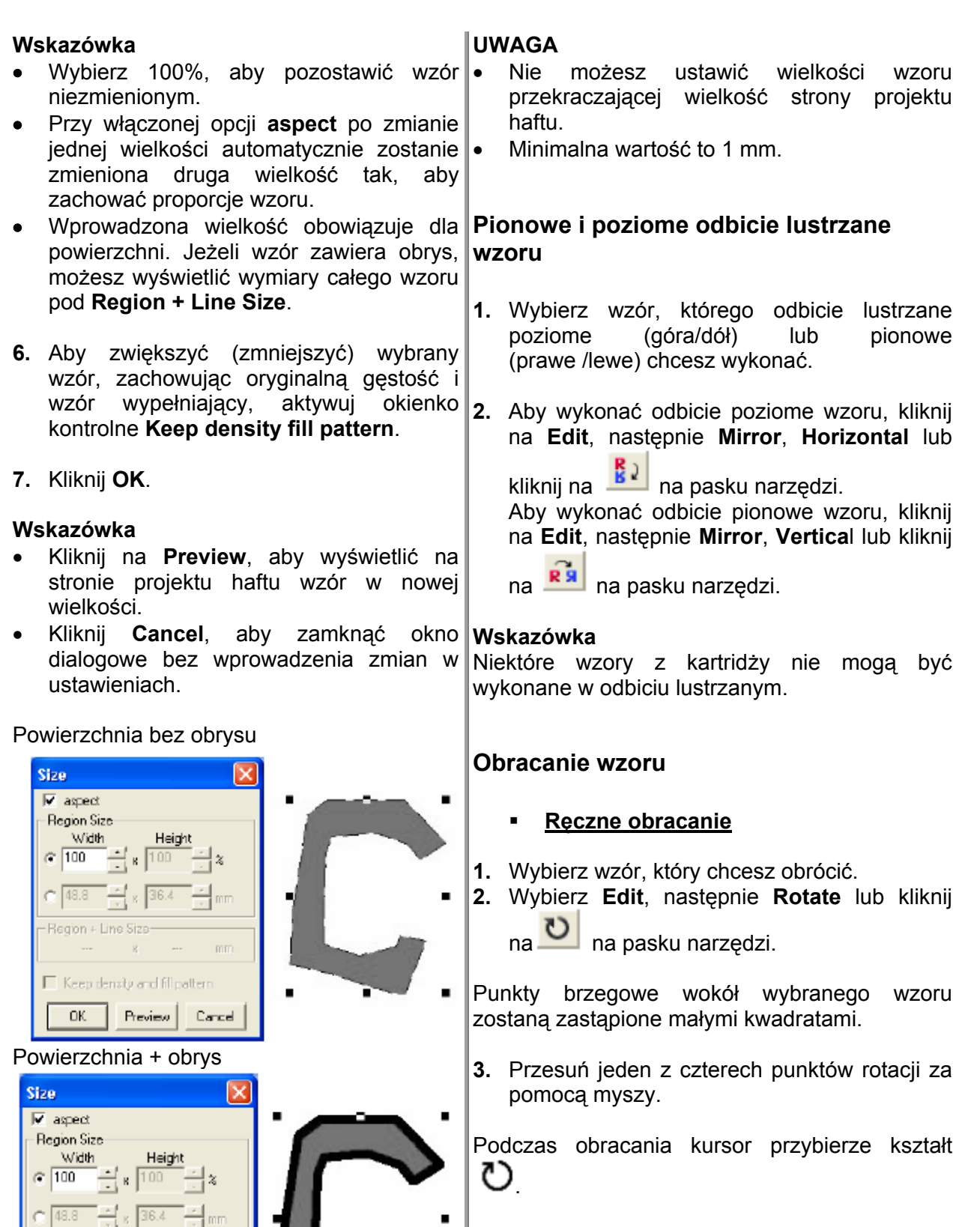

 $\blacksquare$ 

Region + Line Size-

E Keep density and fill pattern

 $50.8$ 

 $\overline{\text{OK}}$ 

 $x = 38.4$ 

Preview | Cancel

 $\rm mm$ 

**4.** Przesuń punkt rotacji w kierunku zgodnym z kierunkiem wskazówek zegara lub przeciwnym, aby móc obracać wzór co 1 stopień.

#### **Wskazówka**

przesuwania punktów rotacji trzymaj wciśnięty klawisz (Shift)

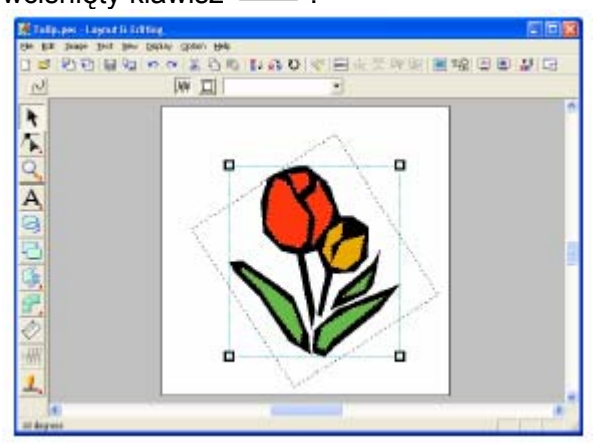

#### **Obracanie numeryczne**

- **1.** Wybierz wzór, który chcesz obrócić.
- **2.** Wybierz **Edit**, następnie **Numerical Setting, Rotate.**

Pojawi się okno dialogowe **Rotate**.

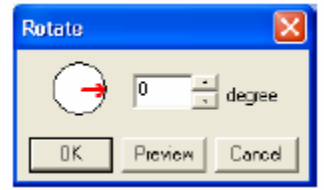

**3.** Wpisz lub wybierz kąt obrotu.

#### **Wskazówka**

Możesz również ustalić kąt, przesuwając czerwoną strzałke w środku okręgu. Kształt

kursora myszy przybierze wtedy kształt  $\smile$ Wybierz **0 degree** (0 stopni), aby pozostawić wzór niezmienionym.

**4.** Kliknij **OK**.

#### **Wskazówka**

- stronie projektu haftu wzór w nowym ustawieniu. • Kliknij na **Preview**, aby wyświetlić na
- Kliknij **Cancel**, aby zamknąć okno dialogowe bez wprowadzenia zmian w ustawieniach.

#### **UWAGA**

Aby obracać wzór co 15 stopni, podczas Możliwy zakres wartości wynosi od 0 do 359 stopni, w krokach 1-stopniowych.

#### **Grupowanie wzorów**

aby zastosować te same zmiany dla wszystkich biektów w ramach grupy. Pogrupowane obiekty o możesz jednak modyfikować niezależnie od Możesz zgrupować różne pojedyncze obiekty, innych.

- **1.** Wybierz kilka obiektów.
- **2.** Wybierz **Edit**, następnie **Group**.

Wybrane obiekty zostaną pogrupowane.

#### **Wskazówka**

Jeżeli wybierzesz tylko tekst przypisany ścieżce lub tylko ścieżkę, obydwa elementy zostaną włączone do grupy.

Jeżeli wybierzesz jeden obiekt, który jest częścią wzoru z aktywną funkcją hole sewing, zostanie włączony do grupy cały wzór.

Aby anulować grupowanie obiektów, wybierz grupę i kliknij na **Edit**, a następnie **Ungroup**.

#### **Edycja pojedynczych obiektów w ramach grupy**

**1.** Aby wybrać pojedynczy obiekt w obrębie grupy, trzymając wciśnięty klawisz **(Alt)** kliknij na obiekt.

Aby wybrać kilka obiektów w ramach grupy lub pogrupowane lub niepogrupowane wybrać

obiekty, trzymając wciśnięte klawisze (Alt)

**(Ctrl)** klikaj na obiekty.

#### **kazówka Ws**

Po wybraniu grupy lub pojedynczych obiektów pogrupowanego obiektu. pojawi się jasno niebieska ramka wokół

## **Edycja punktów wzoru haftu**

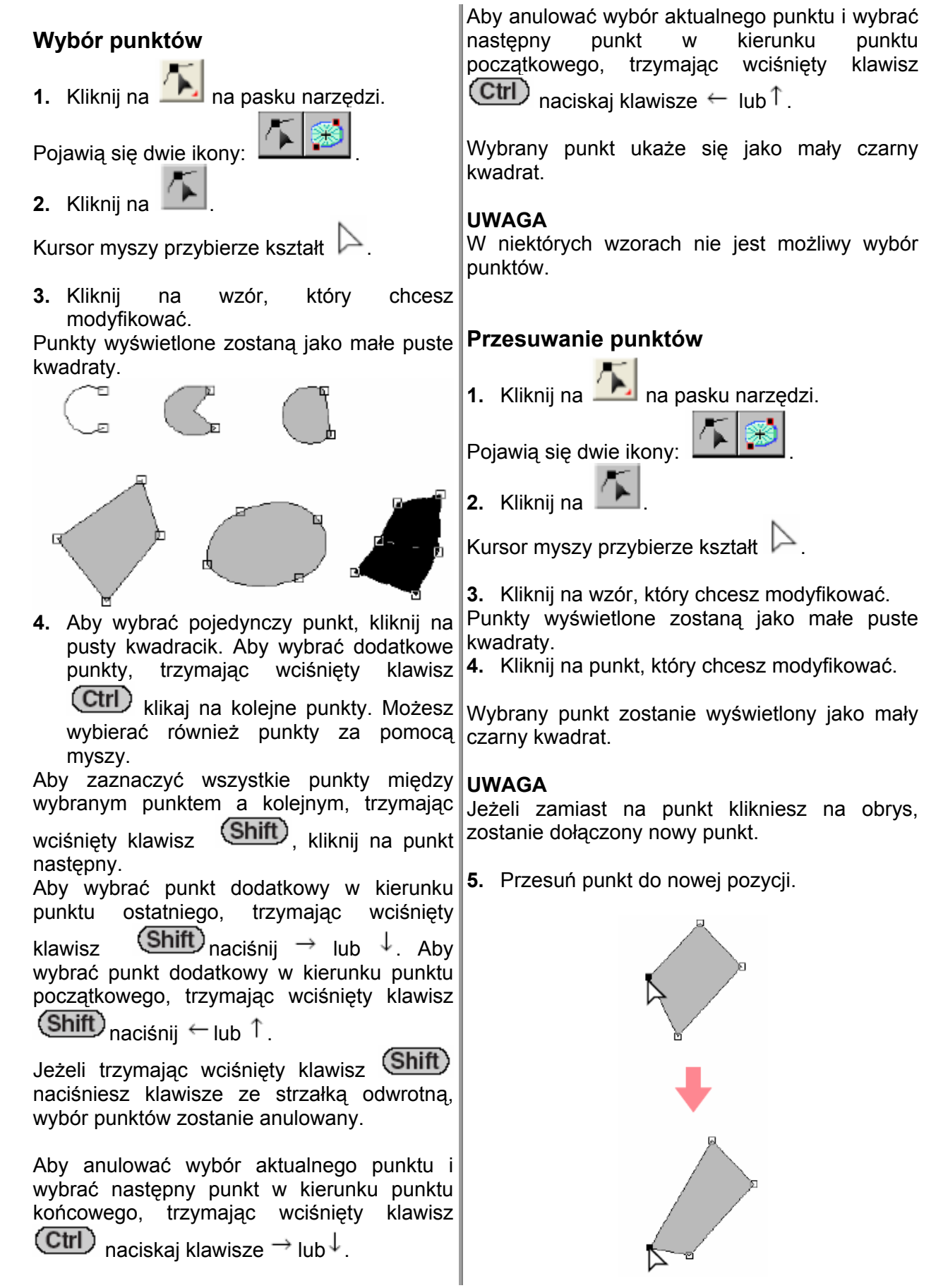

#### **UWAGA**

Musisz przesunąć wybrany punkt. Jeżeli rozpoczniesz przesuwanie punktu i klikniesz w inne miejsce wzoru, zostanie dołączony nowy punkt lub wybór wybranego (-nych) punktu (-ów) zostanie anulowany.

#### **Wskazówka**

- Wszystkie wybrane punkty zostaną przesunięte w tym samym kierunku. •
- Aby przesunąć pionowo lub poziomo punkt linii wielobocznej, krzywych, podczas przesuwania trzymaj wciśnięty  $klawisz$   $(Shitt)$
- Naciskając klawisz strzałki, zostanie przesunięty wybrany punkt o 0,5 mm w kierunku strzałki na klawiszu.
- Po wybraniu **Snap to Grid**, każde naciśnięcie klawisza strzałki przesunie wzór o kratkę w kierunku strzałki z klawisza.
- Klawisze strzałek nie mają zastosowania do przesuwania punktu końcowego łuku.

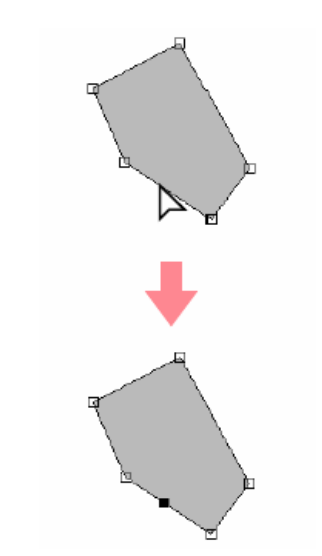

**Wskazówka**

Po wybraniu wzoru ręcznego zostanie dołączona nowa para punktów.

#### **Usuwanie punktów**

**1.** Kliknij na na pasku narzędzi.

Pojawią się dwie ikony: . **Dołączanie punktów**

Możesz dołączyć nowy punkt, aby zmienić 2. Kliknij na **. 2.** kształt wzoru.

- **1.** Kliknij na na pasku narzędzi.
- Pojawia się dwię ikony:
- 

Kursor myszy przybierze kształt

**3.** Kliknij na wzór, który chcesz modyfikować.

Punkty wyświetlone zostaną jako małe puste kwadraty.

**4.** Kliknij na obrys, aby dołączyć nowy punkt.

Nowy punkt pojawi się jako wybrany (jako mały czarny kwadrat).

- Kursor myszy przybierze kształt
- **3.** Kliknij na wzór, który chcesz modyfikować.
- 4. Kliknij na punkt, który chcesz usunąć.

Wybrany punkt pojawi się jako mały czarny kwadrat.

5. Wybierz **Edit** i **Delete** lub naciśnij klawisz **2.** Kliknij na . (Delete)

, aby usunąć punkt.

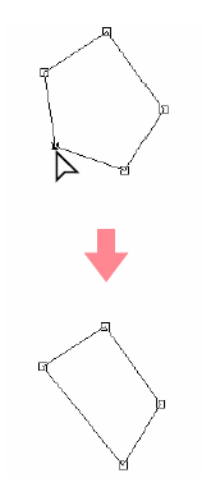

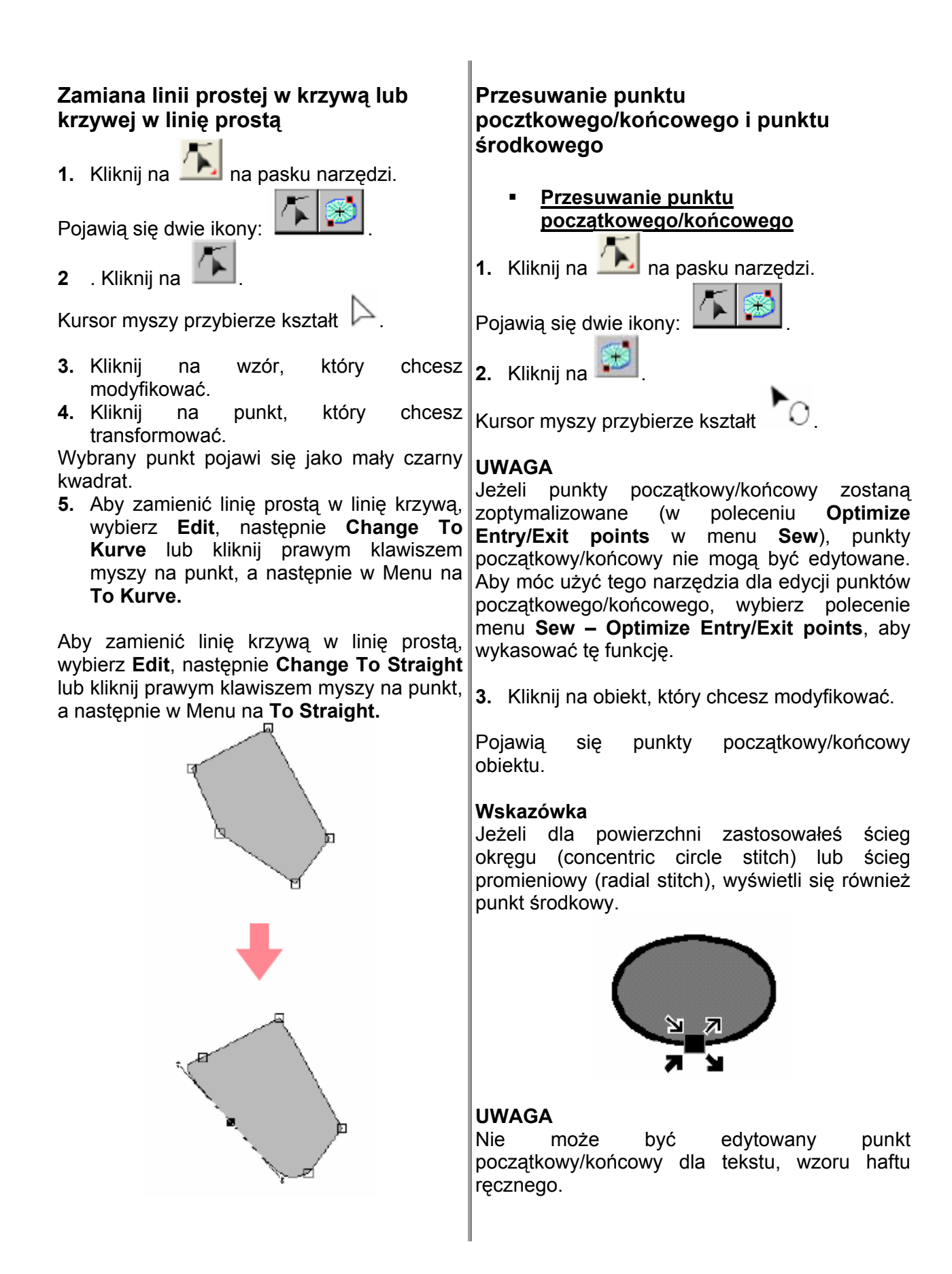
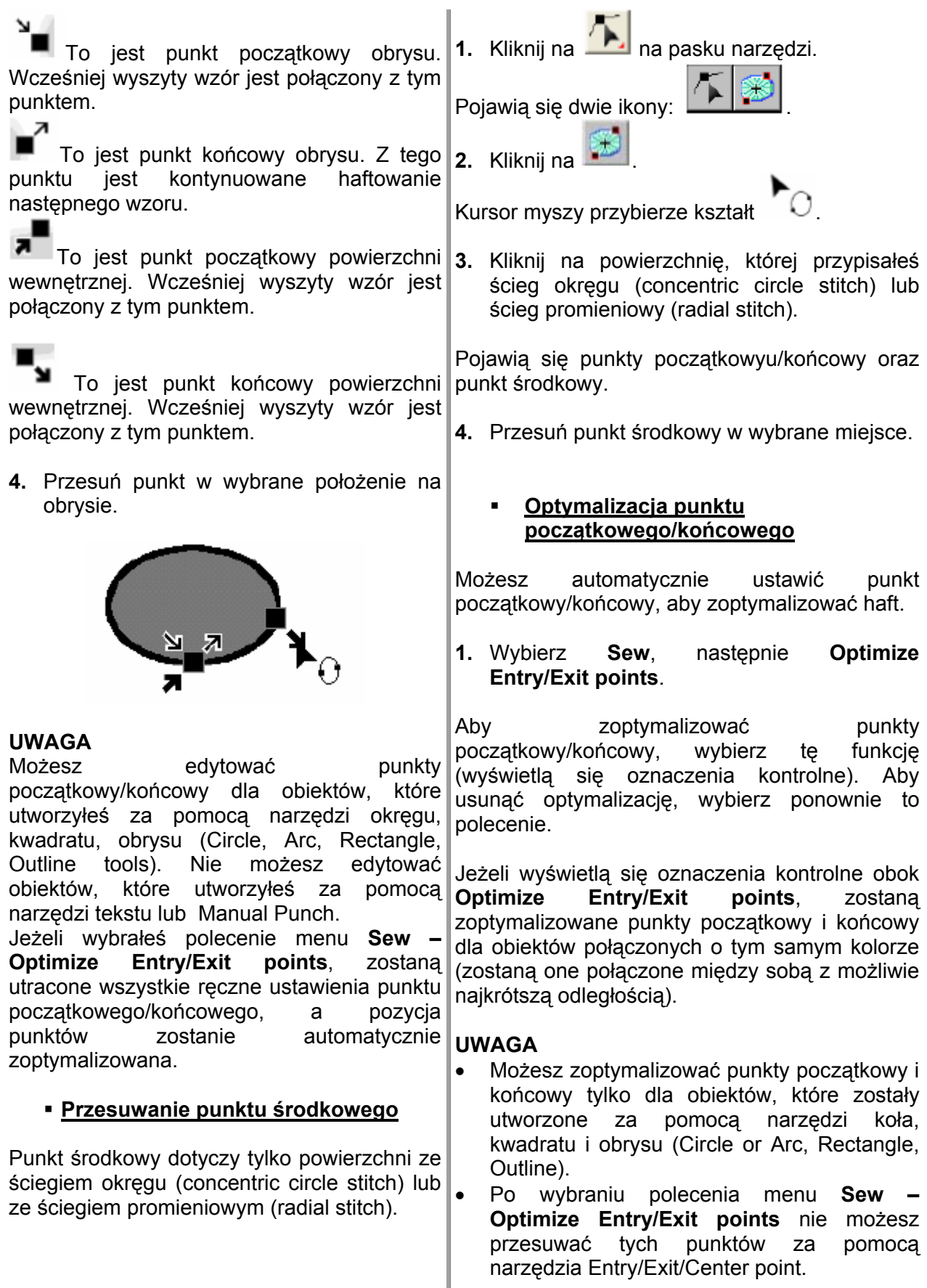

Jeżeli nie wyświetli się oznaczenie kontrolne obok **Optimize Entry/Exit points**, punkty początkowy/końcowy nie zostaną zoptymalizowane. Możesz również ustawić recznie początkowego/końcowego przy pomocy narzędzia Entry/Exit/Center point. ęc nie pozycję punktów

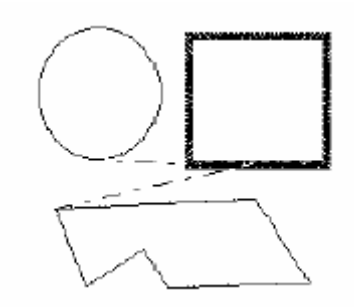

**Optimize Entry/Exit points** nie zostały wybrane

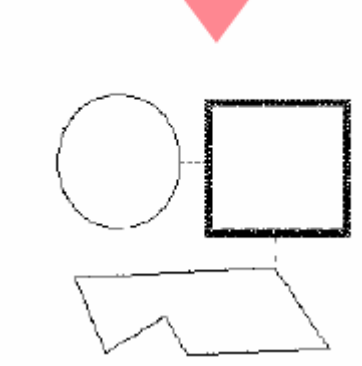

**Optimize Entry/Exit points** zostały wybrane

# **Edycja danych haftu**

## **Konwersja obiektu w plik hafciarski**

Obiekty narysowane w Layout & Editing mogą być zamienione w plik hafciarski. Przy tym możesz dokonać szczegółowych zmian, modyfikując pozycję pojedynczych ściegów.

- 1. Wybierz obiekt, który chcesz zamienić.
- 2. Wybierz **Sew**, a następnie **Convert to Stitch**.

Wybrany obiekt zostanie zamieniony w projekt haftu.

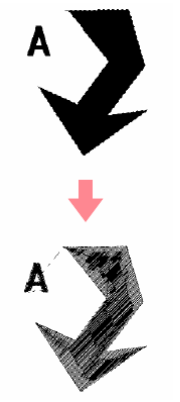

Wypunktowana linia wokół przetworzonych danych wskazuje, że jest to plik hafciarski. Każdy ścieg możesz edytować za pomocą narzędzi edycji punktu (Edit points).

#### **Wskazówka**

Wszystkie pliki tekstowe, linie i wzory, dla których aktywowano funkcję Hole sewing, zostaną zamienione w plik hafciarski, także wtedy, jeżeli nie zostanie wybrany żaden obiekt. zamieniony w plik hafciarski. Wzory, którym nie przypisano żadnych atrybutów haftu, zostaną skasowane, jeżeli obiekt zostanie

## **Edycja punktów pliku hafciarskiego**

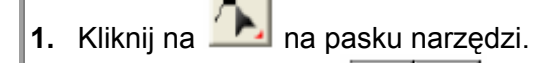

Pojawią się dwie ikony: .

**2.** Kliknij na .

Kursor myszy przybierze kształt .

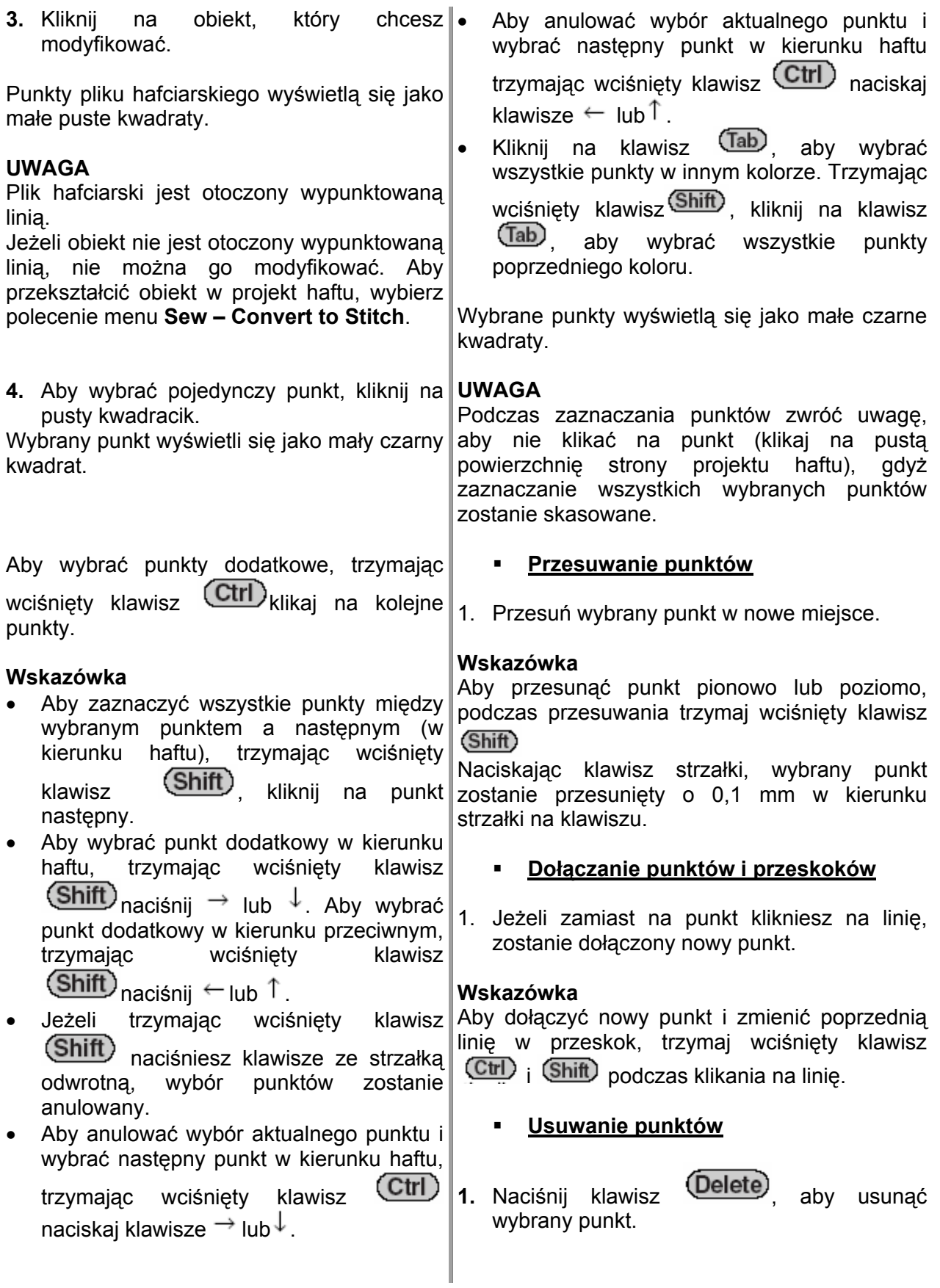

- **Edycja punktu wkłucia/wyjściowego dla każdego koloru**
- **1.** Kliknij na **na na pasku narzędzi.**

Pojawia się dwię ikony:

**2.** Kliknij na

Kursor myszy przybierze kształt .

**3.** Kliknij na obiekt, który chcesz edytować.

Wybrane punkty pojawią się jako małe czarne kwadraty.

**4.** Aby wybrać punkt wkłucia dla pierwszego

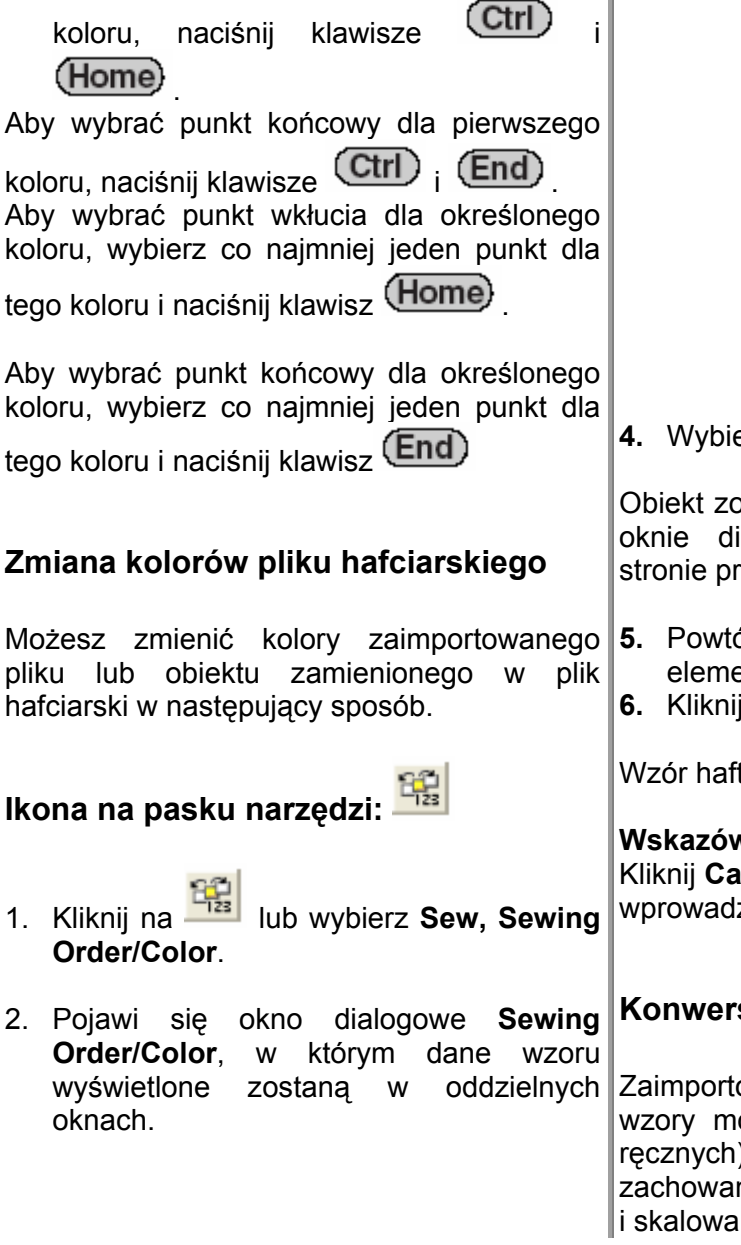

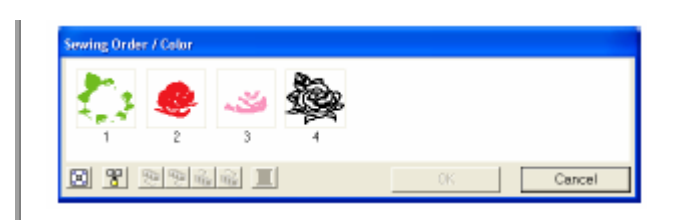

- **2 .** Wybierz ramkę z elementem, którego kolor . chcesz zmienić.
- **3.** Kliknij na  $\equiv$ .

Pojawi się okno dialogowe **Thread Color**.

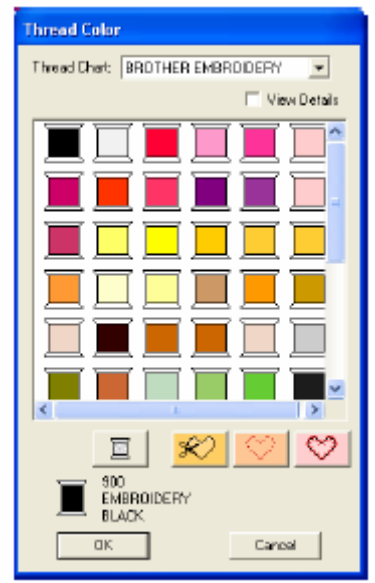

**4.** Wybierz kolor i kliknij **OK**.

Obiekt zostanie wyświetlony w nowym kolorze w oknie dialogowym Sewing Order/Color na stronie projektu haftu.

- **.** Powtórz kroki 2 4 dla wszystkich **5** elementów w celu zmiany kolorów.
- **.** Kliknij **OK**. **6**

Wzór haftu wyświetli się z nowymi kolorami.

## **Wskazówka**

Kliknij **Cancel**, aby zamknąć okno dialogowe bez wprowadzenia zmian w ustawieniach.

## **Konwersja plików haftu w bloki**

Zaimportowane pliki lub pliki zamienione we wzory możesz zamienić w bloki (pliki wzorów ręcznych). Masz przy tym możliwość przy zachowaniu jakości haftu zmiany atrybutów haftu i skalowania pojedynczych kolorów.

- **1.** Wybierz dane haftu zaimportowane na stronę projektu haftu.
- 2. Wybierz Sew, następnie Stitch to Block.

Pojawi się okno dialogowe Stitch to Block **sensitivity**.

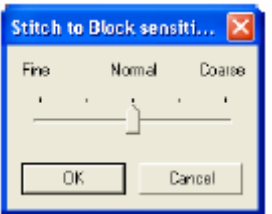

**3.** Przesuń regulator, aby wybrać określone ustawienie.

#### **skazówka W**

Ustawienie **Normal** daje zadowalający efekt w większości przypadków, zależnie od skomplikowania wzoru musisz ewentualnie ybrać ustawienie bardziej w kierunku **Fine** w lub **Coarse**.

#### **4.** Kliknij **OK**.

Dane w blokach zostaną tak pogrupowane, że wszelkie zmiany ustawień wpłyną na cały wzór, a atrybuty haftu zostaną wyświetlone (patrz poniżej).

Fill Stitch  $\blacktriangledown$ 

#### Wskazówka

Aby zakończyć proces, kliknij **Cancel**.

Aby zmienić atrybuty haftu dla wszystkich bloków tego samego koloru, trzymaj wciśnięty klawisz (Alt) podczas wyboru bloków, którego kolor lub ustawienia rodzaju haftu chcesz zmienić (można również usunąć ajpierw pogrupowanie kolorów wzoru, n pow iększyć wzór i łatwiej móc wybrać kolor. Wszystkie bloki tego koloru zostaną wyświetlony zostanie w wybierając polecenie menu **Edit – Ungroup**). Użyj ikony powiększania (Zoom), aby zaznaczone i atrybutach haftu kolor bloku i rodzaj ściegu. Podczas skalowania bloków zostanie dopasowana do nowej wielkości bloków automatycznie ilość ściegów. Oryginalna jakość wzoru haftu zostanie zatem zachowana.

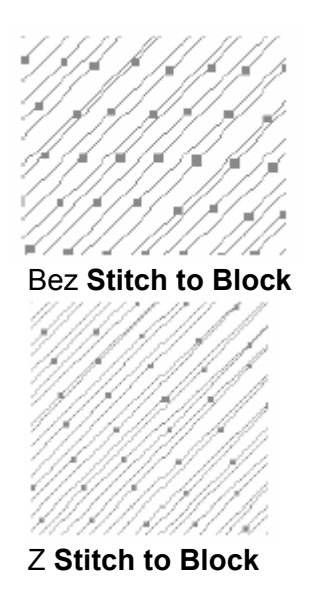

#### **UWAGA**

Polecenie Stitch to Block nie może być zaimportowanych z kartridży. zastosowane dla wszystkich plików haftów,

Niektóre wzory zostaną utracone po ustawieniu funkcji **Stitch to Block**. Dlatego podczas skalowania zaleca się trzymanie wciśniętego klawisza (Ctrl), ewentualnie zastosowanie polecenia menu Edit - Numerical Setting **e**. **Siz**

#### **Ws kazówka**

Zaznaczone bloki kolorów mogą być skalowane lub przesuwane oddzielnie, jeżeli po usunięciu Upewnij się, czy każdy oddzielny element koloru został pogrupowany na nowo, wybierając polecenie menu Edit - Group. grupowania chcesz przesunąć cały wzór.

Ponadto możesz zmienić wzór za pomocą arzędzi edycji punktów (Edit points). n

## **Dzielenie pliku hafciarskiego**

Ikona na pasku narzędzi Split Stitch Data umożliwia wycięcie części wzoru. Wyciętą część wzorem, ewentualnie wykasować. możesz przesunąć lub połączyć z innym

#### **Wskazówka**

Narzędzie to jest dostępne tylko dla danych haftu i gdy nie została wybrana ikona tekstu, obrysu i ręcznego wzoru (Text, Outline, Manual Punch).

**1** Kliknij na **.** na pasku narzędzi.

**2.** Kliknij na wzór haftu, z którego chcesz **W skazówka** wyciąć fragment.

Kursor myszy przybierze kształt

**3.** Na stronie projektu haftu klikaj na punkty, które mają tworzyć oddzieloną część wzoru.

#### **skazówka W**

Na pasku narzędzi dostępna jest tylko ikona powiększania (Zoom), za pomocą której możesz powiększyć wzór haftu.

**4.** Kontynuuj klikanie w celu ustalenia każdego narożnika powierzchni do odcięcia.

Wypunktowana linia zmieni się w linię ciągłą po ustaleniu następnego punktu.

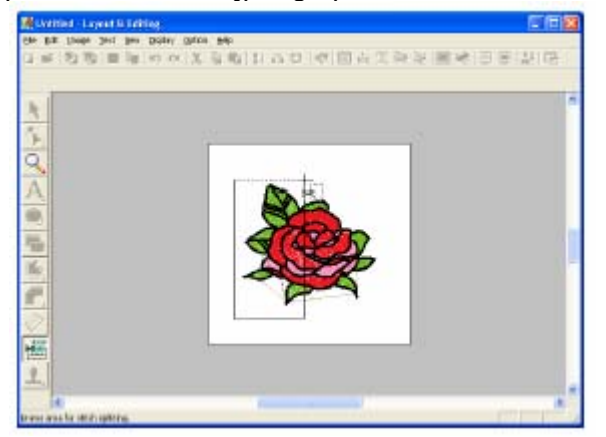

- Możesz usunąć ostatnio wprowadzony punkt poprzez kliknięcie prawym klawiszem myszy. Każde kliknięcie prawym klawiszem myszy usunie kolejne punkty w odwrotnej kolejności wprowadzania. Po wykasowaniu wszystkich punktów ikony paska narzędzi będą znowu dostępne. Program pozostanie jednak w trybie wydzielania części wzoru. •
- **5.** Kliknij podwójnie na stronie projektu haftu, aby ustalić fragment do wycięcia.
- **6.** Edytuj wycięty kawałek.

#### **UWAGA**

Wycięty fragment zostaje umieszczony na końcu haftu, a kolejność koloru nici wyświetli się w kolejności wybranej dla oryginalnego wzoru.

## **Rysowanie okręgów i łuków**

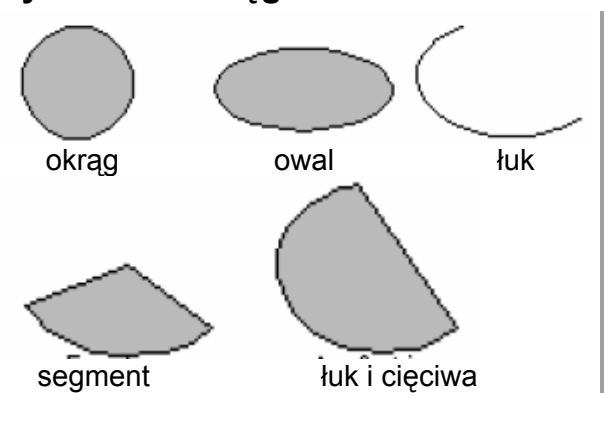

Wszystkie te wzory, oprócz łuków, składają się z przypisane różne atrybuty haftu. Łuki tworzy obrysu, których powierzchnia wewnętrzna ma zwykły obrys.

#### **UWAGA**

Do rysowania kształtu za pomocą narzędzi wybierz najpierw kształt. Nie możesz np. narysować okręgu, a później zamienić go w łuk.

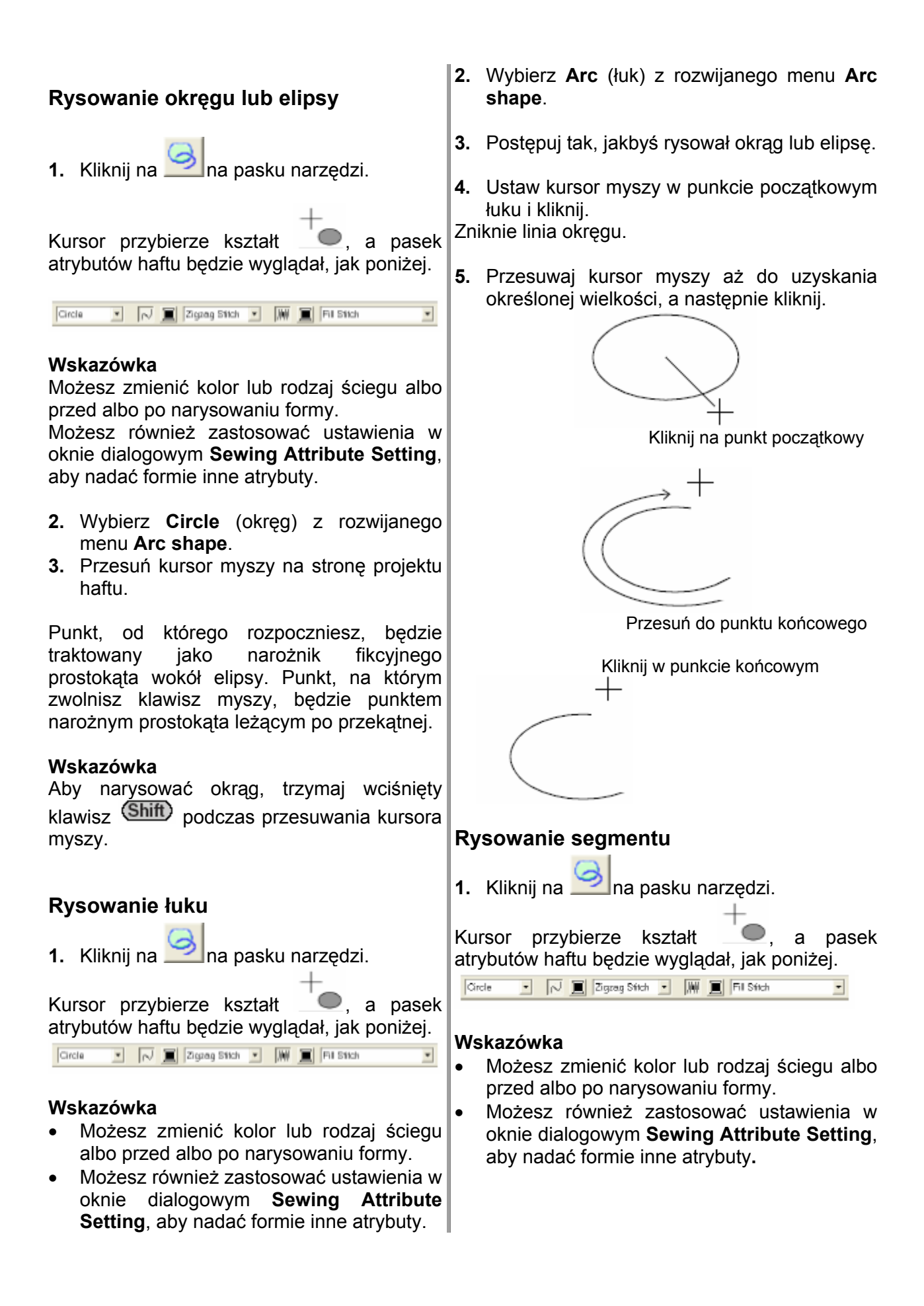

**2.** Wybierz **Fan Shape** z rozwijanego menu **Wskazówka Arc shape**.

 $\overline{\phantom{a}}$ 

- **3.** Post ępuj tak, jak byś rysował okrąg lub e lipsę.
- **4.** Ustaw kursor myszy w punkcie początkowym segmentu i kliknij. Zniknie linia okręgu.
- **5.** Przesuwaj kursor myszy aż do uzyskania o kreślonej wielkości, a następnie kliknij.

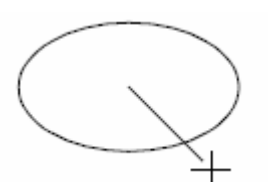

Kliknij na punkt początkowy

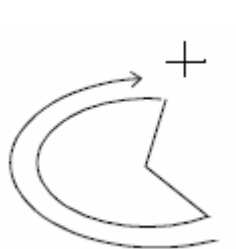

Przesuń do punktu końcowego

Kliknij w punkcie końcowym

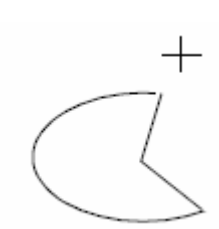

**Rysowanie łuku i cięciwy**

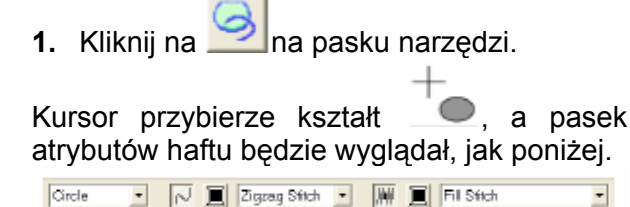

- Możesz zmienić kolor lub rodzaj ściegu albo przed albo po narysowaniu formy. •
- Możesz również zastosować ustawienia w oknie dialogowym **Sewing Attribute Setting**, aby nadać formie inne atrybuty.
- **2.** Wybierz **Arc & String** z rozwijanego menu **Arc shape**.
- **3.** Postępuj tak, jak byś rysował okrąg lub elipsę.
- **4.** Ustaw kursor myszy w punkcie początkowym łuku z cięciwą i kliknij.

Zniknie linia okręgu.

5. Przesuwaj kursor myszy aż do uzyskania określonej wielkości, a następnie kliknij.

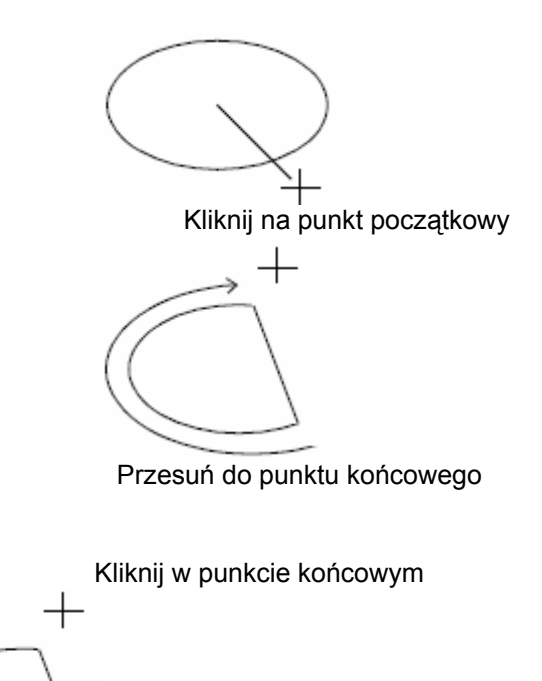

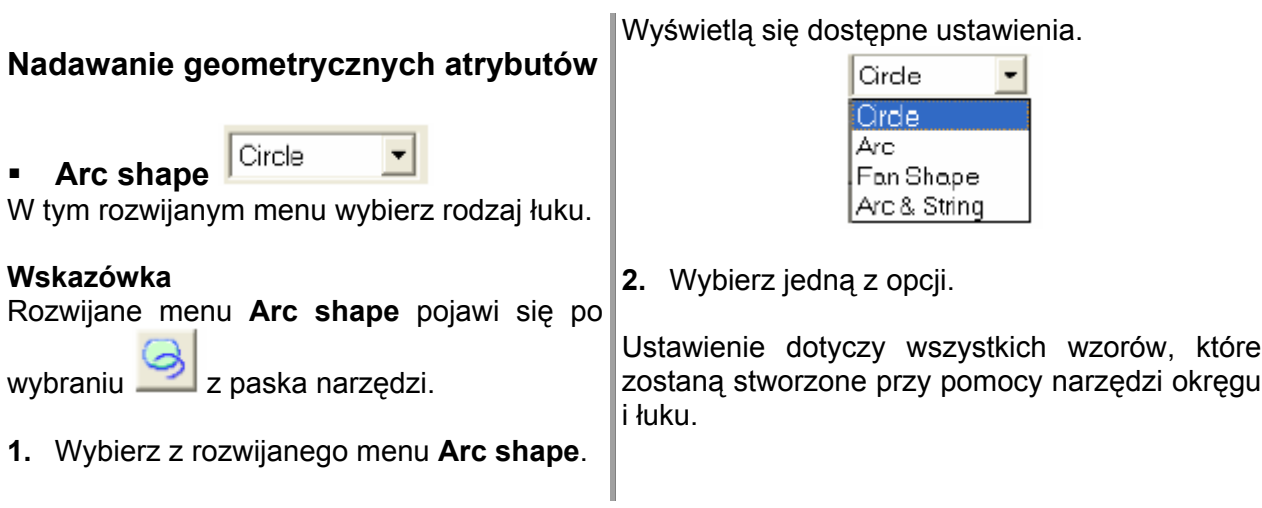

# **Rysowanie prostokąta**

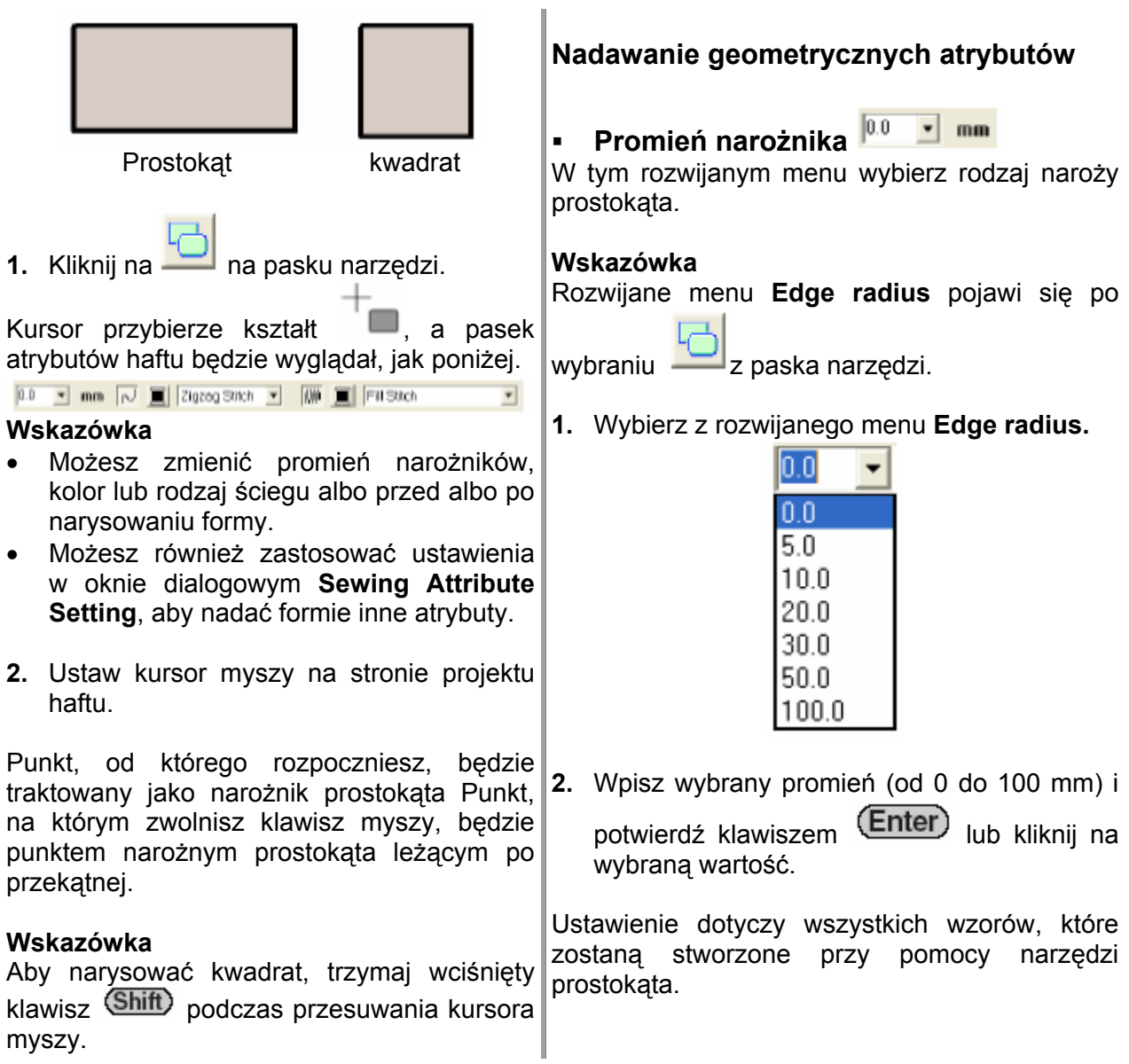

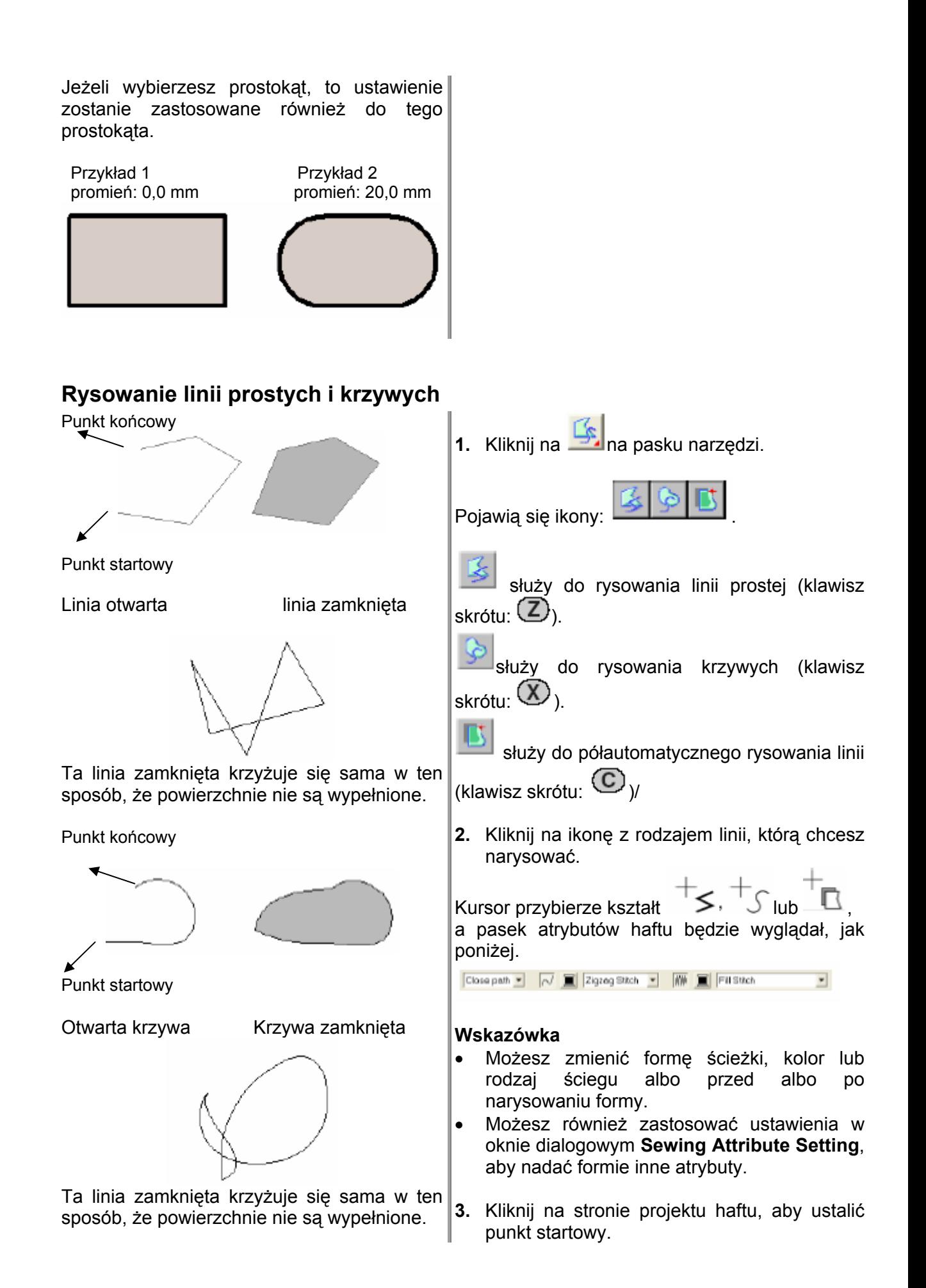

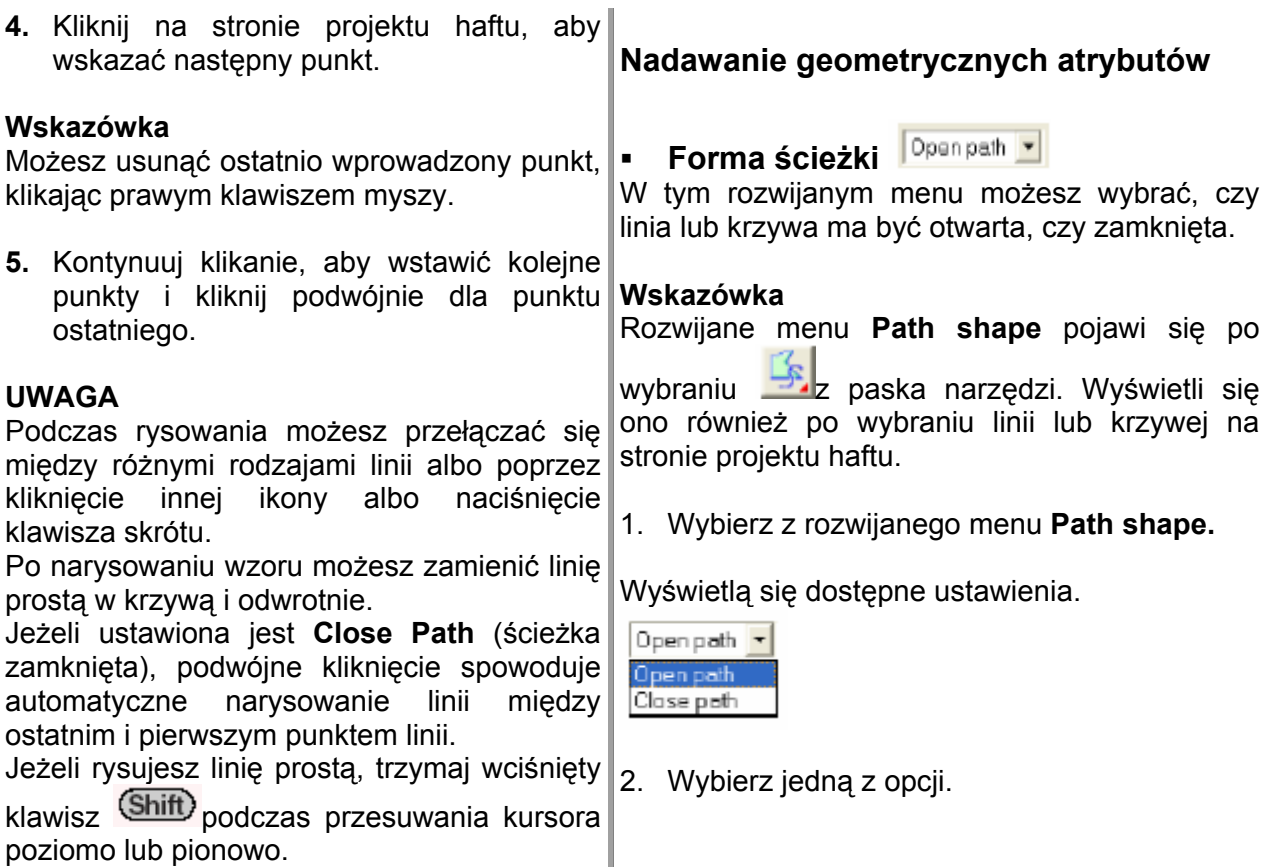

# **Projektowanie ręcznego wzoru haftu**

Funkcja ta jest wykorzystywania do tworzenia wzorów przypominających wyglądem haft ręczny.

Osobiście zaprojektowane litery są typowym przykładem dla wzorów, które wyglądają lepiej od wzoru ręcznego. Poniższe ilustracje pokazują dwa wyglądy liter "o".

Poniższa litera została zaprojektowana w oparciu o dwa koncentryczne owale bez obrysu, gdzie większy owal został wypełniony ściegiem wypełniającym a atrybut dla wypełnienia powierzchni w mniejszym owalu został deaktywowany. Para ta została następnie wyhaftowana przy pomocy funkcji Hole Sewing.

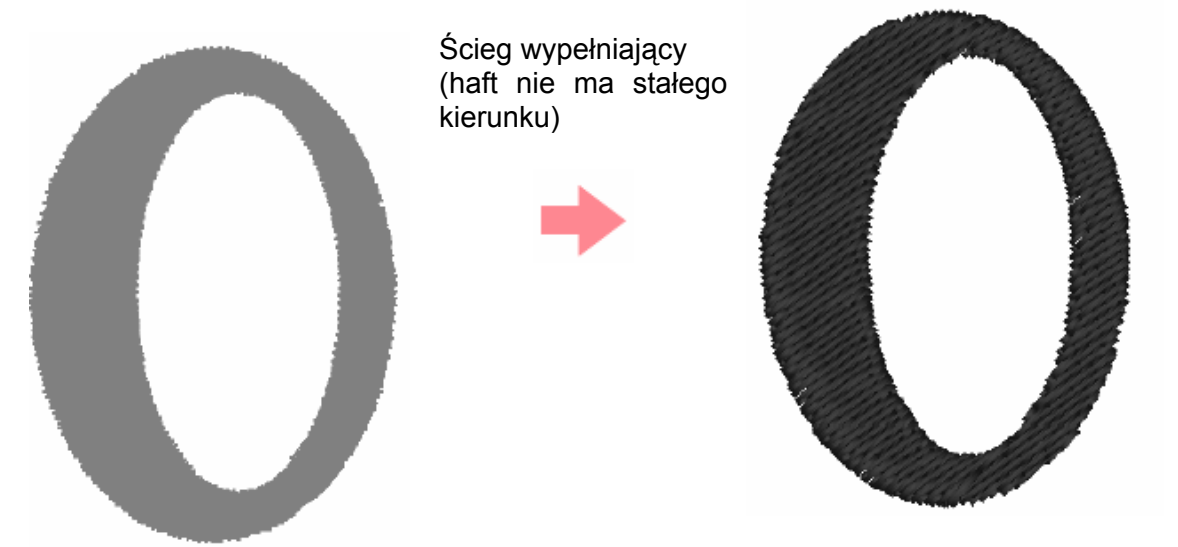

Poniższa litera została narysowania przy wykorzystaniu funkcji ręcznego haftu (Manual Punch). Do tego skopiowaliśmy literę powyżej, usunęliśmy powierzchnię wewnętrzną i stworzyliśmy ręczny wzór wykorzystując obrys owalu. Owale zostały następnie wykasowane.

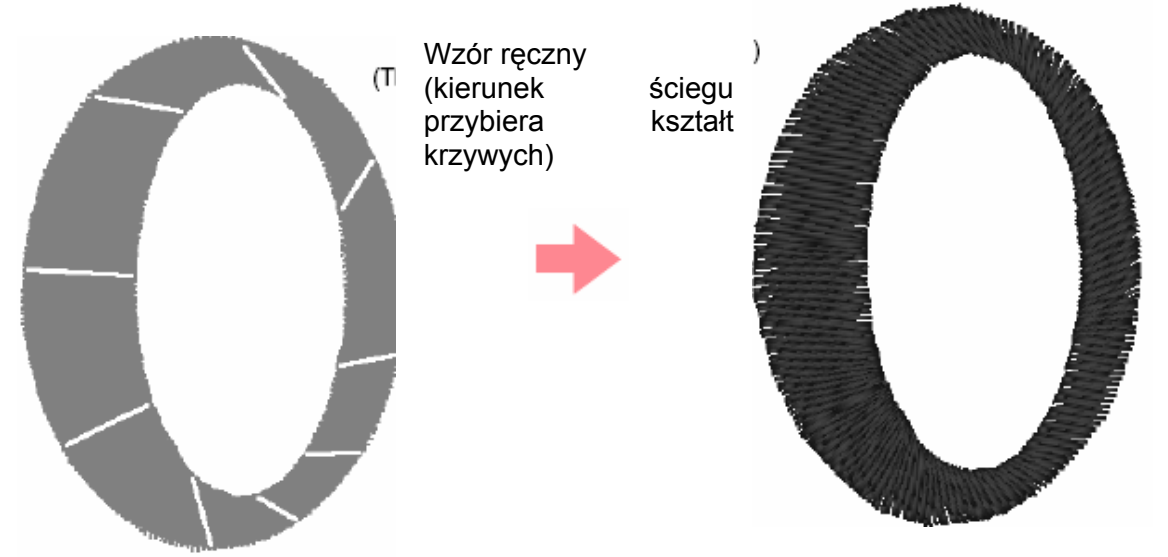

Gęstość ściegu obydwu liter została ustawiona na minimum, aby różnica obydwu wzorów była wyraźna.

Przy projektowaniu haftu ręcznego prościej jest wykorzystać obrazek w tle jako wytyczne. W powyższym przykładzie wykorzystaliśmy dwa owale, które zostały usunięte po ręcznym stworzeniu wzoru.

Możesz również wczytać obraz jako wzór i ten przerysować za pomocą funkcji ręcznego **3.** Kliknij na **drugi kli**, aby stworzyć wzór prostego haftu. Zaletą tej metody jest kontrola nad bloku. prowadzeniem nici. Kursor przybierze kształt  $\Box$ , a pasek **1.** Otwórz szablon lub przygotuj wzór jako atrybutów będzie wyglądał, jak poniżej. szablon. Satin Stitch **2.** Kliknij na na pasku narzędzi. **Wskazówka** • Możesz zmienić kolor lub rodzaj ściegu albo przed albo po stworzeniu wzoru. Pojawi się 5 ikon: • Możesz również zastosować ustawienia w oknie dialogowym **Sewing Attribute Setting**, (Straight Block) służy do tworzenia aby nadać projektowi haftu inne atrybuty. wzorów ręcznych w kształcie prostych 4. Kliknij na stronie projektu haftu, aby ustalić bloków (klawisz skrótu (مک $\rightarrow$  ) punkt 1 (punkt początkowy). **5.** Zastosuj się do poniższej ilustracji i klikaj na (Curved Block) służy do tworzenia stronie projektu haftu, aby ustalić punkty od 2 zaokrąglonych wzorów (klawisz skrótu  $(X)$ ) do 8.  $\circ$  (Semi-Authomatick Straight Block) służy do tworzenia półautomatycznie wzorów 11  $10$ (klawisz skrótu ) 5 (Running) służy do tworzenia linii (linia  $12$ ĩз wieloboczna jest haftowana) (klawisz skrótu  $(V)$ 3 (Feed) służy do tworzenia przeskoków między wzorami (linia wieloboczna nie jest haftowana) (klawisz skrótu ). 2 Przy tworzeniu ręcznym wzorów masz do wyboru różne rodzaje ściegów. Możesz np. najpierw wybrać "blok", następnie przejść na Run pitch "linię", a następnie przełączyć na "przeskok" na początku następnego bloku. Cały wzór, składający się z różnych rodzajów ręcznych wzorów, jest traktowany jako jeden obiekt 12 ĩз (wszystkie elementy mają ten sam ścieg i ten sam kolor). W poniższym przykładzie wykorzystamy najpierw "blok" (Semi-Authomatick Straight Block), zastosujemy "przeskok" (Feed), aby przesunąć kursor myszy do następnego elementu, a następnie utworzymy wzór za Run pitch – długość ściegu pomocą "linii" (Running).

#### **Wskazówka**

Możesz usunąć ostatnio wprowadzony punkt, klikając prawym klawiszem myszy.

**6.** Po wprowadzeniu punktu 8 (ostatni punkt

rodzaju ściegu "blok", kliknij na ("przeskok"), a następnie zaznacz punkt 9 (punkt początkowy typu "linia").

- **7.** Kliknij na **Wester (linia)**, a następnie ustal punkty 10,11 i 12.
- **8.** Aby zakończyć wzór, kliknij podwójnie na punkt 13 (ostatni punkt Twojego wzoru).

#### **Wskazówka**

- Przy wprowadzaniu punktów zmień rodzaj ściegu za pomocą właściwych klawiszy skrótów.
- Dla ikony półautomatycznego rysowania bloków (Semi-Authomatick Straight Block) konieczny jest szablon. Jeżeli nie masz obrazka, przy pomocy tej ikony rysuj wzór jak przy ikonie Straight Block.
- Po narysowaniu wzoru linie proste możesz zamienić w linie zaokrąglone i odwrotnie.

## **Wprowadzanie tekstu**

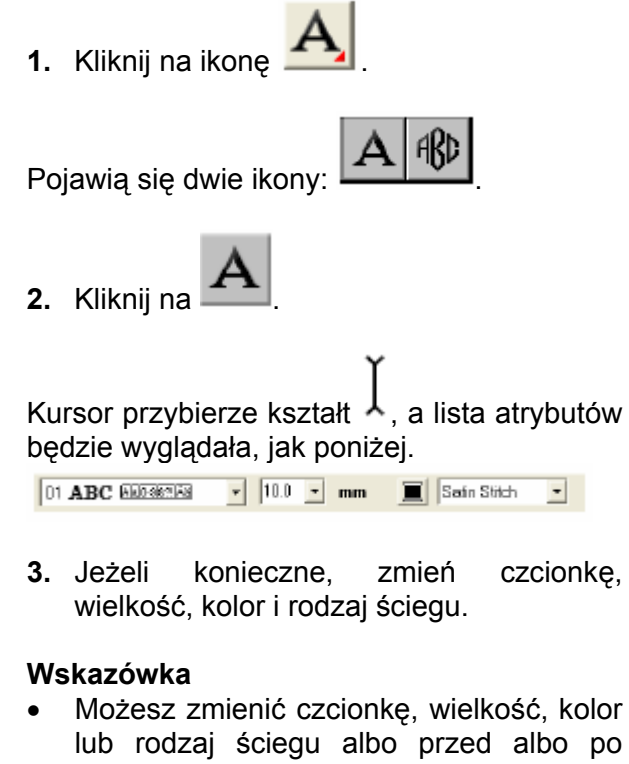

stworzeniu tekstu. Możesz również zastosować ustawienia **te** w oknie dialogowym **Sewing Attribu Setting**, aby **Setting** i **Text Attribute** •

nadać tekstowi inne atrybuty.

# **UWAGA**

Po wybraniu jednego z krojów pisma (01 do 35) nie jest możliwa zmiana atrybutów dla linii (Line sew).

**4.** Kliknij w miejsce, gdzie ma pojawić się tekst.

Pojawi się okno dialogowe **Edit Text Letters** z tabelą wszystkich dostępnych znaków.

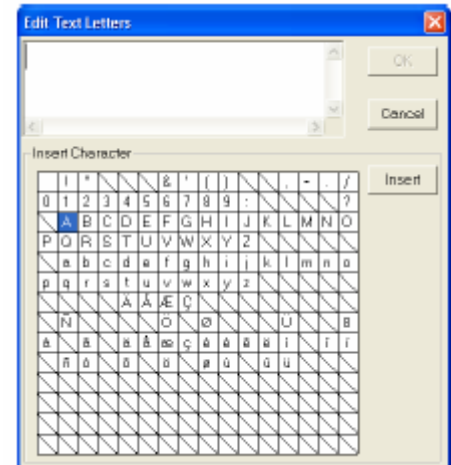

#### **UWAGA**

Tekst przy użyciu czcionek True Type może nie zostać prawidłowo zamieniony we wzór haftu. Znaki te mogą być haftowane nieprawidłowo. Poza tym tekst przy użyciu czcionek True Type może nie ulec w ogóle konwersji. W takiej sytuacji obszar zawierający zamieniony tekst będzie pusty lub pojawi się komunikat ostrzegawczy.

**5.** Wpisz tekst.

#### **Wskazówka**

- Naciśnij (Enter), aby dołączyć nową linię tekstu.
- Możesz również wprowadzać znaki, wybierając je z tabeli i klikając na **Insert** lub poprzez podwójne kliknięcie na znak. Jest to szczególnie przydatne przy braku tego znaku na klawiaturze komputera.
- Powiększony obraz znaku wyświetli się pod kursorem myszy, jeżeli najedziesz myszką na wybrany znak w tabeli.
- **6.** Kliknij na **OK**.

#### **Wskazówka**

Aby zakończyć proces, kliknij **Cancel**.

Aby edytować wprowadzony tekst, zaznacz go, a następnie wybierz polecenie menu **Text – Edit Letters**. Edytuj tekst w wyświetlonym oknie dialogowym **Edit Text Letters**.

#### **UWAGA**

Jeżeli wprowadziłeś znak, który nie jest dostępny dla wybranej czcionki, pojawi się komunikat o błędzie. Kliknij **OK**, aby zamknąć komunikat i powrócić do okna dialogowego **Edit Text Letters** i skorygować wprowadzony znak.

#### **Nadawanie tekstowi atrybutów**

**Czcionka 01 ABC <b>ABD SLYLES** 

Z rozwijanego menu wybierz rodzaj czcionki.

 $\overline{\phantom{a}}$ 

#### **Wskazówka**

Powyższe menu wyświetli się po wybraniu z

paska narzędzi ikony **inkla**.

**1.** Kliknij na rozwijane menu **Font**.

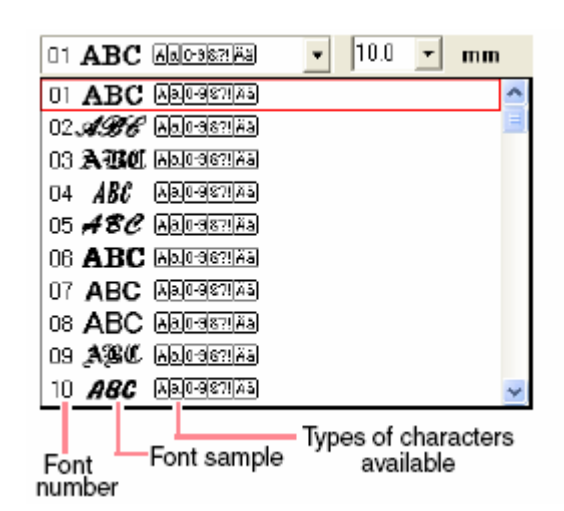

Font number – numer czcionki Font sample – wygląd czcionki Types of characters available – rodzaj dostępnych znaków

**2.** Kliknij na wybraną czcionkę.

Ustawienie dotyczy całego wzoru z tekstem aż do zmiany ustawienia.

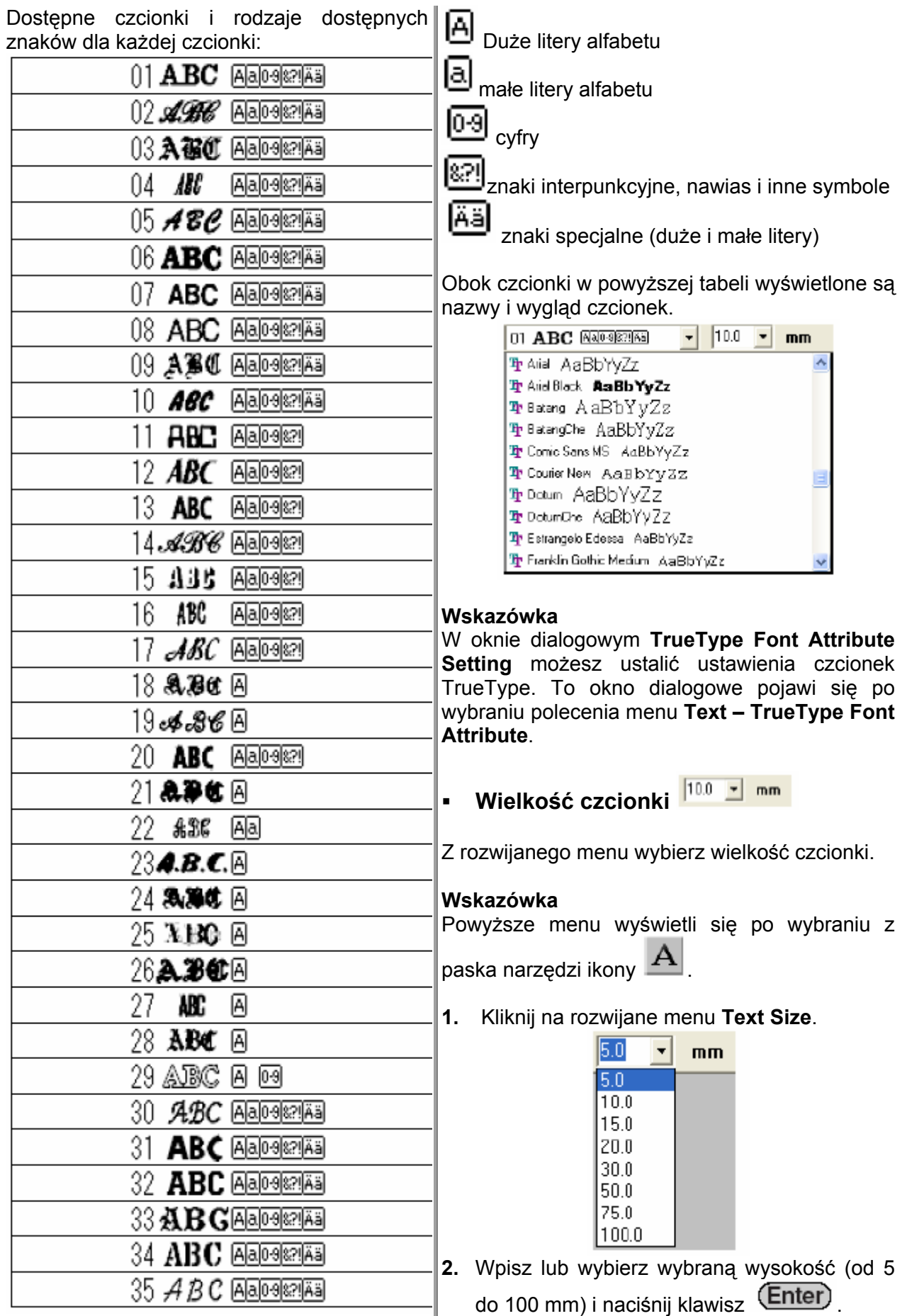

## **Edycja wprowadzonego tekstu**

**1.** Wybierz tekst, który chcesz edytować.

#### **UWAGA**

Możesz edytować tylko wzór tekstowy. Jeżeli wybierzesz więcej niż wzór tekstowy, to polecenie menu będzie nieaktywne.

**2.** Kliknij na **Text**, następnie **Edit Letters**.

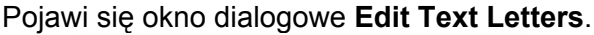

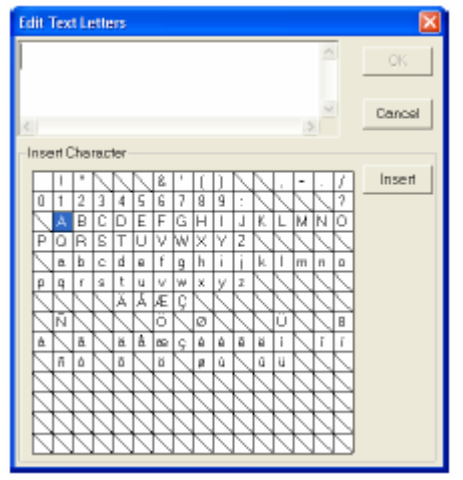

- **3.** Wybrany tekst pojawi się w oknie tekstowym.
- **4.** Edytuj tekst zgodnie ze swoimi potrzebami.

#### **Wskazówka**

- Naciśnij (Enter), aby dołączyć nową linię tekstu.
- lub poprzez podwójne kliknięcie na znak. • Możesz również wprowadzać znaki, wybierając je z tabeli i klikając na **Insert** Jest to szczególnie przydatne przy braku tego znaku na klawiaturze komputera.
- Powiększony obraz znaku wyświetli się pod kursorem myszy, jeżeli najedziesz myszką na wybrany znak w tabeli.
- **5.** Kliknij **OK**.

Opracowany tekst pojawi się na stronie projektu haftu.

#### **UWAGA**

Jeżeli wprowadziłeś znak, który nie jest dostępny dla wybranej czcionki, pojawi się komunikat o błędzie. Kliknij **OK**, aby zamknąć komunikat i powrócić do okna dialogowego **Edit Text Letters** i skorygować wprowadzony znak.

## **Wybór znaków**

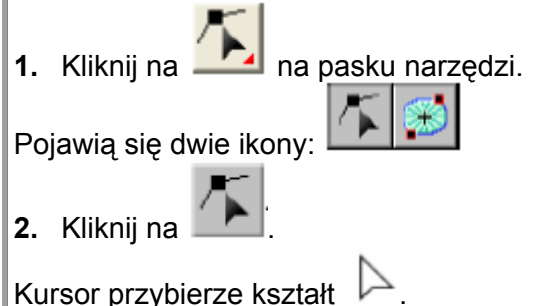

**3.** Kliknij na tekst, który chcesz modyfikować.

Punkty w tekście wyświetlą się jako małe puste kwadraty.

**4.** Aby wybrać pojedyncze znaki, kliknij na punkt dla wybranego znaku.

Aby wybrać kilka znaków, trzymając wciśnięty klawisz (Ctrl) klikaj na każdy punkt dla właściwego znaku.

#### **Wskazówka**

- Aby zaznaczyć wszystkie znaki między wybranym znakiem a następnym, trzymając wciśnięty klawisz (Shift)<sub>, kliknij na znak</sub> nastepny.
- Aby wybrać znak dodatkowy w kierunku ostatniego znaku, trzymając wciśnięty klawisz  $(Shitt)$ <sub>naciśnij</sub>  $\rightarrow$  lub  $\downarrow$ . Aby wybrać znak dodatkowy w kierunku znaku pierwszego, trzymając wciśnięty klawisz (Shift)<sub>naciśnij</sub> ← <sub>lub</sub> ↑ Jeżeli przytrzymasz wciśnięty klawisz<sup>(Shift)</sup> i wciśniesz klawisz ze strzałką przeciwną, wybór znaków zostanie usunięty. • Aby anulować wybór aktualnego znaku i

wybrać znak w kierunku ostatniego znaku,  $trzymajac$  wciśnięty klawisz  $\text{Ctrl}$  naciskaj klawisze  $\rightarrow$  lub  $\downarrow$ 

- Aby anulować wybór aktualnego znaku i wybrać znak w kierunk znaku pierwszego trzymając wciśnięty klawisz  $(Ctr)$ naciskaj klawisze  $\leftarrow$  lub  $\uparrow$ .
- **5.** Zmień czcionkę, wielkość liter, kolor, rodzaj ściegu i inne atrybuty.

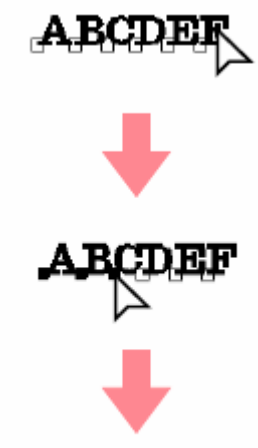

#### **Wskazówka**

Przy czcionkach TrueType możesz ustalić, czy mają być haftowane obrysy. Ponadto możesz ustawić kolor i rodzaj ściegu.

#### **Nadawanie atrybutów tekstowi**

W **g** oknie dialogowym **Text Attribute Settin** możesz ustalić dla tekstu różne atrybuty.

## **Ikona na pasku narzędzi:**

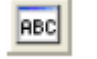

- **1.** Wybierz tekst, który chcesz edytowa ć.
- **2.** Kliknij na lub wybierz **Text** oraz **Text Attribute Setting**.

Pojawi się okno dialogowe **Text Attribute Setting.** 

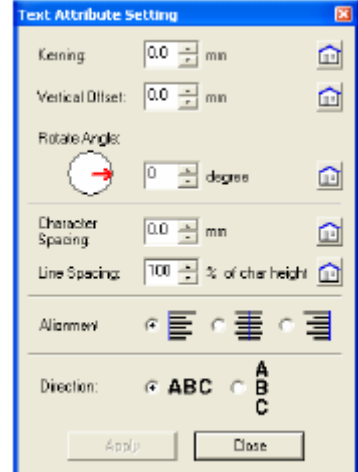

**3.** Zmień atrybuty tekstu, jeżeli jest to niezbędne.

#### **Wskazówka**

Aby powrócić do ustawień standardowych, kliknij na **Default**.

**4.** Kliknij **Apply**, aby zastosować ustawienie.

\_\_\_\_\_\_\_\_\_\_\_\_\_\_\_\_\_\_\_\_\_\_\_\_\_\_\_\_\_\_\_\_\_\_\_\_\_\_\_\_\_\_\_\_\_\_\_\_\_\_\_\_\_\_\_\_\_\_\_

 $\mathcal{L} = \{ \mathcal{L} = \{ \mathcal{L} \mid \mathcal{L} = \{ \mathcal{L} \mid \mathcal{L} = \{ \mathcal{L} \mid \mathcal{L} = \{ \mathcal{L} \mid \mathcal{L} = \{ \mathcal{L} \mid \mathcal{L} = \{ \mathcal{L} \mid \mathcal{L} = \{ \mathcal{L} \mid \mathcal{L} = \{ \mathcal{L} \mid \mathcal{L} = \{ \mathcal{L} \mid \mathcal{L} = \{ \mathcal{L} \mid \mathcal{L} = \{ \mathcal{L} \mid \mathcal{L} = \{ \mathcal{L} \mid \mathcal{L} =$ 

#### **akami Odstęp między zn**

Odstęp między poszczególnymi znakami Zakres: -100 do 100 mm Ustawienie domyślne: 0

## $_{0.0\text{ mm}}$  Abedef

5.0 mm (między "A" i "b")  $\bf{A}$  bcdef

#### **PionowyOffset**  Przesuwa tekst pionowo zakres: -100 do 100 mm

Ustawienie domyślne: 0

 $_{0.0\text{ mm}}$  Abcdef 2.0 mm Abcdef

 $\overline{\phantom{a}}$ 

**ąt nachylenia K** Zakres: 0 do 359 stopni Ustawienie domyślne: 0

 $_{0 \text{ stopni}}$ Abcdef 20 stopni **Abcdef** 

**Odstępny między znakami** Odstęp między wszystkimi znakami Zakres: -100 do 100 mm Ustawienie domyślne: 0

\_\_\_\_\_\_\_\_\_\_\_\_\_\_\_\_\_\_\_\_\_\_\_\_\_\_\_\_\_\_\_\_\_\_\_\_\_\_\_\_\_\_\_\_\_\_\_\_\_\_\_\_\_\_\_\_\_\_\_

 $_{0.0\text{ mm}}$  Abedef  $_{2.0\text{ mm}}$ Abcdef **Interlinia**

Odstęp między liniami jako % wysokości znaków akres: 0–1000% Z Ustawienie domyślne: 0

$$
\begin{array}{c} \text{Abcder} \\ 100\% \text{ Ghijkl} \end{array}
$$

Abcdef 150% ghijkl

#### **Wyrównanie**

Wyrównanie do prawej strony, tekst wypośrodkowany, wyrównanie do prawej strony, wyrównanie z obu stron

\_\_\_\_\_\_\_\_\_\_\_\_\_\_\_\_\_\_\_\_\_\_\_\_\_\_\_\_\_\_\_\_\_\_\_\_\_\_\_\_\_\_\_\_\_\_\_\_\_\_\_\_\_\_\_

A **b c d e f**<br>Wypośrodko-wanie **g h i j k l** Abcdef<br>ghijki Wyrównanie do prawej \_\_\_\_\_\_\_\_\_\_\_\_\_\_\_\_\_\_\_\_\_\_\_\_\_\_\_\_\_\_\_\_\_\_\_\_\_\_\_\_\_\_\_\_\_\_\_\_\_\_\_\_\_\_\_

#### **Kierunek**

Pozycjonowanie znaków poziomo lub pionowo

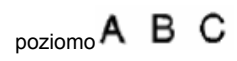

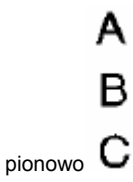

## **Aranżacja tekstu**

Możesz ułożyć tekst wzdłuż ścieżki.

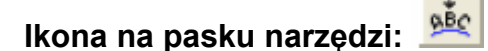

**1.** Wybierz tekst i ścieżkę.

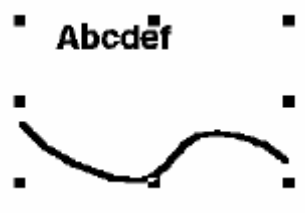

**2.** Kliknij na lub wybierz **Text**, a następnie **Fit Text to Path Setting**.

Pojawi się okno dialogowe Fit Text to Path **ing**. **Attribute Sett**

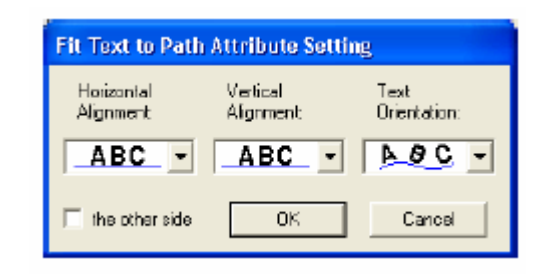

- **3.** Wybierz ustawienia z rozwijanych menu **Horizontal Alignment**, **Vertical Alignment** i **Text Orientation**.
- **4.** Kliknij **OK**, aby zatwierdzić ustawienia.

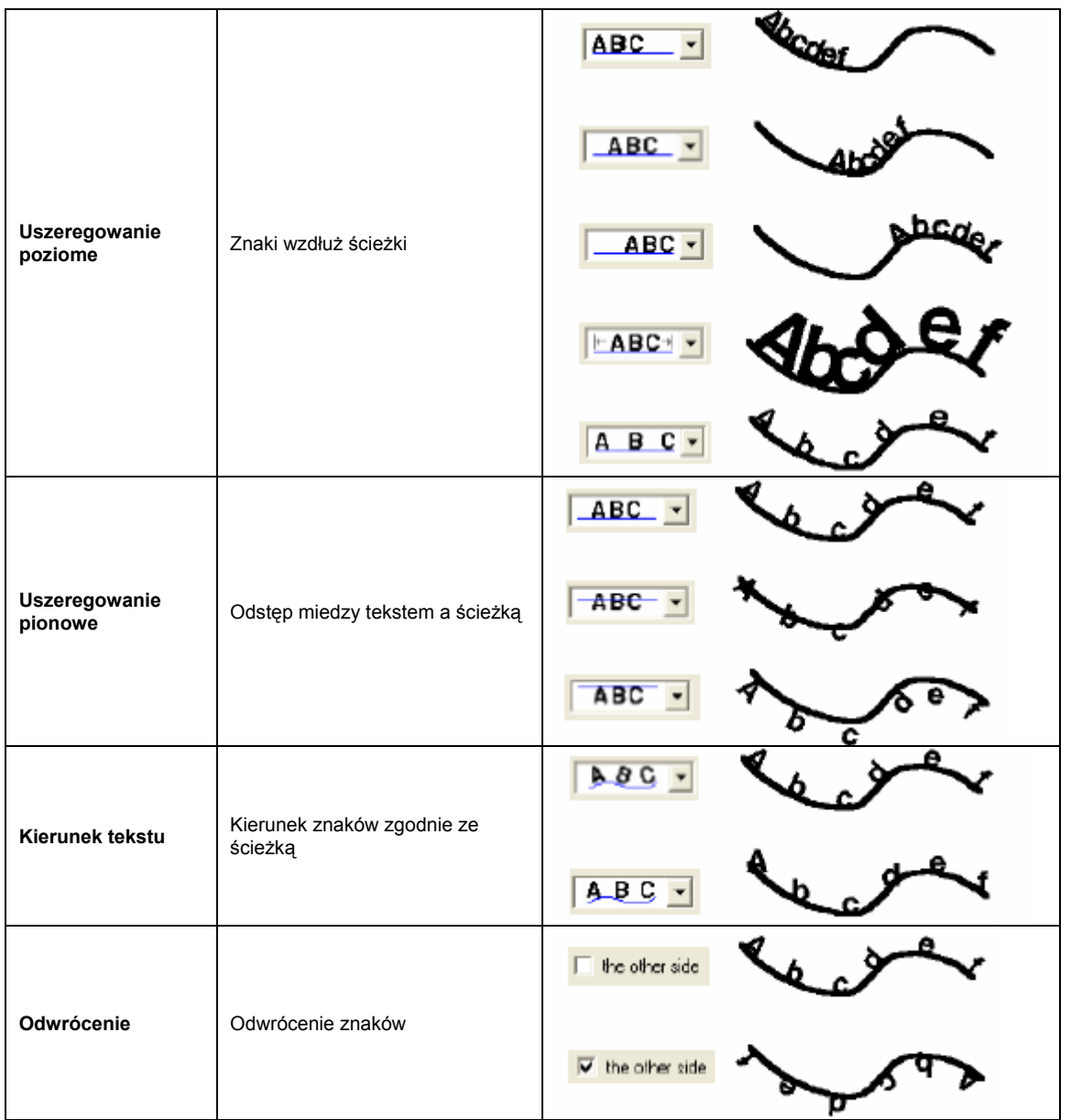

## **Anulowanie aranżacji tekstu**

# **Ikona na pasku narzędzi:**

- $\overset{\text{ABC}}{\longrightarrow}$
- 1. Wybierz tekst przyporządkowany do ścieżki. ABC
- 2. Kliknij lub wybierz **Text**, a następnie **Release Text to Path**.

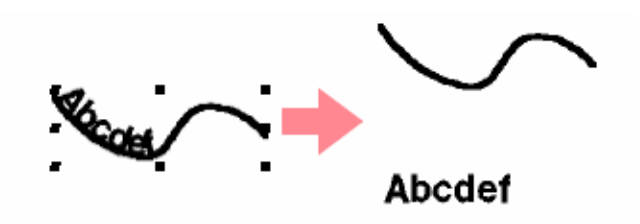

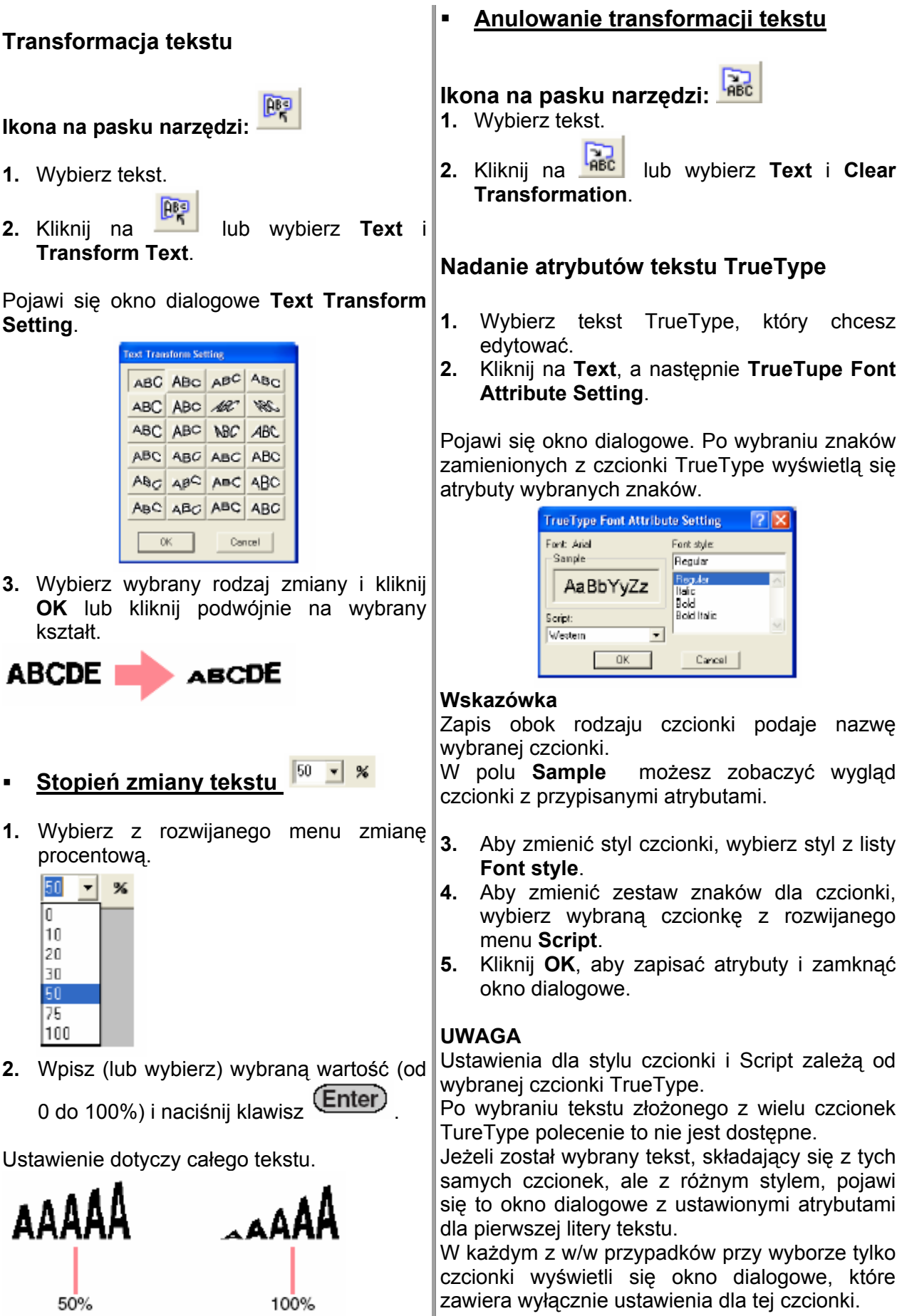

#### **Konwersja obiektu w obrys**

- **.** Wybierz wzór tekstowy, który został **1** zamieniony w czcionkę TrueType.
- **2.** Wybierz **Text**, a następnie **Convert to Outline Object**.

Wybrany tekst zostanie zamieniony w obrys.

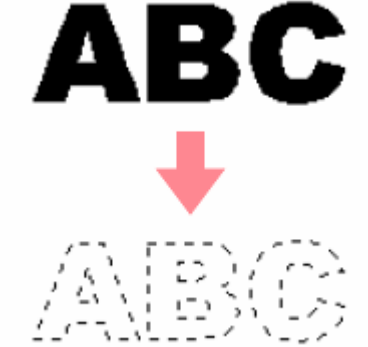

Dla obrysu nie zostały przypisanr żadne atrybuty haftu. Stąd te ż został on wyświetlony jako wypunktowa na linia. Przypisz atrybuty zgodnie ze swoimi potrzebami.

## **Wprowadzanie monogramów**

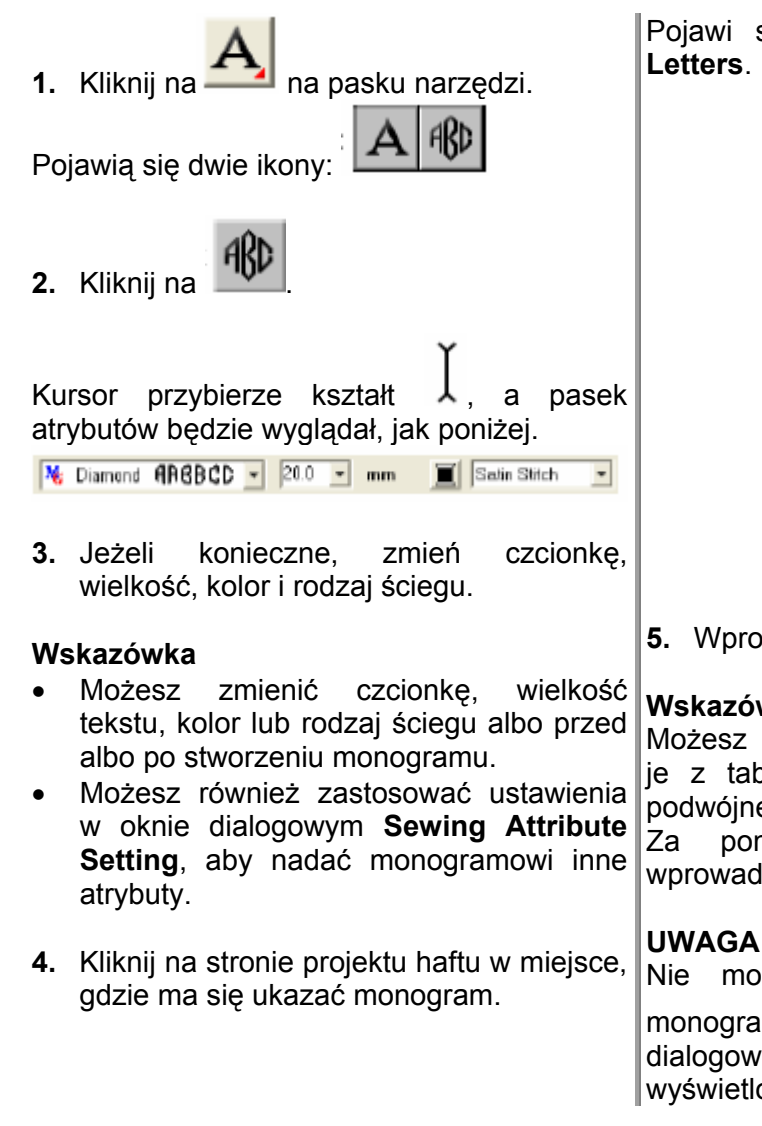

Pojawi się okno dialogowe **Edit Monogram Letters**.

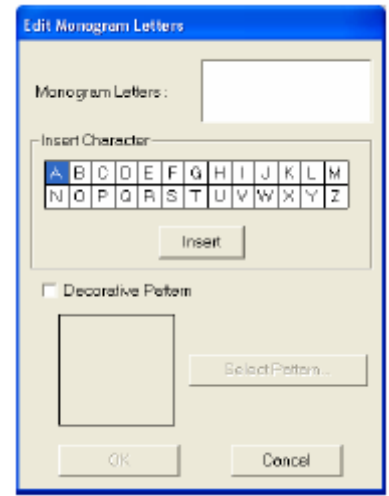

**5.** Wprowadź tekst monogramu (wielkie litery).

#### **Wskazówka**

Możesz również wprowadzać znaki, wybierając je z tabeli i klikając na **Insert** lub poprzez podwójne kliknięcie na znak.

możesz wprowadzić maksymalnie trzy wielkie litery. Za pomocą funkcji monogramu

Nie możesz wprowadzić następnej linii z monogramem. Po naciśnieciu (Enter) okno dialogowe zostanie zamknięte, a monogram wyświetlony na stronie projektu haftu.

**6.** Aby dodać ozdobny wzór wokół lub z boku monogramu, wybierz kontrolne **Decorative Pattern**. **Nadawanie atrybutów monogramom** 

Aktualnie wybrany wzór pojaw i się w oknie podglądu.

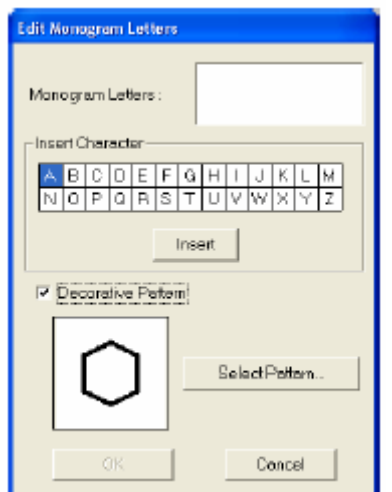

**7.** Aby zmienić ozdobny wzór, kliknij na **Select Pattern**.

Pojawi się okno dialogowe **Browse**. Możesz wybrać nowy ozdobnik dla Twojego monogramu..

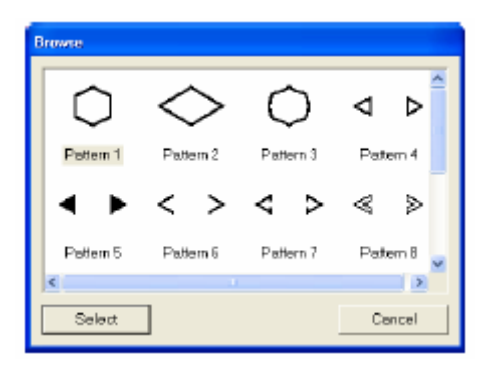

- **8.** Kliknij na wybrany ozdobnik, a następnie **Select** (lub podwójnie kliknij na ozdobnik), aby zamknąć okno dialogowe **Browse** i wyświetlić wzór w oknie podglądowym.
- **9.** Po wybraniu określonych ustawień, kliknij **OK**.

Monogram z ozdobnikiem zostanie wyświetlony na stronie projektu haftu. **2.** Wpisz (lub wybierz) wybraną wysokość (od

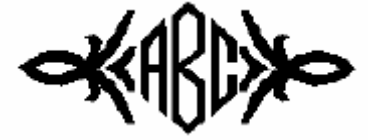

**Czcionka monogramu**

Mg Diamond ARBBCC -

W tym rozwijanym menu wybierz czcionkę dla monogramu.

#### **Wskazówka**

Powyższe menu wyświetli się po wybraniu z

paska narzędzi ikony .

Pojawi się lista dostępnych czcionek dla monogramów.

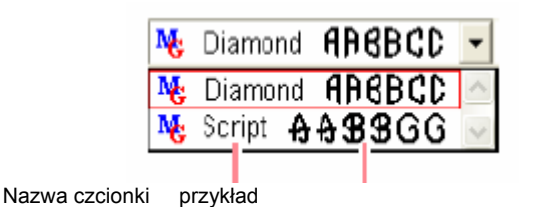

**Wielkość monogramu** 

W tym rozwijanym menu wybierz wielkość dla monogramu.

 $\vert \cdot \vert$  mm

#### **skazówka W**

Powyższe menu wyświetli się po wybraniu z

paska narzędzi ikony **w 1999**.

**1.** Kliknij na rozwijane menu **Monogram Size**.

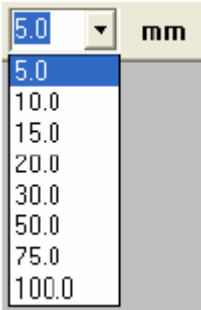

5 do 100 mm) i naciśnij klawisz (Enter)

## **Edycja monogramu**

Wprowadzony monogram możesz w prosty sposób edytować.

- **1.** Wybierz monogram.
- **2.** Kliknij na **Text**, a następnie **Edit Letters**.

Pojawi się okno dialogowe **Edit Monogram Letters**, w którym zostaną wyświetlone znaki monogramu. Wybrany ozdobnik wyświetli się w podglądzie. **2.** Kliknij na .

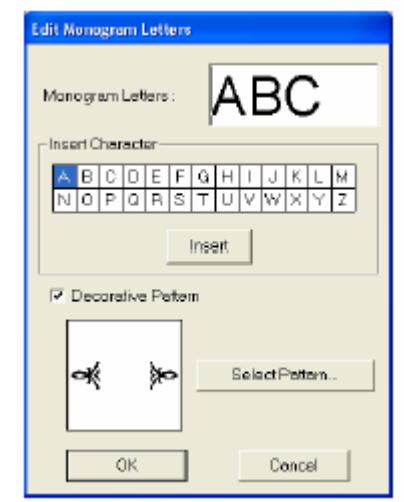

**3.** Edytuj tekst zgodnie ze swoimi wymaganiami.

#### **Wskazówka**

- Możesz również wprowadzać znaki, wybierając je z tabeli i klikając na **Insert** lub poprzez podwójne kliknięcie na znak.
- Aby zmienić ozdobnik, kliknij na **Select Pattern** i wybierz nowy ozdobnik w oknie dialogowym **Browse**. •
- Aby usunąć ozdobnik, wyłącz okno kontrolne **Decoration**.
- **.** Kliknij **OK**. **4**

Edytowany monogram wyświetli się na stronie projektu haftu.

#### **dycja liter monogramu i ozdobnika E**

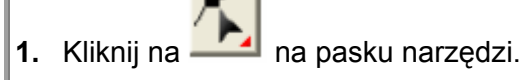

Pojawią się dwie ikony:

Kursor przybierze kształt

3. Kliknij na monogram, który chcesz edytować.

Punkty monogramu zostaną wyświetlone jako małe puste kwadraty.

4. Aby wybrać pojedynczą literę lub ozdobnik, kliknij na wybrany punkt litery lub ozdobnika.

Aby wybrać kilka liter lub ozdobników, trzymając

wciśnięty klawisz (Ctrl) klikaj na każdy punkt dla wybranego znaku lub ozdobnika. Możesz również przesunąć wybrany znak lub ozdobnik za pomocą myszy.

Wybrane punkty zostaną wyświetlone jako małe czarne kwadraty, a wyświetlone atrybuty haftu będą wyglądały, jak poniżej.

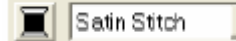

**5.** Zmień kolor lub rodzaj ściegu.

▼

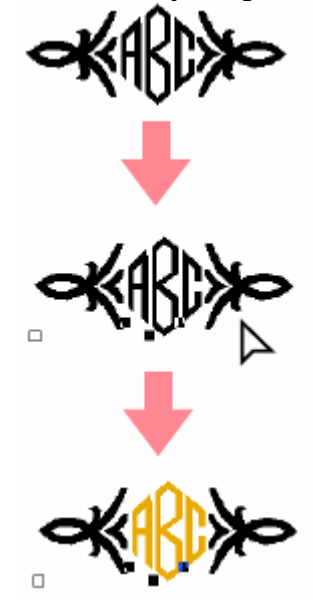

# **Za anie i modyfikacja stempli stosow**

- **1.** Kliknij na na pasku narzędzi. Pojawia się dwię ikony: **2.** Kliknij na . Kursor przybierze kształt  $\overset{\text{d}}{\rightarrow}$  i pojawi się okno dialogowe **Stamp Attribute Setting**. **Stamp Attribute Setting** 同  $\frac{1}{100}$  =  $\frac{1}{100}$  $\overline{100}$ -Jage **Floo 3.** W oknie dialogowym wybierz wzór stempla (pliki PAS z zastosowanymi ustawieniami dla stempli). **skazówka W** Ustawienia stempli w formie graweru i reliefu pojawią się jako powierzchnie wypełnione na czerwono i niebiesko. Aby wybrać inny katalog, kliknij na **Aby**. **Irraeco for Folder** 反反 W wyświetlonym oknie dialogowym **Browse Folder** wybierz katalog i kliknij **OK** (lub **for** kliknij podwójnie na wybrany katalog), aby zamknąć okno dialogowe **Browse for Folder** i wyświetlić w oknie podglądowym wzór stempla. **4.** Aby zmienić szerokość i wysokość stempla, wpisz (lub wybierz) wielkość (od 1 do 100 mm) pod **Size** w oknie dialogowym **Stamp Attribute Setting**.
- okręgu pod **Direction**. **5.** Aby zmienić kierunek stempla, przesuń kursorem myszy czerwoną strzałkę w obrębie

#### **Wskazówka**

Aby otworzyć ponownie okno dialogowe, kliknij na <mark>\*</mark> .

**6.** Kliknij na obiekt, któremu chcesz przypisać wzór stempla.

Wokół wybranego obiektu pojawią się "linie graniczne", a kursor przybierze kształt polu wybranego obiektu.

**7.** Kliknij obiekt, któremu chcesz przypisać wzór stempla.

Wzór ten wyświetli się jako wypunktowana linia.

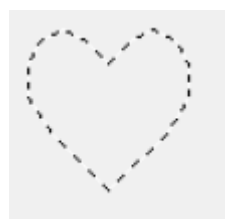

#### **Wskazówka**

- Wzór stempla ukaże się cały nawet, jeżeli jest on większy od obiektu, któremu został przypisany. Zostaną jednak wyhaftowane tylko te części, które znajdują się w obrębie obiektu.
- Możesz zastosować wzory stempli tylko na obiektach narysowanych za pomocą narzędzi okręgu, łuku, kwadratu, obrysu, tekstu lub ręcznego wzoru i dla ściegu satynowego, wypełniającego programowalnego ściegu wypełniającego.
- Aby zastosować kilka wzorów stempli dla tego samego obiektu, klikaj jednokrotnie na obiekt dla każdego wzoru stempla.
- Okno dialogowe **Stamp Attribute Setting** pojawi się dopiero po wybraniu ikony • stempla.

# **Edycja stempla**

**1.** Kliknij na **na pasku narzedzi**.

Pojawia się dwie ikony:

**2.** Kliknij na .

Kursor przybierze kształt  $\stackrel{\text{d}}{=}$  i pojawi się okno dialogowe Stamp Attribute Setting, a zastosowany stempel ukaże się w wypunktowanej różowej linii.

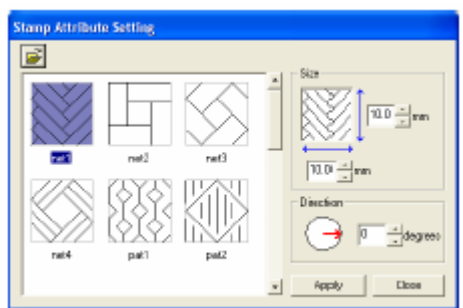

## **Wskazówka**

Jeżeli jest już wybrany obiekt, wokół elementu wyświetlą się "linie graniczne", a wzór stempla zostanie zaznaczony wypunktowaną linią.

3. Kliknij na obiekt z wzorem stempla, który chcesz edytować.

Wokół obiektu pojawią się "linie graniczne".

4. Kliknij na stempel, który chcesz edytować.

Wokół stempla pojawią się okrągłe punkty, a nad stemplem punkt rotacji.

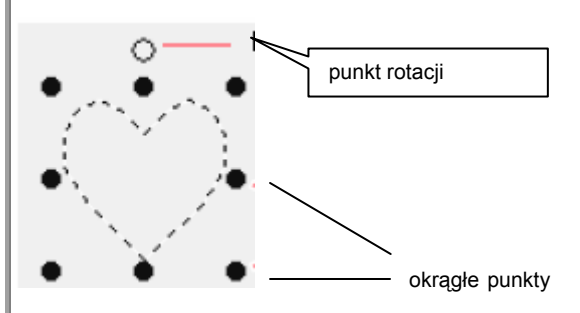

**5.** Aby zmienić stempel, wybierz wzór w oknie dialogowym Stamp Attribute Setting i naciśnij **Apply**.

Aby zmienić wielkość i kierunek stempla, wybierz wybrane ustawienia w oknie dialogowym **Stamp Setting** lub dopasuj, przeciągając **Attribute** punkty, ewentualnie punkt rotacji.

Aby przesunąć stempel, przesuń go w inne położenie w obrębie obiektu lub częściowo w obrębie obiektu.

Aby wykasować obiekt, wybierz polecenie menu

**Edit – Delete** lub naciśnij klawisz .

#### **Wskazówka**

Przy przesuwaniu wzoru z zastosowanym stemplem stempel zostanie przesunięty razem ze wzorem. Zmiany wielkośći i kierunku wzoru nie wpływają jednak na wielkość i kierunek stempla.

# **m i powierzchniom Przypisanie atrybutów linio**

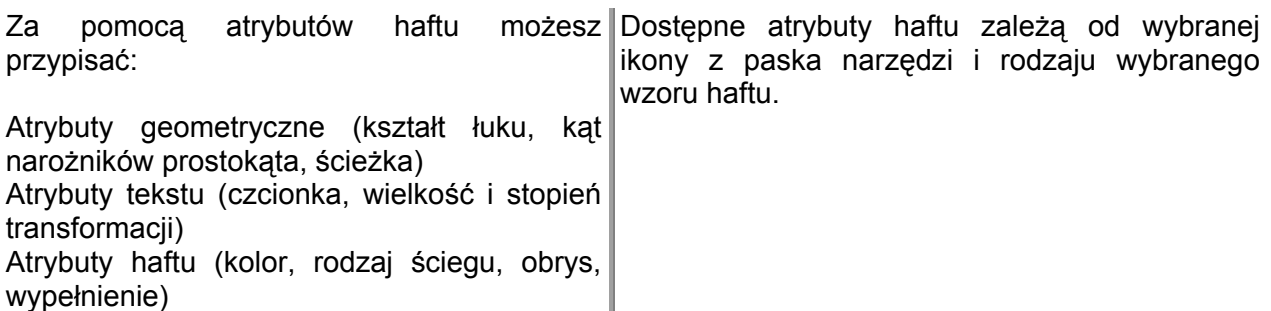

Przykład 1: Została wybrana ikona wyboru *Atrybuty haftu* obiektu, ale nie został wybrany żaden obiekt ani wzór. **obrys: włącza/wyłącza obrys.** Jeżeli wyłączone jest haftowanie N E Zigzag Stitch ▼ WW E FILStitch  $\blacktriangledown$ obrysu, nie zostanie on wyhaftowany (nie możesz ustawić ani koloru ani rodzaju ściegu). Przykład 2: Zostało wybrana ikona tekstu, lub 榊 został wybrany tekst. **Wypełnienie powierzchni.** Jeżeli wyłączona jest funkcja wypełniania, nie zostanie ono wyhaftowane (nie możesz ustawić 01 ABC MADERIAN  $\sqrt{10.0}$  mm Satin Stitch  $\overline{\mathbf{r}}$ ani koloru ani rodzaju ściegu). Jeżeli na chwilę najedziesz kursorem mys zy **Kolor obrysu, kolor wypełnienia, kolor tekstu, kolor wzoru**  na ikonę lub rozwi jane menu, wyświetli s ię **haftu ręcznego** pole z nazwą funkcji. File Edit Image Text Sew Display Zigzeg Stitch  $\blacktriangledown$ **Wybór rodzaju ściegu dla obrysu** Ъ'n, 利日物  $\mathbf{r}$   $\in$ **ligzag Stitch**  $\overline{\phantom{a}}$ FillStitch **cieg wypełnienia dla powierzchni wewnętrznej, tekstu i Ś wzoru haftu ręcznego** Line sew **Ustawienie koloru nici i rodzaju ściegu**  Każdemu wzorowi można przypisać co najmniej **Atrybuty geometryczne** kolor i rodzaj ściegu. Wzory z obrysem i powierzchnią wewnętrzną mogą posiadać różne Circle  $\pmb{\mathsf{v}}$ kolory nici i rodzaje ściegu. Ponadto możesz **Kształt łuku:** :wybiera rodzaj łuku każdemu znakowi tekstu ustawić oddzielny kolor nici i rodzaj ściegu.  $0.0$  $\mathbf{r}$  mm **Promień narożników**: Wzory z obrysem i powierzchnią wewnętrzną: tekst przekonwertowany z czcionki TrueType,  $\sqrt{q}$  Open path  $\left| \frac{1}{q} \right|$ okręgi, segmenty, łuki , ciągi znaków, prostokąty **Forma ścieżki**: element otwarty lub zamknięty zamknięte powierzchnie. Dla tych wzorów możesz włączyć lub wyłączyć haftowanie obrysu i powierzchni. **Atrybuty tekstu** Wzory tylko z obrysem: łuki, otwarte powierzchni. 01 ABC ELECTED V **Wybór czcionki dla tekstu** Dla tych wzorów możesz włączyć lub wyłączyć haftowanie obrysu.  $10.0 - 1$  mm **Wybór wielkości czcionki** Wzory tylko z powierzchnią: tekst stworzony z dostępnych w tym programie zestawów czcionek  $50 - 96$ i wzory haftu ręcznego. Dla tych dwóch rodzajów **Stropień transformacji** wzorów nie jest możliwe włączanie lub wyłączanie haftowania powierzchni wewnętrznej. Wzory haftu ręcznego: Możesz przypisać trzem rodzajom wzorów haftu ręcznego (blok, półautomatyczny blok i ścieg prosty) kolor. Możesz jednak ustawić tylko rodzaj ściegu dla wzoru haftu recznego w funkcji bloku.

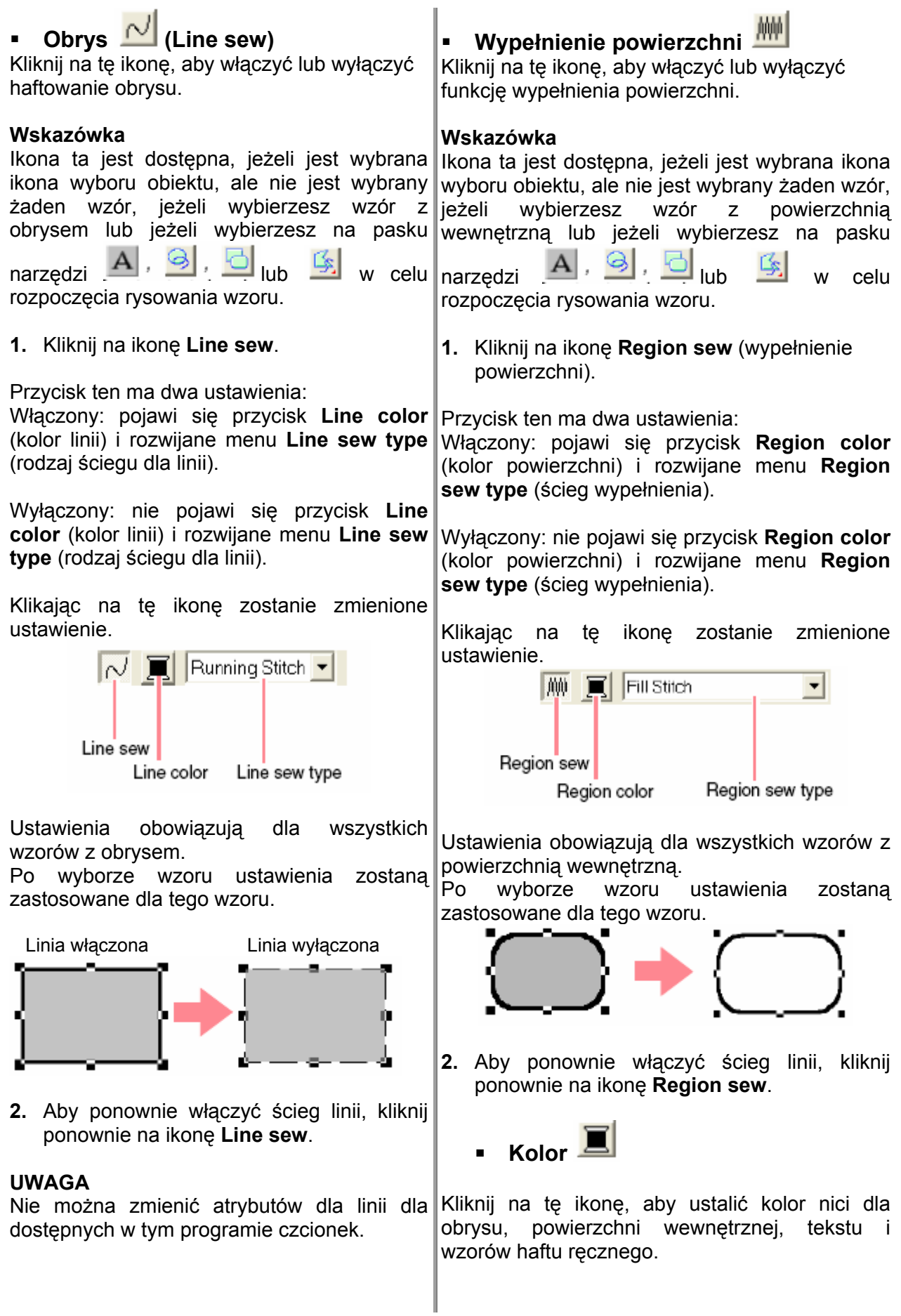

#### **ówka Wskaz**

Ikony Line color i Region color pojawią się w atrybutach haftu (o ile nie wyłączysz funkcji **Line sew** czy **Region sew**), jeżeli zostanie wybrane narzędzie wyboru obiektu i nie zostanie wybrany wzór.

funkcji znaków lub tekstu lub wyborze istniejącego wzoru pojawi się ikona koloru odpowiedniego wzoru. Po uaktywnieniu wprowadzania

#### 1. Kliknij na ikonę **Colo r**.

#### Pojawi się okno dialogowe **Thread Color** .

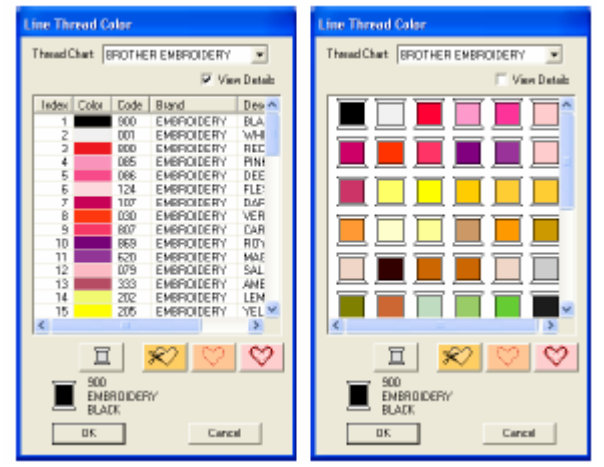

#### **Wskazówka**

Aby zobaczyć oznaczenie przy View Details. kolory nici, wykasuj

- . Wybierz z rozwijanego menu **Thread**  2 **Chart** tabelę lub tabelę nici użytkownika.
- . Wybierz z listy kolorów nici wybrane 3 kolory.

#### **Wskazówka**

Kolor może być wybrany przez podwójnie kliknięcie.

. 4. Kliknij **OK**

#### **Wskazówka**

Ustawienie dotyczy wszystkich wzorów te go samego rodzaju.

 **Kolory specjalne**

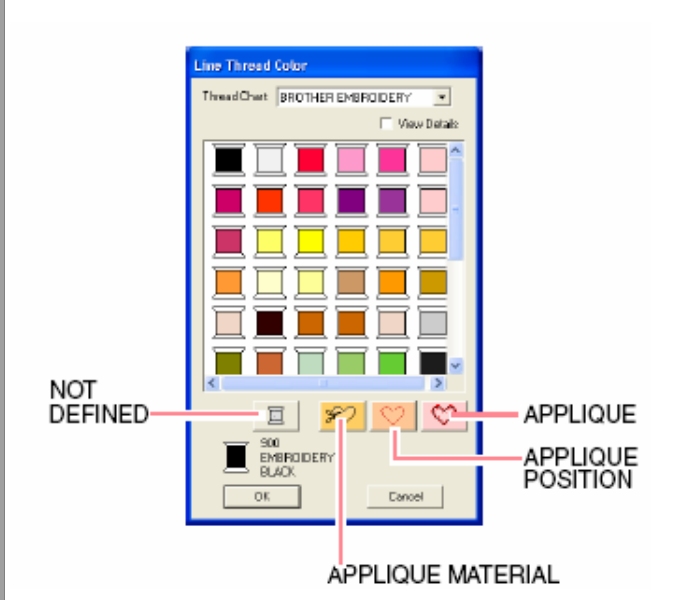

**NOT DEFINED:** Maszyny do haftu, które automatycznie wyświetlają kolory nici, przełączają automatycznie na wyświetlaczu na podany kolor. Jeżeli używasz taką maszynę i chcesz ustawić ręcznie kolor wzoru jako czarnobiały, możesz wybrać **NOT DEFINED**.

**Kolory dla aplikacji:** Aplikacje mogą być stworzone za pomocą trzech pokazanych na powyższym rysunku kolorów specjalnych.

**APPLIQUE MATERIAL** zaznacza obrys powierzchni, która ma być wycięta z materiału do aplikacji.

**APPLIQUE POSITION** zaznacza pozycję na materiale spodnim, gdzie ma być nahaftowana aplikacja.

**APPLIQUE** haftuje aplikację na materiale spodnim.

#### **Wskazówka**

Za pomocą asystenta dla aplikacji możesz w prosty sposób stworzyć aplikacje.

#### **Rodzaj ściegu**

 $|Z$ iqzaq Stitch  $|\bullet|$ 

Fill Stitch

Kliknij na te rozwijane menu w celu ustalenia rodzaju ściegów dla obrysu, powierzchni wewnętrznej, tekstu i wzorów haftu ręcznego.

 $\blacktriangledown$ 

#### **Wskazówka**

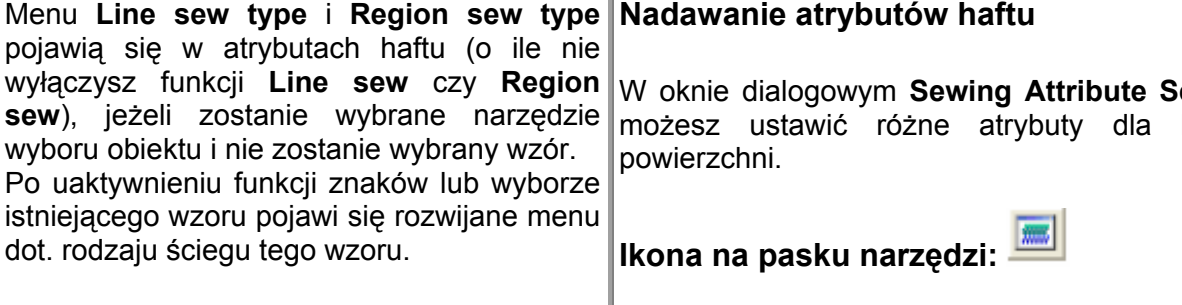

I

**1.** Kliknij na rozwijane menu dla rodzaju **1.** Kliknij na tę ikonę, aby narysować lub wybrać ściegu.

Dostępne ustawienia zależą od wybranego obiektu.

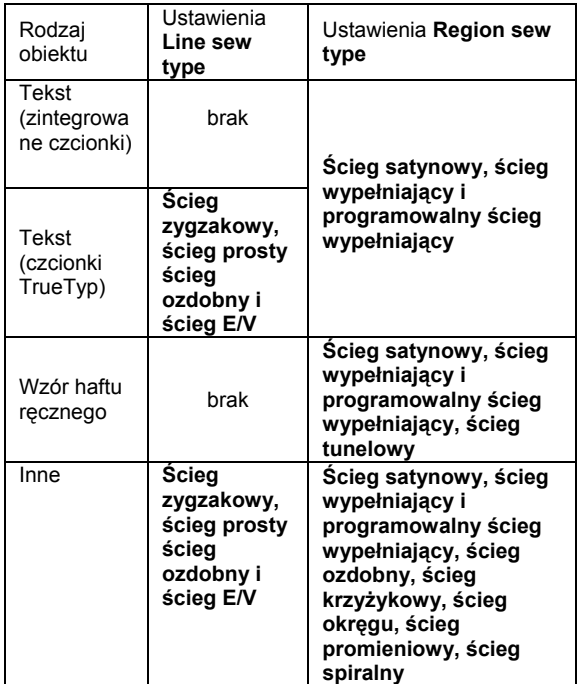

Kliknij na wybrany rodzaj ściegu.

#### **Wskazówka**

Ustawienie dotyczy wszystkich wzorów tego samego rodzaju.

#### **UWAGA**

W oknie dialogowym **Sewing Attribute Setting** możesz przypisać wybranym liniom i ściegom wypełniającym atrybuty haftu. Przy wyborze **Prog. Fill Stitch** (programowalny ścieg wypełniający) lub **Motif Stitch** (ścieg ozdobny) musisz wybrać wzór w oknie **Wskazówka** dialogowym **Sewing Attribute Settin g**, ponieważ nie istnieje ustawienie domyśl ne wzoru.

#### **Nadawanie atrybutów haftu**

**etting** linii i

- obiekt.
- **2.** Kliknij na na pasku narzędzi.

Pojawi się okno dialogowe Sewing Attribute **Setting**.

#### Beginner mode (tryb podstawowy):

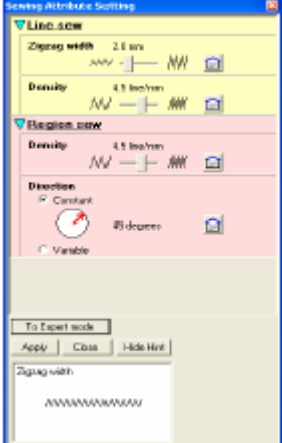

#### **Expert mode** (tryb zaawansowany):

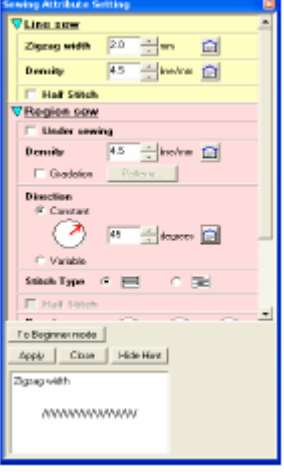

Możesz również wybrać polecenie menu Sew -**Setting Attribute**.

Wyświetlone w oknie dialogowym atrybuty haftu zależą od wybranego rodzaju ściegu.

**3.** Aby wyświetlić bazowe atrybuty haftu i **Wskazówka** kliknij na **To Beginner mode**. prostsze ustawienia, k **o** Aby wyświetlić wszystkie atrybuty wybrane dla rodzaju ściegu i ustawienia, kliknij na **To Expert mode**. **Wskazówka** Aby ukryć podgląd, kliknij na **Hide Hint**. Aby wyświetlić podgląd, kliknij na **Show Hint**. Jeżeli zostanie wyświetlony przycisk **Hide Hunt**, wyświetli się podgląd, w którym możesz zobaczyć wzór haftu, przesuwając • W niektórych przypadkach musisz przewinąć ustawienia lub zmienić wielkość okna dialogowego, przeciągając narożniki, aby wyświetlić wszystkie atrybuty haftu. • Przy wprowadzaniu wartości numerycznych w trybie zaawansowanym (Expert mode) możesz klikać na klawisze ze strzałkami, aby wartość lub wprowadzić ją bezpośrednio. Zastosuj w trybie bazowym (Beginner mode) suwaka, aby zmienić ustawienia. Jeżeli wyświetli się, kliknij na wybrać

fп kursor myszy nad ustawieniem. Okienko ikonę , aby powrócić do ustawień standardowych.

- **4.** Zmień, jeżeli jest to konieczne, atrybuty **5.** Kliknij w oknie dialogowym na przycisk **Apply**, aby zastosować nowe atrybuty haftu.
	- **6.** Kliknij **Close**, aby zamknąć okno dialogowe.

#### **Atrybuty dla obrysu (Line sewing attributes)**

Dostępne atrybuty zależą od wybranego rodzaju ściegu.

#### **owy (Zigzag stitch) Ścieg zygzak**

podglądu pokazuje zmiany ustawień.

pod **Line Sew** lub **Region Sew**.

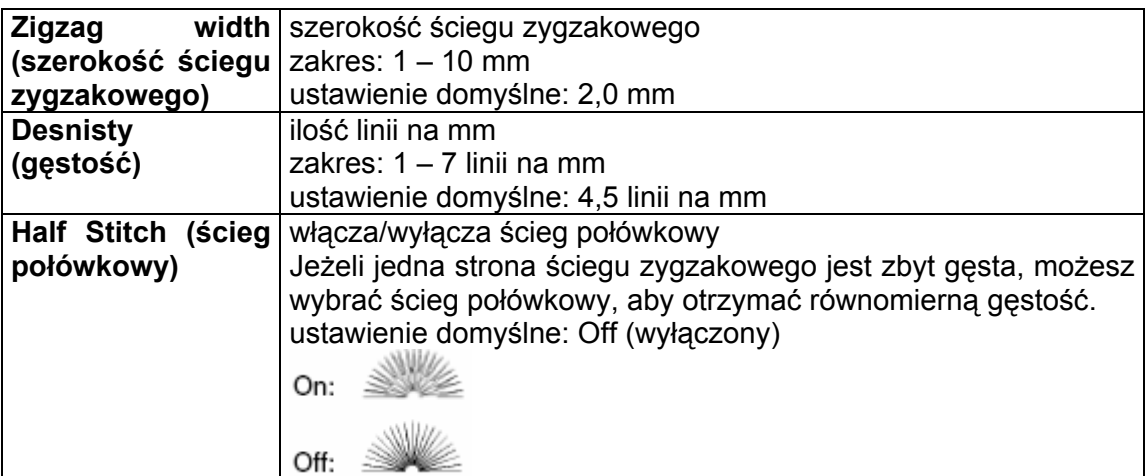

#### **Ścieg stebnówkowy (Running stitch)**

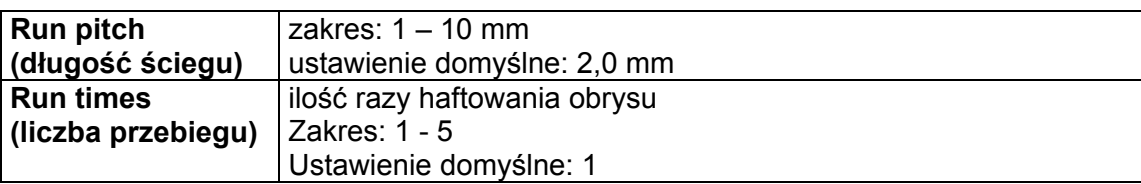

# **Ścieg ozdobny (Motif stitch)**

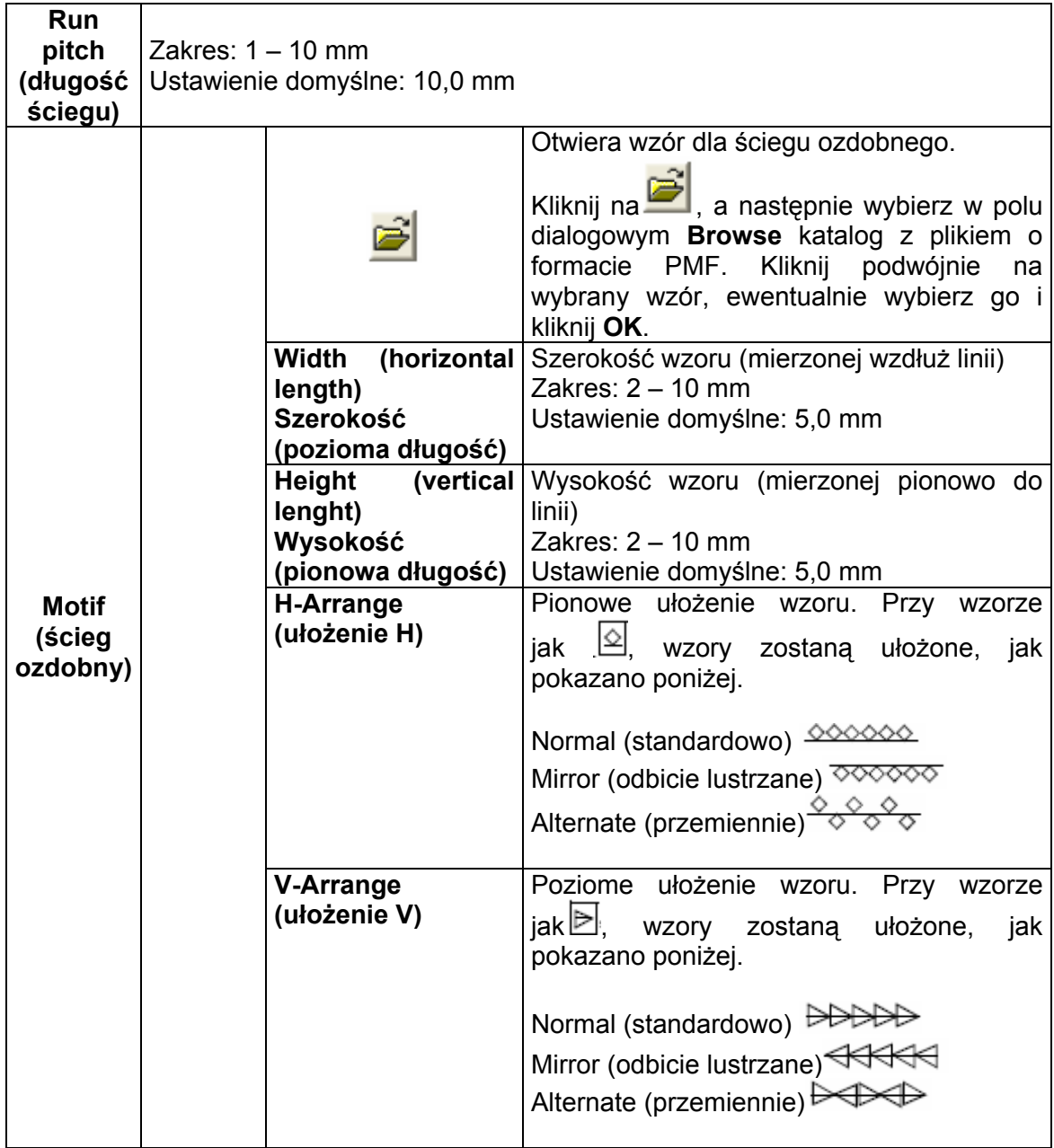

# **Ścieg E/V (E/V stitch)**

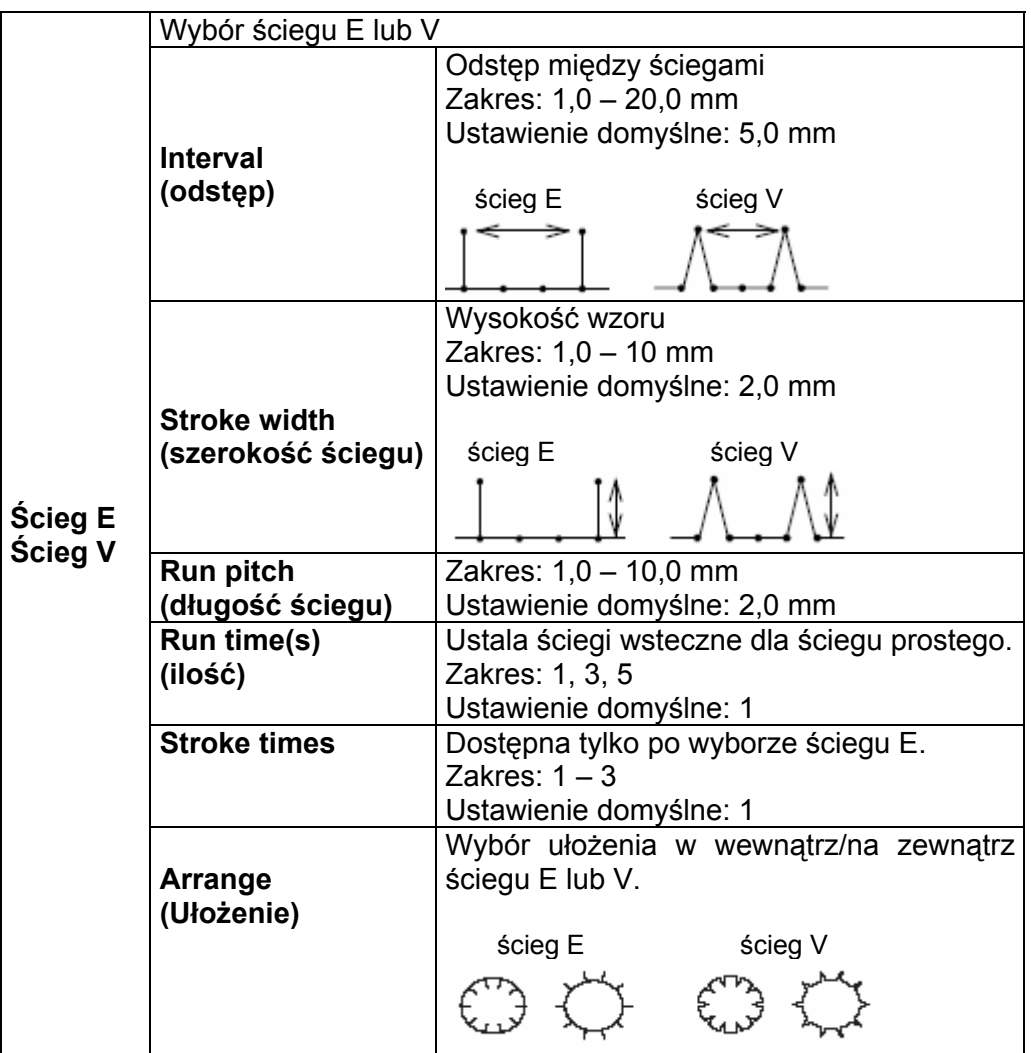

# **Atrybuty dla wypełnienia (Region sewing attributes)**

Dostępne atrybuty zależą od wybranego rodzaju ściegu.

# **Ścieg satynowy (Satin stitch)**

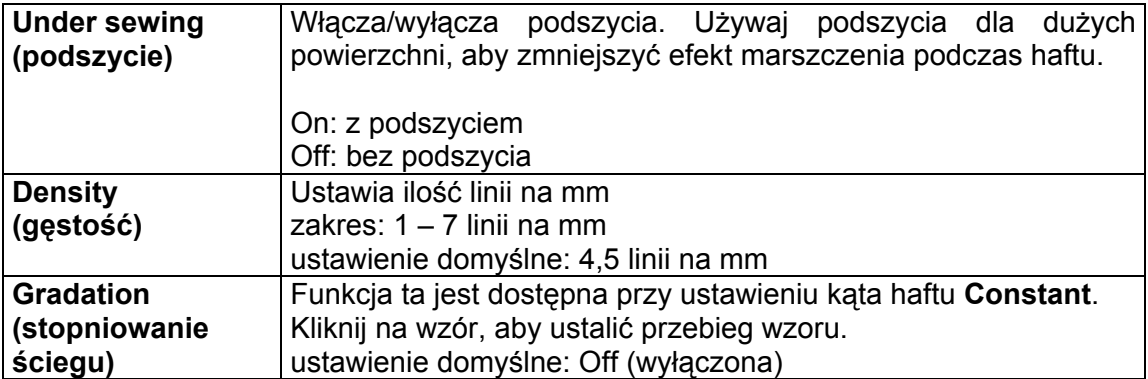

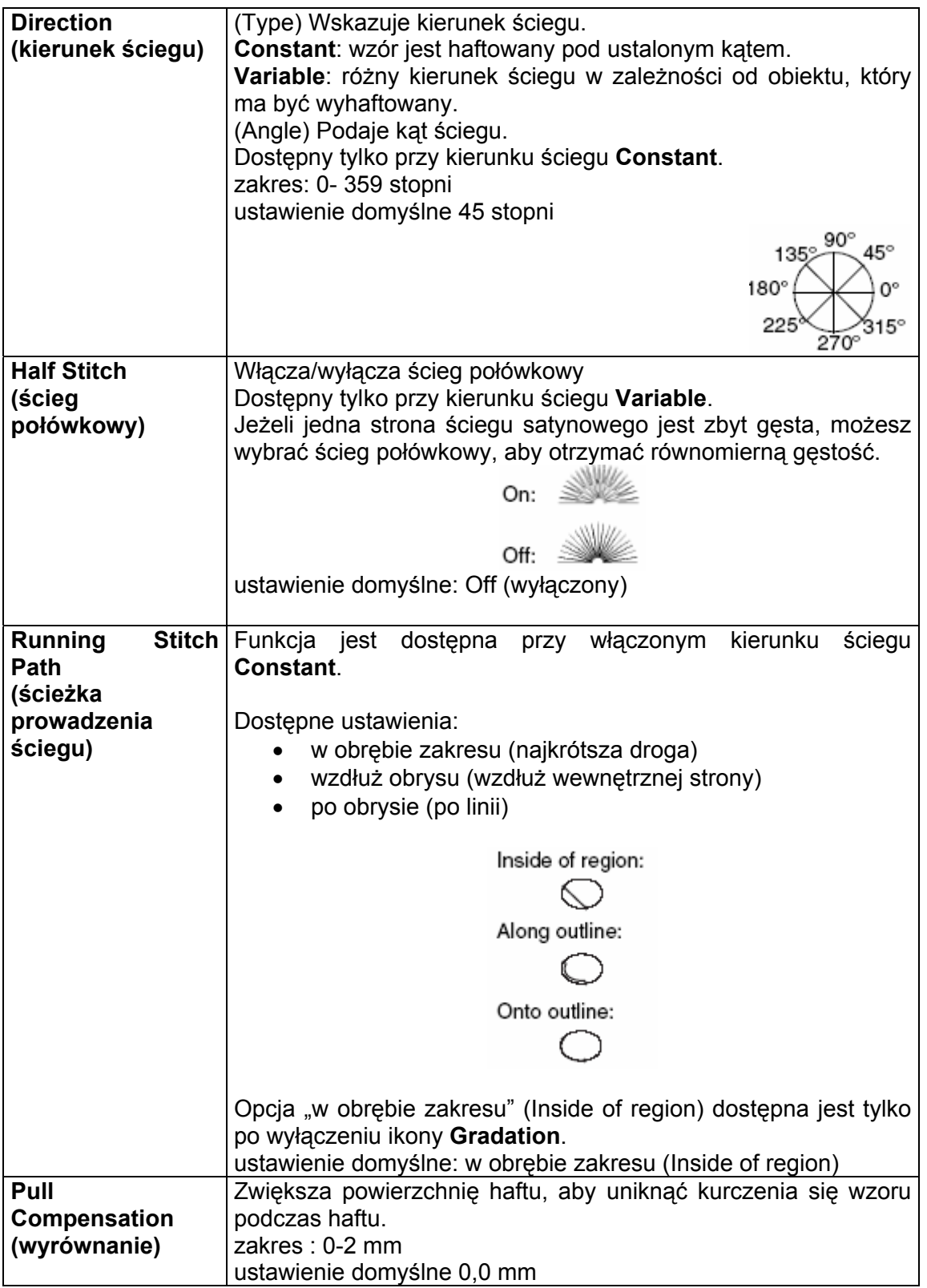

# **Ścieg wypełniający (Fill stitch)**

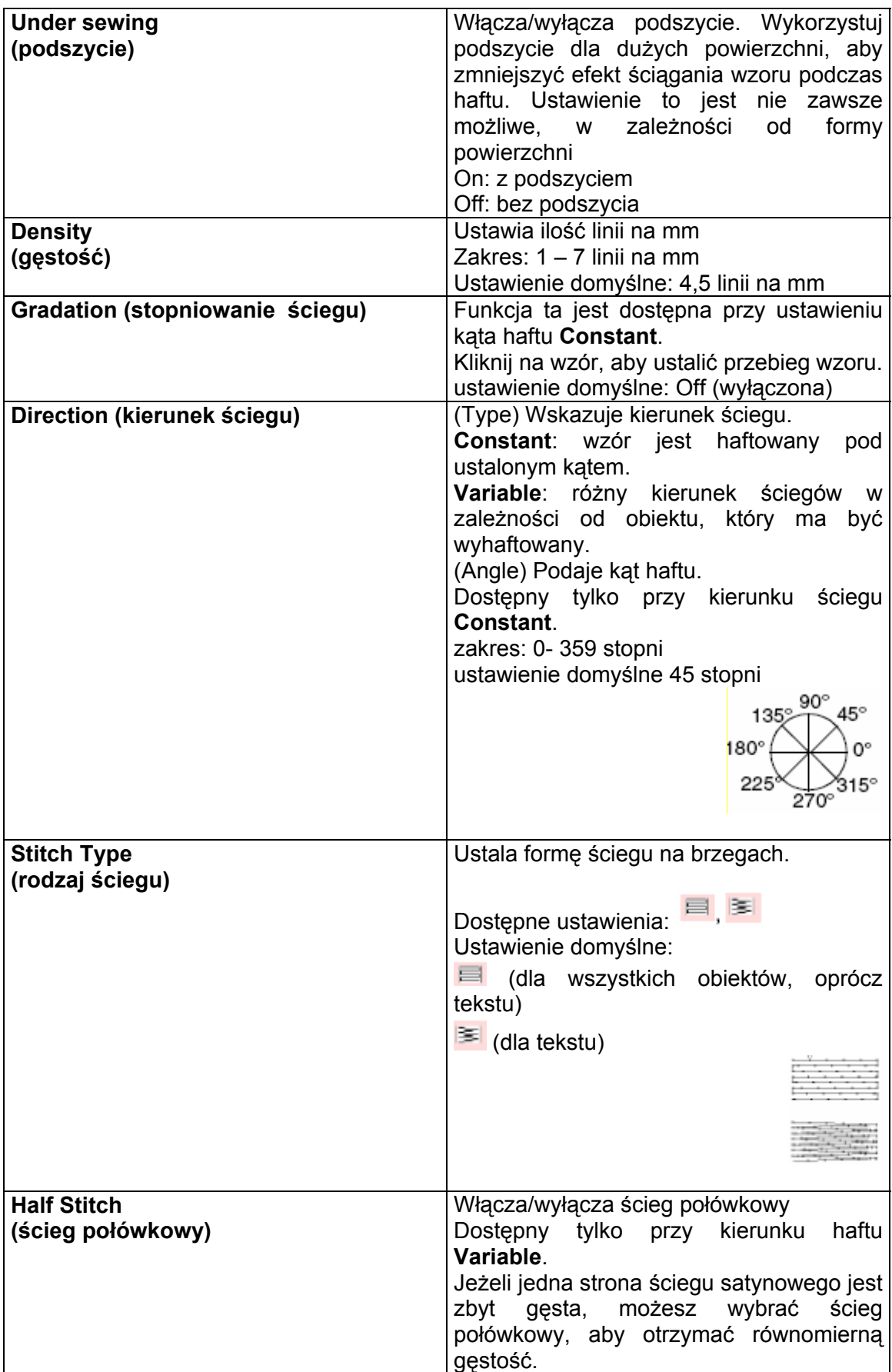

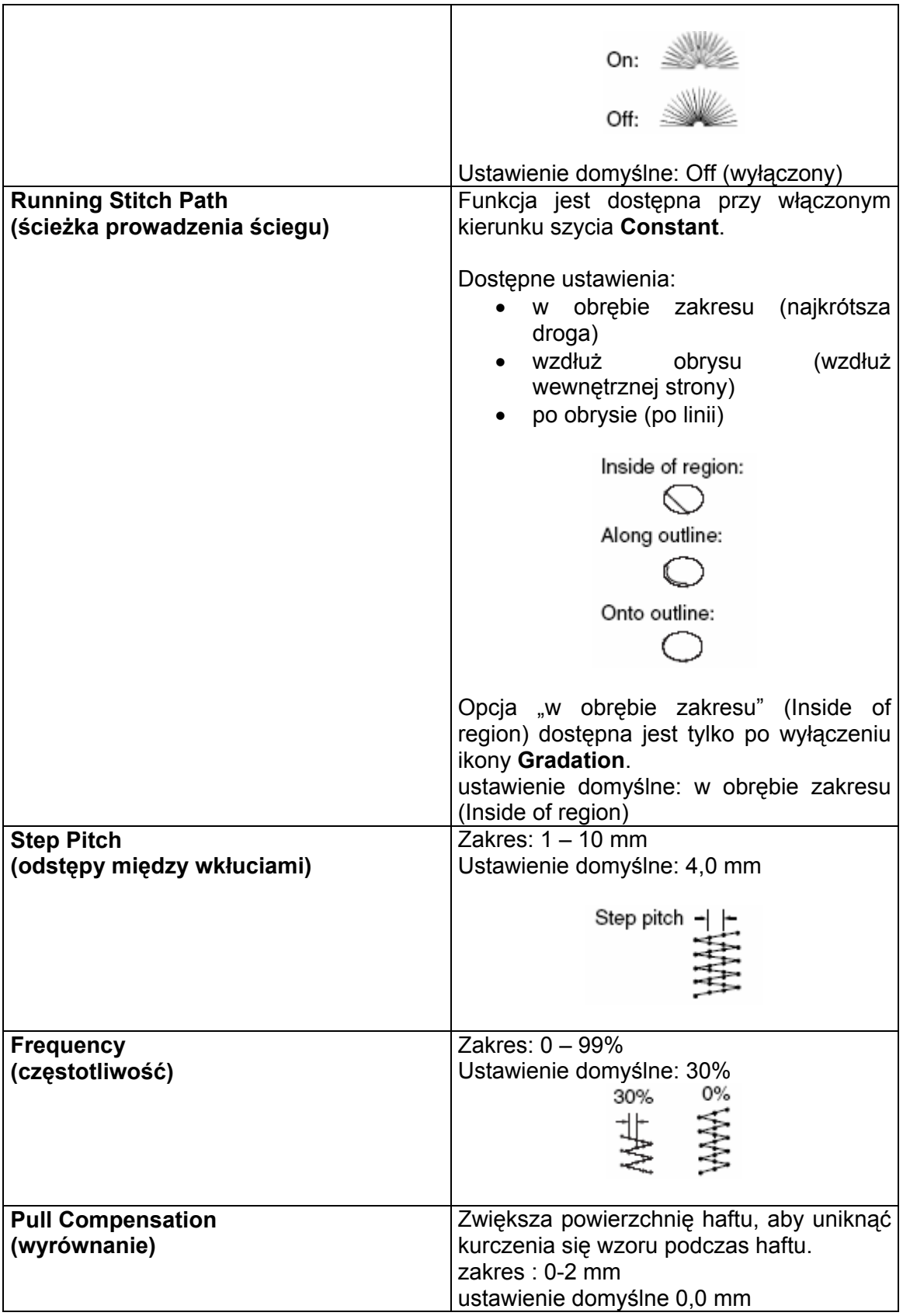
# **Zaprogramowany ścieg wypełniający (Programmable fill stitch)**

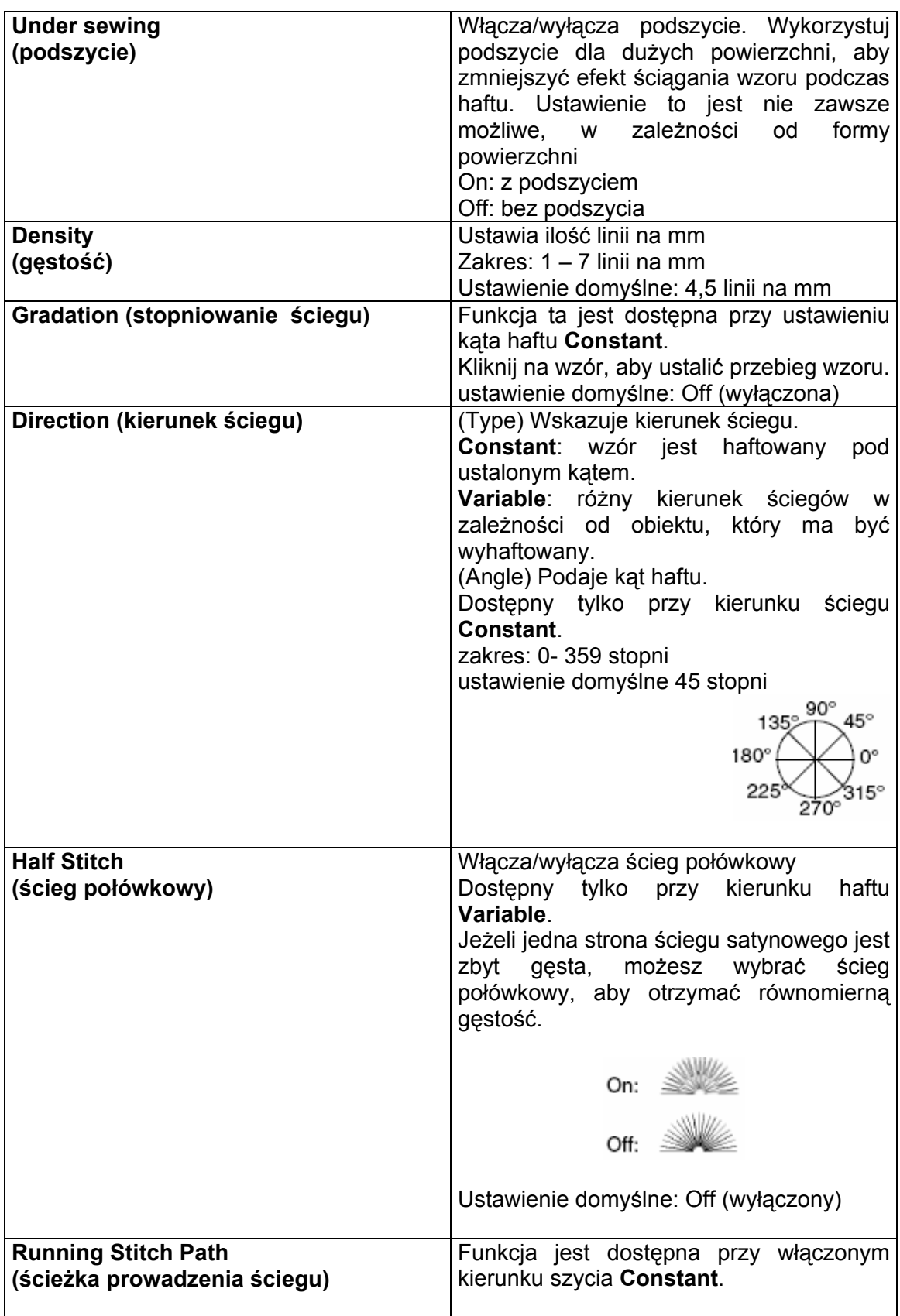

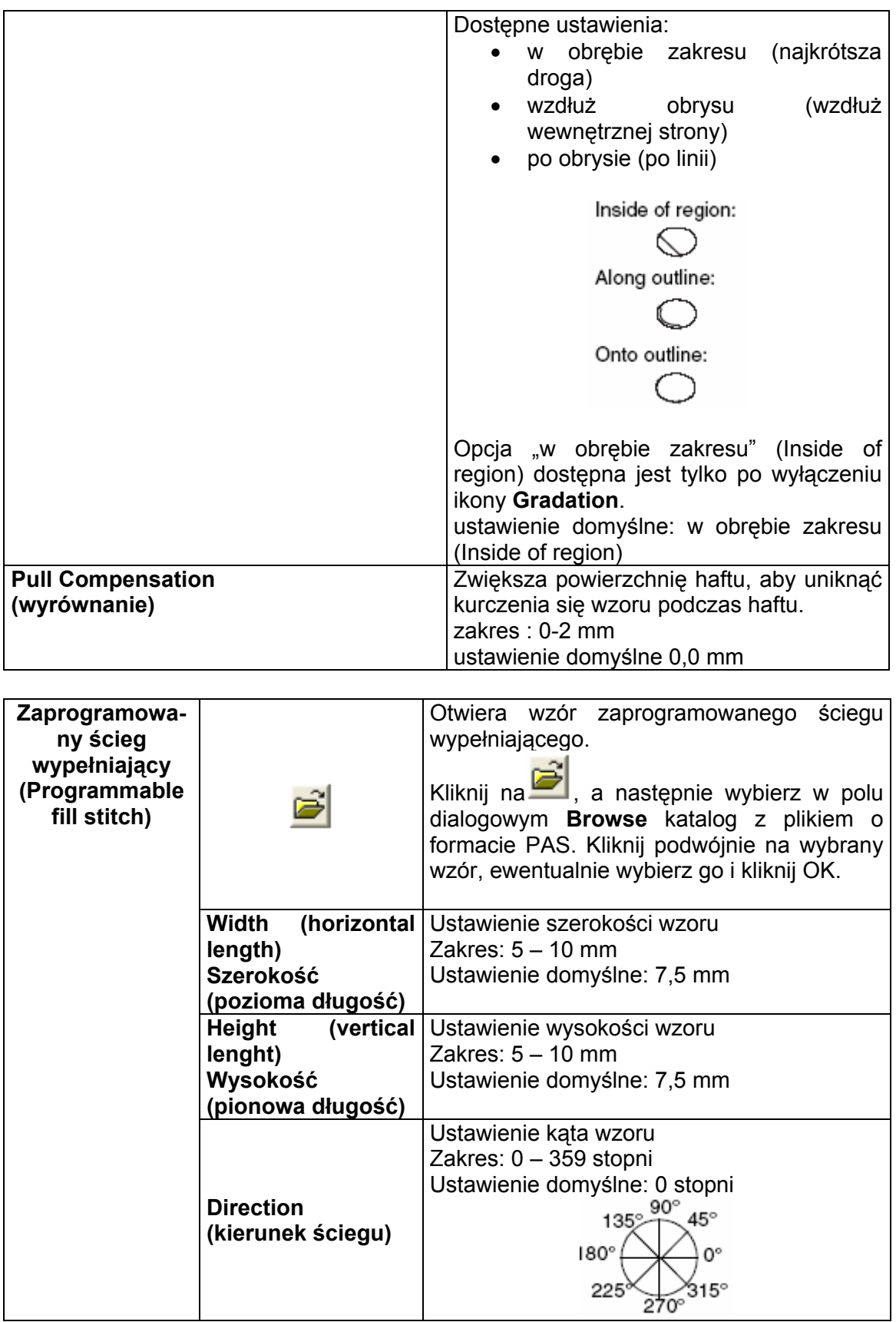

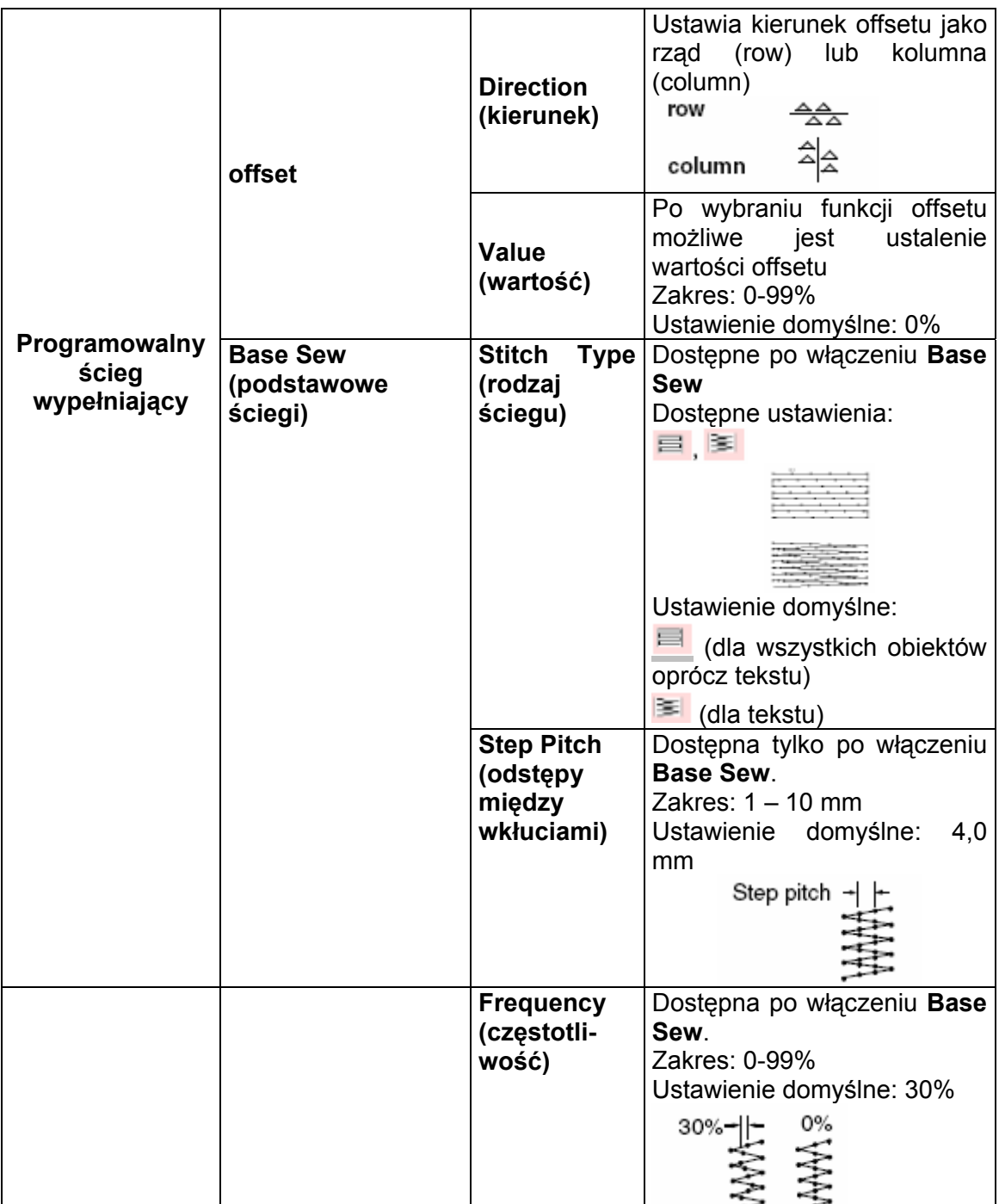

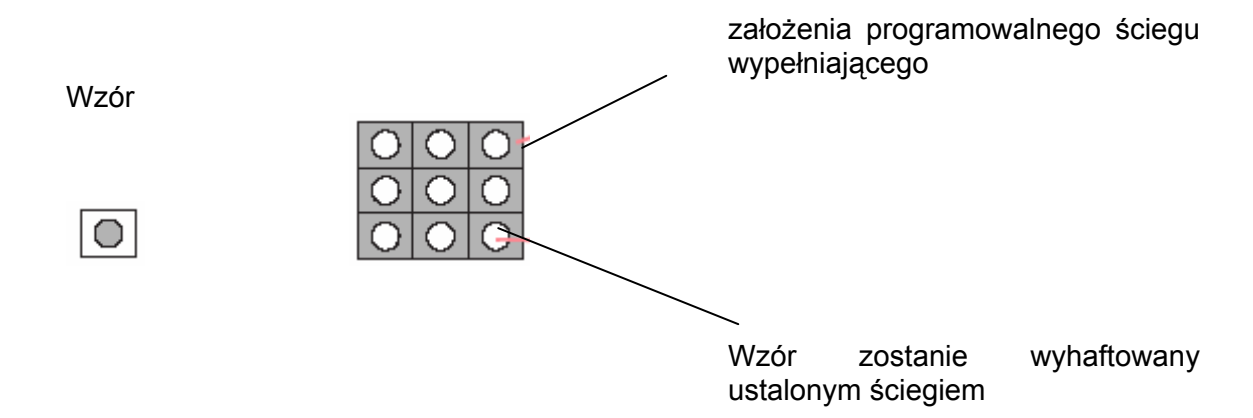

# **Ścieg ozdobny (Motif stitch)**

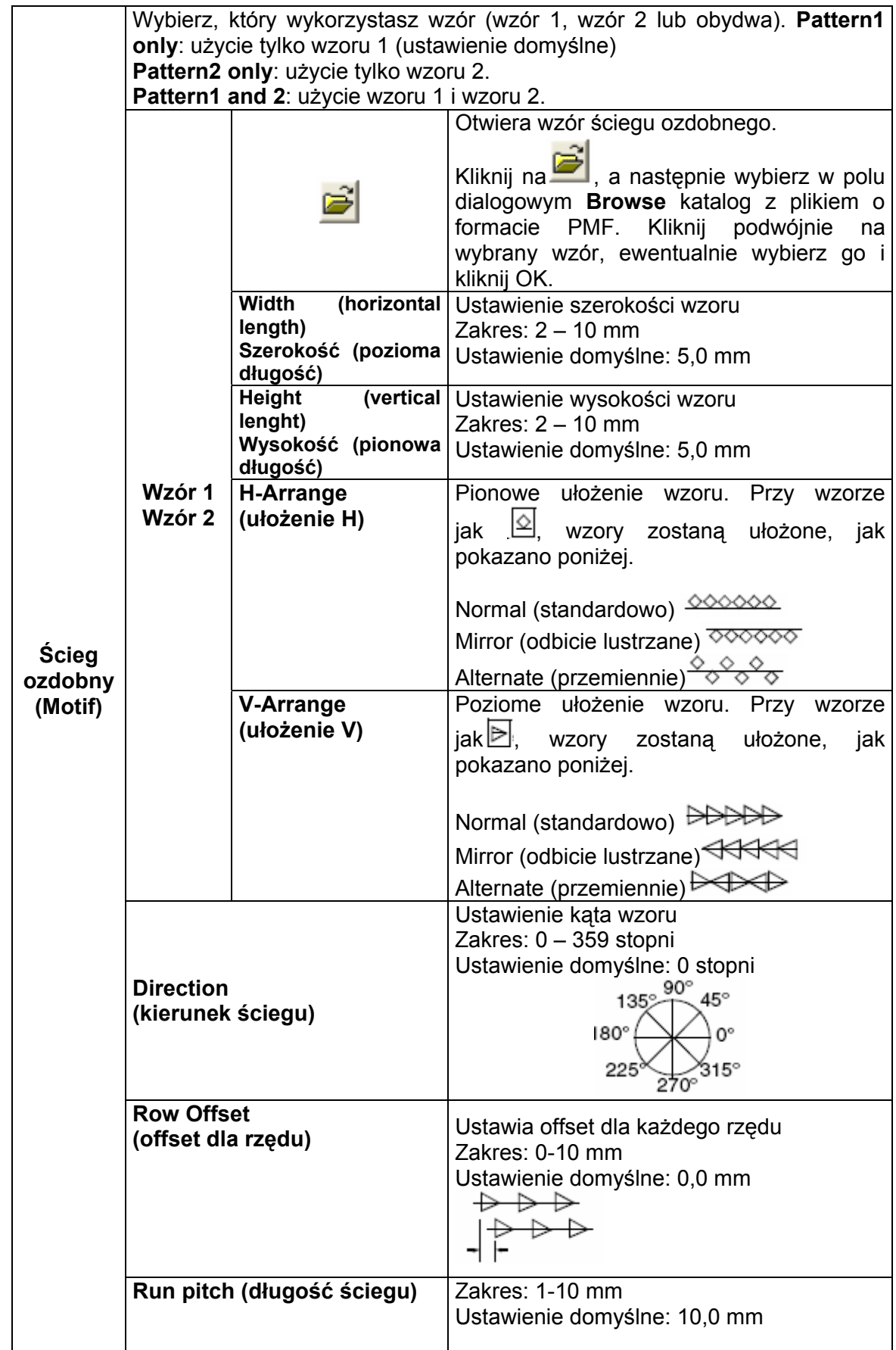

# **Ścieg krzyżykowy (Cross stitch)**

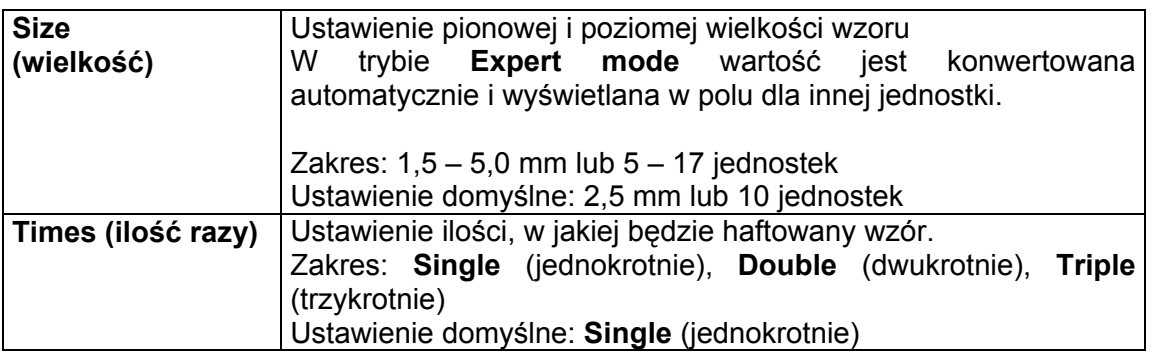

# **Okrag, ścieg promieniowy i spiralny (Concentric circle stitch, radial stitch, spiral stitch)**

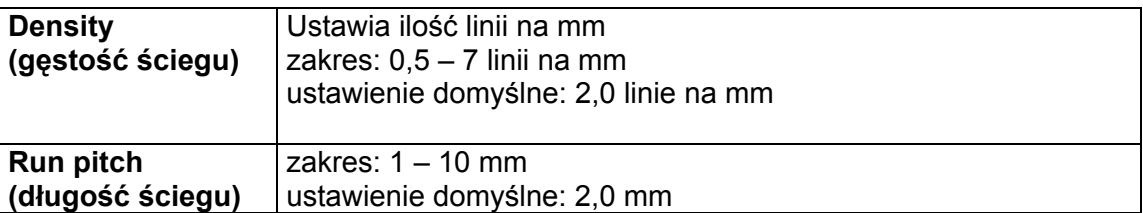

# **Ścieg tunelowy (Piping stitch)**

Ściegi biegną równolegle przez długość przyległych bloków. Ścieg ten dostępny jest tylko dla ręcznego wzoru haftu. g

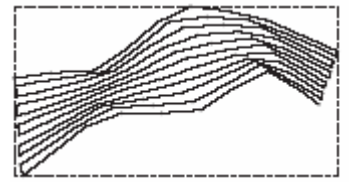

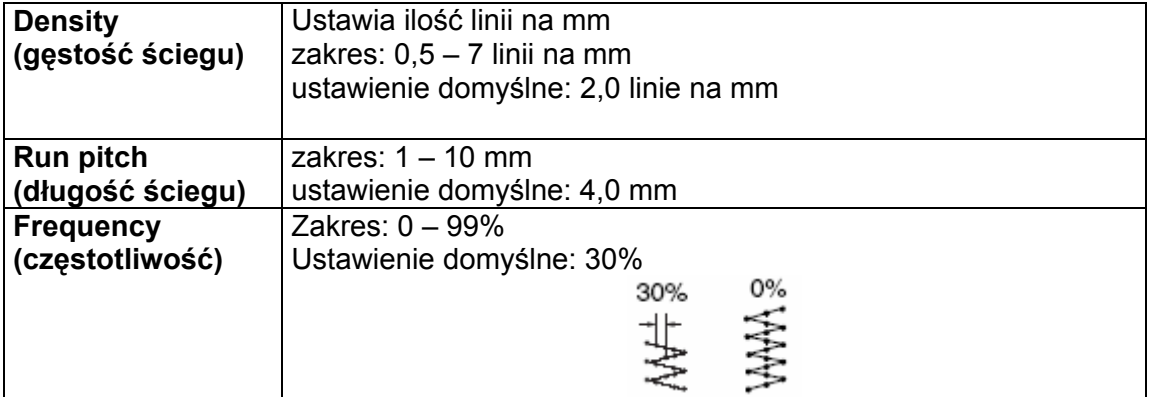

# **Ręczny wzór haftu (Manual punch)**

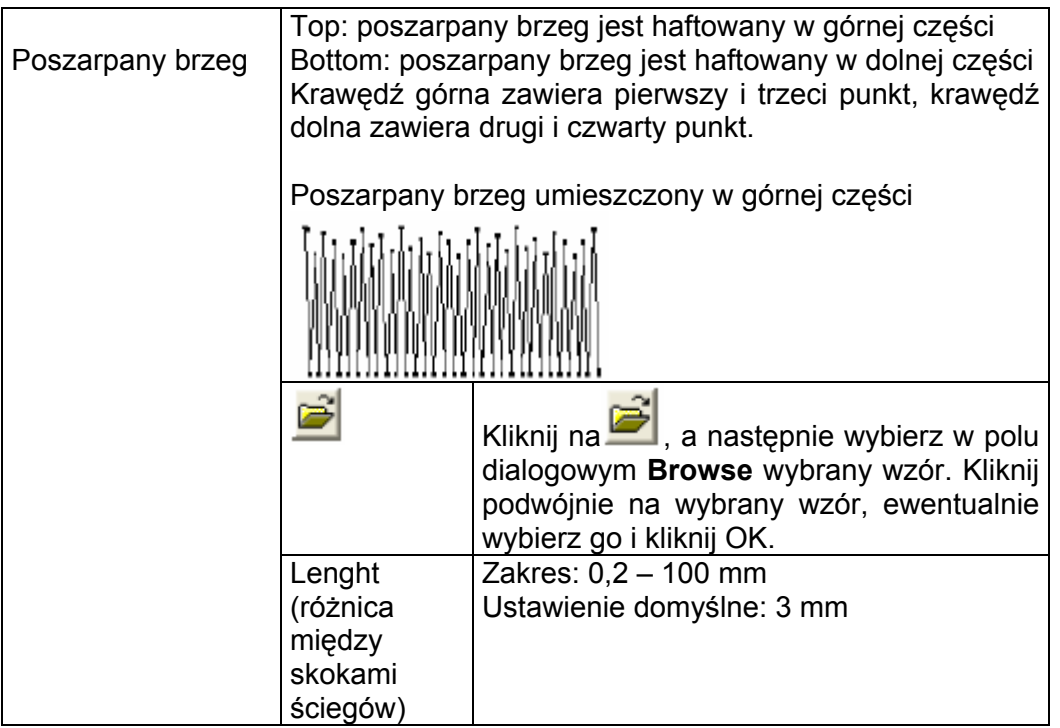

#### **Wskazówka dot. zaprogramowanych ściegów wypełniających i stempli**

Przy ustalaniu rodzaju ściegu i kierunku Kierunek ściegu: 90° wzoru programowalnego ściegu wypełniającego lub stempla zwróć uwagę, aby linia nie była wyszyta przy zgodności kierunku ściegu i wzoru ze ściegiem obrysu.

Wykorzystaj funkcję podglądu, aby dokładnie sprawdzić, jak wzór będzie haftowany i ustaw kierunek ściegu i wzoru odpowiednio do wybranego ściegu lub w zależności, jaki chcesz osiągnąć efekt.

Przykłady programowalnych ściegów wypełniających:

Przykład 2

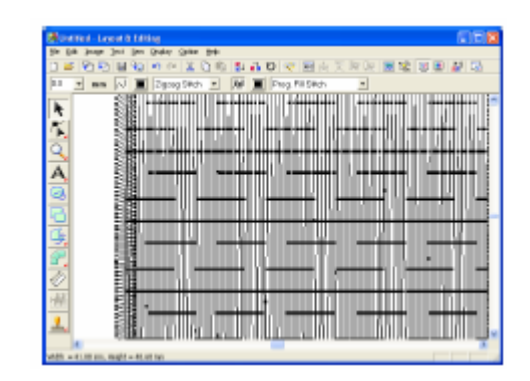

Przykład 1 Kierunek ściegu: 45° (ustawienie domyślne)

| <b>Line at &amp; Editing</b><br>at tie d                |     |
|---------------------------------------------------------|-----|
| Only Orie (e):                                          |     |
| <b>Md</b><br>o                                          | 田山田 |
| Prog. Fill Silich<br>W<br>Zigosg SWch<br>$\overline{ }$ |     |
|                                                         |     |
|                                                         |     |
|                                                         |     |
|                                                         |     |
|                                                         |     |
|                                                         |     |
| $\frac{A}{2}$                                           |     |
|                                                         |     |
|                                                         |     |
|                                                         |     |
|                                                         |     |
|                                                         |     |
|                                                         |     |
|                                                         |     |
|                                                         |     |
|                                                         |     |
|                                                         |     |
|                                                         |     |
|                                                         |     |
| $-41.09$ am, might $-44.48$ has                         |     |

Przykład 3 Kierunek ściegu: 0°

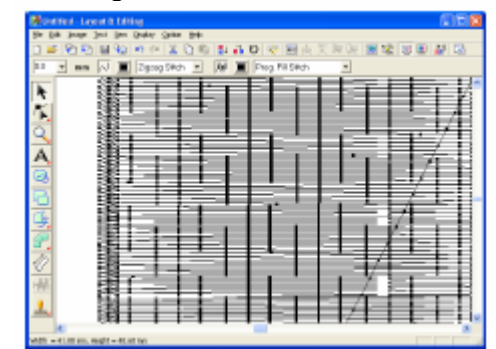

# **Stopniowanie przebiegu kolorów**

- 1. W "Expert mode" w oknie dialogowym **Setting** wybierz okienko kontrolne **Gradation**. **Sewing Attribute**
- **2.** Kliknij na wzór.

Pojawi się okno dialogowe Gradation **Pattern Setting**.

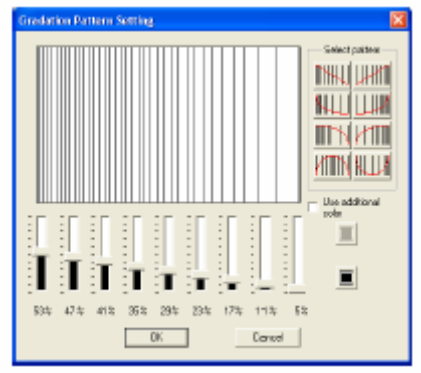

- **3.** Aby zmienić kolor nici, kliknij na . Wybierz kolo r w oknie dialogowym **Thread Color** i klikn ij **OK**.
- **4.** Aby zastosowa ć jeden z szablonów stopniowania, kliknij na wybrany szablon pod **Select pattern**.
- 5. Za pomocą regulatora ustaw gęstość wzoru.

#### **Ws kazówka**

Okno podglądu pokazuje Ci Twoje zmiany.

- **6.** Aby zmieszać dwa kolory, zaznacz okienko kontrolne **Use additional color**,
	- kliknij pod **Use additional color**. Wybierz kolor w oknie dialogowym **Thread Color** i kliknij **OK**.
- . **7.** Kliknij **OK**

# **Określanie "hole sewing"**

Dzięki przypisaniu wzorom funkcji Hole Sewing unikniesz podwójnego haftowania nałożonych na siebie elementów. Możesz określić Hole Sewing tylko wtedy, kiedy jeden jeden element jest w pełni zawarty w innym elemencie. **3**. Kliknij **OK**, aby zatwierdzić polecenie.

**1.** Wybierz parę elementów, np. okrąg w owalu.

#### **Wskazówka**

Aby para była właściwa, jeden ze wzorów musi haf ciarskiego. być w całości zawarty w drugim i nie może zawierać tekstu, ręcznego wzoru haftu czy pliku

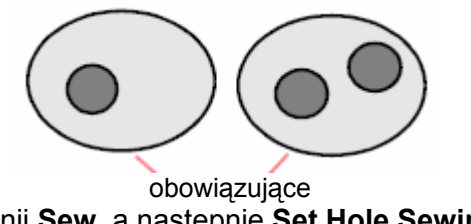

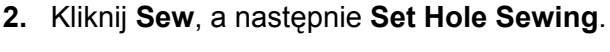

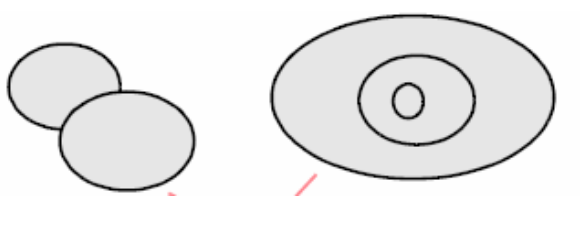

nieobowiązujące

Jeżeli wybrana para może być haftowana jako "Hole Sewing", pojawi się poniższy komunikat.

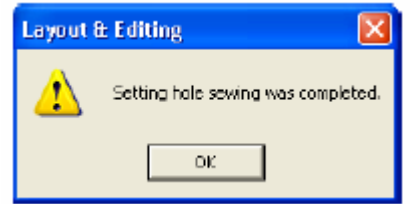

Jeżeli wybrana para nie może być haftowana jako "Hole Sewing", pojawi się poniższy komunikat.

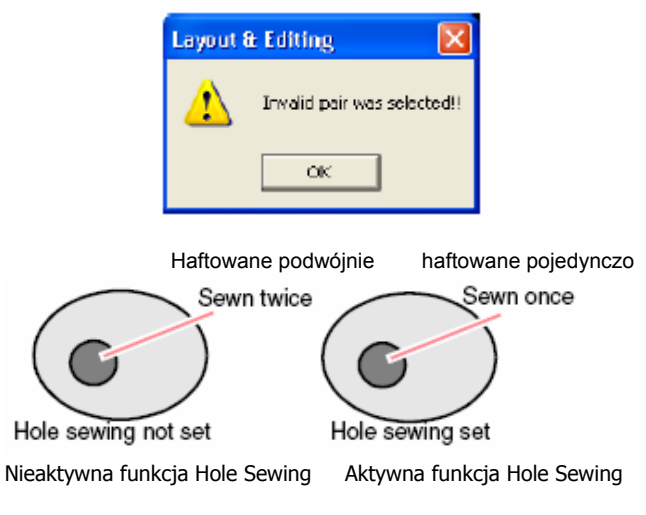

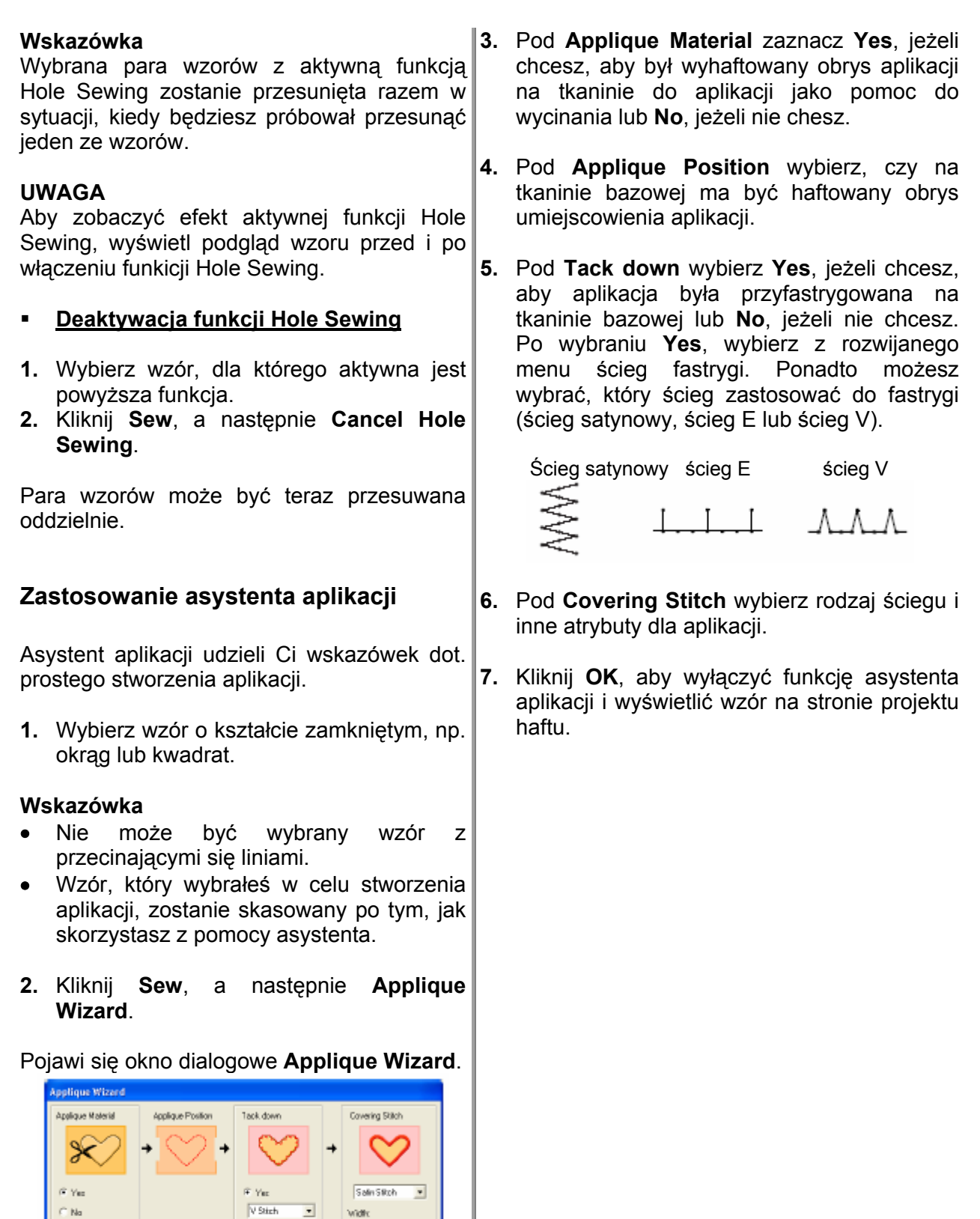

n<br>Na

 $\overline{\phantom{0}}$ 

 $\begin{array}{|c|c|c|c|c|}\hline \rule{0.2cm}{.0cm} & \rule{0.2cm}{.0cm} & \rule{0.2cm}{.0cm} \rule{0.2cm}{.0cm} & \rule{0.2cm}{.0cm} \rule{0.2cm}{.0cm} \rule{0.2cm}{.0cm} & \rule{0.2cm}{.0cm} \rule{0.2cm}{.0cm} & \rule{0.2cm}{.0cm} \rule{0.2cm}{.0cm} & \rule{0.2cm}{.0cm} \rule{0.2cm}{.0cm} & \rule{0.2cm}{.0cm} \rule{0.2cm}{.0cm} \rule{0.2cm}{.0cm} & \$ 

 $\cap$  No

 $\frac{1}{\sqrt{2}}$ m

 $\equiv$  in  $\sim$ **RE** 

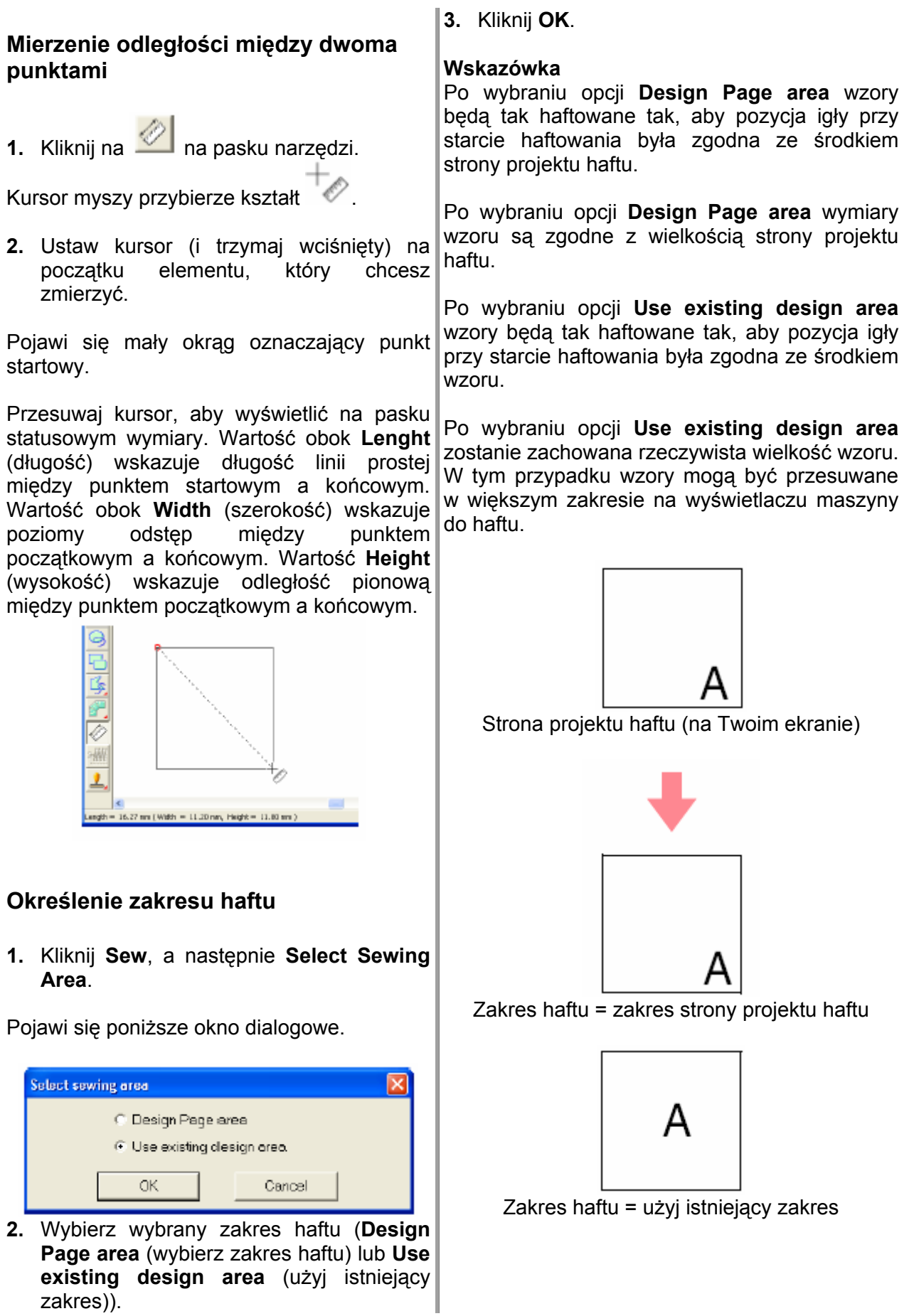

# **Sprawdzanie i modyfikacja kolejności haftowania / kolorów**

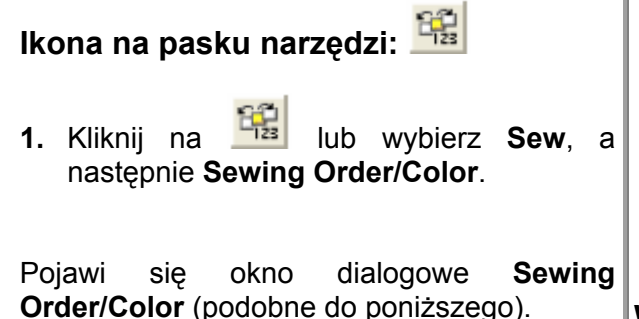

pd 명 연연회회회 III

#### **skazówka W**

Możesz powiększyć okno dialogowe tak, aby zobaczyć wszystkie elementy wzoru. •

Kliknij na **[1]**, aby powiększyć element.

Kliknij na **3 km**, aby wyświetlić w jednej ramce wszystkie elementy tego samego koloru, które będą haftowane razem.

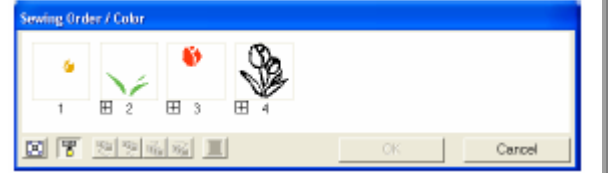

**2.** Kliknij **OK**, aby zatwierdzić ustawienia i zamknąć okno dialogowe.

#### **Wskazówka**

Jeżeli w jednej ramce wyświetlonych jest więcej elementów, obok numeru ramki z lewej strony pojawi się  $\boxplus$ .

Kliknij na  $\boxplus$ , aby wyświetlić elementy tego samego koloru w oddzielnych ramkach.

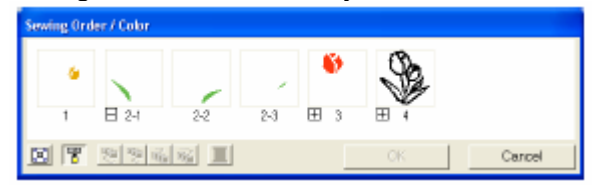

 $\Box$  wyświetli się pod pierwszą ramką, a każda ramka posiada "subnumer" zgodny z pierwszym numerem, wskazujący kolejność haftowania elementów tego samego koloru.

Kliknij na , aby ponownie połączyć wszystkie elementy w jedną ramkę.

#### <u>Wybór elementów wzoru</u>

**1.** Wybierz element w oknie dialogowym **Sewing Order/Color**.

Wybrany element jest obrysowany różową linią, a "linie graniczne" pojawią się wokół wzoru na stronie projektu haftu.

#### **Wskazówka**

- wciśnięty klawisz (السكا lub بنسب)<sub>,</sub> klikaj na Aby wybrać kilka elementów, trzymając ramki z wybranymi elementami.
- Po zamknięciu okna dialogowego **Sewing Order/Color** element, który został zaznaczony w oknie dialogowym, zostanie zaznaczony na stronie projektu haftu, o ile nie został zablokowany. •

# **ności haftowania Edycja kolej**

**Możesz** wyb ierając ramkę z elementem i przesuwając ją do nowej pozycji. Pojawi się pionowa czerwona zos tanie przesunięta. zmienić kolejność haftowania, linia, która wskazuje pozycję, do której ramka

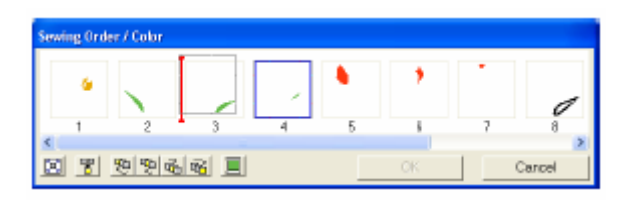

Możesz również przesunąć ramki, klikając na ikony znajdujące się na dole okna dialogowego.

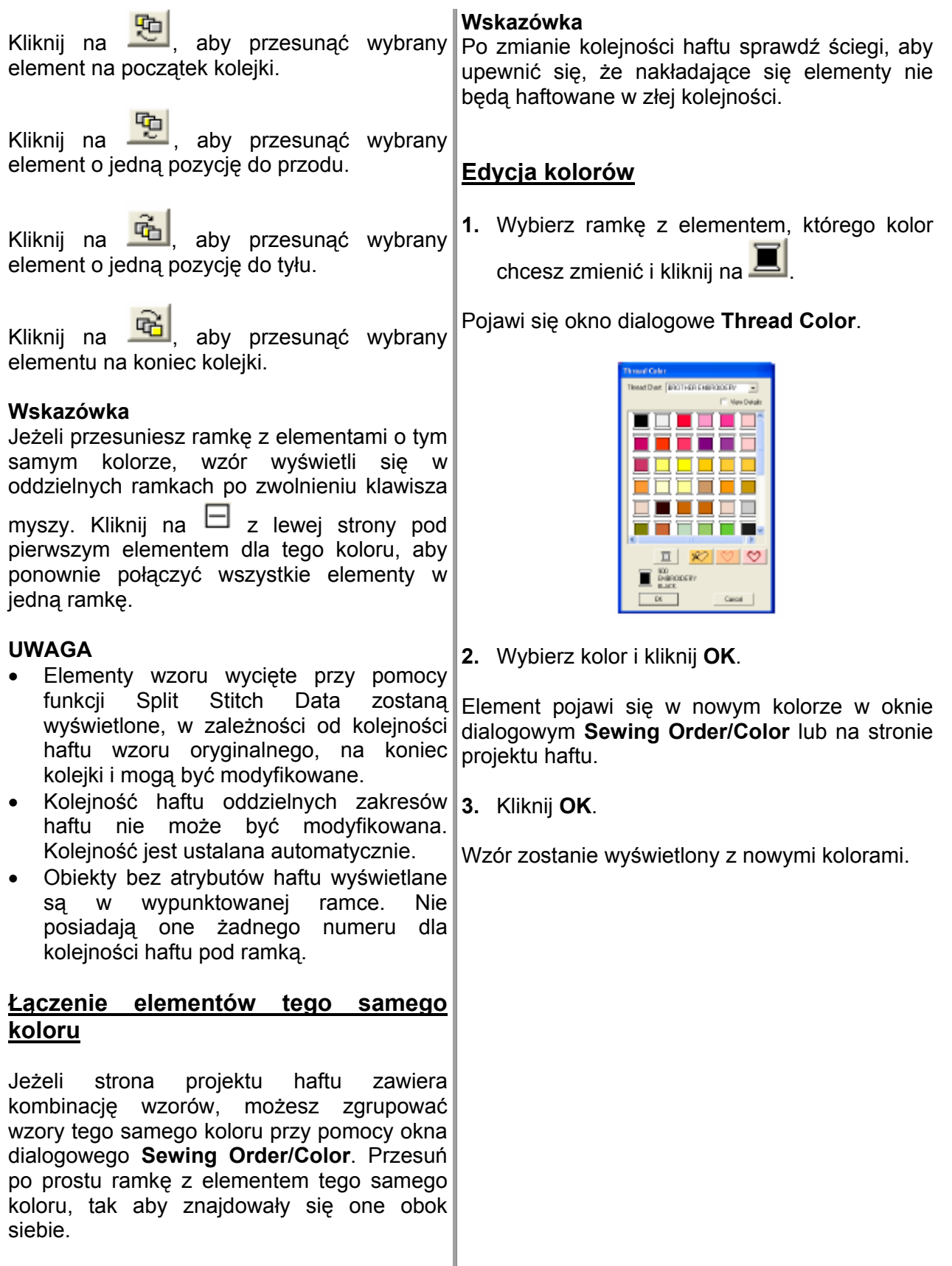

# **Powiększanie i pomniejszanie widoku**

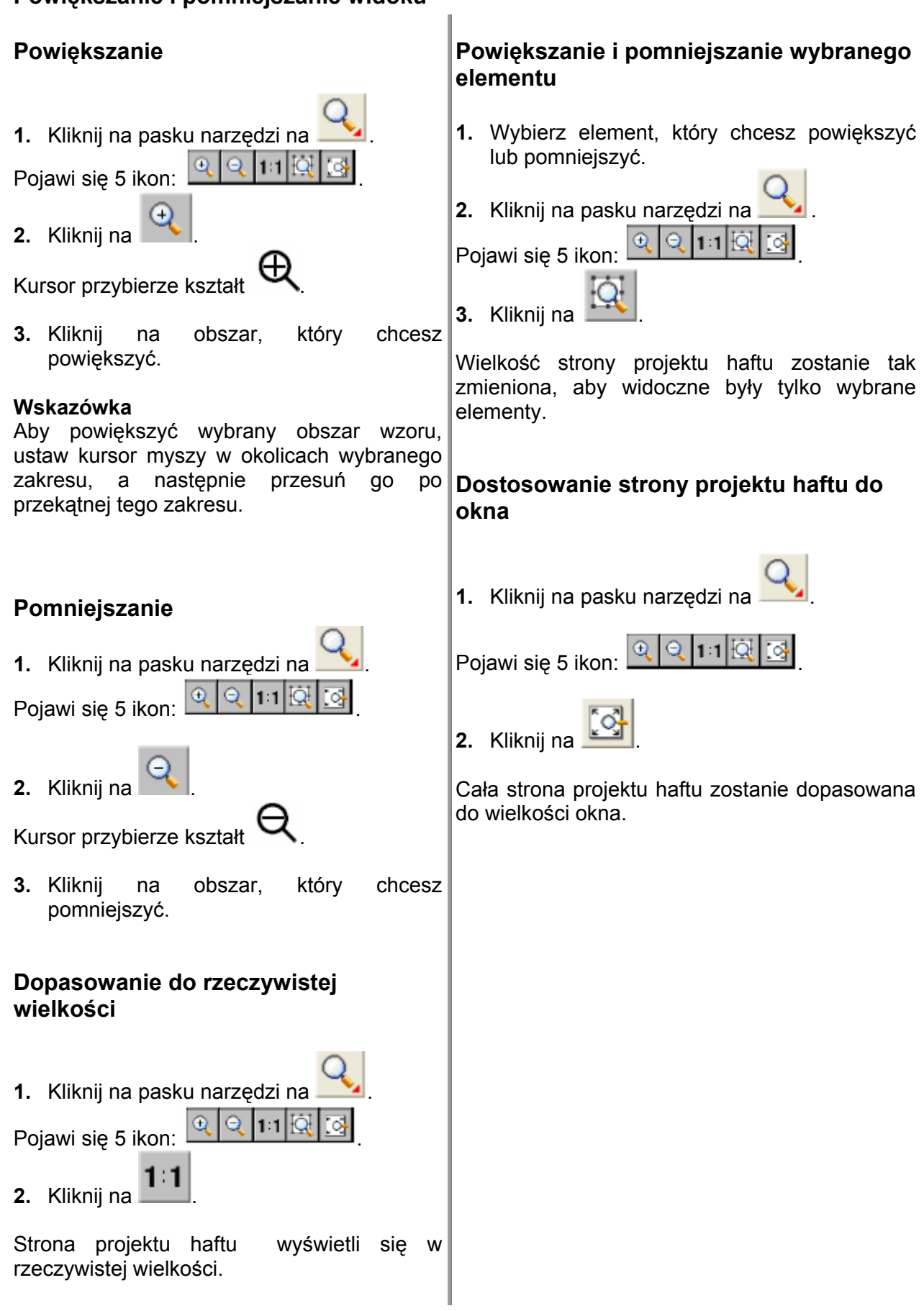

# **Podgląd wzoru haftu**

Po wykonaniu projektu haftu możesz go obejrzeć w podglądzie, aby zobaczyć połączenia między ściegami. Możesz również wyświetlić podgląd 3D, aby zobaczyć, jak będzie wyglądał Twój projekt po wyhaftowaniu.

**1.** Aby wyświetlić podgląd wzoru haftu, Pojawi się podgląd 3D projektu haftu. kliknij na **Display** na pasku menu, a następnie na **Preview**.

Alternatywnie możesz kliknąć na ikonę na pasku narzędzi (patrz poniższy rysunek).

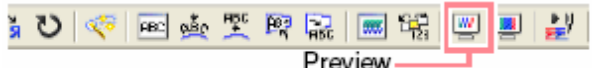

Pojawi się podgląd projektu haftu.

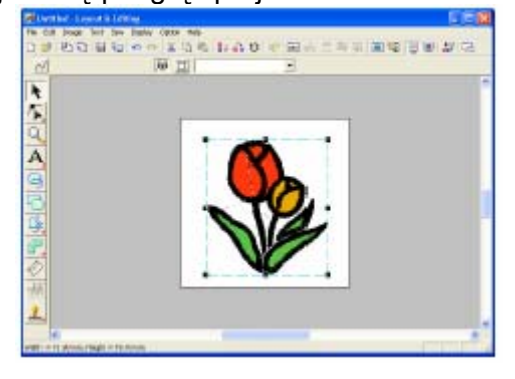

### **Wskazówka**

Aby powiększyć lub pomniejszyć podgląd, **UWAGA**  kliknij na na pasku narzędzi, a nastę pnie na  $\boxed{e}$  lub  $\boxed{Q}$ . Na zakończenie kliknii na  $\boxed{\bullet}$ wybrany obszar projektu haftu.

- **2.** Aby zamknąć podgląd, powtórz krok 1 lub naciśnij klawisz (Esc)
- **3.** Aby wyświetlić podgląd 3D Twojego projektu, kliknij na **Display** na pasku menu, a następnie na **Realistic Preview**.

Alternatywnie możesz kliknąć na ikonę na pasku narzędzi (patrz poniższy rysunek).

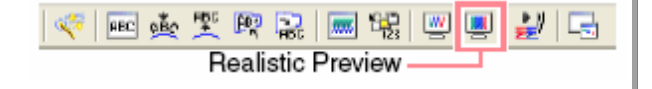

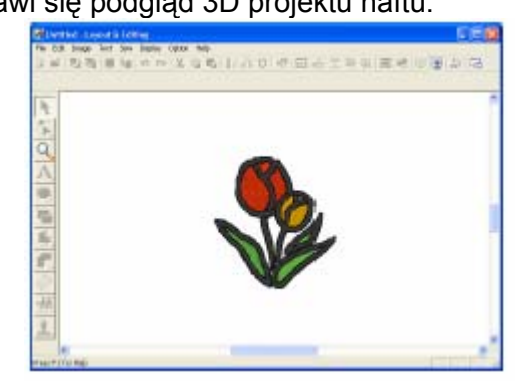

#### **kazówka Ws**

Aby powiększyć lub pomniejszyć podgląd, kliknij

na kalendari, a następnie na

lub . Na zakończenie kliknij na wybrany obszar projektu haftu.

**.** Aby zamknąć podgląd 3D, powtórz krok 3 lub **4** naciśnij klawisz **\ESC***)* .

- Projekt nie może być modyfikowany w podglądzie 3D.
- Funkcja podglądu 3D nie daje jasnego podglądu wzoru przy ustawieniu monitora na 256 kolorów lub mniej. Monitor powinien być ustawiony co najmniej na 16-Bit High Color (65536 kolorów).

# **Zmiana ustawień dla podglądu 3D**

**1.** Kliknij na **Display**, a następnie na **Realistic Preview Attribute Setting**.

Pojawi się okno dialogowe **Realistic Preview Attribute** (patrz rys. poniżej).

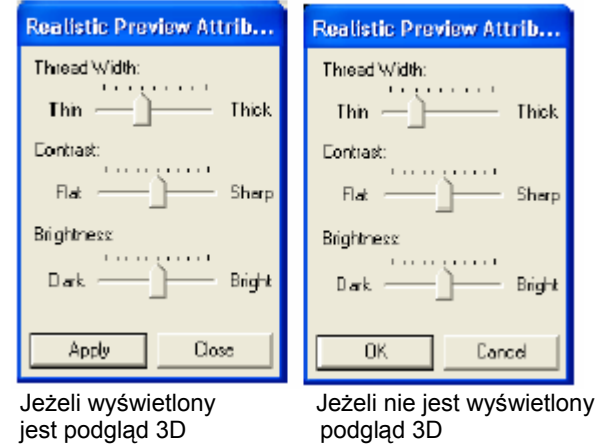

- **.** Za pomocą suwaka **Thread Width** możesz **2** ustawić, jak gruba ma być nić.
- **3.** Regulacja **Contrast** ustawia kontrast widoku.
- **4.** Regulacja **Brightness** ustawia jaskrawość widoku.
- dla podglądu 3D (jeżeli podgląd 3D jest wyświetlony). **5.** Kliknij **Apply**, aby zapisać nowe ustawienia

Możesz nacisnąć również **OK**, aby zapisać ustawienia dla podglądu 3D (jeżeli podgląd 3D nie jest wyświetlony).

#### **Wskazówka**

Kliknij **Close** lub **Cancel**, aby zamknąć okno dialogowe bez wprowadzania zmian w ustawieniach.

# **Symulacja haftowania**

Za pomocą symulatora haftowania możesz wyświetlić przebieg haftowania, który wykona Twoja maszyna do haftu . Możesz uruchomić symulację ściegów całego wzoru haftu lub symulację wybranego elementu wzoru.

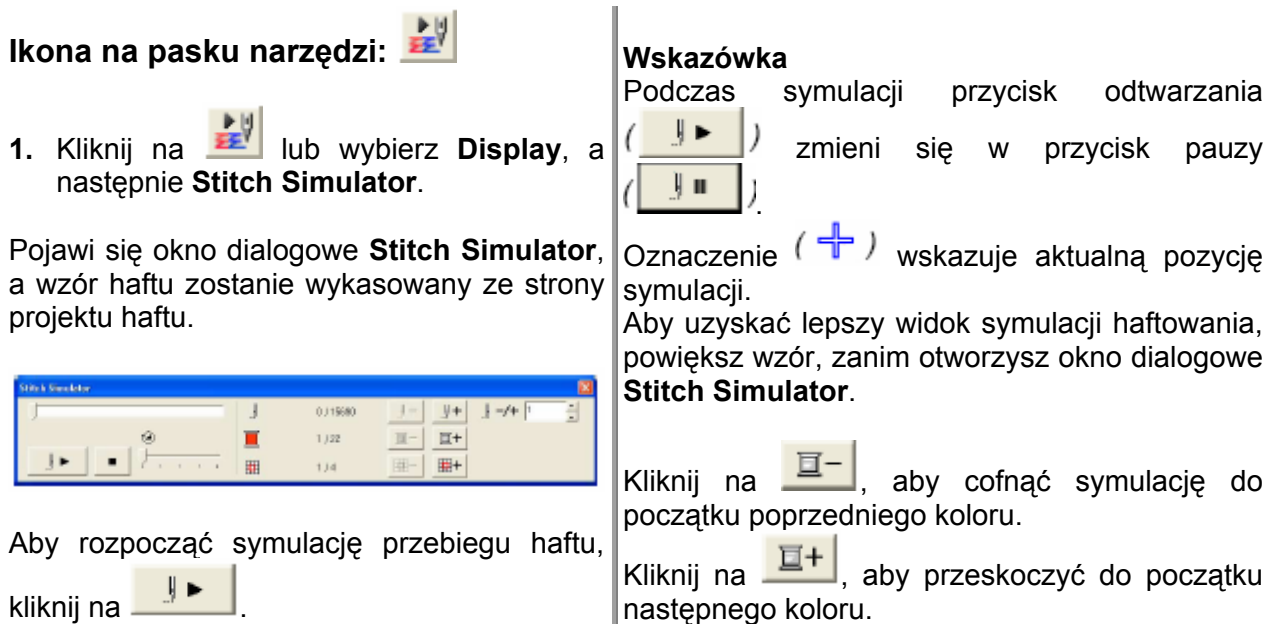

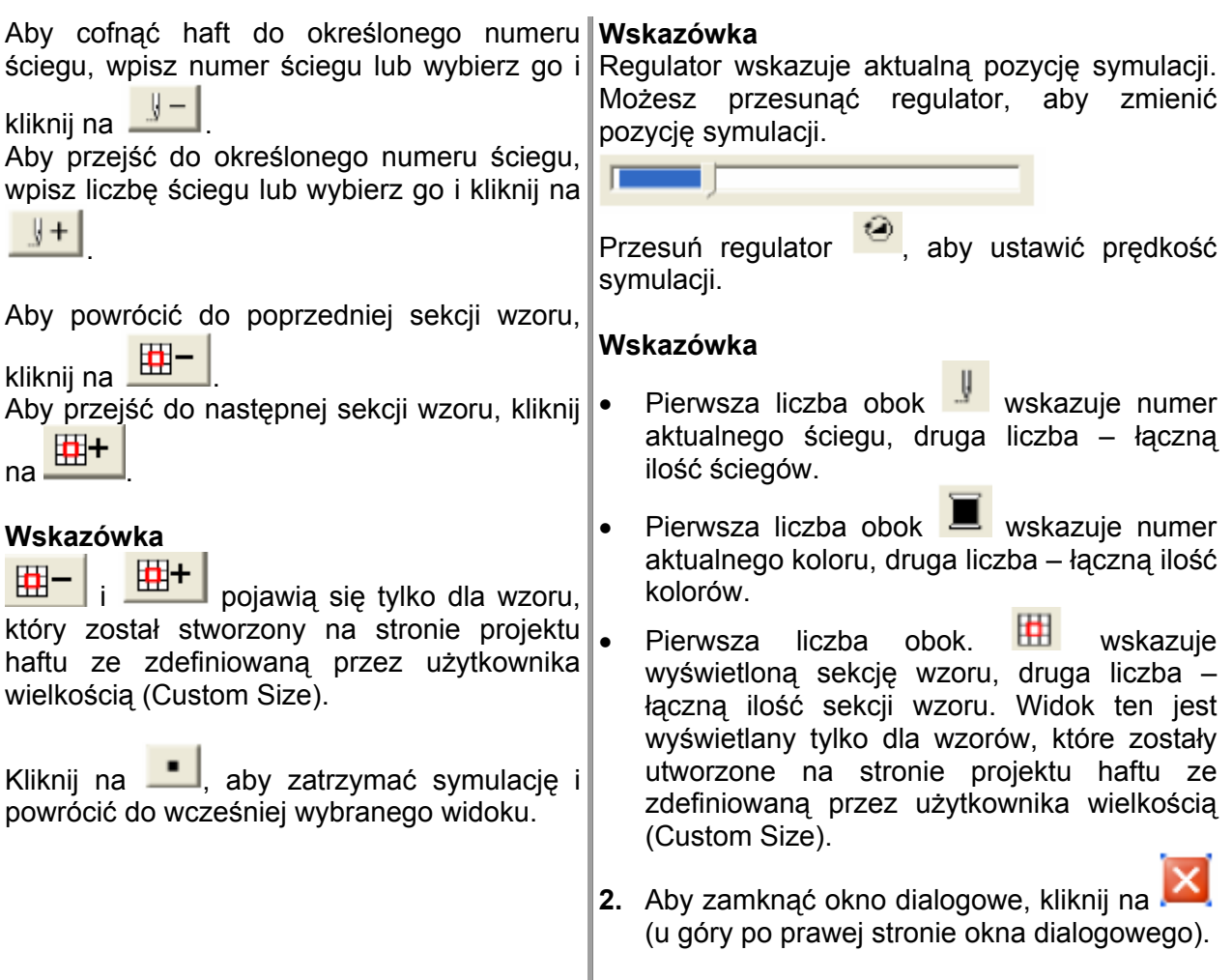

# **Sprawdzanie informacji o projekcie haftu**

W oknie dialogowym **Design Property** możesz sprawdzić informacje o wzorze, takie jak: wymiary, ilość igieł, ilość kolorów i kolejność kolorów.

1. Wybierz **Option**, a następnie **Design Property**.

#### Pojawi się okno dialogowe **Design Property**.

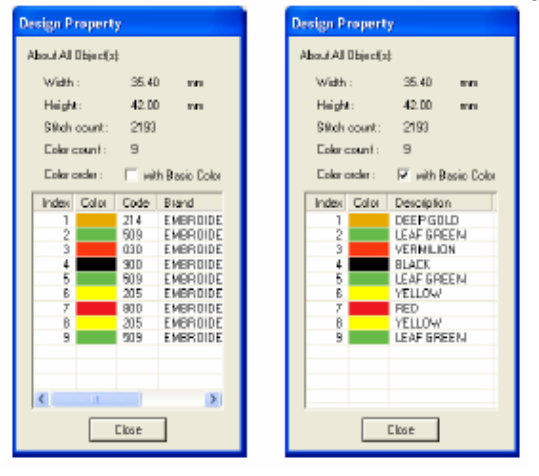

#### **Wskazówka**

- Możesz wybrać i sprawdzić właściwości pojedynczych elementów wzoru, wybierając element przed otwarciem tego okna dialogowego.
- Aby wyświetlić kolory w formie zaprogramowanych nazw kolorów maszyny, zaznacz okienko kontrolne **With Basic Color**.
- Możesz zmienić wielkość tego okna dialogowego.
- Kliknij **Close**, aby zamknąć okno dialogowe.

Jeżeli dla strony projektu haftu ustawisz opcję **|Wskazówka** Custom Size i nie wybierzesz żadnego wzoru, wyświetlone zostaną informacje oddzielnie dla każdej ramki. Poza tym pojawi się okno dialogowe **Design** elementu

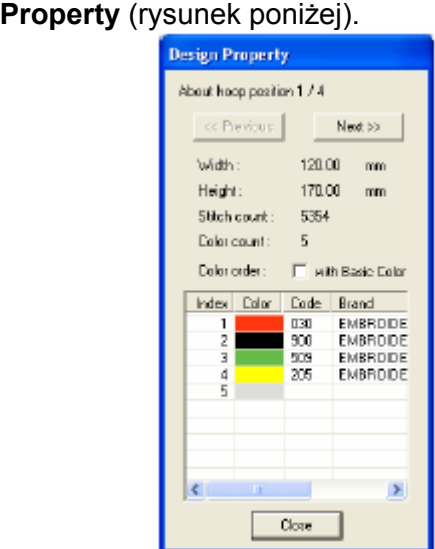

Jeżeli wzór jest większy niż strona projektu wzorów, obiekty wyświetlą się w kolejności haftu. haftu lub jeżeli jest tak wypozycjonowany, że nie w pełni pasuje do strony projektu haftu, pojawi się komunikat "Please change the object size or position" ("Zmień wielkość lub pozycję"). Jeżeli błąd ten dotyczy wielu

- Wielkość strony projektu haftu zostanie automatycznie dopasowana do wielkości całego okna.
- Pierwsza linijka w oknie dialogowym wskazuje pozycję wyświetlonej sekcji wzoru w stosunku do łącznej ilości sekcji.
- Na stronie projektu haftu zostanie wyświetlony element odpowiedniej sekcji i zostanie obrysowany na czerwono. •
- Aby wyświetlić informacje dot. innych sekcji wzoru, kliknij na **Previous** (Poprzedni) lub **Next** (Następny).
- Sekcje wzoru są wyświetlane w kolejności od lewej do prawej i z góry na dół. Sekcje wzoru nie posiadające żadnych ściegów nie są wyświetlane.
- Kliknij **Close**, aby zamknąć okno dialogowe.

#### **A UWAG**

Nie możesz klikać na ikonę Previous, jeżeli wzór możesz również klikać na ikonę Next, jeżeli wzór **UWAGA**<br>**UWAGA UWAGA** *UWAGA UWAGA UWAGA* **UWAGA UWAGA UWAGA UWAGA** *UWAGA UWAGA UWAGA UWAGA UWAGA UWAGA UWAGA UWAGA UWAGA UWAGA UWAGA UWAGA UWAGA UWAGA UWAGA UWAGA UWAGA UWAGA* jest już wyświetlony w pierwszej ramce. Nie

# **Modyfikacja listy kolorów nici użytkowni ka**

Możesz stworzyć i modyfikować własną tabelę kolorów nici.

Wybierz **Option**, następnie **1. Edit User Usuwanie tabeli nici Thread Chart**.

Pojawi się okno dialogowe, podobne do poniższego.

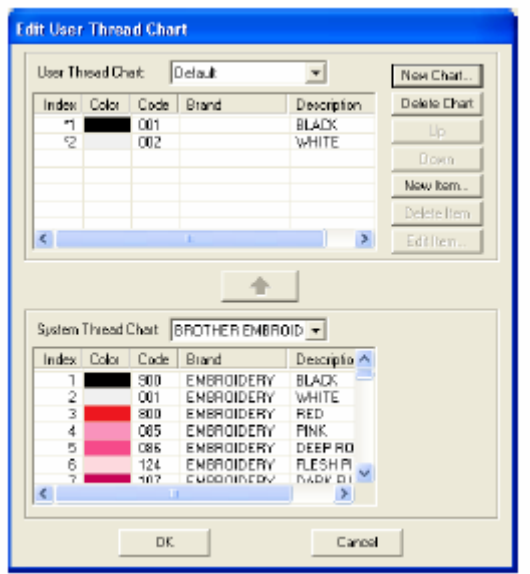

Stworzona przez Ciebie tabela nici może zawierać list ę nici używanych najczęściej lub listę nici używanych przez Ciebie.

# **Tworzenie nowej tabeli nici**

#### **1.** Kliknij na **New Chart**.

Poj awi się okno dialogowe **New Thread Ch art**.

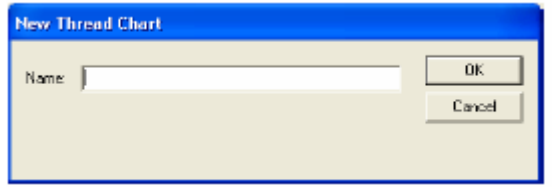

**2.** Wpisz nazwę tabeli, a następnie kliknij **OK**, aby zapisać tabelę pod tą nazwą.

#### **Wskazówka**

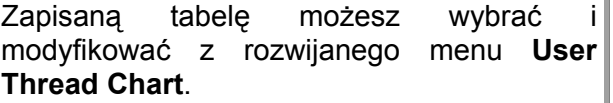

**1.** W rozwijanym menu **User Thread Chart** wybierz tabelę, którą chcesz usunąć.

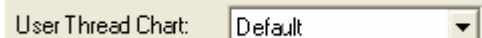

**2.** Kliknij na **Delete Chart**, aby wykasować wybraną tabelę.

# **Modyfikacja tabeli nici**

1. W rozwijanym menu **User Thread Chart** wybierz tabelę, którą chcesz modyfikować.

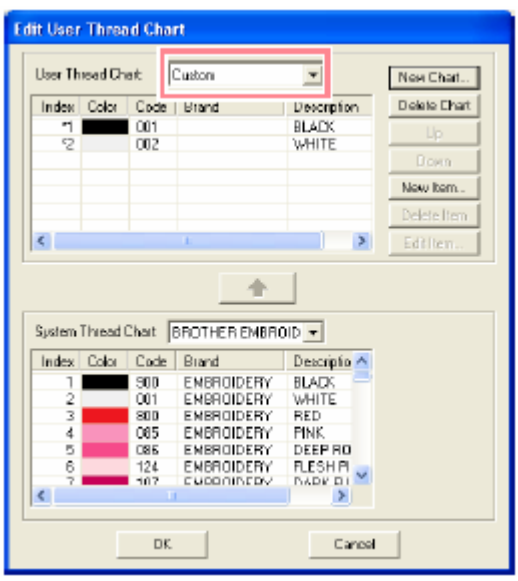

### **Dodawanie wpisu z systemowej tabeli nici**

- **1.** W rozwijanym menu **System Thread Chart** wybierz markę nici, którą chcesz dołączyć.
- 2. Na liście na dole okna dialogowego kliknij na kolor nici, który chcesz dodać.

#### **Wskazówka**

Aby dodać kilka pozycji, trzymając wciśnięty klawisz (Shift) lub (Ctrl.) zaznaczaj kolory nici.

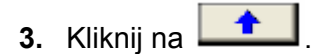

Wybrane pozycje zostaną dołączone do tabeli nici użytkownika (user thread chart).

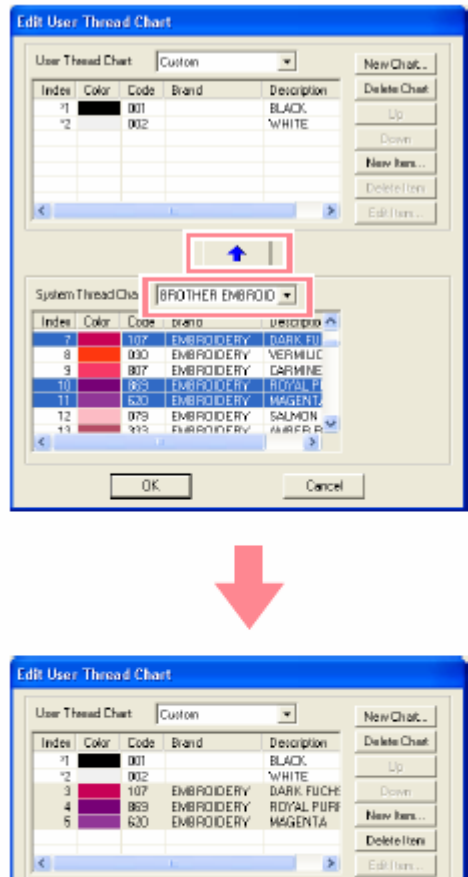

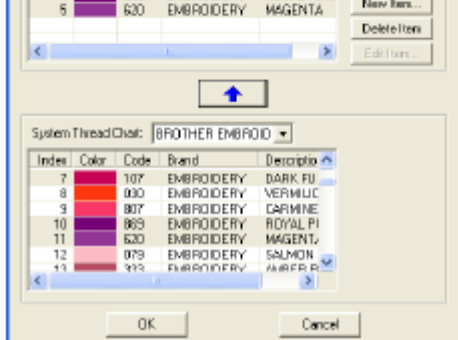

#### **Dodawanie nowego wpisu**

**1.** Kliknij na **New Item**.

Poj awi się okno dialogowe **Edit Thread**.

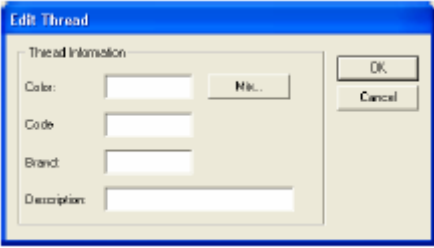

2. Aby stworzyć nowy kolor, kliknij na Mix.

Poj awi się okno dialogowe podobne do poniższego.

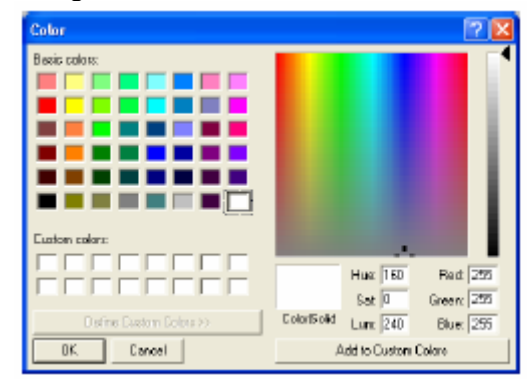

- **3.** Podaj kolor i kliknij **OK**, aby dołączyć w skazany kolor do okna dialogowego **Edit d**. **Threa**
- **.** Jeżeli konieczne, wpisz w odpowiednie pole **4** tekstowe numer nici (Code), markę (Brand) i opis (Description).

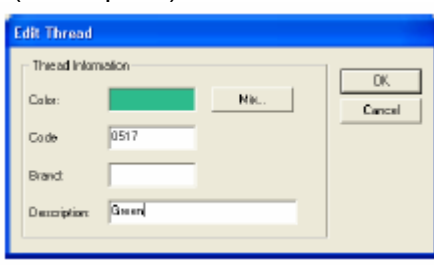

#### **Wskazówka**

W polu dla numeru nici możesz wpisywać tylko liczby.

**5.** Kliknij **OK**, aby dołączyć nowy wpis do Pojawi się okno poniższe okno dialogowe. tabeli użytkownika.

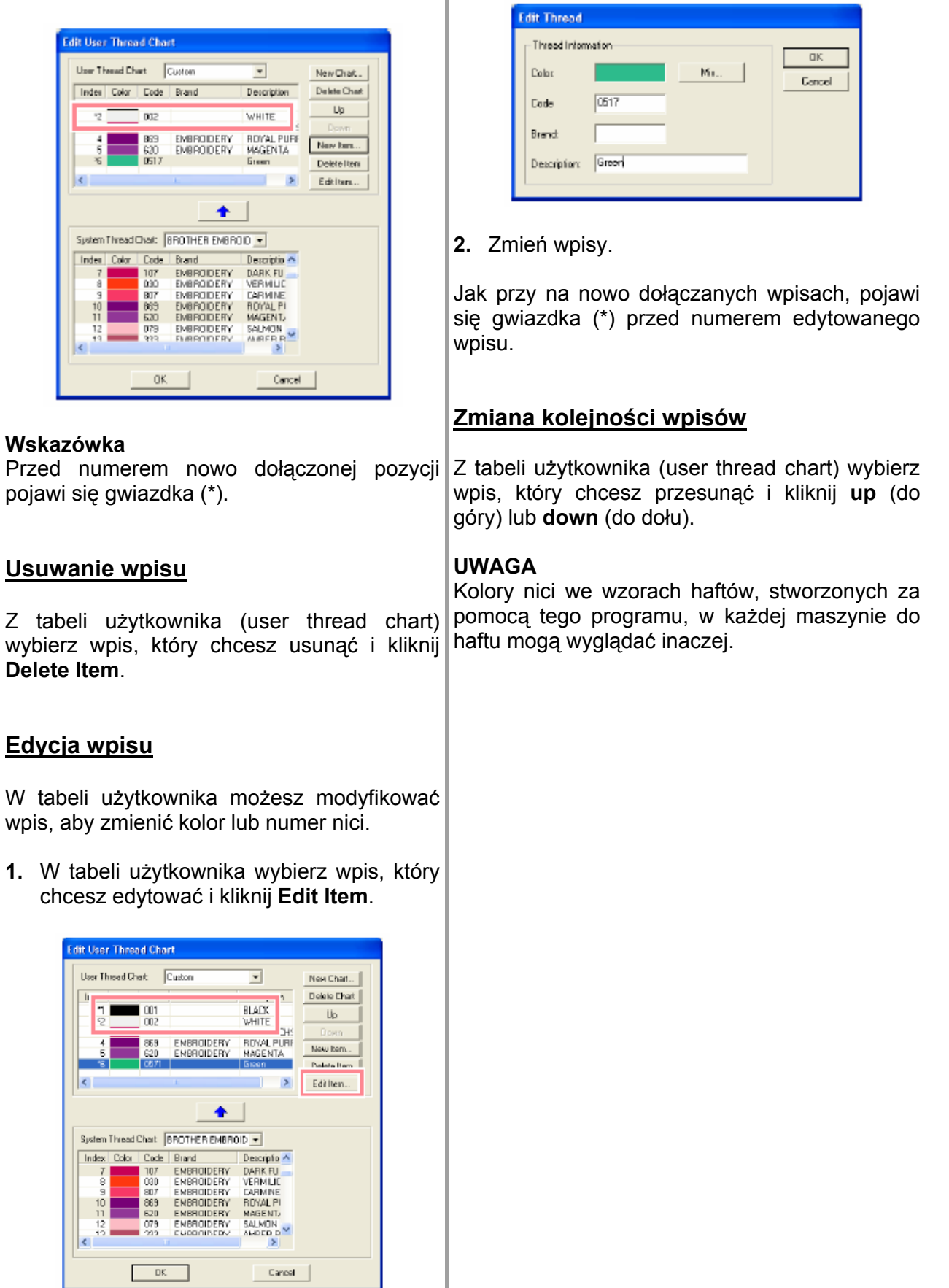

# **Widok wzoru w oknie pomocniczym**

Wszystkie obrysy i wzory ze strony projektu haftu są wyświetlone w oknie pomocniczym (Reference Window), co pozwoli Ci uzyskać ogólny widok całego wzoru (jeżeli pracujesz przy wycinkowej części wzoru).

### **id w oku Powiększanie lub pomniejszanie**

Wzór wyświetlony w oknie pomocniczym (Reference Window) możesz pomniejszyć, aby był w całości wyświetlony w oknie odsyłającym. Możesz go również powiększyć, aby wyświetlić tylko wzór.

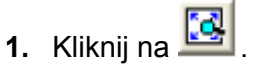

Wzór pojawi się w całym oknie pomocniczym.

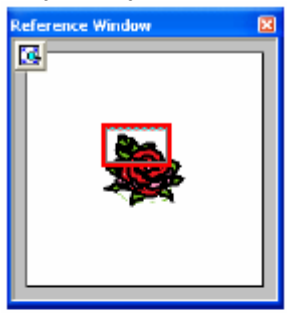

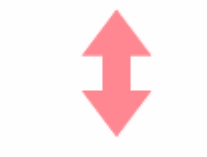

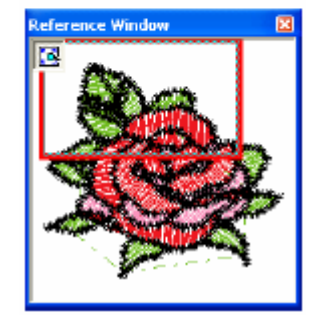

### **Przesuwanie ramki obszaru wyświetlania**

Zamiast przesuwać ramkę obszaru wyświetlania, możesz ja narysować na nowo, aby wyświetlić na stronie projektu haftu określoną część wzoru.

**1.** W oknie pomocniczym przesuń kursor myszy po wybranej części wzoru.

Ramka obszaru wyświetlania zostanie narysowana na nowo, a wybrana część wzoru wyświetli się na stronie projektu haftu.

# **Skalowanie ramki obszaru wyświetlania**

**1.** Przesuń kursor myszy na narożnik obszaru wyświetlania.

Kształt kursora myszy zmieni się w  $\sim$  lub  $\sim$  w zależności od tego, na którym narożniku znajduje się kursor myszy.

### **Wskazówka**

służą do skalowania wysokości i szerokości.

2. Przesuń narożnik, aby ustawić właściwą wielkość obszaru wyświetlania.

# **Zapisywanie i drukowanie**

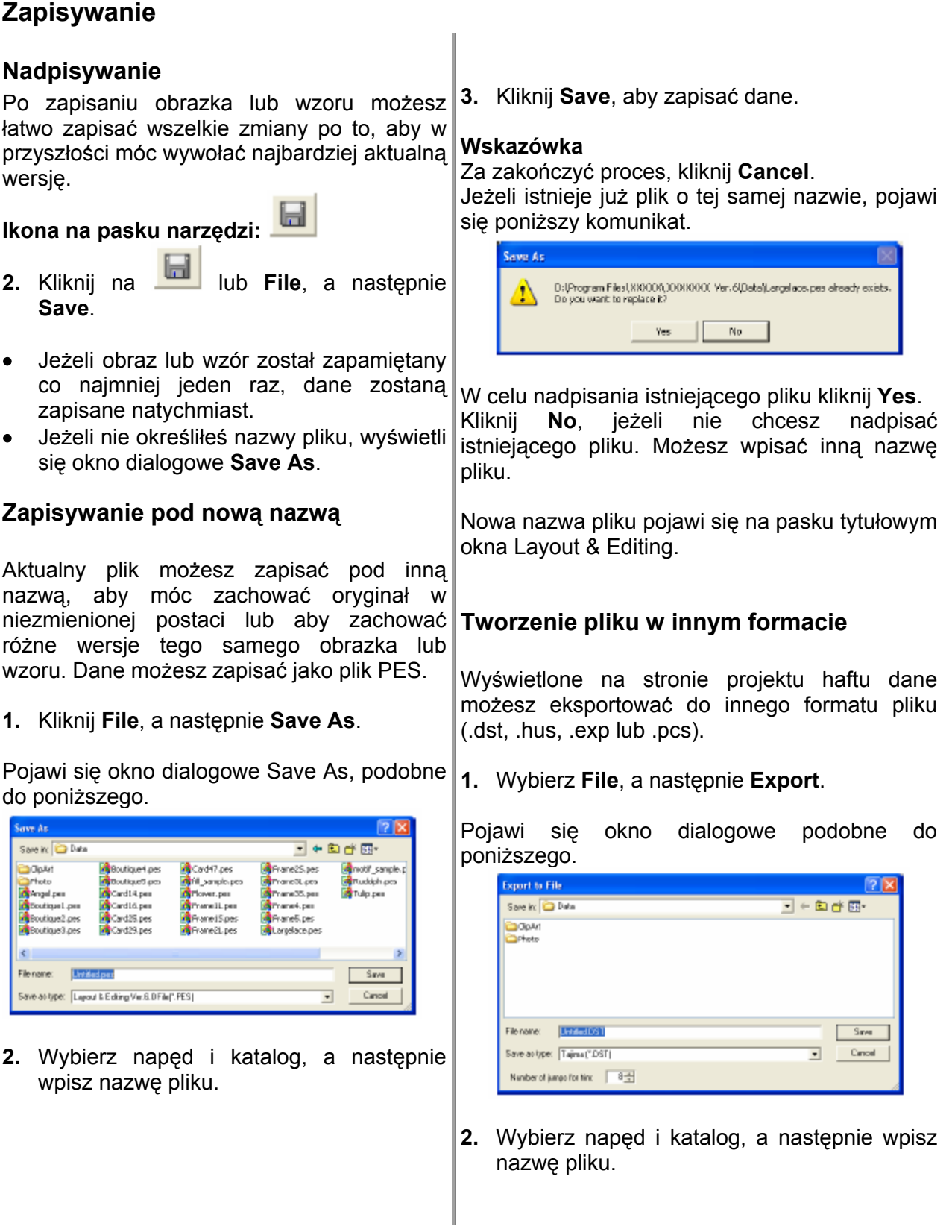

**3.** Wybierz format (.dst, .hus, .exp lub .pcs).

#### **Wskazówka**

W formacie DST sa zastosowane kody "jump", podające, kiedy ma być obcięta nić w celu zmiany koloru nici. Ponieważ ilość kodów zależy od maszyny do haftu, możesz wpisać właściwą wartość w pole **Numer of jumps for trim.** (To ustawienie jest aktywne tylko po wybraniu formatu DST.)

# **Zapisywanie wzoru do kartridża**

Wyświetlony projekt haftu możesz zapisać w kartridżu, aby móc go przenieść do maszyny do haftu.

**Ikona na pasku narzędzi:**

Włóż kartę pamięci do nagrywarki. **1.** 

### **AGA UW**

Przy wkładaniu karty pamięci do maszyny maszyna do haftu musi być wyłączona.

**2.** Kliknij na lub wybierz **File**, a następnie **Write to Card**, **Current Design**.

Pojawi się poniższy komunikat.

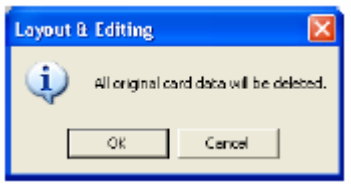

### **UWAGA**

- Jeżeli kartridż jest już częściowo zapełniony, upewnij się, czy możesz • zrezygnować ze wszystkich wzorów, które są zapisane na karcie.
- Po włożeniu karty pamięci pojawi się poniższy komunikat ("włożona jest nieoryginalna karta. Włóż oryginalną kartę").

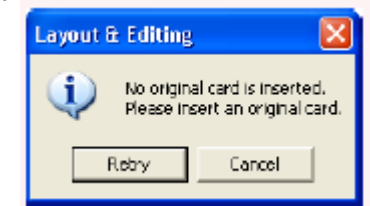

- Skoryguj problem i naciśnij na **Retry**.
- Kliknij **Cancel**, aby przerwać proces.

#### **Wskazówka**

Wzory stworzone na stronie projektu haftu ze zdefiniowaną przez użytkownika wielkością zostaną podzielone na różne sekcje przy zapisywaniu na kartę pamięci.

Jeżeli całkowita wielkość wzoru przewyższa pojemność karty pamięci lub jeżeli wielkość strony projektu haftu ustawiona jest na 90 x 90 segmentów, musisz podzielić wzór na sekcje, które następnie zapiszesz na kilku kartach cm, a wzór podzielony jest na ponad 80 pamięci.

W takim przypadku pojawi się okno dialogowe **Select Hoop Sections**, umożliwiające Ci wybranie sekcji, które mogą być zapisane na karcie w dostępnej części pamięci.

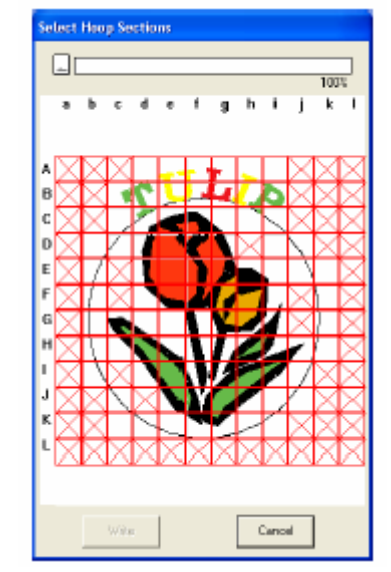

Na górze okna dialogowe pasek statusu wskazuje dostępną pamięć karty. Zużyta pamięć wybranych sektorów wzoru wyświetlona jest w kolorze niebieskim. Jeżeli wybierzesz więcej wzorów, przekraczających ograniczenie wielkości, zużyta pamięć wyświetli się na czerwono. sektorów

Kliknij na każdy sektor wzoru, a na zakończeniu na **Write**, aby zaznaczone sektory zapisać w karcie pamięci. Aby anulować wybór sektora, kliknij ponownie na ten sektor (Ikona **Write** dostępna jest tylko wtedy, kiedy wybierzesz sektor, a dla wybranego wzoru wystarczy pamięci na karcie.

**3.** Kliknij **OK**.

Podczas zapisywania na karcie pamięci • aktualnego wzoru wyświetli się komunikat "Now writing". Na zakończenie pojawi się poniższy komunikat.

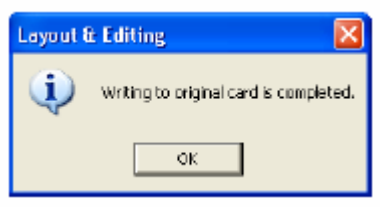

**4.** Kliknij **OK**, aby zamknąć komunikat.

### **Zapisywanie na karcie pamięci kilku plik ów**

Na karcie pamięci możesz zapisać równocześnie więcej plików PES.

**1.**  Włóż kartę pamięci do nagrywarki.

#### **UWAGA**

Przy wkładaniu karty pamięci do maszyny maszyna do haftu musi być wyłączona.

**Other PES files. 2.** Wybierz **File**, **Write to Card**, a następnie

zaw artością dostępnych wzorów w katalogu. Wyświetli się następujące okno dialogowe z

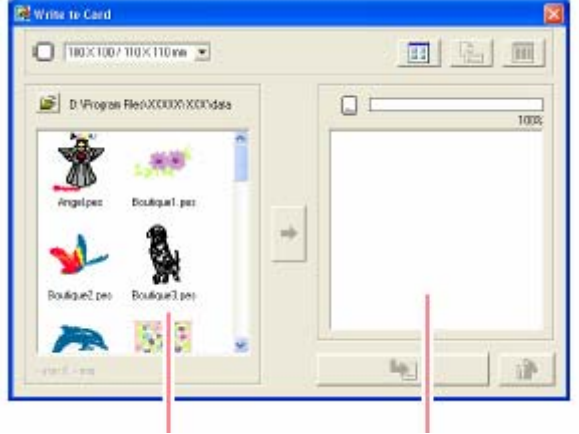

dostępne wzory wybrane wzory

#### **Wskazówka**

wybranego tamborka są wyświetlone w • Wzory albo za duże albo wykazujące zbyt dużo ściegów dla wielkości tamborka

czerwonej przekreślonej ramce

- Wzory stworzone na extra duży tamborek wyświetlą się przy pomocy symbolu  $\Box$
- Wzory stworzone na stronie projektu haftu ze zdefiniowaną przez użytkownika wielkością,

wyświetlą się przy pomocy symbolu  $\mathbf{\boxplus}$ 

**3.** Wybierz w rozwijany menu dla wielkości tamborka właściwą wielkość tamborka.

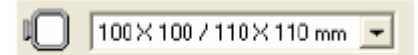

#### **Wskazówka**

- Nie wybieraj wielkości tamborka, która jest większa niż największy tamborek możliwy dla Twojej maszyny do haftu. Karta pamięci może funkcjonować nieprawidłowo z Twoją maszyną.
- Wybierz wielkość tamborka, która jest tak samo duża lub większa niż największy tamborek dla pliku, który chcesz zapisać na karcie. W przeciwnym wypadku wzór nie zostanie zapisany na karcie i pojawi się "x".
	-
	- . wybierz katalog, w którym chcesz zapisać plik (.pes). Dostępna lista wzorów pokazuje obrazek wzoru (.pes).
- **5.** Kliknij na liście dostępnych wzorów na wzór, który chcesz zapisać w karcie pamięci.

#### **Wskazówka**

- Aby anulować wybór, kliknij ponownie na plik.
- Aby przełączać między większym i mniejszym widokiem wzoru, kliknij na 語 .
- Aby wyświetlić informacje (wielkość, ilość ściegów, kolory) wzoru wybranego z listy,

kliknij na **WAMED (Ikona ta jest dostępna** tylko po wybraniu pojedynczego wzoru.)

 $\Box$  ( • pokazuje pojemność wzoru wybranego z listy.

**6.** Aby dołączyć wybrany wzór do listy

dostępnych wzorów, kliknij .

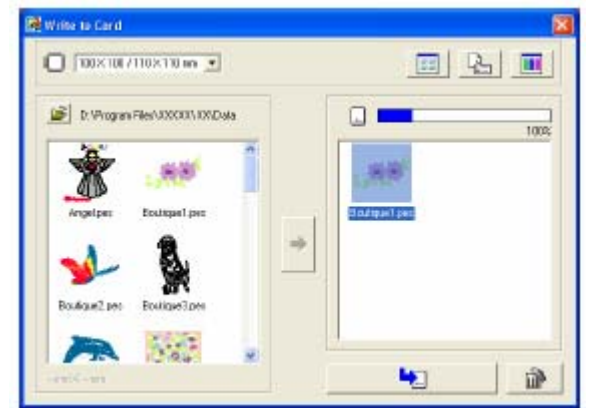

#### **Wskazówka**

Kliknij na **kominanje (kritičnj**, aby skasować wybrany wzór zaznaczony na liście.

Wzór stworzony na stronie projektu haftu ze zdefiniowaną przez użytkownika wielkością zostanie podzielony na różne sektory podczas zapisywania na karcie. Jeżeli całkowita wielkość wzoru przewyższa pojemność karty pamięci lub jeżeli wielkość ramki ustawiona jest na 90 x 90 cm, a strona projektu haftu podzielona jest na ponad 80 segmentów, dostępna pamięć wyświetli się

na żółto. Jeżeli klikniesz na – "wyświetli się okno dialogowe Select Hoop Sections, w którym możesz wybrać sekcje wzorów, które mają być zapisane w dostępnej pamięci karty.

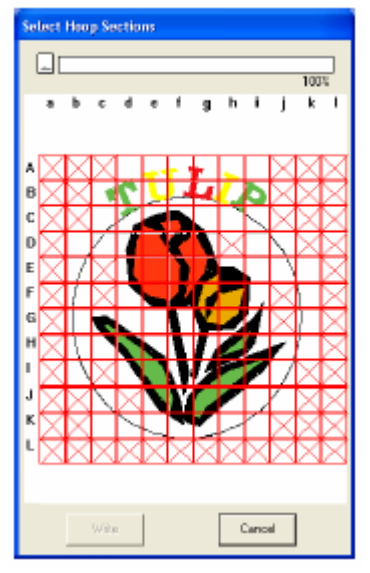

Pasek statusu na górze okna dialogowego pokazuje dostępną ilość pamięci na karcie. Pamięć wykorzystana wyświetlona jest na niebiesko. Jeżeli jednak wybierzesz sekcję wzoru, która przekracza ograniczoną wielkość, wykorzystana pojemność pamięci wyświetli się na żółto. Jeżeli wybierzesz kilka sekcji wzoru, które przekraczają ograniczoną wielkość, wykorzystana pamięć wyświetli się na czerwono. Kliknij na każdą sekcję wzoru, a następnie na **Write**, aby zapisać sekcje wzorów na karcie. Aby skasować wybór sekcji wzoru, kliknij ponownie na właściwą sekcję. (Ikona Write jest dostępna tylko, jeżeli wybrana jest sekcja i wystarczy na karcie miejsca pamięci dla wybranych wzorów.)

7. Wykonuj te kroki tak długo, aż wybierzesz wszystkie wzory haftów, które mają być zapisane na karcie.

#### **Wskazówka**

Podczas tego procesu możesz zaplanować przy pomocy widoku pojemności karty, które wzory mają być zapisane na karcie pamięci.

Pamięć użyta dla zapisania wzorów wyświetli się iasno dostępną pojemność pamięci, widok statusu wyś wietli się na czerwono. na niebiesko. Pamięć użyta przez plik wybrany na liście dostępnych wzorów wyświetli się na o niebiesko. Jeżeli pliki przekraczają

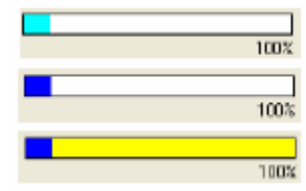

**.** Po tym, jak projekty haftów, które mają być **8** zapisane na karcie, zostaną wyświetlone na

liście wybranych wzorów, kliknij na aby zapisać wzory na karcie.

Wzory zostaną zapisane na karcie w kolejności, w jakiej są wyszczególnione po wykasowaniu wszystkich danych dostępnych na karcie.

#### **UWAGA**

• Ponieważ karta pamięci jest kasowana w całości, zanim zapiszesz wzory na niej, zrób kopię zawartości każdej karty w katalogu kart dostarczonym z programem.

,

- Aby sprawdzić zawartość karty, otwórz okno dialogowe **Browse** i kliknij na ikonę wyświetloną na górze listy w oknie **Browse**. Zapisane w karcie wzory pojawią się na liście dostępnych wzorów.
- Nie wyjmuj karty i nie ciągnij za kabel USB podczas zapisu na karcie wzorów (jeżeli świeci się dioda).

9. Aby zamknąć okno dialogowe, kliknij na

symbol **A**, znajdujący się na górze po prawej stronie w oknie dialogowym.

#### **Dołączanie notatek do zapisanych plików PES**

Możesz wpisać notatkę i informacje o wzorze w zapisanym pliku PES.

**1.** Wybierz **File**, a następnie **Property**.

Pojawi się okno dialogowe **File Property**.

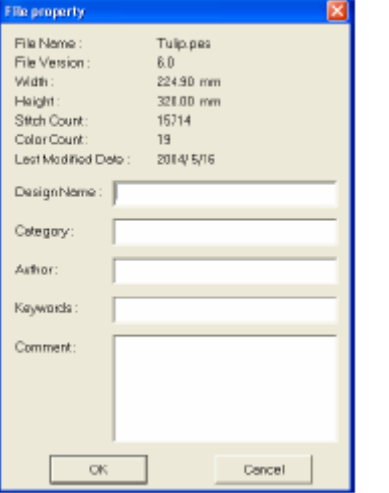

- **2.** Aby wpisać lub zmienić informację, wpisz ją.
- **3.** Kliknij **OK**, aby zapisać wpisaną informację.

# **Drukowanie**

# **Ustawienia drukowania**

**1.** Wybierz **File**, a następnie **Print Setup**.

#### Pojawi się okno dialogowe **Print Setup**.

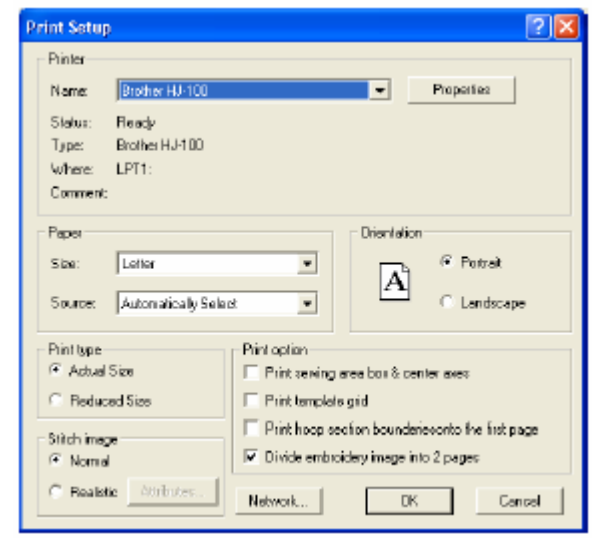

- **2.** Wybierz właściwe ustawienia pod **Paper** i **Orientation**.
- **3.** Pod **Print type**, **Print Option** i **Stitch Image** zdecyduj, w jaki sposób mają być drukowane dane.

**Actual Size:** zaznacz tę funkcję, aby wydrukować wzór w rzeczywistej wielkości i z informacjami o wzorze (wymiary haftu, kolejność kolorów, ilość ściegów i pozycję ramki) na oddzielnych stronach. Jeżeli wielkość wzoru jest większa niż format papieru, zostanie wydrukowana, w zależności od ustawień na stronie projektu haftu, mniejsza wersja wzoru, jak również różne sekcje wzory w rzeczywistej wielkości.

**Reduced Size:** zaznacz tę opcję, aby wydrukować pomniejszony obrazek ze wszystkimi w/w informacjami na jednej stronie dla strony projektu haftu, dla której aktywne jest ustawienie **Hoop Size**. Na tej samej kartce zostanie wydrukowany obrazek dla każdej sekcji strony projektu haftu zdefiniowanej przez użytkownika. Print option

**Print sewing area box & center axes:** Zaznacz to okienko, aby wydrukować czarne linie, określające pole haftu, i osie środkowe dla danych. (Ustawienie to jest dostępne tylko po wybraniu opcji **Actual Size**.)

Print template grid: Zaznacz to okienko, aby tam borka. wydrukować zielone linie określające siatkę, która również jest nadrukowana na arkuszu siatki

**Print hoop section boundaries onto the first age:** Zaznacz to okienko, aby wydrukować **p** sekcje wzoru, dla których została ustawiona strona projektu haftu dla wielkości zdefiniowanej użytkownika lub dla tamborka wielopozycyjnego. Sekcje wzoru są drukowane na czerwono. przez

**Divide embroidery image into 2 pages:** to okienko, aby wydrukować mm (180 x 300 mm) lub 295 x 195 mm (300 x 200 mm), przy aktywacji **Custom Size**)). Za pomocą tej funkcji podziału druku zostanie wydrukowane w dolnym prawym rogu papieru □ / ■ lub ■ / └■, aby wskazać, zaznacz rzeczywistą wielkość i w formatach A4 lub Letter, jeżeli wzór jest większy niż format papieru. (Ustawienie to jest aktywne tylko wtedy, jeżeli wybrałeś w oknie dialogowym **Print Setup** opcję **Actual size** i jeżeli strona projektu haftu jest ustawiona na większą wielkość ramki (300 x 200 mm, 200 x 300 mm, 180 x 300 mm, 300 x 180 mm, przy aktywacji **Hoop Size**, i 175 x 295

tóre połowa została wydrukowana. k

#### **Stitch Image**

**Normal:** wybierz tę opcję, aby wydrukować wzór jako linie i punkty.

realistyczny obraz wzoru. Aby zmienić **Realistic:** wybierz tę opcję, aby wydrukować ustawienia dla realistycznego obrazu, kliknij na **Attributes**.

#### **UWAGA**

- Jeżeli deaktywujesz okienko **Divide embroidery image into 2 pages** i drukujesz na większym formacie papieru, wzór nie zostanie wydrukowany w dwóch połówkach. Jeżeli drukujesz na mniejszym formacie papieru, możliwe jest obcięcie wzoru.
- wydrukowane na oddzielnej kartce po tym, jak obraz lub sekcje wzoru zostaną podzielone na dwie połowy. • Informacje dot. haftu i pozycji ramki zostaną

**4.** Kliknij **OK**.

#### **Wskazówka**

Aby zmienić ustawienia druku, kliknij na **Properties**.

# **Podgląd wydruku**

Możesz wyświetlić zawartość strony projektu haftu w podglądzie, włącznie z oddzielnymi sekcjami dużych wzorów. Poza tym możesz sprawdzić przed wydrukiem kolorów haftu, wymiary i ilość ściegów.

1. Wybierz **File**, a następnie **Print Preview**.

Jeżeli wybierzesz **Actual Size** w polu dialogowym Print Setup, pojawi się się okno Layout & Editing (patrz rys. poniżej).

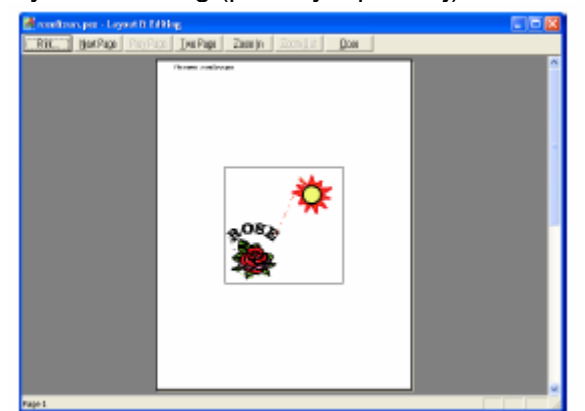

### **Wskazówka**

- Aby powiększyć lub pomniejszyć widok strony, kliknij na **Zoom In** lub **Zoom Out**. Powiększ obraz, klikając albo na **Zoom In** albo na miejsce, które chcesz powiększyć. Aby pomniejszyć wielkość obrazu, kliknij na **Zoom Out**.
- Aby wyświetlić następną stronę, kliknij na **Next Page** (ikona ta jest dostępna dla stron projektów haftów z aktywną funkcją **Hoop Size** po wybraniu w polu dialogowym **Print Setup** opcji **Reduced Size**.)
- Aby powrócić do widoku projektu haftu, kliknij na **Prev Page** (Ikona ta jest dostępna dla stron z aktywną funkcją **Hoop Size** po wybraniu w oknie dialogowym **Print Setup** opcji **Reduced Size**.)
- Aby wyświetlić dwie strony jednocześnie, kliknij na **Two Page** (symbol **Two Page** jest zastąpiony przez symbol **One Page**)
- Aby każdorazowo wyświetlać jedną stronę, kliknij na **One Page.**
- Aby otworzyć okno dialogowe **Print**, kliknij na **Print**. •
- Jeśli potrzebujesz szczegółowy widok obrazu, możesz powiększyć dokładniej widok w trybie jednostronicowym. Jeżeli chcesz sprawdzić informacje o poszczególnych obiektach Twojego wzoru haftu, wybierz poledenie menu **Option – Design Property**.

# **Drukowanie**

z in formacjami o hafcie. Możesz wydrukować stronę projektu haftu razem

**1.** Wybierz **File**, a następnie **Print**.

#### Pojawi się okno dialogowe **Print**.

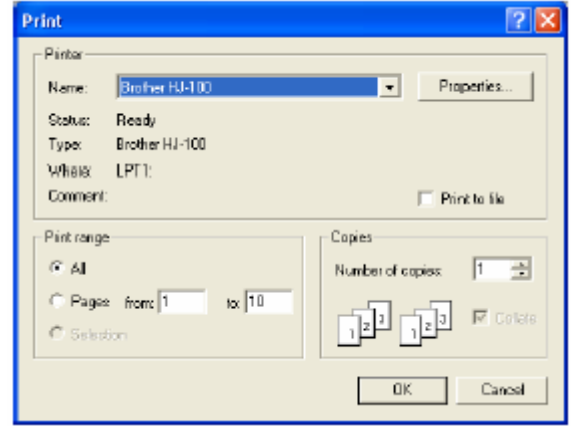

- **2.** Wybierz niezbędne ustawienia.
- **3.** Kliknij **OK**, aby rozpocząć drukowanie.

### **Wskazówka**

- Aby zmienić ustawienia druku, kliknij na **Properties**.
- Aby przerwać proces, kliknij **Cancel**.

# **Zmiana ustawień programu**

# **Zmiana ustawień**

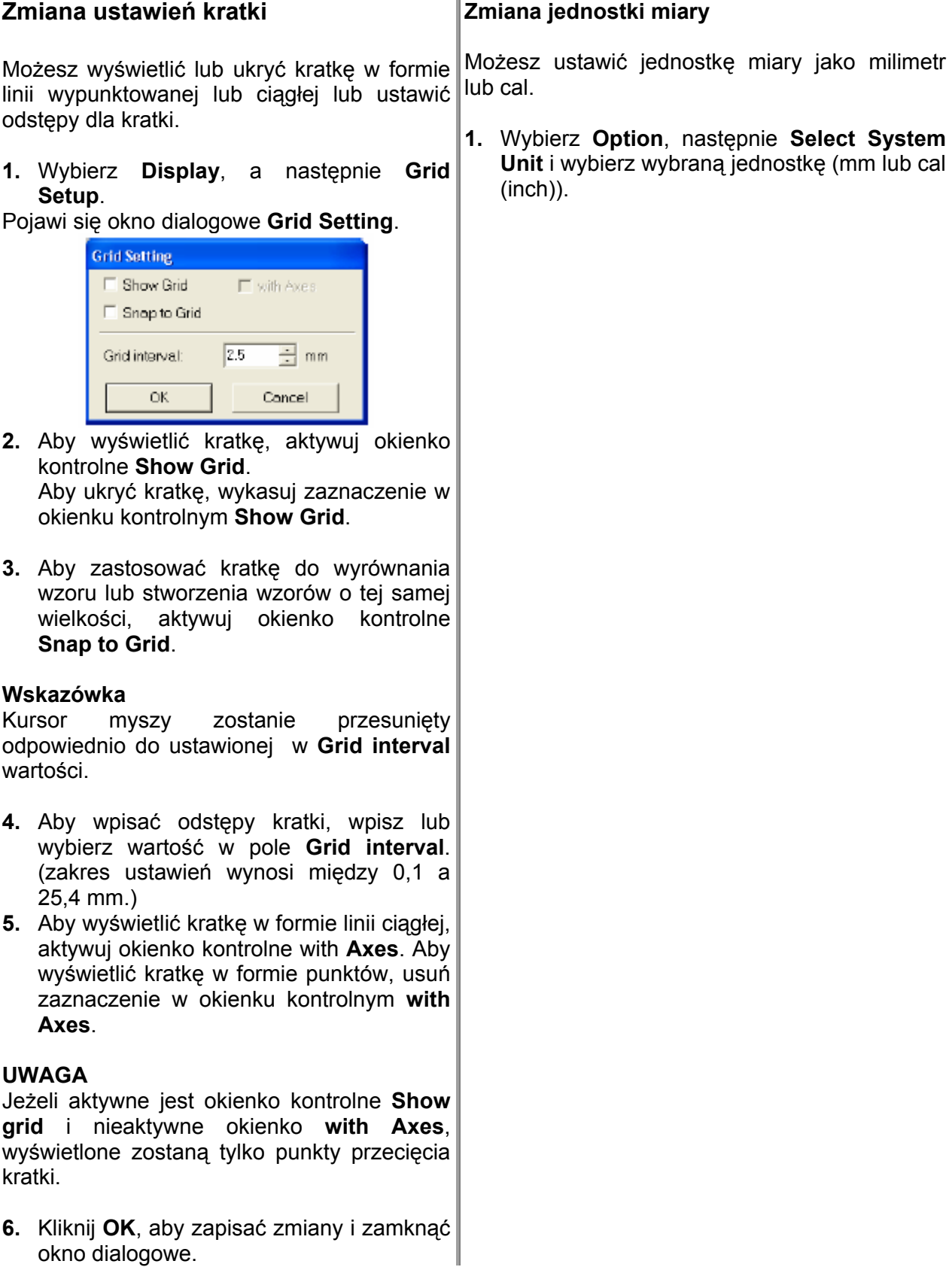

# **Informacje dla użytkowników dużych tamborków**

# **Tworzenie wzorów na wielopozycyjne tamborki (extra duże)**

Za pomocą tego programu możesz tworzyć wzory wielopozycyjne, które następnie wyhaftujesz przy pomocy tamborków wielopozycyjnych.

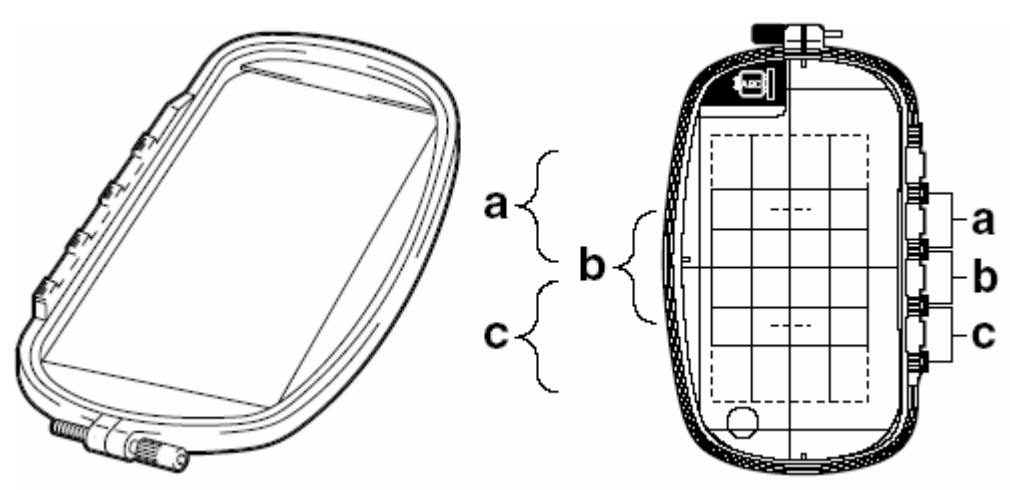

Przykład wielopozycyjnego tamborka: tamborek 100 x 172 cm

Chociaż wielkość wzoru, który możesz wyhaftować przy pomocy tamborka wielopozycyjnego, wynosi 130 x 180 mm (lub 100 x 100 mm, w zależności od pola haftu maszyny), musisz najpierw ustalić, w której z trzech pozycji (zaznaczone jako a, b i c na powyższym rysunku) ma być zainstalowany tamborek wielopozycyjny. Poza tym musisz ustalić ustawienie wzoru.

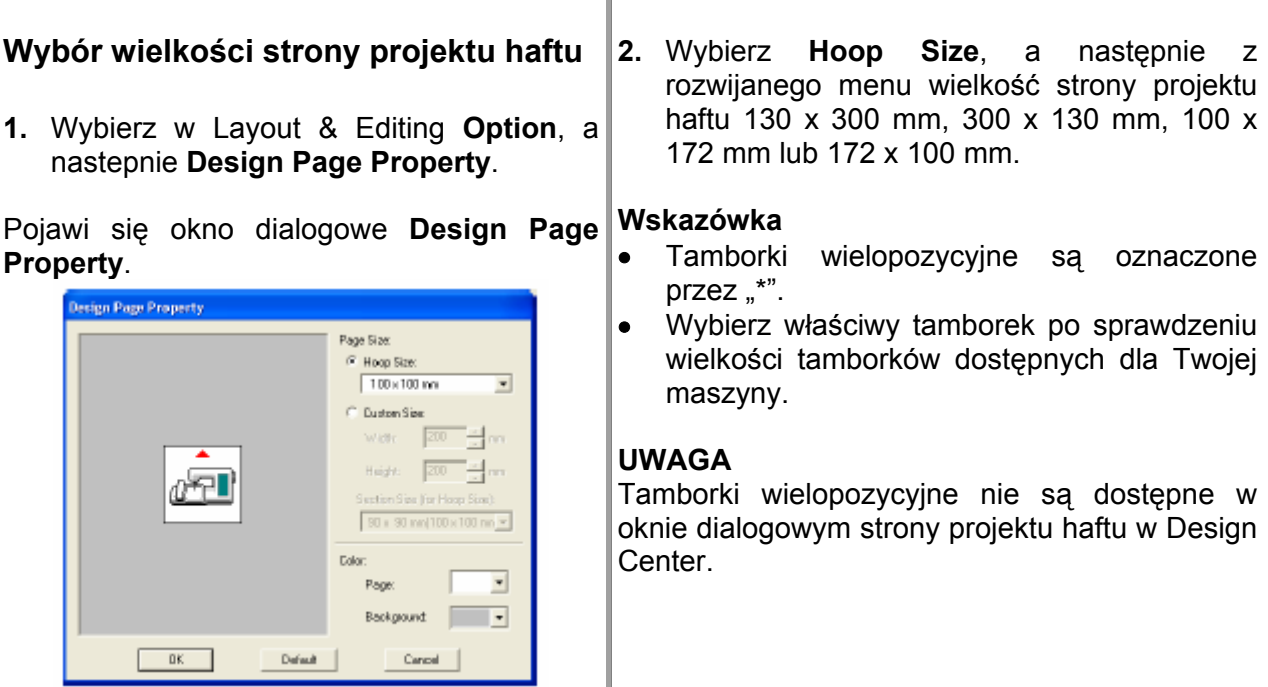

### **Tworzenie wzoru**

**1.** Strona projektu haftu wyświetli się, jak pokazano poniżej.

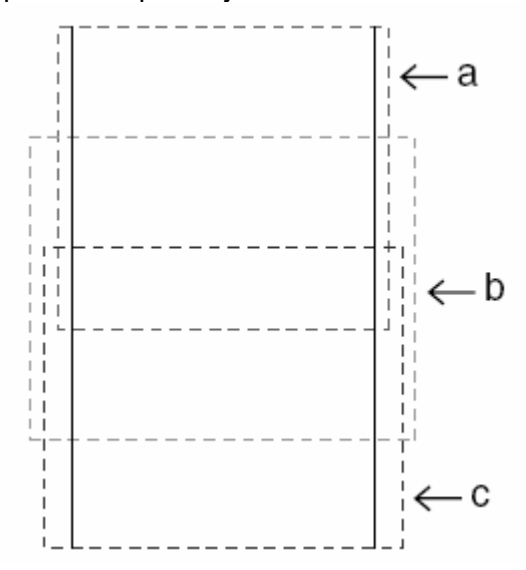

#### **Wskazówka**

Obszar a: obszar haftu, jeżeli zamontujesz tamborek wielopozycyjny w pozycji górnej.

Obszar b: obszar haftu, jeżeli zamontujesz wielopozycyjny w pozycji środkowej. tamborek

Obszar c: obszar haftu, jeżeli zamontujesz W ypunktowane linie oddzielają każdy obszar. tamborek wielopozycyjny w pozycji dolnej.

2. Stwórz wzór haftu i zwróć uwagę, aby przestrzegać poniższych warunków.

Wielkość wzoru nie może być większa niż . dyspozycji tylko te ustawienia wielkości) 100 x 100 mm (lub 130 x 180 mm). (Jeżeli importujesz wzór z Design Center, masz do

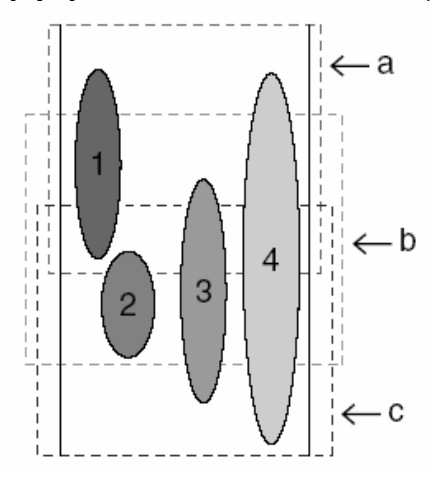

Każdy wzór musi w całości być dopasowany do pojedynczego obszaru. (a, b lub c).

1: Pozycja wzoru haftu jest prawidłowa, ponieważ w całości znajduje się on w obszarze a.

lub w obszarze c. 2: Pozycja tego wzoru haftu jest prawidłowa, ponieważ w całości znajduje się on w obszarze b

3: Wielkość tego wzoru haftu jest prawidłowa, ale pozycja musi zostać skorygowana, ponieważ nie jest on w pełni dopasowany do jednego z obszarów.

4: Ten wzór haftu musi być skorygowany, ponieważ jest za duży.

#### **UWAGA**

Jeżeli nie dopełnisz powyższych warunków, przed następnym krokiem pojawi się ostrzeżenie.

### **Op tymalizacja montażu tamborka**

Za pomocą funkcji "Optimize hoop change" zostanie zoptymalizowana automatycznie na stronie projektu haftu kolejność haftowania wzorów dla tamborków wielopozycyjnych. Tym samym zostanie ograniczone ryzyko, że wzór zostanie błędnie wyhaftowany lub tkanina nierównomiernie transportowana w przypadku, kiedy pozycja tamborka musiałaby być zmieniana zbyt często.

1. Wybierz **Sew**, a następnie **Optimize hoop change**.

#### **Wskazówka**

Przy aktywnej tej funkcji pojawią się oznaczenia kontrolne.

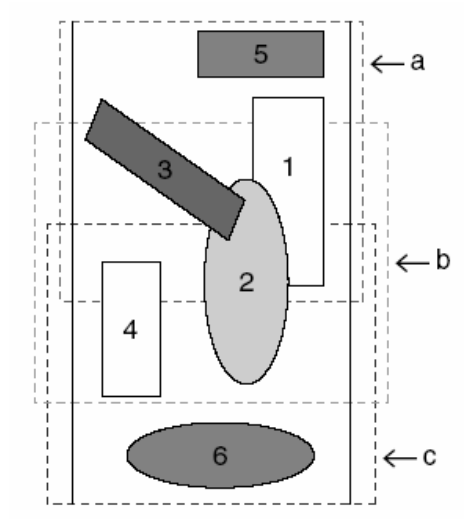

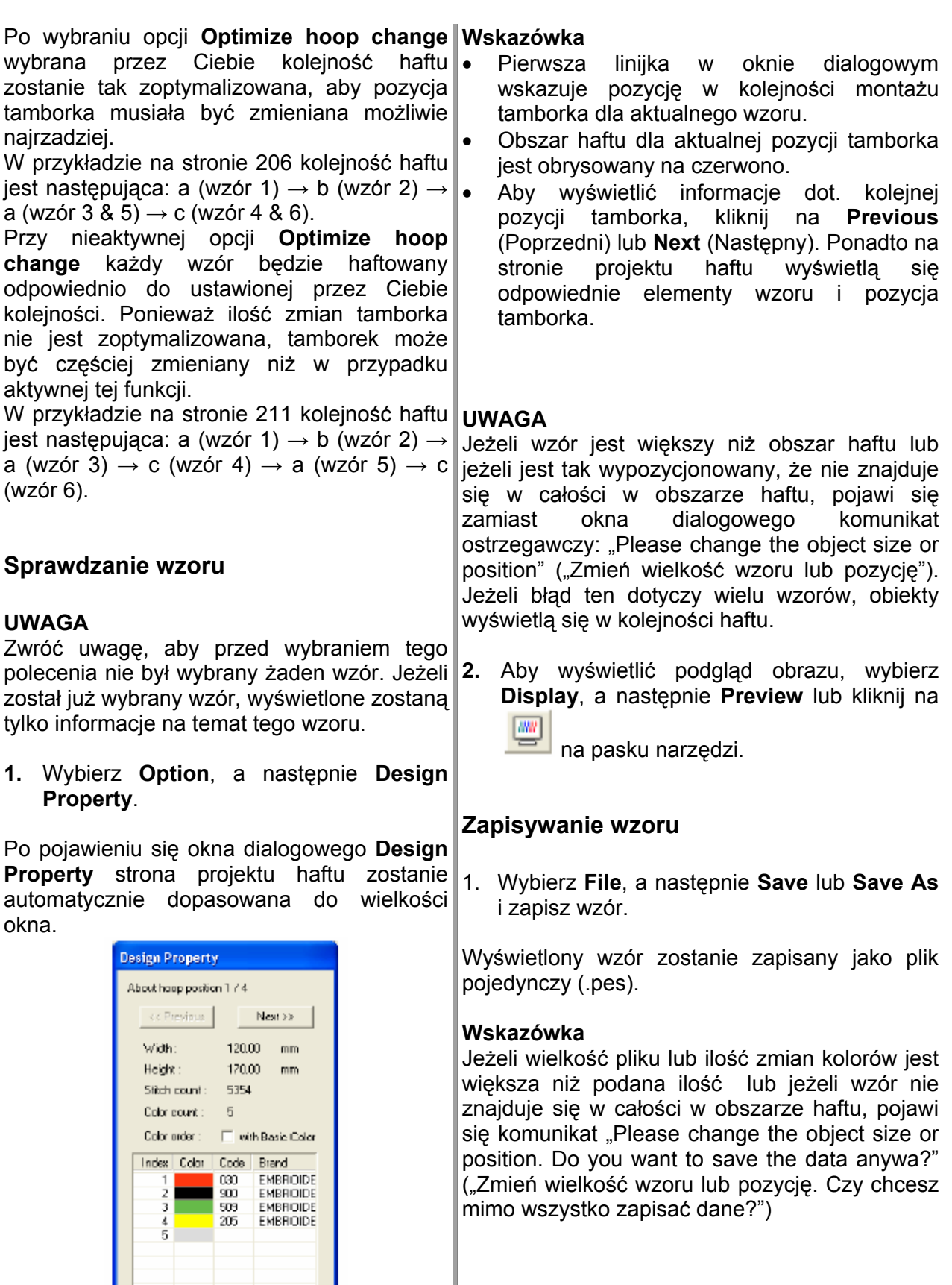

 $\epsilon$ 

n.  $\mathbf{u}$ 

 $Q_{088}$ 

# **Zapisywanie wzoru na kartę pamięci**

**1.** Jeżeli wzór jest wyświetlony na stronie projektu haftu , wybierz **File**, a nastepnie

**Write to Card** lub kliknij na na pasku narzędzi.

Projekt haftu dla tamborka wielopozycyjnego jest tworzony jako odrębne wzory dla każdej pozycji tamborka, a następnie ich łączenie. Jeżeli ten rodzaj projektu zostanie zapisany na karcie pamięci, zostanie on zapisany jako kombinacja wielu wzorów.

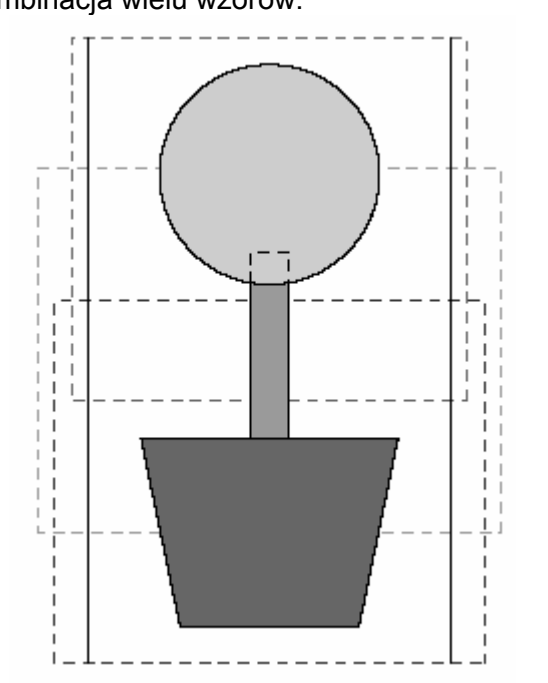

Po zapisaniu w/w wzoru na karcie, wzór ten wyświetli się w maszynie, jak poniżej.

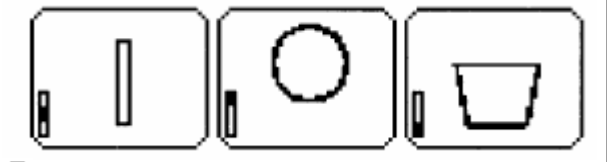

 $\blacksquare$ : Wzór ten jest haftowany, jeżeli tamborek znajduje się w górnej pozycji (pozycja a).

Wzór ten jest haftowany, jeżeli tamborek znajduje się w środkowej pozycji (pozycja b).

 Wzór ten jest haftowany, jeżeli tamborek znajduje się w dolnej pozycji (pozycja c).

Kolejność haftu pozycji tamborka dla powyższego wzoru jest więc b,a, a następnie c.

**2.** Jeżeli wzór jest już zapisany w komputerze, wybierz **File**, następnie **Write to Card**, **Other PES files**, aby zapisać wzór na karcie pamięci.

Tak jak przy poleceniu Current Design, wszystkie wzory haftów są zapisywane równocześnie na jednej karcie pamięci.

#### **Wskazówki dot. haftowania pry pomocy tamborka wielopozycyjnego":**

- Zanim wyhaftujesz swój projekt, wykonaj haft próbny.
- Pamiętaj, aby pod spodem tkaniny umieścić podkładowy (np. flizelinę). Jeżeli materiał haftujesz na tkaninie bardzo cienkiej lub stretch, zastosuj dwie warstwy materiału podkładowego.
- Wykorzystaj ścieg zygzakowy do obrysu, aby uniknąć nahaftowania linii zewnętrznej.

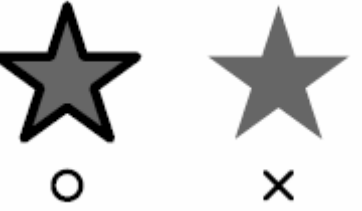

• Przy wzorach, dla których tamborek musi być zainstalowany w różnych pozycjach, zaprojektuj wzór tak, aby różne części wzoru nakładały się na siebie.

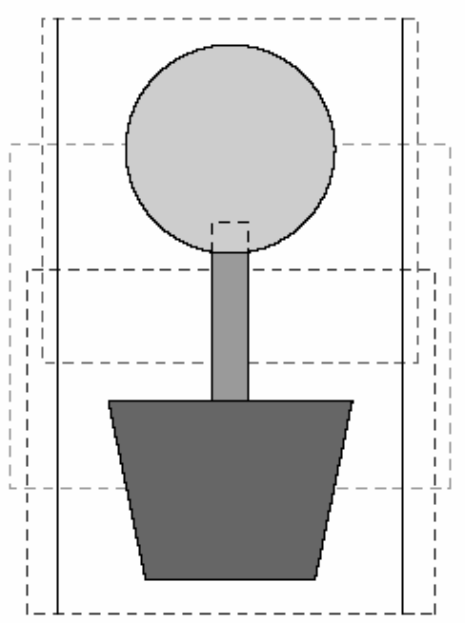

# **Drukowanie strony projektu haftu dla tamborka w ielopoz y c yjnego**

Po wybraniu strony projektu haftu dla tamborka wielopozycyjnego zostanie wydrukowany na jednej stronie pe łny obraz strony projektu haftu. Nast ępnie zostanie wydrukowany obraz ka żdego obszaru wzoru z informacjami (wymiary, pozycja tamborka, kolejność kolorów i ilość ściegów). Ilość stron zależy od Twojego wzoru.

- Jeżeli wybierzesz stronę projektu haftu 130 x 300 mm lub 300 x 130 mm, wzór zostanie podzielony na obszary 130 x 180 mm lub 180 x 130 mm, a ka żdy obszar zostanie w ydrukowany na oddzielnej stronie.
- Jeżeli wybierzesz stronę projektu haftu 100 x 172 mm lub 172 x 100 mm, wzór mm, a k każdv żdy obszar zostanie zostanie podzielony na obszary 100 x 100 wydrukowany na oddzielnej stronie.

#### żeli wybie rzesz **Actual Size**

Jeżeli wybierzesz **Actual Size**:<br>Na pierwszej stronie zostanie wydrukow<br>cała strona projektu haftu w rzeczyw<br>wielkości (przy formatach 130 x 300 mm<br>300 x 130 mm zostanie wydrukowana str<br>projektu haftu w zredukowanej wielko jektu haftu w zredukowanej wielkości). haftowany z pierwszą pozycją tamborka, z informacjami dla tego wzoru na oddzielnej stronie. Na pierwszej stronie zostanie wydrukowana ca ła strona projektu haftu w rzeczywistej wielko ści (przy formata ch 130 x 300 mm lub 300 x 130 mm zostanie wydrukowana strona Nast ępnie zostanie w ydrukowany wzór w każdym obszarze strony projektu haftu. Najpierw zostanie wydrukowan y wzór,

#### **<u>Jeżeli wybierzesz Reduced Size:</u>**

Na pierwszej stronie zostanie wydrukowana ca ła strona projektu haftu w rzeczywistej wielko ści (przy formata ch 130 x 300 mm lub 300 x 130 mm zostanie wydrukowana strona projektu haftu w zredukowanej wielkości). Nast ępnie zostanie w ydrukowany wzór w każdym obszarze strony projektu haftu. rojektu haftu w zredukowanej wielkości).<br>astępnie zostanie wydrukowany wzór w<br>ażdym obszarze strony projektu haftu.<br>ajpierw zostanie wydrukowany wzór, Naipierw zostanie haftowany z pierwsz ą pozycj ą ta mborka z informacjami dla tego wzoru na tej samej stronie.

#### **Wskazó w k a**

Po wybraniu polecenia **File – Print Preview** ka żdy obszar wzoru wy świetlony zostanie jak opisano powy żej.

# **Programmable Stitch Creator**

Za pomocą modułu Programmable Stitch Creator możesz stworzyć swoje własne wypełnienia, stemple i ściegi ozdobne, które mogą być wykorzystane w modułach Design Center i Layout & Editing jako zaprogramowane ściegi wypełniające lub ściegi ozdobne. Jeżeli zastosujesz ten wzór na powierzchniach zamkniętych, wzór ten wypełni powierzchnię w formie kafli, dzięki czemu uzyskasz dekoracyjny wzór haftu.

# **Okno główne**

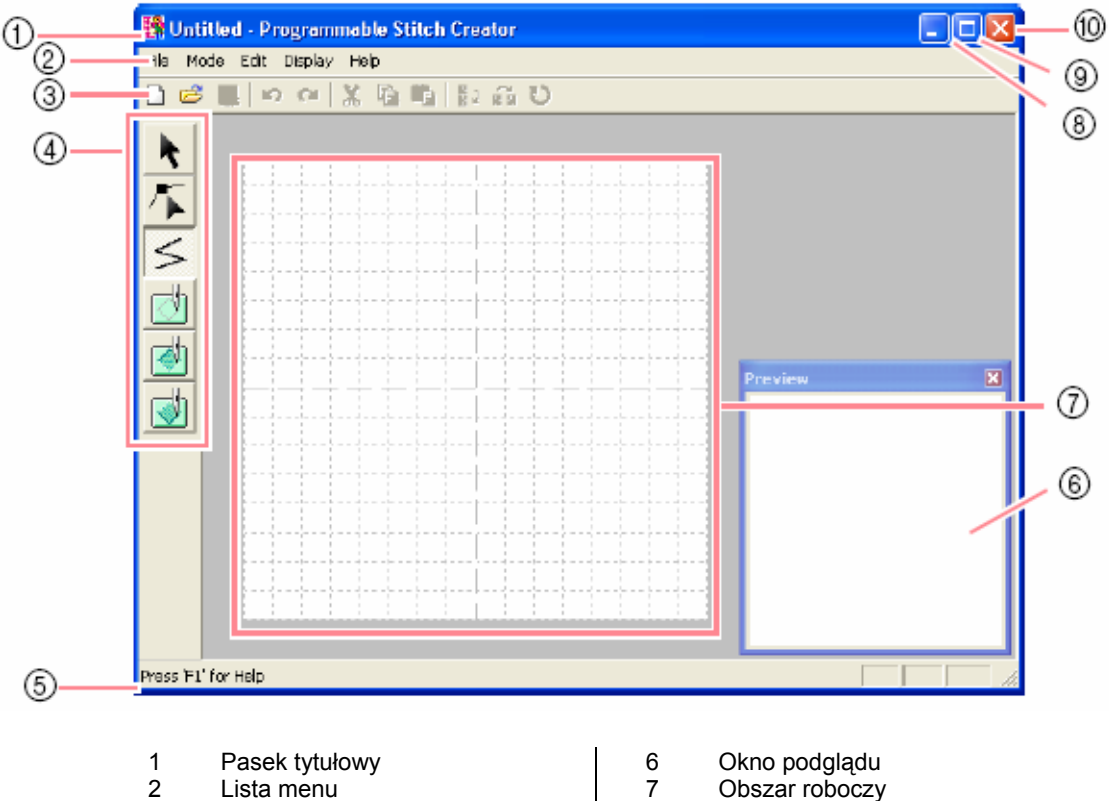

- 
- 
- 
- 
- 
- 
- 2 Lista menu 7 Obszar roboczy<br>3 Pasek narzędzi 1 8 Przycisk Minima
	- Przycisk Minimalizuj
- 4 Ikony narzędzi 9 Przycisk Maksymalizuj
	- Pasek statusowy 10 Przycisk Zamknij

# **Otwieranie pliku ze wzorem**

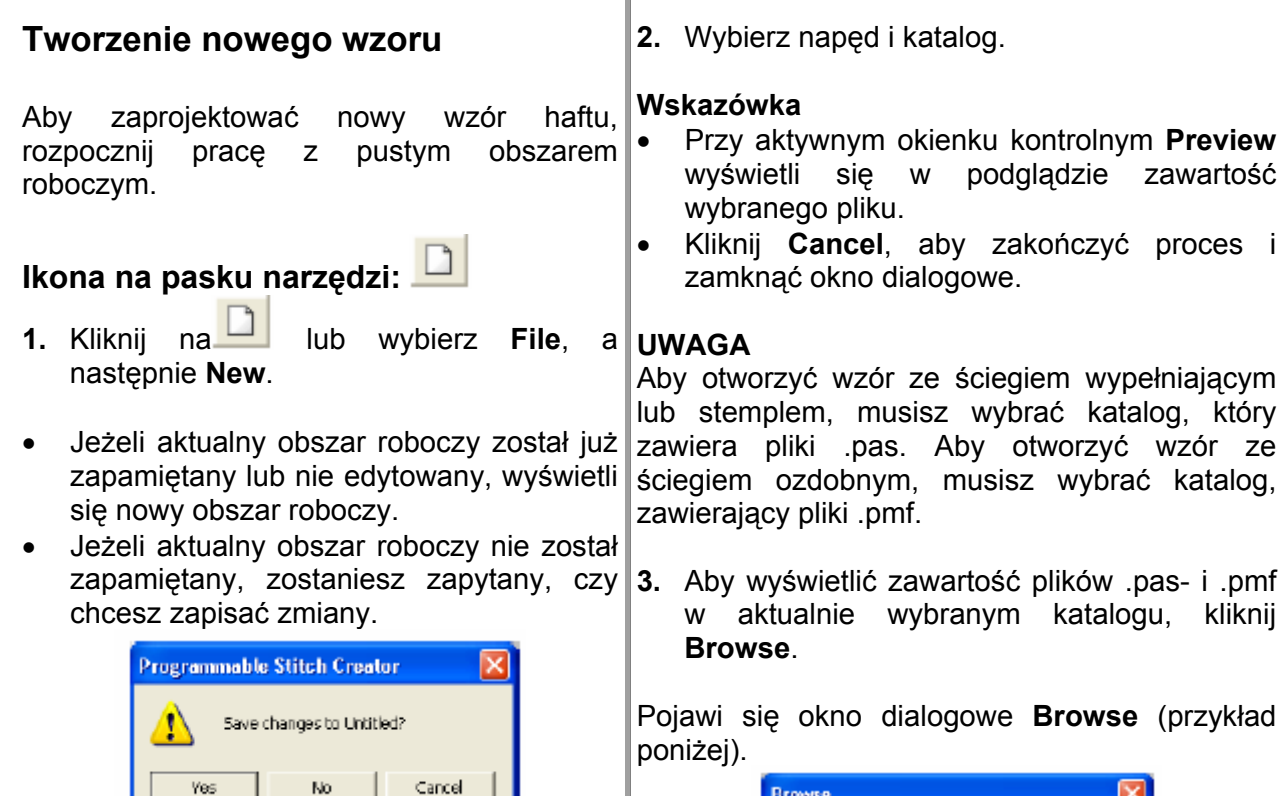

Ï

#### **Wskazówka**

• Kliknij **Yes**, aby zapisać obszar roboczy.

No.

- Kliknij No, aby opuścić zakres roboczy.
- Kliknij **Cancel**, aby powrócić do obszaru roboczego, jeżeli np. chcesz zmienić obszar roboczy lub zapiać pod inną nazwą pliku.

# **Otwieranie pliku wzoru**

Yes

Zapisany wcześniej zaprogramowany plik ściegu możesz otworzyć w celu edycji.

**Ikona na pasku narzędzi:**

**1.** Kliknij na lub wybierz **File** i **Open.** 

### Pojawi się okno dialogowe **Open**.

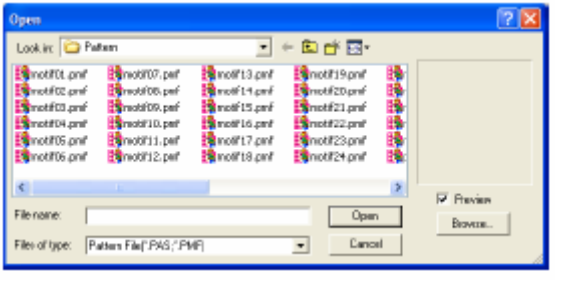

#### **Wskazówka** • Aby powrócić do okna dialogowego **Open**,

Browse

hOiliom

moti**04** 

 $0<sub>pm</sub>$ 

 $mol<sup>2</sup>02$ 

motif05

motif<sub>03</sub>

motifOS

Cancel

- kliknij **Cancel**. Zielona strzałka przez środek wzoru wskazuje w zór ze ściegiem ozdobnym (.pmf). W innych przypadkach chodzi o pliki wzorów ze ściegiem wypełniającym/ze stemplem (.pas). •
- Stempel jest oznaczony czerwonym wypełnieniem (efekt graweru haftowany ściegiem wypełniającym (fill stitch)) i niebieskimi (efekt reliefu haftowany ściegiem satynowym).
- **4.** Aby otworzyć plik, wybierz go i kliknij **Open** lub kliknij podwójnie na symbol pliku.
- Jeżeli aktualny obszar roboczy został już 2. Wybierz napęd, katalog i wybrany plik. zapamiętany lub nie był modyfikowany, w obszarze roboczym wyświetli się zawartość wybranego pliku.
- Jeżeli aktualny obszar roboczy nie został zapamiętany, zostaniesz zapytany, czy chcesz zapisać zmiany. •

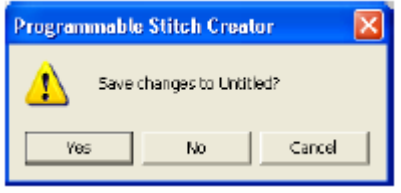

#### **Wskazówka**

- Kliknij **Yes**, aby zapisać obszar roboczy.
- Kliknij **No**, aby opuścić zakres roboczy.
- Kliknij **Cancel**, aby powrócić do obszaru roboczego, jeżeli np. chcesz zmienić obszar roboczy lub zapiać pod inną • nazwą pliku.

# **Otwieranie szablonu w tle**

Podczas rysowania ściegu wypełniającego/stempla oraz motywu ozdobnego możesz wspomóc się szablonem w tle. Pliki muszą być w jednym z poniższych formatów: Windows bitmap (.bmp), Exif (.tif, .jpg), ZsoftPCX (.pcx), Windows Meta File PhotoCD (.pcd), FlashPix (.fpx), JPEG2000 (.j2k). (.wmf), Portale Network Graphics (.png), Encapsulated Postscript (.eps), Kodak

1. Wybierz File, a następnie Template **Open**.

Pojawi się okno dialogowe Open Template **file**.

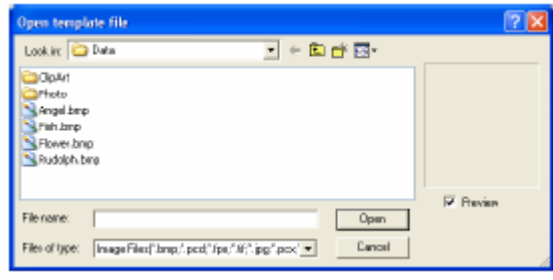

#### **Wskazówka**

Przy włączonej funkcji **Preview** wyświetli się zawartość wybranego pliku.

**3.** Kliknij na **Open**, aby otworzyć plik.

Obraz wyświetli się w całym obszarze roboczym.

#### **Wskazówka**

- Możesz również kliknąć podwójnie na nazwę pliku, aby otworzyć plik.
- Kliknij **Cancel**, aby przerwać proces.
- Aby wyświetlić obraz, ukryć go lub wyświetlić wyblakłą kopię obrazu znajdującego się w obszarze roboczym, kliknij na **Image**, a następnie Display Image, a na zakończenie kliknij na wybrane ustawienie.
- Kliknij **On**, aby wyświetlić obraz oryginalny.
- Aby wyświetlić wyblakłą kopię szablonu, kliknij na **Faded**.
- Kliknij Off, aby ukryć oryginalny obraz.

#### **UWAGA**

- W plikach .pcd i .fpx posiadających więcej • stron możesz każdorazowo otworzyć tylko pierwszą stronę.
- jeden szablon. Jeżeli spróbujesz wyświetlić inny obraz, poprzedni obraz zostanie zastapiony nowym. Do zakresu robocznego możesz dodać tylko
# **Wybór wzoru do zaprojektowania**

Za pomocą Programmable Stitch Creator m ożesz stworzyć ściegi wypełniające, stemple, ściegi ozdobne. Sposób pracy i obszar roboczy jest jednak odmienny dla każdego ściegu. Wykorzystaj poledenia menu Mode, aby wybrać rodzaj wzoru, który chcesz zaprojektować.

**1.** Aby wywołać tryb wypełnienia/stempla, kliknij na **Mode**, a następnie **Fill/Stamp**. Aby wywołać tryb motywu, kliknij na **Mode** i na **Motif**.

Jeżeli aktualny obszar roboczy został już Jeżeli aktualny obszar roboczy nie został zapamiętany, zostaniesz zapytany, czy chcesz zapisać zmiany. zapisany lub nie został edytowany, pojawi się pusty obszar roboczy w wybranym trybie.

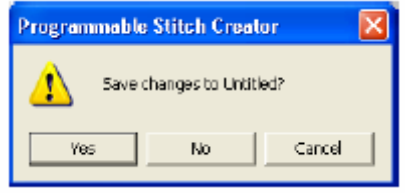

## **W skazówka**

- Kliknij **Yes**, aby zapisać obszar roboczy.
- Kliknij **No**, aby opuścić zakres roboczy.
- Kliknij **Cancel**, aby powrócić do obszaru roboczego, jeżeli np. chcesz zmienić obszar roboczy lub zapiać pod inną nazwą pliku.

# **Tryb Fill/Stamp**

W tym trybie możesz stworzyć wzór ściegu z linii lub zestawu linii. Na koniec możesz wypełnić obszar liniami, aby uzyskać efekt reliefu/graweru. Obydwa rodzaje wzorów zapisać iako wypełniający zastosować na powierzchniach wzoru w Design Center i Layout & Editing jako indywidualny stempel. Za pomocą ikony dot. rysowania linii (line) na asku narzędzi możesz rysować linie wzoru p ypełniającego lub stempla. Za pomocą ikon w ściegów możesz zaprogramowany ścieg

dot. powierzchni (grawer (Region engrave), relief (Region emboss), usuwanie (Region możesz rysować, wypełniać reset)) modyfikować zamknięte obszary ściegu lub stempla.

wypełniającego różni się od regularnego ściegu wypełniającego, w którym nić prowadzona jest niezmiennie w jednym Metoda haftu zaprogramowanego ściegu kierunku.

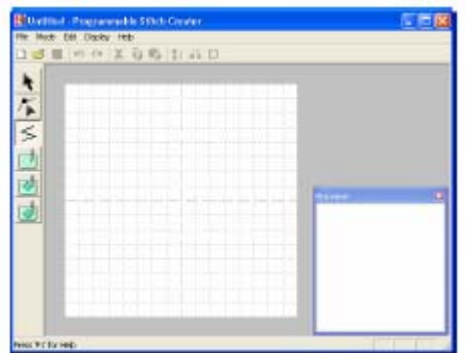

Przykł ad wzoru

## **Tryb Motif**

W tym trybie możesz dzięki zmianom kształtu linii stworzyć oryginalny wzór. Wzory te możesz zastosować w Layout & Editing do obrysu i wypełnienia oraz w Design Center do wypełnienia powierzchni.

Zielona strzałka na środku obszaru roboczego wzkazuje kierunek, w jakim będzie haftowany wzór (ścieg).

Pojedyncza różowa linia wyświetlona jest wzdłuż zielonej strzałki. Linia ta pokazuje podstawę ściegu ozdobnego, którą możesz zmienić dodając punkty za pomocą narzędzia edycji punktów, a następnie je przesuwając w celu uformowania oryginalnego wzoru.

Niebieski kwadrat przy lewym brzegu obszaru robocznego wskazuje punkt startowy tej linii, zaś czerwony kwadrat przy prawym brzegu – punkt końcowy ściegu.

Punkty startowy i końcowy nie mogą być Jeżeli przesuniesz punkt do góry lub do dołu, inny punkt zostanie automatycznie przesunięty w wykasowane i muszą być skierowane pionowo. tym samym kierunku.

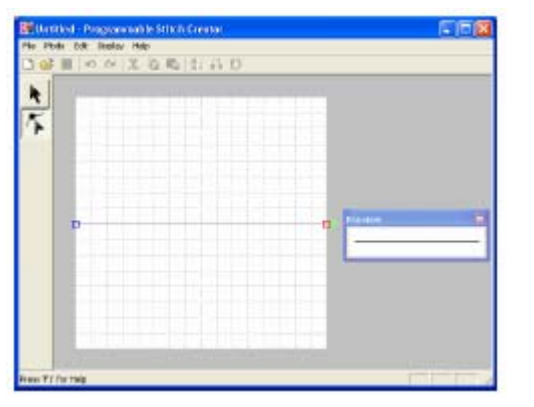

Wypełnienie powierzchni

Przykład ściegu obrysu

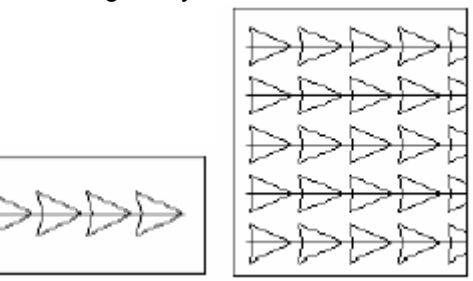

# **Wy świetlanie wzoru haftu podczas projektowania**

Możesz otworzyć okno podglądu, aby wyświetlić wzór.

1. W celu otwarcia okna podglądu wybierz Obraz w oknie podglądu jest aktualizowany po **Display**, a następnie **Preview**. wprowadzaniu zmian w obszarze roboczym.

trybu i pojawi się oznaczenie kontrolne obok **w**. plecenia menu **Display – Previe**

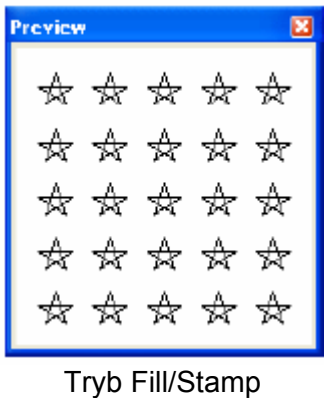

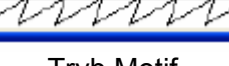

Tryb Motif

Wyświetli się okno podglądu dla wybranego **2.** Aby zamknąć okno podglądu, kliknij na przycisk Zamknij lub wybierz polecenie menu Display – Preview, aby usunąć oznaczenia kontrolne.

> **Wskazówka** Możesz zmienić wielkość okna podglądu

# **Rysowanie wzoru haftu w trybie Fil l/Stamp**

Za pomocą narzędzia do rysowania linii może sz narysować linie wieloboczne. Linia wieloboczna składka się z jednej lub kil ku połączonych linii prostych, gdzie punkt końcowy linii prostej tworzy punkt początkowy następnej linii.

Linie poziome i pionowe, które rysujesz w obszarze roboczym, tworzą zawsze kratkę. Punkty, tworzone przez klikanie za pomocą myszy, zostaną wstawione do punktów przecinających linie pionowe i poziome kratki, dzięki czemu możesz rysować linie przekątne. Każde kilknięcie automatycznie spowoduje dodanie punktu do najbliższego punktu przecięcia kratki.

Wybierz w zależności od rysowanego wzoru inną wielkość kratki. Jeżeli wybierzesz None, punkt nie zostanie dołączony do następnego punktu przecięcia. To umożliwi Ci zaprojektowanie wzorów wygiętych.

**1.** Kliknij na **S** na pasku narzędzi. Jeżeli będziesz przesuwał kursor myszy nad  $\bar{z}$ **UWAGA** 

Narzędzie to mo że być użyte tylko w trybie Fill/Stamp.

**2.** Kliknij w obszarze roboczym w dowolne miejsce, aby określić punkt startowy.

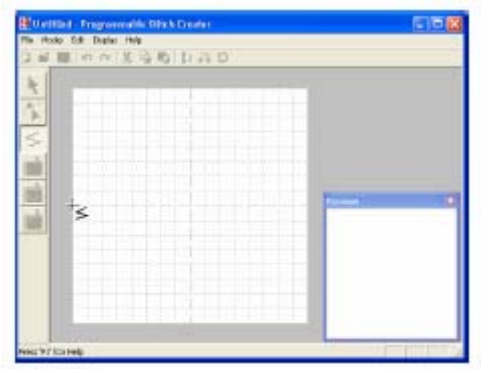

**3.** Kliknij w obszarze roboczym w inne miejsce, aby określić następny punkt.

## **Wskazówka**

Aby wykasować ostatnio wprowadzony punkt, kliknij w tym punkcie prawym klawiszem myszy.

obszarem roboczym, przybierze on kształt **4.** Kontynuuj klikanie, aby wprowadzić każdy punkt. Podwójne kliknięcie wprowadza ostatni punkt.

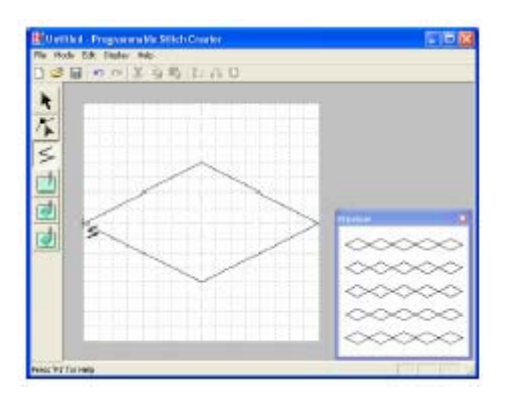

**5.** Powtarzaj ten proces tak długo, a ż wzór wypełniający/stempel bedzie kompletny.

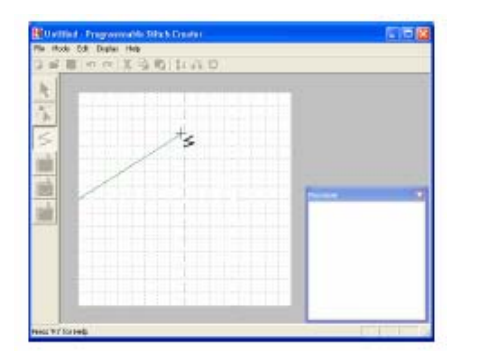

**Modyfikacja wzoru haftu w trybie Fill/Stamp**

# **Wybór wzoru**

- **1.** Kliknij na **na pasku narzedzi.**
- Kursor przybierze kształt .
- **2.** Kliknij na wzór, który chcesz wybrać.

Wyświetlą się punkty brzegowe, co oznacza, że wzór został wybrany.

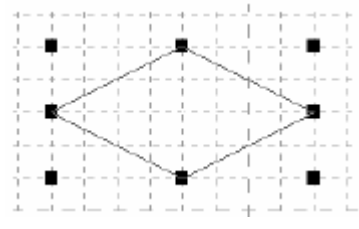

## **Wskazówka**

Aby usunąć wybór wzoru, wybierz inny wzór, kliknij na pusty obszar w obszarze roboczym lub kliknij na ikonę na pasku narzędzi oprócz л. .

**3.** Jeżeli chcesz wybrać kolejny wzór,  $Ctrl$ ) trzymając wciśnięty klawisz kliknij na inny wzór.

#### **Wskazówka**

- Możesz również wybrać wzór, zostanie narysowana ramka wyboru. zwolnieniu klawisza myszy. przesuwając kursor myszy na wybranym wzorze. Podczas przesuwania kursora Wszystkie elementy znajdujące się w tych ramkach wyboru zostaną zaznaczone po
- aby usunąć wybór wszystkich elementów i rozpocznij wybór ponownie. • Jeżeli wybrałeś niewłaściwy wzór, kliknij na pusty obszar w obszarze roboczym,

## **Wybór wszystkich wzorów**

- 
- 1. Upewnij się, że masz aktywną ikonę **. 1. 2.** Wybierz **Edit**, a następnie **Select All**.
- 

## **Przesuwanie wzoru**

**1.** Za pomocą kursora myszy przesuń wybrany wzór lub grupę wybranych wzorów.

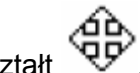

Kursor przybierze kształt

**2.** Przesuń wzór do wybranej pozycji.

#### **Wskazówka**

- Aby przesunąc wzór pionowo lub poziomo, trzymaj wciśnięty klawisz **w podczas** pr zesuwania.
- Jeżeli wciśniesz klawisz ze strzałką, wybrany wzór zostanie przesunięty o jedną kratkę w opcji kratki (Display-Grid-None), wzór zostanie przesunięty w kierunku strzałki o jednostkę mniejszą niż najmniejszy odstęp kierunku strzałki klawisza. Przy wyłączonej kratki.

## Skalowanie wzoru

1. Za pomocą kursora myszy przesuń punkty brzegowe wybranego wzoru lub grupy wzorów.

Kursor przybierze kształty i i v + v ≥ lub

 $\blacktriangleright$ , w zalezności od tego, na którym punkcie brzegowym znajduje się kursor.

#### **kazówka Ws**

 $\leftrightarrow$  służy do skalowania szerokości

 $\mathfrak l$  służy do skalowania wysokości

**「**ال √ <sub>służą do skalowania obydwu</sub> wymiarów równocześnie.

**2.** Przesuń punkty brzegowe, aby dopasować wielkość wybranego obrazka.

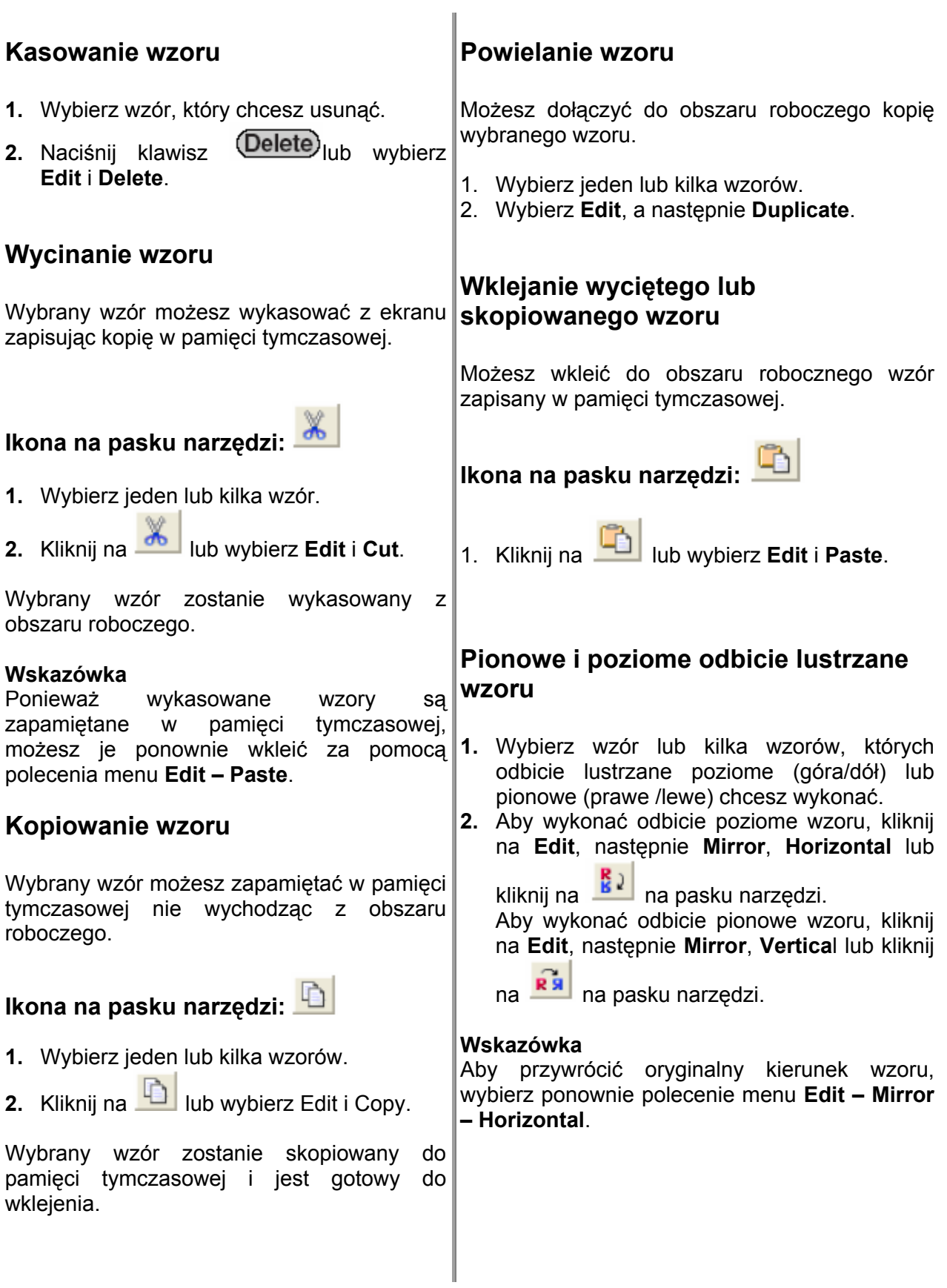

# **Obracanie wzorów**

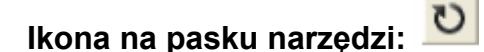

**1.** Wybierz jeden lub kilka wzorów.

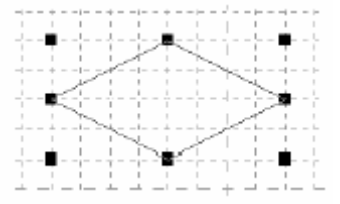

**2.** Kliknij na lub wybierz **Edit**, a następnie **Rotate**.

Punkty brzegowe wokół wybranego wzoru zostaną zastąpione pustymi kwadratami w czterech narożnikach wybranego wzoru.

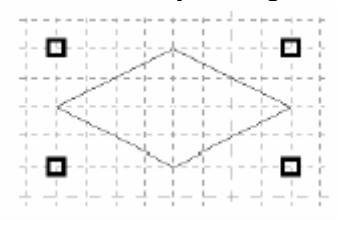

**3.** Przesuń kursor myszy nad jednym z czterech punktów rotacji.

Kursor przybierze kształt

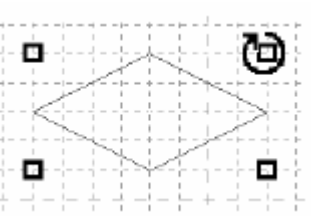

**.** Przesuń punkt rotacji w kierunku obrotu **4** wskazówek zegara lub przeciwnym, aby obrócić wzór krokami 1°.

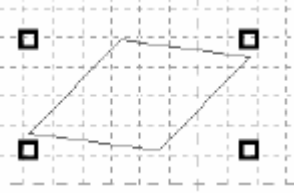

#### **Wskazówka**

Aby obrócić wzór krokami 15° przy przesuwaniu punktu rotacji trzymaj wciśnięty klawisz (Shift).

# **Edycja punktów w trybie Fill/Stamp**

Punkty, któr przesuwasz lub wklejasz, sa pozycjonowane przy punktach przecięcia pionowe i poziome linie siatki. Niezależnie od tego, gdzie zostanie przesunięty lub wklejony punkt na linii, zostanie on automatycznie umiejscowiony przy najbliższym punkcie przecięcia.

W zalezności od projektowanego ściegu wybierz inną wielkość siatki.

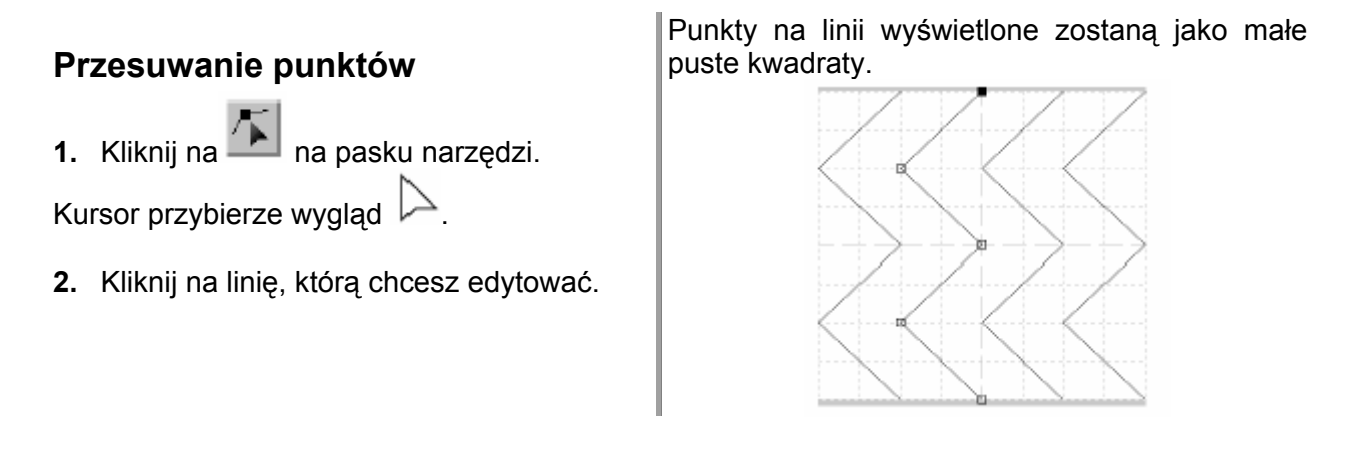

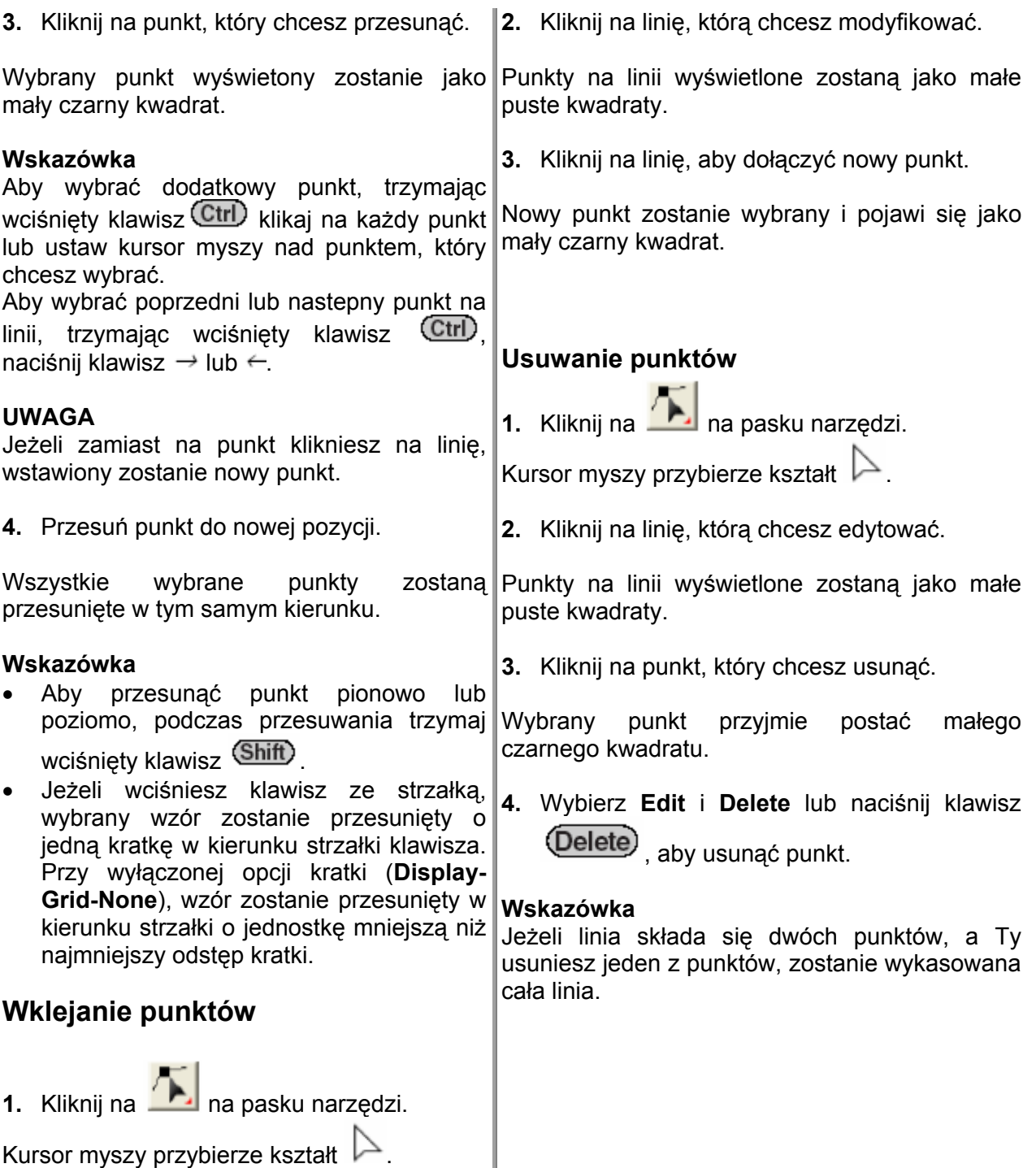

# **Projektowanie stempla**

Stemple składają się z linii. Jeżeli tworzysz po wierzchnię zamkniętą, możesz wypełnić tę powierzchnię różnymi rodzajami ściegów. Użyj narzędzia stempla, aby przypisać stempel powierzchni, który następnie możesz zastosować jako wypełnienie w Design Center i Layout & Editing. W Layout & Editing możesz użyć stempel na powierzchniach wzorów, które zaprojektowałeś przy pomocy narzędzi okręgu lub łuku, kwadratu, obrysu, tekstu lub wzoru ręcznego (ikony Circle, Arc, Rectangle, Outline, Text, Manual Punch).

**1.** Otwórz istniejący plik wzoru Fill/Stamp nowy wzór ściegu za pomocą narzędzia linii (ikona **line**).

## **UWAGA**

reliefu/graweru), linie wzoru muszą tworzyć obszar zamknięty.

Narożniki obszaru roboczego nie są zawarte w powierzchni. Aby użyć brzegów obszaru roboczego jako granicę powierzchni, musisz najpierw narysować linie wzdłuż brzegów.

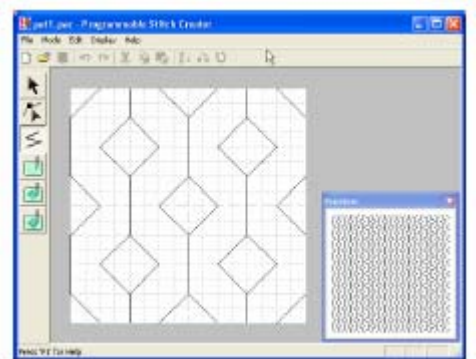

.

Kursor przybierze kształt .

**3.** Kliknij na każdą powierzchnię, której chcesz przypisać ustawienie graweru.

Powierzchnie wyświetlone zostaną w kolorze czerwonym.

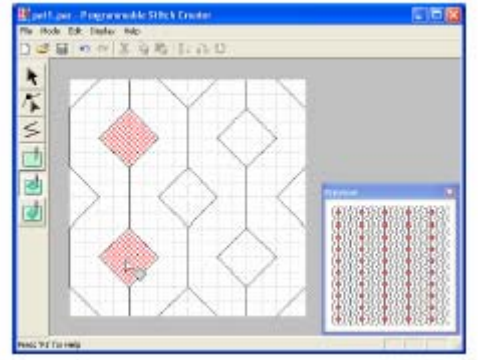

## **Wskazówka**

Wypełnienie użyte dla tego rodzaju powierzchni jest ustawione na: długość ściegu 2,0 mm i częstotliwość 30%. Punkt wkłucia joły jest ustawiony bezpośrednio na obrysie.

(plik .pas) lub narysuj w trybie Fill/Stamp **4.** Aby uzyskać efekt reliefu, kliknij na .

Kursor przybierze kształt .

Aby zastosować ustawienia stempla (efekt **5.** Kliknij na każdą powierzchnię, której chcesz przypisać powyższe ustawienie powierzchni.

> Powierzchnie wyświetlone zostaną w kolorze niebieskim. Zastosowany ścieg wygląda jak ścieg satynowy.

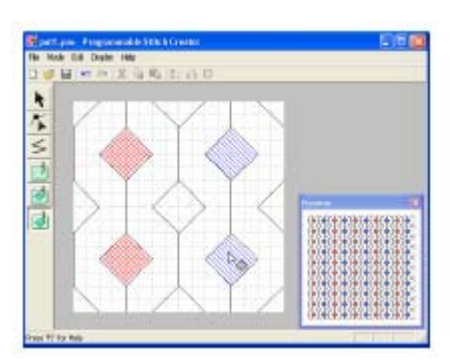

**2.** Aby stworzyć efekt graweru, kliknij na 6. Aby usunąć efekt reliefu, kliknij na ...........................

Kursor przybierze kształt  $\overline{\phantom{a}}$ 

**7.** Kliknij na każdą powierzchnię, z której chcesz usunąć powyższe ustawienia.

tym samym kierunku co ścieg prosty. Powierzchnie wyświetlone zostaną w kolorze białym. Zastosowany ścieg będzie haftowany w

# **Tworzenie wzorów haftu w trybie Motif**

W trybie Motif są tworzone wzory poprzez wklejanie punktów na linii bazowej ściegu, ozdobnego, następnie przesuwanie ich w prawidłowej kolejności, aby zmienić kształt ściegu.

Wklejone lub przesunięte punkty są pozycjonowane w punktach przecięcia linii pionowych i poziomych kratki. Niezależnie od tego, gdzie zostanie przesunięty lub wklejony punkt na linii, zostanie on automatycznie umiejscowiony przy najbliższym pun kcie przecięcia.

W zależności od projektowanego ściegu wybierz inną wielkość kratki.

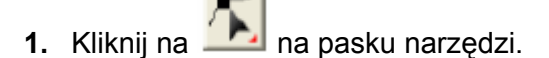

Kursor myszy przybierze kształt  $\triangleright$ 

## **Wskazówka**

Ikona edycji punktu (Edit point) zostanie automatycznie uaktywniona po wywołaniu trybu Motif.

**2.** Kliknij na linię bazową miedzy punktem startowym (niebieski kwadrat) a końcowym (czerwony kwadrat).

Pojawi się nowy punkt (jako mały czarny kwadrat). Nowy punkt może być edytowany.

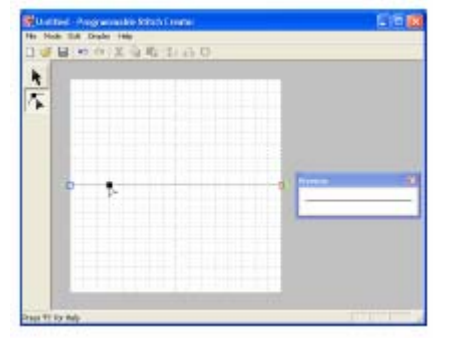

**3.** Przesuń punkt do nowej pozycji.

Linia ściegu zostanie przesunięta wraz z nowo stworzonym punktem

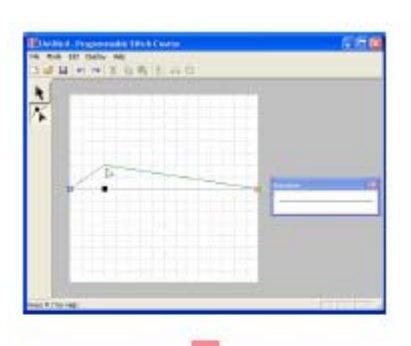

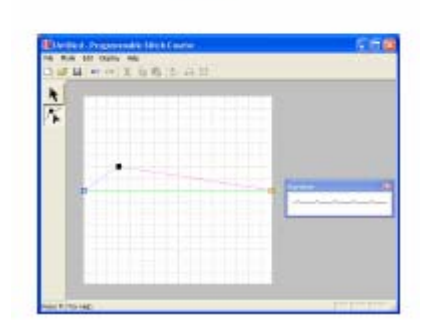

#### **Wskazówka**

- Aby przesunąć punkt pionowo lub poziomo, podczas przesuwania trzymaj wciśnięty klawisz (Shift)
- Jeżeli wciśniesz klawisz ze strzałką, wybrany wzór zostanie przesunięty o jedną kratkę w kierunku strzałki klawisza. Przy wyłączonej opcji kratki (**Display-Grid-None**), wzór zostanie przesunięty w kierunku strzałki o jednostkę mniejszą niż najmniejszy odstęp kratki. •
- Aby skasować wybrany punkt, naciśnij klawisz (Delete) i
- **.** Powtarzaj kroki 2. i 3. tak długo, aż wzór **4** ozdobny będzie kompletny.

# **Modyfikacja wzoru w trybie Motif**

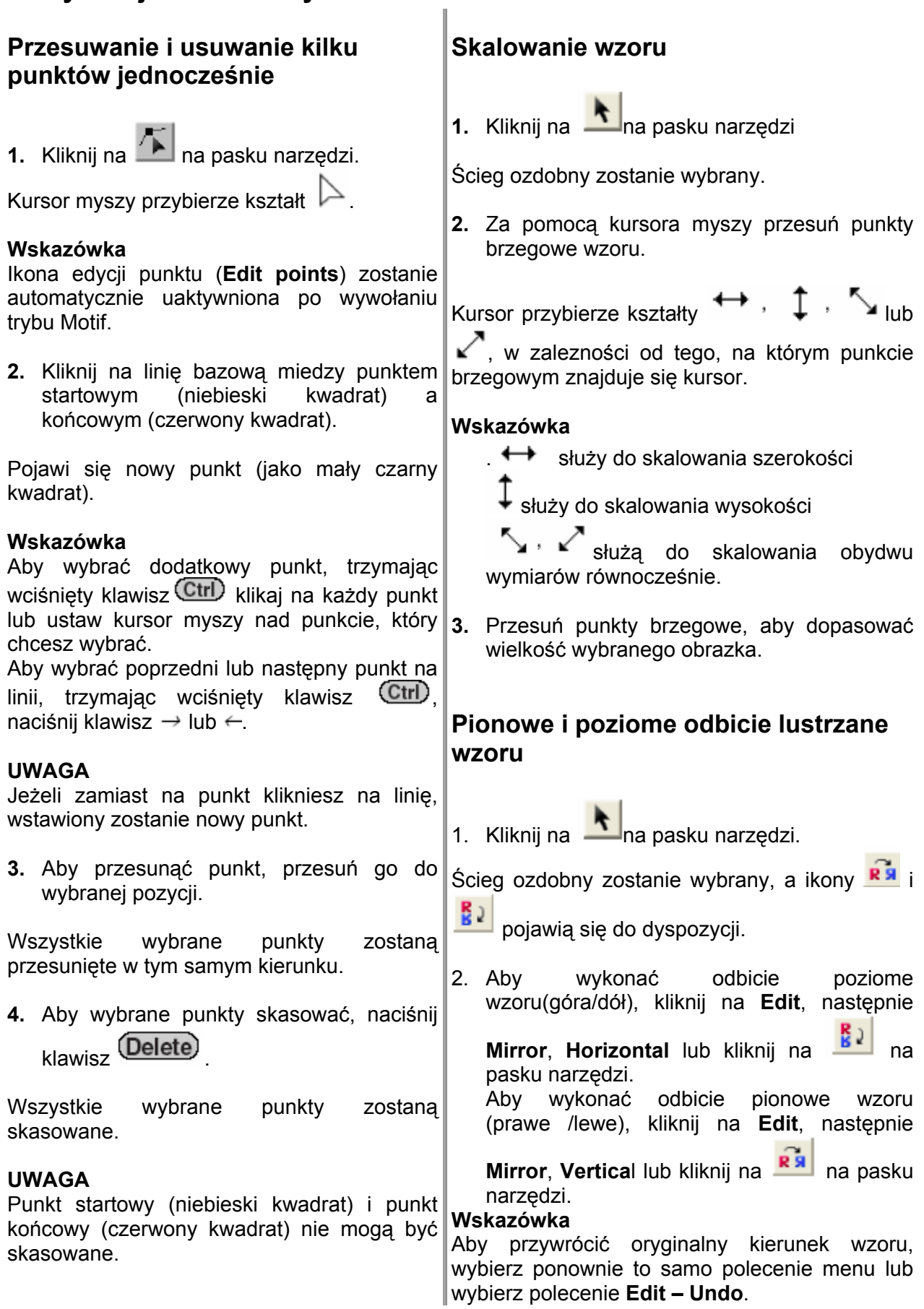

# **Zapisywanie**

# **Nadpisywanie**

Po zapisaniu obrazka lub wzoru możesz łatwo zapisać wszelkie zmiany po to, aby w przyszłości móc wywołać najbardziej aktualną wersję.

## **Ikona na pasku narzędzi:**

- 
- **1.** Kliknij na lub **File**, a następnie **Save**.
- co najmniej jeden raz, dane zostaną • Jeżeli obraz lub wzór został zapamiętany zapisane natychmiast.
- się okno dialogowe Save As. • Jeżeli nie określiłeś nazwy pliku, wyświetli

# **Zapisywanie pod nową nazwą**

Aktualny plik możesz zapisać pod inną nazwą, aby móc zachować oryginał w róż ne wersje tego samego obrazka lub wzo ru. Dane możesz zapisać w trybie Fill/ Stamp jako pliki PAS, w trybie Motif jako Plik i PMF. niezmienionej postaci lub aby zachować

Kliknij **File**, a następnie **Save As**. **1.** 

Pojawi się okno dialogowe Save As, podobne do poniższego.

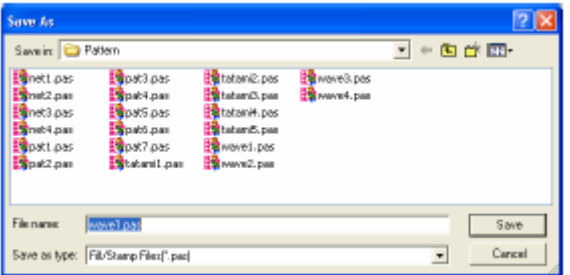

**2.** Wybierz napęd i katalog, a następnie wpisz nazwę pliku.

#### **Wskazówka**

Prawidłowe rozszerzenie pliku zostanie nadane automatycznie.

**3** Kliknij **Save**, aby za **.** pisać wzór.

#### **Wskazówka**

Za zakończyć proces, kliknij **Cancel**. Jeżeli istnieje już plik o tej samej nazwie, pojawi się poniższy komunikat.

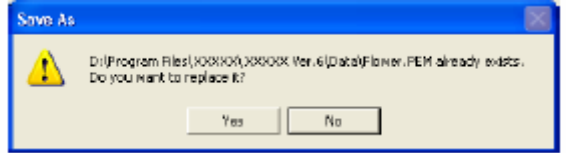

W celu nadpisania istniejącego pliku kliknij **Yes**. Kliknij **No**, jeżeli nie chcesz nadpisać istniejącego pliku. Możesz wpisać inną nazwę pliku.

# **Zmiana ustawień**

Szablon obrazu w obszarze roboczym może być widoczny lub ukryty, może być również przygaszony.

- **Zmiana widoku obrazu w tle**  $\vert$ 1. Wybierz Display, a następnie Template, i wybierz wybrane ustawienie.
	- Aby wyświetlić szablon, kliknij **On**.
	- Aby wyświetlić wyblakłą kopię obrazu, kliknij na **Faded**.
	- Kliknij **Off**, aby ukryć szablon. •

#### **Wskazówka**

- został zaimportowany szablon do obszaru roboczego. • Funkcja ta jest do dyspozycji tylko, jeżeli
- Naciśnij klawisz F6, jeżeli chcesz przejść z normalnego wyświetlania szablonu do wyświetlania przygaszonej postaci szablonu.

# **Zmiana ustawień kratki**

Możesz dopasować odstęp między liniami kratki w obszarze roboczym.

1. Wybierz Display, a następnie Grid **Setup**.

ust awienia kratki. Pojawi się podmenu, zawierające aktualne

**2.** Kliknij na ustawienie siatki.

Aby ustawić odstęp kratki równy 1/8 obszaru roboczego, kliknij **Wide**. Aby ustawić odstęp kratki równy 1/16

obszaru roboczego, kliknij **Medium**. Aby ustawić odstęp kratki równy 1/32 obszaru roboczego, kliknij Narrow. Aby ukryć kratkę, kliknij **None**.

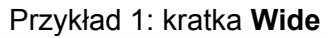

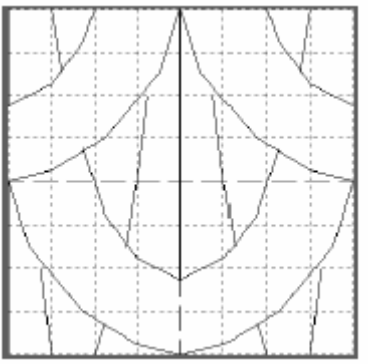

#### Przykład 2: kratka **Medium**

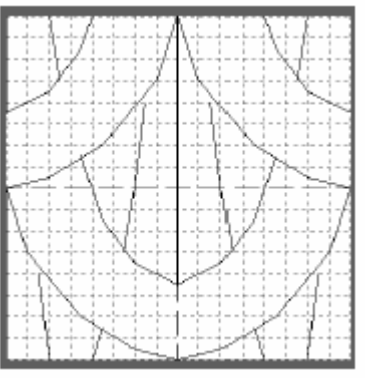

Przykład 3: kratka **Narrow**

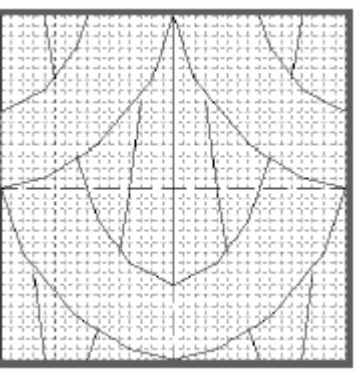

# **Design Database**

Design Database służy do zarządzania plikam i projektów haftów na komputerze, aby móc w prosty sposób wyszukać projekt i móc wyświetlić jego widok. Poza tym możesz otworzyć wzór za pomocą Layout & Editing, zaimportować do Layout & Editing lub zmienić w inny format pliku (.pes, .dst, .exp, .pcs lub .hus). Możesz wydrukować obrazy wzorów w wybranym katalogu lub uzyskać plik HTML. Informacje o hafcie w wybranym katalogu możesz uzyskać jako plik CSV ( dane każdej kategorii oddzielone są przecinkiem) w celu zastosowania w innej aplikacji bazy danych, np. Microsoft Excel.

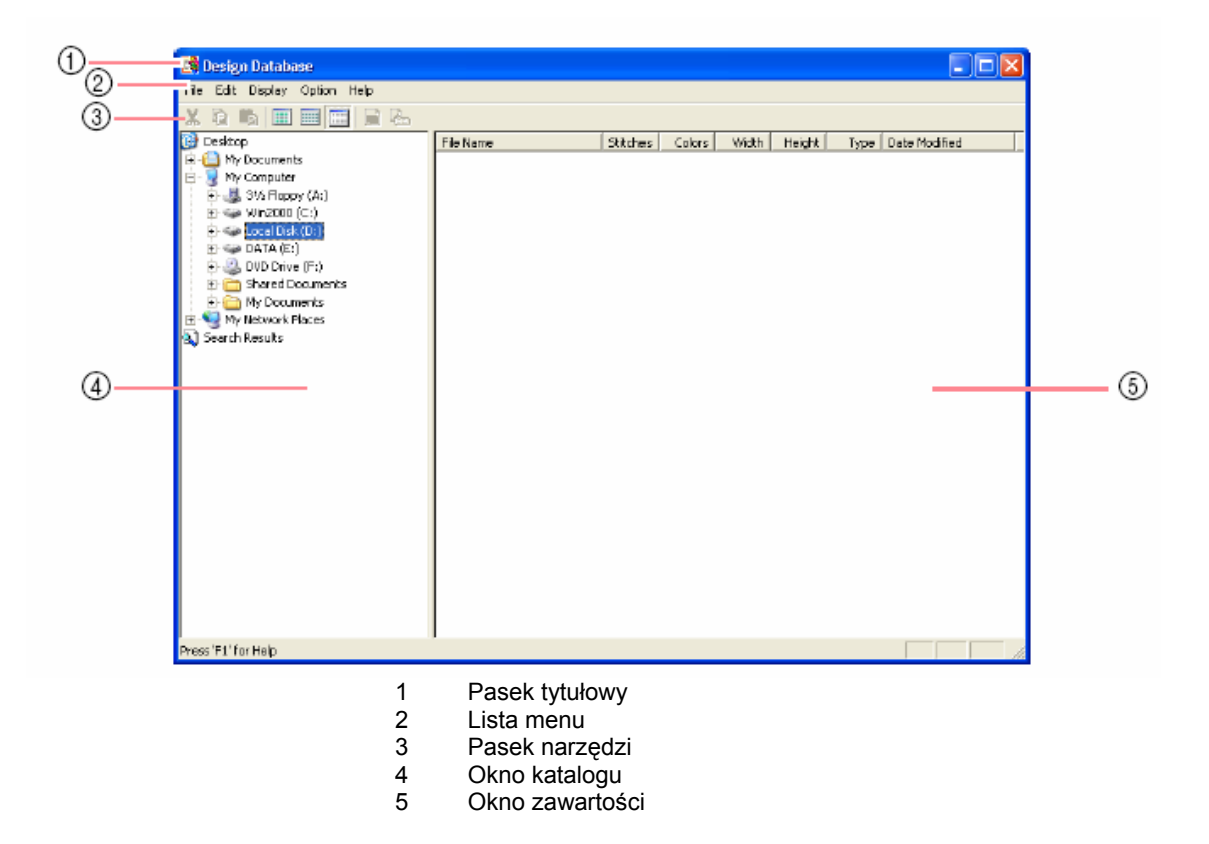

# **Okno główne**

# **Uruchomienie Design Database**

**1.** Naciśnij **interacja (zm. napisce wszystkie programy**, a następnie PE-DESIGN Ver.6. Wybierz **Design Database**, aby otworzyć okno "Design Database".

#### **Wskazówka**

W przypadku utworzenia skrótu dla Design Database np. na pulpicie, możesz uruchomić program podwójnym kliknięciem.

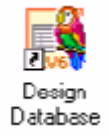

Pojawi się okno Design Database.

#### **Wskazówka**

Aby wyświetlić w całym oknie monitora okno Design Database, kliknij na przycisk Maksymalizuj, znajdujący się w prawym górny rogu paska tytułowego.

**2.** Kliknij na katalog w oknie katalogów.

W oknie zawartości wyświetlone zostaną wszystkie pliki haftów katalogu.

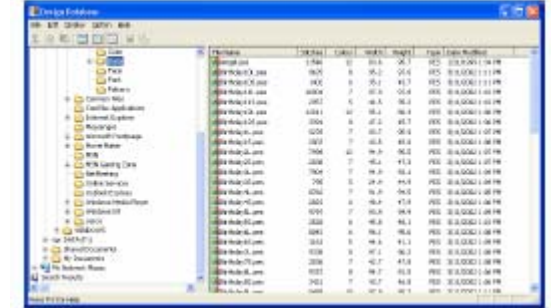

#### **Wskazówka**

Wyświetlone zostaną pliki w formatach .pes, .dst, .exp, .pcs, .hus i .phc.

# **Sortowanie projektów haftów**

Możesz przesuwać projekty haftów do różnych katalogów. Ponadto możesz wyświetlać wzory jako miniaturowe widoki lub według detal i wzorów. **3.** Wpisz nazwę nowego katalogu i naciśnij

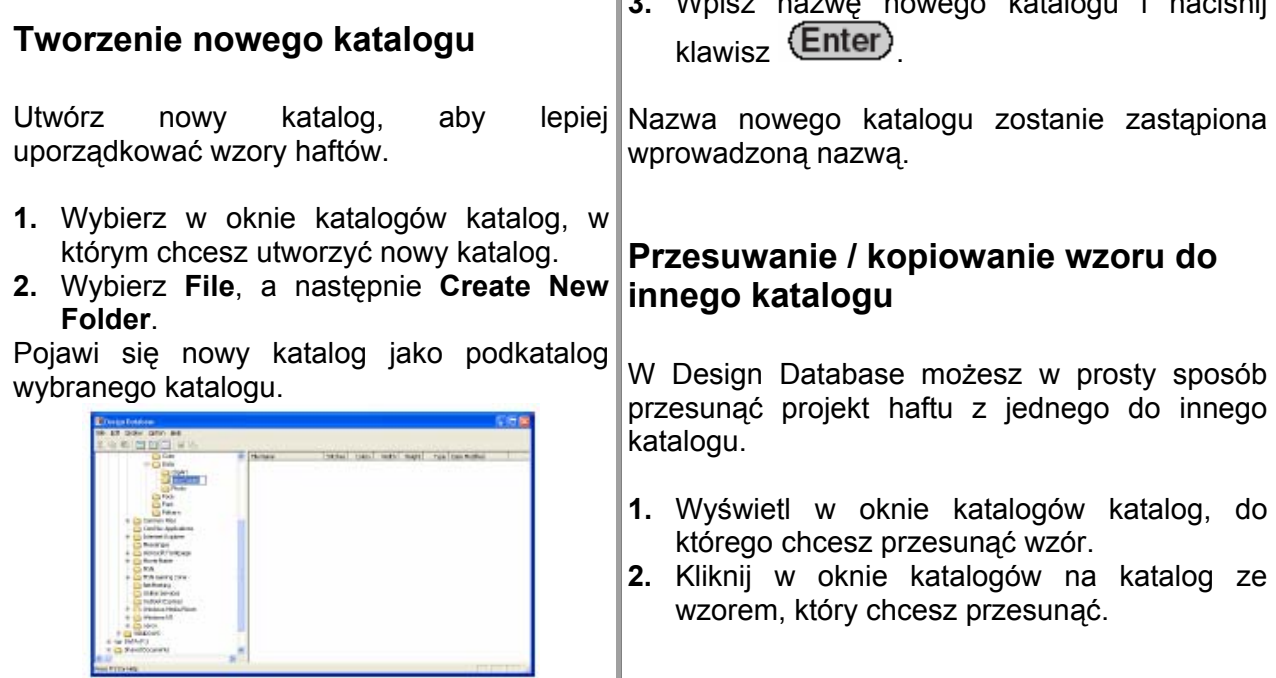

wybranego katalogu w oknie katalogów.

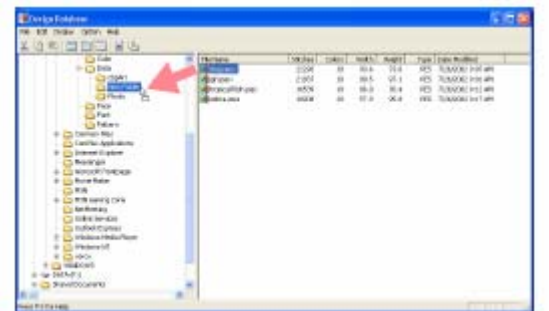

Jeżeli obydwa katalogi znajdują się w tym samym napędzie, wybrany wzór zostanie przesunięty do innego katalogu.

Jeżeli obydwa katalogi znajdują się w różnych napędach, wybrany wzór zostanie skopiowany do innego katalogu.

## **Wskazówka**

- Aby skopiować plik z jednego katalogu do innego w tym samym napędzie, trzymaj wciśnięty podczas przesuwania wzoru klawisz Ctrl
- Aby przesunąć plik z jednego katalogu do innego katalogu w tym samym napędzie, podczas przesuwania trzymaj wciśnięty klawisz (Shift*)*
- Możesz wykasować (lub skopiować) plik z katalogu, wybierając polecenie menu Edit - Cut (lub Edit -Copy). Na koniec możesz wkleić polik do aktualnego nowego katalogu, wybierając go w oknie katalogów i wybierając polecenie menu **Edit – Paste**.

# **Zmiana nazwy projektu haftu**

W Design Database możesz w prosty sposób zmienić nazwę projektu haftu.

# **skazówka W**

Możesz zmienić nazwę wzoru haftu tylko w Design Database, jeżeli wyświetlone są informacje o hafcie (polecenie menu **Display Details**). **–**

**.** Wybierz w oknie katalogów katalog ze **1** wzorem haftu, którego nazwę chcesz zmienić.

**3.** Przesuń wzór haftu w oknie zawartości do **2.** Wybierz w oknie zawartości wzór haftu, którego nazwę chcesz zmienić.

Wzór haftu zostanie podświetlony.

3. Kliknij na nazwę wzoru haftu, którego nazwę chcesz zmienić.

## Wzór haftu zostanie podświetlony.

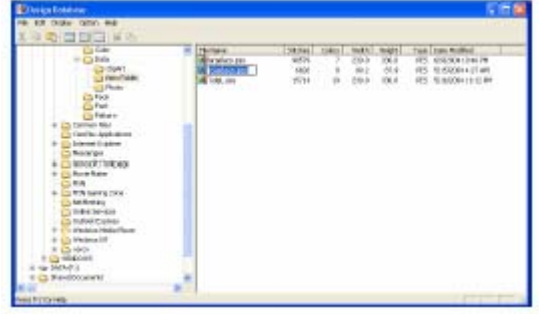

**4.** Wpisz nową nazwę projektu haftu i naciśnij klawisz (Enter)

## **Wskazówka**

Nie można zmienić rozszerzenia pliku.

## **asowanie wzoru haftu K**

- **.** W oknie katalogów wybierz katalog z **1** wzorem, który chcesz usunąć.
- **2.** W oknie zawartości wybierz nazwę projektu haftu, który chcesz usunąć.
- **3.** Naciśnij klawisz Weleter

Plik zostanie przesunięty do kosza.

## **Wskazówka**

- Możesz usunąć również wzór haftu za pomocą polecenia menu **File – Delete**.
- Aby usunąć plik bez przesuwania go do kosza, trzymaj wciśnięty klawisz (Shift) zanim naciśniesz klawisz (Delete)

# **Zmiana widoku okna zawartości**

Wzory w oknie zawartości mogą być wyświetlana jako duże lub małe miniatury lub uszeregowane według informacji.

**1.** Wybierz **Display**, a następnie kliknij na **skazówka W**

Aby wyświetlić wzory haftów jako duże klikając na obrazki, kliknij na **Large Thumbnails**.

#### **Wskazówka**

Możesz również wyświetlić wzory haftów jako

duże obrazki, klikając na **kodownie pasku** narzędzi.

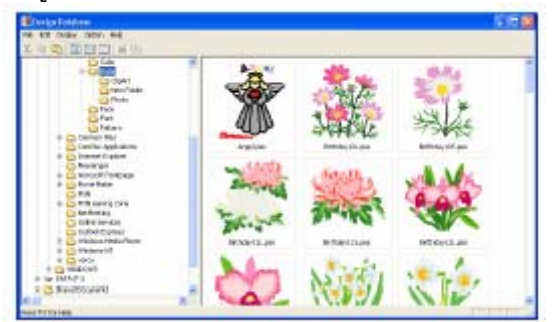

Aby wyświetlić wzory haftów jako małe obrazki, kliknij na **Small Thumbnails**.

#### **Wskazówka**

Możesz również wyświetlić wzory haftów jako

duże obrazki, klikając na izborna pasku narzędzi.

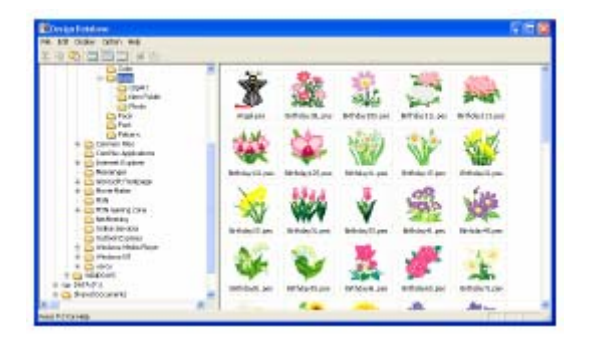

Aby wyświetlić informacje o hafcie, kliknij na **Details**.

ustawienia widoku w wyświetlonym menu. Możesz również wyświetlić informacje o hafcie,

na pasku narzędzi.

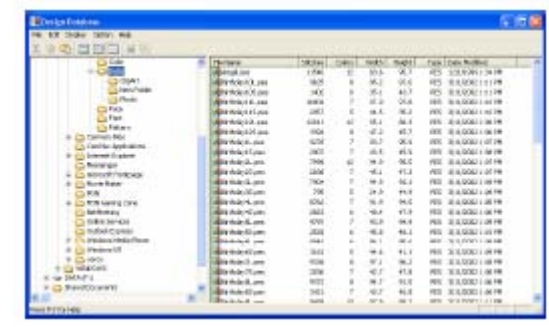

# **Otwieranie wzoru haftu**

# **Otwieranie wzoru haftu za pomocą Layout & Editing**

W prosty sposób możesz otworzyć wybrany plik .pes za pomocą Layout & Editing.

- 1. W oknie katalogów wybierz katalog ze wzorem, który chcesz otworzyć za pomocą Layout & Editing.
- 2. W oknia zwartości wybierz wzór, który chcesz otworzyć.

#### **UWAGA**

Zwróć uwagę, aby wybrany katalog zawierał pliki .pes.

3. Kliknij na **File**, a następnie **Open in Layout & Editing**.

## **Wskazówka**

Podwójne kliknięcie na nazwę pliku otworzy wzór na nowej stronie projektu haftu okna Layout & Editing.

- Jeżeli aktualny obszar roboczy Layout & Editing został już zapisany lub nie był edytowany, pojawi się wybrany wzór natychmiast na stronie projektu haftu okna Layout & Editing.
- Jeżeli aktualny obszar roboczy nie został zapamiętany, zostaniesz zapytany, czy chcesz zapisać zmiany.

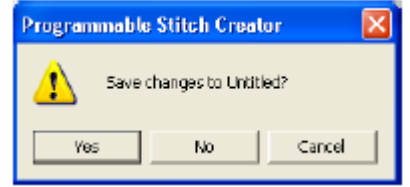

# **Sprawdzanie wzoru**

**Wyświetlanie podglądu wzoru haftu**

**Ikona na pasku narzędzi:**

## **Wskazówka**

- Kliknij **Yes**, aby zapisać obszar roboczy.
- Kliknij **No**, aby opuścić zakres roboczy.
- Kliknij **Cancel**, aby powrócić do obszaru roboczego, jeżeli np. chcesz zmienić obszar roboczy lub zapiać pod inną nazwą pliku.

# **Import wzoru haftu do Layout & Editing**

- **1.** W oknie katalogów wybierz katalog z wzorem haftu, który chcesz zaimportować do Layout & Editing.
- **2.** W oknie zawartości wybierz wzór haftu, który chcesz zaimportować.
- **3.** Kliknij na **File**, a następnie **Import Into Layout & Editing**.

## **Wskazówka**

Podwójne kliknięcie na nazwę pliku spowoduje import wzoru do strony projektu haftu okna Layout & Editing.

- **1.** W oknie katalogów wybierz katalog z wzorem haftu, który chcesz wyświetlić w podglądzie.
- **2.** W oknie zawartości wybierz wzór haftu, który chcesz wyświetlić w podglądzie.
- **3.** Kliknij na lub na **Display**, a następnie **Preview**.

Pojawi się okno dialogowe **Preview** (podobne do poniższego).

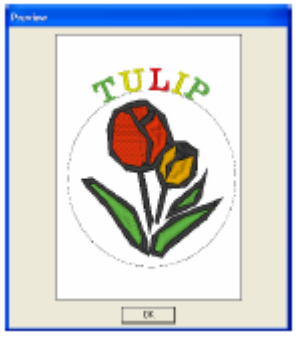

## **Wskazówka**

Kliknij na **Close**, aby zamknąć okno dialogowe.

# **Sprawdzanie informacji o hafcie**

W oknie dialogowym **File Property** możesz sprawdzić informacje o hafcie, takie jak nazwa pliku, wielkość, ilość ściegów, ilość **Property**. kolorów i data zmiany. Dla plików .pes możesz wyświetlić dodatkowe informacje o wzorze haftu.

# **Ikona na pasku narzędzi:**

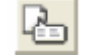

- **1.** W oknie zawartości wybierz wzór haftu.
- **2.** Kliknij na lub wybierz **Display**, a następnie **File Property**.

Pojawi się okno dialogowe **Property**.

## Nie plik PES

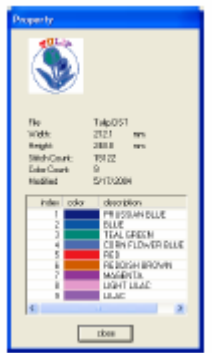

Plik PES

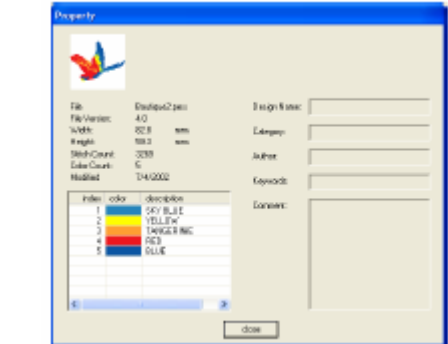

#### **Wskazówka**

- Kolory nici zostaną wyświetlone jako kolory podstawowe. Kolory nici w plikach PES zostaną wyświetlone odpowiednio do ustawionych kolorów nici.
- Kliknij na **Close**, aby zamknąć okno dialogowe.

Jeżeli strona projektu haftu została ustawiona jako **Custom Size**, pojawi się okno dialogowe

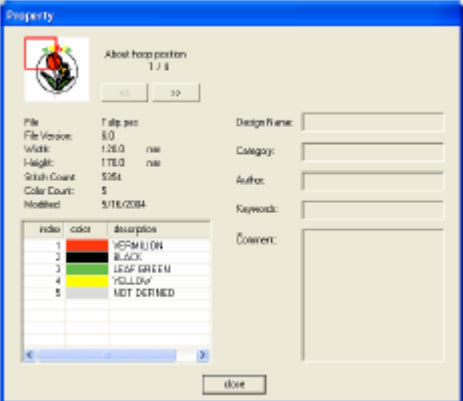

#### **Wskazówka**

- Pierwsza linijka w oknie dialogowym wskazuje pozycję wyświetlonej sekcji wzoru w kolejności montażu tamborka.
- Aby wyświetlić informacje dot. innych sekcji wzoru, kliknij na  $\frac{1}{\sqrt{2}}$  lub  $\frac{1}{\sqrt{2}}$
- Sekcje wzoru są wyświetlane w kolejności od lewej do prawej i z góry na dół. Sekcje wzoru nie posiadające żadnych ściegów nie są wyświetlane.
- Kliknij **Close**, aby zamknąć okno dialogowe.

## **UWAGA**

Nie możesz klikać na **(1990)**, jeżeli wzór jest już wyświetlony w pierwszej ramce. Nie możesz klikać na **w 1999**, jeżeli wzór jest już wyświetlony w ostatniej ramce.

# **Szukanie wzoru haftu**

Za pomocą funkcji "Search" ("Wyszukaj") możesz szybko wyszukać wzór haftu (pliki w formatach .pes, .phc, .dst, .exp, .pcs lub .hus) w obrębie wybranego katalogu według różnych warunków.

- **1.** W oknie katalogów wybierz katalog, który chcesz przeszukać.
- **2.** Kliknij na **Edit**, a następnie **Search**.

## Pojawi się okno dialogowe **Search**.

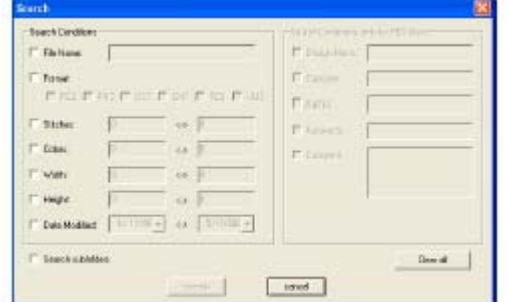

**3.** Wpisz warunek wyszukiwania.

Aby wyszukać plik o określonej nazwie, wybierz okienko kontrolne **File Name** i wpisz nazwę pliku w pole obok **File Name**.

## **Wskazówka**

Użyj znaków \* i ? do wyrażenia jednego lub kilku znaków.

Aby wyszukać plik o określoneym formacie, wybierz okienko kontrolne **Format** i okienko kontrolne obok **Format**.

Aby wyszukać plik o określonej ilości ściegów, wybierz okienko kontrolne **Stitches** i wpisz zakres w pole obok **Stitches**.

Aby wyszukać plik o określonej ilości kolorów, wybierz okienko kontrolne **Colors** i wpisz zakres w pole obok **Colors**.

Aby wyszukać plik o określonej szerokości, wybierz okienko kontrolne **Width** i wpisz zakres w pole obok **Width**.

Aby wyszukać plik o określonej wysokości, wybierz okienko kontrolne **Height** i wpisz zakres w pole obok **Height**.

Aby wyszukać plik o określonej dacie wprowadzonych zmian, wybierz okienko kontrolne **Date Modified** i wpisz zakres w pole obok **Date Modified**.

Aby wyszukać plik PES z określonymi znakami w nazwie wzoru, wybierz okienko kontrolne **Design Name** i wpisz określone znaki w pole obok **Design Name**.

Aby wyszukać plik PES z określonymi znakami w kategorii, wybierz okienko kontrolne **Category** i wpisz określone znaki w pole obok **Category**. Aby wyszukać plik PES z określonymi znakami w nazwie, wybierz okienko kontrolne **Author** i wpisz określone znaki w pole obok **Autor**.

Aby wyszukać plik PES z określonymi znakami w słowie kluczowym, wybierz okienko kontrolne **Keywords** i wpisz określone znaki w pole obok **Keywords**.

Aby wyszukać plik PES z określonymi znakami w komentarzu, wybierz okienko kontrolne **Comment** i wpisz określone znaki w pole obok **Comment**.

## **Wskazówka**

- Aby przeszukać podkatalogi, wybierz okienko kontrolne **Search Subfolders**.
- Wszystkie znaki, które wprowadzisz do pola obok nazwy pliku, są traktowane jako zestaw znaków. Możesz przeszukiwać również według plików zestawionych z kilku słów w oknach poniżej **Search Conditions (only for PES files)** oddzielając słowa spacją.
- Przy warunkach wyszukiwania, które zawierają zakres, musisz wprowadzić wartość początkową i końcową.

Aby wykasować wszystkie warunki wyszukiwania, kliknij na **Clear all**.

## **4.** Kliknij na **Search Now**.

Pojawi się lista plików zgodnych z warunkami wyszukiwania.

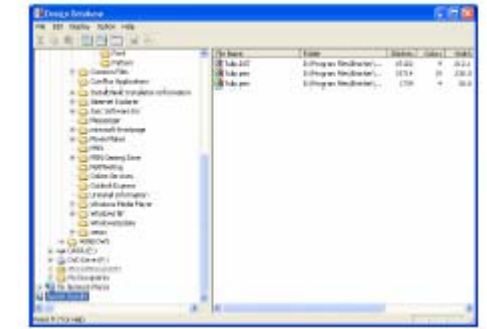

#### **Wskazówka**

Aby zakończyć wyszukiwanie, kliknij na **Cancel**.

# **Zamiana wzorów haftów na różne formaty**

Możesz zamienić pliki haftów w prosty sposób w pliki .pes, .dst, .exp, pcs lub .hus.

- **1.** W oknie katalogów wybierz katalog ze wzorem, którego format chcesz zmienić.
- **2.** W oknie zawartości wybierz plik haftu, którego format chcesz zmienić.
- **3.** Kliknij na **File,** a następnie **Convert Format**.

Pojawi się okno dialogowe **Convert Format**.

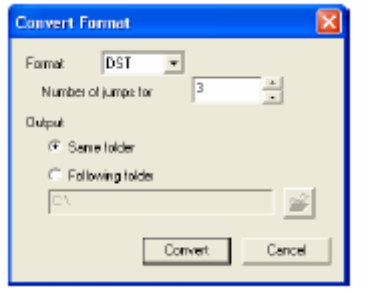

**4.** Wybierz z rozwijanego menu **Format** format, na który chcesz zamienić plik.

#### **Wskazówka**

W formacie DST są użyte kody jump, określające, kiedy musi być obcieta nić, aby zmienić kolor nici. Ponieważ ilość kodów zależy od maszyny do haftu, możesz wpisać określoną wartość w pole **Number of jumps for trim**. (To ustawienie jest możliwe tylko, jeżeli został wybrany format .dst.)

**5.** Pod **Output To** wybierz, czy nowy plik ma być dołączony do tego samego katalogu co plik oryginalny (**Same folder**), czy do katalogu wskazanego (**Following folder**).

#### **Wskazówka**

Jeżeli wybierzesz kilka plików o różnych formatach przy włączonej opcji **Same Folder**, każdy plik o tym samym formacie, jak również nowy plik nie zostanie zamieniony. Jeżeli jednak dołączysz pliki do innego katalogu niż katalog oryginalny, każdy plik o tym samym formacie, jak również nowy plik zostanie skopiowany do innego katalogu i nie zamieniony.

Aby zmienić katalog, do którego dołączyłeś nowe pliki, kliknij na .

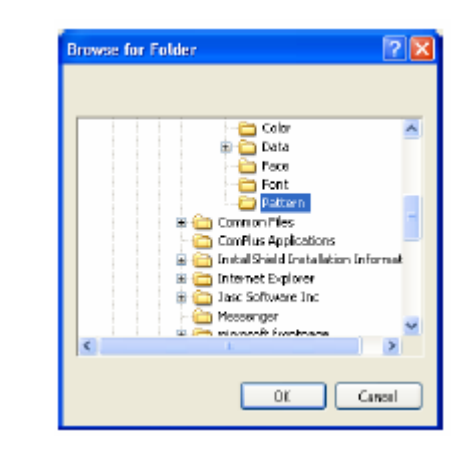

W oknie dialogowym **Browse for Folder** kliknij na katalog, a następnie na **OK** (lub kliknij podwójnie na katalog), aby wybrać go i zamknąć okno dialogowe.

Aby utworzyć nowy katalog, kliknij na **New Folder** i wpisz nazwę nowego katalogu.

**6.** Kliknij na **Convert**.

Plik zostanie zmieniony, a nowy plik zostanie dołączony do podanego katalogu.

#### **Wskazówka**

- Jeżeli plik jest zamieniany w plik .pes, zostaną zamienione kolory nici, jak przy importowaniu do Layout & Editing.
- Jeżeli podana ścieżka katalogu nie istnieje, pojawi się zapytanie, czy chcesz utworzyć katalog.
- Jeżeli istnieje już plik o tej samej nazwie, zostaniesz zapytany, czy oryginalny plik ma być nadpisany.
- Nazwa pliku po konwersji jest taka sama, jak przed konwersją, jedynie rozszerzenie odpowiada wybranemu formatowi pliku.

#### **UWAGA**

Nie można zamienić plików w format .phc.

# **Wydruki katalogów ze wzorami haftów**

# **Drukowanie**

wzorów haftów w wybranym katalogu jako katalog.

- **1.** W oknie katalogów wybierz katalog z wzorami, które chcesz wydrukować jako katalog.
- **2.** Kliknij na **File**, a następnie **Print Setup**.

## Pojawi się okno dialogowe **Print Setup**.

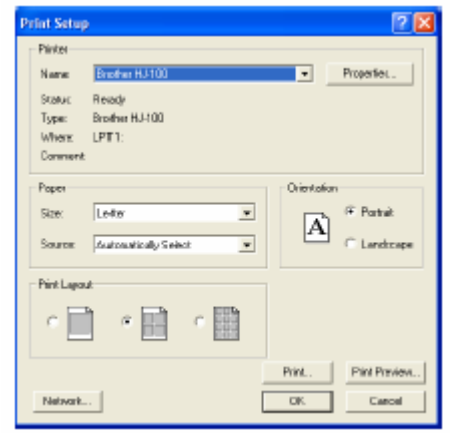

- **3.** Zdecyduj pod **Print Layout**, czy każdy wzór ma być drukowany na jednej stronie, 4 wzory na jednej stronie lub 12 wzorów na jednej stronie.
- **4.** Kliknij **Print**.

#### **Wskazówka**

Jeżeli wybrałeś co najmniej jeden wzór w oknie zawartości, zostanie wydrukowany tylko wybrany wzór.

Za pomocą polecenia menu **File – Print** wydrukować natychmiast katalog. Wzór haftu zostanie wydrukowany zgodnie z wybranymi ustawieniami w oknie dialogowym **Print Setup**.

# **Tworzenie pliku HTML**

Możesz wydrukować obrazki wszystkich Zamiast drukować katalog wzorów, możesz stworzyć plik HTML.

- **1.** W oknie katalogów wybierz katalog z wzorami, które chcesz wydrukować jako katalog.
- **2.** Kliknij **File**, a następnie **Create HTML**.

Pojawi się okno dialogowe **Save As (Zapisz jako)**.

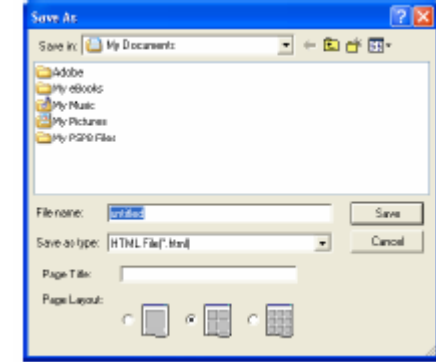

- **3.** Wybierz napęd i katalog i wpisz nazwę pliku HTML.
- **4.** Aby dodać nazwę na górze pliku i w pasku tytułowym, wpisz nazwę w pole **Page Title**.
- **5.** Wybierz pod **Page Layout**, w jaki sposób ma być wyświetlany na stronie wzór haftu.
- **6.** Kliknij **Save**.

Plik HTML i katalog z obrazkami wzorów haftów zostanie utworzony w wybranym katalogu.

# **Tworzenie pliku CSV**

Możesz utworzyć dla wybranego wzoru haftu plik .csv z informacjami o hafcie (nazwa pliku, wymiary, ilość ściegów, ilość kolorów, ścieżka pliku, właściwości pliku (tylko pliki .pes) i nazwy kolorów nici).

- **1.** W oknie katalogów wybierz katalog z wzorami, które chcesz wydrukować jako katalog.
- **2.** Kliknij **File**, a następnei **Create CSV**.

Pojawi się okno dialogowe **Save As (Zapisz jako)**.

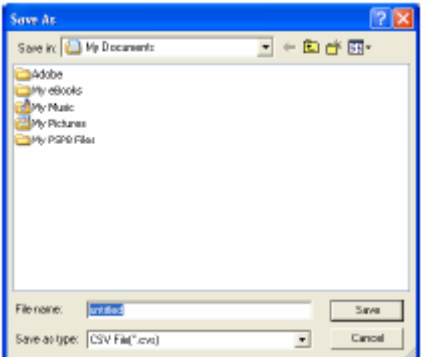

- **3.** Wybierz napęd i katalog oraz wpisz nazwę pliku .csv.
- **4.** Kliknij **Save**

Plik .csv z informacjami o hafcie dla wzorów haftów zostanie utworzony w wybranym katalogu.